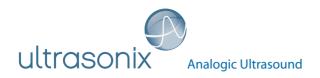

# SonixTouch Ultrasound System

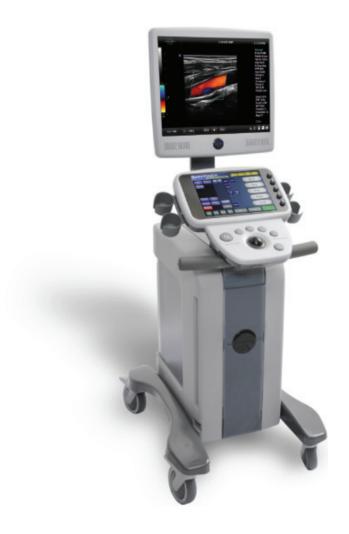

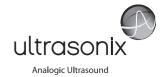

# **Ultrasonix Medical Corporation**

# SonixTouch Ultrasound System **Extended User Manual**

Ultrasonix Medical Corporation 130 - 4311 Viking Way Richmond, BC V6V 2K9 Canada

www.ultrasonix.com support@ultrasonix.com

1.866.437.9508 1.604.279.8550 1.778.296.3860 (Support)

© 2013 Ultrasonix Medical Corporation 00.040.600, Revision C, December 19, 2013 All Rights Reserved. Printed in Canada.

US Patents 6,216,029 - 6,325,759 - 6,558,326 - 6,911,008 - 7,274,325 - 8,088,070 - D654,178

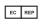

Authorized European Representative MEDNET Gmbh Borkstrasse 10 48163 Munster Germany

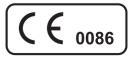

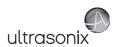

# **TABLE OF CONTENTS**

| CHAPTER 1: INTRODUCTION1-1                              |     |  |  |
|---------------------------------------------------------|-----|--|--|
| 1.1 AUDIENCE                                            | 1-1 |  |  |
| 1.1.1 Prescription Device                               | 1-1 |  |  |
| 1.2 CONVENTIONS                                         | 1-1 |  |  |
| 1.3 UPDATES                                             | 1-2 |  |  |
| 1.4 VOLTAGE DISCLAIMER                                  | 1-2 |  |  |
| 1.5 CONNECTIVITY DISCLAIMER                             | 1-2 |  |  |
| 1.6 PRIVACY DISCLAIMER                                  | 1-2 |  |  |
| 1.7 GENERAL DISCLAIMER                                  | 1-3 |  |  |
| 1.8 LICENSE AGREEMENT                                   |     |  |  |
| 1.9 WARRANTY REGISTRATION                               |     |  |  |
| 1.10 TRADEMARKS AND PATENTS                             | 1-4 |  |  |
| CHAPTER 2: Sonix INTRODUCTION                           | 2-1 |  |  |
| 2.1 SYSTEM COMPONENTS                                   | 2-1 |  |  |
| 2.2 OPERATOR CONSOLE                                    |     |  |  |
| 2.3 CONSOLE TILT ANGLE ADJUSTMENT                       |     |  |  |
| 2.4 SYSTEM CASE                                         | 2-5 |  |  |
| 2.5 POWER PANEL                                         |     |  |  |
| 2.5.1 Powering the System                               |     |  |  |
| 2.5.2 Powering the System ON/OFF                        |     |  |  |
| 2.6 BACK CONNECTIVITY PANEL                             |     |  |  |
| 2.7 CONSOLE CONNECTIVITY                                |     |  |  |
| 2.8 UPS                                                 |     |  |  |
| 2.8.1 UPS Use Model                                     |     |  |  |
| 2.9 ECG CONNECTORS                                      |     |  |  |
| 2.10 SonixGPS                                           |     |  |  |
| 2.11 BARCODE READER                                     |     |  |  |
| 2.12 WIRELESS ADAPTER                                   |     |  |  |
| 2.13 FOOTSWITCH (DUAL OR TRIPLE)                        |     |  |  |
| CHAPTER 3: GETTING STARTED                              |     |  |  |
| 3.1 TURNING ON SYSTEM                                   |     |  |  |
| 3.2 CONNECTING TRANSDUCERS                              |     |  |  |
| 3.3 QSonix FEATURE                                      |     |  |  |
| 3.3.1 Quick Exam Start-Up                               |     |  |  |
| 3.3.1.1 Quick Exam Start-Up (with Force Operator Login) |     |  |  |
| 3.3.2 Documentation Access                              |     |  |  |
| 3.4 REMOTE SUPPORT                                      |     |  |  |
|                                                         |     |  |  |
| 3.5.1 Main Touch Screen                                 |     |  |  |
| 3.5.2.1 Editing Touch Screen Button Order               |     |  |  |
| 3.5.2.2 Editing Inaging Parameter Button Size.          |     |  |  |
| 3.5.2.2 Editing inaging Parameter Button Size           |     |  |  |
| 3.5.4 Data Entry Touch Screens                          |     |  |  |
| 3.5.5 TGC Settings                                      |     |  |  |
|                                                         | 20  |  |  |

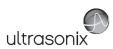

| CHAPTER 4: PATIENT MANAGEMENT                                  | 4-1  |
|----------------------------------------------------------------|------|
| 4.1 ENTERING PATIENT DATA                                      | 4-1  |
| 4.1.1 Patient Information                                      | 4-4  |
| 4.1.2 Application Information                                  | 4-6  |
| 4.1.2.1 OB Previous Exam (Fetal Trending)                      |      |
| 4.1.3 Exam Information                                         | 4-12 |
| 4.2 SELECTING AN APPLICATION-TRANSDUCER-PRESET COMBINATION     | 4-14 |
| 4.3 BEGINNING AN EXAM FOR A NEW PATIENT                        | 4-15 |
| 4.4 BEGINNING AN EXAM WITH NO PATIENT SELECTED                 | 4-16 |
| 4.5 ENDING AN EXAM                                             | 4-19 |
| 4.6 EXAM IMPORT/EXPORT                                         | 4-20 |
| 4.7 STORAGE/DATABASE TABS                                      | 4-24 |
| 4.7.1 Patients                                                 | 4-24 |
| 4.7.1.1 Manipulating the Patients Database                     |      |
| 4.7.2 DICOM Worklist                                           |      |
| 4.7.2.1 Manipulating the DICOM Worklist Database               | 4-28 |
| 4.7.3 Hide                                                     |      |
| 4.8 USER-DEFINED PRESETS FOR NON-3D/4D FORMATS                 | 4-31 |
| CHAPTER 5: IMAGING                                             | 5-1  |
| 5.1 BASIC 2D IMAGING                                           | 5-1  |
| 5.1.1 Clarity (Speckle Reduction)                              |      |
| 5.1.2 Spatial Compound Imaging                                 |      |
| 5.1.2.1 SonixShine                                             |      |
| 5.1.3 2D Zoom Imaging                                          |      |
| 5.1.4 Dual Imaging Format                                      | 5-7  |
| 5.1.5 Quad Imaging Format                                      |      |
| 5.1.6 Brachytherapy and the BPC8-4/10 Transducer               |      |
| 5.1.7 M-Mode Imaging                                           | 5-10 |
| 5.1.7.1 Anatomic M-Mode Imaging                                | 5-11 |
| 5.1.7.2 Color M-Mode Imaging                                   | 5-11 |
| 5.2 COLOR/POWER DOPPLER                                        | 5-12 |
| 5.2.1 Color Doppler Imaging Mode                               | 5-13 |
| 5.2.2 Power Doppler Imaging Mode                               | 5-13 |
| 5.2.3 Tissue Doppler Imaging (TDI)                             | 5-14 |
| 5.2.4 Color Flow Imaging                                       | 5-14 |
| 5.2.5 Power Flow Imaging                                       | 5-14 |
| 5.2.6 Simultaneous 2D/Color                                    | 5-14 |
| 5.3 PULSED AND CONTINUOUS WAVE DOPPLER (PW AND CW) AND TRIPLEX |      |
| 5.3.1 PW Imaging Mode                                          | 5-17 |
| 5.3.2 CW Imaging Mode                                          | 5-18 |
| 5.3.3 Triplex Imaging Mode                                     | 5-19 |
| 5.4 AUTO-GAIN/B                                                | 5-20 |
| 5.5 ELASTOGRAPHY                                               |      |
| 5.6 SonixGPS                                                   | 5-23 |
| 5.7 PANORAMIC IMAGING                                          | 5-24 |
| 5.8 SonixDVR RECORDING                                         | 5-26 |
| 5.9 2D CINE OPTIONS                                            | 5-27 |
| 5.9.1 2D Cine Frame Indicators                                 | 5-27 |
| 5.9.2 2D Cine Options                                          | 5-29 |
| 5.9.3 Cine Clip Storage                                        |      |
| 5.9.4 Raw Cine Manipulation                                    | 5-31 |
| 5.9.5 Stored Thumbnail Review                                  |      |
| 5.10 FREEHAND 3D IMAGING (ALL NON-4D SONIX TRANSDUCERS)        | 5-32 |

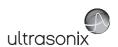

| 5.11 STANDARD AND ADVANCED 3D/4D IMAGING                                       | 5-35 |
|--------------------------------------------------------------------------------|------|
| 5.11.1 3D/4D Touch Screen Layout                                               | 5-37 |
| 5.11.1.1 4D Cine Options                                                       |      |
| 5.11.2 3D/4D LCD Display Layout                                                | 5-41 |
| 5.11.2.1 3D/4D Display Mode (LCD Display and Touch Screen Options)             |      |
| 5.11.2.2 3D/4D Render Mode (LCD Display Options Only)                          |      |
| 5.11.2.3 3D/4D User Mode (LCD Display Options Only)                            |      |
| 5.11.2.4 Advanced 3D/4D Multislice Mode (LCD Display and Touch Screen Options) |      |
| 5.11.2.5 3D/4D Sculpt (Touch Screen Options Only)                              |      |
| 5.11.3 Additional 3D/4D LCD Display Details                                    |      |
| 5.11.4 3D/4D Image Acquisition                                                 |      |
| 5.11.4.1 3D Imaging                                                            | 5-59 |
| 5.11.4.2 4D Imaging                                                            | 5-60 |
| 5.11.5 Optimization of Acquired Images                                         |      |
| 5.11.6 Spline Editing of 3D/4D Images                                          | 5-63 |
| 5.11.7 Repositioning the ROI Box                                               |      |
| 5.11.8 Repositioning the MPR Plane Intersection Point                          |      |
| 5.11.9 3D/4D Presets                                                           |      |
| 5.11.9.1 Selecting a Default 3D/4D User (Preset)                               |      |
| 5.11.9.2 User-Defined 3D/4D Presets                                            |      |
| 5.11.9.3 Loading 3D/4D Presets                                                 |      |
| 5.11.9.4 Resetting Factory Defaults                                            |      |
| CHAPTER 6: CLINICAL ANALYSIS                                                   |      |
|                                                                                |      |
| 6.1 GENERIC 2D MEASUREMENTS                                                    |      |
| 6.1.1 2D Linear Measurement                                                    |      |
| 6.1.2 Area or Circumference Measurement                                        |      |
| 6.1.2.1 Ellipse Method Area or Circumference Measurement                       |      |
| 6.1.2.2 Continual Method Area or Circumference Measurement                     |      |
| 6.1.2.3 Point by Point Area or Circumference Measurement                       |      |
| 6.1.2.4 Cross Area or Circumference Measurement                                |      |
| 6.1.3 Volume Calculation                                                       |      |
| 6.1.4 Percent Diameter Reduction Calculation (% Diam Red)                      |      |
| 6.1.5 Percent Area Reduction Calculation (% Area Red)                          |      |
| 6.1.5.1 Ellipse/Ellipse Method of Area Reduction Calculation                   |      |
| 6.1.5.2 Ellipse/Trace Method of Percent Area Reduction Calculation             |      |
| 6.1.5.3 Trace/Trace Method of Percent Area Reduction Calculation               |      |
| 6.2 M-MODE MEASUREMENTS                                                        |      |
| 6.2.1 M-Mode Heart Rate Measurement                                            |      |
| 6.2.2 M-Mode Slope Measurement (Time, Distance and Slope)                      |      |
| 6.2.3 M-Mode Distance Measurement                                              |      |
| 6.3 PW/CW DOPPLER MEASUREMENTS                                                 |      |
| 6.3.1 Velocity Measurements                                                    |      |
| 6.3.2 Doppler Manual Trace Measurement                                         |      |
| 6.3.2.1 Doppler Manual Trace Measurement – Continual Method                    |      |
| 6.3.2.2 Doppler Manual Trace Measurement – Point by Point Method               |      |
| 6.3.3 Doppler Auto-Trace Measurement (Spectrum Range)                          |      |
| 6.3.4 Doppler Heart Rate Measurement                                           |      |
| 6.4 ELASTOGRAPHY MEASUREMENTS                                                  |      |
| 6.5 CAROTID INTIMA-MEDIA THICKNESS (IMT) MEASUREMENT                           |      |
| 6.6 CAPTURE PROTOCOLS                                                          |      |
| 6.6.1 Gated Capture                                                            |      |
| 6.6.2 Auto-Labeling an Exam                                                    |      |
| 6.7 MEASURE LIVE                                                               | 6-25 |

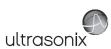

| 6.8 PSA/PSAD MEASUREMENT/CALCULATION                                  | 6-26 |
|-----------------------------------------------------------------------|------|
| 6.8.1 PSAD Calculation Disclaimer                                     | 6-26 |
| 6.9 3D/4D MEASUREMENTS                                                |      |
| 6.10 OB-SPECIFIC MEASUREMENTS/CALCULATIONS                            |      |
| 6.11 FERTILITY-SPECIFIC MEASUREMENTS/CALCULATIONS                     |      |
| 6.11.1 Auto-Follicle                                                  |      |
| 6.11.1.1 Auto-Follicle Disclaimer                                     |      |
| 6.11.1.2 Auto-Follicle Measurements                                   | 6-30 |
| 6.12 REPORTS AND WORKSHEETS                                           |      |
| 6.12.1 Accessing Reports/Worksheets                                   |      |
| 6.12.2 Enhanced Report Printing                                       | 6-38 |
| 6.12.2.1 Printed Report Format                                        |      |
| 6.12.3 Obstetrics Report                                              |      |
| 6.12.4 Cardiac Reports                                                |      |
| 6.12.5 Vascular Reports                                               |      |
| 6.12.6 Graf Classification                                            |      |
| 6.12.7 Billing and QA Review Report/Worksheet Options                 | 6-44 |
| CHAPTER 7: TEXT, ANNOTATIONS AND PICTOGRAMS                           |      |
| 7.1 TEXT AND ANNOTATIONS                                              |      |
| 7.1.1 Set Text Home Position                                          |      |
| 7.1.2 Annotations (Keyboard Text)                                     | 7-3  |
| 7.1.3 Application-Specific Annotations                                |      |
| 7.1.4 Deleting Text/Annotations                                       |      |
| 7.1.5 Text Arrows                                                     | 7-5  |
| 7.2 PICTOGRAMS                                                        | 7-6  |
| CHAPTER 8: SYSTEM SETUP                                               | 8-1  |
| 8.1 USER SETTINGS                                                     |      |
| 8.1.1 SonixLive Setup                                                 |      |
| 8.1.1.1 Configuring the Ultrasound System for SonixLive               |      |
| 8.1.1.2 Installing the SonixLive Viewer Software                      |      |
| 8.1.1.3 Configuring the Remote PC for SonixLive Viewing               |      |
| 8.1.1.4 Viewing a Remote Ultrasound Exam SonixLive                    |      |
| 8.1.2 Remote Support                                                  |      |
| 8.1.3 Chat Support                                                    |      |
| 8.2 ADMINISTRATOR SETTINGS                                            |      |
| 8.2.1 Presets                                                         | 8-12 |
| 8.2.1.1 Show/Hide Imaging Presets                                     |      |
| 8.2.2 Presets – Annotations                                           |      |
| 8.2.2.1 Modify Annotations                                            | 8-16 |
| 8.2.3 Presets – Pictograms                                            | 8-17 |
| 8.2.3.1 Modify the Pictograms Attached to Presets                     |      |
| 8.2.4 Presets – Measurements                                          | 8-19 |
| 8.2.4.1 Modify the Available Touch Screen Measurements Packages       | 8-20 |
| 8.2.5 Presets – Protocols                                             | 8-21 |
| 8.2.6 Annotations                                                     | 8-22 |
| 8.2.6.1 Text Arrow Customization                                      | 8-23 |
| 8.2.7 Measurements                                                    | 8-24 |
| 8.2.7.1 Managing Worksheet Settings                                   | 8-28 |
| 8.2.7.2 Show/Hide Applications, Measurement Packages and Measurements | 8-29 |
| 8.2.7.3 Managing Custom Measurements                                  | 8-33 |
| 8.2.7.4 Reordering Measurements                                       | 8-41 |
| 8.2.7.5 Managing Author Settings                                      |      |
| 8.2.7.6 Managing OB Tables                                            | 8-44 |
|                                                                       |      |

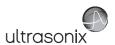

| 8.2.8 Training Tutorials                                                                                                    | 8-47              |
|----------------------------------------------------------------------------------------------------|-------------------|
| 8.2.8.1 Manipulating Training Tutorials                                                                                                    | 8-48              |
| 8.2.9 SonixGPS                                                                                                    | 8-5               |
| 8.2.10 Biopsy Guide                                                                                                    | 8-52              |
| 8.2.11 System Settings                                                                                                    | 8-53              |
| 8.2.11.1 Password Protection                                                                                                    | 8-57              |
| 8.2.11.2 Export/Import User Data                                                                                                    | 8-58              |
| 8.2.11.3 Reset User Data Settings to Factory Defaults                                                                                                    |                   |
| 8.2.12 Network                                                                                                    |                   |
| 8.2.12.1 Ethernet (LAN) Network Configuration                                                                                                    |                   |
| 8.2.12.2 Dialup Network Configuration                                                                                                    |                   |
| 8.2.12.3 Wireless Configuration                                                                                                    |                   |
| 8.2.12.4 Chat Support                                                                                                    |                   |
| 8.2.12.5 Remote Support                                                                                                    |                   |
| 8.2.13 DICOM Configuration                                                                                                    |                   |
| 8.2.13.1 DICOM Storage Settings                                                                                                    |                   |
| 8.2.13.2 DICOM Print Settings                                                                                                    |                   |
| 8.2.13.3 DICOM Worklist Settings                                                                                                    |                   |
| 8.2.14 Custom Keys                                                                                                    |                   |
| 8.2.15 Peripherals                                                                                                    |                   |
| 8.2.15.2 LCD Display                                                                                                    |                   |
| 8.2.15.3 VCR/Photo                                                                                                    |                   |
| 8.2.15.4 Footswitch                                                                                                    |                   |
| 8.2.15.5 Brightness/Contrast                                                                                                    |                   |
| 8.2.15.6 Touch Screen                                                                                                    |                   |
| 8.2.16 Display Settings                                                                                                    |                   |
| 8.2.17 Patient Settings                                                                                                    |                   |
| 8.2.17.1 EMR Settings                                                                                                    |                   |
| 8.2.18 Status Bar                                                                                                    |                   |
| 8.2.19 Capture Settings                                                                                                    | 8-11 <sup>2</sup> |
| 8.2.20 Imaging Modes                                                                                                    |                   |
| 8.2.21 Documentation Settings                                                                                                    |                   |
| 8.2.22 Software Update                                                                                                    | 8-122             |
| 8.2.22.1 Enhanced Report Printing                                                                                                    | 8-123             |
| 8.2.23 Licensing                                                                                                    | 8-125             |
| 8.3 SERVICE MENU                                                                                                    | 8-128             |
| CHAPTER 9: IMAGE STORAGE, REVIEW, TRANSFER AND PRINT                                                                                                    | 9-4               |
| 9.1 IMAGE STORAGE                                                                                                    |                   |
| 9.2 IMAGE REVIEW                                                                                                    |                   |
| 9.2.1 Deleting Image(s)/Exam(s)                                                                                                    |                   |
| 9.3 IMAGE TRANSFER                                                                                                    |                   |
| CHAPTER 10: CONNECTIVITY, PERIPHERALS AND SOFTWARE                                                                                                    |                   |
|                                                                                                    |                   |
| 10.1 BACK CONNECTIVITY PANEL                                                                                                    |                   |
| 10.2 CONSOLE CONNECTIVITY                                                                                                    |                   |
| 10.3 ULTRASONIX-APPROVED DEVICES                                                                                                    |                   |
| 10.3.1.1 Method 1: Via the TV's HDMI or DVI Input                                                                                                    |                   |
| 10.3.1.2 Method 2: Via the TV's PC IN Connector                                                                                                    |                   |
| 10.4 PERIPHERAL RECEPTACLE                                                                                                    |                   |
| 10.1 1 E W 11E V E I V E I V I I V V E I V V E I V V E I V V E I V V E I V V E I V V E I V V E I V E I V V E I V E I V V E I V E I V |                   |

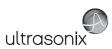

| 10.5 UPS                                                          | 10-8  |
|-------------------------------------------------------------------|-------|
| 10.5.1 UPS Circuit Breakers                                       | 10-8  |
| 10.5.1.1 Determining Whether the UPS Breakers are ON or OFF       | 10-9  |
| 10.5.1.2 Turning OFF/Resetting the UPS Breakers                   | 10-9  |
| 10.5.1.3 Turning ON the UPS Breakers                              | 10-9  |
| 10.5.2 Battery Recharge Issues                                    | 10-10 |
| 10.5.3 UPS Sleep/Standby Mode                                     | 10-12 |
| 10.6 ECG CONNECTION                                               |       |
| 10.7 SONIXGPS                                                     | 10-14 |
| 10.8 BARCODE READER                                               | 10-14 |
| 10.8.1 Connecting the Barcode Reader                              | 10-14 |
| 10.9 WIRELESS ADAPTER                                             | 10-15 |
| 10.10 CONNECTING THE USB FOOTSWITCH (DUAL OR TRIPLE)              | 10-15 |
| 10.11 USB PRINTER MOUNTING KIT                                    | 10-16 |
| 10.12 PERIPHERAL TRAY                                             | 10-17 |
| 10.12.1 USB Printer Mounted on the Peripheral Tray                | 10-18 |
| 10.13 TRANSDUCER HOLDERS AND CABLE HOOKS                          | 10-20 |
| 10.14 SOFTWARE                                                    | 10-21 |
| 10.14.1 Anti-Virus Protection                                     | 10-21 |
| 10.14.2 Protocols                                                 | 10-21 |
| 10.14.2.1Protocol Selection                                       | 10-22 |
| APPENDIX A: SAFETY                                                | Λ-1   |
| A.1 SAFETY                                                        |       |
| A.1.1 ALARA Principle and Output Displays                         |       |
| A.2 BASIC PRECAUTIONS                                             |       |
| A.2.1 Modifications                                               |       |
| A.2.2 Damage                                                      |       |
| A.2.3 Cleaning/Disinfection/Sterilization                         |       |
| A.2.4 Handling/Storage                                            |       |
| A.2.5 General Usage                                               |       |
| A.3 UPS PRECAUTIONS                                               |       |
| A.4 ECG SAFETY                                                    |       |
| A.4.1 ECG Module (All Part Numbers)                               |       |
| A.4.2 ECG Cables                                                  |       |
| A.4.2.1 Biocompatibility                                          |       |
| A.5 SONIXGPS PRECAUTIONS                                          |       |
| A.6 SYMBOL DEFINITIONS                                            |       |
| A.7 ELECTRICAL SAFETY REQUIREMENTS                                |       |
| A.7.1 System                                                      |       |
| A.7.1 System A.7.2 Additional Hardware                            |       |
| A.8 EMC (ELECTROMAGNETIC COMPATIBILITY) REQUIREMENTS              |       |
| A.8.1 System                                                      |       |
| A.8.2 Additional Hardware                                         |       |
|                                                                   |       |
|                                                                   |       |
| A.9.1 System                                                      |       |
| A.9.2 Additional HardwareA.10 LIMITING TRANSDUCER SURFACE HEATING |       |
| A.10 LIMITING TRANSDUCER SURFACE HEATING                          |       |
|                                                                   |       |
| APPENDIX B: SYSTEM SPECIFICATIONS                                 | B-1   |

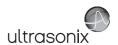

| APPENDIX C: TRANSDUCER SPECIFICATIONS                                       | C-1  |
|-----------------------------------------------------------------------------|------|
| C.1 TRANSDUCER DISCLAIMER                                                   | C-1  |
| C.2 MEASUREMENT ACCURACY                                                    | C-1  |
| C.3 ACOUSTIC OUTPUT RECORDING TABLES                                        | C-6  |
| C.4 ULTRASOUND INDICATIONS FOR USE TABLES                                   | C-59 |
| APPENDIX D: MAINTENANCE AND CLEANING                                        | D-1  |
| D.1 TRANSDUCERS                                                             | D-1  |
| D.1.1 Guidelines                                                            | D-1  |
| D.1.2 Ultrasound Coupling Gels                                              | D-1  |
| D.1.3 General Transducer Maintenance                                        |      |
| D.1.3.1 Inspection and Testing                                              | D-2  |
| D.1.3.2 Storing and Packaging                                               | D-2  |
| D.1.4 General Transducer Cleaning/Disinfecting Recommendations and Warnings | D-3  |
| D.1.5 Cleaning/Disinfecting Non-Invasive Transducers                        | D-4  |
| D.1.5.1 Cleaning Non-Invasive Transducers                                   | D-5  |
| D.1.5.2 Disinfecting Non-Invasive Transducers                               | D-5  |
| D.1.6 Cleaning/Disinfecting Endocavity Transducers                          | D-6  |
| D.1.7 Sterilization                                                         | D-7  |
| D.2 SHIPPING TRANSDUCERS FOR SERVICE                                        |      |
| D.3 RECOMMENDED FREQUENCY OF HIGH-LEVEL MAINTENANCE PROCEDURES              |      |
| D.4 CLEANING SYSTEM COMPONENTS                                              |      |
| D.4.1 LCD Display and Cabinet                                               |      |
| D.4.1.1 LCD Display Cabinet                                                 |      |
| D.4.1.2 LCD Display Screen                                                  | D-9  |
| D.4.2 Touch Screen                                                          | D-10 |
| D.4.3 Operator Console                                                      |      |
| D.4.4 Power Cord                                                            |      |
| D.4.5 Barcode Reader                                                        |      |
| D.4.6 Wireless Adapter (When Connected Externally)                          |      |
| D.4.7 SonixGPS Components                                                   |      |
| D.4.8 Transducer Holders and Cable Hooks                                    |      |
| D.4.9 Footswitch (Dual and Triple)                                          |      |
| D.4.10 Peripheral Tray and Basket                                           |      |
| D.4.11 System Filter                                                        | D-13 |
| APPENDIX E: MODE ACTION AND IMAGING PARAMETER OPTIONS                       | E-1  |
| APPENDIX F: OB AND CARDIAC AUTHORS                                          | F-1  |
| APPENDIX G: REFERENCES                                                      | G-1  |
| G1 OB                                                                       |      |
| G.1.1 OB Gestational Age                                                    | G-2  |
| G.1.2 OB Growth Analysis                                                    |      |
| G.2 CARDIAC                                                                 | G-7  |
| G.3 FLOW MEDIATED DILATION (FMD)                                            | G-8  |
| G.4 INTIMA-MEDIA THICKNESS (IMT)                                            | G-9  |
| APPENDIX H: GLOSSARY                                                        | H-1  |

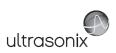

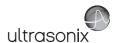

# **CHAPTER 1: INTRODUCTION**

#### 1.1 AUDIENCE

This user manual is a reference for operators using a SonixTouch ultrasound system. It is designed for a reader familiar with ultrasound imaging techniques; it does not provide training in sonography or clinical practices. Before using the system the operator must have ultrasound training.

**Note:** This is not a service manual. The SonixTouch Service Manual is available for qualified service personnel.

# 1.1.1 Prescription Device

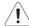

Caution: United States law restricts this device to sale or use by, or on the order of a Physician.

#### 1.2 CONVENTIONS

The following conventions are used in this manual:

- cross-references for such things as tables, page numbers, sections and chapters are in blue, bold face, non-italic type (e.g., Chapter 2: SONIX Introduction) and are active hyperlinks in digital PDF (Portable Document Format) files
- · words that are **bold italic** refer to items on the LCD display and touch screen
- icons are used to represent operator console buttons.
- "Press" and "Turn" indicate the actions required to activate the operator console buttons and dials
- "Tap" indicates the action required to activate a touch screen item
- "Tap and drag" indicates an optional touch screen action

**Note:** To drag an item (e.g., during touch screen editing, **3.5.2**), simply tap and drag a finger as required. Take care not to lift your finger off the touch screen before the drag action is complete.

- "Select" directs the operator to choose an item(s) from onscreen pages, menus, dialogs, etc., using the
  console trackball and onscreen cursor or tapping the touch screen to make the selection
- a Warning describes precautions necessary to prevent injury or loss of life
- a Caution describes precautions necessary to protect the Sonix system and its associated products
- a Note contains helpful information and hidden functionality
- items marked IMPORTANT contain vital information that must be understood and followed, but which will not endanger either people or equipment
- bulleted lists present information in list format, but do not imply a sequence
- when operating instructions must be performed in a specific order, the steps are numbered
- instructions separated by ">" indicate that multiple items must be selected (e.g., "Select Administrator > Status Bar" indicates that the user must first select the "Administrator" option, then when the next dialog is presented, select the "Status Bar" option).

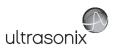

## 1.3 UPDATES

Updated user manuals will be available for all future Sonix ultrasound system updates.

#### 1.4 VOLTAGE DISCLAIMER

The system voltage setting is configured in the factory.

It is the user's responsibility to ensure the system is used only under the electrical conditions dictated by Ultrasonix Medical Corp. Failure to comply with these conditions may result in damage to the system which is not covered by the Ultrasonix warranty.

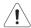

Caution: For users running the 100V–120V system, always ensure the utility supply voltage is 100V–120V @ 50/60 Hz.

For users running the 200V–240V system, always ensure the utility supply voltage is 200V–240V @ 50/60 Hz.

#### 1.5 CONNECTIVITY DISCLAIMER

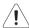

**Caution:** System networking options are intended for use <u>inside</u> your organization's firewall. Organizations that elect to configure/use the networking functionality provided by Ultrasonix are assuming all liabilities and risks associated with that decision.

#### 1.6 PRIVACY DISCLAIMER

To protect patient data, Ultrasonix strongly recommends regular patient/image file back-up and purging of older patient files stored on the system. Refer to Chapter 9: Image Storage, Review, Transfer and Print for details on transferring patient data.

IMPORTANT: The contents of the system hard drive may include Personal Health Information that must be protected as dictated by local or state laws (for example, Federal Privacy Act or the Health Insurance Portability & Accountability Act (HIPAA)). In order to ensure regulatory compliance, Ultrasonix will not remove the system hard drive — and the patient data it contains — from the customer site.

In the event the hard drive must be removed from the system, it will be returned to the customer. Final disposition of the hard drive and its data will remain the customer's responsibility.

Chapter 1: Introduction 00.040.600, Revision C SonixTouch Extended User Manual

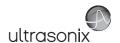

#### 1.7 GENERAL DISCLAIMER

Certain licensed features, hardware options and transducers may not be certified in all markets. Consult your local Ultrasonix Authorized Distributor or Sales Representative to determine availability in your area.

#### 1.8 LICENSE AGREEMENT

Portions of the Sonix computer programs have been patented by Ultrasonix Medical Corporation (Ultrasonix) or are patent pending, and are licensed under the following software license agreement:

Ultrasonix, or its suppliers, retain(s) ownership of and title to any computer program supplied with the Equipment and to the trade secrets embodied in such computer programs. Subject to the Buyer's acceptance and fulfillment of the obligations in this paragraph, Ultrasonix grants the Buyer a personal, nontransferable, perpetual, non-exclusive license to use any computer program supplied with the Equipment that is necessary to operate the Equipment solely on the medium in which such program is delivered for the purpose of operating the Equipment in accordance with the instructions set forth in the operator's manuals supplied with the Equipment and for no other purpose whatsoever. Buyer may not reverse assemble, reverse - compile or otherwise reverse - engineer such computer programs nor may Buyer make a copy of such program or apply any techniques to derive the trade secrets embodied therein. In the event of a failure by Buyer to comply with the terms of this license, the license granted by this paragraph shall terminate. Further, because unauthorized use of such computer programs will leave Ultrasonix without an adequate remedy at law, Buyer agrees that injunctive or other equitable relief will be appropriate to restrain such use, threatened or actual, Buyer further agrees that (i) any of the Ultrasonix suppliers of software is a direct and intended beneficiary of this end-user sublicense and may enforce it directly against Buyer with respect to software supplied by such supplier, and (ii) NO SUPPLIER OF ULTRASONIX SHALL BE LIABLE TO BUYER FOR ANY GENERAL. SPECIAL. DIRECT. INDIRECT. CONSEQUENTIAL INCIDENTAL OR OTHER DAMAGES ARISING OUT OF THE SUBLICENSE OF THE COMPUTER PROGRAMS SUPPLIED WITH THE EQUIPMENT.

#### 1.9 WARRANTY REGISTRATION

To protect your investment, ensure the warranty registration card included with your system has been completed and returned to Ultrasonix (using the envelope provided) or register online at www.ultrasonix.com/register.

Note: Warranty registration will ensure uninterrupted Technical Support and system updates.

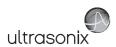

## 1.10 TRADEMARKS AND PATENTS

The following are trademarks of Ultrasonix Medical Corporation: SonixTouch™, SonixTablet™, SonixGPS™, SonixShine™, SonixCam™, SonixDVR™, SonixLive™ and SonixHub™.

Ultrasonix Sonix systems are protected under US Patents 6,216,029 - 6,325,759 - 6,558,326 - 6,911,008 - 7,274,325 - 8,088,070 - D654,178.

Microsoft, Windows and PowerPoint are either registered trademarks or trademarks of Microsoft Corporation in the United States and/or other countries.

Adobe and Flash are either registered trademarks or trademarks of Adobe Systems Incorporated in the United States and/or other countries.

DICOM<sup>®</sup> (Digital Imaging and Communications in Medicine) is the registered trademark of the National Electrical Manufacturers Association (NEMA) for its standards publications relating to digital communications of medical information.

All other products and brand names mentioned in this document are trademarks of their respective companies.

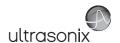

# **CHAPTER 2: Sonix INTRODUCTION**

Congratulations on your purchase of the Ultrasonix Sonix Ultrasound system. The Sonix is a high quality, easy to use diagnostic ultrasound system that is stable, highly mobile and designed to be convenient and comfortable to operate.

The various system components, including the LCD display, operator console with touch screen, cart, and transducers, may be configured to better support system use.

# 2.1 SYSTEM COMPONENTS

Figure 2-1: SonixTouch System Components

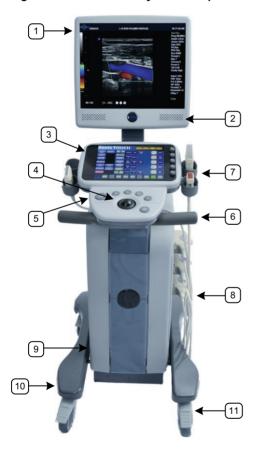

**Note:** The front wheels on the system lock completely (i.e., when locked, no movement is allowed in any direction), while the rear wheels lock directionally.

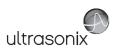

# **Table 2-1: System Components**

| 1  | LCD Display                                                              |
|----|--------------------------------------------------------------------------|
| 2  | Speakers                                                                 |
| 3  | Touch Screen                                                             |
| 4  | Operator Console                                                         |
| 5  | Side Connectivity Panel (USB ports)                                      |
| 6  | Front Pull Handles                                                       |
| 7  | Transducer Holders                                                       |
| 8  | System Case with Three Transducer Ports                                  |
| 9  | Optional Uninterruptible Power Supply (UPS) with External Breaker Access |
| 10 | Foot Rest                                                                |
| 11 | Wheel Base with Four Locking Wheels                                      |

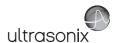

# 2.2 OPERATOR CONSOLE

The operator console comprises a panel with patient management, system setup and ultrasound imaging controls: trackball, buttons, dials, and touch screen. These operator controls enable Sonix functions (e.g., changing imaging modes and adjusting parameters such as *Time Gain Compensation (TGC)*, *Depth*, etc.).

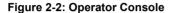

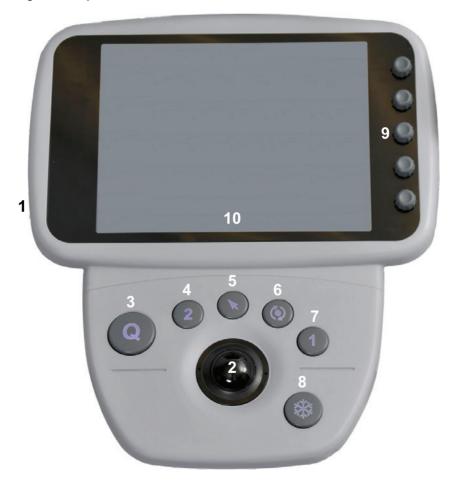

Note: Many features are licensed options and may not be active on all systems. Refer to 8.2.23
 Licensing to determine what features are active and Appendix B: System Specifications for details on available options.

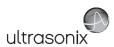

**Table 2-2: Operator Console Controls** 

| Item | lcon       | System Control             | Functionality                                                                                                    |
|------|------------|----------------------------|----------------------------------------------------------------------------------------------------|
| 1    |            | Power Button               | System ON/OFF button, located on the console support beneath the touch screen. Refer to 8.2.11 System Settings to configure Shutdown Options.                                                                                                    |
|      |            |                            | Refer to <b>2.5.2 Powering the System ON/OFF</b> for the exact location of the power button.                                                                                                    |
| 2    |            | Trackball                  | Used to position mouse cursor, onscreen arrow graphic, flashing text cursor, arrow cursor, calipers, etc.                                                                                                    |
|      |            |                            | Provides access to:                                                                                                    |
| 3    |            | QSONIX Button              | Quick exam start-up                                                                                                    |
| 3    | Q          | QSONIA BULLOII             | Remote Support                                                                                                    |
|      |            |                            | • Protocol selection.                                                                                                    |
|      |            |                            | One of three programmable buttons (8.2.14) used to:                                                                                                    |
| 4    | 2          | 2 Button (Custom<br>Key 2) | • auto-store/print images or <i>Cine loops</i> to a configured printer, archive, etc.                                                                                                    |
|      |            |                            | <ul> <li>access certain functions such as Exam Review and Measurement<br/>Packages.</li> </ul>                                                                                                    |
| 5    | *          | SELECT Button              | Provides a wide variety of functions depending on the imaging state (e.g., selects/sets measurements, selects onscreen menu items, etc.) as well as "Left Click" mouse button functionality.                                                                                              |
| 6    | <b>(</b> ) | UPDATE Button              | Provides a wide variety of functions depending on the imaging state (e.g., toggles between image fields on <i>Dual/Quad</i> image, toggles between <i>2D</i> and <i>Doppler Trace</i> image fields, toggles the active caliper, etc) as well as "Right Click" mouse button functionality. |
|      | 1          |                            | One of three programmable buttons (8.2.14) used to:                                                                                                    |
| 7    |            | 1 Button (Custom<br>Key 1) | • auto-store/print images or <i>Cine loops</i> to a configured printer, archive, etc.                                                                                                    |
|      |            | Key I)                     | <ul> <li>access certain functions such as Exam Review and Measurement<br/>Packages.</li> </ul>                                                                                                    |
|      | *          |                            | Pause/resume a live image.                                                                                                    |
| 8    |            | FREEZE Button              | Additionally, using <b>Custom Key</b> settings (8.2.14), the console <b>*</b> button can be configured to move directly to <b>Measure</b> .                                                                                                    |
| 9    |            | Touch Screen Dials         | Five dials that control touch screen options which change depending on the imaging mode/state. Once the touch screen option is tapped, turn the associated dial to make the relevant adjustments.                                                                                         |
| 10   |            | Touch Screen               | Displays selectable options. Touch screen buttons may change depending on the chosen imaging mode/state or action.                                                                                                    |
|      |            |                            | depending on the chosen imaging mode/state or action.                                                                                                    |

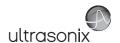

# 2.3 CONSOLE TILT ANGLE ADJUSTMENT

The tilt angle on the console is easily adjusted up or down.

# To Adjust the Console Tilt Angle:

1. Unlock the console tilt angle adjustment lever by pushing it toward the rear of the system (following the direction of the arrow in the image below).

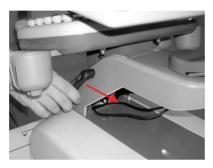

- 2. Lift or lower the console to the desired position and hold it in position.
- 3. Lock the console tilt angle adjustment lever by pulling it back toward the front of the system to its original position.

**Note:** For details on the exact range available refer to Tilt Angle, Adjustable Console under **Physical Characteristics** in Appendix B.

# 2.4 SYSTEM CASE

The system case contains the system PC and the (optional) UPS. Three transducer ports are located on the right side.

Refer to the relevant Service Manual for complete details about the contents of the system case.

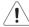

# Warnings:

Do not simultaneously touch the patient and the:

- · transducer ports
- · Back Connectivity Panel connectors.

Do not allow the patient to come in contact with any part of the SonixTouch system case or touch screen.

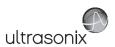

# 2.5 POWER PANEL

The Power Panel is located on the back lower portion of the system case. It includes the power cord, main power switch and fuse.

Figure 2-3: System Power Panel

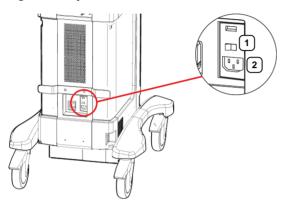

**Table 2-3: System Power Panel** 

- 1 Main Power Switch
- 2 Power Cord (to Wall Outlet) Receptacle

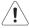

**Caution: DO NOT** turn off the main power switch when the system is turned on. Turn off the system using the console **POWER** button, then turn off the main power switch. Failure to follow the correct procedure may result in loss of patient data and/or hard drive failure.

**Note:** If the system does not power up, ensure the power cord is plugged in and the main power switch on the system case power panel is turned to the ON position. The Main Power switch is not required for regular power shut downs and should remain in the ON position.

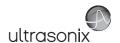

# 2.5.1 Powering the System

Before turning the system on, connect the power cord.

#### To Connect the Power Cord:

1. Connect the power cord to a wall outlet (hospital-grade electrical outlet recommended).

# 2.5.2 Powering the System ON/OFF

After initial installation, it is important to correctly power the system ON/OFF. Failure to follow proper shutdown procedures may result in data corruptions and/or hard drive failure.

Properly powering OFF any system will protect the integrity of patient data. Properly powering OFF a system with a UPS will put it into Sleep Mode, enabling the system to be unplugged from the wall without depleting the battery while the system remains powered off.

Properly powering ON a system with a UPS will wake it from Sleep Mode and ensure the UPS is functioning correctly.

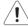

Caution: NEVER shutdown the system by simply unplugging it from the wall:

- even if the battery is fully depleted (applies only to systems with a UPS)
- · regardless of whether the system was configured with or without a UPS.

Either of these actions may result in data corruptions and/or hard drive failure.

#### To Power the System ON:

- 1. Ensure the power cord is connected.
- 2. Press and hold the console **POWER** button for one second.

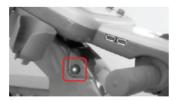

**Note:** For systems running with a UPS, powering ON correctly will wake the UPS from Sleep Mode and ensure it is functioning correctly.

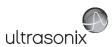

# To Power the System OFF:

- 1. Press the console **POWER** button.
- 2. If **Shutdown Options** have been configured to request confirmation, select **Yes** when presented with the message **Do you really want to shutdown the system?**.

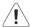

Caution: Failure to properly shut down <u>any</u> system may result in data corruptions and/or hard drive failure.

#### Notes:

If **Shutdown Options** have not been configured to request confirmation, the system will simply shut down.

During shutdown, a UPS-configured system will enter Sleep Mode to protect the charged battery.

# 2.6 BACK CONNECTIVITY PANEL

The Back Connectivity Panel is located on the back of the system case. Refer to 10.1 for connectivity details.

# 2.7 CONSOLE CONNECTIVITY

The system is equipped with two USB ports at the front of the console. Refer to 10.2 Console Connectivity for details.

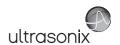

#### 2.8 UPS

The system is delivered with an optional UPS running on a lithium ion battery. The UPS, located below the modulo, helps to ensure that no data is lost when the system is temporarily unplugged and moved around. Refer to section 10.5 UPS for more details.

Refer to 10.5.1 for UPS circuit breaker shutdown procedures.

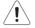

#### Warnings:

**NEVER** let liquid from <u>any</u> source enter the UPS. Failure to do this may result in accidental **shorts**, **shocks or electrocutions**.

**DO NOT attempt to service this product yourself.** Attempting to open the UPS may cause exposure to lethal voltages within the unit even when it is apparently not operating and the input wiring is disconnected from the electrical source. Should the UPS require maintenance or replacement, only qualified Ultrasonix Service Technicians may perform service as detailed in the Service Manual.

Use only the UPS battery recommended and supplied by Ultrasonix Medical Corporation.

For UPS and battery service issues, contact Ultrasonix Technical Support.

If the battery is removed from the system, it is the responsibility of the customer to dispose of it in accordance with all local regulations and laws.

# 2.8.1 UPS Use Model

The UPS is intended to facilitate system portability, i.e., a properly charged UPS can help protect against the loss of data while the machine is temporarily unplugged and moved to a new location. <u>Unless the system was powered down before being unplugged</u>, make sure that it is reconnected to a power outlet within a few minutes.

When the system is running on battery power it cannot be left unplugged for long periods. For details on battery usage limitations and recharge alerts, refer to **Table 10-5** and **Table 10-6**, respectively.

**Note:** When left powered on <u>and</u> unplugged, the rechargeable UPS battery will maintain a charge for a <u>limited</u> time only. Leaving the machine plugged in while unattended will prevent automated shutdown and prolong battery life.

If the battery has been completely depleted, always fully recharge before attempting to run on battery power only.

While Ultrasonix recommends following this UPS Use Model, it is possible to power the system solely on UPS battery power for as long as 60–90 minutes. UPS battery run-time will vary depending on a variety of factors including battery age.

As an added precaution, always shut down the system properly (2.5.2 Powering the System ON/OFF). If, at this point, the system is left unplugged for a prolonged period, it will automatically protect battery integrity using sleep/standby mode. Refer to 10.5.3 to restart the system from this state.

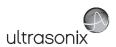

#### 2.9 ECG CONNECTORS

On systems ordered with the optional *ECG* package, the *ECG* cable connector is positioned on the right side of the system (directly opposite the power switch). Refer to 10.6 for details on connecting the *ECG* cables to the system and A.4 for safety details.

Note: Refer to Accessories-Third Party in Appendix B for the recommended ECG electrode.

#### 2.10 SonixGPS

When ordered with the **SonixGPS** (**Guidance Positioning System**) license, the system is delivered with the **SonixGPS** hardware.attached to the system case.

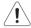

Warning: This user manual does not include a comprehensive discussion of the SonixGPS option. For complete details on using SonixGPS, read and follow <u>all</u> instructions and warnings in the most recent SonixGPS User Manual.

#### 2.11 BARCODE READER

An optional pre-configured, barcode reader is available. This allows the operator to scan certain patient data for quick and reliable data entry. The results of the scan are entered directly into the fields on the **QSonix Input Patient Information dialog** and the **Exam Management** page—providing the cursor is present in the relevant field when the barcode is scanned.

Refer to 10.8 Barcode Reader for details on connecting the barcode reader to the various hardware platforms.

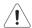

#### Warnings:

**USE OF CONTROLS** or adjustments or performance of procedures other than those specified in the manufacturer's User's Guide (delivered with system) may result in hazardous laser light exposure.

**NEVER** attempt to look at the laser beam, even if the barcode reader appears to be non-functional.

**NEVER** point the laser beam in anyone's eyes.

USE OF OPTICAL instruments with the laser equipment will increase eye hazard.

**UNDER NO CIRCUMSTANCES** should users or technicians attempt to open or service the laser scanner. Attempting to open the barcode reader may cause exposure to hazardous laser light. Should the barcode reader require maintenance or replacement, contact Ultrasonix Technical Support.

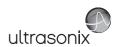

## 2.12 WIRELESS ADAPTER

In addition to the standard, hard-wired network connection, the system supports an optional, factory-installed wireless adapter (8.2.12.3 Wireless Configuration).

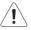

**Caution:** System networking options are intended for use <u>inside</u> your organization's firewall.

Organizations that elect to configure/use the networking functionality provided by Ultrasonix are assuming all liabilities and risks associated with that decision.

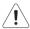

Caution: For details on FCC regulations as they apply to the wireless adapter, please refer to the manufacturer's User Guide included with the system.

# 2.13 FOOTSWITCH (DUAL OR TRIPLE)

The system supports an optional, (dual or triple) USB Footswitch (8.2.15.4 Footswitch).

Refer to 10.10 Connecting the USB Footswitch (Dual or Triple) for details on connecting the Footswitch to the various hardware platforms.

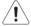

Warning: Footswitch is rated IPX1 only. Do not expose to liquids.

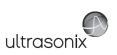

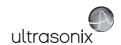

# **CHAPTER 3: GETTING STARTED**

This chapter provides a quick, step-by-step guide through the basic operation of the Sonix Ultrasound System as well as details on general touch screen layout.

# 3.1 TURNING ON SYSTEM

## To Turn on the System:

- 1. Ensure the power cord is connected (2.5.1).
- Press and hold the console POWER button for one second. Refer to 2.5.2 Powering the System ON/OFF to view the button's exact location.

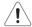

Caution: DO NOT use main power switch for regular power shut downs. Refer to 2.5.2 for instructions on correctly powering the system OFF. Failure to follow the correct procedure may result in loss of patient data and/or hard drive failure.

Note: If the system does not power up, ensure the Main Power switch on the back of the system case is turned to the ON position ("—"). Refer to Figure 2-3 for main power switch location.

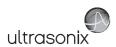

# 3.2 CONNECTING TRANSDUCERS

The connection ports for the Ultrasonix transducers are located on the side of the system case (Figure 2-1).

Note: To ensure proper function, insert:

- the SA4-2/24 transducer into the second or third transducer connection port
- 4D transducers into the upper-most transducer connection port.

Only one 4D transducer can be connected at a time.

#### To Connect/Disconnect a Transducer:

1. Turn the latch counter-clockwise to the Open or Unlock position (2).

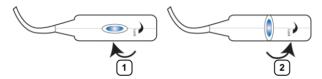

- 2. Insert the transducer connector into the connection port with the transducer identification label (e.g., L14-5/38) facing up.
- 3. Ensure the connector is properly seated and turn the latch clockwise to lock it in place (1).
- 4. Turn the latch counter-clockwise to unlock (open) and remove the transducer.

**Note:** When a new exam is initiated, the transducer used in the most recent exam will still be selected <u>if</u> it is still connected. If it's no longer connected, the system will default to the first available transducer. This default transducer selection is not affected even if the system is turned off between exams.

Chapter 3: Getting Started 00.040.600, Revision C SonixTouch Extended User Manual

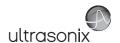

## 3.3 QSonix FEATURE

The **Q** button provides the following basic functions:

- Quick Exam Start-up (1)
- · Remote Support Access (2)
- Protocol Selection (3) (refer to 10.14)

The Q button can also be configured to *Reload Presets* during an exam. Refer to 8.2.14 Custom Keys for details.

Figure 3-1: QSonix

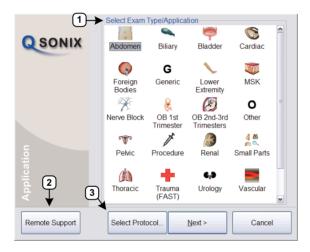

# 3.3.1 Quick Exam Start-Up

The Quick Exam Start-up feature provides a series of dialogs which guide the user through the steps required to begin an exam. Once the  $\mathbf{Q}$  button is selected, users have the choice to navigate through the Quick Exam Start-up using the touch screen or with the trackball and  $\mathbf{k}$  button on the LCD display:

- 1. Select the Exam Type/Application.
- 2. Select the transducer.
- 3. Select the Imaging Preset.
- 4. Enter basic Patient Information.
- 5. Begin the exam.

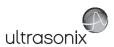

# To Begin the Quick Exam Start-up:

Note: If Force Operator Login (Table 8-38) has been selected, follow the instructions in To Begin the Quick Exam Start-up (with Force Operator Login):.

- 1. Press the console **Q** button.
- Select the desired *Exam Type/Application* and the system will automatically move to the next page.

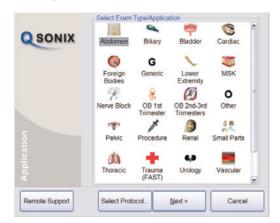

**Note: QSonix** selections can also be made on the LCD display using the trackball and u button.

3. Select the desired transducer and the system will automatically move to the next page.

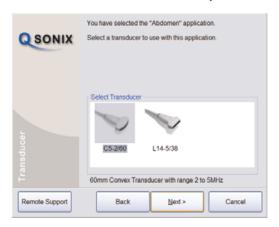

Note: Only transducers currently connected to the system <u>and</u> applicable to the previouslyselected **Exam Type/Application** will be available. If the selected **Application** is not compatible with the currently connected transducers, the system will prompt for a different transducer.

Users can also select **Back** and select a different **Application**.

If a 4D transducer is selected, the system will skip directly to step 4.

Chapter 3: Getting Started 00.040.600, Revision C SonixTouch Extended User Manual

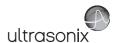

4. Select the desired *Imaging Preset* and the system will automatically move to the next page.

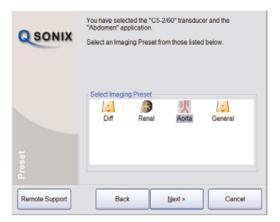

Note: User-defined Presets will be included here.

If a **Preset** has been hidden, it will not be available for selection from **QSonix**. Refer to 8.2.1.1 Show/Hide Imaging Presets for details.

 Use the touch screen keyboard to enter data in the *Input Patient Information* fields. Tap the keyboard *Tab* key to move through the data fields.

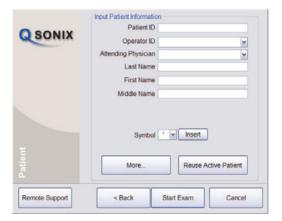

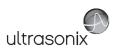

# Notes:

If additional patient information is required select **More...** to open the full **Exam Management** data entry page. This will also enable the **Operator** to find and load (if they exist on the system) previous exams for the patient.

Refer to Chapter 4: Patient Management for complete details on Exam Management data entry and manipulation.

**Insert (Symbol)** enables the insertion of text symbol(s) not available on the keyboard (e.g., punctuation, symbols and letters from other languages).

Reuse Active Patient allows Operators to change Applications while continuing to scan the current patient (i.e., the data acquired after switching to a different Application continues to be saved to the same patient but under a new exam).

If an exam is begun <u>without</u> selecting a Patient, it can be assigned to a Patient before the exam ends. Refer to 4.4 Beginning an Exam with no Patient Selected for details.

6. Select Start Exam to begin imaging.

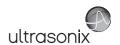

# 3.3.1.1 Quick Exam Start-Up (with Force Operator Login)

To Begin the Quick Exam Start-up (with Force Operator Login):

Note: If Force Operator Login (Table 8-38) was <u>not</u> selected, follow the instructions in To Begin the Quick Exam Start-up:.

- 1. Press the console **Q** button.
- 2. Enter an Operator ID.

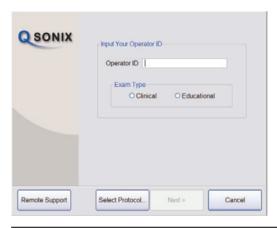

Note: The Operator ID must be an exact match to an Operator ID entered in Operators... under EMR System Settings... (Table 8-38).

- 3. Select an Exam Type: Clinical or Educational.
- 4. Tap the desired *Exam Type/Application* and the system will automatically move to the next page.

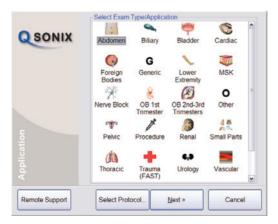

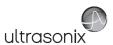

5. Tap the desired transducer and the system will automatically move to the next page.

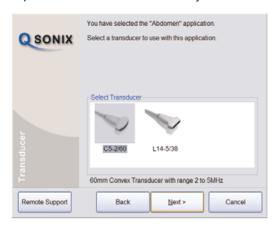

Note: Only transducers currently connected to the system <u>and</u> applicable to the previouslyselected **Exam Type/Application** will be available. If the selected **Application** is not compatible with the currently connected transducers, the system will prompt for a different transducer.

Users can also tap Back and select a different Application.

If a 4D transducer is selected, the system will skip directly to step 5, below.

6. Tap the desired *Imaging Preset* and the system will automatically move to the next page.

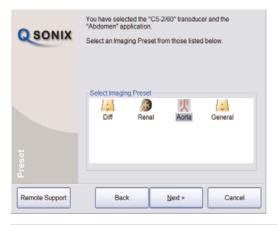

Note: User-defined Presets will be included here.

If a **Preset** has been hidden, it will not be available for selection from **QSonix**. Refer to **8.2.1.1 Show/Hide Imaging Presets** for details.

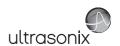

7. Use the touch screen keyboard to enter data in the *Input Patient Information* fields. Tap the keyboard the *Tab* key to move through the data fields.

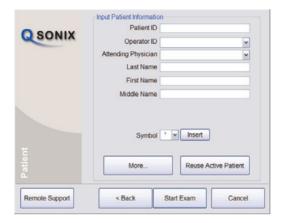

#### Notes:

The **Operator ID** field is auto-filled with the entry made in **step 2**. It cannot be edited. To enter a new **Operator ID**, exit then reenter **QSonix** and begin the quick exam start-up procedure again.

If additional patient information is required select **More...** to open the full **Exam Management** data entry page. This will also enable the **Operator** to find and load (if they exist on the system) previous exams for the patient.

Refer to Chapter 4: Patient Management for complete details on Exam Management data entry and manipulation.

**Insert (Symbol)** enables the insertion of text symbol(s) not available on the keyboard (e.g., punctuation, symbols and letters from other languages).

**Reuse Active Patient** allows **Operators** to change **Applications** while continuing to scan the current patient (i.e., the data acquired after switching to a different **Application** continues to be saved to the same patient but under a new exam).

If an exam is begun <u>without</u> selecting a Patient, it can be assigned to a Patient before the exam ends. Refer to 4.4 Beginning an Exam with no Patient Selected for details.

8. Tap **Start Exam** to begin imaging.

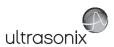

## 3.3.2 Documentation Access

**Operators** can access PDF documentation via the **Menu** button. This includes a cross-referenced version of the **User Manual**.

**Note:** It is not possible to view a PDF when a Sonix dialog (e.g., **Exam Management**) or Windows dialog (e.g., **Date and Time Properties**) is open.

#### To Access a PDF:

Note: PDFs must be loaded before they can be accessed. Refer to 8.2.21 Documentation Settings for details on adding/deleting documents.

- 1. Ensure the main touch screen is visible and that all dialogs are closed.
- 2. Tap the touch screen *Menu* button.
- 3. Select Documentation.
- 4. From the list presented, select the relevant PDF.

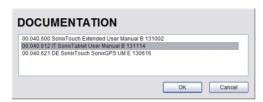

Note: If only one PDF document has been added, it will be opened automatically.

5. Select **OK** and the document will open in a PDF viewer.

#### To Close the PDF:

1. Select the "X" in the upper right corner of the PDF viewer window.

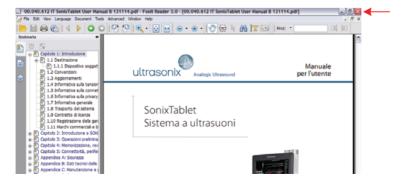

Chapter 3: Getting Started 00.040.600, Revision C SonixTouch Extended User Manual

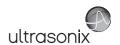

## 3.4 REMOTE SUPPORT

Remote Support allows Ultrasonix Technical Support to view and control a system for diagnostic purposes.

In order to use **Remote Support**, the **Network** must be configured (8.2.12 Network) and a **PIN** (**Personal Identification Number**) must be obtained from Ultrasonix Technical Support.

Note: The PIN is valid for 20 minutes only, so be sure to use it right away.

# To Access Remote Support:

Note: Remote Support can also be accessed from the Menu button. Refer to 8.1.2 for details.

- 1. Tap the touch screen *Menu* button.
- 2. Select the **Remote Support...** button.

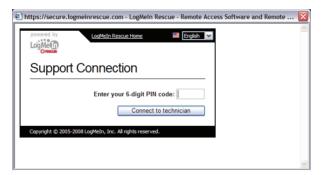

**Note:** If **Remote Support** does not appear to be available, contact your IT Department and have them check to make sure the network connection is active and the **Remote Support** option has been configured for use.

3. Enter the **PIN** (**Personal Identification Number**) provided by Ultrasonix Technical Support.

Note: The PIN is valid for 20 minutes only, so be sure to use it right away.

- 4. When prompted, select **Download > Run > Run** in order to install the required programs.
- 5. The system can now be remotely controlled.

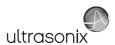

#### 3.5 TOUCH SCREEN LAYOUT

For demonstration purposes, this manual utilizes screen shots from the *General* software *Protocol* as *General* has the most comprehensive set of options available. Refer to 10.14 for more details on other software options.

Although **B-Mode** will always be the first touch screen presented after initialization, the touch screens for all modes are presented in the same format.

Note: The options available in sections 2 and 3 (Figure 3-2) will vary from mode to mode.

Once an image is frozen, some of the mode-specific touch screen options may be altered, for example *Cine* options will be available.

## 3.5.1 Main Touch Screen

Figure 3-2: Layout of Main Touch Screen (B-Mode Example)

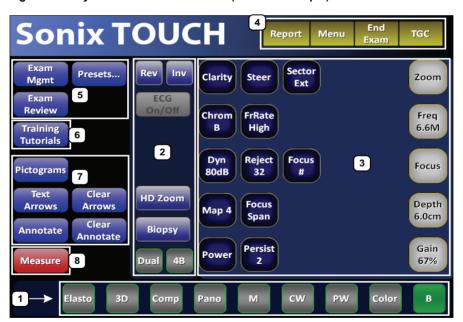

**Note:** Availability of the various mode buttons (section 1, in Figure 3-2) depends on a combination of licensed options and currently connected transducers. For demonstration purposes, all mode buttons are lit (and therefore available) in this image.

Chapter 3: Getting Started 00.040.600, Revision C SonixTouch Extended User Manual

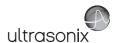

# **Table 3-1: Main Touch Screen Buttons**

| _ |                           |                                                                                                    |
|---|---------------------------|----------------------------------------------------------------------------------------------------|
| 1 | Mode Selection Buttons    | Allow the <i>Operator</i> to change between the various Imaging Modes. The active mode is highlighted in green.                                                                                                    |
|   |                           | Mode Selection Buttons are toggle buttons. For example, when <b>Color</b> and <b>PW</b> are both selected, tap <b>Color</b> to deselect it and remain in <b>PW</b> only. When a single mode is selected (e.g., $M$ ), tapping that button again will select the default system mode: $B$ . |
|   |                           | Additionally, $\textit{Operators}$ can always tap $\textit{\textbf{B}}$ to exit the current mode and return to $\textit{\textbf{B-Mode}}.$                                                                                                    |
|   |                           | Note: An Imaging Mode must be licensed and have a relevant transducer connected to the system in order to be accessible. Modes that are not accessible (for either reason) will have the selection button grayed out).                                                                     |
| 2 |                           | Enable the application of certain actions to an image (e.g., <i>Invert</i> ).                                                                                                    |
|   | Mode Action Buttons       | Mode Action Buttons are toggle buttons. For example, tap $\textbf{\textit{Biopsy}}$ to view the $\textbf{\textit{Biopsy Guides}}$ on the LCD display. Tap it again to remove them.                                                                                                    |
|   |                           | When active, a Mode Action Button will be a graduated green color. The exception to this is <i>Layout</i> —which always remains blue as it is tapped to toggle through the various <i>Layout</i> options.                                                                                  |
|   |                           | Note: The actions available are mode and/or transducer-specific.                                                                                                    |
|   | Imaging Parameter Buttons | Enable adjustments to be made to the available imaging parameters for the selected mode.                                                                                                    |
|   |                           | <b>Note:</b> Most parameters are mode-specific, although some (such as <b>Steer</b> ) are transducer-dependant.                                                                                                    |
|   |                           | Turn/press the relevant touch screen dial to adjust an active imaging parameter.                                                                                                    |
| 3 |                           | If an imaging parameter button is a pale gray/white color, that particular parameter is currently active (e.g., <b>Zoom</b> , <b>Figure 3-2</b> ). Turn/press the dial directly to the right of the active button to make adjustments.                                                     |
|   |                           | Note: To adjust an imaging parameter that is <u>not</u> currently active, tap the desired imaging parameter button then turn/press the dial directly to its right (e.g., Clarity, Figure 3-2).                                                                                             |

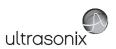

|   | Syste                                                           | m buttons control a v                      | ariety of system options:                                                                                                    |  |
|---|-----------------------------------------------------------------|--------------------------------------------|----------------------------------------------------------------------------------------------------|--|
|   | Note:                                                           | Note: These options are not mode-specific. |                                                                                                    |  |
|   |                                                                 | Report/Worksheet                           | Available only if a patient has been selected. Tap to open the <i>Report/Worksheet</i> for the current <i>Patient</i> .                                                                                                    |  |
|   |                                                                 |                                            | Note: Worksheets (6.12) are only available for the EMED, Anesthesia and Endocrinology Protocols. They are also Application-specific.                                                                                                    |  |
|   |                                                                 |                                            | Report/Worksheet is a toggle button.                                                                                                    |  |
|   | w w                                                             | Menu                                       | Controls <i>User</i> and <i>Administrative</i> level system functionality (Chapter 8: System Setup).                                                                                                    |  |
| 4 | ttons                                                           | Ford Francis                               | Exits the current exam.                                                                                                    |  |
|   | n Bu                                                            | End Exam                                   | Note: This button is only available if an Exam is currently active.                                                                                                    |  |
|   | System Buttons                                                  |                                            | Accesses <i>TGC</i> settings. To configure, simply tap the <i>TGC</i> button to access the <i>TGC</i> configuration box. Drag a finger along the <i>TGC</i> line in a manner that represents where the line should be (refer to 3.5.5 for more details).  Alternatively, tap one of the pre-configured <i>TGC</i> settings and use it as |  |
|   |                                                                 | TGC                                        | is, or as a base for editing a personalized <i>TGC</i> setting.                                                                                                    |  |
|   |                                                                 |                                            | Note: TGC is a toggle button. Additionally, if it not used within three seconds, it will automatically toggle off.  Ultrasonix recommends a center position (default) for TGC                                                                                                    |  |
|   |                                                                 |                                            | settings.                                                                                                    |  |
|   | Patient/Exam buttons control a variety of Patient/Exam options: |                                            |                                                                                                    |  |
|   | Note: These options are not mode-specific.                      |                                            |                                                                                                    |  |
|   |                                                                 |                                            | Opens the <i>Exam Management</i> page.                                                                                                    |  |
|   | Patient/Exam Review                                             | Exam Mgmt                                  | <b>Note:</b> Refer to <b>Chapter 4</b> for more details on the <b>Exam Management</b> page.                                                                                                    |  |
| 5 |                                                                 | Presets                                    | Allows the <b>Operator</b> to select an <b>Application</b> , <b>Transducer</b> and <b>Imaging Preset</b> all from the same screen.                                                                                                    |  |
|   |                                                                 |                                            | <b>Note:</b> Always select <b>Imaging Preset</b> last as this option will move the system to imaging.                                                                                                    |  |
|   |                                                                 | Exam Review                                | Opens the current patient's images, as well as all other archived exams/images for that patient.                                                                                                    |  |
|   |                                                                 |                                            | Note: This button is only available if an <b>Exam</b> is currently active.                                                                                                    |  |
|   |                                                                 |                                            | This option is also accessible via the <b>Review</b> button on the <b>Exam Management</b> page (Refer to <b>Chapter 9</b> for more details.)                                                                                                    |  |

Chapter 3: Getting Started 00.040.600, Revision C SonixTouch Extended User Manual

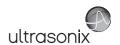

| 6 | Training Tutorials                           | Select to access <i>Training Tutorials</i> relevant to the currently selected <i>Application</i> .                                                                                          |
|---|----------------------------------------------|----------------------------------------------------------------------------------------------------|
| 7 | Pictograms Text Arrow Clear Arrow Annotation | s Enable the addition of <i>Arrows</i> , <i>Pictograms</i> and/or <i>Annotations/Text</i> to an image.                                                                                      |
|   | age Annotation Clear Anno                    | Trote: These options are not mode specime.                                                                                                    |
|   |                                              | tution3                                                                                                    |
|   |                                              | Tap <b>Measure</b> to access the <b>Measurement Packages</b> touch screen for the selected mode.                                                                                            |
| 8 | <b>Measure</b> Button                        | If there is no <b>Application</b> -specific <b>Measurement Package</b> for the current <b>Application</b> - <b>Transducer</b> - <b>Preset</b> selection, generic measurements are provided. |

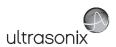

# 3.5.2 Touch Screen Button Editing

If desired, content and positioning of touch screen buttons can be edited to suit the requirements of each institution. Imaging parameter buttons can also be resized.

Figure 3-3: Accessing Touch Screen Editing

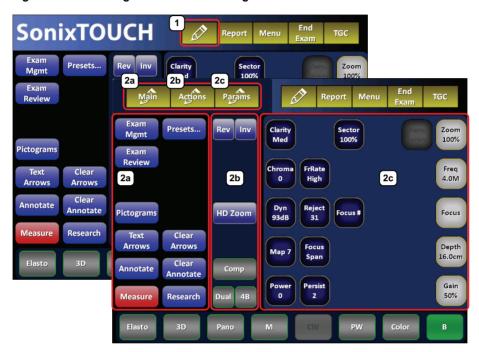

Table 3-2: Touch Screen Editing Buttons (1)

|                | Button                    | System Control | Functionality                                                                                                    |
|----------------|---------------------------|----------------|----------------------------------------------------------------------------------------------------|
|                |                           |                | Tap Ø to access touch screen button editing.                                                                                                    |
| 1              |                           | EDIT Button    | <b>Note:</b> Before tapping $\varnothing$ , be sure to select the relevant <b>Mode</b> as well as the desired <b>Application–Transducer–Preset</b> combination. |
| 2a<br>2b<br>2c | Main<br>Actions<br>Params | Edit Selection | Tap <i>Main</i> , <i>Actions</i> or <i>Params</i> to edit the corresponding buttons on the touch screen.                                                        |
|                |                           |                | <b>Note:</b> These three buttons correspond to the following items from Figure 3-2/Table 3-1:                                                                   |
|                |                           |                | <ul> <li>Main: items 5, 6, 7, and 8</li> <li>Actions: item 2</li> <li>Params: item 3.</li> </ul>                                                                |

Chapter 3: Getting Started 00.040.600, Revision C SonixTouch Extended User Manual

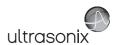

Note: The \( \triangle \) button is only available if Enable Customization is selected (Table 8-17).

Once customization is complete, Ultrasonix recommends removing the \( \triangle \) button from the main touch screen (deselect Enable Customization in 8.2.11 System Settings).

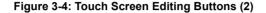

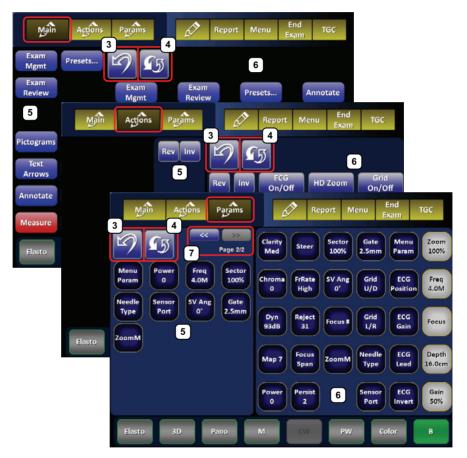

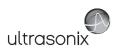

# 3.5.2.1 Editing Touch Screen Button Order

Table 3-3: Touch Screen Editing Buttons (2)

|   | Icon       | System Control         | Functionality                                                       |
|---|------------|------------------------|---------------------------------------------------------------------|
| 3 | 2          | UNDO Button            | Tap to undo <u>all</u> changes made in the current editing session. |
| 4 | <b>G</b> y | RESTORE FACTORY Button | Tap to restore buttons to factory defaults.                         |
| 5 |            | Touch Screen Buttons   | Displays currently visible touch screen buttons.                    |
| 6 |            | Touch Screen Options   | Displays all available touch screen button options.                 |
| 7 |            | Page Selector Buttons  | Tap to move through the available pages of touch screen options.    |

Figure 3-5: Tap and Drag Button Positioning

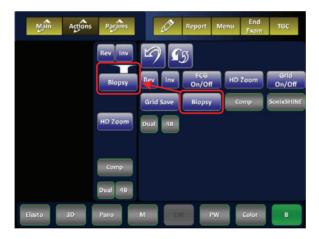

Chapter 3: Getting Started 00.040.600, Revision C SonixTouch Extended User Manual

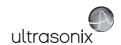

#### To Edit Touch Screen Button Order:

- Ensure the button is available on the main touch screen (select Enable Customization in 8.2.11 System Settings).
- 2. Tap the touch screen  $\lozenge$  button.
- 3. Tap the desired option: *Main*, *Actions*, *Params*.
- 4. Tap and drag any option to the desired position on the relevant section of the touch screen:
  - add to available buttons (tap and drag the button from the main list to the relevant section/position on the touch screen (e.g., Figure 3-5))
  - remove buttons (tap and drag the button from its current placement back to the available options)
  - reorder available buttons (tap and drag the touch screen button to a new touch screen position)

Note: When applicable, use the Page Selector buttons to access additional options.

- 5. Tap 🖄 to undo all changes made in the current editing session.
- 6. Tap 🖨 to restore buttons to factory defaults.

Note: Once customization is complete, Ultrasonix recommends removing the 🔗 button from the main touch screen (deselect Enable Customization in 8.2.11 System Settings).

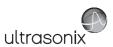

## 3.5.2.2 Editing Imaging Parameter Button Size

Figure 3-6: Editing Imaging Parameter Button Size

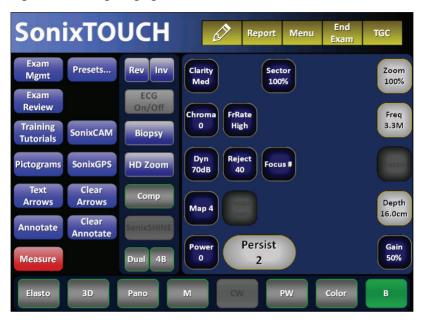

## To Edit Imaging Parameter Touch Screen Button Size:

- 1. Ensure the \( \sigma \) button is available on the main touch screen (select **Enable Customization** in **8.2.11 System Settings**).
- 2. Tap the touch screen Ø button.
- 3. Tap Params.
- 4. Edit the button order/content to ensure there is at least one blank space beside the button to be increased in size.
- 5. Tap the desired button and turn the associated dial to change the button size:
  - · clockwise to increase
  - · counter-clockwise to decrease
- 6. Tap 🖄 to undo all changes made in the current editing session.
- 7. Tap 🖨 to restore buttons to factory defaults.

Note: Once customization is complete, Ultrasonix recommends removing the ∅ button from the main touch screen (deselect Enable Customization in 8.2.11 System Settings).

Chapter 3: Getting Started 00.040.600, Revision C SonixTouch Extended User Manual

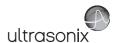

#### 3.5.3 Main Touch Screen - Frozen

Once an image has been a acquired and frozen, the touch screen will be updated. While many buttons stay the same, some are removed and others are added so that only relevant buttons remain.

**Sonix TOUCH** End Report Menu TGC Exam Clarity Zoom Presets... Rev Inv Mgmt Low 100 Exam ECG On/Off 8 Review Chroma Play Cine Training **Tutorials** 7 Cine **Pictograms** Start 9b → Text Clear Мар Cine Arrows Arrows End Clear Biopsy Annotate **Annotaate** Persist Cine Measure 9a 🖹 Frame Elasto Comp Pano PW Color

Figure 3-7: Layout of Main Touch Screen – Frozen (B-Mode Example)

Note: For details on the other touch screen buttons, refer to Table 3-1.

Table 3-4: Main Touch Screen - Frozen (B-Mode)

| 1  | Mode Selection Buttons    | No change.                                                                                                    |
|----|---------------------------|----------------------------------------------------------------------------------------------------|
| 2  | Mode Action Buttons       | May change, depending on the imaging mode (e.g., <i>HD Zoom</i> is no longer available).                                                        |
| 3  | Imaging Parameter Buttons | May change, depending on the imaging mode (e.g., imaging parameters have been limited to five options, down from the original 16 (Figure 3-2)). |
| 9a | (Cine) Record Button      | Available only when an image has been frozen.  Note: Refer to 5.9 for details on Cine.                                                          |

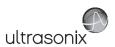

| 9b | ction | Play Cine<br>Cine Start<br>Cine End<br>Cine Frame | Available only when an image has been frozen: <i>Play Cine</i> , <i>Cine Start</i> , <i>Cine End</i> and <i>Cine Frame</i> . These buttons can also be used in conjunction with the associated touch screen dials. |
|----|-------|---------------------------------------------------|----------------------------------------------------------------------------------------------------|
|    |       |                                                   | Note: If a Cine Action Button is a pale gray/white color, (e.g., Cine Frame, Figure 3-7), that parameter is currently active.  Turn the dial directly to the right of this parameter in order to make adjustments. |
|    |       |                                                   | To adjust a <b>Cine</b> Action Button that is not currently active, tap the button then <u>press</u> the dial directly to its right to toggle it and/or <u>turn</u> the dial to make the required adjustment.      |
|    |       |                                                   | <b>Play Cine</b> , <b>Cine Start</b> and <b>Cine End</b> can be toggled (press dial) as well as turned.                                                                                                    |
|    |       |                                                   | Refer to 5.9 for details on Cine.                                                                                                    |

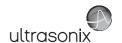

# 3.5.4 Data Entry Touch Screens

There are two types of data entry touch screens. The most common has the SonixTouch logo across the top of the keyboard (Figure 3-8). This touch screen appears whenever data can be typed into fields visible on the LCD display (e.g., the *Input Patient Information* dialog (step 5 of Quick Exam Start-Up) or 8.2.11 System Settings).

**Note:** Fields that will accept data entry via the keyboard will also accept data scanned with the barcode reader. Simply ensure that the cursor is located in the required field then scan the <u>relevant</u> barcode.

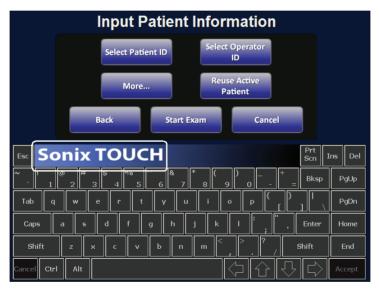

Figure 3-8: Example Data Entry Touch Screen 1

The second type of data entry touch screen (Figure 3-9) has the standard SonixTouch logo and System buttons across the top with a data entry bar above the keyboard. This is found only on relevant pages of the *Worksheet* option (i.e., on *Worksheet* pages wherever data can be entered from the keyboard). During data entry, the text will be typed into the data entry bar and will only be transferred to the *Worksheet* when the keyboard *Accept* button is tapped.

#### Notes:

Tap **Enter** to force a line break and **Cancel** to exit the keyboard without accepting any of the newly typed text.

Tap Accept to transfer the data entry bar contents to the Worksheet.

Use the **Arrow** keys (bottom right) to move around in the text (whether or not the text has been accepted) adding new text where and as required. Tap **Bksp** as many times as necessary to delete new and/or previously accepted text.

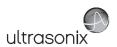

Figure 3-9: Example Data Entry Touch Screen

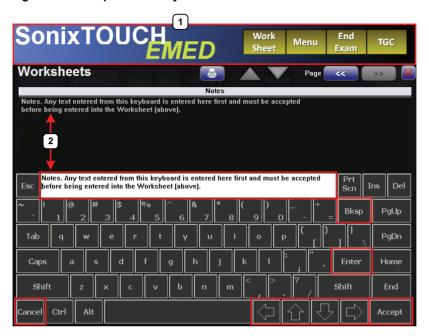

# Table 3-5: Data Entry Touch Screen

- 1 Logo with system buttons
- 2 Data Entry bar

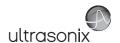

# 3.5.5 TGC Settings

The *TGC* configuration box is accessed by tapping the *TGC* button.

To edit, gently drag a finger along the *TGC* line in a manner that represents where the line should be. If necessary, tap a particular spot within the *TGC* configuration box to move that portion of the line.

Alternatively, tap one of the pre-configured **TGC** settings and use it as is, or as a base for editing a personalized **TGC** setting.

Once accessed, the *TGC* configuration box must be edited right away, otherwise it will auto-close after five seconds.

Note: TGC settings are saved to user-defined Presets (4.8).

Ultrasonix recommends a center position (default) for TGC settings.

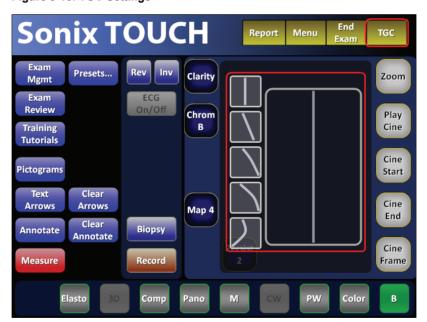

Figure 3-10: TGC Settings

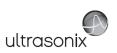

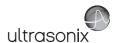

# **CHAPTER 4: PATIENT MANAGEMENT**

**Exam Management** functionality allows users to enter patient/exam-related data into the system. Entering patient-specific data automatically creates a unique file in which the patient/exam data is stored.

# 4.1 ENTERING PATIENT DATA

The *Exam Management* page is sectioned into *Patient Information*, *Application Information* and *Exam Information* data entry areas. If applicable, data can be accessed via the storage/database tabs at the bottom right side of the page (*Patient* and *Worklist*).

**EXAM MANAGEMENT** OK Patient ID DOB (mm/dd/yyyy) 12/15/1981 Age 28 y Smith Female 🕶 Sex Clear Search Worklist 68 cm Generic metric 🗸 56 kg 884 q 1.63m² Exam Information Dr Fred Jones Attending Physician ~ ٧ Clinical Indication ~ Import/Export Patient ID 4 PID\_20-10-2010\_02-... Last Name Last Exam Review 12/15/1981 10/20/2010 Delete Update Worklist Hide ×

Figure 4-1: Exam Management Page

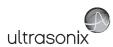

**Table 4-1: Exam Management Page Options** 

|                                                                                                    | Saves the changes made to the <i>Exam Management</i> page and returns to imaging.                                                                                                    |
|----------------------------------------------------------------------------------------------------|----------------------------------------------------------------------------------------------------|
| ОК                                                                                                    | <b>Note:</b> If a unique <b>Patient ID</b> is not entered manually the system will create one automatically (e.g., {C9B3F82B-BE52-4C79-8C45-28375D69F8C9}).                                                                                                    |
| Cancel                                                                                                    | Cancels any changes made to the <i>Exam Management</i> page and returns to live imaging. <i>Cancel</i> will not undo the <i>End Exam</i> function.                                                                                                    |
| End Exam                                                                                                    | Ends the current exam session, clears the <i>Patient</i> , <i>Application</i> and <i>Exam</i> data fields and prints/clears the printer queue (e.g., if printer image sheet is set for <i>2x2</i> and only two images were saved, ending the exam signals the system that no more images are coming to fill up the sheet and sends the image sheet to the printer). All measurements visible on the LCD display are cleared. |
|                                                                                                    | Note: Before ending an exam, ensure the active image has been saved/printed using the console 1 or 2 button (8.2.14 Custom Keys) in order to be able to recall it via the Review button on the Exam Management page or the Exam Review button on the touch screen.                                                                                                    |
| Clear                                                                                                    | Clears the <b>Patient</b> and <b>Exam</b> data fields. <b>Clear</b> will also "end" the current exam if one is open, however, it does not delete the file.                                                                                                    |
| Search Worklist                                                                                                    | Enables a <b>DICOM</b> or <b>ERM Worklist</b> search.                                                                                                    |
| Insert (Symbol) Enables the insertion of text symbol(s) not available on the keyboard (e.g. symbols and letters from other languages). |                                                                                                    |
| Import/Export                                                                                                    | Use to <i>Export</i> data to an alternate storage device. Deleting the exported data from the local drive is optional.                                                                                                    |
| шроги Ехрогі                                                                                                    | If the data was deleted during the <i>Export</i> phase, it can be reinstalled at a later date using the <i>Import</i> option.                                                                                                    |
| Review                                                                                                    | Opens the <i>Exam Review</i> page for the current patient or patient(s) selected from <i>Patient</i> file storage.                                                                                                    |
| Delete                                                                                                    | Removes the currently selected patient(s) from <i>Patient</i> file storage.                                                                                                    |
|                                                                                                    | Updates a <b>DICOM</b> or <b>ERM Worklist</b> search.                                                                                                    |
| Update Worklist                                                                                                    | Note: This button will only be available if the system is configured for <b>DICOM</b> (8.2.13.3 DICOM Worklist Settings). In order to actually update Worklist data, the system must also have an active connection to a <b>DICOM</b> server.                                                                                                    |
| Tabs                                                                                                    | <ul> <li>Patients: list of Patients/Exams currently available on the system</li> <li>DICOM</li> <li>Worklist: if enabled in DICOM</li> <li>Store Queue: if enabled in DICOM</li> <li>Print Queue: if enabled in DICOM</li> <li>Hide: hides data to preserve privacy.</li> </ul> Note: Refer to 4.7 Storage/Database Tabs for more details.                                                                                   |

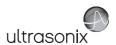

Figure 4-2: Exam Management Page Touch Screen

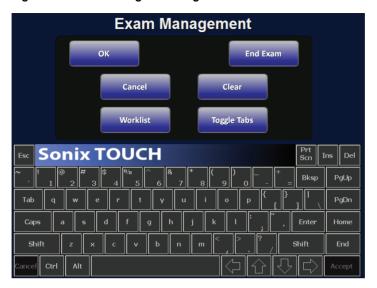

Table 4-2: Exam Management Touch Screen Controls (tap to activate)

|             | Saves the changes made to the <i>Exam Management</i> page and returns to imaging.                                                                                                    |
|-------------|----------------------------------------------------------------------------------------------------|
| ОК          | <b>Note:</b> If a unique <b>Patient ID</b> is not entered manually the system will create one automatically (e.g., {C9B3F82B-BE52-4C79-8C45-28375D69F8C9}).                                                                                                    |
| End Exam    | Ends the current exam session, clears the <i>Patient</i> , <i>Application</i> and <i>Exam</i> data fields and prints/clears the printer queue (e.g., if printer image sheet is set for <i>2x2</i> and only two images were saved, ending the exam signals the system that no more images are coming to fill up the sheet and sends the image sheet to the printer). All measurements visible on the LCD display are cleared. |
|             | Note: Before ending an exam, ensure the active image has been saved/printed using the console 1 or 2 button (8.2.14 Custom Keys) in order to be able to recall it via the Review button on the Exam Management page or the Exam Review button on the touch screen.                                                                                                    |
| Cancel      | Cancels any changes made to the <b>Exam Management</b> page and returns to live imaging. <b>Cancel</b> will not undo the <b>End Exam</b> function.                                                                                                    |
| Clear       | Clears the <b>Patient</b> and <b>Exam</b> data fields. <b>Clear</b> will also "end" the current exam if one is open, however, it does not delete the file.                                                                                                    |
| Worklist    | Enables a <b>DICOM</b> or <b>ERM Worklist</b> search.                                                                                                    |
| Toggle Tabs | Toggles between the available <b>Storage/Database</b> tabs. Refer to <b>4.7</b> for more details.                                                                                                    |
|             |                                                                                                    |

# To Access the Exam Management Page:

1. Tap the touch screen *Exam Mgmt* button.

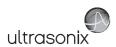

## 4.1.1 Patient Information

Figure 4-3: Data Fields for Patient Information

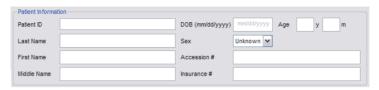

**Table 4-3: Patient Information Fields** 

| Patient ID                             | Enter the <b>Patient Identifier</b> using letters and/or numbers. The system automatically creates a unique <b>Patient ID</b> if one is not entered manually (e.g., {C9B3F82B-BE52-4C79-8C45-28375D69F8C9}). |  |  |
|----------------------------------------|----------------------------------------------------------------------------------------------------|--|--|
|                                        | <b>Note:</b> The <b>Patient ID</b> cannot be changed after the patient file has been created (i.e., an exam has begun).                                                                                      |  |  |
| Last Name<br>First Name<br>Middle Name | Enter the patient's <i>Last</i> , <i>First</i> and <i>Middle Names</i> —any of which can be modified at any point during the exam.                                                                           |  |  |
| DOB (Date Of Birth)                    | Enter the patient's <b>Date of Birth</b> in the required format (e.g., <b>mm/dd/yyyy</b> ) which is controlled through the <b>Regional Settings</b> options selected in <b>8.2.11 System Settings</b> .      |  |  |
| ,                                      | Note: A DOB entry will auto-populate the Age field.                                                                                                    |  |  |
|                                        | Rather than entering a specific <b>DOB</b> , enter the patient's actual <b>Age</b> .                                                                                                    |  |  |
| Age                                    | Note: The Age field will auto-populate if a DOB is entered.                                                                                                    |  |  |
| Sex                                    | Select the patient's gender: Female, Male, Other or Unknown.                                                                                                    |  |  |
| ,                                      | Enter the exam's Accession Number.                                                                                                    |  |  |
| Accession #                            | Note: This field auto-populates when the DICOM Worklist is used.                                                                                                    |  |  |
| Insurance #                            | Enter the patient's <i>Insurance Number</i> .                                                                                                    |  |  |

#### Notes:

During imaging, if **Patient ID**, **Name**, **LMP**, etc. are not displayed at the top of the image screen, the system may be setup to hide this patient data. For details, refer to **General Options** (**Table 8-38**) in **8.2.17 Patient Settings**.

All these fields can be completed using the barcode reader. Simply ensure the cursor is in the required field and scan the <u>relevant</u> barcode.

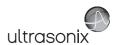

# To Enter Patient Information Manually:

- 1. Tap the touch screen *Exam Mgmt* button.
- 2. Use the keyboard, trackball and console 🔪 button to enter the patient information as required.

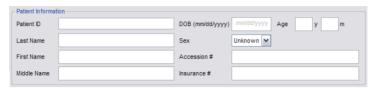

**Note:** The **Tab** key may be used to move through the various data fields and the **Enter** key to make drop-down menu selections.

#### To Enter Patient Information with the Barcode Reader:

- 1. Tap the touch screen *Exam Mgmt* button.
- With the cursor in the **Patient ID** field, scan the relevant patient barcode with the barcode reader.
- 3. Continue entering the patient/exam data as required.

**Note:** Fields that will accept data entry via the keyboard will also accept data scanned with the barcode reader. Simply ensure that the cursor is located in the required field then scan the <u>relevant</u> barcode.

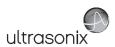

# 4.1.2 Application Information

Use this section of the *Exam Management* page to select the appropriate *Application* in order to enter *application*-specific data (e.g., for *Abdomen*, enter *Height* and *Weight*.).

Note: The Application selected here is not tied to an Imaging Preset or Exam Type/ Application.

## **Table 4-4: Application Information Fields**

Abdomen
Biliary
Breast Imaging
Foreign Bodies
Generic
Lower Extremity
MSK
Nerve Block
Procedure
Renal
Small Parts
Thoracic
Trauma (FAST)
Urology
Vascular

Vascular Access

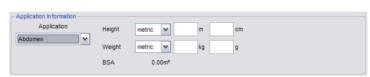

- Height and Weight have both metric and imperial measurement options
- BSA (Body Surface Area) is calculated and displayed when Height/Weight is entered.

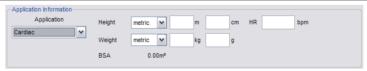

#### • Height and Weight have both metric and imperial measurement options

## Cardiac

- BSA (Body Surface Area) is calculated and displayed when Height/Weight is entered
- HR (Heart Rate) bpm (beats per minute) can be entered manually for use in Cardiac calculations during imaging.

Note: If no HR is entered, then it must be measured during imaging in order to be able to perform many of the different Cardiac calculations. Refer to 6.12.4 Cardiac Reports for more details.

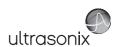

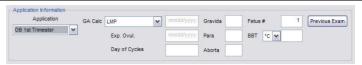

- GA Calc(ulator) auto-calculates GA (Gestational Age) and EDD (Estimated Date of Delivery) based on the option selected:
  - LMP (Last Menstrual Period)
  - · Oocyte Retrieval
  - Day 3 Transfer
  - · Day 5 Transfer.
- GA auto-calculates EDD

**Note:** presented on the Patient Information Bar during When either **OB** option is selected as the **Application**, **GA** will automatically be presented on the Patient Information Bar during imaging.

# OB 1st Trimester . OB 2nd-3rd Trimester

EDD auto-calculates GA

Note: LMP or GA will display at the top of the image field in the selected Windows date format (e.g., mm/dd/yyyy). Both weeks (w) and days (d) are used to auto-calculate EDD. If the GA and EDD are entered manually, they will override the LMP field entry.

- · Gravida, Para and Aborta fields
- Fetus # defaults to 1. Enter up to 8 for multiple gestations

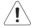

Warning: In order to record measurements on multiple—but separate—fetuses, enter a Fetus # between 2 and 8 (i.e., to activate the Fetus toggle button in OB Measurement Packages and Reports (where 1 = A, 2 = B, etc.)).

 BBT (Basal Body Temperature) can be entered in °C (Celsius) or °F (Fahrenheit)

Note: BBT is only available if it was selected in 8.2.17 Patient Settings.

 Previous Exam enables the entry of previous OB exam data for Fetal Trending (refer to 4.1.2.1 OB Previous Exam (Fetal Trending) for details).

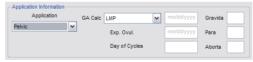

- · GA Calc(ulator):
  - LMP
  - · Oocyte Retrieval
  - Day 3 Transfer
  - · Day 5 Transfer.
- Exp. Ovul. (Expected Date of Ovulation)
- · Day of Cycles
- · Gravida, Para and Aborta fields.

**Note**: When **Pelvic** is selected as the **Application**, **LMP** will automatically be presented on the Patient Information Bar during imaging.

Pelvic

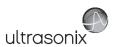

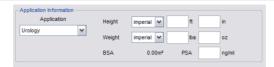

# Urology

- · Height and Weight have both metric and imperial measurement options
- BSA (Body Surface Area) is calculated and displayed when Height/Weight is entered.
- PSA (Prostate-Specific Antigen) is used in the PSA Density (PSAD) calculation.

**Note:** Ensure the **PSA** test result is entered in the form **ng/ml**, or **nanograms** per **milliliters**.

## To Enter Application-Specific Data:

- 1. Tap the touch screen *Exam Mamt* button.
- 2. Tab to the *Application* drop-down menu on the right side of the *Application Information* section.
- 3. Select the desired **Application** from the drop-down menu.

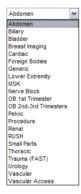

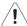

# Warnings:

In order to record measurements on multiple—but separate—fetuses, enter a **Fetus #** between 2 and 8 (i.e., to activate the **Fetus** toggle button in **OB Measurement Packages** and **Reports** (where **1 = A**, **2 = B**, etc.)).

In addition to entering the correct **Fetus #** on the **Exam Management** page, be sure to label each **Fetus** using the **Annotate** button.

#### Notes:

The **Application**-related data entry fields to the right of the **Application Information** section change with the selection of the various **Applications** (refer to **Table 4-4** to view examples of the various options available).

Once the cursor is placed in a data entry field, the **Tab** key (on the touch screen keyboard) may be used to move through the various data fields and the **Enter** key may be used to toggle through drop-down menu selections.

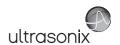

# 4.1.2.1 OB Previous Exam (Fetal Trending)

**Previous Exam** allows users to manually enter data from previous OB exams in order to track **Fetal Trending** details for up to three **Fetuses**.

Figure 4-4: Previous Exam (Fetal Trending)

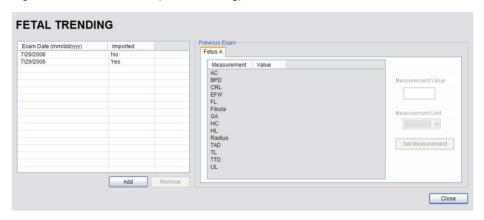

Table 4-5: Previous Exam (Fetal Trending)

| Exam Date (mm/dd/yyyy) Imported |                   | Indicates the date of the exam, if the exam is on the system or the date of the exam for which data was manually entered.                                                                   |
|---------------------------------|-------------------|----------------------------------------------------------------------------------------------------|
|                                 |                   | <b>Yes</b> or <b>No</b> indicates whether or not exam data is being read from the system ( <b>Imported = No</b> ) or has been entered manually ( <b>Imported = Yes</b> ).                   |
| Add                             |                   | Select to manually enter <b>Previous Exam</b> data.                                                                                                    |
|                                 |                   | Select to remove <i>Previous Exam</i> data.                                                                                                    |
| Remove                          |                   | <b>Note:</b> This option is only available for <b>Imported</b> data. Exams that exist on the system cannot be removed from the <b>Fetal Trending</b> page.                                  |
| _                               |                   | Selects the <i>Fetus</i> for which the exam data is applicable.                                                                                                    |
| Previous Exam                   | Fetus A, B, C     | Note: The number of Fetus tabs will correspond exactly to the Fetus # entered on the Exam Management page, e.g., if the Fetus # is "2" only the Fetus A and Fetus B tabs will be available. |
| revi                            | Measurement       | Lists the type of <i>Measurement</i> for which data will be entered.                                                                                                    |
| 4                               | Value             | Lists the Value of the entered Measurement.                                                                                                    |
| -                               |                   | Measurement Value data entry field.                                                                                                    |
| Previous Exam                   | Measurement Value | Note: Measurements can be edited while the exam remains active.  Once it has been closed, the exam would have to be deleted and the data re-entered in order to make any edits.             |
|                                 | Measurement Unit  | Shows the relevant <i>Measurement Unit</i> , e.g., <i>days</i> , <i>cm</i> or <i>g</i> ( <i>grams</i> ).                                                                                    |
|                                 | Set Measurement   | Accepts the Measurement once it has been entered.                                                                                                    |

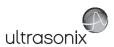

## To Enter Previous OB Exam Data for Fetal Trending:

- Tap the touch screen Exam Mgmt button.
- 2. Select a Patient from the Patient Database.
- Select Previous Exam from the Application Information data entry section to access the Fetal Trending page.

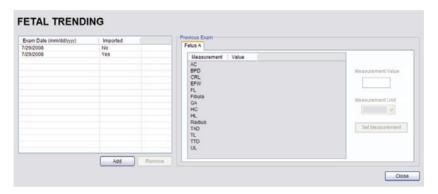

4. If required, select the relevant *Fetus* tab (*Fetus A*, *Fetus B* or *Fetus C*).

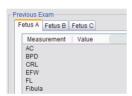

Note: The number of Fetus tabs will correspond exactly to the Fetus # entered on the Exam Management page, e.g., if the Fetus # is "2" only the Fetus A and Fetus B tabs will be available.

5. Select the **Add** button to access the **Exam Date** selector.

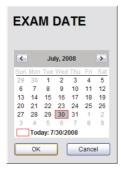

Note: The system will only allow the addition of one exam per date.

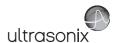

6 Select the relevant date for the **Previous Fxam** 

**Note:** The current date is always enclosed in a red box.

To change the current month, uses the arrow selectors on either side of the calendar header.

7. Select **OK** to accept the changes or **Cancel** to exit without saving.

Note: The newly added exam date will be highlighted under Exam Date (mm/dd/yyyy) on the left hand side of the Fetal Trending page.

 Under *Previous Exam*, highlight the desire *Measurement* and enter the relevant data in the *Measurement Value* data entry field.

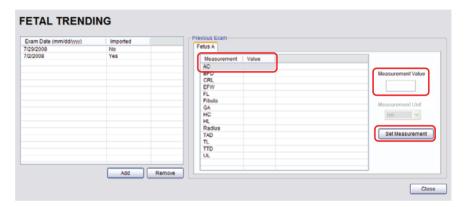

- 9. Select the **Set Measurement** button.
- Continue adding *Measurements* in the same manner until all data has been entered for the current *Fetus*.
- 11. Repeats step 4 to 10 for any additional Fetus(es).
- 12. Select *Close* to accept the data and return to the *Exam Management* page.
- 13. The data entered is plotted on the growth graphs as part of the OB report package.

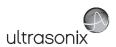

# 4.1.3 Exam Information

Figure 4-5: Exam Information Fields

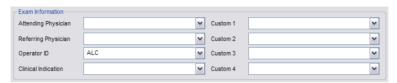

**Table 4-6: Exam Information Fields** 

| Attending Physician     | Enter name of the <i>Attending Physician</i> manually or select from drop-down menu of previously entered and currently active physician names.  |
|-------------------------|----------------------------------------------------------------------------------------------------|
| Deferming Physician     | Enter name of the <i>Referring Physician</i> manually or select from drop-down menu of previously entered and currently active physician names.  |
| Referring Physician     | <b>Referring Physician</b> auto-populates when the patient is selected from <b>DICOM Worklist</b> .                                              |
| Operator ID             | Enter name or initials of the <i>Operator</i> or select from drop-down menu of previously entered and currently active <i>Operator IDs</i> .     |
| ·                       | Operator ID appears at the top of the screen during imaging.                                                                                     |
| Clinical Indication     | Enter <i>Clinical Indication</i> manually or select from drop-down menu of previously entered and currently active <i>Clinical Indications</i> . |
| Clinical indication     | <b>Clinical Indication</b> auto-populates when the patient is selected from <b>DICOM Worklist</b> , but can be modified.                         |
| Custom Label 1, 2, 3, 4 | Enter user-defined data manually or select from drop-down menu of previously entered and currently active data.                                  |
|                         | <u> </u>                                                                                                    |

## Notes:

Refer to 8.2.17 Patient Settings for details on adding, editing and maintaining data for these fields.

Attending Physicians and Operator IDs can also be added via 3.3.1 Quick Exam Start-Up.

All these fields can be completed using the barcode reader. Simply ensure the cursor is in the required field and scan the <u>relevant</u> barcode.

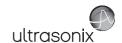

# To Enter Exam Information Manually:

- 1. Tap the touch screen *Exam Mgmt* button.
- Enter Exam Information as required. Once entered, the text is available for recall from the drop-down menu.

**Note:** Use the **Tab** or **Enter** key to move around the **Exam Information** fields. Drop-down menu selections can be made with the trackball and **b** button.

# To Enter Exam Information with the Barcode Reader:

- 1. Tap the touch screen *Exam Mgmt* button.
- 2. With the cursor in the *Attending Physician* field, scan the relevant patient barcode with the barcode reader.
- 3. Continue entering the patient/exam data as required.

**Note:** Fields that will accept data entry via the keyboard will also accept data scanned with the barcode reader. Simply ensure that the cursor is located in the required field then scan the relevant barcode.

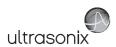

## 4.2 SELECTING AN APPLICATION-TRANSDUCER-PRESET COMBINATION

Imaging Presets specific to each Application are available with each of the system transducers. The Applications and Presets vary depending on the transducer type. Additional user-defined Imaging Presets (4.8) may be created and stored with the factory installed or default Presets. Due to space limitations, Applications and Presets may continue on to another page. Use the page selector buttons to move forward and back through the available options.

Refer to **C.4 Ultrasound Indications For Use Tables** for **Clinical Application** details on each transducer type.

**Note:** Always tap the **Preset** <u>last</u> as the system automatically moves to imaging after **Preset** selection. Refer to **8.2.15.4 Footswitch** to configure one button tranducer access.

### To Select/Change an Application-Transducer-Preset Combination:

1. Tap the touch screen *Presets...* button.

Note: The currently selected Application-Transducer-Preset combination is highlighted.

2. Tap the desired Transducer.

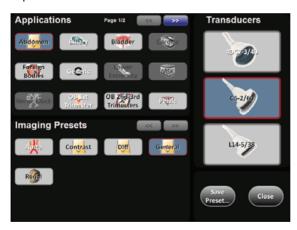

3. Tap the desired *Application*.

Note: If the connected transducers do not support the selected Application, a message to that effect will be presented (e.g., "The connected transducers do not support the Cardiac Application.").

4. Tap the desired *Imaging Preset* and the system will move to live imaging.

Note: If an Imaging Preset has been hidden, it will not be available for selection from the touch screen (or QSonix). This option applies to both default and user-defined Imaging Presets. Refer to 8.2.1.1 Show/Hide Imaging Presets for more details.

Chapter 4: Patient Management

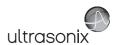

#### 4.3 BEGINNING AN EXAM FOR A NEW PATIENT

Note: Refer to 4.7.1.1 for details on beginning nan exam with an existing patient.

#### To Begin an Exam for a New Patient (Manual Entry):

1. Tap the touch screen *Exam Mgmt* button.

**Note:** The text cursor defaults to the **Patient ID** field unless a current exam is open. To end the current exam session, select the **End Exam** button near the top right corner of the page.

2. Enter Patient Information as required.

**Note:** The **Patient ID** cannot be edited once the exam is underway.

- Under Application Information, select the appropriate Application in order to access the Application-specific data fields (e.g., for Cardiac, complete the Height and Weight fields).
- 4. Enter Exam Information as required.
- 5. To save the changes and move to live imaging, select **OK** on the **Exam Management** page or tap **OK** on the touch screen.

**Note:** The **Patient ID**, **Name** and **Operator ID** details appear at the top of the image field during an exam. When applicable, **GA** will also be displayed.

If the above-listed fields are relevant to the imaging session but are not displayed, the system may be configured to hide patient data. Refer to General Options (Table 8-38) for details.

#### To Begin an Exam for a New Patient (Barcode Reader):

- 1. Tap the touch screen *Exam Mgmt* button.
- With the cursor in the **Patient ID** field, scan the relevant patient barcode with the barcode reader.
- 3. Continue entering the patient/exam data as required.

**Note:** Fields that will accept data entry via the keyboard will also accept data scanned with the barcode reader. Simply ensure that the cursor is located in the required field then scan the <u>relevant</u> barcode.

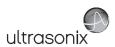

#### 4.4 BEGINNING AN EXAM WITH NO PATIENT SELECTED

It is possible to begin an exam without first entering any patient data on either the **Exam Management** page or via **QSonix**. With an unassigned exam, if a measurement is taken or an image is saved, **Operators** will be required to assign or discard the data before being permitted to end the exam.

**Note:** If no data was saved, the exam cannot be assigned to a Patient.

Before attempting to begin an exam with no Patient assigned, ensure that **Enable Unassigned Exam** has been selected in the **Patient Settings** dialog (under **General Options** in **Table 8-38**).

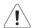

**Warning:** Exams that are assigned to a Patient after images have been saved do not include identifying Patient data (such as **Patient ID** or **Name**).

Organizations that elect to configure/use the **Enable Unassigned Exam** functionality provided by Ultrasonix are assuming all liabilities and risks associated with that decision.

There are three methods to assign data to a Patient. On the touch screen, tap:

- End Exam: After assigning a Patient the exam will end.
- Exam Mgmt: After assigning a Patient the Operator has the option of continuing the exam.

**Note:** If the **Operator** continues with the exam, all subsequent data saved to the exam will include identifying Patient data (such as **Patient ID**).

On the console, press:

• Q: After assigning a Patient the *Operator* can continue imaging.

#### To Assign an Exam to a Patient after Tapping End Exam:

- Ensure Enable Unassigned Exam was selected in the Patient Settings dialog (under General Options in Table 8-38).
- 2. Ensure no Patient is currently selected.
- 3. Begin an exam and ensure that at least one measurement is taken or one image is saved.
- 4. Ensure the system is at the main touch screen (e.g., if the touch screen is at **Measurement Packages**, tap the **Close** button to return to the main touch screen).
- Tap the touch screen *End Exam* button and select *Yes* to assign the exam to a Patient or *No* to discard the data

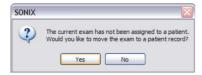

6. If **Yes** was selected in **step 5**, the **Assign Exam** page will be presented.

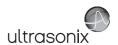

7. Enter the relevant data for a new patient or select an existing one.

**Note:** The **Assign Exam** page contains all the same fields and options as the **Exam Management** page (4.1).

8. Tap **OK** to exit.

#### To Assign an Exam to a Patient after Tapping Exam Mgmt:

- Ensure Enable Unassigned Exam was selected in the Patient Settings dialog (under General Options in Table 8-38).
- 2. Ensure no **Patient** is currently selected.
- 3. Begin an exam and ensure that at least one measurement is taken or one image is saved.
- 4. Ensure the system is at the main touch screen (e.g., if the touch screen is at **Measurement Packages**, tap the **Close** button to return to the main touch screen).
- Tap the touch screen *Exam Mgmt* button and select *Yes* to assign the exam to a Patient, *No* to discard the data and move to the *Exam Management* page or *Cancel* to return to imaging.

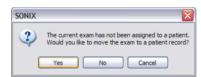

- 6. If **Yes** was selected in **step 5**, the **Assign Exam** page will be presented.
- 7. Enter the relevant data for a new patient or select an existing one.

**Note:** The **Assign Exam** page contains all the same fields and options as the **Exam Management** page (4.1).

- 8. Select OK to exit.
- 9. When prompted, select **Yes** to continue imaging or **No** to end the exam.

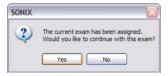

**Note:** If the **Operator** continues with the exam, all subsequent data saved to the exam will include identifying Patient data (such as **Patient ID**).

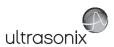

# To Assign an Exam to a Patient after Pressing Q:

- Ensure Enable Unassigned Exam was selected in the Patient Settings dialog (under General Options in Table 8-38).
- 2. Ensure no Patient is currently selected.
- 3. Begin an exam and ensure that at least one measurement is taken or one image is saved.
- 4. Ensure the system is at the main touch screen (e.g., if the touch screen is at *Measurement Packages*, tap the *Close* button to return to the main touch screen).
- 5. Press the console **Q** button and select **Yes** to assign the exam to a Patient, **No** to discard the data and enter **QSonix** or **Cancel** to return to imaging.

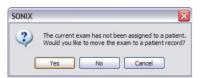

- 6. If **Yes** was selected in **step 5**, the **Assign Exam** page will be presented.
- 7. Enter the relevant data for a new patient or select an existing one.

**Note:** The **Assign Exam** page contains all the same fields and options as the **Exam Management** page (4.1).

- 8. Select OK to exit.
- 9. When prompted, select **Yes** to continue imaging or **No** to end the exam.

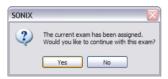

**Note:** If the **Operator** continues with the exam, all subsequent data saved to the exam will include identifying Patient data (such as **Patient ID**).

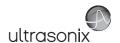

## 4.5 ENDING AN EXAM

#### To End the Current Exam Session:

- 1. Tap the touch screen *Exam Mgmt* button.
- 2. Tap *End Exam* on the touch screen or select *End Exam* from the *Exam Management* page.

Note: End Exam ends the current exam session, clears the Patient and Exam data fields and clears the printer queue (i.e., if printer image sheet is set for 2x2 and only two images were saved, End Exam signals the system that no more images are coming to fill up the sheet).

Before ending an exam, ensure the active image has been saved/printed using the console 1 or 2 button (8.2.14 Custom Keys) in order to be able to recall it via the Review button on the Exam Management page or the Exam Review button on the touch screen.

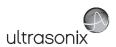

### 4.6 EXAM IMPORT/EXPORT

**Exam Import/Export** enables data to be copied to and from the system, allowing users to make backups that can be imported again at a later date.

Note: The data to be backed up can be configured using either Date or Patient-specific criteria.

When first entering the *Exam Import/Export* page, the default action will always be *Export*. In order to import patient data, simply select any *Source* other than *Local Patient Data* and the button will change from *Export* to *Import*.

Figure 4-6: Exam Import/Export

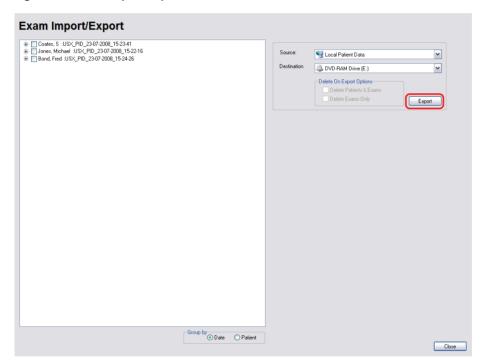

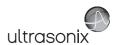

## Table 4-7: Exam Import/Export

|                          |                                                                                                    | When importing, select a <b>Source</b> location.                                                                                                    |
|--------------------------|----------------------------------------------------------------------------------------------------|----------------------------------------------------------------------------------------------------|
| Source                   |                                                                                                    | <b>Note:</b> Only currently available <b>Sources</b> will be presented. If the required data is not accessible, ensure the correct media has been connected to the system. |
|                          |                                                                                                    | For Export, the Source must be Local Patient Data.                                                                                                    |
|                          |                                                                                                    | For Import, the <u>Destination</u> must be Local Patient Data.                                                                                                    |
| Destination              |                                                                                                    | When exporting, select a <i>Destination</i> for the <i>Patient/Exam</i> data.                                                                                              |
|                          |                                                                                                    | Note: Only currently available Destination locations will be presented.                                                                                                    |
| S                        | Enables users to decide which exams—if any—to auto-delete after the <i>Exam Export</i> is complete. |                                                                                                    |
| Option                   | Delete Patient and<br>Exams                                                                         | Select to delete both the <b>Patients</b> and <b>Exams</b> selected for <b>Export</b> . The deletion will auto-complete after the <b>Export</b> is finished.               |
| xport                    |                                                                                                    | <b>Note:</b> Once exported, deleted <b>Patients</b> and <b>Exams</b> can be imported at a later date using the <b>Exam Import</b> function.                                |
| Delete On Export Options | Delete Exams Only                                                                                   | Select to delete only the <i>Exams</i> selected for <i>Export</i> . The deletion will autocomplete after the <i>Export</i> is finished.                                    |
| Dele                     |                                                                                                    | Note: Once exported, deleted Exams can be imported at a later date using the Exam Import function.                                                                         |
| by                       | Date                                                                                                | Groups the available <i>Exams</i> by <i>Date</i> .                                                                                                    |
| Group by                 | Patient                                                                                             | Groups the available <i>Exams</i> by <i>Patient</i> .                                                                                                    |
| Gre                      |                                                                                                    | Note: This is the default setting.                                                                                                    |

# To Access Exam Import/Export:

- 1. Tap the touch screen *Exam Mgmt* button.
- 2. Select the *Import/Export* button.

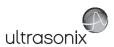

## To Export Exam Data:

- 1. Tap the touch screen **Exam Mgmt** button.
- 2. Select the Import/Export button.
- 3. If desired, change the *Group by* option from *Patient* to *Date*.
- 4. Select the desired Patients and/or Exams.

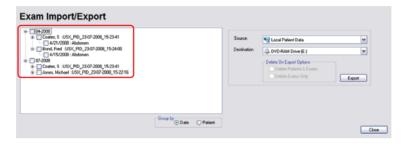

5. From the Source drop-down menu, select Local Patient Data.

Note: Local Patient Data is the only Source for exporting data.

6. From the **Destination** drop-down menu, select the **Export Destination**.

Note: The Delete On Export Options will not be available for selection until a valid Destination location is selected.

To create a backup <u>without</u> removing the data from the system, leave both **Delete On Export Options** <u>unselected</u>.

- 7. Select the *Export* button to begin the backup.
- 8. When the *Export* is complete, the following message will be presented.

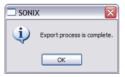

**Note:** If **Delete On Export Options** were selected, the data will be deleted before the **Export** process is complete message is presented.

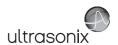

## To Import Exam Data:

- 1. Tap the touch screen *Exam Mgmt* button.
- 2. Select the Import/Export button.
- 3. From the **Source** drop-down menu, select the **Source** of the data to be imported.

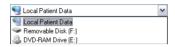

Note: The following actions will auto-complete once the data Source is changed from Local Patient Data:

- · Destination drop-down menu will change to Local Patient Data
- Export button will change to Import.
- From the list presented on the left hand side of the Exam Import/Export page, select the data to be imported.
- 5. Select the *Import* button to begin the procedure.
- 6. When the *Import* is complete, the following message will be presented.

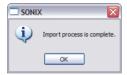

**Note:** If the data selected for **Import** is already available on the system, it will not be imported, i.e., it will not overwrite the existing data.

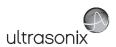

### 4.7 STORAGE/DATABASE TABS

To the bottom right of the *Exam Management* page is a series of up to three vertical *Storage* tabs. These tabs can be accessed with the trackball and  $\searrow$  button or use the *Exam Management* touch screen *Toggle Tabs* button to move to the appropriate database.

Table 4-8: Storage/Database Tabs

| Patie | nts            | Select to display a list of patients stored in local memory.                                                             |
|-------|----------------|----------------------------------------------------------------------------------------------------|
|       |                | Select to display the patient list recently retrieved from the <b>DICOM or EMR Worklist</b> server.                      |
|       | Worklist       | Note: This tab is available only when the system is configured for DICOM (8.2.13) or EMR (8.2.17.1).                     |
| >     | Store<br>Queue | Select to display the current <b>DICOM Storage Queue</b> .                                                               |
| DICOM |                | Note: This tab is available only if <b>DICOM</b> is licensed and a <b>Storage Server</b> has been configured (8.2.13.1). |
|       |                | Select to display the current <b>DICOM Print Queue</b> .                                                                 |
|       | Print<br>Queue | Note: This tab is available only if <b>DICOM</b> is licensed and a <b>Print Server</b> has been configured (8.2.13.2).   |
| Hide  | 1              | Select to blank out patient data on the <i>Exam Management</i> page. This feature provides data privacy.                 |

## 4.7.1 Patients

Using data entered in **4.1.1 Patient Information**, the system maintains and displays a database containing patient details.

Figure 4-7: Patients Database

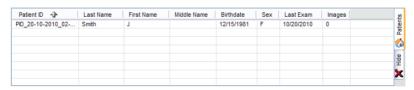

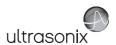

Table 4-9: Patients Database

| (Patient) ID                           | Patient Identifier as entered in the Patient Information section.                                                  |  |
|----------------------------------------|----------------------------------------------------------------------------------------------------|--|
| Last Name<br>First Name<br>Middle Name | Patient's <i>Last</i> , <i>First</i> and <i>Middle Names</i> as entered in the <i>Patient Information</i> section. |  |
| Birthdate                              | Patient's <i>Birthdate</i> as entered in the <i>Patient Information</i> section.                                   |  |
| Sex                                    | Patient's <b>Sex</b> as entered in the <b>Patient Information</b> section.                                         |  |
| Insurance (#)                          | Patient's <i>Insurance Number</i> (if applicable) as entered in the <i>Patient Information</i> section.            |  |
| Last Exam                              | Date of the <i>Last Exam</i> performed on the patient (if applicable).                                             |  |
| (Number of) Images                     | Total number of <i>Images</i> stored for the patient's most recent exam.                                           |  |

## 4.7.1.1 Manipulating the Patients Database

## To Manually Select a Previously Stored Patient from the Patients Database:

- 1. Tap the touch screen *Exam Mgmt* button.
- Select the *Patients* tab near the bottom of the *Exam Management* page to display a list of locally stored (on the system hard drive) patients or use the *Exam Management* touch screen *Toggle Tabs* button to move to the appropriate database.

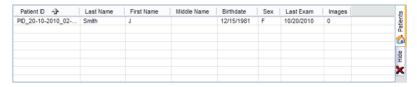

- 3. Select a patient and auto-populate the data fields.
- 4. Modify patient and exam data fields as required.

Note: The (Patient) ID cannot be modified.

5. Select **OK** to save the data and move to live imaging.

**Note:** When a new exam is initiated, the transducer used in the most recent exam will still be selected <u>if</u> it is still connected. If it's no longer connected, the system will default to the first available transducer. This default transducer selection is not affected even if the system is turned off between exams.

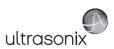

## To Search the Patients Database for a Previously Stored Patient:

- 1. Tap the touch screen *Exam Mgmt* button.
- Select the *Patients* tab near the bottom of the *Exam Management* page to display a list of locally stored (on the system hard drive) patients or use the *Exam Management* touch screen *Toggle Tabs* button to move to the appropriate database.
- 3. Select the *Field Header* of the data to searched (e.g., *Last Name*).
- 4. Use the keyboard to enter the patient search data (*Patient ID* or *Name*, etc.).

Note: The Patients Database narrows the list of patients to those that match entered search criteria.

 When the list has been narrowed sufficiently (e.g., to one *Patient ID* or all patients with the desired *Last Name*), select the desired patient.

#### To Change the Layout of the Patient Data Columns:

- 1. Tap the touch screen *Exam Mgmt* button.
- 2. Position the arrow cursor over the *Field Header* to be moved.

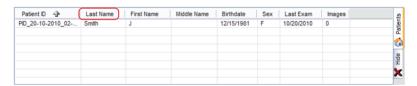

**Note:** To change the order of the list (e.g., from numerical by **Patient ID** number to alphabetical by **Last Name**), position the cursor over the relevant **Field Header** and press . To reverse the order press again.

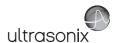

#### 4.7.2 DICOM Worklist

The system must be configured for **DICOM Worklist** and connected to a **DICOM** server in order for the **Worklist** database feature to function. For setup instructions, refer to 8.2.13 **DICOM Configuration**.

Note: The data in the fields available on the actual search page are dependant upon the data entered into DICOM: Patient ID, Last Name, First Name, Accession #, Start Date (mm/dd/yyyy), End Date (mm/dd/yyyy), Exam Type, Procedure ID, Station AE Title, Station Location and Modality Type.

After completing a **DICOM Worklist** search with a new, manually entered **Modality**, the new **Modality** type will be saved to the **Modality** drop-down list. Additionally, the most recently used **Modality** will be automatically selected for use in the next **DICOM Worklist** search.

The six default DICOM Modality Types are: All, CT, MR, RF, US and XA.

Device configuration for *Modality Performed Procedure Steps* (*MPPS*) is handled through the same *AE Configuration* as the *DICOM Worklist*. All functionality is invisible to the user, except when testing a *DICOM Worklist Device* (8.2.13.3).

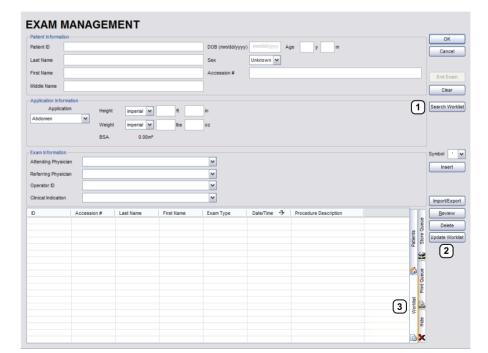

Figure 4-8: Exam Management Page (DICOM Worklist)

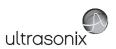

Table 4-10: Exam Management Page (DICOM Worklist)

- 1 Search Worklist button
- 2 Update Worklist button
- 3 Worklist tab

Figure 4-9: DICOM Worklist Search

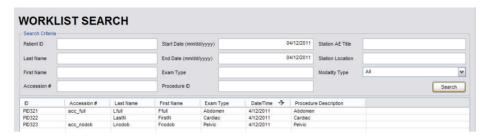

## 4.7.2.1 Manipulating the DICOM Worklist Database

#### To Perform a DICOM Worklist Search:

- 1. Tap the touch screen *Exam Mgmt* button.
- 2. Select Search Worklist.
- When the Worklist Search page appears on the screen enter the patient Search Criteria data (Patient ID or Name, etc.).

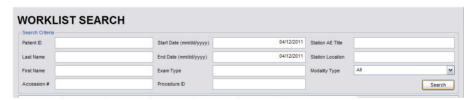

Note: Worklist text fields can be searched with wildcards, e.g., entering SMI\* in the Last Name field will find all names beginning with SMI.

4. Select **Search** to update the **Worklist** with the results of the advanced search.

#### Notes:

The parameters from the last search will be retained for the duration of the current (computer-defined) date.

**Worklist Search** results are limited to a maximum of 100 records. Any result list longer than 100 records will be truncated

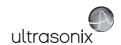

#### To Select a Patient from the DICOM Worklist:

- 1. Tap the touch screen *Exam Mgmt* button.
- Select the Worklist tab to display the DICOM Worklist database or use the Exam Management touch screen Toggle Tabs button to move to the appropriate database.
- 3. If the desired patient is not available on the list, select *Update Worklist* to refresh the data.

Note: Updates will be based upon the last search performed.

- 4. Select the desired patient and the patient data fields will auto-populate.
- 5. Modify patient and exam data fields as required.

Note: The Patient ID cannot be modified.

Modifications to auto-populated Worklist fields (Name and Accession #) are not recommended.

Select OK to save the data, create a patient in the Patient database and move to live imaging.

**Note:** The patient file is automatically deleted at the end of the exam if no images or measurements are stored to the system for this patient.

**Note:** When a new exam is initiated, the transducer used in the most recent exam will still be selected <u>if</u> it is still connected. If it's no longer connected, the system will default to the first available transducer. This default transducer selection is not affected even if the system is turned off between exams.

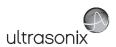

### 4.7.3 Hide

Selecting the *Hide* tab will instantly blank all patient data visible in the *Patients* or *Worklist* database. This is very useful when an *Operator* needs to quickly protect the privacy of patient data that would otherwise be visible to anyone within viewing distance.

To reveal patient data, simply select another database tab or use the *Exam Management* touch screen *Toggle Tabs* button to move to the appropriate database.

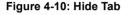

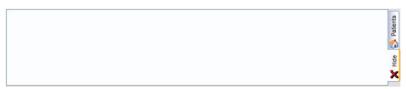

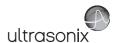

#### 4.8 USER-DEFINED PRESETS FOR NON-3D/4D FORMATS

User-defined **Presets** may be created and saved to the selected **Application**. They are presented for selection along with factory defaults when selecting **Transducer**, **Application** and **Preset**. Refer to **8.2.1 Presets** for more details on user-defined **Presets**.

**Note:** When saving user-defined **Presets** in **Compound** or **B-Mode**, the actual mode is also saved as part of the **Preset**.

In addition to standard **Presets**, the system also allows users to create and save user-defined **3D/4D Presets**. Refer to **5.11.9 3D/4D Presets** for details.

During imaging, a user-defined **Preset** name is shown on the LCD display in square brackets (e.g., **[User-Defined Preset]**).

Note: When configuring a user-defined Preset for M, PW or Triplex mode, be sure to move to the desired Layout as this setting will be saved with the Preset. Refer to sections 5.1.7, 5.3 and 5.3.3 for more details.

TGC settings (3.5.5) are saved to user-defined Presets as well.

#### To Save User-Defined Presets:

- 1. Tap the touch screen **Presets...** button.
- Select an appropriate Application—Transducer—Preset combination where the Preset is similar to the required user-defined Preset.

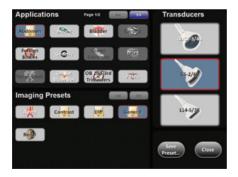

- Once the system moves to live imaging, adjust the imaging parameters (e.g., Depth, Dynamic Range, Gain, Sector Size, etc.) and TGC settings.
- 4. Tap the **Presets...** button again.
- 5. Tap Save Preset....

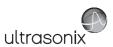

6. When the *Save Preset* dialog is presented, chose the appropriate *Application* under which the new *Preset* will be stored from the *Select Application* drop-down menu.

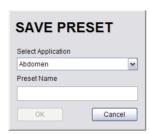

Note: If a user-defined Preset with the same name already exists, the system will present a message requiring the user to overwrite (Yes), save with a new name (No) or exit without saving (Cancel).

- 7. Use the touch screen keyboard to enter a **Preset Name**.
- 8. Tap *Enter* to save the *Preset*.
- 9. The user-defined **Preset** will now be available on the **Imaging Presets** page under the selected **Application**.

Note: Refer to 8.2.1 Presets for more details on Imaging Presets,

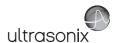

## **CHAPTER 5: IMAGING**

The *General Protocol* has a series of mode selection buttons across the bottom of the main touch screen (Figure 3-2). Any mode that is not already active is a purchasable option controlled through 8.2.23 Licensing. Talk to your sales representative or call Ultrasonix Technical support for details on purchasing/activating additional imaging modes

Refer to 3.5 Touch Screen Layout for details on General touch screen buttons.

Note: ECG functionality is only available if:

- · the ECG option has been licensed
- the SA4 transducer is connected
- Cardiac has been selected as the active Application.

Refer to Accessories-Third Party in Appendix B for the recommended ECG electrode.

Note: Refer to 3.5.5 for details on configuring Time Gain Compensation settings.

SonixTouch supports a licensed *Preclinical* application which includes *Imaging Presets* for mice, rabbits and rats.

#### 5.1 BASIC 2D IMAGING

2D or B-Mode is the system's default imaging mode. Any time a user toggles out of an imaging mode (other than the combined mode of Color/PW) the system will default back to B-Mode.

The system's broadband transducers provide a range of imaging *Frequencies*:

- Harmonics: artifact reduction (not available with all transducers)
- · Resolution: highest frequency
- · General: standard imaging frequency
- Penetration: lowest frequency
- EPI: greater penetration and improved contrast resolution for the technically difficult patient.

Note: EPI is a licensed option available for use with the C5-2/60 curved array transducer.

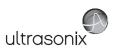

Figure 5-1: 2D/B-Mode Field Locations During Imaging

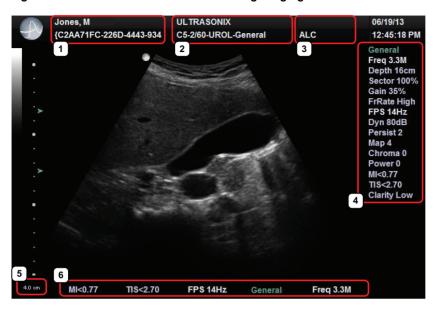

Table 5-1: 2D/B-Mode Field Locations During Imaging

| 2 3 | Patient/Exam<br>Information  | <ul> <li>1: Patient Name and ID</li> <li>2: Institution Name and Transducer-Application-Preset</li> <li>3: GA (for OB), LMP (for Pelvic) and Operator ID.</li> </ul> Note: Refer to Chapter 4 and Chapter 8 for more details on Patient/Exam Information. |  |
|-----|------------------------------|----------------------------------------------------------------------------------------------------|--|
| 4   | 2D/B-Mode Imaging Parameters | PD/B-Mode Imaging Refer to Figure 5-2 and Appendix E for details.                                                                                                    |  |
| No  | te: If items 5 and 6 ex      | sist, then item 4 will not be visible. Refer to Parameters in Table 8-37 for more details.                                                                                                    |  |
| 5   | Depth                        | When <b>Parameters</b> is set to <b>Subset</b> , a <b>Depth</b> value will be placed under the <b>Depth</b> markers.                                                                                                    |  |
| 6   | 0 0                          | g When <i>Parameters</i> is set to <i>Subset</i> , only five imaging parameters will be displayed: <i>MI</i> , <i>TI</i> , <i>FPS</i> , <i>Resolution</i> and <i>Freq</i> .                                                                               |  |

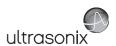

Figure 5-2: 2D/B-Mode Onscreen Imaging Parameters

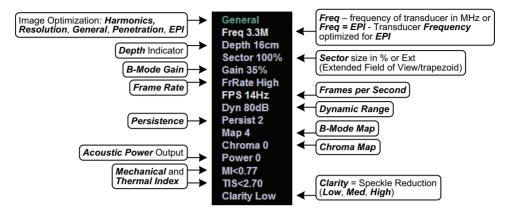

Note: Refer to Appendix E for details on touch screen Mode Action and Imaging Parameters buttons.

#### To Select/Adjust Touch Screen 2D Imaging Parameters:

- 1. Tap the touch screen **B** button.
- 2. Tap the desired imaging parameter on the touch screen, e.g., *Persist*(*ence*).
- Turn the associated touch screen dial to adjust the imaging parameter (e.g., turn dial left to decrease *Persistence* or right to increase *Persistence*).

## To Adjust the Imaging Frequency (Image Optimization):

- 1. Tap the *Freq* imaging parameter button.
- Turn the associated touch screen dial to increase/decrease the 2D imaging transmit frequency.

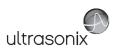

## 5.1.1 Clarity (Speckle Reduction)

**Clarity** imaging mode enhances the **2D** image by performing adaptive filtering of the image. It provides improved visibility of real structures with various levels of speckle reduction.

## To Adjust the Clarity (Speckle Reduction) Imaging Mode:

- 1. Tap the touch screen **B** button.
- 2. Tap the touch screen Clarity button.
- 3. Turn the associated touch screen dial to adjust the level of speckle reduction.

# 5.1.2 Spatial Compound Imaging

**Compound** imaging parameters **Med** and **High** are available with all linear and curved array transducers.

Note: Refer to Table E-2 for Compound imaging parameters.

## To Activate Spatial Compound Imaging:

1. Tap the touch screen *Comp* button.

**Note: Spatial Compound** imaging is available as an option with some transducers, but is not available during **Color** imaging.

If another mode(s) is selected while in **Compound** imaging (e.g., **Color Mode**), when exiting that mode(s), the **Operator** will be returned to **Compound** imaging.

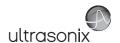

#### 5.1.2.1 SonixShine

In combination with *Spatial Compounding*, *SonixShine* offers enhanced, in-plane needle visibility.

Note: Refer to Table E-1 for Mode Action details on SonixShine and Table E-2 for Compound imaging parameters (including Shine Side).

SonixShine is available only with the L9-4/38, L14-5/38 and L14-5/38 GPS transducers.

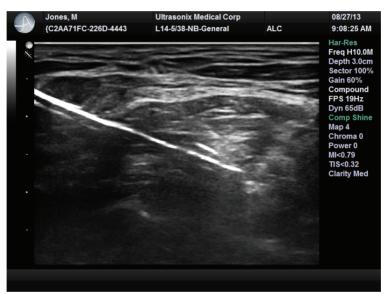

Figure 5-3: SonixShine Imaging

### To Activate SonixShine while in Spatial Compound Imaging:

1. With an active **Compound** image, tap the touch screen **SonixShine** button.

Note: The Comp imaging parameter button will be set to Shine. If Comp is reset to Med or High, the system will exit SonixShine but will remain in Spatial Compound imaging.

SonixShine is available only with the following transducers: L9-4/38, L14-5/38 and L14-5/38 GPS.

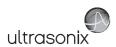

# 5.1.3 2D Zoom Imaging

### To Activate the Zoom Feature:

- 1. On a live or frozen image, tap the touch screen **Zoom** button.
- 2. Turn the associated touch screen dial up or down to obtain the desired level of magnification.
- 3. Use the trackball to reposition the magnified FOV.

**Note**: Repositioning of the **Zoom FOV** is only possible after the image has been magnified to a size that is larger than the image field.

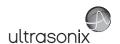

## 5.1.4 Dual Imaging Format

Refer to **Split Imaging** (**Table 8-44**) for details on configuring the default active image (**Left Side** or **Right Side**) and the **Auto-Switch on Start** setting.

Figure 5-4: Dual Imaging

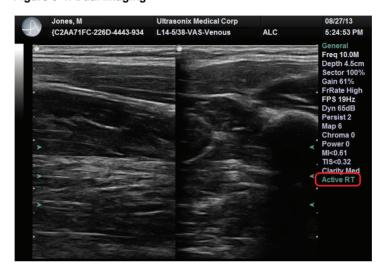

## Table 5-2: Dual Imaging

Indicates Active image:

Active Image

- · Active LT: left
- · Active RT: right.

#### To Activate Dual Imaging:

- 1. With an active **B-Mode** image, tap the touch screen **Dual** button.
- When a live image appears on the left side of the LCD display (Active LT), press ( to freeze the Active LT image and unfreeze (i.e., make active) the Active RT image in one step.

**Note:** As an alternative, press **\*** to freeze the right image. Pressing **()** will then toggle between the frozen images. Press **\*** again at any time to activate the current image.

- 3. Press (a) to toggle back and forth between the dual images, freezing the inactive image and unfreezing the newly active image.
- 4. Tap **Dual** to exit **Dual** imaging.

Note: Color Doppler is available during Dual but not Quad imaging.

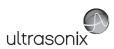

## 5.1.5 Quad Imaging Format

Figure 5-5: Quad Image

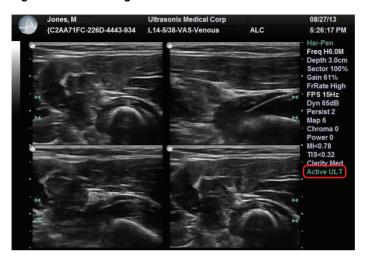

Table 5-3: Quad Imaging

Indicates Active quadrant:

· Active ULT: upper left

Active Image

- · Active URT: upper right
- Active BLT: bottom left
- Active BRT: bottom right.

#### To Activate the Quad Imaging Format:

- 1. With an active **B-Mode** image, tap the touch screen **Quad** button.
- When a live image appears on the upper left side of the LCD display (Active ULT), press to freeze the Active ULT image and unfreeze (i.e., make active) the upper right (URT) quadrant in one step.

**Note:** As an alternative, press **☆** to freeze the active image. Press **⋄** to move to the next quadrant which will also contain a frozen image. Press **☆** to activate it or **⋄** to move to the next quadrant.

3. Press ( ) again to freeze the current image and move to the next quadrant.

Note: (a) toggles through the images sequentially: ULT, URT, BLT, BRT.

- Continue pressing (♠) to move through the four images as required. Depending on the method selected above—(♠) only or (♣) and (♠)—the images will be active or frozen, respectively.
- 5. Tap **Quad** to exit **Quad** imaging (e.g., when in **B-Mode**, tap **B-Mode**).

Note: Color Doppler is available during Dual but not Quad imaging.

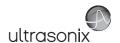

# 5.1.6 Brachytherapy and the BPC8-4/10 Transducer

When the BPC8-4/10 transducer is active and **B-Mode** has been selected, users will be presented with additional Mode Action and Imaging Parameter buttons. These options enable the use of the grid created for **Brachytherapy**.

Ultrasonix Medical Corp {C2AA71FC-226D-4443-934 BPC8-4/10-GEN-General ALC 11:55:03 AM Freq 6.0M Depth 7.0cm Sector 100% Gain 53% FrRate High FPS 45Hz Dyn 65dB Persist 3 Map 4 Chroma 0 Power 0 MI<0.23 TIS<0.64 **Clarity Med** Zoom 100%

Figure 5-6: Brachytherapy Grid Enabled on the Imaging Screen

**Note:** Refer to Appendix E for details on touch screen Mode Action and Imaging Parameters buttons.

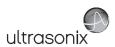

### 5.1.7 M-Mode Imaging

When first entering **M-Mode**, all factory supplied **Imaging Presets** will default to the maximum **Zoom** setting.

Note: This will not affect user-defined Presets.

**Note:** Refer to Appendix E for details on touch screen Mode Action and Imaging Parameters buttons.

#### To Activate M-Mode Imaging:

- 1. Tap the touch screen **M** button.
- 2. A live full screen **2D** image appears with an **M-Mode** cursor.

Note: Refer to Layout in Table and 8.2.20 Imaging Modes to customize the M-Mode display settings and screen layouts.

- 3. Press (•).
- 4. Tap **M** to exit **M-Mode** and return to **2D** imaging.

### To Select/Adjust Touch Screen M-Mode Imaging Parameters:

- 1. Tap the touch screen **M** button.
- 2. Press the console ( ) button.
- 3. On the touch screen, tap the desired imaging parameter button to make any required adjustments. (e.g., *MapM* or *ChromaM*).
- 4. Turn the associated touch screen dial to adjust the imaging parameter.

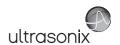

## 5.1.7.1 Anatomic M-Mode Imaging

## To Activate Anatomic M-Mode Imaging:

- 1. Tap the touch screen **M** button.
- 2. A live full screen **2D** image appears with an **M-Mode** cursor.

Note: Refer to Layout in Table and 8.2.20 Imaging Modes to customize the M-Mode display settings and screen layouts.

- 3. Press the console ( ) button.
- 4. Tap the touch screen **Anatomic** button.
- 5. Tap **M** to exit **M-Mode** and return to **2D** imaging.

### To Select/Adjust Touch Screen Anatomic M-Mode Imaging Parameters:

- 1. Tap the touch screen **M** button.
- 2. Press the console ( ) button.
- 3. Tap the touch screen *Anatomic* button.
- 4. On the touch screen, tap the desired imaging parameter button to make any required adjustments. (e.g., *MapM* or *ChromaM*).
- 5. Turn the associated touch screen dial to adjust the imaging parameter.

### 5.1.7.2 Color M-Mode Imaging

#### To Activate Color M-Mode Imaging:

- 1. Tap the touch screen **M** button.
- 2. A live full screen **2D** image appears with an **M-Mode** cursor.

Note: Refer to Layout in Table E-1 and 8.2.20 Imaging Modes to customize the M-Mode display settings and screen layouts.

- 3. Press the console ( ) button.
- 4. Tap the touch screen *Color* button.
- 5. Tap **M** to exit **M-Mode** and return to **2D** imaging.

#### To Select/Adjust Touch Screen Color M-Mode Imaging Parameters:

- 1. Tap the touch screen **M** button.
- Press the console ( ) button.
- 3. On the touch screen, tap the desired imaging parameter button to make any required adjustments. (e.g., *MapM* or *ChromaM*).
- 4. Turn the associated touch screen dial to adjust the imaging parameter.

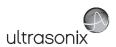

### 5.2 COLOR/POWER DOPPLER

**Color Doppler** is used to detect blood flow and determine flow direction. **Power Doppler** is more sensitive to low flow rate in small vessels, but offers no directional information. **Color Power Doppler** is **Power Doppler** with a red/blue color map providing directional flow information.

Figure 5-7: Color Doppler Image

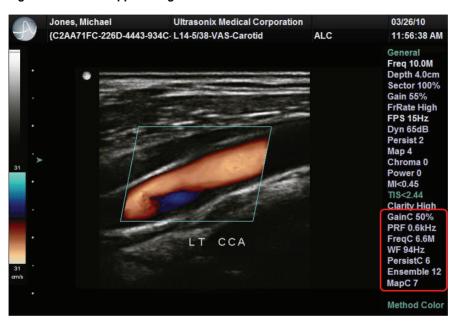

Figure 5-8: Color Doppler Imaging Parameters

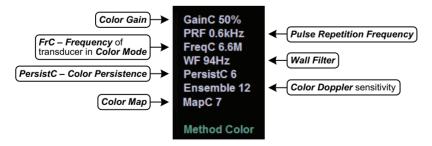

Note: Refer to Appendix E for details on touch screen Mode Action and Imaging Parameters buttons.

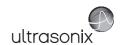

## 5.2.1 Color Doppler Imaging Mode

## To Activate Color Doppler Imaging Mode:

- 1. Tap the touch screen *Color* mode button.
- Use the trackball to position the *Color* ROI box to the area of interest or to resize the *Color* ROI box.

**Note:** Use the ★ button to toggle control of the trackball for **Color** ROI box positioning, **Color** ROI box resizing and **PW** cursor/**Gate** positioning.

The Color ROI box moves with the PW cursor.

3. Tap Color to exit Color Doppler imaging.

### To Select/Adjust Touch Screen Color Imaging Parameters:

- 1. Tap the touch screen *Color* mode button.
- 2. On the touch screen, tap the desired imaging parameter button to make any required adjustments. (e.g., *PersistC*).
- 3. Turn the associated touch screen dial to adjust the imaging parameter (e.g., turn dial left to decrease the amount of *Persistence*/turn dial right to increase the amount of *Persistence*).

## 5.2.2 Power Doppler Imaging Mode

#### To Activate Power Doppler Imaging Mode (Method 1):

- 1. Tap the touch screen *Color* mode button.
- 2. Tap the **Power Doppler** mode action button to activate **Color Power Doppler** imaging.
- Use the trackball to position the Color Power ROI box to the area of interest or to resize the Color Power ROI box.

**Note:** Use the ★ button to toggle control of the trackball for **Color** ROI box positioning, **Color** ROI box resizing and **PW** cursor/**Gate** positioning.

The Color ROI box moves with the PW cursor.

4. Tap **Power Doppler** to exit **Color Doppler** imaging.

## To Activate Power Doppler Imaging Mode (Method 2):

- 1. Tap the touch screen *Color* mode button.
- Tap the touch screen Method button and turn the associated dial to cycle through the options: Color, Power and TDI (Tissue Doppler Imaging).

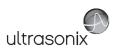

## 5.2.3 Tissue Doppler Imaging (TDI)

## To Activate Tissue Doppler Imaging:

- 1. Tap the touch screen *Color* mode button.
- Tap the touch screen **Method** button and turn the associated dial to cycle through the options: **Color**, **Power** and **TDI**.

## 5.2.4 Color Flow Imaging

#### To Activate Color Flow Imaging:

- 1. Tap the touch screen **Color** mode button.
- Tap the touch screen *Method* button and turn the associated dial to cycle through the options: *Color, Power, TDI, Color Flow* and *Power Flow*.

## 5.2.5 Power Flow Imaging

- 1. Tap the touch screen **Color** mode button.
- 2. Tap the touch screen **Method** button and turn the associated dial to cycle through the options: **Color, Power, TDI, Color Flow** and **Power Flow**.

### 5.2.6 Simultaneous 2D/Color

### To Activate Split Screen with Simultaneous Live 2D/Color and Live 2D:

- 1. Tap the touch screen *Color* mode button.
- 2. Tap the Sim 2D/C mode action button.

Note: The live, 2D image with Color is displayed on the left side of the image field and the same live, 2D image without Color is simultaneously displayed on the right side of the image field. Freezing the image will freeze both sides simultaneously.

Cine review will review both sides simultaneously.

 Use the trackball to position the Simultaneous 2D/Color ROI box to the area of interest or to resize the Simultaneous 2D/Color ROI box.

Note: Use the k button to toggle control of the trackball for Color ROI box positioning, Color ROI box resizing and PW cursor/Gate positioning.

The Color ROI box moves with the PW cursor.

4. Tap Sim 2D/C to exit Simultaneous 2D/Color imaging.

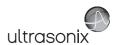

# 5.3 PULSED AND CONTINUOUS WAVE DOPPLER (PW AND CW) AND TRIPLEX

### Notes:

Triplex is not available:

- · when Cardiac is selected as the Application
- · in CW

The **Triplex** touch screen button is not available when using the **VAS-SOCD** and **VAS-TCD Presets** with the SA4-2/24 transducer.

To ensure proper function, insert the SA4-2/24 transducer into the second or third transducer connection port.

ECG functionality is a licensed option that is intended for use with the Cardiac Application.

ECG functionality is only available if:

- · the ECG option has been licensed
- · the SA4 transducer is connected
- Cardiac has been selected as the active Application.

03/26/10 Ultrasonix Medical Corporation {C2AA71FC-226D-4443-934C-L14-5/38-VAS-Carotid ALC 11:57:59 AM GainD 50% General PRFd 5kHz Freq 10.0M FreqD 6.6M Depth 4.0cm WFd 100Hz Sector 100% SV Ang 60° **Gain 55%** Sweep High1 FrRate High Gate 1.0mm FPS 125Hz **Audio 100%** Dyn 65dB MapD 4 Persist 2 ChromaD 0 Map 4 Edge 8 Chroma 0 Power 0 MI<0.45 TIS<2.44 Clarity High GainC 50% PRFc 0.6kHz FreqC 6.6M PersistC 6 Lt Dist CCA Active PW PSV: -93.2cm/s Method Color EDV: -19.6cm/s

Figure 5-9: PW Doppler Imaging (Combined with Triplex)

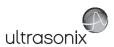

Table 5-4: PW Doppler Imaging (Combined with Triplex)

| PW Doppler Imaging Parameters | Refer to Figure 5-10 and Appendix E for details.                    |
|-------------------------------|---------------------------------------------------------------------|
|                               | Indicates Cine frames actively available for each imaging mode:     |
|                               | PW (Doppler Trace)                                                  |
| 2 Cine Frame Mode             | PW (Doppler Trace)                                                  |
|                               | • <b>B</b> (2D with and without <b>Color</b> ).                     |
|                               | Press ( to toggle control between modes.                            |
|                               | Indicates active imaging mode(s) when unfrozen:                     |
|                               | Active PW (Doppler Trace)                                           |
|                               | Active CW (Doppler Trace)                                           |
| Active Imaging Mode           | • Active B (B-Mode or 2D)                                           |
|                               | <ul> <li>Active B/PW (Simultaneous 2D and Doppler Trace)</li> </ul> |
|                               | • Active B/C (2D with Color)                                        |
|                               | Triplex.                                                            |
|                               | Press ( ) to toggle control between modes.                          |

Figure 5-10: PW/CW Doppler Imaging Parameters

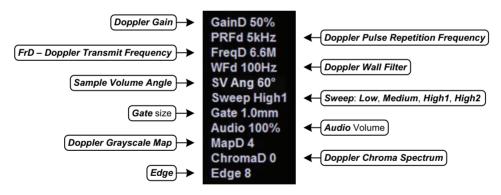

Note: Refer to Appendix E for details on touch screen Mode Action and Imaging Parameters buttons.

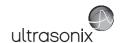

# 5.3.1 PW Imaging Mode

### To Activate PW Doppler Imaging Mode:

1. Tap the touch screen **PW** mode button.

Note: Refer to Layout in Table and 8.2.20 Imaging Modes to customize the Doppler display settings and screen layouts.

- 2. Use the trackball to position the **Doppler** cursor/**Gate** to the area of interest.
- 3. Press the console ( ) button to display a live **Doppler Trace** and a frozen **2D** image/cursor.
- 4. Press ( ) to toggle back and forth between **PW Trace** and **2D**/cursor.
- 5. Tap **B** to exit **PW** imaging mode.

## To Select/Adjust Touch Screen PW Doppler Imaging Parameters:

- 1. Tap the touch screen **PW Doppler** button.
- 2. Press the console ( ) button.
- 3. Tap the desired selection (e.g., *Chroma*).
- 4. Turn the associated touch screen dial to adjust the imaging parameter (e.g., turn dial left to decrease setting/turn dial right to increase setting).

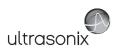

## 5.3.2 CW Imaging Mode

## To Activate CW Doppler Imaging Mode:

1. Tap the touch screen **CW** mode button.

Note: Refer to Layout in Table and 8.2.20 Imaging Modes to customize the Doppler display settings and screen layouts.

2. Use the trackball to position the *Doppler* cursor in the area of interest.

Note: Use the PW button/dial to control the CW Gain.

- 3. Press the console **(a)** button to display a live **Doppler Trace** on the bottom of the image field and a frozen **2D** image/cursor on the top of the image field.
- 4. Press (a) to toggle between CW Trace and 2D cursor both in live or frozen imaging states.
- 5. Tap CW to return to full screen 2D/CW cursor.
- 6. Tap **B-Mode** to exit **CW** imaging mode.

### To Select/Adjust Touch Screen CW Doppler Imaging Parameters:

- 1. Tap the touch screen **CW Doppler** button.
- 2. Press the console ( ) button.
- 3. Tap the desired selection (e.g., *GainD*).
- 4. Turn the associated touch screen dial to adjust the imaging parameter (e.g., turn dial left to decrease setting/turn dial right to increase setting).

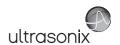

## 5.3.3 Triplex Imaging Mode

**Triplex** imaging mode combines live **2D/Color Doppler** with live **PW Doppler** imaging, allowing the user to image with **2D/Color** and **PW Doppler** modes simultaneously.

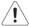

Caution: Triplex imaging may diminish the quality of the 2D/Color image and may cause Doppler artifacts.

#### Notes:

**Triplex** is <u>not</u> available when **Cardiac** is selected as the **Application**.

Refer to Appendix E for details on touch screen Mode Action and Imaging Parameters buttons.

## To Activate Triplex Imaging Mode:

Note: Triplex is not available when Cardiac is selected as the Application.

- 1. Activate **Color** and **Pulsed Doppler** imaging modes.
- 2. Press the console ( ) button.
- 3. Tap the touch screen *Triplex* button.

Note: Once Triplex is active, press the console ( button to toggle through Active PW, Active B/C and Triplex imaging modes.

4. If required, tap *Layout* to move to the appropriate *Split Imaging* selection.

Note: Refer to Layout in Table E-1 and 8.2.20 Imaging Modes to customize the display settings and screen layouts.

5. Tap *Triplex* again to return to *Duplex* imaging.

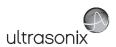

# 5.4 AUTO-GAIN/B

Auto-Gain/B automatically optimizes image brightness for the following modes:

- · B
- Dual/Quad
- Compound (Spatial Compounding)
- Color
- · PW Doppler
- Triplex.

## To Initiate Auto-B Functionality:

- 1. With an active image in any of the supported modes, tap the touch screen *Gain* button.
- 2. Press the associated dial to initiate the *Auto-Gain/B* function.

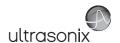

## 5.5 ELASTOGRAPHY

Elastography is used to measure tissue stiffness.

Note: Elastography is supported on all transducers.

Figure 5-11: Elastography Imaging

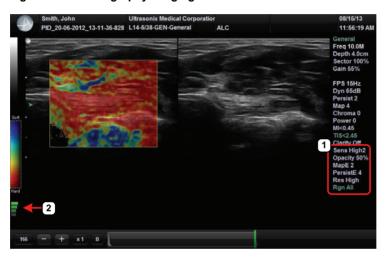

Figure 5-12: Elastography Imaging Parameters

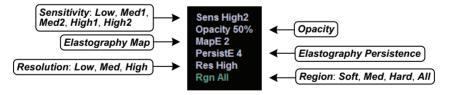

Table 5-5: Elastography Imaging

| 1 | <b>Elastography</b> Imaging Parameters        | Refer to Figure 5-12 and Appendix E for details.                                                                                                    |
|---|-----------------------------------------------|----------------------------------------------------------------------------------------------------|
| 2 | Compression/Deformation<br>Feedback Indicator | Tracks the amount of compression/deformation being applied to the tissue. Compression/deformation is defined as insufficient, acceptable or too much. Refer to Figure 5-13 and Table 5-6 for Feedback Indicator examples. |

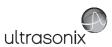

Figure 5-13: Compression/Deformation Feedback Indicator

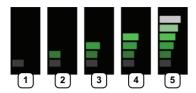

Table 5-6: Compression/Deformation Feedback Indicator

| 1 and 5 Not acceptable (too little or too much pressure). |                                    |  |
|-----------------------------------------------------------|------------------------------------|--|
| 2 to 4                                                    | Acceptable.                        |  |
| 2 10 4                                                    | Note: Acceptable has a wide range. |  |

Table 5-7: Strain Ratio

| Soft then Hard Measurement | Strain Ratio value is less than one.    |
|----------------------------|-----------------------------------------|
| Hard then Soft Measurement | Strain Ratio value is greater than one. |

Note: Refer to Appendix E for details on touch screen Mode Action and Imaging Parameters buttons.

## To Activate Elastography Imaging Mode:

1. Ensure a transducer is both connected to the system and currently active.

**Note:** To select the transducer, tap the touch screen **Presets...** button.

2. Tap the touch screen *Elasto* button.

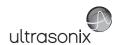

#### 5.6 SonixGPS

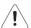

Warning: This user manual does not include a comprehensive discussion of the SonixGPS option. For complete details on using SonixGPS, read and follow <u>all</u> instructions and warnings in the most recent SonixGPS User Manual.

**SonixGPS** enables **Operators** to plan, then view the needle route as it enters the patient. Spatial positioning of the needle—with respect to the ultrasound image—is updated in real-time.

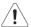

#### Warnings:

**SonixGPS** is a <u>guidance</u> system. It is intended to be used <u>only</u> as an aid for qualified, experienced medical personnel in order to verify the correct needle path. Metallic interference, needle deflection, as well as various other factors, will affect the accuracy of tracking the needle.

Before attempting to use the SonixGPS option, carefully read and follow all warnings, precautions and directions detailed in this manual. In addition to helping ensure safe operation, this will aid the Operator in achieving optimal operating conditions.

When used under optimal operating conditions by an experienced medical professional, **SonixGPS** can achieve an accuracy rating as high as  $\pm 2$  mm.

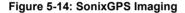

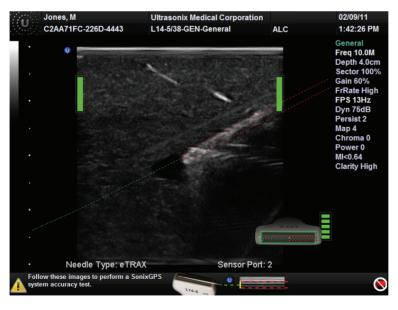

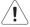

**Warning:** Some **SonixGPS** components may interfere with nearby electrical systems or anyone relying on life-sustaining equipment, such as a pacemaker or defibrillator.

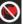

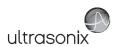

#### 5.7 PANORAMIC IMAGING

**Panoramic** imaging enables the user to generate a panoramic view of the **2D** ultrasound image field, which is much wider than the typical transducer field of view.

**Panoramic** images are composed of several standard ultrasound images acquired as the transducer is moved along the anatomical area of interest in a direction parallel to the transducer array. The resulting compound or composite image displays a large cross section of the area of interest which can then be viewed, measured, labeled and archived.

Figure 5-15: Panoramic Image

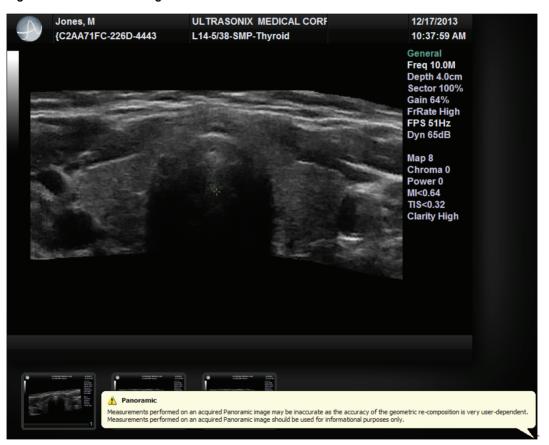

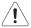

**Warning: Measurements** performed on an acquired **Panoramic** image may be inaccurate as the accuracy of the geometric re-composition is very user-dependent. **Measurements** performed on an acquired **Panoramic** image should be used for informational purposes only.

**Note:** Refer to Appendix E for details on touch screen Mode Action and Imaging Parameters buttons.

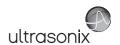

### To Activate the Panoramic (Pano) Imaging Mode:

Note: The Pano ROI box can only be vertically resized and/or repositioned.

- 1. Tap the touch screen **Pano** button during live **2D** imaging.
- A progress bar with the message Loading Panoramic Tables... will be presented onscreen.

Note: This may take a few seconds. The Panoramic feature is ready to use when a white Pano ROI box appears on the 2D image and Pano Ready appears in the lower left corner of the image field.

3. Use the trackball to vertically position the *Pano* ROI box.

Note: The edge of the Pano ROI box will be marked with a solid line.

4. Press ★ to set it.

**Note:** The edge of the **Pano** ROI box will change to dotted line.

5. Use the trackball to vertically resize the *Pano* ROI box.

**Note:** To switch back and forth between positioning (solid line) and resizing (dotted line) the **Pano** ROI box, press the **▶** button.

- To begin acquiring a *Panoramic* image, position the left side of the anatomical area of interest within the *Pano* ROI box.
- Press the console button or tap Pano Start/Stop on the touch screen to begin the Panoramic acquisition.
- 8. Move the transducer along a path parallel to the transducer array in the area of interest. For best results move the transducer at a slow and steady pace.
- 9. When a suitable *Pano* image is acquired, press **\*** or **()** or tap *Pano Start/Stop* on the touch screen.
- 10. The generated *Panoramic* image appears in the image field.
- 11. Tap Pano Exit to exit Panoramic imaging mode and return to 2D imaging.

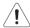

Warning: Measurements performed on an acquired Panoramic image may be inaccurate as the accuracy of the geometric re-composition is very user-dependent.

Measurements performed on an acquired Panoramic image should be used for informational purposes only.

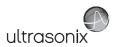

## 5.8 SonixDVR RECORDING

Once configured, a **SonixDVR Recording** can be made of any imaging session.

Note: A physical recording device is not required.

Once configured and activated a red recording icon (FEG) will flash at the bottom right of the imaging screen and an **MPG** video will be created. All system actions initiated during the recording session will be captured in the **MPG**.

Each time a **SonixDVR Recording** is started/stopped, a message will be displayed in the bottom left of the imaging screen.

Note: A SonixDVR Recording cannot be transferred via DICOM. Use the Image Transfer process (9.3) to export these files.

There are two ways to create a **SonixDVR** recording:

- via Custom Keys (8.2.14), so an Operator can start/stop a recording at will
- automatically, via Capture Settings (8.2.19), so a recording starts every time a new exam is initiated.

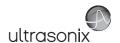

### 5.9 2D CINE OPTIONS

The *Cine* option is programmed to record at the displayed, *B-Mode Frame Rate* unless the *B-Mode Frame Rate* is set to less than 30 Hz. When this occurs, the *Cine* recording speed will default to 30 Hz.

**Note:** This does not apply to spectrum modes such **M-Mode** and **PW**. When in spectrum modes, the **Cine** recording speed will default to 30 Hz.

## 5.9.1 2D Cine Frame Indicators

Figure 5-16: 2D Cine Frame Indicators

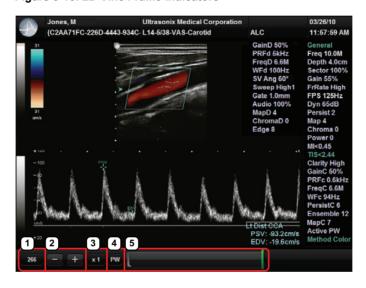

Table 5-8: 2D Cine Frame Indicators

| 1 | Cine Frame           | Marks the current <i>Cine</i> frame (number coincides with green marker in 5).     |
|---|----------------------|------------------------------------------------------------------------------------|
| 2 | Cine Advance/Reverse | Advances (+) or reverses (-) the <i>Cine loop</i> , one frame at a time.           |
| 3 | Cine Play Speed      | Activates <i>Cine Play Speed</i> (1/8, 1/4, 1/2, Full (1) or Double (2)).          |
| 4 | Active Imaging Cine  | Marks the <i>Active</i> imaging <i>Cine</i> . Refer to Table 5-4 for more details. |

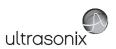

Allows the **Operator** to select the:

- · start frame
- · end frame
- · single (current) frame.

**Cine loop** start and end markers are gray, while the **green** marker denotes the current **Cine** frame (item 1 lists the corresponding frame number).

5 Cine Loop Slider number).

Use the trackball and cursor to drag the start and/or end markers to define *Cine loop* limits.

Once defined, the Cine loop can be saved using Custom Keys (8.2.14).

Note: When an image is frozen, the slider will always be set with the start/end markers to the far left/right with the green marker at the end of the loop (far right).

Note: Use the trackball and cursor to change any of the settings.

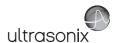

# 5.9.2 2D Cine Options

For details on 4D Cine options, refer to Table 5-13.

Figure 5-17: 2D Cine Touch Screen Options

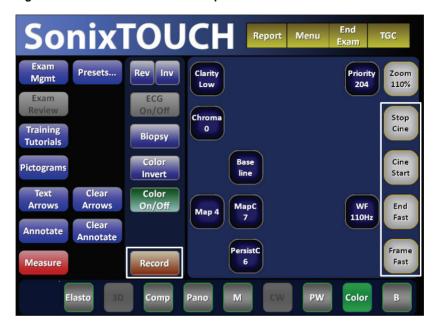

Table 5-9: Cine Mode Action Buttons (tap to activate)

**Record**Tap to store the selected **Cine** frames to the system or press the appropriate **Custom Key** button (8.2.14).

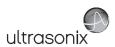

Table 5-10: Cine Imaging Parameters (tap to activate, dial/press to adjust/trigger)

| -                     |                                                                                                    |
|-----------------------|----------------------------------------------------------------------------------------------------|
| Play Cine             | Tap to activate, then turn the associated dial to select the <i>Cine Play Speed</i> (1/8, 1/4, 1/2, Full (1) or Double (2)).  |
| Stop Cine             | Press the associated dial to trigger the <i>Play/Stop</i> actions.                                                            |
|                       | Tap to activate, then press the associated dial to select the desired option (e.g., <i>Cine Start</i> or <i>Start Fast</i> ). |
| Oine Start            | When creating a Cine clip from a Cine loop:                                                                                   |
| Cine Start Start Fast | • Cine Start/Cine End selects the start/end frame of the clip, moving one frame at a time.                                    |
| Cine End<br>End Fast  | • Start Fast/End Fast selects the start/end frame of the clip, moving 10 frames at a time.                                    |
|                       | Turn the associated dial to advance one frame ( $\textit{Start}$ ) or 10 frames ( $\textit{Start Fast}$ ) at a time.          |
|                       | Tap to activate, then press the associated dial to select the desired option (e.g., <i>Cine Frame</i> or <i>Frame Fast</i> .  |
| Cine Frame            | • Cine Frame selects the currently displayed frame and moves one frame at a time.                                             |
| Frame Fast            | • Frame Fast selects the currently displayed frame and moves 10 frames at a time.                                             |
|                       | Turn the associated dial to trigger the action.                                                                               |

### Notes:

Changes made to **Depth**, **Gain**, etc., will reset the number of frames available for review or storage.

**Cine loop** storage is a retrospective acquisition.

## 5.9.3 Cine Clip Storage

## To Store a 2D or 2D/Color Cine Clip:

- 1. Ensure a suitable image is visible on the LCD display.
- 2. Press the console A button.
- 3. The image field will freeze and the touch screen will refresh with the *Cine* controls displayed.

Note: Refer to 5.11 Standard and Advanced 3D/4D Imaging for details on capturing a 3D/4D image.

## To Select/Adjust Touch Screen Cine Controls:

- 1. Tap the touch screen *Cine* tab.
- 2. Tap desired selection (e.g., *Cine Start*).
- 3. Use the touch screen dial beside the column containing the desired selection to make the adjustment to the *Cine* clip.

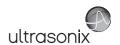

## 5.9.4 Raw Cine Manipulation

Once saved, a raw *Cine loop* can be edited as if it the exam was still currently active. Any frozen editing option available to an *Operator* during an exam will also be available to manipulate the saved raw *Cine* data (e.g., *Measurements*, imaging parameter changes, etc.).

To save raw *Cine* data for future manipulation, configure a *Custom Key* with the *Record Raw Cine* option (8.2.14).

To access a raw *Cine loop*, open an exiting Patient/exam using the *Exam Management* page *Review* button or via *Exam Review* (Chapter 9).

A raw *Cine loop* thumbnail will be marked with the word *RAW*.

Note: While there is no time limit on the ability to edit raw Cine data, once a Software Update is performed (8.2.22), previously existing raw Cine loops will cease to be available for manipulation (i.e., raw Cine loops can only be saved and edited with the same software version).

#### 5.9.5 Stored Thumbnail Review

The **Stored Thumbnail Review** is displayed at the bottom of the LCD display.

Note: Cine loops can also be accessed via Exam Review (Chapter 9).

### To Review a Thumbnail Image/Cine Clip During an Exam:

1. Move the trackball arrow over the desired thumbnail and press the console > button.

**Note:** Once the trackball arrow is over a thumbnail, a red **X** will be presented in the top right hand corner. Select the **X** and press **★** to delete the thumbnail.

2. Press \* again to return to imaging mode.

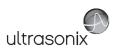

## 5.10 FREEHAND 3D IMAGING (ALL NON-4D SONIX TRANSDUCERS)

**Freehand 3D** is designed to enable users to determine the type of imaging (**Parallel** or **Fan**) after an image is acquired.

Figure 5-18: Freehand 3D

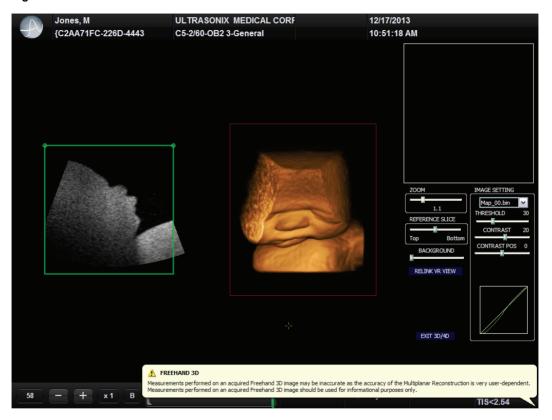

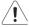

**Warning:** Measurements performed on an acquired **Freehand 3D** image may be inaccurate as the accuracy of the **Multiplanar Reconstruction** is very user-dependent. Measurements performed on an acquired **Freehand 3D** image should be used for informational purposes only.

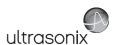

Figure 5-19: Freehand 3D Configuration Options

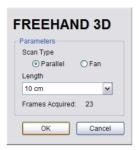

Table 5-11: Freehand 3D Configuration Options

| Scan<br>Type                 | Parallel | Select <i>Parallel</i> as the <i>Scan Type</i> to measure the Length of a linear path in centimeters.                                                 |  |  |
|------------------------------|----------|----------------------------------------------------------------------------------------------------|--|--|
| S <sub>V</sub>               | Fan      | Select <i>Fan</i> as the <i>Scan Type</i> to measure a pivot <i>Angle</i> in degrees.                                                                 |  |  |
| Lanat                        | h/A nala | When <b>Scan Type = Parallel</b> , the <b>Length</b> selection range is 1 cm to 25 cm, with adjustments available in 1 cm increments.                 |  |  |
| Length/Angle Frames Acquired |          | When <b>Scan Type = Fan</b> , the <b>Angle</b> selection range is $5^{\circ}$ to $90^{\circ}$ , with adjustments available in $5^{\circ}$ increments. |  |  |
|                              |          | Lists the number of <i>Frames Acquired</i> during imaging. These <i>Frames</i> are used to form the <i>Freehand 3D</i> image.                         |  |  |

## To Acquire a Freehand 3D Image:

 Tap the touch screen Presets... button and select the appropriate Application— Transducer-Preset combination.

Note: The Imaging Preset selected at this point will provide underlying 2D/B-Mode imaging parameters. Once the image is acquired and the system moves to 3D imaging, the 2D/B-Mode imaging parameters cannot be changed.

If desired, a user-defined **Preset** can be created in order to optimize the **2D/B-Mode** imaging parameters used to acquire a **Freehand 3D** image.

- 2. Tap the touch screen 3D button.
- 3. Position the transducer to one side of the anatomical area of interest.
- 4. Press the console ( ) button to begin the acquisition.
- 5. Move the transducer over the area of interest in either a *Parallel* or *Fan* motion.
- 6. Press 🏶 or 🌖 to complete the acquisition.

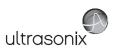

7. Select the Freehand 3D Scan Type.

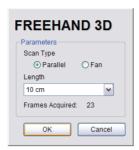

Note: The Scan Type selected should match the motion used to acquire the image: Parallel or Fan.

- 8. Select the appropriate *Length* or *Angle* setting from the drop-down menu.
- 9. Select **OK** to complete the configuration.
- 10. The acquired image will be rendered to the 3D/4D LCD display in the A|VR format.

**Note:** Use **Standard 3D/4D** imaging options to optimize the **Freehand 3D Volume** (refer to **5.11.1** for details).

11. Tap 3 to exit Freehand 3D.

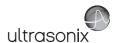

### 5.11 STANDARD AND ADVANCED 3D/4D IMAGING

**Standard** or **Advanced 3D/4D Imaging** are only available to customers who have purchased the relevant license and transducer(s) for this option.

Note: Only Standard 3D imaging options will be available to Operators using Freehand 3D.

Figure 5-20: 3D/4D Touch Screen Buttons

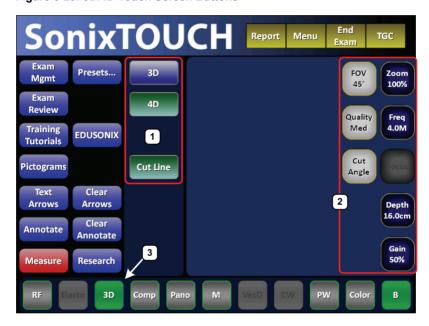

**Note:** The **3D** mode selection button is only available if a **4D** transducer has been connected (**3.2**) and selected (via the touch screens **Presets...** button).

#### Table 5-12: 3D/4D Touch Screen Buttons

| 1 | Mode Action Buttons       |                                                                                                    |
|---|---------------------------|----------------------------------------------------------------------------------------------------|
| 2 | Imaging Parameter buttons | Refer to Appendix E for details on the specific buttons, including FOV,<br>— Quality and Cut Line. |
| 3 | Mode Selection Button     | _ <b> </b>                                                                                         |

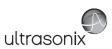

Figure 5-21: 3D/4D Imaging Screen with Cut Line Toggled On

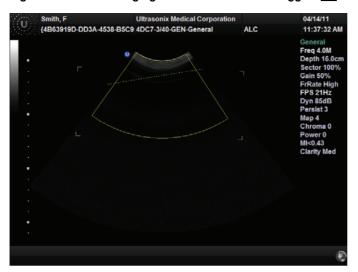

### To Enter Standard or Advanced 3D/4D Imaging:

1. Ensure a 4D transducer is connected to the system.

**Note:** The **4D** transducer <u>must</u> be inserted into the upper most transducer connection port to ensure proper function.

Only one 4D transducer can be connected at a time.

Refer to 3.2 Connecting Transducers for connection details.

2. Ensure a patient is active.

Note: Refer to 4.3 Beginning an Exam for a New Patient for details on entering data for a new patient or 4.7.1.1 to select an existing patient.

3. Tap the touch screen **Presets...** button.

**Note:** If desired, users can select either **OB 1st Trimester** or **OB 2nd–3rd Trimester** as the **Application** then the factory installed **OB4D Preset**.

While this will <u>not</u> affect the actual **3D/4D Presets** available in **3D** mode, it will configure the underlying **2D** imaging parameters.

As an alternative, users can also create their own user-defined **2D Preset** (4.8) to configure the underlying **2D** imaging parameters.

- 4. From the touch screen list of available transducers, tap the appropriate 4D transducer.
- 5. Set the FOV, Quality and Cut Line as required.
- 6. Tap the touch screen 3D mode selection button.
- 7. Tap the relevant touch screen mode action button: **3D** or **4D**.
- 8. Use the trackball and console > button to position and adjust the size of the ROI.
- 9. Press the console ( ) button to begin imaging.

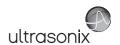

## 5.11.1 3D/4D Touch Screen Layout

Other than *Cine* options, *3D* imaging options are identical to *4D* options <u>once the *4D* image has</u> been frozen. For details on *3D/4D* image acquisition, refer to 5.11.4.

Note: Many touch screen options are also available from the LCD display.

Figure 5-22: 3D and Frozen 4D Touch Screen Layout

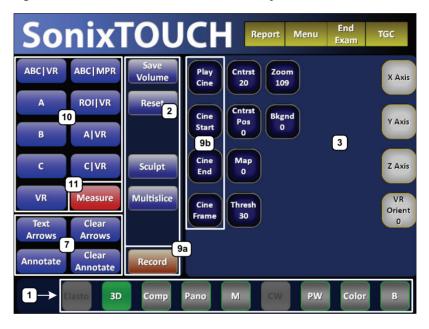

Note: Where applicable, the numbering corresponds to Figure 3-2, Figure 3-7, Table 3-1 and Table 3-4. Refer to these sections for more details on general touch screen layout.

Multislice is not available with Freehand 3D or Standard 3D/4D.

Table 5-13: 3D (or Frozen 4D) Touch Screen Controls (tap to activate, dial/press to adjust)

| 1 | Mode Selection<br>Buttons | Allow the $\it Operator$ to change between the various $\it Imaging Modes$ . The active mode $\it (3D)$ is highlighted in green.                          |
|---|---------------------------|----------------------------------------------------------------------------------------------------|
| 2 | Mode Action<br>Buttons    | Enable the application of certain actions to an image (e.g., <b>Sculpt</b> ).  Note: Only Reset is available during the acquisition of a <b>4D</b> image. |
| _ |                           | Multislice and Save Volume are not available with Freehand 3D or Standard 3D.                                                                             |

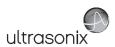

|    |                              |                                                           | Enable adjustments to be made to the available imaging parameters.                                                                                                    |
|----|------------------------------|-----------------------------------------------------------|----------------------------------------------------------------------------------------------------|
| 3  | Imaging Parameter<br>Buttons |                                                           | Turn/press the relevant touch screen dial to adjust the active imaging parameter.                                                                                                    |
|    |                              |                                                           | If an imaging parameter button is a pale gray/white color, that particular parameter is currently active (e.g., <b>VR Orient</b> ). Turn/press the dial directly to the right of the active button to make adjustments.                            |
|    |                              |                                                           | <b>Note:</b> To adjust an imaging parameter that is <u>not</u> currently active, tap the desired imaging parameter button then turn/press the dial directly to its right (e.g., <b>Zoom</b> ).                                                     |
|    |                              |                                                           | Imaging parameter availability is based on image type (3D or 4D) and the state of image acquisition. For example, FOV (Field of View) and Quality are only available during 4D image acquisition, not once the acquired 4D image has been frozen). |
|    | u                            |                                                           |                                                                                                    |
| 7  | Image Notation<br>Buttons    | Annotations<br>Clear                                      | Enable the addition of <i>Arrows</i> and/or <i>Annotations/Text</i> to an image.                                                                                                    |
| ,  | ge A<br>Butt                 | Annotations                                               | Note: These options are not mode-specific.                                                                                                    |
|    | lmaç<br>I                    | Text Arrows                                               |                                                                                                    |
|    | 7                            |                                                           | Available only when an image has been frozen.                                                                                                    |
| 9a | (Cine                        | ) Record                                                  | Note: Cine is not available with Freehand 3D or Standard 3D.                                                                                                    |
|    | Butto                        | )II                                                       |                                                                                                    |
|    |                              |                                                           | Available only when a <b>4D</b> image has been frozen. These buttons can also be used in conjunction with the touch screen dial directly to their right.                                                                                           |
|    | (Cine) Action Buttons        | Play/Stop<br>Cine<br>Cine Start<br>Cine End<br>Cine Frame | Use <i>Cine Start</i> and <i>Cine End</i> to mark the beginning and end of the <i>Cine loop</i> .                                                                                                    |
|    |                              |                                                           | <b>Cine Frame</b> toggles between <b>Frame by Frame</b> and continuous <b>Cine loop</b> viewing.                                                                                                    |
| 9b |                              |                                                           | <b>Note:</b> If a <b>Cine</b> action button is a pale gray/white color, that parameter is currently active. Turn the dial directly to the right of this parameter in order to make adjustments.                                                    |
|    |                              |                                                           | To adjust a <b>Cine</b> action button that is not currently active, tap the button then <u>press</u> the dial directly to its right to toggle it and/or <u>turn</u> the dial to make the required adjustment.                                      |
|    |                              |                                                           | The Cine buttons can be toggled (press dial) as well as turned.                                                                                                    |
|    |                              |                                                           | Refer to 5.9 for more details on Cine.                                                                                                    |
|    |                              | B<br>C                                                    |                                                                                                    |
|    | Display Mode<br>Options      |                                                           | Touch screen layout defaults to <b>Display Mode</b> options. Refer to <b>Table 5-16</b> for details on these options.                                                                                                    |
| 10 |                              |                                                           | To access <b>Sculpt</b> and <b>Multislice</b> touch screen layouts, refer to item <b>2</b> , above.                                                                                                    |
|    |                              |                                                           | Note: Display Mode options are also available from the LCD display. For details, refer to 5.11.2.1.                                                                                                    |
|    |                              |                                                           |                                                                                                    |
| 11 | Meas                         | VR                                                        | Tap to access 3D/4D Measurement Packages.                                                                                                    |

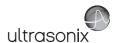

## 5.11.1.1 4D Cine Options

Figure 5-23: 4D Cine Options

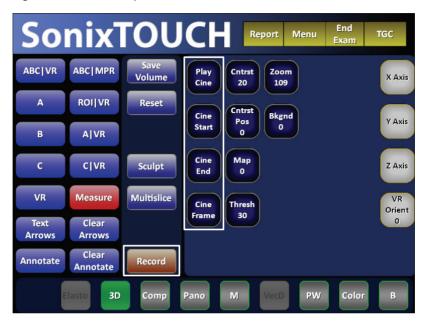

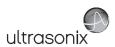

### Table 5-14: 4D Cine Options (tap to activate, dial/press to adjust)

|                                                          | Tap to save the <b>Volume</b> data. This allows <b>Operators</b> to reopen the <b>3D</b> image (and manipulate its settings) during the exam, as long as it remains the <b>Current</b> exam. It can also be reopened later using the <b>Review</b> option on the <b>Exam Management</b> page.                                                   |
|----------------------------------------------------------|----------------------------------------------------------------------------------------------------|
| Save Volume                                              | Images that have been saved using the <b>Save Volume</b> option will be marked with a <b>3D</b> box icon.                                                                                                    |
|                                                          | <b>Note:</b> To access the <b>3D</b> version of the image press the console <b>&amp;</b> button and select the relevant patient/exam from the <b>Patients</b> tab. Select <b>OK</b> to review the exam session. Select the appropriate image from the thumbnails at the bottom of the exam screen and configure the <b>3D</b> image as desired. |
|                                                          | This option is not available for <b>Freehand 3D</b> .                                                                                                    |
| Play/Stop Cine                                           | Tap to start or stop the <i>Cine loop</i> .                                                                                                    |
| Record                                                   | Tap to <b>Record</b> a <b>Cine loop</b> .                                                                                                    |
|                                                          | Tap to activate, then press the associated dial to select the desired option (e.g., <i>Cine Start</i> or <i>Start Fast</i> ).                                                                                                    |
|                                                          | When creating a Cine clip from a Cine loop:                                                                                                    |
|                                                          | • Cine Start/Cine End selects the start/end frame of the clip, moving one frame at a time.                                                                                                    |
|                                                          | • Start Fast/End Fast selects the start/end frame of the clip, moving 10 frames at a time.                                                                                                    |
| Cine Start/Start Fast<br>Cine End/End Fast<br>Cine Frame | Turn the associated dial to advance one frame ( <b>Start</b> ) or 10 frames ( <b>Start Fast</b> ) at a time.                                                                                                    |
|                                                          | <b>Note:</b> If a <b>Cine</b> action button is a pale gray/white color, that parameter is currently active. Turn the dial directly to the right of this parameter in order to make adjustments.                                                                                                    |
|                                                          | To adjust a Cine action button that is not currently active, tap the button                                                                                                    |
|                                                          | then <u>press</u> the dial directly to its right to toggle it and/or <u>turn</u> the dial to make the required adjustment.                                                                                                    |

### To Store a 4D Cine:

- 1. Ensure a suitable image is visible on the LCD display.
- 2. Press the console \* button.
- 3. The image field will freeze and the touch screen will refresh with the *Cine* controls displayed.

Note: Refer to 5.11 Standard and Advanced 3D/4D Imaging for details on capturing a 3D/4D image.

.Once an image has been frozen, the following *Cine* controls discussed in *Table 5-14* are available on the touch screen.

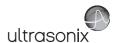

# 5.11.2 3D/4D LCD Display Layout

The LCD display is divided into two major sections:

- · imaging on the left
- · editing functionality on the right.

**Note:** On the LCD display, use the trackball, cursor and ▶ button to change **Display Mode** options. To move a slider to a new position, position the mouse arrow over the slider, press the console ▶ button then use the trackball to move the slider.

Smith, J M
PID\_20-01-2008\_23-35-37

Ultrasonix Medical Corporation
ADC7-3/40-OB2 3-[gen1]

10:02:42 AM

SERVIN MODE
SISPLAN MODE
SISPLAN MODE
SISPLAN MODE
SISPLAN MODE
SISPLAN MODE
SISPLAN MODE
SISPLAN MODE
SISPLAN MODE
SISPLAN MODE
SISPLAN MODE
SISPLAN MODE
SISPLAN MODE
SISPLAN MODE
SISPLAN MODE
SISPLAN MODE
SISPLAN MODE
SISPLAN MODE
SISPLAN MODE
SISPLAN MODE
SISPLAN MODE
SISPLAN MODE
SISPLAN MODE
SISPLAN MODE
SISPLAN MODE
SISPLAN MODE
SISPLAN MODE
SISPLAN MODE
SISPLAN MODE
SISPLAN MODE
SISPLAN MODE
SISPLAN MODE
SISPLAN MODE
SISPLAN MODE
SISPLAN MODE
SISPLAN MODE
SISPLAN MODE
SISPLAN MODE
SISPLAN MODE
SISPLAN MODE
SISPLAN MODE
SISPLAN MODE
SISPLAN MODE
SISPLAN MODE
SISPLAN MODE
SISPLAN MODE
SISPLAN MODE
SISPLAN MODE
SISPLAN MODE
SISPLAN MODE
SISPLAN MODE
SISPLAN MODE
SISPLAN MODE
SISPLAN MODE
SISPLAN MODE
SISPLAN MODE
SISPLAN MODE
SISPLAN MODE
SISPLAN MODE
SISPLAN MODE
SISPLAN MODE
SISPLAN MODE
SISPLAN MODE
SISPLAN MODE
SISPLAN MODE
SISPLAN MODE
SISPLAN MODE
SISPLAN MODE
SISPLAN MODE
SISPLAN MODE
SISPLAN MODE
SISPLAN MODE
SISPLAN MODE
SISPLAN MODE
SISPLAN MODE
SISPLAN MODE
SISPLAN MODE
SISPLAN MODE
SISPLAN MODE
SISPLAN MODE
SISPLAN MODE
SISPLAN MODE
SISPLAN MODE
SISPLAN MODE
SISPLAN MODE
SISPLAN MODE
SISPLAN MODE
SISPLAN MODE
SISPLAN MODE
SISPLAN MODE
SISPLAN MODE
SISPLAN MODE
SISPLAN MODE
SISPLAN MODE
SISPLAN MODE
SISPLAN MODE
SISPLAN MODE
SISPLAN MODE
SISPLAN MODE
SISPLAN MODE
SISPLAN MODE
SISPLAN MODE
SISPLAN MODE
SISPLAN MODE
SISPLAN MODE
SISPLAN MODE
SISPLAN MODE
SISPLAN MODE
SISPLAN MODE
SISPLAN MODE
SISPLAN MODE
SISPLAN MODE
SISPLAN MODE
SISPLAN MODE
SISPLAN MODE
SISPLAN MODE
SISPLAN MODE
SISPLAN MODE
SISPLAN MODE
SISPLAN MODE
SISPLAN MODE
SISPLAN MODE
SISPLAN MODE
SISPLAN MODE
SISPLAN MODE
SISPLAN MODE
SISPLAN MODE
SISPLAN MODE
SISPLAN MODE
SISPLAN MODE
SISPLAN MODE
SISPLAN MODE
SISPLAN MODE
SISPLAN MODE
SISPLAN MODE
SISPLAN MODE
SISPLAN MODE
SISPLAN MODE
SISPLAN MODE
SISPLAN MODE
SISPLAN MODE
SISPLAN MODE
SISPLAN MODE
SISPLAN MODE
SISPLAN MODE
SISPLAN MODE
SISPLAN MODE
SISPLAN MODE
SISPLAN MODE
SISPLA

Figure 5-24: 3D/4D Display Mode LCD Display

Note: Multislice is not available with Freehand 3D or Standard 3D/4D.

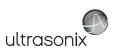

# Table 5-15: 3D/4D LCD Display Options

| 1 | lmaging                                | Displays the selected image format.                                                                                                    |
|---|----------------------------------------|----------------------------------------------------------------------------------------------------|
| 2 | Mode Selection                         | Allow the <i>Operator</i> to change between the various <i>3D/4D</i> modes: <i>Display</i> , <i>Render</i> , <i>User</i> and <i>Multislice</i> .                                                                                                    |
|   | Buttons                                | <b>Note: Display</b> and <b>Multislice</b> options are also available from the touch screen.                                                                                                    |
| 3 | Mode Options and<br>Imaging Parameters | Enable the application of certain actions to an image. For example, in <b>Display Mode</b> , the <b>Operator</b> can select image presentation ( <b>A B C VR</b> ) as well as edit imaging parameters ( <b>Zoom</b> , <b>Map</b> , <b>Threshold</b> , etc) to adjust the image as desired. |
| 4 | Cine Frame<br>Indicators               | Available only after a <b>4D</b> image has been frozen. Refer to <b>5.11.4.2</b> for details.                                                                                                    |
| 5 | Additional LCD<br>Display Details      | Refer to 5.11.3 for details.                                                                                                    |

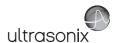

### 5.11.2.1 3D/4D Display Mode (LCD Display and Touch Screen Options)

Once a **3D** image has been acquired or a **4D** image has been frozen, the following LCD display and touch screen will be presented.

Note: Cine controls will be inaccessible (i.e., grayed out) for all 3D images.

Smith, J M
PID\_20-01-2008\_23-35-37

Ultrasonix Medical Corporation
4DC7-3i40-OB2 3-[gen1]

10:02:42 AM
SSSA MEXIC
SSSA MATERIC
SSSA MATERIC
A B RO ROI
A B C VR
A B C VR
A B C VR
A B C VR
A B C VR
A B C VR
A B C VR
A B C VR
A B C VR
A B C VR
A B C VR
A B C VR
A B C VR
A B C VR
A B C VR
A B C VR
A B C VR
A B C VR
A B C VR
A B C VR
A B C VR
A B C VR
A B C VR
A B C VR
A B C VR
A B C VR
A B C VR
A B C VR
A B C VR
A B C VR
A B C VR
A B C VR
A B C VR
A B C VR
A B C VR
A B C VR
A B C VR
A B C VR
A B C VR
A B C VR
A B C VR
A B C VR
A B C VR
A B C VR
A B C VR
A B C VR
A B C VR
A B C VR
A B C VR
A B C VR
A B C VR
A B C VR
A B C VR
A B C VR
A B C VR
A B C VR
A B C VR
A B C VR
A B C VR
A B C VR
A B C VR
A B C VR
A B C VR
A B C VR
A B C VR
A B C VR
A B C VR
A B C VR
A B C VR
A B C VR
A B C VR
A B C VR
A B C VR
A B C VR
A B C VR
A B C VR
A B C VR
A B C VR
A B C VR
A B C VR
A B C VR
A B C VR
A B C VR
A B C VR
A B C VR
A B C VR
A B C VR
A B C VR
A B C VR
A B C VR
A B C VR
A B C VR
A B C VR
A B C VR
A B C VR
A B C VR
A B C VR
A B C VR
A B C VR
A B C VR
A B C VR
A B C VR
A B C VR
A B C VR
A B C VR
A B C VR
A B C VR
A B C VR
A B C VR
A B C VR
A B C VR
A B C VR
A B C VR
A B C VR
A B C VR
A B C VR
A B C VR
A B C VR
A B C VR
A B C VR
A B C VR
A B C VR
A B C VR
A B C VR
A B C VR
A B C VR
A B C VR
A B C VR
A B C VR
A B C VR
A B C VR
A B C VR
A B C VR
A B C VR
A B C VR
A B C VR
A B C VR
A B C VR
A B C VR
A B C VR
A B C VR
A B C VR
A B C VR
A B C VR
A B C VR
A B C VR
A B C VR
A B C VR
A B C VR
A B C VR
A B C VR
A B C VR
A B C VR
A B C VR
A B C VR
A B C VR
A B C VR
A B C VR
A B C VR
A B C VR
A B C VR
A B C VR
A B C VR
A B C VR
A B C VR
A B C VR
A B C VR
A B C VR
A B C VR
A B C VR
A B C VR
A B C VR
A B C VR
A B C VR
A B C VR
A B C VR
A B C VR
A B C VR
A B C VR
A B C VR
A B C VR
A B C VR
A B C VR
A B C VR
A B C VR
A B C VR
A B C VR
A B C VR
A B C VR
A B C VR
A B C VR
A B C VR
A B C VR
A B C VR
A B C VR
A B C VR
A B C VR
A B C VR
A B C VR
A B C VR
A B C VR
A B C VR
A B C VR
A B C VR
A B C VR
A B C VR
A B C VR
A B C VR
A B C VR
A B C VR
A B C

Figure 5-25: 3D/4D Display Mode LCD Display

**Note:** On the LCD display, use the trackball, cursor and ▶ button to change **Display Mode** options. To move a slider to a new position, position the mouse arrow over the slider, press the console ▶ button then use the trackball to move the slider. Press ▶ again to anchor the slider in the new position.

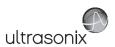

Figure 5-26: 3D/4D Display Mode Touch Screen

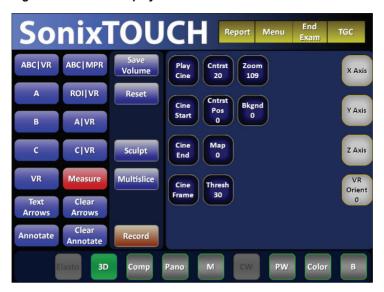

#### Table 5-16: 3D/4D Display Mode Options (Touch Screen and/or LCD Display)

Displays A, B (Transverse) and C (Coronal) Plane images with a 3D/4D VR (Volume Rendering) image and allows the repositioning of both the A, B and C Plane ROI boxes and the MPR Plane intersection point.

*Operators* also have the ability to edit the position of the top line of the ROI box (spline editing).

#### ABC|VR

Note: Refer to the following sections for more details:

5.11.6 Spline Editing of 3D/4D Images

5.11.7 Repositioning the ROI Box

5.11.8 Repositioning the MPR Plane Intersection Point.

Displays A, B and C Plane images with a 3D/4D MPR (Multiplanar Reconstruction) image and allows the ROI (on the A, B and C Planes) to be repositioned.

**Operators** also have the ability to edit the position of the top line of the ROI box (spline editing).

# ABC|MPR

**Note:** On the LCD display, **MPR** is replaced with the symbol #.

Refer to the following sections for more details:

5.11.6 Spline Editing of 3D/4D Images

5.11.7 Repositioning the ROI Box

5.11.8 Repositioning the MPR Plane Intersection Point.

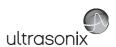

|        | Displays the A Plane image and allows the ROI to be repositioned.                                                                                                    |
|--------|----------------------------------------------------------------------------------------------------|
|        | Operators also have the ability to edit the position of the top line of the ROI box (spline editing                                                                  |
| 4      | Note: Refer to the following sections for more details:                                                                                                    |
|        | 5.11.6 Spline Editing of 3D/4D Images                                                                                                    |
|        | 5.11.7 Repositioning the ROI Box.                                                                                                    |
|        | Displays A, B and C Plane images along with a 3D/4D VR image and allows the repositioning of the A, B and C Plane ROI boxes.                                         |
|        | Tap the touch screen <i>Reset</i> button to return the repositioned ROI to its original state.                                                                       |
| ROI VR | Note: Refer to the following sections for more details:                                                                                                    |
|        | 5.11.6 Spline Editing of 3D/4D Images                                                                                                    |
|        | 5.11.7 Repositioning the ROI Box.                                                                                                    |
|        | Displays the <i>B Plane</i> image and allows the repositioning of the <i>B Plane</i> ROI box.                                                                        |
|        | Operators also have the ability to edit the position of the top line of the ROI box (spline editing                                                                  |
| В      | Note: Refer to the following sections for more details:                                                                                                    |
|        | 5.11.6 Spline Editing of 3D/4D Images                                                                                                    |
|        | 5.11.7 Repositioning the ROI Box.                                                                                                    |
|        | Displays side-by-side, split-screen view of the <i>A Plane</i> image with a <i>3D/4D VR</i> of the image and allows the repositioning of the <i>A Plane</i> ROI box. |
|        | Operators also have the ability to edit the position of the top line of the ROI box (spline editing                                                                  |
| A VR   | Note: Refer to the following sections for more details:                                                                                                    |
|        | 5.11.6 Spline Editing of 3D/4D Images                                                                                                    |
|        | 5.11.7 Repositioning the ROI Box.                                                                                                    |
|        | Displays the <i>C Plane</i> image and allows the repositioning of the <i>C Plane</i> ROI box.                                                                        |
|        | Operators also have the ability to edit the position of the top line of the ROI box (spline editing                                                                  |
| С      | Note: Refer to the following sections for more details:                                                                                                    |
|        | 5.11.6 Spline Editing of 3D/4D Images                                                                                                    |
|        | 5.11.7 Repositioning the ROI Box.                                                                                                    |
|        | Displays side-by-side, split-screen view of the <i>C Plane</i> image with a <i>3D/4D VR</i> image an allows the repositioning of the <i>C Plane</i> ROI box.         |
|        | Operators also have the ability to edit the position of the top line of the ROI box (spline editing                                                                  |
| C VR   | Note: Refer to the following sections for more details:                                                                                                    |
|        | 5.11.6 Spline Editing of 3D/4D Images                                                                                                    |
|        | 5.11.7 Repositioning the ROI Box.                                                                                                    |
| VR     | Displays only the <i>Volume Rendering</i> of the <i>3D/4D</i> image.                                                                                                 |

**Note:** On the touch screen, tap to activate. On the LCD display, use the trackball, cursor and key button to change **Display Mode** options.

All options in this table are available from both the touch screen and the LCD Display.

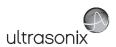

### Table 5-17: 3D/4D Touch Screen Mode Action Buttons (tap to activate)

Tap to save the Volume data. This allows Operators to reopen the 3D image (and manipulate its settings) during the exam, as long as it remains the Current exam. It can also be reopened later using the **Review** option on the **Exam Management** page. Images that have been saved using the Save Volume option will be marked with a 3D box icon. Save Volume Note: To access the 3D version of the image tap the touch screen Exam Mgmt button and select the relevant patient/exam from the Patients tab. Select OK to review the exam session. Select the appropriate image from the thumbnails at the bottom of the exam screen and configure the 3D image as desired. This option is not available for Freehand 3D. Returns many settings to their defaults, including settings on the various LCD display Reset menus, imaging parameters, etc. Tap to access Sculpt options. Sculpt... Note: Refer to 5.11.2.5 for more details on Sculpt.... Tap to access **Multislice** options from the touch screen. Multislice Note: Refer to 5.11.2.4 for more details on Multislice. Multislice is not available with Freehand 3D or Standard 3D/4D. Tap to access 3D/4D Measurement Packages. Warning: Measurements performed on an acquired Freehand 3D image Measure may be inaccurate as the accuracy of the Multiplanar Reconstruction is very user-dependent. Measurements performed on an acquired

Freehand 3D image should be used for informational purposes only.

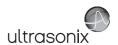

### Table 5-18: 3D/4D Imaging Parameters (Touch Screen and LCD Display)

**Note:** The column to the far left indicates where an option is available:

- TS: Touch screen only
- LCD: LCD display only
- TS/LCD: Both the LCD display and touch screen. Note that changes to a setting from the touch screen will be mirrored on the LCD display.

The touch screen **Reset** button applies to all settings in this table.

|        |                                                                    | Adjusts the <i>Cntrst/Contrast</i> settings of the <i>VR</i> on the LCD display.                                                                                                    |
|--------|--------------------------------------------------------------------|----------------------------------------------------------------------------------------------------|
| TS/LCD | Cntrst/Contrast                                                    | Initially, <i>Cntrst/Contrast</i> adjustments are based on the center of the image. To change this, change the <i>Cntrst Pos/Contrast Pos</i> setting.                                                                             |
| TS/LCD | Cntrst Pos/Contrast<br>Pos(ition)                                  | Adjusts the <i>Cntrst Pos/Contrast Pos</i> of the <i>VR</i> on the LCD display Once moved from the default center position, <i>Cntrst/Contrast</i> adjustments will be centered on the new <i>Cntrst Pos/Contrast Pos</i> setting. |
| TS/LCD | Zoom                                                               | Adjusts the <b>Zoom</b> setting. The range is 0.5 (50%) to 3.0 (300%) in 0.1 (10%) increments.                                                                                                    |
| TS/LCD | Bkgnd/Background                                                   | Adjusts the grayscale coloration of the <i>VR Bkgnd/Background</i> on the LCD display.                                                                                                    |
| TS/LCD | Мар                                                                | Adjusts the coloration of the <i>VR</i> image using pre-defined color <i>Maps</i> . The range for this setting is 0 to 17, inclusive (for all <i>Presets</i> ).                                                                    |
| TS/LCD | Thresh/Threshold                                                   | Use to suppress image artifacts or noise. This setting has a range of 0 to 100, inclusive, where 0 is no noise suppression and 100 is as much noise suppression as possible.                                                       |
|        |                                                                    | Note: The Dynamic Range of the image will be optimized automatically based on the selected Thresh/Threshold setting.                                                                                                    |
| LCD    | Reference Slice                                                    | Enables users to choose the position of the <b>Slice</b> to be viewed from the active plane. When in <b>Multislice</b> (5.11.2.4), the <b>Reference Slice</b> will be highlighted within a green box.                              |
| TS     | X-axis                                                             | Rotates the selected image about the <i>X-axis</i> .                                                                                                    |
| TS     | Y-axis                                                             | Rotates the selected image about the <i>Y-axi</i> s.                                                                                                    |
| TS     | <b>Z-axis</b> Rotates the selected image about the <b>Z-axis</b> . |                                                                                                    |
| TS     | VR Orient                                                          | Sets the <b>Orientation</b> of the <b>VR</b> .                                                                                                    |

Note: Refer to 5.11.1.1 for details on Cine controls.

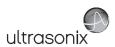

### 5.11.2.2 3D/4D Render Mode (LCD Display Options Only)

**Render Mode** enables users to configure image style (grayscale or negative), surface settings (**Smooth**, **X-ray**, etc) and image direction (**Top**, **Bottom**, etc).

Note: Some Render Mode options are available only with Advanced 3D/4D. Refer to the individual fields in Table 5-19 for details.

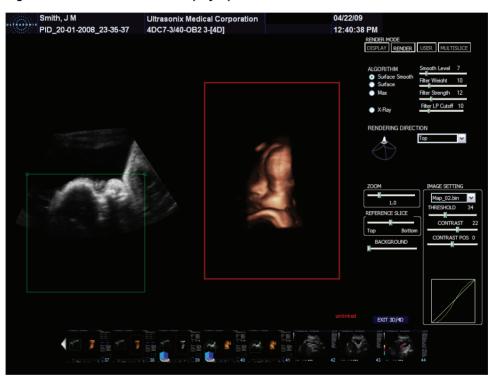

Figure 5-27: Render Mode LCD Display Options

**Note:** On the LCD display, use the trackball, cursor and ▶ button to change **Render Mode** options. To move a slider to a new position, position the mouse arrow over the slider, press the console ▶ button then use the trackball to move the slider.

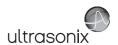

Table 5-19: Render Mode LCD Display Options

|                     |                                | , op                                                                                                    |
|---------------------|--------------------------------|----------------------------------------------------------------------------------------------------|
|                     | Surface<br>Smooth              | Select to smooth the surface rendering of the image in <i>Advanced 3D/4D</i> .                                                                                                    |
|                     |                                | Note: This is the default setting for Advanced 3D/4D and is not available in Freehand 3D.                                                                                                    |
|                     | Overfore                       | Surface rendering of the VR.                                                                                                    |
|                     | Surface                        | Note: This is the default setting for Standard 3D/4D.                                                                                                    |
|                     | Max                            | Renders voxels with <i>Maximum</i> intensity along the visualization plane.                                                                                                    |
|                     | X-ray                          | Provides <i>X-ray</i> -like representation of the <i>Volume</i> model.                                                                                                    |
|                     | Smooth Level                   | Adjusts the amount of smoothing applied to $\it Surface Smooth$ . The range is $\it 0$ to 50 in increments of 10, with a default setting of 7.                                                                                                    |
| thn                 |                                | Note: This setting is not available in Freehand 3D.                                                                                                    |
| Algorithm           | Filter Weight                  | Adjusts sharpness (as applied to <b>Surface Smooth</b> ). The range is 0 to 50 in increments of 10, with a default setting of 12.                                                                                                    |
|                     |                                | Note: This setting is not available in Freehand 3D                                                                                                    |
|                     | Filter Strength                | Adjusts contrast (as applied to $\it Surface Smooth$ ). The range is 0 to 50 in increments of 10, with a default setting of 12.                                                                                                    |
|                     |                                | Note: This setting is not available in Freehand 3D.                                                                                                    |
|                     | Filter LP (Low<br>Pass) Cutoff | Adjusts the spatial range of the previous three fields: <b>Smooth Level</b> , <b>Filter Weight</b> and <b>Filter Strength</b> . The range is 0 to 50 in increments of 10, with a default setting of 10. A setting of 50 will result in the smallest available spatial range while 0 will result in the greatest range. |
|                     |                                | Note: This setting is not available in Freehand 3D.                                                                                                    |
| Rendering Direction |                                | Selects the direction from which the image is rendered: <i>Front</i> , <i>Back</i> , <i>Left</i> , <i>Right</i> , <i>Top</i> or <i>Bottom</i> .                                                                                                    |
| Zoom                |                                | Adjusts the <b>Zoom</b> setting. The range is 0.5 (50%) to 3.0 (300%) in 0.1 (10%) increments.                                                                                                    |
| Refere              | ence Slice                     | Enables users to choose the <i>Slice</i> to be viewed from the active plane.                                                                                                    |
| Backg               | ground                         | Adjusts the grayscale coloration of the <i>VR Bkgnd/Background</i> on the LCD display.                                                                                                    |
|                     | Мар                            | Adjusts the coloration of the active $\it{VR}$ using pre-defined color $\it{Maps}$ . The range for this setting is 0 to 17, inclusive (for all $\it{Presets}$ ).                                                                                                    |
| sk                  | Threshold                      | Use to suppress image artifacts or noise. This setting has a range of 0 to 100, inclusive, where 0 is no noise suppression and 100 is as much noise suppression as possible.                                                                                                    |
| Settings            |                                | <b>Note:</b> The <b>Dynamic Range</b> of the image will be optimized automatically based on the selected <b>Thresh/Threshold</b> setting.                                                                                                    |
| ge                  |                                | Adjusts the <i>Contrast</i> settings of the active image(s).                                                                                                    |
| Image               | Contrast                       | Initially, <i>Contrast</i> adjustments are based on the center of the image. To change this, change the <i>Contrast Pos</i> setting. To make this adjustment the new default setting, save it to a <i>3D/4D Preset</i> (refer to 5.11.9 for details on <i>3D/4D Presets</i> ).                                         |
|                     | Contrast<br>Pos(ition)         | Adjusts the <i>Contrast Pos</i> of the <i>VR</i> on the LCD display. Once moved from the default center position, <i>Contrast</i> adjustments will be centered on the new <i>Contrast Pos</i> setting.                                                                                                    |
|                     |                                |                                                                                                    |

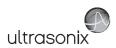

### 5.11.2.3 3D/4D User Mode (LCD Display Options Only)

User Mode enables the users to:

- · return system Presets to factory defaults
- · create/edit user-defined Presets
- select a default Preset
- load different Presets as required.

Note: There are no User Mode-specific touch screen buttons.

Figure 5-28: User Mode LCD Display

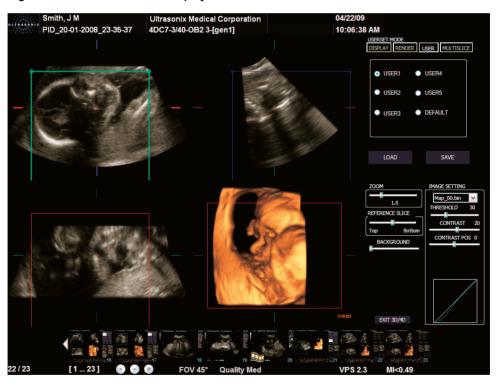

Note: On the LCD display, use the trackball, cursor and ♠ button to change User Mode options.

To move a slider to a new position, position the mouse arrow over the slider, press the console ♠ button then use the trackball to move the slider.

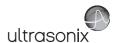

# Table 5-20: 3D/4D User Mode LCD Display Options

| User1<br>User2<br>User3<br>User4<br>User5 |                        | The five available <b>3D/4D Presets</b> can be reconfigured but they cannot be renamed.                                                                                                    |  |
|-------------------------------------------|------------------------|----------------------------------------------------------------------------------------------------|--|
| Default                                   |                        | <b>Default Preset</b> for all images after initial acquisition. If desired, users can convert (save) the settings of one of the five <b>User Presets</b> into the <b>Default Preset</b> (5.11.9.1).                                                                                                    |  |
| Load                                      |                        | Allows users to <b>Load</b> a different <b>Preset</b> as required.                                                                                                    |  |
| Save                                      |                        | After making changes to one of the three editable <b>Presets</b> ( <b>User3</b> , <b>4</b> , or <b>5</b> ), select the <b>Save</b> button to save the edits as a user-defined <b>Preset</b> .  Adjusts the <b>Zoom</b> setting. The range is 0.5 (50%) to 3.0 (300%) in 0.1 (10%) increments.  Enables users to choose the <b>Slice</b> to be viewed from the active plane.  Adjusts the color of the <b>Background</b> on the LCD display. |  |
| Zoom                                      | 1                      |                                                                                                    |  |
| Refere                                    | ence Slice             |                                                                                                    |  |
| Backg                                     | ground                 |                                                                                                    |  |
| Image Settings                            | Мар                    | Adjusts the coloration of the active <b>VR</b> using pre-defined color <b>Maps</b> . The range for this setting is 0 to 17, inclusive (for all <b>Presets</b> ).                                                                                                    |  |
|                                           | Threshold              | Use to suppress image artifacts or noise. This setting has a range of 0 to 100, inclusive, where 0 is no noise suppression and 100 is as much noise suppression as possible.                                                                                                    |  |
|                                           |                        | <b>Note:</b> The <b>Dynamic Range</b> of the image will be optimized automatically based on the selected <b>Thresh/Threshold</b> setting.                                                                                                    |  |
|                                           |                        | Adjusts the <i>Contrast</i> settings of the active image(s).                                                                                                    |  |
|                                           | Contrast               | Initially, <i>Contrast</i> adjustments are based on the center of the image. To change this, change the <i>Contrast Pos</i> setting. To make this adjustment the new default setting, save it to a <i>3D/4D Preset</i> (refer to 5.11.9 for details on <i>3D/4D Presets</i> ).                                                                                                    |  |
|                                           | Contrast<br>Pos(ition) | Adjusts the <b>Contrast Pos</b> of the <b>VR</b> on the LCD display. Once moved from the default center position, <b>Contrast</b> adjustments will be centered on the new <b>Contrast Pos</b> setting.                                                                                                    |  |

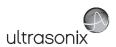

### 5.11.2.4 Advanced 3D/4D Multislice Mode (LCD Display and Touch Screen Options)

**Multislice Mode** enables users to select detailed views of individual slices of the **A**, **B** or **C Plane**. These slices can be positioned on the **Horizontal**, **Vertical** or at a user-determined **Angle**.

**Note:** If the **Volume Rendering** is active when **Multislice** is entered, the image will default to the **C Plane**.

Default entry settings show the **Display Mode** active plane as segment **0** (Table 5-31) with the **Slice** diagram focused on the centre of the image.

Note: Multislice is not available in Freehand 3D or Standard 3D/4D.

Figure 5-29: 3D/4D Multislice Mode LCD Display Options

**Note:** On the LCD display, use the trackball, cursor and ▶ button to change **Multislice Mode** options. To move a slider to a new position, position the mouse arrow over the slider, press the console ▶ button then use the trackball to move the slider.

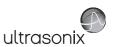

Figure 5-30: Advanced 3D/4D Multislice Mode Touch Screen Options

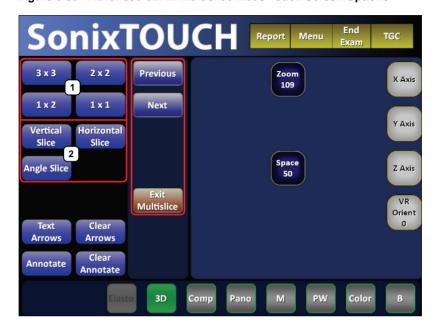

### Table 5-21:

- 1 Layout
- 2 Slicing

Figure 5-31: Advanced 3D/4D Multislice Layout Segments (3x3, 2x2 and 1x2)

| Slice<br>Diagram | -3/xx mm         | <b>-2</b> /xx mm |
|------------------|------------------|------------------|
| -1/xx mm         | <b>-0</b> /xx mm | 1/xx mm          |
| 2/xx mm          | 3/xx mm          | 4/xx mm          |

| Slice<br>Diagram | <b>0</b> /xx mm |
|------------------|-----------------|
| 1/xx mm          | 2/xx mm         |

| Slice<br>Diagram | <b>0</b> /xx mm |
|------------------|-----------------|
|                  |                 |
|                  |                 |
|                  |                 |
|                  |                 |
|                  |                 |

**Note:** Where **xx mm** refers to the number of millimeters the segment is from the center **Slice** of the image. The center **Slice** will always be labeled **0/0.00 mm**.

The measurement will always be to two decimal places.

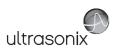

## Table 5-22: Advanced 3D/4D Multislice Mode Options

**Note:** The column to the far left indicates where an option is available:

- TS: Touch screen onlyLCD: LCD display only
- TS/LCD: Both the LCD display and touch screen. Note that changes to a setting from the touch screen will be mirrored on the LCD display.

|                 | Note: Refer to Table 5-31 to determine the meaning of the Layout segments and the order in which they are presented. |                                                                                                    |
|-----------------|----------------------------------------------------------------------------------------------------|----------------------------------------------------------------------------------------------------|
|                 |                                                                                                    | Displays <i>Multislice Mode</i> images in a 3 x 3 Layout. The center <i>Slice</i> (segment 0) is both the active image and the plane that was last selected in <i>Display Mode</i> .                                                                          |
| Layout          | 3 by 3                                                                                                    | The top left segment represents the entire image with the <i>Slice</i> data overlaid. The remaining segments show the actual slice data, including position from the center (-3 to 4) and the distance from the distance from the center in millimeters (mm). |
|                 |                                                                                                    | Note: This is the default setting.                                                                                                    |
|                 | 2 by 2                                                                                                    | Displays <b>Multislice Mode</b> images in a <b>2</b> x <b>2</b> Layout, with the top, right <b>Slice</b> as the active image.                                                                                                    |
|                 | 1 x 2 (Side by<br>Side)                                                                                              | Displays <i>Multislice Mode</i> images in a 1 x 2 <i>Layout</i> , with the right hand <i>Slice</i> as the active image.                                                                                                    |
|                 | 1 x 1 (single)                                                                                                    | Displays the <i>Multislice Mode</i> image as a 1 x 1 image.                                                                                                    |
|                 |                                                                                                    | trackball to move the cursor into the <b>Slice</b> Diagram and press $ ightharpoonup to enter marker.$                                                                                                    |
|                 | Vertical Slice                                                                                                    | Slices the image vertically.                                                                                                    |
| Slicing         | Horizontal<br>Slice                                                                                                  | Slices the image horizontally.                                                                                                    |
|                 |                                                                                                    | Allows the <b>Operator</b> to select the <b>Slicing Angle</b> to be applied to the image.                                                                                                    |
|                 | Angle Slice                                                                                                    | Note: To set the Angle, use the trackball to move the cursor into the Slice Diagram and press ➤ to set one end of the Angle caliper. Move the cursor to a second position and press ➤ again.                                                                  |
| Previous        |                                                                                                    | Moves the active image to the <b>Previous Slice</b> in the chosen <b>Layout</b> .                                                                                                    |
| Next            |                                                                                                    | Moves the active image to the <b>Next Slice</b> in the chosen <b>Layout</b> .                                                                                                    |
| Exit Multislice |                                                                                                    | Exits Multislice.                                                                                                    |
| Snoo            |                                                                                                    | Sets the <i>Spacing</i> between slices. The range for this option is 5% to 200% in 10% increments.                                                                                                    |
| Space           |                                                                                                    | <b>Note:</b> The actual measurement (in mm) will be displayed under each slice (Table 5-29).                                                                                                    |
|                 | Previo<br>Next<br>Exit M                                                                                             | the order in  3 by 3  2 by 2  1 x 2 (Side by Side)  1 x 1 (single)  Note: Use the imove the converted Slice  Horizontal Slice  Horizontal Slice  Angle Slice  Previous  Next                                                                                  |

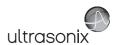

| TS/LCD | Zoom      | Adjusts the <b>Zoom</b> setting. The range is 0.5 (50%) to 3.0 (300%) in 0.1 (10%) increments. |
|--------|-----------|------------------------------------------------------------------------------------------------|
| TS     | X-axis    | Rotates the selected image about the <i>X-axis</i> .                                           |
| TS     | Y-axis    | Rotates the selected image about the <b>Y-axis</b> .                                           |
| TS     | Z-axis    | Rotates the selected image about the <b>Z-axis</b> .                                           |
| TS     | VR Orient | Sets the <i>Orientation</i> of the <i>VR</i> .                                                 |

Note: Multislice is not available in Freehand 3D or Standard 3D/4D.

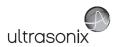

### 5.11.2.5 3D/4D Sculpt (Touch Screen Options Only)

Sculpt is used to edit image contents after acquisition.

Figure 5-32: 3D/4D Sculpt Touch Screen Controls

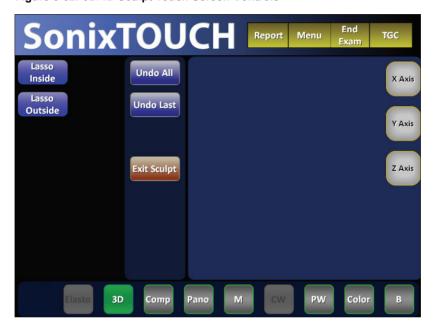

Table 5-23: 3D/4D Sculpt Touch Screen Controls (tap to activate, dial to adjust)

| Lasso Inside  | Traces a freehand <i>Lasso</i> around the desired area and deletes all items inside the shape.                                     |
|---------------|----------------------------------------------------------------------------------------------------|
| Lasso Outside | Traces a freehand <i>Lasso</i> around the desired area and deletes all items outside the shape.                                    |
| Undo All      | Undoes all the edits made to an image at any time within the first 24 hours after the image is saved.                              |
| Undo Last     | Undoes the edits made to an image at any time within the first 24 hours after the image is saved, one at a time, in reverse order. |
| Exit Sculpt   | Exits Sculpt                                                                                                    |
| X-axis        | Rotates the selected image about the <i>X-axis</i> .                                                                               |
| Y-axis        | Rotates the selected image about the <i>Y-axis</i> .                                                                               |
| Z-axis        | Rotates the selected image about the <b>Z-axis</b> .                                                                               |
|               |                                                                                                    |

**Note:** While in **Sculpt**, use the trackball, cursor and button to change the various **Mode** options available from the LCD display.

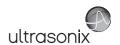

# 5.11.3 Additional 3D/4D LCD Display Details

Once an image has been acquired, the LCD display will have an additional line of information across the bottom of the screen.

Figure 5-33: Additional 3D/4D LCD Display Details

| FOV 0° Quality | VPS 0.7 | MI<0.53 |
|----------------|---------|---------|
|----------------|---------|---------|

Table 5-24: Additional 3D/4D LCD Display Details

|                          | Adjusts the <i>Field of View</i> ( <i>FOV</i> ) of the rendered <i>3D/4D</i> image. This setting ranges from 10° to 70° (in 5° increments). |  |
|--------------------------|----------------------------------------------------------------------------------------------------|--|
| FOV (Field of View)      | Access this setting after tapping the touch screen $3D$ mode button (Figure 5-20) and before entering $3D$ or $4D$ imaging.                 |  |
|                          | Note: FOV is used in conjunction with Quality, to auto-calculate Volumes per Second (VPS).                                                  |  |
|                          | Adjusts image <b>Quality</b> : <b>Low</b> , <b>Medium</b> and <b>High</b> .                                                                 |  |
| Quality                  | Access this setting after tapping the touch screen $3D$ mode button (Figure 5-20) and before entering $3D$ or $4D$ imaging.                 |  |
|                          | Note: FOV is used in conjunction with Quality, to auto-calculate Volumes per Second (VPS).                                                  |  |
| VPS (Volumes per Second) | S (Volumes per Second) VPS is auto-calculated based on the FOV and Quality settings cannot be edited.                                       |  |
| MI (Mechanical Index)    | The <b>MI</b> is displayed for informational purposes only.                                                                                 |  |

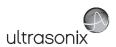

## 5.11.4 3D/4D Image Acquisition

**3D** and **4D** images are acquired in similar manners, although the final outcome is different. A **3D** acquisition results in a single **Volume** while a **4D** acquisition results in a **Cine loop**.

Once a **3D** or **4D** image has been acquired, the operator has the ability to edit or optimize the image (5.11.5) using the settings discussed in sections 5.11.2.1 to 5.11.2.5.

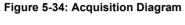

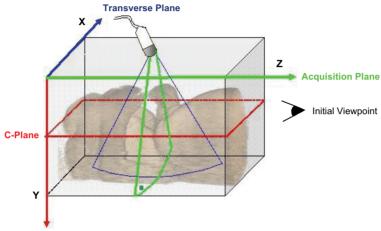

Figure 5-33 demonstrates the various planes and axis of an acquired 3D image in its original state. Remember that once an image has been edited or optimized (5.11.5 Optimization of Acquired Images), the positions of the planes shown here will have been altered as well.

For clarity, color is used to highlight the A, B and C Planes.

Figure 5-35: Image Quadrants

| Green: Acquisition Plane (A) | Blue: Transverse Plane (B)<br>Perpendicular to the Acquisition Plane |
|------------------------------|----------------------------------------------------------------------|
| Red: Coronal Plane (C)       | Volume Rendering (VR)                                                |

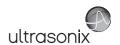

## 5.11.4.1 3D Imaging

### To Acquire a 3D Image with an Ultrasonix 4D Transducer:

- 1. Ensure a 4D transducer is connected to the system.
- 2. Ensure a patient is active.

Note: Refer to 4.3 Beginning an Exam for a New Patient for details on entering data for a new patient or 4.7.1.1 to select an existing patient.

3. Tap the touch screen **Presets...** button.

Note: If desired, users can select either OB 1st Trimester or OB 2nd–3rd Trimester as the Application then the factory installed OB4D Preset.

While this will <u>not</u> affect the actual **3D/4D Presets** available in **4D** mode, it will configure the underlying **2D** imaging parameters.

As an alternative, users can also create their own user-defined **2D Preset** (4.8) to configure the underlying **2D** imaging parameters.

- 4. From the touch screen list of available transducers, tap the **4D** transducer.
- 5. Tap the touch screen **3D** mode selection button.
- 6. Tap the touch screen **3D** mode action button.
- 7. Position the transducer over the area of interest.
- 8. Use the trackball and console  $\searrow$  button to position and adjust the size of the ROI.
- 9. Press the console (6) button to begin the acquisition the **3D Volume**.

**Note:** Hold the transducer steady while the image is being acquired.

10. The acquired **3D** rendering will be presented on the LCD display in the default format A|VR.

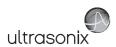

## 5.11.4.2 4D Imaging

## To Acquire a 4D Image:

1. Ensure a 4D transducer is connected to the system.

**Note:** The **4D** transducer <u>must be</u> inserted into the upper most transducer connection port to ensure proper function.

Only one 4D transducer can be connected at a time.

Refer to 3.2 Connecting Transducers for connection details.

2. Ensure a patient is active.

Note: Refer to 4.3 Beginning an Exam for a New Patient for details on entering data for a new patient or 4.7.1.1 to select an existing patient.

3. Tap the touch screen **Presets...** button.

**Note:** If desired, users can select either OB **1st Trimester** or **OB 2nd–3rd Trimester** as the **Application**, then the factory installed **OB4D Preset**.

While this will <u>not</u> affect the actual **3D/4D Presets** available in **3D** mode, it will configure the underlying **2D** imaging parameters.

As an alternative, users can also create their own user-defined **2D Preset** (4.8) to configure the underlying **2D** imaging parameters.

- 4. From the touch screen list of available transducers, tap the 4D transducer.
- 5. Tap the touch screen **3D** mode selection button.
- Position the transducer over the area of interest.
- 7. Tap the touch screen **4D** mode action button.
- 8. Use the trackball and console **b** button to position and adjust the size of the ROI.
- 9. Press the console ( ) button to begin the acquisition.
- 10. Slowly move the transducer over the area of interest.
- 11. Press the console R or ( ) button to complete the acquisition.
- 12. The final image of the acquired **4D Cine** file will be presented on the LCD display in the default format **A|VR**.

Chapter 5: Imaging 00.040.600, Revision C SonixTouch Extended User Manual

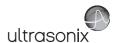

## 5.11.5 Optimization of Acquired Images

A **3D** or **4D Volume** can only be optimized after it has been acquired. Both the image and its environment can be optimized in several ways, including: **Map**, **Background** and **Threshold**.

For a comprehensive list of options, refer to sections 5.11.2.1 to 5.11.2.5.

Images saved with the touch screen *Save Volume* option can be accessed for editing during the 24 hours immediately after acquisition.

Select the images from the 3D/4D LCD display using the trackball and ▶ button or follow the instructions below (To Select a Saved 3D/4D Volume for Optimization/Editing (via Exam Mgmt Button):) or To Select a Saved 3D/4D Volume for Optimization/Editing (via Exam Review Button):).

Note: Once 24 hours have passed, the images can be viewed, but not edited.

Save Volume is not available for Freehand 3D images.

When selecting a saved image for optimization, ensure the original **4D** transducer is connected to the system (i.e., if the original image was acquired with the **4DC-7** transducer, ensure the **4DC-7** transducer is connected to the system).

## To Select a Saved 3D/4D Volume for Optimization/Editing (via Exam Mgmt Button):

- 1. Tap the touch screen **Exam Mgmt** button.
- 2. From the *Exam Management* page, select the relevant patient and select *OK*.

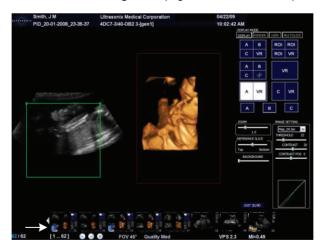

**Note:** If there are any images less than 24 hours old that were created using the **Save Volume** method, they will be presented as thumbnails with a box icon. Refer to **Table 5-17** for more details on **Save Volume**.

3. Select the desired thumbnail to open the image for editing.

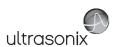

## To Select a Saved 3D/4D Volume for Optimization/Editing (via Exam Review Button):

- 1. Ensure the relevant Patient is active.
- 2. Tap the touch screen *Exam Review* button.
- 3. Highlight the relevant *Exam* and the associated thumbnails will be displayed onscreen.

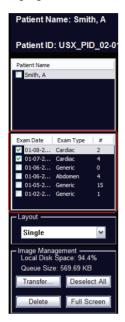

Note: If there are any images less than 24 hours old that were created using the Save Volume method, they will be presented as thumbnails with a box icon. Refer to Table 5-17 for more details on Save Volume.

4. Select on the desired thumbnail to open the image for editing.

Chapter 5: Imaging 00.040.600, Revision C SonixTouch Extended User Manual

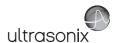

# 5.11.6 Spline Editing of 3D/4D Images

Once an image has been acquired, the user has the ability to edit it by changing the layout of the top of the *A* (*Acquisition*) and/or *B* (*Transverse*) *Planes*, enabling users to remove things from the top of the image (spline editing).

This option is available only on single **Volumes** and can be accessed from **Display**, **Render** and **User Modes**.

Spline editing can be done in two ways, both of which are mirrored across all *Planes* and the *VR*:

- single point redrawing of the top line of the A and/or B Planes
- multi-point redrawing of the top line of the A and/or B Planes.

Figure 5-36: Single Point Spline Editing

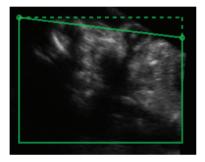

Figure 5-37: Multi-Point Spline Editing

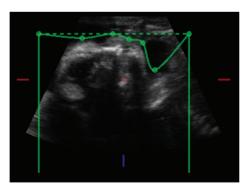

**Note:** As the touch screen **Reset** button applies to any changes made, be sure to use **Save Volume** or the relevant **Custom Key** option (1 or 2) to print/save relevant images.

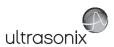

Smith, J M
PID\_20-01-2008\_23-35-37

Ultrasonix Medical Corporation
PID\_20-01-2008\_23-35-37

4DC7-3/40-0B2 3-[gen1]

9:53:14 AM

SSRAY ENGRE TORS SATURE

A B C VR
A B C VR
A B C VR
A B C VR
A B C VR
A B C VR
A B C VR
A B C VR
A B C VR
A B C VR
A B C VR
A B C VR
A B C VR
A B C VR
A B C VR
A B C VR
A B C VR
A B C VR
A B C VR
A B C VR
A B C VR
A B C VR
A B C VR
A B C VR
A B C VR
A B C VR
A B C VR
A B C VR
A B C VR
A B C VR
A B C VR
A B C VR
A B C VR
A B C VR
A B C VR
A B C VR
A B C VR
A B C VR
A B C VR
A B C VR
A B C VR
A B C VR
A B C VR
A B C VR
A B C VR
A B C VR
A B C VR
A B C VR
A B C VR
A B C VR
A B C VR
A B C VR
A B C VR
A B C VR
A B C VR
A B C VR
A B C VR
A B C VR
A B C VR
A B C VR
A B C VR
A B C VR
A B C VR
A B C VR
A B C VR
A B C VR
A B C VR
A B C VR
A B C VR
A B C VR
A B C VR
A B C VR
A B C VR
A B C VR
A B C VR
A B C VR
A B C VR
A B C VR
A B C VR
A B C VR
A B C VR
A B C VR
A B C VR
A B C VR
A B C VR
A B C VR
A B C VR
A B C VR
A B C VR
A B C VR
A B C VR
A B C VR
A B C VR
A B C VR
A B C VR
A B C VR
A B C VR
A B C VR
A B C VR
A B C VR
A B C VR
A B C VR
A B C VR
A B C VR
A B C VR
A B C VR
A B C VR
A B C VR
A B C VR
A B C VR
A B C VR
A B C VR
A B C VR
A B C VR
A B C VR
A B C VR
A B C VR
A B C VR
A B C VR
A B C VR
A B C VR
A B C VR
A B C VR
A B C VR
A B C VR
A B C VR
A B C VR
A B C VR
A B C VR
A B C VR
A B C VR
A B C VR
A B C VR
A B C VR
A B C VR
A B C VR
A B C VR
A B C VR
A B C VR
A B C VR
A B C VR
A B C VR
A B C VR
A B C VR
A B C VR
A B C VR
A B C VR
A B C VR
A B C VR
A B C VR
A B C VR
A B C VR
A B C VR
A B C VR
A B C VR
A B C VR
A B C VR
A B C VR
A B C VR
A B C VR
A B C VR
A B C VR
A B C VR
A B C VR
A B C VR
A B C VR
A B C VR
A B C VR
A B C VR
A B C VR
A B C VR
A B C VR
A B C VR
A B C VR
A B C VR
A B C VR
A B C VR
A B C VR
A B C VR
A B C VR
A B C VR
A B C VR
A B C VR
A B C VR
A B C VR
A B C VR
A B C VR
A B C VR
A B C VR
A B C VR
A B C VR
A B C VR
A B C VR
A B C VR
A B C VR
A B C VR
A B C VR
A B C VR
A B C VR
A B C VR
A B C VR
A C VR
A B C VR
A C VR
A B C VR
A C VR
A B C VR
A C VR
A C VR
A C VR
A C VR
A C VR
A

Figure 5-38: 3D or Frozen 4D Image with A Plane Spline Editing

Note: The A Plane ROI box has been moved. Refer to 5.11.7 for details on repositioning the ROI box from the various Display Modes.

## Table 5-25: 3D or Frozen 4D Image with A Plane Spline Editing

- 1 Multi-point spline editing in the A Plane.
- 2 VR marked as linked.

Depending on the state of the image(s) being displayed, the VR will be labeled linked or unlinked

A *linked VR* means that at least one *Plane* is visible and is the active image on the LCD display, thus enabling either spline editing or ROI repositioning (5.11.7).

When *unlinked*, the *VR* is the active image.

Chapter 5: Imaging 00.040.600, Revision C SonixTouch Extended User Manual

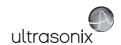

## To Move the Top Line of a Plane (Single or Multi-Position Spline Editing):

- With a 3D or frozen 4D Volume, select the relevant Display Mode: A|B|C|VR, ROI|VR A|B|C|MPR, A|VR or C|VR.
- Place the cursor in the A, B or C Plane and press the console ➤ button to activate spline editing for that Plane.
- 3. Move the cursor to the desired place on the top line of the ROI box.

**Note:** The cursor will change to a single arrow.

- 4. Press \* again then move the arrow as required.
- 5. Press x again to anchor the line in place.
- 6. Repeat step 3 to step 5 as many times as necessary.

**Note:** As the touch screen **Reset** button applies to any changes made, be sure to use **Save Volume** or the relevant **Custom Key** option (1 or 2) to print/save relevant images.

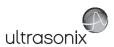

## 5.11.7 Repositioning the ROI Box

The ROI box can be repositioned from all *Display Modes* except *VR*.

Figure 5-39: A|B|C|VR Image with Repositioned ROI Box

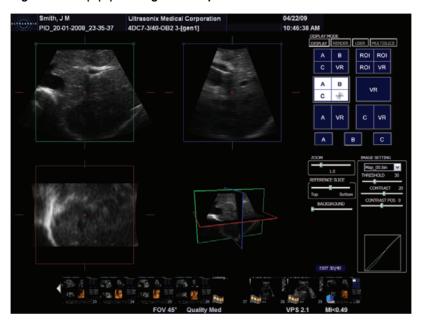

## To Reposition the ROI:

- 1. With a 3D or frozen 4D Volume, select the relevant Display Mode.
- Place the cursor in the A, B or C Plane and press the console ➤ button to activate the ROI repositioning cursor.

Note: The ROI repositioning cursor has four sides, each of which terminates in an arrow.

- 3. Move the cursor to move the ROI box to the desired position.
- 4. Press ★ again to anchor the ROI box in place.
- 5. Repeat step 2 to step 4 as many times as necessary.

**Note:** As the touch screen **Reset** button applies to any changes made, be sure to use **Save Volume** or the relevant **Custom Key** option (1 or 2) to print/save relevant images.

Chapter 5: Imaging 00.040.600, Revision C SonixTouch Extended User Manual

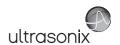

# 5.11.8 Repositioning the MPR Plane Intersection Point

The *MPR Plane* intersection point can only be repositioned from *A*|*B*|*C*|*VR* and *A*|*B*|*C*|*MPR*. This is controlled by the presence of a small red circle initially in the center of each *Plane*.

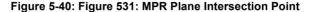

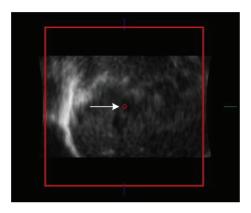

## To Reposition the MPR Plane Intersection Point:

- With a 3D or frozen 4D Volume, select the relevant Display Mode: A|B|C|VR or A|B|C|MPR.
- Place the cursor over the red circle in the center of the A, B or C Plane and press the
  console ➤ button to activate the repositioning cursor.

**Note:** Once placed over the red circle, the cursor will change to a cross (+).

- 3. Move the cursor to move the *MPR Plane* intersection point to the desired position.
- 4. Press \* again to anchor the *MPR Plane* intersection point in place.
- 5. Select A|B|C|MPR to check the repositioning.
- Repeat step 2 to step 5 as many times as necessary until the MPR Plane intersection point is in the desired place.

**Note:** As the touch screen **Reset** button applies to any changes made, be sure to use **Save Volume** or the relevant **Custom Key** option (1 or 2) to print/save relevant images.

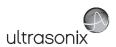

#### 5.11.9 3D/4D Presets

Standard and Advanced 3D/4D are delivered with five Factory-installed 3D/4D Presets. As well as the 2D Preset, OB4D, for use with the Applications OB 1st Trimester or OB 2nd-3rd Trimester. This Preset is designed to configure the underlying 2D imaging parameters before the Operator enters 3D or 4D imaging.

If desired, users can also create their own user-defined **2D Preset**(s) (4.8) to configure the underlying **2D** imaging parameters.

The five **Presets** (**User1** to **User5**) are available through **User Mode** (5.11.2.3) <u>after</u> **3D/4D** image acquisition. The **Default Preset** will always be applied to every image immediately after acquisition. If desired, **User1**, **2**, **3**, **4** or **5** can be saved to the **Default Preset**.

Note: For details on reconfiguring the Default Preset, refer to 5.11.2.2.

Refer to 5.11.2.3 3D/4D User Mode (LCD Display Options Only) for more details on 3D4D Presets.

## 5.11.9.1 Selecting a Default 3D/4D User (Preset)

For convenience, Ultrasonix has configured *3D/4D Imaging* to enable the user to select a default *Preset* to be applied to every image immediately after acquisition. If the current *Default Preset* is not appropriate, the user has the option to load a different one (5.11.9.2).

#### To Configure the Default User Preset on Entry:

- 1. Ensure an image has been acquired.
- Select User Mode on the LCD display.

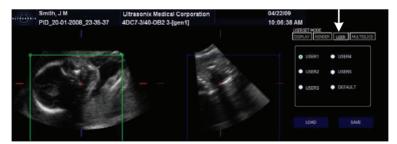

- 3. Select the radio button for the desired *Default User Preset* to be defaulted to upon entry.
- 4. Select Load.
- 5. Select Default.
- 6. Select Save.

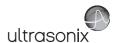

### 5.11.9.2 User-Defined 3D/4D Presets

While all **Presets** have a pre-defined factory setting, they can be edited to suit the needs of each **Operator**.

## To Create a User-Defined 3D/4D Preset:

- 1. Ensure an image has been acquired.
- 2. Move through the touch screen and LCD display options, making changes as required (refer to **5.11.2.1** and **5.11.2.5** for details on the available parameters).
- 3. Select User Mode on the LCD display.

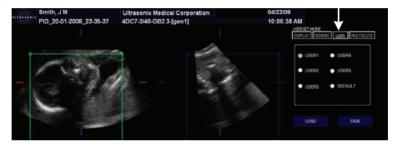

4. Select the radio button for the desired *User Preset*.

Note: Ultrasonix does not recommend editing the Preset parameters for Users 1, 2 and 3.

5. To save the parameters of the new *Preset*, select *Save*.

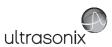

## 5.11.9.3 Loading 3D/4D Presets

In order to apply the parameters of a **Preset**, it must first be loaded. Simply selecting the radio button next to the desired **User Preset** will <u>not</u> apply that **Preset's** parameters to the current image.

#### To Load a User Preset:

- 1. Ensure an image has been acquired.
- 2. Select User Mode on the LCD display.

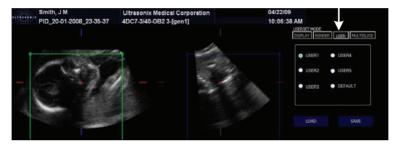

- 3. Select the radio button for the desired *User Preset*.
- 4. Select *Load* to activate the selected *Preset*.

Chapter 5: Imaging 00.040.600, Revision C SonixTouch Extended User Manual

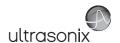

## 5.11.9.4 Resetting Factory Defaults

If desired, an *Operator* can erase all edits to a given *Preset* by resetting it the factory default configuration.

## To Reset a Preset to Factory Defaults:

- 1. Ensure an image has been acquired.
- 2. Select User Mode on the LCD display.

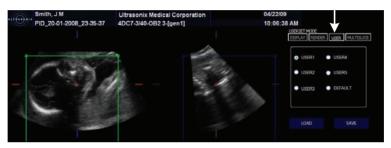

- 3. Select the radio button for the desired **User Preset**.
- 4. Select Load.
- 5. Tap the touch screen *Reset* button.

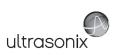

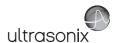

## **CHAPTER 6: CLINICAL ANALYSIS**

Measurements provide the user with the functionality to perform clinical analysis on an ultrasound image. They range from simple measurements that calculate *Length*, *Circumference*, *Area*, *Volume*, etc., to *Measurement Packages* that use calculation formulas to determine *Fetal Age*, *Heart Rate*, etc.

The reporting feature takes the *Application*-specific measurement values and generates a *Worksheet/Report* that includes patient and facility information, labeled measurement values and calculation results. Some reports contain auto-generated graphs.

The system provides a wide range of *Application*-specific measurement/calculation packages.

**Note:** The availability of measurement/calculation packages is dependent upon a combination of licensed options (8.2.23), currently connected transducers and **Preset** settings (8.2.1).

The measurement/calculation package defaults to the *Exam Type/Application* selected. For example, the *Obstetrical* calculation package is the default when an *OB Application* is selected. To access measurements specific to an alternate *Application*, tap the touch screen *Presets...* button and change the *Application—Transducer—Preset* settings as required.

To access Measurement Packages, tap the touch screen Measure button.

Measurement Packages Page 1/2 Abdomen Rt Kidney Liver GB **GBWT** CBD Portal Vein Spleen End GB H GB L GB W Fast Start Start Fast Generic Annotate Close Package Cine Cine Fast Method Report Arrows Last

Figure 6-1: Measurement Packages Touch Screen

Note: This example uses the Application–Transducer–Preset combination Abdomen–L14-5/38–Superficial.

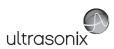

## **Table 6-1: Measurement Packages Touch Screen Options**

| 1 | Page selector buttons | Use if more than one page of <b>Measurement Package</b> options exists. If there is only one page available, the selectors will be inaccessible (i.e., grayed out). |
|---|-----------------------|----------------------------------------------------------------------------------------------------|
| 2 | Measurement Packages  | These tabs represent the actual <b>Measurement Packages</b> available for the current <b>Application–Transducer–Preset</b> combination.                             |
|   |                       | <b>Note:</b> If the page selector buttons are active, there are more <b>Measurement Packages</b> available than what is visible on the current touch screen.        |
| 3 | Measurement Options   | The specific measurement options available for the active <i>Measurement Package</i> tab.                                                                           |
| 4 | Cine Controls         | Standard <i>Cine</i> control buttons. Refer to 5.9 for details on <i>Cine</i> .                                                                                     |
| 5 | Measurement Controls  | Measurement touch screen control options. Refer to Table 6-2 for more details.                                                                                      |

## **Table 6-2: Console Measurement Buttons**

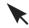

Selects, sets and activates calipers, ellipse, etc.

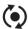

Toggles between the calipers prior to finalizing (setting) the measurement.

## Table 6-3: Measurement Packages Touch Screen Controls (tap to activate, dial to adjust)

|                    | Tap to <i>Clear</i> any measurements currently on the image.                                                                                                    |  |
|--------------------|----------------------------------------------------------------------------------------------------|--|
| Clear Image        | Note: This will not remove the measurements on the Worksheet/Report.                                                                                                    |  |
|                    | Auto-Method is only available if:                                                                                                    |  |
| Auto-Method        | Auto-Follicle has been licensed (6.11.1 Auto-Follicle)                                                                                                    |  |
| Auto-metriou       | <ul> <li>Pelvic is selected as the Measurements Package (Auto-Method applies only to RtFollicle or<br/>LtFollicle).</li> </ul>                                                                                                    |  |
|                    | Tap to <i>Clear</i> all measurements from both the LCD display and the <i>Worksheet/Report</i> .                                                                                                    |  |
| Clear Exam         | Note: Confirm this action when the message Clear Exam? Yes No is presented.                                                                                                    |  |
| Method             | Tap to change measurements types, e.g., from <b>B Distance</b> to <b>Curved Distance</b> . The method selected appears in an information bubble on the lower right corner of the LCD display. Tap as many times as necessary to advance to the desired measurement option. |  |
|                    | Note: Not all measurements have more than one measurement option.                                                                                                    |  |
| Select Application | on Tap to select a different Application.                                                                                                    |  |
| Delete Last        | Tap to delete the last measurement. Tap multiple times to delete multiple measurements in reverse order.                                                                                                    |  |
|                    | Tap to move to the Generic/General Application/Preset.                                                                                                    |  |
| Generic/Calcs      | <b>Note:</b> After tapping <b>Generic</b> , the button name changes to <b>Calcs</b> . This indicates that the system is now using <b>Generic</b> measurements. Tap <b>Calcs</b> to exit <b>Generic</b> measurements and return to standard <b>Measurement Packages</b> .   |  |
|                    | Generic measurements are not written to the Worksheet/Report.                                                                                                    |  |
|                    |                                                                                                    |  |

Chapter 6: Clinical Analysis 00.040.600, Revision C SonixTouch Extended User Manual

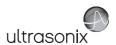

| Annotate    | Tap to access the <b>Annotations</b> touch screen (7.2 and 7.1.3). When finished, tap <b>Close</b> on the <b>Annotations</b> touch screen and the system will return to <b>Measurement Packages</b> . |
|-------------|----------------------------------------------------------------------------------------------------|
| Text Arrows | Tap to activate the <i>Text Arrows</i> function (7.1.5). Tap again to exit the <i>Text Arrows</i> function.                                                                                           |
| Close       | Tap to exit the <i>Measurement Packages</i> touch screen.                                                                                                    |
|             | Tap to move to the relevant <i>Report</i> (6.12). Tap <i>Exit</i> to return to <i>Measurement Packages</i> .                                                                                          |
| Report      | <b>Note:</b> The touch screen will change to the <b>Report Worksheet</b> touch screen. Tap <b>Exit</b> to return to the measurements touch screen.                                                    |

## 6.1 GENERIC 2D MEASUREMENTS

During imaging, measurements are accessible by tapping the touch screen *Measure* button and selecting the desired touch screen tab and measurement.

For the purposes of the following examples, all measurements have been taken using the *Generic* option.

Note: Generic measurements are not written to the Worksheet/Report.

Once the first version of a measurement has been taken, the relevant touch screen button will be prefaced by (1). If additional versions of that measurement are taken, the number will increment accordingly. Unless the measurement(s) is *Generic*, it will also have been saved to the *Worksheet/Report*.

**Note:** Onscreen measurement labels are placed at or near the location of the first caliper. In order to avoid overlapping measurement labels, whenever possible, take care not to overlap measurement starting points.

## 6.1.1 2D Linear Measurement

Figure 6-2: 2D Image with Linear Measurement

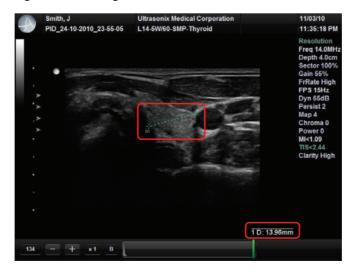

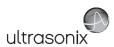

#### To Perform a Linear Measurement:

- 1. With a frozen **2D** image, tap the touch screen **Measure** button.
- 2. Tap Generic then Distance (under the General tab).
- Tap Method as many times as necessary to select Sonix Calcs—Distance set to 'B
   Distance'.
- 4. Use the trackball to position the first caliper.
- 5. Press ★ to set the first caliper and activate the second caliper.
- 6. Use the trackball to position the second caliper.

**Note:** Pressing ( ) will toggle control between the calipers enabling either or both to be repositioned.

7. Press ★ to set the measurement and record it onscreen and (for non-**Generic** measurements) to the **Worksheet/Report**.

#### To Perform a 2D Curved Distance Measurement:

- 1. With a frozen **2D** image, tap the touch screen **Measure** button.
- 2. Tap Generic then Distance (under the General tab).
- Tap Method as many times as necessary to select Sonix Calcs—Distance set to 'Curved Distance'.
- 4. Use the trackball to position the first caliper.
- 5. Press > to set the first caliper and activate the second caliper.
- 6. Use the trackball to trace the caliper to the desired position.

**Note:** Prior to pressing ★, use the keyboard **BACKSPACE** key to delete the line. (Each time the **BACKSPACE** key is pressed, another dot in the line is erased.) Alternatively, use the 🌣 button (located next to the 🏕 button).

7. Press ★ to set the measurement and record it onscreen and (for non-*Generic* measurements) to the *Worksheet/Report*.

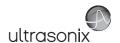

#### 6.1.2 Area or Circumference Measurement

There are four **Generic** methods of performing the **Area/Circumference** measurement: **Ellipse**, **Continual**, **Point by Point** and **Cross**.

### **6.1.2.1 Ellipse Method Area or Circumference Measurement**

## To Perform an Ellipse Method Area or Circumference Measurement:

- 1. With a frozen **2D** image, tap the touch screen **Measure** button.
- 2. Tap Generic then Area (under the General tab).
- 3. Tap Method as many times as necessary to select Sonix Calcs—Area set to 'Ellipse'.
- 4. Use the trackball to position the first caliper.
- 5. Press > to set the first caliper and activate the second caliper.
- 6. Use the trackball to position the second caliper.
- 7. Press to set the second caliper position and activate the *Ellipse* sides.
- 8. Use the trackball to increase/decrease the sides of the *Ellipse*.

**Note:** Pressing ( ) will toggle control between the calipers enabling either or both to be repositioned.

- 9. Press > to set the final caliper position.
- 10. The **Area** and **Circumference** values are presented on the bottom right of the LCD display.

### 6.1.2.2 Continual Method Area or Circumference Measurement

### To Perform a Continual Method Area or Circumference Measurement:

- 1. With a frozen **2D** image, tap the touch screen **Measure** button.
- 2. Tap Generic then Area (under the General tab).
- 3. Tap Method as many times as necessary to select Sonix Calcs—Area set to 'Continual'.
- 4. Use the trackball to position the first caliper.
- 5. Press > to set the first caliper.
- 6. Use the trackball to trace the caliper around the desired area.

**Note:** If the traced **Area** is not closed (i.e., the caliper start and end positions are not at the same point), the system will automatically fill in the space with a straight line in order to be able to calculate **Area** and **Circumference**.

- 7. Press > to set the final caliper position.
- 8. The **Area** and **Circumference** values are presented on the bottom right of the LCD display.

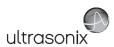

## 6.1.2.3 Point by Point Area or Circumference Measurement

### To Perform a Point by Point Method Area or Circumference Measurement:

- 1. With a frozen **2D** image, tap the touch screen **Measure** button.
- 2. Tap Generic then Area (under the General tab).
- Tap Method as many times as necessary to select Sonix Calcs—Area set to 'Point by Point'.
- 4. Use the trackball to position the first caliper.
- 5. Press > to set the first caliper.
- 6. Use the trackball to position the second caliper.
- 7. Press to set the second caliper.
- 8. Use the trackball to position the third caliper.

Note: Prior to pressing ★, use the keyboard BACKSPACE key to delete the line. (Each time the BACKSPACE key is pressed, another dot in the line is erased.) Alternatively, use the 🌣 button (located next to the 🇳 button).

- 9. Press to set the final caliper.
- 10. The system will automatically join the first and last caliper positions in order to calculate the Area and Circumference and display them onscreen.

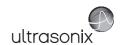

#### 6.1.2.4 Cross Area or Circumference Measurement

#### To Perform a Cross Method Area or Circumference Measurement:

- 1. With a frozen **2D** image, tap the touch screen **Measure** button.
- 2. Tap Generic then Area (under the General tab).
- 3. Tap Method as many times as necessary to select Sonix Calcs—Area set to 'Cross'.
- 4. Use the trackball to position the first caliper.
- 5. Press > to set the first caliper.
- 6. Use the trackball to position the second caliper.
- 7. Press > to set the second caliper.
- 8. Use the trackball to position the third caliper.
- 9. Press to set the third caliper.
- 10. Use the trackball to position the fourth caliper.

Note: Prior to pressing ►, use the keyboard BACKSPACE key to delete the line. (Each time the BACKSPACE key is pressed, another dot in the line is erased.) Alternatively, use the ⋈ button (located next to the 🗳 button).

- 11. Press > to set the final caliper.
- 12. The Area and Circumference values are presented on the bottom right of the LCD display.

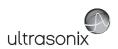

## 6.1.3 Volume Calculation

#### To Perform a Volume Calculation:

Note: L (Length) measurements can be performed using either linear (B) or Curved Distance.

- 1. With a frozen **2D** image, tap the touch screen **Measure** button.
- Tap Generic then the Volume tab to access the L (Length), H (Height) and W (Width) options.

**Note:** By default, the touch screen **Length** option will be selected for the first measurement, **Height** will always be second and **Width**, last.

- Tap Method as many times as necessary to select the L method: 'B Distance' or 'Curved Distance'.
- 4. Use the track ball to position the first caliper.
- 5. Press > to set the caliper position and activate the second caliper.
- 6. Use the trackball to position the second caliper.

**Note:** Pressing ( ) will toggle control between the calipers enabling either or both to be repositioned.

- 7. Press to set the second caliper position and complete the measurement.
- Repeat step 4 through step 7 until all three linear measurements have been completed. The
  three measurement values with auto-calculated *Volume* results are presented on the bottom
  right of the LCD display.

### Notes:

All three measurements must be completed to calculate the **Volume**.

Only the three most recent measurements (L, H, W and their Volume calculation) will be visible onscreen at any one time.

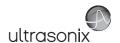

## 6.1.4 Percent Diameter Reduction Calculation (% Diam Red)

#### To Perform a % Diameter Reduction:

- 1. With a frozen **2D** image, tap the touch screen **Measure** button.
- 2. Tap **Generic** then **Diam Red** (under the **General** tab).
- 3. Use the trackball to position the first caliper of the outer measurement.
- 5. Use the trackball to position the second caliper of the outer measurement.
- 6. Press to set the second caliper.
- 7. Use the trackball to position the first caliper of the inner measurement.
- 8. Press  $\searrow$  to set the caliper position and activate the second caliper of the inner measurement.
- 9. Use the trackball to position the second caliper of the inner measurement.

Note: Prior to pressing ▶, use the keyboard BACKSPACE key to delete the line. (Each time the BACKSPACE key is pressed, another dot in the line is erased.) Alternatively, use the ⋈ button (located next to the button).

- 10. Press \* to set the second caliper.
- 11. The resulting % *Diameter Reduction* is presented on the bottom right of the LCD display along with the inner (*I*) and outer (*O*) diameter measurements that were used in the calculation.

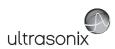

## 6.1.5 Percent Area Reduction Calculation (% Area Red)

When combined, the two methods of performing the outer and inner *Area Reduction* measurements—*Ellipse* and *Trace*—result in a total of three options.

**Note:** The first caliper set is used for the outer measurement of the **Area Reduction** and the second caliper set is used for the inner measurement.

Table 6-4: Percent Area Reduction Calculation Methods

| Ellipse/Ellipse | Uses the <i>Ellipse</i> method for both outer and inner measurements.                                           |
|-----------------|----------------------------------------------------------------------------------------------------|
| Ellipse/Trace   | Uses the <i>Ellipse</i> method for the outer measurement and the <i>Trace</i> method for the inner measurement. |
| Trace/Trace     | Uses the <i>Trace</i> method for both outer and inner measurements.                                             |

#### 6.1.5.1 Ellipse/Ellipse Method of Area Reduction Calculation

#### To Perform an Ellipse/Ellipse Method Area Reduction:

- 1. With a frozen **2D** image, tap the touch screen **Measure** button.
- 2. Tap Generic then Area Red (under the General tab).
- Tap Method as many times as necessary to select Sonix Calcs—Area Red set to 'Area Reduction Ellipse/Ellipse'.
- 4. Use the trackball to position the first caliper of the outer *Ellipse*.
- 5. Press to set the caliper position and activate the second caliper of the outer *Ellipse*.
- Use the trackball to position the second caliper.
- 7. Press to set the second caliper position and activate the outer *Ellipse* sides.
- 8. Use the trackball to increase/decrease the sides of the outer *Ellipse*.

Note: Pressing ( ) will toggle control between the calipers enabling either or both to be repositioned.

- 9. Press \* to complete the outer measurement.
- 10. Use the trackball to position the first caliper of the inner *Ellipse*.
- 11. Press to set the caliper position and activate the second caliper of the inner *Ellipse*.
- 12. Use the trackball to position the second caliper.
- 13. Press \* to set the second caliper position and activate the inner *Ellipse* sides.
- 14. Use the trackball to increase/decrease the sides of the inner *Ellipse*.
- 15. Press ★ to complete the inner measurement.
- 16. The resulting % **Area Reduction** is presented on the bottom right of the LCD display along with the inner (**I**) and outer (**O**) measurements that were used in the calculation.

Chapter 6: Clinical Analysis 00.040.600, Revision C SonixTouch Extended User Manual

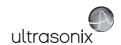

## 6.1.5.2 Ellipse/Trace Method of Percent Area Reduction Calculation

### To Perform an Ellipse/Trace Method Area Reduction:

- 1. With a frozen **2D** image, tap the touch screen **Measure** button.
- 2. Tap Generic then Area Red (under the General tab).
- Tap Method as many times as necessary to select Sonix Calcs—Area Red set to 'Area Reduction Ellipse/Trace'.
- 4. Use the trackball to position the first caliper of the outer *Ellipse*.
- 5. Press ★ to set the caliper position and activate the second caliper of the outer *Ellipse*.
- 6. Use the trackball to position the second caliper.
- 7. Press to set the second caliper position and activate the outer *Ellipse* sides.
- 8. Use the trackball to increase/decrease the sides of the outer *Ellipse*.

Note: Pressing ( will toggle control between the calipers enabling either or both to be repositioned.

- 9. Press > to complete the outer measurement.
- 10. Use the trackball to position the caliper at the start position of the inner *Trace* measurement.
- 11. Press \* to set the second caliper.
- 12. Use the trackball to trace the caliper around the desired area.
- 13. Press ★ to set the second caliper position.
- 14. The resulting % **Area Reduction** is presented on the bottom right of the LCD display along with the inner (**I**) and outer (**O**) measurements that were used in the calculation.

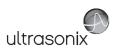

#### 6.1.5.3 Trace/Trace Method of Percent Area Reduction Calculation

#### To Perform a Trace/Trace Method Area Reduction:

- 1. With a frozen **2D** image, tap the touch screen **Measure** button.
- 2. Tap Generic then Area Red (under the General tab).
- Tap Method as many times as necessary to select Sonix Calcs—Area Red set to 'Area Reduction Trace/Trace'.
- Use the trackball to position the first caliper at the start position of the outer *Trace*measurement.
- 5. Press > to set the first caliper.
- 6. Use the trackball to trace the circumference around the desired area.

**Note:** Prior to pressing **★**, use the keyboard **BACKSPACE** key to delete the line. (Each time the **BACKSPACE** key is pressed, another dot in the line is erased.) Alternatively, use the ★ button (located next to the button).

- 7. Press > to set the *Trace*.
- Use the trackball to position the second caliper at the start position of the inner *Trace*measurement.
- 9. Press \* to set the second caliper.
- 10. Use the trackball to trace the circumference the area of interest.
- 11. Press \* to set the second caliper position.
- 12. The resulting % **Area Reduction** is presented on the bottom right of the LCD display along with the inner (**I**) and outer (**O**) measurements that were used in the calculation.

Chapter 6: Clinical Analysis 00.040.600, Revision C SonixTouch Extended User Manual

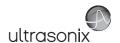

### 6.2 M-MODE MEASUREMENTS

For the purposes of the following examples, all measurements have been taken using the *Generic* option.

Note: Generic measurements are not written to the Worksheet/Report.

#### 6.2.1 M-Mode Heart Rate Measurement

#### To Perform an M-Mode Heart Rate Measurement:

- 1. With a frozen **M-Mode** image, tap the touch screen **Measure** button.
- 2. Tap **Generic** then **HR** (under the **General** tab).
- 3. Use the trackball to position the caliper on the **M-Mode Sweep** to the first beat.
- 4. Press to set the first cursor and activate a second caliper.
- 5. Use the trackball to position the second caliper to the next beat.
  - Note: The default Heart Rate measurement requires one heart beat. Refer to 8.2.7

    Measurements to change the number of beats required for the HR calculation.
    - Pressing ( ) will toggle control between the calipers enabling either or both to be repositioned.
- 6. Press ★ to set the measurement.
- 7. The *Heart Rate* value is presented on the bottom right of the LCD display.

## 6.2.2 M-Mode Slope Measurement (Time, Distance and Slope)

#### To Perform an M-Mode Slope Measurement:

- 1. With a frozen **M-Mode** image, tap the touch screen **Measure** button.
- 2. Tap **Generic** then **Time/Slope** (under the **General** tab).
- 3. Use the trackball to position the first caliper on the *M-Mode Sweep*.
- 4. Press > to set the first cursor and activate a second caliper.
- 5. Use the trackball to position the second caliper to the desired location.
- 6. Press ★ to set the measurement.
- 7. The *Time*, *Distance* and *Slope* values is presented on the bottom right of the LCD display.

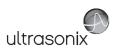

## 6.2.3 M-Mode Distance Measurement

#### To Perform an M-Mode Distance Measurement:

- 1. With a frozen **M-Mode** image, tap the touch screen **Measure** button.
- 2. Tap Generic then Distance (under the General tab).
- Tap Method as many times as necessary to select Sonix Calcs—Distance set to 'M
  Distance'.
- 4. Use the trackball to position the first caliper.
- 5. Press \* to set the second caliper.
- 6. Use the trackball to position the second caliper.

Note: Pressing ( ) will toggle control between the calipers enabling either or both to be repositioned.

7. Press to set the second caliper.

**Note:** When using the **Cardiac Measurement Package RV/LV (M)**, both diastolic and systolic **M-Mode Distance** measurements must be completed.

8. The *Distance* value is presented on the bottom right of the LCD display.

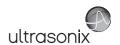

### 6.3 PW/CW DOPPLER MEASUREMENTS

For the purposes of the following examples, all measurements have been taken using the *Generic* option.

Note: Generic measurements are not written to the Worksheet/Report.

## 6.3.1 Velocity Measurements

Velocity measurements can be performed using either a single or double caliper method.

Note: Available/visible measurements/calculations depend upon the selections made in 8.2.1.1 Show/Hide Imaging Presets and 8.2.7.2 Show/Hide Applications, Measurement Packages and Measurements.

## To Perform a Single Caliper Velocity Measurement:

- 1. With a frozen **Doppler Trace**, tap the touch screen **Measure** button.
- 2. Tap Generic then Velocity (under the General tab).
- Tap Method as many times as necessary to select Sonix Calcs—Velocity set to '1 Cal. Velocity'.
- 4. Use the trackball to position caliper.
- 5. Press > to set the caliper.
- 6. Velocity values are presented on the bottom right of the LCD display.

Note: If no measurement is selected from the touch panel, a generic Velocity measurement value will be displayed depending on the application selected. For example, for Vascular, the Velocity will be cm/sec but for Cardiac it may be m/sec.

#### To Perform a Double Caliper Velocity Measurement:

- 1. With a frozen **Doppler Trace**, tap the touch screen **Measure** button.
- 2. Tap **Generic** then **Velocity** (under the **General** tab).
- Tap Method as many times as necessary to select Sonix Calcs—Velocity set to '2 Cal. Velocity'.
- 4. Use the trackball to position the caliper to the peak velocity. A *Peak Systolic Velocity* (*PSV*) value is presented on the LCD display.
- 5. Press > to set the first caliper and activate a second caliper.
- 6. Use the trackball to position the second caliper.
- 7. Press > to set the caliper.
- An End Diastolic Velocity (EDV) value with associated Resistive Index (RI) and Systolic/ Diastolic Ratio (SD) is presented on the bottom right of the LCD display.

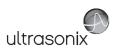

# 6.3.2 Doppler Manual Trace Measurement

Note: Available/visible measurements/calculations depend upon the selections made in 8.2.1.1 Show/Hide Imaging Presets and 8.2.7.2 Show/Hide Applications, Measurement Packages and Measurements.

## 6.3.2.1 Doppler Manual Trace Measurement - Continual Method

**Note:** To ensure the most accurate results, position the first caliper at the start of the waveform and set the last caliper at end diastole for manual **Doppler Traces**.

### To Perform a Manual Doppler Trace, Using the Continual Method:

- 1. With a frozen **Doppler Trace**, tap the touch screen **Measure** button.
- 2. Tap **Generic** then **Trace** (under the **General** tab).
- Tap Method as many times as necessary to select Sonix Calcs—Trace set to 'Spectrum Continual'.
- 4. Use the trackball to position the first caliper at the start of the desired *Doppler Waveform*.

Note: Prior to pressing ★, use the keyboard BACKSPACE key to delete the line. (Each time the BACKSPACE key is pressed, another dot in the line is erased.) Alternatively, use the 🌣 button (located next to the 🇳 button).

- 5. Press \* to set the start position.
- Use the trackball to draw the trace along the desired Waveform right up to the point of end diastole.
- 7. Press to end and set the *Trace*.
- 8. The *Trace* values are presented on the LCD display.

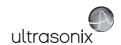

## 6.3.2.2 Doppler Manual Trace Measurement - Point by Point Method

**Note:** To ensure the most accurate results, position the first caliper at the start of the waveform and set the last caliper at end diastole for manual **Doppler Traces**.

## To Perform a Manual Doppler Trace, Using the Point by Point Method:

- 1. With a frozen **Doppler Trace**, tap the touch screen **Measure** button.
- 2. Tap **Generic** then **Trace** (under the **General** tab).
- Tap Method as many times as necessary dial to select Sonix Calcs—Trace set to 'Spectrum Point by Point'.
- 4. Use the trackball to position the first caliper at the start of the desired *Doppler Waveform*.

Note: Prior to pressing ★, use the keyboard BACKSPACE key to delete the line. (Each time the BACKSPACE key is pressed, another dot in the line is erased.) Alternatively, use the 🌣 button (located next to the 🇳 button).

- 5. Press to set the first caliper and activate the second.
- 6. Use the trackball to position the next trace position.
- 7. Press to set the second caliper and activate the third.
- 8. Use the trackball to position the third caliper at the last trace position.
- 9. Press to end and set the *Trace*.
- 10. The **Doppler Trace** values are presented on the LCD display.

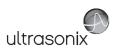

## 6.3.3 Doppler Auto-Trace Measurement (Spectrum Range)

## To Perform an Auto Doppler Trace (D-Range):

- 1. With a frozen **Doppler Trace**, tap the touch screen **Measure** button.
- 2. Tap **Generic** then **Trace** (under the **General** tab).
- Tap Method as many times as necessary to select Sonix Calcs—Trace set to 'Spectrum Range'.
- 4. Use the trackball to position the first caliper.
- 5. Press to set the first caliper and activate the second.
- 6. Use the trackball to position the second caliper.

**Note:** Pressing ( ) will toggle control between the calipers enabling either or both to be repositioned.

7. Press > to set it.

## 6.3.4 Doppler Heart Rate Measurement

### To Perform a Doppler Heart Rate:

- 1. With a frozen **Doppler Trace**, tap the touch screen **Measure** button.
- 2. Tap **Generic** then **HR** (under the **General** tab).
- 3. Use the trackball to position the caliper on the *Doppler Trace* to the first beat.

**Note:** The default **Heart Rate** measurement requires one heart beat. Refer to **8.2.7 Measurements** to change the number of beats required for the **HR** calculation.

- 4. Press > to set the first caliper and activate the second.
- 5. Use the trackball to position the second caliper to the desired next beat.

**Note:** Pressing ( ) will toggle control between the calipers enabling either or both to be repositioned.

- 6. Press ★ to set the measurement.
- 7. The *Heart Rate* value is presented on the bottom right of the LCD display.

Chapter 6: Clinical Analysis 00.040.600, Revision C SonixTouch Extended User Manual

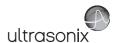

### 6.4 ELASTOGRAPHY MEASUREMENTS

The *Elastography Strain Ratio* measures the relative stiffness of two regions on the image.

Figure 6-3: Strain Ratio Measurement

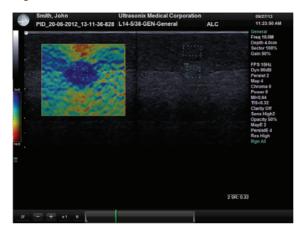

## To Perform an Elastography Strain Ratio Measurement:

**Note:** The **Strain Ratio** measurement provided is part of the **General Measurement Package** and therefore will not be saved to the **Report**.

- 1. With a frozen *Elastography* image, tap the touch screen *Measure* button.
- 2. Tap **Generic** then **Strain Ratio** (under the **General** tab).
- 3. Use the trackball to position the first caliper of the first *Strain Ratio* box.
- 5. Use the trackball to position the second caliper of the first *Strain Ratio* box.
- 6. Press \* to set the second caliper and complete the first half of the measurement.
- 7. Use the trackball to position the first caliper of the second *Strain Ratio* box.
- 9. Use the trackball to position the second caliper of the second *Strain Ratio* box.
- 10. Press > to set the second caliper and complete the measurement.
- 11. Repeat step 3 to step 10 as many times as required.

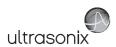

## 6.5 CAROTID INTIMA-MEDIA THICKNESS (IMT) MEASUREMENT

Using a high-frequency, linear array transducer, the automatic *IMT* measurement provides a quick and complete *IMT* evaluation. Both the near and far vessel walls of the carotid artery can be measured. As with other measurements, precision is related to minimal *B-Mode* imaging pixel size. Using *HD Zoom*, measurement accuracy can be as close as 30 microns (0.03 mm). The resulting measurement is an average of the relevant area selected in the ROI box.

If desired, *IMT* can be configured to use the *Auto-Label* option in *Capture Protocols* (8.2.19 Capture Settings).

**Note: IMT** is a licensed feature. Consult your local Ultrasonix Authorized Distributor or Sales Representative for details.

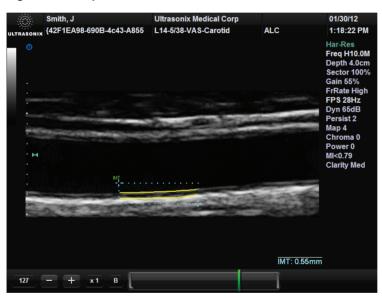

Figure 6-4: Sample IMT Measurement

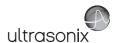

#### To Perform a Carotid IMT Measurement:

- 1. Ensure an appropriate high-frequency, linear array transducer is connected to the system (e.g., L9-4/38).
- 2. Tap the touch screen *Presets...* button.
- Tap a linear Transducer (e.g. L9-4/38), the <u>Vascular</u> Application and <u>Carotid</u> Imaging Preset.

**Note:** It may be necessary to use the Page Selector buttons in order to access the **Vascular Application**.

- 4. The system will move to live imaging.
- With an acceptable image onscreen, tap HD Zoom and use the trackball to move the HD Zoom ROI box to an appropriate area of the image.
- 6. Press ★ to lock the upper left corner of *HD Zoom* ROI box.
- 7. Use the trackball to adjust both the width and height of *HD Zoom* ROI box.
- 8. Press to lock the *HD Zoom* ROI box into its final position.
- 9. Press ( ) to zoom the image.
- With an acceptable image onscreen, tap *Measure* to access the *Measurement Packages* touch screen and freeze the image.
- 11. Tap the *Intima* tab.
- 12. Tap *IMT*.
- Tap Method as many times as necessary to select IMT set to 'Near' or IMT set to 'Far', as required.

Note: The two IMT Methods are defined as:

- · Far: vessel wall furthest from the transducer
- Near: vessel wall closest to the transducer.
- 14. Use the trackball to position the first caliper at the start position of the *IMT* measurement ROI.
- 15. Press ★ to set the first caliper.
- Use the trackball to position the second caliper at the end position of the *IMT* measurement ROI.
- 17. Press to set the second caliper and calculate the *IMT* measurement.
- 18. The resulting **IMT** measurement is presented on the bottom right of the LCD display.

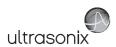

### 6.6 CAPTURE PROTOCOLS

Capture Protocols has two options: Gated Capture and Auto-Label:

Gated Capture is for use in cardiovascular exams such as Flow Mediated Dilation (FMD), where
users require image capture based on the ECG R-Wave

**Note: Capture Protocols** is a licensed option available only on the SonixTouch. To perform **FMD** exams, the system must also be equipped with an ECG module.

Auto-Label can be used in situations where Label titles/order are user-defined and auto-applied. This cues the Operator as to the next image/measurement to be captured (for example, in IMT or Fetal Biometry exams). In B-Mode, when Auto-Label is active, the imaging parameters Auto-Label and Capture Pos Rt/Lt will be available (refer to Table E-2 for details).

The full suite of Capture Protocol settings are controlled via:

- Menu > Administrator > Capture Settings > Capture Protocols (8.2.19)
- Menu > Administrator > System > Export.../Import... (8.2.11)
- Menu > Administrator > Custom Keys > Programmable Action (8.2.14).

## 6.6.1 Gated Capture

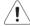

**Warning**: The following example is for demonstration purposes only. **Gated Capture** exams should be designed by qualified medical personal using current standards of care.

#### To Perform a Gated Capture:

- 1. Select Menu > Administrator > Capture > Capture Protocols > Gated Capture.
- Configure Capture Intervals and Capture Trigger as required before closing the Gated Capture dialog.

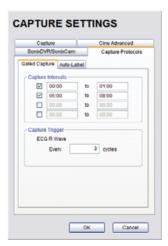

 Select Menu > Administrator > Custom Keys and assign Gated Capture as the programmable action on either Custom Key 1 or 2 (8.2.14).

Chapter 6: Clinical Analysis 00.040.600, Revision C SonixTouch Extended User Manual

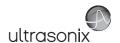

- 4. Ensure the **ECG** leads are properly connected to the patient.
- 5. Ensure the **ECG** module is turned on the SonixTouch.
- Begin the exam, adjusting imaging parameters as required and positioning the patient to obtain a stable ECG readout.
- 7. Press the appropriate *Custom Key* (e.g., 1 or 2) to begin the *Gated Capture*.
- 8. Continue imaging until the last Capture Interval has ended.
- 9. The result of the exam will be a *Cine* file with the *R Wave*-triggered frames embedded.

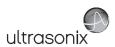

## 6.6.2 Auto-Labeling an Exam

This example uses *IMT* to demonstrate *Auto-Label*.

#### To Auto-Label an Exam:

- 1. Select Menu > Administrator > Capture > Capture Protocols > Auto-Label.
- Configure Auto-Label for IMT (8.2.19) and ensure that the relevant Sequence is chosen before closing the Auto-Label dialog.

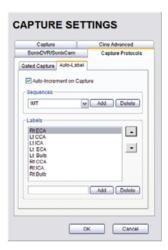

- Ensure an appropriate transducer is connected to the system.
- 4. Tap the touch screen **Presets...** button.
- 5. Tap the relevant *Transducer*, the *Vascular Application* and the *Carotid Imaging Preset*.

Note: It may be necessary to use the Page Selector buttons in order to access the Vascular Application.

- 6. The system will move to live imaging.
- 7. Tap Auto-Label and press the associated dial to view the first Label.
- 8. If required, tap *Capture Pos Lt/Rt* and turn the associated dial to reposition the *Label* on the imaging screen.
- Use the transducer to capture an appropriate image based on the onscreen *Label* (e.g., *Lt CCA*).
- 10. Press the console & button.
- 11. If required, tap the touch screen *Measure* button and take an appropriate measurement.
- 12. Depending on the *Custom Key* settings, press the appropriate button to print the image (e.g., 1 or 2).
- 13. The *Label* will automatically advance to the next one in the *Sequence*.

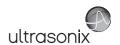

### 6.7 MEASURE LIVE

The *Measure Live* function enables the *Operator* to take a *Distance* measurement on a live image. Because the measurement is never fixed, both calipers are infinitely adjustable.

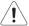

**Warning:** Measurements performed on a live image may be inaccurate as the image continues to update. Measurements performed on an live image should be used for informational purposes only.

Note: The live measurement data is not saved to the Report.

To access the **Measure Live** button, the **Operator** must edit the **Main** system buttons (3.5.2 Touch Screen Button Editing). Once the **Measure Live** button is available, simply tap to turn the function on/off.

Figure 6-5: Measure Live Button Configuration

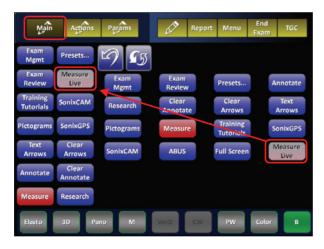

Note: The Measure Live calipers will clear whenever:

- Measure Live is deselected (i.e., the Operator exits the Measure Live option)
- · a new Preset is selected
- · the End Exam button is tapped.

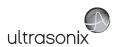

# 6.8 PSA/PSAD MEASUREMENT/CALCULATION

The **Prostate-Specific Antigen** (**PSA**) test result is used in combination with a **Prostate Volume** measurement to calculate **PSA Density** (**PSAD**).

Note: PSA test result data <u>must</u> be entered in the **Exam Management** page (4.1.2). However, once the system rolls over to a new date, the data in the **PSA** field is removed.

Each follow-up exam requires the entry of a <u>current</u> **PSA** test result before additional **PSAD** calculations are made.

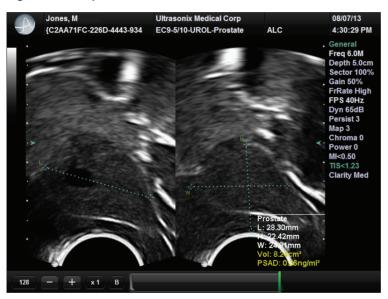

Figure 6-6: Sample PSAD Measurement/Calculation

### 6.8.1 PSAD Calculation Disclaimer

As **PSAD** calculations have not been conclusively linked to accurate clinical diagnoses/ outcomes, Ultrasonix does not recommend relying on **PSAD** calculations.

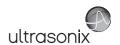

#### To Perform a PSAD Calculation:

- 1. Tap the touch screen *Exam Mgmt* button.
- Create/select the patient (i.e., ensure the *Patient Information* data fields have been completed (4.1.1)).
- 3. Select the *Urology Application* from the drop-down menu.
- 4. Complete *Height* and *Weight* as required.
- 5. Enter the **PSA** test result data.

Note: The PSA data must be in the form ng/ml, or nanograms per milliliters.

- 6. Complete the **Exam Management** page as required, then select **OK**.
- 7. Tap the touch screen **Presets...** button.
- 8. Select the EC9-5/10 Transducer, Urology Application and Prostate Preset.
- 9. With a frozen **2D** image, tap the touch screen **Measure** button.
- 10. Tap **Prostate** to access the (**L** (**Length**), **H** (**Height**) and **W** (**Width**)) options.
- 11. Tap *L* and use the track ball to position the first caliper.
- 12. Press ★ to set the caliper position and activate the second caliper.
- 13. Use the trackball to position the second caliper.
- 14. Press > to set the second caliper position and complete the measurement.
- 15. The system will automatically move to the next measurement in the *Volume* calculation.
- 16. Use the track ball to position the first caliper.
- 17. Repeat step 12 through step 14 to complete the *Height* measurement.
- 18. The system will automatically move to the last measurement in the *Volume* calculation.
- 19. Use the track ball to position the first caliper.
- 20. Repeat step 12 through step 14 to complete the Width measurement.
- 21. The three measurement values with auto-calculated **Volume** and **PSAD** results will be presented on the bottom right of the LCD display.

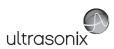

### 6.9 3D/4D MEASUREMENTS

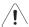

**Warning:** Measurements performed on an acquired **Freehand 3D** image may be inaccurate as the accuracy of the **Multiplanar Reconstruction** is very user-dependent. Measurements performed on an acquired **Freehand 3D** image should be used for informational purposes only.

### 6.10 OB-SPECIFIC MEASUREMENTS/CALCULATIONS

In the case of multiple fetuses (e.g., twins or triplets), be sure to enter the correct **Fetus** # (**Table 4-4**) on the **Exam Management** page. This will ensure that the **Fetus A/B** button will be active in both **OB Measurement Packages** and **Reports** (where 1 = A, 2 = B, etc.).

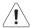

**Warning:** In addition to entering the correct **Fetus #** on the **Exam Management** page, be sure to label each **Fetus** using the **Annotate** button.

Note: The Fetus A/B button will change based on the number of fetuses entered. For example, for eight fetuses, the button would be Fetus A/H. Tap this button as many times as necessary to cycle through to the correct Fetus #.

Additionally, to ensure that each measurement is labeled correctly (e.g., **A NT**, **B NT**, **F BPD**, where **A**, **B**, **F**, etc., reflect the **Fetus** # for the measurement), after changing the **Fetus** #, always reselect the relevant measurement.

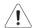

### Warnings:

Various factors may affect the accuracy of Obstetrical measurements.

Ensure the system **Date/Time** is configured correctly.

Ensure the desired **Obstetrical** calculation author has been selected for each parameter.

In order to record measurements on multiple—but separate—fetuses, enter a **Fetus** # between 2 and 8 (i.e., to activate the **Fetus** toggle button in **OB Measurement Packages** and **Reports** (where **1** = **A**, **2** = **B**, etc.)).

### Notes:

Selection of **OB Doppler** measurements **MCA** (**Middle Cerebral Artery**) and **Umb A** (**Umbilical Artery**) enable a two caliper velocity measurement to be made which displays **PSV**, **EDV**, **RI** and **SD** ratio results. To obtain a **PI** (**Pulsatility Index**) measurement for **MCA** or **Umb A**, select **MCA-PI** or **Umb A-PI** to enable a **Doppler Trace** measurement which displays **PSV**. **EDV**. **RI**. **SD** and **PI** results.

Once the first instance of a measurement has been taken, the relevant touch screen button will be prefaced by (1). If additional versions of that measurement are taken, the number will increment accordingly. Unless the measurement(s) is **Generic**, it will be displayed in the **Report Worksheet**.

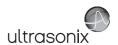

Smith, J M
PID\_20.01.2008\_23.35.37

C5-2/60-OB2 3-[MM2 3 OB CF PW

General
Freq 3.3MHz
Depth 14cm
Sector 100%
Gain 45%

FPS 32Hz
Dyn 70dB
Persist 2
Map 4
Chroma 0
Power 0
TIC-0.71
Clarity High
Sweep Med1
Map 1
ChromaM 0

Figure 6-7: Sample OB-Specific Measurement

## 6.11 FERTILITY-SPECIFIC MEASUREMENTS/CALCULATIONS

To select the number of follicles to be used in the *Follicle Volume* calculation, refer to *Fertility Cascade* # in Table 8-10: Measurement Options.

Follicle Volumes are calculated as V=(average of all diameters)3 \* $\pi$ /6. For example:

- if two diameter measurements (e.g., D1 and D2) are made for a Follicle (e.g., F1) then: Volume of F1=((D1+D2)/2)<sup>3</sup> \*π/6
- if four diameter measurements (e.g., D1, D2, D3 and D4) are made for a Follicle (e.g., F2), then:
   Volume of F2=((D1+D2+D3+D4)/4)<sup>3</sup> \*π/6.

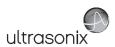

## 6.11.1 Auto-Follicle

### 6.11.1.1 Auto-Follicle Disclaimer

According to tests performed by Ultrasonix Medical Corporation, the *Auto-Follicle* feature is accurate to a follicle diameter measurement of ±2 mm. However, it is still the *Operator's* responsibility to confirm whether the software-determined follicle boundary is acceptable.

## 6.11.1.2 Auto-Follicle Measurements

To enable/disable the Auto-Follicle Measurement Border, refer to 8.2.7 Measurements.

**Measurement Packages** Method Uterus Rt Ovary LtFollicle Lt Ovary RtFollicle F4 F5 F3 F9 F10 End F11 F13 F14 F15 Cine Fast End F16 F18 F19 F20 Start Cine Fast Start Select Package Generic Annotate Close Image Frame Cine Fast Frame Method Report Last Arrows Exam

Figure 6-8: Measurement Packages Touch Screen with Auto-Method Button

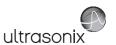

Figure 6-9: Auto-Follicle Method Touch Screen (with Enable Auto-Follicle Border)

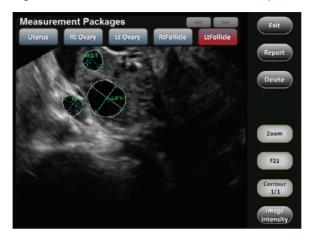

Table 6-5: Auto-Follicle Method Touch Screen Controls (tap to activate/dial to adjust)

| Exit       | Tap to exit <b>Auto-Follicle</b> measurements.                                                                                                    |
|------------|----------------------------------------------------------------------------------------------------|
| Report     | Tap to access the <b>Report/Worksheet</b> .                                                                                                    |
|            | Tap once to delete the most recent <b>Auto-Follicle</b> measurement. Repeating this action will delete each subsequent entry in reverse order.                                                                                          |
| Delete     | To delete specific measurements, use the <b>F#</b> dial (see below) to access the desired measurement. Once the measurement to be deleted becomes active, tap the <b>Delete</b> button.                                                 |
|            | Press the associated dial to toggle between <b>Zoom</b> and <b>Cine</b> . Once the desired function is active, turn the dial to adjust the feature.                                                                                     |
| Zoom/Cine  | When active, turn the <i>Cine</i> dial right or left to move backwards or forwards through the <i>Cine loop</i> one frame at a time, until the desired image is reached.                                                                |
|            | When active, turn the <b>Zoom</b> dial to adjust the image in or out.                                                                                                    |
|            | Note: At the start of each exam, Zoom will default to the factory setting.                                                                                                    |
| <b>5</b> 4 | Once at least two measurements have been taken, turn the <b>F#</b> dial right or left until the desired measurement becomes the active measurement (where <b>F1</b> = the first measurement, <b>F2</b> = the second measurement, etc.). |
| F#         | Additionally, <b>Operators</b> have the option of specifying the <b>F#</b> of a given measurement. To do this, turn the associated dial until the desired <b>F#</b> is reached (e.g., <b>F8</b> ) then initiate the measurement.        |

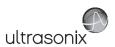

| Image Intensity Tap to access Image Intensity option. |                                                                                                    |
|-------------------------------------------------------|----------------------------------------------------------------------------------------------------|
|                                                       | If more than one ${\it Contour}$ option is available, turn the associated dial to cycle through them.                                                                                                    |
| Contour                                               | <b>Note:</b> If the number is set to <b>0/0</b> , then the measurement was not taken using <b>Auto-Follicle</b> .                                                                                                    |
| Contour                                               | <ul> <li>1/1 = the single, available <i>Contour</i> option is displayed</li> <li>1/3 = three <i>Contour</i> adjustments are available and the first one is displayed</li> <li>2/5 = five <i>Contour</i> adjustments are available and the second one is displayed.</li> </ul> |
|                                                       | Use the <b>F#</b> dial to access the desired measurement. The <b>Contour</b> button will show how many <b>Contour</b> options are available for that specific measurement:                                                                                                    |

Figure 6-10: Image Intensity

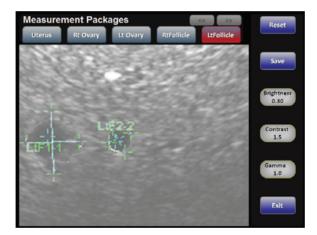

Table 6-6: Auto-Follicle Method Touch Screen Controls (tap to activate/dial to adjust)

| Reset                                                     | Tap to <b>Reset Image Intensity</b> to factory settings.                                                                                     |  |  |
|-----------------------------------------------------------|----------------------------------------------------------------------------------------------------|--|--|
|                                                           | Tap to <b>Save</b> any changes made to <b>Image Intensity</b> settings.                                                                      |  |  |
| Save                                                      | <b>Note</b> : The saved changes will become the default settings until the next time changes are saved or the <b>Reset</b> button is tapped. |  |  |
| Exit                                                      | Tap to return to the <i>Auto-Follicle Method</i> touch screen.                                                                               |  |  |
| Brightness                                                | Adjusts image <i>Brightness</i> : 0.00 to 2.00, in 0.1 increments.                                                                           |  |  |
| Contrast                                                  | Adjusts image <i>Contrast</i> : 0.0 to 2.0, in 0.1 increments.                                                                               |  |  |
| Gamma Adjusts image Gamma: 0.0 to 2.0, in 0.1 increments. |                                                                                                    |  |  |
|                                                           |                                                                                                    |  |  |

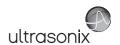

### To Access Auto-Follicle Measurements

- 1. Tap the touch screen **Presets...** button.
- 2. Select Pelvic as the Application.
- 3. Select a relevant transducer that supports the **Pelvic Application** (e.g., EC9-5/10).
- 4. Select a Preset.
- 5. During imaging, tap *Measure* to access the *Pelvic Measurement Package* touch screen.
- When the Pelvic Measurements Package touch screen is presented, tap RtFollicle or LtFollicle.
- 7. Tap **Auto-Method**.

### To Move the Touch Screen Image:

 With the Auto-Follicle touch screen active, tap the touch screen anywhere and without lifting up (i.e., tap and hold), drag your finger around the touch screen to move the touch screen image.

**Note:** This will not have any effect on image position on the LCD display.

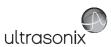

#### To Take Auto-Follicle Measurements:

 After accessing Auto-Follicle Measurements the image will be presented on both the LCD display and the touch screen.

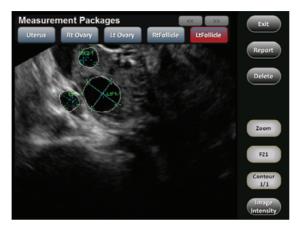

Note: Detailed measurement data will be presented on the LCD display.

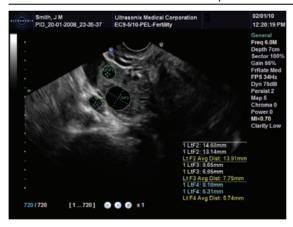

- 2. Use the **F#** dial to access the desired measurement.
- 3. Press the relevant console (*Custom Key*) 1 and 2 button to save the image on the LCD display to the current exam.
- 4. Tap *Exit* to exit *Auto-Follicle* measurements.

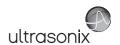

#### 6.12 REPORTS AND WORKSHEETS

**Reports/Worksheets** have been created as an electronic documentation tool. Identifying patient/exam information is included in the **Report** header on every page.

Applications are linked to a Report/Worksheet that can be viewed/edited during an exam via the touch screen Report/Worksheet button.

**Note:** The touch screen **Worksheet** button is only available for the **EMED**, **Anesthesia** and **Endocrinology Protocols**. All other **Protocols** have a **Report** button.

Files saved to a USB storage device during data transfer will be printed to a PDF in the relevant **Patient** directory under **Patientinfo**. Refer to **9.3** for more details.

Reports contain the information from a Worksheet but are formatted in a slightly different manner.

Certain aspects (such as measurements) of <u>some</u> *Worksheets* can be edited but <u>only</u> on the same calendar day as they were created. Once the system date rolls past midnight, these fields can no longer be edited. The exception to this is the *Notes* field.

Note: In order for the Worksheet to be available for editing, the Application used to create the original Worksheet must have a custom Measurement Package. For details on the Applications that qualify, refer to 8.2.7.2 Show/Hide Applications, Measurement Packages and Measurements).

Any measurement that is edited will be marked with an asterisk (\*).

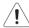

**Warning:** Ultrasonix does not endorse user-defined **Measurements** for diagnostic purposes. All user-defined **Measurements** are used at the **Operator's** discretion and risk only.

**Note:** The touch screen **Report/Worksheet** button is only available if a patient has been selected. It is not possible to edit **Calculations**.

# 6.12.1 Accessing Reports/Worksheets

During an exam, when in *Measurement Packages*, press/tap the *Report/Worksheet* button at any time to access the current *Report/Worksheet* on the LCD display. While no information can be typed into the open *Report/Worksheet*, using the trackball and the button, certain checkboxes and drop down menu selections can be made. Touch screen options will reflect the fact that a *Report/Worksheet* is now open.

Note: Only four Report/Worksheet touch screen buttons are common to all Applications: Print..., Print Default, Exit and Pages. The other options will only be available when imaging is underway for the relevant Application.

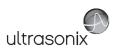

Table 6-7: Reporting (Report/Worksheet) Touch Screen Options

| <b>Print</b> Tap to open the Windows <b>Print</b> dialog. This enables users to configure th using the available <b>Print</b> dialog parameters. |                                                                                                    |
|----------------------------------------------------------------------------------------------------|----------------------------------------------------------------------------------------------------|
| Print Default                                                                                                    | Tap to send the job to the default printer (if one has been configured).                                                                                                   |
| Exit Tap to save and close the Report/Worksheet, returning the user to Mean Packages.                                                            |                                                                                                    |
| Final Danaut                                                                                                    | Tap to view <i>Final Report</i> layout.                                                                                                    |
| Final Report                                                                                                    | Note: This option is available only in Cardiac.                                                                                                    |
|                                                                                                    | Tap to view the current <b>Worksheet</b> . Edits made to <b>Worksheet Measurements</b> the same calendar day they were taken will be saved and used in final calculations. |
| Worksheet                                                                                                    | Note: This option is available only in Cardiac.                                                                                                    |
| Worksneet                                                                                                    | Any changes to measurements will be auto-calculated within the <b>Worksheet/ Report</b> . The actual <b>Calculations</b> cannot be edited.                                 |
|                                                                                                    | Any measurement that is edited will be marked with an asterisk (*).                                                                                                    |
| Di                                                                                                    | Tap to move to the <i>Biometrics</i> page of the <i>Report</i> .                                                                                                    |
| Biometrics                                                                                                    | Note: This option is available only for OB Applications.                                                                                                    |
| A                                                                                                    | Tap to move to the <i>Anatomy</i> page of the <i>Report</i> .                                                                                                    |
| Anatomy                                                                                                    | Note: This option is available only for OB Applications.                                                                                                    |
| Pages                                                                                                    | Turn the dial directly to the right of <i>Pages</i> to move the <i>Report</i> from page to page.                                                                           |
| Graph                                                                                                    | Use the <b>Pages</b> button (above) to move to the <b>Graph</b> page of the <b>Report</b> then turn the <b>Graph</b> dial to cycle through the available <b>Graphs</b> .   |
| Fetus A/B to                                                                                                    | Turn the <i>Fetus</i> button dial as many times as necessary to move to the <i>Report</i> for the relevant <i>Fetus</i> (e.g., <i>A</i> , <i>B</i> , <i>C</i> , etc.).     |
| Fetus A/H                                                                                                    | Note: This button is only available if Fetus # (Table 4-3) was set to a number other than 1 (options are 1 to 8 which correspond with A to H).                             |
| HR Turn the HR button dial to move to the desired HR for the Cardiac Report 6.12.4 Cardiac Reports for details on the HR options.                |                                                                                                    |
|                                                                                                    |                                                                                                    |

## To Access a Report Worksheet while In Measurement Packages:

- 1. With a frozen image, tap the touch screen *Measure* button.
- 2. Tap Report.
- 3. Turn the dial directly to the right of the *Pages* button to move through the pages of the *Report Worksheet*.
- Tap Exit to close the Report Worksheet or use the trackball and ➤ button to select the X in the upper right corner.

**Note:** Exiting the **Report Worksheet** will not end the current exam.

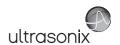

# To Access a Report Worksheet from the Main Touch Screen:

1. While on the main touch screen (i.e., before entering or after exiting the *Measure* option) tap the touch screen *Report* button.

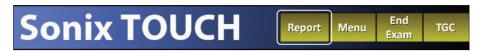

- Turn the dial directly to the right of the Pages button to move through the pages of the Report Worksheet.
- 3. Tap the touch screen *Report* button to toggle the *Report Worksheet* closed or use the trackball and ▶ button to select the X in the upper right corner of the LCD display.

Note: Exiting the Report Worksheet will not end the current exam.

### To Access an EMED, or Anesthesia or Endocrinology Protocol Worksheet:

- While on the main touch screen (i.e., before entering or after exiting the *Measure* option) tap the touch screen *Worksheet* button.
- Use the touch screen options to complete the Worksheet as well as move through the various pages.
- 3. Tap the touch screen **Worksheet** button to toggle the **Worksheet** closed.

Note: Exiting the Report Worksheet will not end the current exam.

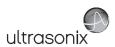

## 6.12.2 Enhanced Report Printing

The Reporting Update package offers a superior printed format. To take advantage of the enhanced print format, additional software must be installed. This file can be accessed/installed via **Software Updates** with an Internet connection or from the root of a USB key (8.2.22).

### To Determine if the Enhanced Printing Reporting Software is Installed:

**Note:** A patient must be selected in order to access the new reporting software.

- 1. With a frozen image, tap the touch screen *Measure* button.
- 2. Tap Reports.
- 3. Tap **Print...**.
- 4. If the **Print** dialog is presented, the reporting software must be installed. Follow the instructions in 8.2.22.1 to install the reporting software from:
  - Software Updates (install Reporting Update 240MB (December 7, 2011))
  - · a USB key.
- If the Sonix Report Viewer opens (Figure 6-11), the software has been installed. Continue to 6.12.2.1.

## 6.12.2.1 Printed Report Format

It is not possible to edit the contents of the printed report format.

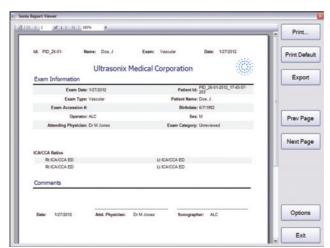

Figure 6-11: Report Viewer

Chapter 6: Clinical Analysis

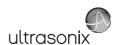

# Table 6-8: Report Viewer

| Print                  | Tap to open the Windows <b>Print</b> dialog. This enables users to configure the print using the available <b>Print</b> dialog parameters.                                                                                                    |  |
|------------------------|----------------------------------------------------------------------------------------------------|--|
| Print Default          | Tap to send the job to the default printer (if one has been configured).                                                                                                    |  |
| Export                 | Tap to <i>Export</i> a PDF of the report to the root of an external media device such as a USB key. The file will be named with the <i>Date</i> , followed by the <i>Application</i> and the <i>Patient ID</i> , ending in the word "report".  **Note: The *Report naming convention does not use any spaces, (e.g., 2012-01-27_Vascular_{42F1EA98-690B-4c43-A855-AF5B18094885}_report.pdf). |  |
| Prev Page<br>Next Page | Tap to move back and forth through the various report pages.                                                                                                    |  |
| Options                | Tap to configure formatting options, including: <b>Logo</b> and <b>Logo Placement</b> (Figure 6-12 and Table 6-9).                                                                                                    |  |
| Exit                   | Tap to close the <b>Report Viewer</b> .                                                                                                    |  |

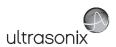

Figure 6-12: Report Options

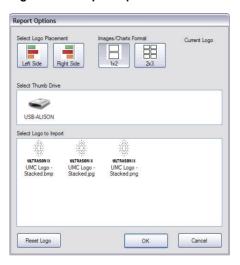

Table 6-9: Report Options

| Select Logo<br>Placement | Left Side<br>Right Side | Select the desired option for logo placement.  Note: Select Left Side and Right Side to place a logo on both sides of the Report header.                    |
|--------------------------|-------------------------|----------------------------------------------------------------------------------------------------|
| Images/Charts S          | 1x2<br>2x3              | Select the desired option for image/chart placement.                                                                                                    |
| Curre                    | nt Logo                 | Displays the current logo used in the report.                                                                                                    |
|                          |                         | Select the thumb drive which contains the new logo to be imported.                                                                                          |
| Select Thumb<br>Drive    |                         | <b>Note:</b> If only one thumb drive is connected to the system, it will be selected automatically.                                                         |
| Select Logo to<br>Import |                         | Once the relevant thumb drive is selected, all <b>PNG</b> , <b>JPG</b> and <b>BMP</b> images in the root of the drive will be displayed here for selection. |
|                          |                         | <b>Note:</b> For best results, Ultrasonix recommends using a 300 x 300 pixel logo.                                                                          |
| Reset Logo               |                         | Restores logo to the factory default, however, edits made to the logo placement will not remain intact.                                                     |
| ок                       |                         | Saves the changes made to the <b>Report Options</b> dialog and returns to the <b>Sonix Report Viewer</b> .                                                  |
| Cancel                   |                         | Cancels any changes made to the <b>Report Options</b> dialog and returns to the <b>Sonix Report Viewer</b> .                                                |

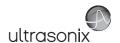

# 6.12.3 Obstetrics Report

As with other *Reports*, the *OB Report* allows the user to edit/delete measurements, providing the edit/deletion is done on the same calendar day as the measurements were taken.

### To Delete Obstetrical Biometry Measurements from a Worksheet/Report:

**Note: Report** data can only be edited the <u>same</u> calendar day it was created.

- 1. With a frozen **OB** image, tap the touch screen **Measure** button.
- 2. Tap Report.
- 3. Tap **Pages** and turn the associated dial until the desired page appears.
- Use the trackball and ➤ button to insert the cursor at the end of the measurement/data to be deleted.

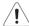

Caution: In the case of two or more fetuses, ensure the correct fetus is selected prior to deleting the **OB** parameter measurement.

Note: Only some fields are available for editing.

- 5. Use the keyboard **Bksp** or **Del** key and delete the relevant data.
- 6. Repeat step 3 to step 5 as many times as necessary.
- Tap Exit to close the Report Worksheet and return to imaging or use the trackball and to button to select the X in the upper right corner.

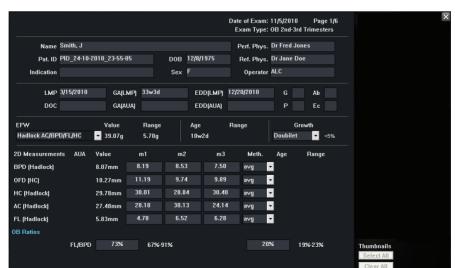

Figure 6-13: Sample Page from an Obstetrical Report Worksheet

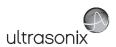

# 6.12.4 Cardiac Reports

The *HR* data in the header of the *Cardiac Report Worksheet* can be obtained from several sources. The source can also be changed in the *Report Worksheet* at the *Operator's* discretion.

- · No HR: left blank
- Exam HR: derived from the Cardiac Application Information entry on the Exam Management page (refer to Cardiac in Table 4-4 for more details)
- Mmt HR: derived from the actual PW measured HR
- ECG HR: derived from the actual ECG measured HR.

Note: Refer to Accessories-Third Party in Appendix B for the recommended ECG electrode.

Figure 6-14: Cardiac Report Worksheet

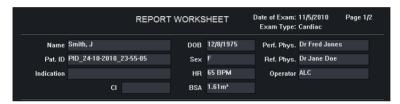

Figure 6-15: Cardiac Report Touch Screen

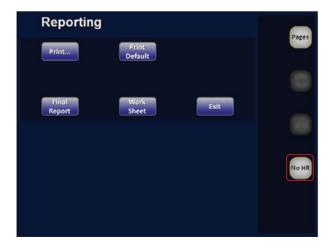

Note: Turn the dial next to the No HR button in the Cardiac Report touch screen to cycle between the available HR options.

Chapter 6: Clinical Analysis

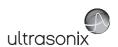

Date of Exam: 7/31/2008 FINAL REPORT Page 1/4 Exam Type: Cardiac Name Jones, Michael Perf. Phys. Dr Smith DOB 3/15/1969 Pat. ID USX PID 23-07-2008 15-22-16 Ref. Phys. Dr Frank Sex M Operator ALC BSA 2.12m² RVWd 0.74cm R₩s 0.80cm RVDd RVDs 1.17cm 3.20cm IVSd IVSs LVDd LVDs 1.23cm LVPWs 1.54cm LVPWd 3.97L/min CO(Gibson) 4.02L/min CO[Cube] 106.71ml CO[Teich] EDV(Cube) EDV(Gibson) 123.40ml EDV(Teich) 104.57ml EF(Cube) EF(Gibson) 57.29% EF(Teich) 56.98% ESV(Cube) 36.81ml

Figure 6-16: Sample Page from a Final Version of a Cardiac Report Worksheet

# 6.12.5 Vascular Reports

Figure 6-17: Sample Page from a Vascular Report Worksheet

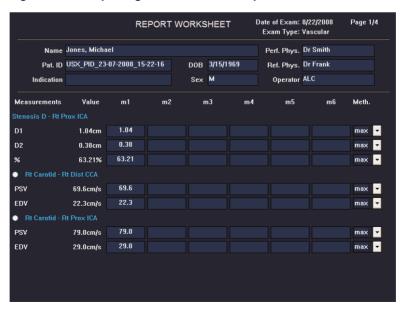

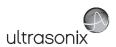

### 6.12.6 Graf Classification

MSK Hip Angle measurements include a Graf classification entry in the Report.

# 6.12.7 Billing and QA Review Report/Worksheet Options

If desired, *Billing* details can be included in the *Billing* section.

Note: Ensure Enable QA Review has been selected (Table 8-10).

Any **Report/Worksheet** opened/created during/prior to this setting being selected will <u>not</u> include the **Billing** and **QA** options.

**QA Review** enables a **Reviewer** to make note of any **Follow-up Findings**, record their **QA** results, **Agree/Disagree** with the results determined by the **Operator** associated with the exam in question as well as enter any relevant **Notes** they may wish to make.

Figure 6-18: Billing and QA Review

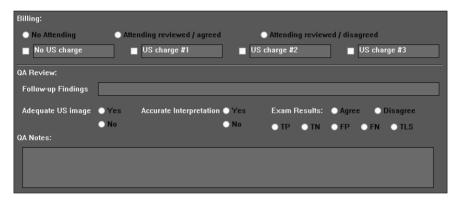

Table 6-10: Billing and QA Review Fields

| No Attending                                                 | Select if no Attending Physician is present during the exam.                                                                                                    |
|--------------------------------------------------------------|----------------------------------------------------------------------------------------------------|
| Attending Reviewed/<br>Agreed                                | Select when an <b>Attending Physician</b> is present during the exam and <b>Agrees</b> with the <b>Operator</b> .                                                                                                    |
| Attending Reviewed/<br>Disagreed                             | Select when an <b>Attending Physician</b> is present during the exam and <b>Disagrees</b> with the <b>Operator</b> .                                                                                                    |
| No US Charge<br>US Charge #1<br>US Charge #2<br>US Charge #3 | The names of these four Ultrasound (US) fields can be edited to reflect billing codes relevant to the <i>Exam Type/Application</i> and/or individual institutions.  Note: Ultrasonix recommends "blanking out" any unused billing code fields. |

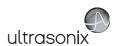

| Follow-up Findings |                    | Enables <i>Reviewers</i> to comment on <i>Follow-up Findings</i> as necessary. |
|--------------------|--------------------|--------------------------------------------------------------------------------|
|                    |                    | Note: This field will accept approximately 75 characters.                      |
| Adequate US Image  |                    | Accepts a <b>Yes</b> or <b>No</b> answer.                                      |
| Accur              | ate Interpretation | Accepts a <b>Yes</b> or <b>No</b> answer.                                      |
|                    | Agree/Disagree     | Allows Reviewers to Agree/Disagree with the Operator's results.                |
| ılts               | TP                 | True Positive                                                                  |
| Results            | TN                 | True Negative                                                                  |
| Exam I             | FP                 | False Positive                                                                 |
| Exe                | FN                 | False Negative                                                                 |
|                    | TLS                | Technically Limited Study                                                      |
| QA Notes           |                    | Enables <i>Reviewers</i> to add whatever comments they feel are necessary.     |
|                    |                    | Note: This field will accept approximately 400 characters.                     |

# To Access Billing and QA Review Details:

- 1. Tap the touch screen *Report/Worksheet* button.
- 2. When the *Report Worksheet* opens, tap the touch screen *Report* button.
- 3. Turn the Pages dial to move to the relevant page.

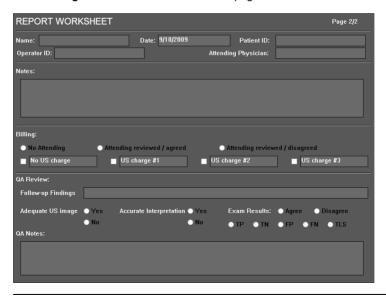

**Note:** Any **Report/Worksheet** opened/created during/prior to this setting being selected will not include the **Billing** and **QA** options.

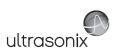

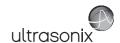

# **CHAPTER 7: TEXT, ANNOTATIONS AND PICTOGRAMS**

Text, Annotations and Pictograms enable the user to label images prior to image transfer and storage.

Note: Annotation and Pictogram options are controlled via 8.2.2 and 8.2.3, respectively. Refer to 8.2.6 for details on global Annotation settings.

Text, Annotations and Text Arrows can also be added to 3D/4D images.

Figure 7-1: Text, Annotation and Pictogram Buttons on Main Touch Screen

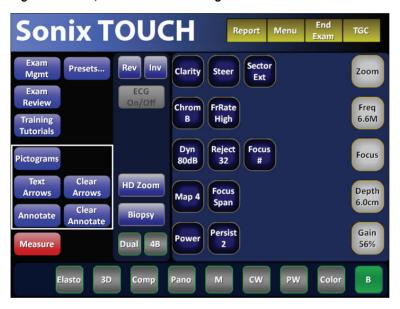

Table 7-1: Text, Annotation and Pictogram Buttons on Main Touch Screen

| Pictograms        | Tap to access the <i>Pictograms</i> associated with the selected <i>Application/Preset</i> .                                           |
|-------------------|----------------------------------------------------------------------------------------------------|
| Text Arrows       | Tap to insert <i>Text Arrows</i> on a frozen image. Tap a second time to delete all <i>Text Arrows</i> on the image.                   |
| Clear Text Arrow  | Tap to clear the last <i>Text Arrow</i> added to the image. Repeating this action will delete each <i>Text Arrow</i> in reverse order. |
| Annotations       | Tap to access the <b>Annotations</b> associated with the selected <b>Application/Preset</b> .                                          |
| Clear Annotations | Tap to clear all <b>Annotations</b> added to the image.                                                                                |

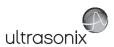

## 7.1 TEXT AND ANNOTATIONS

The system enables users to add **Text** or **Preset Annotations** to the image field. **Annotations** are predefined by **Application** but can also be customized by users (8.2.2). A **Text Arrow** is available as well as an **Auto-Complete** text feature that anticipates the word being entered (8.2.6).

Figure 7-2: Annotations Touch Screen

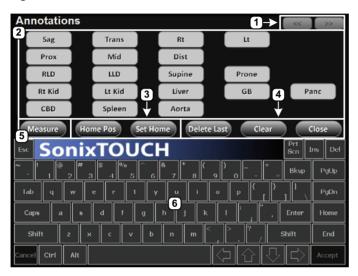

Table 7-2: Annotations Touch Screen

| 1 | Page Selector Buttons   | <b>Annotation</b> page selector buttons for use when there are multiple pages of <b>Application</b> -specific <b>Annotations</b> .             |
|---|-------------------------|----------------------------------------------------------------------------------------------------|
| 2 | Annotation Buttons      | Application-specific Annotations controlled via 8.2.2 Presets – Annotations.                                                                   |
| 3 | Home Pos(ition) Buttons | Home Position configuration buttons (common to all Annotations touch screens).  Note: Refer to 7.1.1 for details on setting the Home Position. |
| 4 | <i>Edit</i> Buttons     | Tap <b>Delete Last</b> (or use the keyboard <b>BACKSPACE</b> key) to remove the letter(s) to the left of the <b>Text</b> cursor.               |
|   |                         | Tap Clear to remove all Annotations on the imaging screen. Common to all Annotation touch screens: Delete Last, Clear and Close.               |
| 5 | <b>Measure</b> Button   | Tap to enter <b>Measurement Packages</b> directly from the Annotations touch screen (common to all <b>Annotations</b> touch screens).          |
| 6 | Touch Screen Keyboard   | Use to enter text (common to all <i>Annotation</i> touch screens).                                                                             |

### To Access the Annotations Touch Screen:

1. Tap the touch screen *Annotations* button.

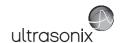

### 7.1.1 Set Text Home Position

The *Home Position* button enables users to automatically reposition the cursor to the previously-defined *Text Home Position*. Once a *Text/Annotation* cursor *Home Position* has been set, it will remain until/unless it is reset.

#### To Set the Text Home Position:

- 1. Tap the touch screen *Annotations* button.
- 2. Use the trackball to position the cursor in the desired *Home Position*.
- 3. Tap **Set Home** to set the **Home Position**.
- 4. Tap **Close** to exit **Text/Annotation** mode.

# 7.1.2 Annotations (Keyboard Text)

Entering *Annotations* can be accomplished with or without the *Auto-Complete* function (8.2.6 Annotations).

If **Auto-Complete** is disabled, press the **ENTER** key to wrap the **Annotation** to the next line and continue typing.

If **Auto-Complete** is enabled, enter the first few letter(s) of the pre-defined **Annotation** and the rest of the word will be presented in blue. If more than one pre-defined **Annotation** with the same first letters exists, use the **Tab** key to cycle through all **Annotations** beginning with that letter. To set the desired **Annotation**, tap the keyboard **Enter** key.

### To Enter Annotation Text:

- 1. Tap the touch screen *Annotations* button.
- 2. A *Text* cursor is presented on the imaging screen.
- 3. Use the trackball to position the *Text* cursor as required.
- 4. Use the touch screen keyboard to enter the desired text.
- 5. Tap **Close** to exit **Text/Annotation** mode.

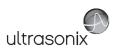

# 7.1.3 Application-Specific Annotations

## To Enter Application-Specific Annotations:

- 1. Tap the touch screen **Annotations** button.
- 2. Once the *Text/Annotation* cursor location is presented on the imaging screen, use the trackball to reposition the cursor as required.
- 3. Tap the desired **Annotation** from the selection presented on the touch screen.

Note: To modify the preset Annotations, refer to section 8.2.2 Presets - Annotations.

- 4. Repeat step 2 and step 3 as many times as required.
- 5. Tap Close to exit Text/Annotation mode.

# 7.1.4 Deleting Text/Annotations

### To Delete All Text/Annotations:

1. Tap the touch screen *Clear Annotations* button.

Note: Alternatively, tap Clear while in the Annotations touch screen.

To remove only the most recently entered **Annotation**, tap **Delete Last** while in the **Annotations** touch screen. Repeating this action will delete each entry in reverse order.

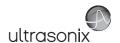

### 7.1.5 Text Arrows

Operators can enter one or multiple *Text Arrows* on a single image.

If required, Operators can also customize the length of the **Text Arrow** (8.2.6.1).

### To Enter Text Arrows:

- 1. Tap the touch screen *Text Arrows* button.
- 2. When the arrow appears on the image screen, use the trackball to position/rotate it.
- 3. Press the console > button to place the positioned arrow on the image.
- 4. Repeat step 2 and step 3 as many times as necessary.
- 5. Archive the image to save it with the arrows visible.

Note: To archive, press the console 1 or 2 button, depending on the system's printing setup (as configured in 8.2.14 Custom Keys).

6. Tap *Text Arrows* again to remove <u>all</u> arrows from the image.

Note: Once the console & button is pressed—either before or after the Text Arrows are added—pressing it again (i.e., unfreezing the image) will remove the Text Arrows without having to tap Text Arrows.

### To Enter the Customized Text Arrow:

- 1. Ensure a customized **Text Arrow** has been configured (8.2.6).
- 2. During imaging, tap the touch screen *Text Arrows* button.
- When the arrow appears on the image screen, use the trackball to position the tip of the *Text Arrow*.
- 4. Press to lock the **Text Arrow** tip in place on the image.
- 5. Use the trackball to rotate the tail of the *Text Arrow* so it does not block any of the image.
- 6. Press ★ to lock the entire *Text Arrow* tip in place on the image.
- 7. Press to lock the entire *Text Arrow* tip in place on the image.
- 8. Repeat step 2 to step 7 as many times as necessary.

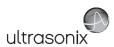

# 7.2 PICTOGRAMS

**Pictograms** are predefined, **Application**-specific icons that enable users to label the imaging feature. Customizing the availability of specific **Pictograms** is controlled through **8.2.3 Presets – Pictograms**.

# To Activate a Pictogram:

- 1. Tap the touch screen *Pictograms* button.
- 2. Rotate the associated *Pictogram* dial to move through the various *Pictograms* available.

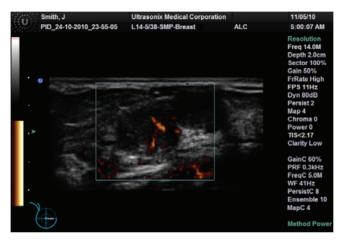

- Use the trackball to position the *Pictogram* orientation marker to the desired location on the *Pictogram*.
- 4. Tap the touch screen *Rotate* button and turn the associated dial to attain the desired position.
- 5. Press the console **>** button to set the marker's position and orientation.
- 6. To adjust the *Pictogram* orientation marker after setting it, move the cursor until it is close to the marker and press ★ again. Repeat step 3 to step 5 to re-set the marker.

Note: To hide the Pictogram from view, tap the touch screen Hide button.

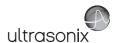

# **CHAPTER 8: SYSTEM SETUP**

The various features and settings of the system can be customized via one of the three **System Setup** menus: **User**, **Administrator** and **Service**. Menu-level password protection applies as follows:

- · Users Settings: no password protection
- · Administrator Settings: optional password protection
- Service Settings: <u>always</u> password protected. Only qualified Ultrasonix Medical Corporation service personnel can access this menu.

To access any of the following functions, tap the touch screen **Menu** button.

Figure 8-1: Touch Screen Menu Button

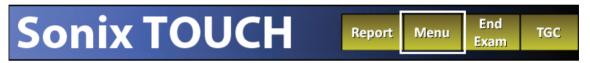

The following tables provide a quick overview of the system's setup menus. Refer to the related sections later in this chapter for details on any particular setup option.

Note: Unlicensed and/or inactive Menu options will be inaccessible (i.e., grayed out).

Table 8-1: User Settings Menu

| Setup   | SonixLive      | View live imaging on a remote computer using a <i>LAN</i> connection. |
|---------|----------------|-----------------------------------------------------------------------|
| Sei     | Administrator  | Access the <i>Administrator Settings</i> menu.                        |
|         | Remote Support | Access the <b>Remote Support</b> option.                              |
| Ę       |                | Note: Remote Support is configured via 8.2.12 Network.                |
| Support | Chat Support   | Access the <i>Chat Support</i> option                                 |
| 18      |                | Note: Chat Support is configured via 8.2.12 Network.                  |
|         | Documentation  | View a PDF version of the <i>User Manual</i> on the LCD display.      |

Note: The software version number is displayed across the bottom of this menu.

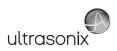

Table 8-2: Administrator Settings Menu

| Application Setup     | Presets            | View and manage <b>Presets</b> with their associated <b>Annotations</b> , <b>Pictograms</b> , <b>Measurements</b> and <b>Imaging Presets</b> .                                                                                                    |
|-----------------------|--------------------|----------------------------------------------------------------------------------------------------|
|                       | Annotations        | Toggle on/off the three global <i>Annotation</i> settings.                                                                                                    |
|                       |                    | Note: Customization of Preset-specific Annotations is handled through Presets.                                                                                                    |
| catic                 | Measurements       | Configure measurement <i>Graphics</i> , <i>Measurement</i> and <i>Worksheet</i> settings.                                                                                                    |
| ppli                  | Training Tutorials | Download, copy or view training materials in a variety of file formats.                                                                                                    |
| 4                     | SonixGPS           | Select/deselect <b>SonixGPS</b> needle type.                                                                                                    |
|                       | Biopsy Guide       | Configure Single Guideline Biopsy option.                                                                                                    |
|                       | System             | Configure/customize basic <b>System Settings</b> , such as: <b>Institution Name</b> , <b>Regional</b> options, <b>Shutdown Options</b> , <b>Auto-Freeze</b> , <b>User Data</b> , <b>Master Volume</b> and <b>Admin Password</b> .                                |
|                       |                    | Reset system to Factory Defaults.                                                                                                    |
|                       |                    | Configure settings for: <b>Network</b> ( <b>LAN</b> (Local Area Network) or dialup), <b>TCP/IP</b> (Transmission Control Protocol/Internet Protocol), <b>E-mail</b> and <b>Chat Support</b> .                                                                    |
|                       | Network            | Caution: System networking options are intended for use inside your organization's firewall. Organizations that elect to configure/use the networking functionality provided by Ultrasonix are assuming all liabilities and risks associated with that decision. |
|                       |                    | Note: Dialup access requires an external USB modem. Talk to your local dealer or Ultrasonix Technical Support for details.                                                                                                    |
| dn                    | DICOM              | Enable and configure <b>DICOM Storage</b> , <b>Print</b> and <b>Worklist</b> .                                                                                                    |
| Set                   | Custom Keys        | Set the Store, Print, Archive parameters for the console Custom Key buttons (1 and 2).                                                                                                    |
| System Setup          | Peripherals        | Configure Peripherals: Paper Printer, LCD Display, VCR/Photo, Footswitch, (Image) Brightness/Contrast and Touch Screen settings.                                                                                                    |
| S                     | Display            | Configure <i>Appearance</i> options for the LCD display.                                                                                                    |
|                       | Patient            | Customize entry of Patient information using a variety of options, including: show/hide fields, create new fields, allow/disallow editing of specific fields, and selection of gender and application defaults.                                                  |
|                       | Status Bar         | Configure which <i>Status Bar</i> icons are visible on the LCD display.                                                                                                    |
|                       | Capture            | Configure <i>Capture Settings</i> for still images, video output, <i>Cine loop</i> storage, <i>SonixDVR/SonixCam</i> and <i>Cine Advanced</i> . It also controls the settings for <i>Capture Protocols</i> on the SonixTouch.                                    |
|                       | Imaging Modes      | Configure a variety of <i>Imaging Mode</i> options including <i>Split Imaging</i> and <i>Initial Active Display</i> .                                                                                                    |
|                       | Do oumo mástico    | Add/Delete user documentation for viewing on the system                                                                                                    |
|                       | Documentation      | Note: All documents must be in PDF format.                                                                                                    |
| System<br>Waintenance | Software Updates   | Update system software via the Internet or a USB medium.                                                                                                    |
| System<br>intenan     | Licensing          | View and add <i>License</i> details.                                                                                                    |
| S<br>Mair             | Service            | Access the <b>Service Mode</b> dialog.                                                                                                    |

Chapter 8: System Setup 00.040.600, Revision C SonixTouch Extended User Manual

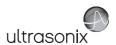

## Table 8-3: Service Settings Menu

The system is delivered with this option under *Password* protection.

Service Settings

Note: Only qualified Ultrasonix Medical Corporation service personnel can access this menu.

and the translated and a highest te place and many and exit the many existence are many at a time. To exit

**Note:** Use the trackball and **★** button to close each menu and exit the menu system, one menu at a time. To exit the entire menu system in one step, press the console **Q** button.

Be sure to save whatever edits are in progress before exiting, otherwise changes may be lost.

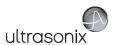

# To Access the System Menus:

1. Tap the touch screen *Menu* button and the *User Settings* menu will be presented.

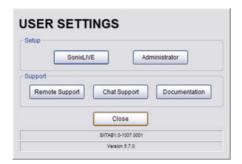

Note: The Software Version number is displayed on the User Settings menu.

2. From the User Settings menu, select Administrator to access Administrator Settings.

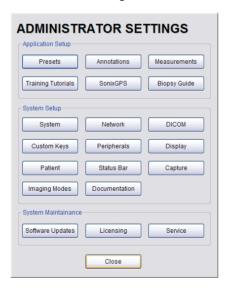

 From the Administrator Settings menu, select Service... to access the Service Mode dialog.

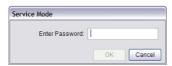

**Note:** To exit the entire menu system in one step, press the console **Q** button.

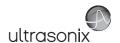

#### 8.1 USER SETTINGS

# 8.1.1 SonixLive Setup

**SonixLive** allows users to view live imaging on a remote computer using a **LAN** connection. When remote viewing is underway, if the **Status Bar** icon has been activated, then the **SonixLive** icon will appear on the imaging screen (refer to **8.2.18 Status Bar** for details on the **SonixLive** icon).

**SonixLive** ultrasound system software is installed automatically. In order to view the ultrasound session from a remote location via a **LAN**, **SonixLive Viewer** software must be downloaded, installed and configured on the relevant computer(s) (8.1.1.2 and 8.1.1.3).

Note: SonixLive is a licensed option.

# 8.1.1.1 Configuring the Ultrasound System for SonixLive

There are two **SonixLive** configuration options on the ultrasound system:

- enabling streaming (mandatory)
- Status Bar configuration (optional).

### To Enable SonixLive Streaming:

- 1. Tap the touch screen *Menu* button.
- 2. Select SonixLive > Enable streaming.

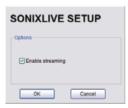

3. Select **OK** to accept the changes and exit or **Cancel** to exit without saving.

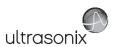

# To Configure SonixLive Status Bar Setting (Optional):

Note: The optional SonixLive Status Bar icon is only visible during streaming.

- 1. Tap the touch screen *Menu* button.
- 2. Select Administrator > Status Bar > SonixLive.

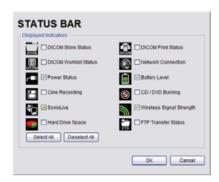

3. Select **OK** to accept the changes or **Cancel** to exit without saving.

## 8.1.1.2 Installing the SonixLive Viewer Software

In order to install the **SonixLive Viewer**, the software must be downloaded from the Ultrasonix website:

- web address: http://www.ultrasonix.com/support/resources
- file name: sonix live viewer 6.0.3 (00.036.270).zip.

**Note:** If Internet access is not available, contact Ultrasonix Technical Support to obtain a copy of the file.

#### To Install the SonixLive Viewer:

- Download a copy of the SonixLive Viewer (web address and software file name specified above).
- 2. Create a **SonixLive Viewer** folder and copy in sonix\_live\_viewer\_6.0.3\_(00.036.270).zip.
- 3. Unzip sonix\_live\_viewer\_6.0.3\_(00.036.270).zip.
- If desired, create a SonixLive Viewer desktop shortcut for the program file sonix\_live\_viewer.exe.

Note: A SonixLive Viewer desktop shortcut makes it easier to access the program.

Chapter 8: System Setup 00.040.600, Revision C SonixTouch Extended User Manual

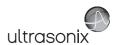

## 8.1.1.3 Configuring the Remote PC for SonixLive Viewing

The **SonixLive Viewer** must be installed on a remote PC(s) accessible on the same LAN as the ultrasound system.

Figure 8-2: SonixLive Viewer

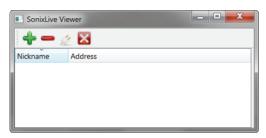

Table 8-4: SonixLive Viewer Icons

| lcon | Definition                               | Icon | Definition                             |
|------|------------------------------------------|------|----------------------------------------|
| 4    | Add an ultrasound system.                |      | Delete an ultrasound system.           |
|      | Connect/disconnect an ultrasound system. | X    | Exit <b>SonixLive Viewer</b> software. |

### To Configure the SonixLive Viewer:

- 1. Start the SonixLive Viewer.
- 2. Select to add an ultrasound system.
- 3. Enter an identifying *Nickname* for the system.
- 4. Enter the system IP Address.

**Note:** Find the system **IP Address** at **Menu > Administrator > Network**.

5. Repeat step 2 to step 4 as many times as necessary.

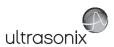

### 8.1.1.4 Viewing a Remote Ultrasound Exam SonixLive

Once configured, SonixLive enables remote viewing of ultrasound exams.

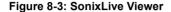

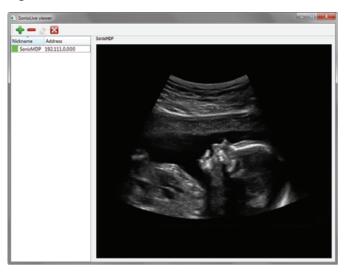

## To Remotely View an Ultrasound Exam with the SonixLive Viewer:

- 1. Open the **SonixLive Viewer**.
- 2. Select the desired ultrasound system.

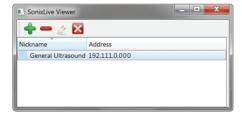

- 3. Select <u>set</u> to access the ultrasound system.
- The current exam on the selected ultrasound system will be presented on the remote PC (excluding patient data) (Figure 8-3).

Note: The SonixLive viewing screen will remain blank if:

- the image is frozen
- a Sonix dialog (e.g., Exam Management) or Windows dialog (e.g., Date and Time Properties) is open.

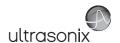

## 8.1.2 Remote Support

**Remote Support** is a licensed option that allows a member of the Ultrasonix Technical Support to view and control the system for diagnostic purposes.

In order to use **Remote Support**, the **Network** must be configured (8.2.12 Network) and a **PIN** (**Personal Identification Number**) must be obtained from Ultrasonix Technical Support.

Note: The PIN is valid for 20 minutes only, so be sure to use it right away.

Remote Support can also be accessed from QSonix. Refer to 3.4 for details.

### To Access Remote Support:

- 1. Tap the touch screen *Menu* button.
- 2. Select Remote Support.

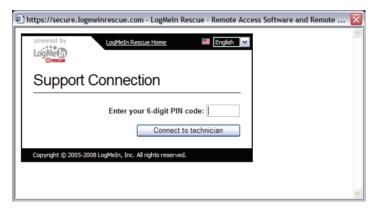

Note: If Remote Support does not appear to be available, contact your IT Department and have them check to make sure the network connection is active and the Remote Support option has been configured for use.

3. Enter the PIN (Personal Identification Number) provided by Ultrasonix Technical Support.

**Note:** The **PIN** is valid for 20 minutes only, so be sure to use it right away.

- 4. When prompted, select **Download > Run > Run** in order to install the required programs.
- 5. The system can now be remotely controlled.

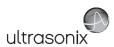

### 8.1.3 Chat Support

**Chat Support** enables a real-time discussion with a member of the Ultrasonix Technical Support team. In order to use **Chat Support**, it must first be configured in **8.2.12 Network**.

**Note:** If **Chat Support** is not available, contact the IT Department and have them check to ensure the network connection is active and that **Chat Support** has been configured for use (8.2.12.4).

### To Access Live Chat Support:

- 1. Tap the touch screen *Menu* button.
- 2. Select Chat Support....

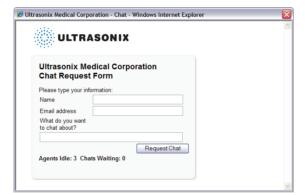

- 3. If an *Agent* is logged on, use the keyboard to complete the *Chat Request Form*.
- 4. Select Request Chat, then wait while the system connects to the server.
- 5. When the message *Found available Agent:...* is presented, use the keyboard to enter the inquiry in the *Send* line.

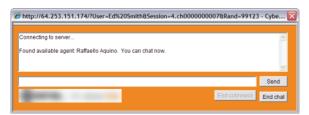

- 6. Select **Send** to post the message.
- 7. Select *End Chat* when the chat is complete.
- 8. Select Yes to continue.

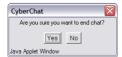

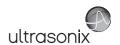

### 8.2 ADMINISTRATOR SETTINGS

Administrator Settings allow the system administrator to configure high level Application and System settings as well as perform certain System Maintenance functions.

Typically, the **System** parameters are set during initial installation and only require limited access and adjustment. By default, **Administrator Settings** are not delivered with an active **Password**, however, at their discretion, each institution has the option to apply **Password** protection (8.2.11.1).

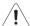

Warning: Application parameters should be configured by a qualified medical practitioner.

Figure 8-4: Administrator Settings Menu

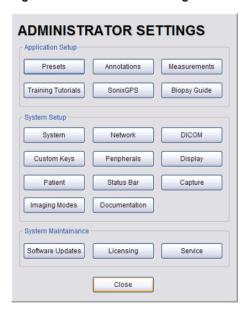

### To Access Administrator Settings:

- 1. Tap the touch screen *Menu* button.
- 2. Select *Administrator* to access the *Administrator Settings* menu.

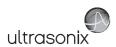

### 8.2.1 Presets

Presets Setup enables users to manage factory default and user-defined Imaging Presets.

Each **Preset** can be selected/deselected via the **Presets Setup** options. Refer to **8.2.1.1 Show/ Hide Imaging Presets** for details on hiding **Presets**.

### Notes:

Only the active transducer tree will be expanded upon entry to **Presets Setup**. **3D/4D Presets** are controlled from within **3D/4D Mode**. Refer to **5.11.9** for details.

Figure 8-5: Presets Setup

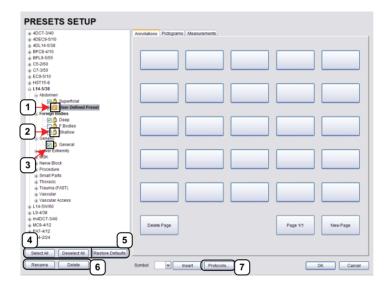

Table 8-5: Presets Setup

| 1 | Key Icon                   | Denotes a user-defined <i>Preset</i> , which cannot be locked.                                                                    |  |
|---|----------------------------|----------------------------------------------------------------------------------------------------|--|
| 2 | Lock Icon                  | Denotes a default (factory) <b>Preset</b> , which cannot be edited or deleted.                                                    |  |
| 3 | Preset Checkbox            | Enables <b>Preset</b> selection/deselection. Deselected <b>Presets</b> are not available during imaging.                          |  |
| 4 | Select All<br>Deselect All | Enables selection/deselection of all <i>Presets</i> in one step.  Note: Not applicable to Annotations, Pictograms or Measurements |  |
| 5 | Restore Defaults           | Note: Restore Defaults restores all Presets Setup changes to factory settings.                                                    |  |
| 6 | Rename and Delete          | Note: Rename and Delete are only available if a user-defined Preset has been selected.                                            |  |
| 7 | Protocols                  | Enables configuration of available <i>Protocols</i> .                                                                             |  |

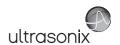

Default settings are locked (as indicated by the lock icon adjacent to the **Preset** name). Additional user-definable aspects of the default settings are available through the three tabs on the **Presets Setup** page: **Annotations**, **Pictograms** and **Measurements**.

User-defined *Presets* are marked with a key icon. These cannot be locked.

The left hand menu displays all currently available **Presets**, both default and user-defined. Each **Application** is delivered with at least one default **Preset**.

### To Access the Presets Setup Page:

- 1. Tap the touch screen *Menu* button.
- 2. Select Administrator > Presets.

### To Rename a Previously Created User-Defined Preset:

- 1. Tap the touch screen *Menu* button.
- 2. Select Administrator > Presets.
- 3. Select the user-defined **Preset** to be renamed.
- Select the Rename button.
- 5. Type a new, unique name in the *Rename Preset* dialog box.

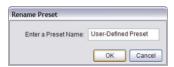

6. Select **OK** to accept the changes and exit or **Cancel** to exit without saving.

## To Delete a User-Defined Imaging Preset:

- 1. Tap the touch screen *Menu* button.
- 2. Select Administrator > Presets.
- 3. Select the user-defined **Preset** to be deleted.
- 4. Select the **Delete** button.
- 5. Select **Yes** to confirm the deletion or **No** to cancel the operation.

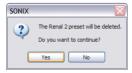

Note: The message will specify the name of the user-defined Preset selected for deletion.

SonixTouch Extended User Manual

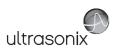

### 8.2.1.1 Show/Hide Imaging Presets

**Preset** availability can be controlled using its associated checkbox. When selected, as indicated by the presence of the green checkmark, the **Preset** will be available from both the touch screen and **QSonix** (providing the applicable transducer is connected).

To hide **Presets** on the touch screen and in **QSonix**, <u>all</u> versions of that **Preset** must be deselected (i.e., deselect every Preset of the same name under every Application for every transducer).

Note: The show/hide function applies to both default and user-defined Presets.

#### To Show/Hide Imaging Presets:

- 1. Tap the touch screen *Menu* button.
- 2. Select Administrator > Presets.
- 3. Select/deselect the relevant checkboxes.

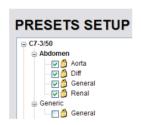

Note: Deselecting General under C5–2/60–Abdomen will only hide the General Preset when Abdomen is selected for the C5-2/60 transducer.

Deselecting **General** under **Abdomen** for <u>all</u> applicable transducers will hide that **Preset** from view on both the touch screen and in **QSonix**.

4. Select **OK** to accept the changes or **Cancel** to exit without saving.

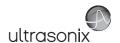

### 8.2.2 Presets – Annotations

The ability to manipulate the text of a specific *Annotation* attached to either a user-defined or default *Presets* is handled through the *Annotations* tab on the *Presets Setup* page. *Annotation* text appears by *Application* on the console touch screen.

Note: Refer to 8.2.6 for details on global Annotation settings.

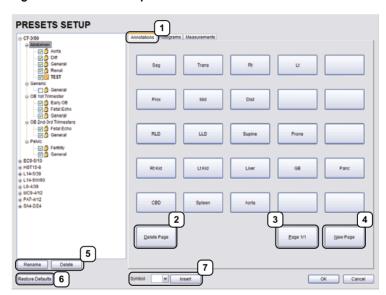

Figure 8-6: Presets Setup - Annotations

Table 8-6: Presets Setup - Annotations

| 1 | <b>Annotations</b> Tab | Accesses <i>Annotation</i> options.                                                                                                  |  |
|---|------------------------|----------------------------------------------------------------------------------------------------|--|
| 2 | Delete Page            | Deletes the currently displayed page of <i>Annotations</i> .                                                                         |  |
| 3 | Page Selector          | Enables Operator to page through available <i>Annotations</i> .                                                                      |  |
| 4 | New Page               | Enables Operator to add a new, blank page of <i>Annotations</i> .                                                                    |  |
| 5 | Rename and Delete      | Note: Rename and Delete are only available if a user-defined Preset has been selected.                                               |  |
| 6 | Restore Defaults       | Note: Restore Defaults restores <u>all</u> Presets Setup changes to their factory settings.                                          |  |
| 7 | Insert (Symbol)        | Enables the insertion of text symbol(s) not available on the keyboard (e.g., punctuation, symbols and letters from other languages). |  |
|   |                        |                                                                                                    |  |

**Note:** The order in which **Annotations** are presented is matched on the touch screen during **Text** entry (7.1 **Text** and **Annotations**).

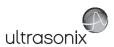

### 8.2.2.1 Modify Annotations

Changes can only be made to the *Annotations* of one *Exam Type/Application* at a time. Additionally, the system allows users to define/change the *Home Position* for the *Annotation* cursor. Once set, whenever the *Home Position* touch screen button is tapped, the *Text* cursor will move directly to that spot.

Note: Refer to 7.1.1 Set Text Home Position to define the Text/Annotation cursor Home Position.

### To Modify a Preset's Annotations:

- 1. Tap the touch screen *Menu* button.
- 2. Select Administrator > Presets.
- 3. Highlight the relevant **Preset** from the left hand menu.
- 4. Select ★the relevant *Annotation* space on the right hand side of the LCD display.
- 5. Use the touch screen keyboard to type in the new *Annotation*.

**Note:** If multiple pages of **Annotations** are required, select the **New Page** button as often as necessary to create the desired number of **Annotation** spaces.

Alternatively, if multiple pages already exist, move through them using the onscreen page selection button, making changes as required.

6. Tap *Enter* to accept the changes or *Esc* to delete the entry.

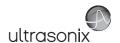

# 8.2.3 Presets - Pictograms

The ability to attach/detach specific *Pictograms* to both user-defined and default *Presets* is handled via the *Pictograms* tab in *Presets Setup*. Re-ordering the sequence in which they will appear on the touch screen during a scanning session is managed here as well.

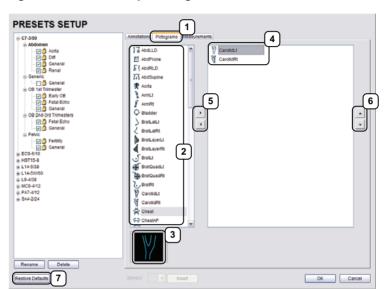

Figure 8-7: Presets Setup - Pictograms

Table 8-7: Presets Setup - Pictograms

| 1 | <b>Pictograms</b> Tab                     | Accesses <i>Pictogram</i> options.                                                   |  |
|---|-------------------------------------------|--------------------------------------------------------------------------------------|--|
| 2 | List of available<br>Pictograms           | Lists available <i>Pictograms</i> .                                                  |  |
| 3 | Pictogram                                 | Previews selected <i>Pictogram</i> .                                                 |  |
| 4 | User-defined List of<br><b>Pictograms</b> | Previews user-defined <i>Pictogram</i> options.                                      |  |
| 5 | Pictogram Selectors                       | Moves selected items to/from the user-defined list of <i>Pictograms</i> .            |  |
| 6 | <b>Pictogram</b> Order Selectors          | Moves selected items up/down in the user-defined list of <i>Pictograms</i> .         |  |
| 7 | Restore Defaults                          | Note: Restore Defaults restores all Presets Setup changes to their factory settings. |  |

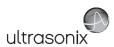

## 8.2.3.1 Modify the Pictograms Attached to Presets

#### To Add Pictograms to an Imaging Preset:

- 1. Tap the touch screen *Menu* button.
- 2. Select Administrator > Presets.
- 3. On the **Presets Setups** page, select the **Pictograms** tab.
- 4. Highlight the relevant **Preset** in the left hand column.
- 5. From the list of available *Pictograms*, highlight the relevant *Pictogram*.
- 6. Use the right facing selector button to move the item to the list of selected *Pictograms*.
- 7. Repeat step 5 and step 6 as many times as required.
- 8. Select **OK** to accept the changes and exit or **Cancel** to exit without saving.

### To Delete Pictograms from an Imaging Preset:

- 1. Tap the touch screen *Menu* button.
- 2. Select Administrator > Presets.
- 3. On the **Presets Setups** page, select the **Pictograms** tab.
- 4. Highlight the relevant **Preset** in the left hand column.
- 5. Highlight the relevant *Pictogram* in the list of selected *Pictograms*.
- 6. Use the left facing selector button to delete the item from the list of selected *Pictograms*.
- 7. Repeat step 5 and step 6 as many times as required.
- 8. Select **OK** to accept the changes and exit or **Cancel** to exit without saving.

### To Reorder Selected Pictograms Attached to an Imaging Preset:

- Tap the touch screen *Menu* button.
- 2. Select Administrator > Presets.
- 3. On the **Presets Setups** page, select the **Pictograms** tab.
- 4. Highlight the relevant **Preset** in the left hand column.
- 5. Highlight the relevant *Pictogram* in the list of selected *Pictograms*.
- Use the order (up/down) selector buttons to move the item to another place in the list of selected *Pictograms*.
- 7. Repeat step 5 and step 6 as many times as required.
- 8. Select **OK** to accept the changes and exit or **Cancel** to exit without saving.

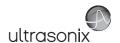

### 8.2.4 Presets - Measurements

Based on *Exam Type*, *Presets – Measurements* allows users to select/deselect the available touch screen *Measurement Package* options. It also enables users to edit the default imaging *Measurement Package* for a specific *Exam Type*.

Figure 8-8: Presets - Measurements

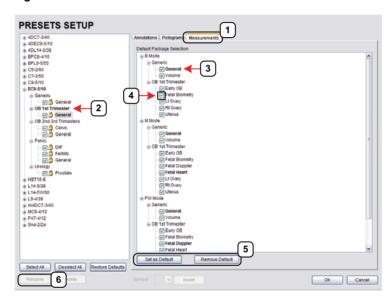

Table 8-8: Presets - Measurements

| _ |                                  |                                                                                                    |  |
|---|----------------------------------|----------------------------------------------------------------------------------------------------|--|
| 1 | <b>Measurements</b> Tab          | Accesses <i>Measurement</i> options.                                                                                                    |  |
| 2 | Exam Type                        | Transducer-specific <i>Exam Type</i> .                                                                                                    |  |
| 3 | Measurement Package              | Default <i>Measurement Package</i> labels (bold face type).                                                                                                    |  |
| 4 | Measurement Package<br>Checkbox  | Enables <i>Measurement Package</i> selection/deselection. Deselected <i>Measurement Packages</i> are not available during imaging.                                                                                                    |  |
| 5 | Set as Default/Remove<br>Default | Set or remove default status of <i>Measurement Packages</i> .  Note: Remove Default is especially useful when changing imaging modes during the measurement portion of an ultrasound exam as the Measurement Package will remain at the selected Measurement Package option rather than returning to a default setting. |  |
| 6 | Restore Defaults                 | Note: Restore Defaults restores <u>all</u> Presets Setup changes to their factory settings.                                                                                                    |  |

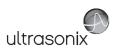

### 8.2.4.1 Modify the Available Touch Screen Measurements Packages

### To Edit the List of Measurements Packages Available on the Touch Screen:

- 1. Tap the touch screen *Menu* button.
- 2. Select Administrator > Presets.
- 3. On the **Presets Setups** page, select the **Measurements** tab.
- 4. Highlight the relevant *Exam Type* in the left hand column.
- From the available *Default Package Selection* list, select/deselect the checkbox for the relevant *Measurements Package*.
- 6. Repeat step 4 and step 5 as many times as required.
- 7. Select **OK** to accept the changes and exit or **Cancel** to exit without saving.

### To Edit the Default Touch Screen Measurements Package:

- 1. Tap the touch screen *Menu* button.
- 2. Select Administrator > Presets.
- 3. On the Presets Setups page, select the Measurements tab.
- 4. Highlight the relevant **Exam Type** in the left hand column.
- From the available *Default Package Selection* list, highlight the desired *Measurements Package*.
- 6. Select the Set as Default Package button.
- 7. Repeat step 5 and step 6 as many times as required.

Note: There can be only one default Measurements Package for each Exam Type.

8. Select **OK** to accept the changes and exit or **Cancel** to exit without saving.

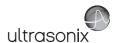

### 8.2.5 Presets - Protocols

Systems purchased with more than one (optional) *Protocol* can be set to present only the desired *Protocol* subset.

Figure 8-9: Presets - Protocols

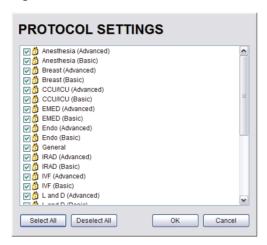

### To Edit the List of Available Protocols:

- 1. Tap the touch screen *Menu* button.
- 2. Select Administrator > Presets.
- 3. On the *Presets Setups* page, select the *Protocols...* button.
- 4. Select/deselect the desired Protocols.
- 5. Select **OK** to accept the changes and exit or **Cancel** to exit without saving.

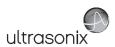

### 8.2.6 Annotations

There are five global *Annotation* settings available.

Figure 8-10: (Global) Annotations Settings

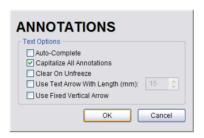

Table 8-9: (Global) Annotation Settings

|                                                                                                    | Select to automatically fill in a word when the first letter(s) is entered on the LCD display.                                                                                                    |  |
|----------------------------------------------------------------------------------------------------|----------------------------------------------------------------------------------------------------|--|
| Auto-Complete                                                                                                    | If more than one <b>Preset</b> begins with the same letter use the <b>Tab</b> key to move through the list or continue typing the <b>Preset</b> name. When enough of the name has been completed in order to jump to the correct entry, the desired <b>Preset</b> name will appear onscreen and can be selected. |  |
| Capitalize All Annotations Select to automatically force the first letter of each word in the Art to be typed as an upper case character. |                                                                                                    |  |
| Clear on Unfreeze                                                                                                    | Select to automatically clear the <i>Annotations</i> from the image field with un <b>FREEZE</b> . If this option is not selected, the text will remain on the image field until the user deletes it.                                                                                                    |  |
| Use Text Arrow with<br>Length (mm)                                                                                                    | Select to override the standard system <i>Text Arrow</i> . This enables the user to define the <i>Text Arrow</i> length in mm. The range is 5–30 mm with a default setting of 15 mm.                                                                                                    |  |
| Use Fixed Vertical Arrow                                                                                                    | Select to override the standard system <i>Text Arrow</i> with an arrow that is always in a vertical position. When selected, this arrow will use the length setting from the previous field ( <i>Use Text Arrow with Length (mm)</i> ).                                                                          |  |

### To Access the Global Annotation Settings Dialog:

- 1. Tap the touch screen *Menu* button.
- 2. Select Administrator > Annotations.

Note: Refer to 8.2.2 Presets – Annotations for details on configuring Preset-specific Annotations.

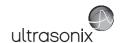

### 8.2.6.1 Text Arrow Customization

#### To Customize the Text Arrow:

- 1. Tap the touch screen *Menu* button.
- 2. Select Administrator > Annotations.
- 3. Select Use Text Arrow with Length (mm).

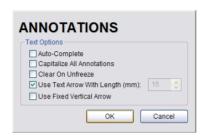

- 4. Enter the appropriate *Length* in millimeters.
- 5. Select **OK** to accept the setting and exit or **Cancel** to exit without saving.

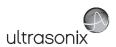

#### 8.2.7 Measurements

The *Measurements* dialog enables users to customize the onscreen appearance of calipers, caliper labels and certain display details of the measurement/calculation packages. When the touch screen *Measure* button is pressed, *Measurements* are available on the touch screen based on clinical *Application*.

Users are also able to create customized *Measurement Packages* (8.2.7.3 Managing Custom Measurements).

Note: It is not possible to edit factory-installed Measurement Packages.

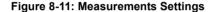

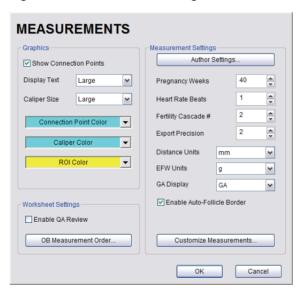

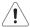

**Warning:** Ultrasonix does not endorse user-defined **Measurements**, **Calculations** and **Tables** for diagnostic purposes. All user-defined **Measurements**, **Calculations** and **Tables** are used at the **Operator's** discretion and risk only.

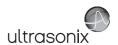

**Table 8-10: Measurement Options** 

|                      | Show Connection<br>Points             | Select to display the connection points (dotted line) between the linear calipers.                                                                                                    |  |
|----------------------|---------------------------------------|----------------------------------------------------------------------------------------------------|--|
| Graphics             | Display Text                          | Allows the selection of one of three measurement label font size options: <b>Small</b> , <b>Medium</b> and <b>Large</b> .                                                                                                    |  |
|                      | Caliper Size                          | Allows the selection of one of three caliper size options: <b>Small</b> , <b>Medium</b> and <b>Large</b> .                                                                                                    |  |
|                      | Connection Point<br>Color             | Allows the selection of the color of the caliper connection points (dots) between the linear calipers. The default is turquoise.                                                                                                    |  |
| Grap                 | Caliper Color                         | Allows the selection of the color of the caliper end points. The default is turquoise.                                                                                                    |  |
|                      | the image visualization               | the caliper sizes/colors, font sizes or dot colors may not appear clearly on a screen, stored image or printed/recorded image. To ensure clear on of the caliper, label font and connection points, Ultrasonix recommends caliper graphics to at least <b>Medium</b> . |  |
|                      | Note: To ensure the exiting the Setup | caliper modifications have been activated, switch imaging modes after menus.                                                                                                    |  |
|                      | Worksheet Settings                    | apply to the <i>Report Worksheet</i> .                                                                                                    |  |
|                      |                                       | Appends editable <i>Billing</i> and <i>QA Review</i> fields to all <i>Reports</i> .                                                                                                    |  |
| ttings               | Enable QA Review                      | <b>Note:</b> Any <b>Report/Worksheet</b> opened/created during/prior to this setting being selected will <u>not</u> include the <b>Billing</b> and <b>QA</b> options.                                                                                                  |  |
| Worksheet Settings   | OB Measurement<br>Order               | Allows user to change the order in which <b>OB Measurements</b> are presented on the touch screen, in a <b>Worksheet</b> (onscreen) and in a <b>Report</b> (printed).                                                                                                  |  |
| Work                 |                                       | OB Measurements available for reordering are: BPD, OFD, HC, AC, FL, HL, GS, CRL, NT, YS, CxLength, UL, TL, TTD, CEREB, APTD, FTA, FHR, Umb A, Umb A-PI, MCA and MCA-PI.                                                                                                |  |
|                      |                                       | Note: Refer to Appendix H: Glossary for details on these acronyms.                                                                                                    |  |
|                      | Author Settings                       | Refer to Appendix F for a complete list of Author Settings.                                                                                                    |  |
| gs                   |                                       | <b>Note:</b> It is not possible to create user-defined <b>Cardiac</b> tables, nor can factory default tables be modified or deleted.                                                                                                    |  |
| Measurement Settings | Pregnancy Weeks                       | Defines the number of weeks used to calculate the <b>EDD</b> based on <b>LMP</b> Range: 35–45 weeks.                                                                                                    |  |
|                      | Heart Rate Beats                      | Number of beats used to measure the <i>HR</i> and <i>FHR</i> on an <i>M-Mode</i> and <i>Doppler Trace</i> . Range: 1–7 beats.                                                                                                    |  |
|                      | Fertility Cascade #                   | Defines the number of times the user must repeat a follicle measurement before the system automatically moves to the next follicle Range: 1–3 measurements.                                                                                                    |  |
|                      | Export Precision                      | Sets the decimal placement for some types of third party reporting packages. Range: 0–6. The default is 2 decimal places.                                                                                                    |  |
|                      |                                       |                                                                                                    |  |

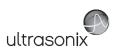

|                               | Distance Units                 | Unit used to display $\it Distance$ calculation: $\it Use default, \mu m, cm, in, m$ or $\it mm$ .                                                                                                    |
|-------------------------------|--------------------------------|----------------------------------------------------------------------------------------------------|
|                               |                                | Caution: Changing Distance Units during an exam will result in anomalous measurement labeling.                                                                                                    |
|                               |                                | Note: Use default will use the default set on a per measurement basis in Customize Measurements                                                                                                    |
|                               | EFW Units                      | Unit used to display <i>EFW</i> calculation: <i>g</i> , <i>kg</i> , <i>lbs</i> , <i>lbs</i> -oz or oz.                                                                                                    |
| r'd                           | GA Display                     | <b>Operators</b> have the option of configuring the system to present either the <b>EDD</b> , <b>GA</b> or <b>GA &amp; EDD</b> onscreen along with OB measurement data.                                                       |
| con                           |                                | Note: This applies only when taking measurements during an OB exam,                                                                                                    |
| Measurement Settings – cont'd | Enable Auto-Follicle<br>Border | Draws a border around the edges of an <i>Auto-Follicle</i> measurement. By default, this setting is disabled. Refer to <b>6.11.1 Auto-Follicle</b> for complete details.                                                      |
| ment S                        |                                | <b>Note:</b> Auto-Follicle is only available on the SonixTouch and will only be accessible if the Auto-Follicle package has been licensed.                                                                                    |
| sure                          |                                | Enables the user to make the following changes to measurements:                                                                                                    |
| /lea                          |                                | create custom <i>Measurement Packages</i> and <i>Measurements</i>                                                                                                    |
| •                             |                                | • re-order <b>Measurements</b>                                                                                                    |
|                               | Customize<br>Measurements      | <ul> <li>show/hide Applications, Measurement Packages and<br/>Measurements for the Display/Touch Screen, Worksheet or<br/>Report.</li> </ul>                                                                                  |
|                               |                                | Note: A Measurement must be performed in order to appear on the Worksheet or Report.                                                                                                    |
|                               | Tables for                     | sonix does not endorse user-defined <b>Measurements</b> , <b>Calculations</b> and diagnostic purposes. All user-defined <b>Measurements</b> , <b>Calculations</b> and used at the <b>Operator's</b> discretion and risk only. |

# **To Access Measurement Settings:**

- 1. Tap the touch screen *Menu* button.
- 2. Select Administrator > Measurements.

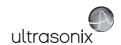

## **To Configure Measurement Graphics:**

- 1. Tap the touch screen *Menu* button.
- 2. Select Administrator > Measurements.
- 3. Configure the *Graphics* settings as required
- 4. Select **OK** to accept the settings and exit or **Cancel** to exit without saving.

### To Configure Basic Measurement Settings:

- 1. Tap the touch screen *Menu* button.
- 2. Select Administrator > Measurements.
- 3. Configure *Measurement Settings* as required.
- 4. Select **OK** to accept the settings and exit or **Cancel** to exit without saving.

Note: Refer to 8.2.7.3 for details on Customizing Measurements.

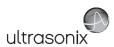

### 8.2.7.1 Managing Worksheet Settings

#### To Enable QA Review Details in Reports/Worksheets:

- 1. Tap the touch screen *Menu* button.
- 2. Select Administrator > Measurements.
- 3. Under Worksheet Settings, select the Enable QA Review checkbox.

#### To Configure OB Measurement Order:

- 1. Tap the touch screen **Menu** button.
- 2. Select Administrator > Measurements > OB Measurement Order....
- 3. Select an OB Measurement.
- 4. Select the up or down selector button to move the *OB Measurement* to the desired position.

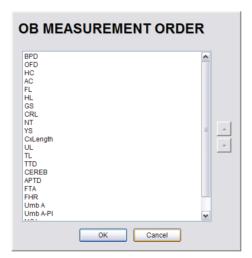

- Repeat step 3 and step 4 as often as necessary to re-order the OB Measurements as required.
- 6. Select **OK** to accept the settings and exit or **Cancel** to exit without saving.

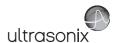

### 8.2.7.2 Show/Hide Applications, Measurement Packages and Measurements

The manner in which the show/hide options are applied have consequences for the availability of **Applications**, **Measurement Packages** and **Measurement** and/or the way in which **Measurement** data is saved:

- hiding an Application ensures that the Application cannot be accessed/viewed from within
  the measurement function (i.e., it will not be visible—and therefore not selectable—on the
  LCD display or the touch screen)
- hiding a Measurement Package ensures the Measurement Package cannot be used (i.e., it
  will not be visible—and therefore not selectable—on the LCD display or the touch screen)
- leaving a Measurement available on the LCD display and touch screen and selecting only
   Visible in Report ensures it can be used but <u>cannot</u> be viewed on the Worksheet during the
   exam. It will, however, be printed on the Report
- leaving a Measurement available on the LCD display and touch screen and selecting only
   Visible in Worksheet ensures it can be used and viewed on the Worksheet during the exam.
   It will not, however, be printed on the Report.

Note: The last two options apply only to Measurements, not Measurement Packages.

Show/hide options apply to both factory-installed and customized measurements.

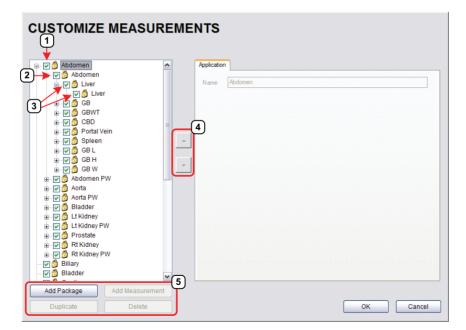

Figure 8-12: Customize Measurements

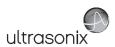

**Table 8-11: Customize Measurements** 

| 1 | Application Checkbox         |
|---|------------------------------|
| 2 | Measurement Package Checkbox |
| 3 | Measurement Checkboxes       |
| 4 | Measurement Selectors        |

### To Show/Hide Applications:

5 Action Buttons

- 1. Tap the touch screen *Menu* button.
- 2. Select Administrator > Measurements > Customize Measurements....
- 3. To show/hide an *Application* on the LCD display and touch screen (within the measurement function) select/deselect the *Application* checkbox.

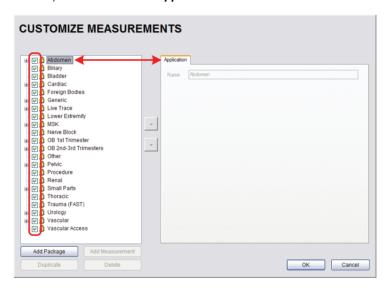

- 4. Repeat step 3 as many times as required.
- 5. Select **OK** to accept the changes and exit or **Cancel** to exit without saving.

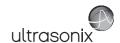

### To Show/Hide Measurement Packages:

- 1. Tap the touch screen *Menu* button.
- 2. Select Administrator > Measurements > Customize Measurements....
- 3. Expand the relevant *Application* tree by selecting the appropriate plus (+) sign (e.g., select the plus (+) sign next to *Abdomen*).
- 4. To show/hide a *Measurement Package* on the LCD display and touch screen select/ deselect the relevant *Measurement Package* checkbox.

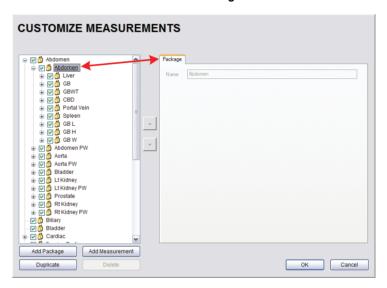

- 5. Repeat step 3 and step 4 as many times as required.
- 6. Select **OK** to accept the changes and exit or **Cancel** to exit without saving.

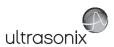

#### To Show/Hide Measurements:

- 1. Tap the touch screen **Menu** button.
- 2. Select Administrator > Measurements > Customize Measurements....
- 3. Expand the relevant *Application* tree by selecting the appropriate plus (+) sign (e.g., select the plus (+) sign next to *Abdomen*).

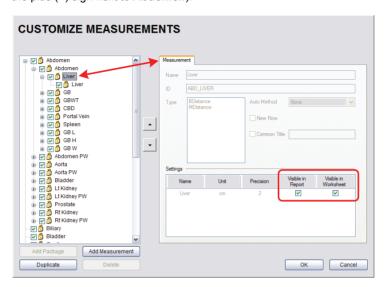

- 4. Select a measurement from within the *Measurement Package* and the *Visible in Report* and *Visible in Worksheet* options will be presented on the right side of the dialog.
- 5. Select the appropriate checkbox(es): Visible in Report and/or Visible in Worksheet.

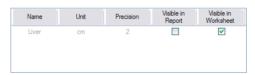

Note: Additional options will be available for user-created Measurements. Refer to 8.2.7.3

Managing Custom Measurements for more details.

- Repeat step 3 to step 5 as many times as required.
- 7. Select **OK** to accept the changes and exit or **Cancel** to exit without saving.

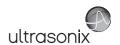

### 8.2.7.3 Managing Custom Measurements

Use *Customize Measurements...* to add/edit/delete user-defined (custom) measurements and *Measurement Packages*.

Figure 8-13: Customize Measurements

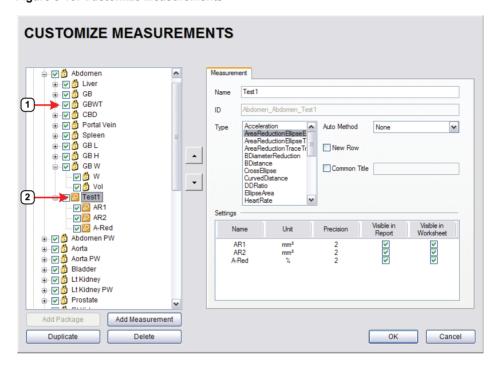

#### Table 8-12:

- 1 Lock Icon
- 2 Key Icon

Default or factory-installed **Measurement Packages** and **Measurements** are locked (as indicated by the associated lock icon) and cannot be edited or deleted.

Customized **Measurements** are marked with a key icon indicating that are user-created and can be edited or deleted.

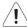

**Warning:** Ultrasonix does not endorse user-defined **Measurements**, **Calculations** and **Tables** for diagnostic purposes. All user-defined **Measurements**, **Calculations** and **Tables** are used at the **Operator's** discretion and risk only.

**Note:** As it is not possible to edit/delete default **Measurement Packages**, follow the instructions in **8.2.7.2** to hide any unwanted packages from view/use.

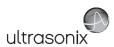

**Table 8-13: Customize Measurement Options** 

|                                                                                                    | The <i>Name</i> of the custom measurement.                                                                                                    |
|----------------------------------------------------------------------------------------------------|----------------------------------------------------------------------------------------------------|
| Name                                                                                                    | <b>Note:</b> Place the cursor in this field and use the touch screen keyboard to enter a new <b>Name</b> .                                                                                                    |
|                                                                                                    | keyboard to enter a new Name.                                                                                                    |
| ID                                                                                                    | This is not an editable filed. Data in this field is auto populated and is for information purposes only.                                                                                                    |
| Acceleration AreaReductionEllipseEllipse AreaReductionEllipseTrace AreaReductionTraceTrace BDiameterReduction BDistance CrossEllipse CurvedDistance DDRatio EllipseArea HeartRate HipAngle MDiameterReduction MDistance Pisa PointsArea PointsSpectrum RectArea RTSA SimpsonsTrace SpectrumRange Time TimeSlope TraceArea TraceAreasOlid TraceSpectrum Velocity1 Velocity2 | Selecting a pre-defined measurement <i>Type</i> will populate the <i>Type</i> attributes—which can be edited within pre-determined parameters.  Once a <i>Type</i> has been selected, any attempt to change tha <i>Type</i> for the specified measurement will result in an overwrite confirmation message. |

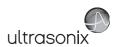

| Auto-Method  | Auto-Method refers to manumeasurements. | ner in which the system automatically cycles through                                                                                                    |
|--------------|-----------------------------------------|----------------------------------------------------------------------------------------------------|
|              | None                                    | There is no pre-selected measurement/caliper auto-selection method.                                                                                                    |
|              | Next Measurement                        | When measuring something that requires multiple measurements to create the final measurement (e.g., <i>L</i> , <i>H</i> , <i>W</i> to capture a <i>Volume</i> measurement) this method will automatically move to the next required measurement as each measurement is completed.  |
|              | Repeat Measurement                      | Use to keep taking the selected measurement over and over until a new measurement is manually selected on the touch screen.                                                                                                    |
|              | Place Caliper for Next Mmt              | Use to force the system to move sequentially through the measurement options once the first measurement is taken. The first caliper for each sequential measurement will be placed automatically.                                                                                  |
|              |                                         | Note: This option is for Cardiac only.                                                                                                    |
| New I        | Row                                     | Forces the measurement to wrap to a <b>New Row</b> on the <b>Measurement Packages</b> touch screen.                                                                                                    |
| Common Title |                                         | To group a series of measurement together, give each of the relevant measurements a <b>Common Title</b> .                                                                                                    |
|              |                                         | For example, under <b>Abdomen</b> , <b>Abdomen</b> , the three measurements <b>GB L</b> , <b>GB H</b> and <b>GB W</b> , each have the <b>Common Title</b> , <b>GB Vol</b> indicating that these three separate measurements actually form a single measurement: <b>GB Volume</b> . |
|              | Name                                    | Options available for the <i>Type</i> chosen (above). If desired, rename the measurement.                                                                                                    |
|              |                                         | Measurement options available for the <i>Type/Name</i> chosen.                                                                                                    |
| Settings     | Unit                                    | Note: The Unit option is dependant upon the combination of<br>the Type and Name. For example, In and Out Unit<br>options for BDiameterReduction are cm, m, mm, in, ft<br>and µm. But the D-Red Unit options for the same Type<br>are % and ratio.                                  |
|              | Precision                               | Defines the number of decimal places included in a given measurement result.                                                                                                    |
|              | Visible in Report                       | Determines whether or not a measurement will be included in a <i>Report</i> . Refer to 8.2.7.2 for more details.                                                                                                    |
|              | Visible in Worksheet                    | Determines whether or not a measurement will be included in a <i>Worksheet</i> . Refer to 8.2.7.2 for more details.                                                                                                    |

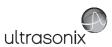

### To Add a Custom Measurement Package:

- 1. Tap the touch screen **Menu** button.
- 2. Select Administrator > Measurements > Customize Measurements....
- 3. Expand the relevant *Application* tree by selecting the appropriate plus (+) sign (e.g., select the plus (+) sign next to *Abdomen*).

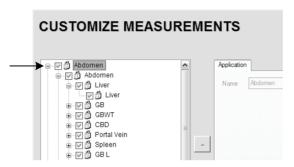

 Select the Add Package button and pkg1 will be added (alphabetically) to the list of Measurement Packages.

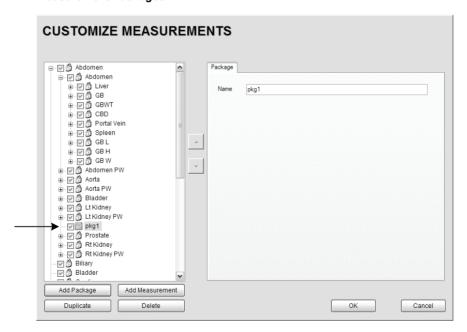

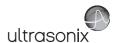

#### To Add a Custom Measurement:

Note: Measurements can be added to both custom and default Measurement Packages.

- 1. Tap the touch screen **Menu** button.
- 2. Select Administrator > Measurements > Customize Measurements....
- 3. Expand the relevant *Application* tree by selecting the appropriate plus (+) sign (e.g., select the plus (+) sign next to *Abdomen*).

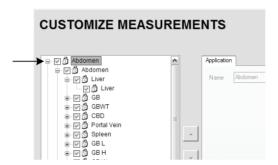

**Note:** If the custom **Measurement** is to be added a custom **Measurement Package**, ensure that package has been created.

4. Ensure the relevant *Measurement Package* is selected (e.g., *Abdomen* or *pkg1*).

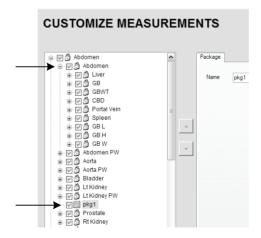

Note: If pkg1 is selected, the custom Measurement will be created one level below pkg1. If Abdomen is selected, the custom Measurement will be created at the same level as Abdomen.

5. Select the *Add Measurements* button and mmt1 will be added.

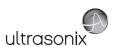

## To Rename a Custom Measurement Package or Measurement:

- 1. Tap the touch screen **Menu** button.
- 2. Select Administrator > Measurements > Customize Measurements....
- 3. Select the custom Measurement Package or Measurement.
- 4. Place the cursor in the *Name* field on the right hand side of the dialog.

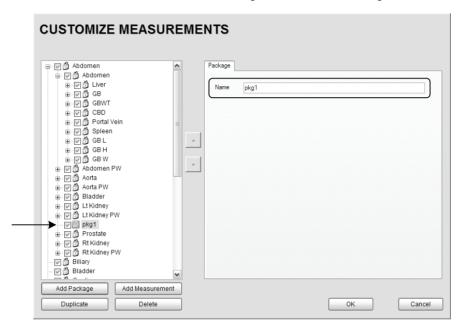

 Use the touch screen keyboard to erase and type in a new Measurement Package or Measurement Name.

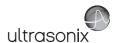

#### To Edit a Custom Measurement:

- 1. Tap the touch screen *Menu* button.
- 2. Select Administrator > Measurements > Customize Measurements....
- 3. Expand the relevant *Application* tree by selecting the appropriate plus (+) sign (e.g., select the plus (+) sign next to *Abdomen*).

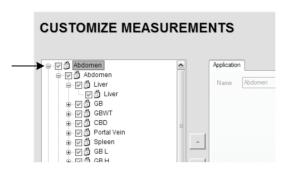

- 4. Select the custom *Measurement* to be edited.
- 5. Make the appropriate changes in the *Measurement* tab on the right hand side of the dialog.

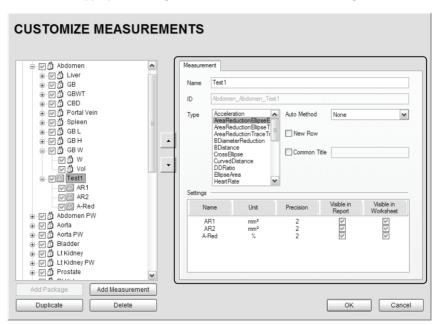

6. Select **OK** to accept the changes and exit or **Cancel** to exit without saving.

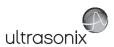

### To Delete a Custom Measurement Package or Measurement:

- 1. Tap the touch screen *Menu* button.
- 2. Select Administrator > Measurements > Customize Measurements....
- 3. Expand the relevant *Application* tree by selecting the appropriate plus (+) sign (e.g., select the plus (+) sign next to *Abdomen*).

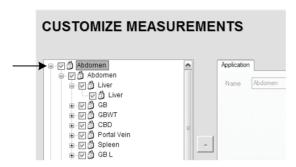

- 4. Select the custom *Measurement Package* or *Measurement* to be deleted.
- 5. Select the **Delete** button.
- 6. Select **Yes** to confirm the deletion or **No** to cancel the operation.

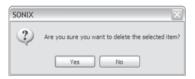

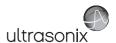

## 8.2.7.4 Reordering Measurements

Figure 8-14: Measurement Packages

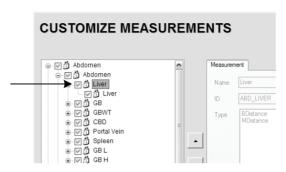

**Note:** Only **Measurement Packages** at the level marked in **Figure 8-14** can be reordered. The reorder option applies to both custom and default **Measurement Packages**.

#### To Reorder Measurements:

- 1. Tap the touch screen *Menu* button.
- 2. Select Administrator > Measurements > Customize Measurements....
- 3. Expand the relevant *Application* tree by selecting the appropriate plus (+) signs (e.g., select the plus (+) sign next to *Abdomen*).

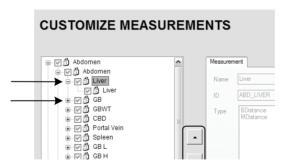

- 4. Highlight the relevant *Measurement* in the left hand column.
- 5. Use the (up/down) selector buttons to move the item to another place in the list.
- 6. Repeat step 4 and step 5 as many times as required.
- 7. Select **OK** to accept the changes and exit or **Cancel** to exit without saving.

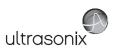

### 8.2.7.5 Managing Author Settings

### To Select the Cardiac Author:

- 1. Tap the touch screen *Menu* button.
- 2. Select Administrator > Measurements > Author Settings....

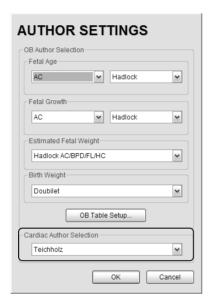

3. Select the *Cardiac Author* from the drop-down menu.

Note: Refer to Table F-6 in Appendix F for a complete list of Cardiac Author Settings.

4. Select **OK** to accept the changes and exit or **Cancel** to exit without saving.

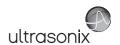

#### To Select OB Authors:

- 1. Tap the touch screen *Menu* button.
- 2. Select Administrator > Measurements > Author Settings....

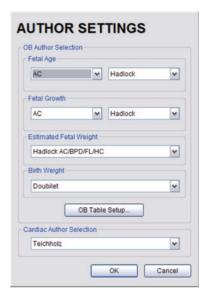

- Select author/measurement options for Fetal Age and Fetal Growth from the drop-down menus.
- 4. Select *Estimated Fetal Weight* and *Birth Weight* authors from the drop-down menus.
- 5. Select **OK** to accept the changes and exit or **Cancel** to exit without saving.

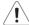

Warning: Various factors may affect the accuracy of Obstetrical measurements. Ensure:

- system Date and Time are configured correctly.
- desired **Obstetrical** calculation author has been selected for each parameter.

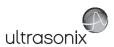

### 8.2.7.6 Managing OB Tables

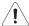

Warning: Ultrasonix does not endorse user-defined Measurements, Calculations and Tables for diagnostic purposes. All user-defined Measurements, Calculations and Tables are used at the Operator's discretion and risk only.

### To Create New Obstetrical Calculation Authors and Look-up Tables:

- 1. Tap the touch screen *Menu* button.
- 2. Select Administrator > Measurements > Author Settings... > OB Table Setup....
- 3. Select Create Author.

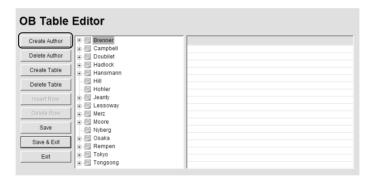

4. Enter a new Table Author and select Create to save the name to the author list.

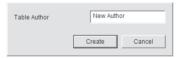

5. Highlight the newly created author and select *Create Table*.

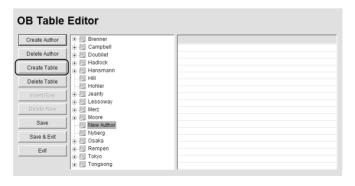

**Note:** Default **Tables** are locked (as indicated by the lock icon adjacent to the **Table** name) and cannot be edited/deleted. User-created **Tables** are marked with a key icon and can be edited/deleted.

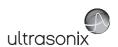

6. From the **Based on** drop-down menu, select the desired parameter (**BPD**, **HC**, etc.).

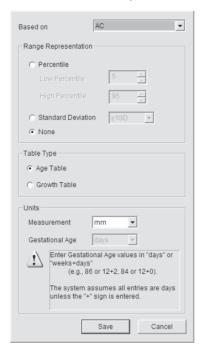

- 7. Select the desired table Range Representation: Percentile, Standard Deviation or None.
- 8. Select the desired Table Type: Age Table or Growth Table.
- From the *Measurement* drop-down menu, select the desired unit: cm, cm<sup>2</sup>, g, mm, mm<sup>2</sup> or ratio.

Note: AC and HC are assumed to be Circumference measurements.

 Select Save to accept the changes and return to the OB Table Editor or Cancel to exit without saving.

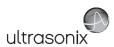

#### To Enter Data into a New OB Table:

- 1. Tap the touch screen **Menu** button.
- 2. Select Administrator > Measurements > Author Settings... > OB Table Setup....
- 3. Select the newly created *Table* (listed under the user-defined author).

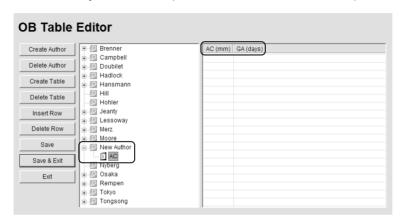

**Note:** The right hand section of the screen will show the columns for the previously-defined **Table** parameters. For example, this **Table** was configured as follows:

Based on = AC, Range Representation = None, Table Type = Age Table and Measurement = mm.

Enter Table data as required. Use Insert Row and Delete Row buttons to simplify this
process.

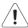

Warning: When entering Gestational Age values, use days or weeks+days:

e.g., 86 (days) = 12+2 (or 12 weeks + 2 days), 84 (days) = 12+0 (or 12 weeks).

The system assumes all entries are in days unless a plus (+) sign is entered, in which case the number is assumed to be in weeks and is converted to the equivalent number of days.

 Select the Save & Exit button to save any newly entered/edited data and exit the page, Save to save any newly entered/edited data but remain in the OB Table Editor or Exit to cancel any newly entered/edited data and exit the page.

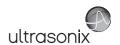

# 8.2.8 Training Tutorials

This option enables organizations to load and view a variety of different video, audio or PowerPoint files on the system in order to provide training to their staff.

The training files may be provided by Ultrasonix, but they can also be created by each organization, as long as they are created in one of the accepted digital formats.

Figure 8-15: Training Tutorials Dialog

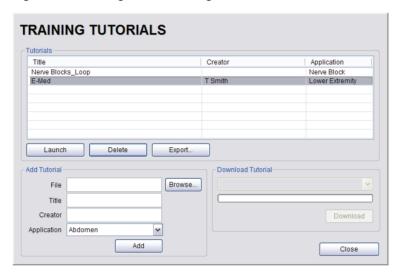

**Table 8-14: Supported Training Tutorial File Formats** 

| Video                                 | AVI, MPG, MPEG and WMV.                                                   |
|---------------------------------------|---------------------------------------------------------------------------|
| Audio                                 | MP3 and WMA.                                                              |
| Microsoft <sup>®</sup>                | PPT.                                                                      |
| PowerPoint <sup>®</sup>               | Note: Video files embedded in PowerPoint presentations are not supported. |
| Adobe <sup>®</sup> Flash <sup>®</sup> | SWF.                                                                      |
| SonixCam                              | Compressed AVI.                                                           |

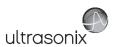

**Table 8-15: Training Tutorial Options** 

|                                                                 | The <i>Tutorials</i>                                                     | section lists files that are currently available for viewing.                                                                       |  |
|-----------------------------------------------------------------|--------------------------------------------------------------------------|----------------------------------------------------------------------------------------------------|--|
| sle                                                             | Title                                                                    | Lists the <i>Titles</i> of the available <i>Tutorials</i> .                                                                         |  |
|                                                                 | Creator                                                                  | Lists the <i>Creator</i> of the specific <i>Title</i> .                                                                             |  |
| Tutorials                                                       | Application                                                              | Lists the <i>Exam Type/Application</i> associated with the specific <i>Title</i> .                                                  |  |
| 2                                                               | Launch                                                                   | Plays the selected <i>Title</i> .                                                                                                   |  |
|                                                                 | Delete                                                                   | Deletes the selected <i>Title</i> .                                                                                                 |  |
|                                                                 | Export                                                                   | Exports the selected <i>Title</i> .                                                                                                 |  |
|                                                                 | Add Tutorial options enable organizations to add user-created Tutorials. |                                                                                                    |  |
|                                                                 | File                                                                     | Displays the name of the <i>File</i> selected with the <i>Browse</i> button.                                                        |  |
| je.                                                             | Title                                                                    | Enter a descriptive <i>Title</i> that will immediately reveal the <i>Tutorial's</i> purpose.                                        |  |
| Add Tutorial                                                    | Creator                                                                  | Enter the name of the <i>File's Creator</i> . This might be an individual, an outside company or the name of the host organization. |  |
| Add                                                             | Application                                                              | Select an <i>Application</i> which best describes the clinical relevance of the <i>Tutorial</i> .                                   |  |
|                                                                 | Browse                                                                   | Enables the user to browse the available drives for a <i>Tutorial</i> file.                                                         |  |
|                                                                 | Add                                                                      | Adds the selected <i>Tutorial</i> .                                                                                                 |  |
| Download Launches the Download sequence for the selected Title. |                                                                          | Launches the <b>Download</b> sequence for the selected <b>Title</b> .                                                               |  |
|                                                                 |                                                                          |                                                                                                    |  |

## 8.2.8.1 Manipulating Training Tutorials

## To Download a Training Tutorial from the Network:

- 1. Tap the touch screen *Menu* button.
- 2. Select Administrator > Training Tutorials.
- 3. Select a file from the drop-down menu in the *Download Tutorial* section of the dialog.

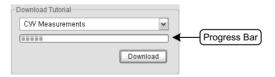

- 4. Select the **Download** button.
- 5. Follow the status of the progress bar to see how far along the download is.
- 6. When the download is complete, the *Title* will be added to the list of available Tutorials.

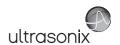

### To Add a Training Tutorial from External Media:

**Note:** External media includes USB devices such as a key, drive or CD/DVD reader/writer. When using this type of media, ensure that the relevant item is loaded into the appropriate device before attempting the download.

- 1. Tap the touch screen *Menu* button.
- 2. Select Administrator > Training Tutorials > Browse....

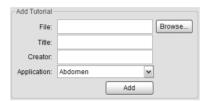

- From the dialog presented, find and select the relevant (file) Type and File name to be added.
- 4. Enter a Title and Creator in the fields provided.
- 5. Select a clinically relevant *Application* type from the drop-down menu.
- 6. Select the Add button.
- 7. Once the addition is complete, the *Title* will be added to the list of available *Tutorials*.

Note: As a precaution, test each file to ensure it displays properly.

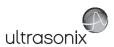

### To Launch a Training Tutorial:

**Note:** If any **Training Tutorials** exist for the currently selected **Application**, then the primary viewing method is via the **Training Tutorials** button on the main touch screen.

- 1. Tap the touch screen *Menu* button.
- 2. Select Administrator > Training Tutorials.
- 3. Highlight a *Title* from the list of *Tutorials*.
- 4. Select the *Launch* button and the tutorial will be presented on the LCD display.

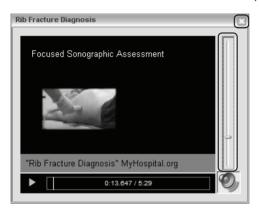

5. Select the red X in the top right corner of the *Tutorial* screen to stop/exit the tutorial.

#### Notes:

If the presentation is in PPT format, press the **Q** button to exit.

For files with an audio component, the volume can be adjusted with the audio slide on the right hand side of the tutorial screen. **Master Volume** control is adjusted from the **System Settings** dialog (8.2.11).

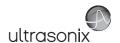

## 8.2.9 SonixGPS

Use this option to select the appropriate needle to be used with the **SonixGPS** option.

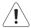

Warning: This user manual does not include a comprehensive discussion of the SonixGPS option. For complete details on using SonixGPS, read and follow <u>all</u> instructions and warnings in the most recent SonixGPS User Manual.

Figure 8-16: SonixGPS Settings

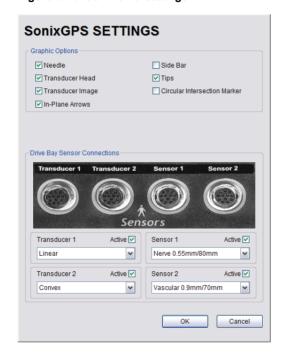

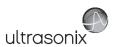

# 8.2.10 Biopsy Guide

Users can configure the system with the Single Guideline Biopsy option.

Figure 8-17: Biopsy

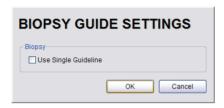

## Table 8-16: Biopsy

Use Single Guideline Select to default to a single Biopsy guideline. When left unselected, the system will use the double line guides.

## To Configure the Biopsy Guide Settings:

- 1. Tap the touch screen *Menu* button.
- 2. Select Administrator > Biopsy Guide.
- 3. Select/deselect the checkbox for Use Single Guideline.
- 4. Select **OK** to accept the changes and exit or **Cancel** to exit without saving.

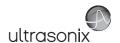

## 8.2.11 System Settings

System Settings are used to configure the Institution Name, Regional parameters, Shutdown Options, Auto-Freeze, Auto-Shutdown, User Data settings and Admin Password.

Figure 8-18: System Settings

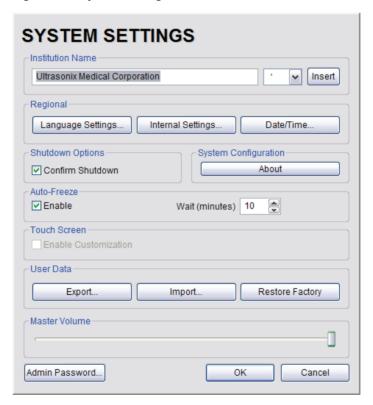

**Table 8-17: System Settings Configuration Options** 

| Institution Name | Enter the <i>Institution Name</i> using the keyboard. The text entered here appears at the top of the image field.                   |
|------------------|----------------------------------------------------------------------------------------------------|
| Insert (Symbol)  | Enables the insertion of text symbol(s) not available on the keyboard (e.g., punctuation, symbols and letters from other languages). |

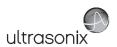

|                         |                     | Interface        |                                                                                                    |
|-------------------------|---------------------|------------------|----------------------------------------------------------------------------------------------------|
|                         |                     | Language         | Select the desired language for the user interface.                                                                                                    |
| Regional                | Language Settings   | Keyboard Layout  | Select the desired keyboard language.                                                                                                    |
|                         |                     |                  | During imaging, tap <b>Shift+Del</b> to toggle access between English and the non-English <i>Keyboard Layout</i> language.                                                                                                    |
|                         |                     |                  | Note: There is no correlation between Interface Languages and Keyboard Layout. For example, when English is used as the Interface Language, it is possible to select Turkish or Korean as the language for Keyboard Layout.                  |
|                         | רי                  |                  | Additionally, because <b>Keyboard Layout</b> selections are controlled by Windows rather than Ultrasonix, there are many more <b>Keyboard Layouts</b> to choose from than there are <b>Interface Languages</b> .                             |
|                         | Interi              | nal Settings     | Select country-specific parameters, including <b>Date</b> and <b>Time</b> formats and <b>Number</b> display modes.                                                                                                    |
|                         | Date/               | Time             | Configure the actual <b>Date</b> and <b>Time</b> (based on the <b>Date/Time</b> format selected in <b>Internal Settings</b> ).                                                                                                    |
| Shutdown<br>Options     | Confirm Shutdown    |                  | Forces the system to request confirmation when powering down.                                                                                                    |
| System<br>Configuration | About               |                  | Contains (non-editable) system information, for example, <b>Software Version</b> and <b>ECG Part Number</b> (when applicable).                                                                                                    |
| Sys<br>Config           |                     |                  | Note: For systems configured with an ECG, refer to A.4 ECG Safety for details on the relevance of the ECG Part Number.                                                                                                    |
|                         | Enable              |                  | Enables <b>Auto-Freeze</b> , which deactivates any transducer that is connected but not currently in use.                                                                                                    |
| Auto-Freeze             | Wait (minutes)      |                  | Once <i>Auto-Freeze</i> is enabled, <i>Wait</i> controls the number of minutes a stationary transducer will remain active before <i>Auto-Freeze</i> is triggered. Deactivating/freezing transducer usage will help to prolong its life span. |
| Aute                    |                     |                  | Select a setting of 5 to 120 minutes. The default is ${\it Auto-Freeze}$ ${\it Enabled}$ , with a 10 minute ${\it Wait}$ time.                                                                                                    |
|                         |                     |                  | <b>Note:</b> To reactivate (or unfreeze) the transducer/imaging session, simply press the console <b>\$\mathbb{x}</b> button.                                                                                                    |
| Touch<br>Screen         | Enab                | le Customization | Enable/disable an $\textit{Operator's}\ \mbox{ability}$ to customize touch screen settings.                                                                                                    |
| User Data               | Refer to Figure 8-1 |                  | 9 and Table 8-18 for details on exporting and importing User Data.                                                                                                    |
| Use                     | Restore Factory     |                  | Resets the system to the default settings installed during manufacturing.                                                                                                    |
| Maste                   | r Volu              | me               | Controls the master setting for Sonix audio volume.                                                                                                    |
| Admii                   | n Pass              | sword            | Creates/removes a global, administration level <b>Password</b> in order to protect <b>Administrator Settings</b> configuration.                                                                                                    |
|                         |                     |                  | protect Administrator Settings configuration.                                                                                                    |

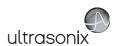

Figure 8-19: Exporting/Importing User Data Options

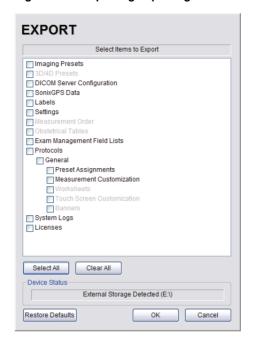

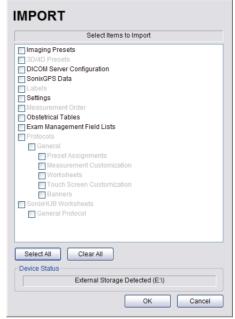

Table 8-18: Exporting/Importing User Data Options

Exports/imports user-configured data to/from an external storage device (e.g., USB medium).

Note: The Export function can also be used to reset all but three User Data options (Settings, System Logs and Licenses) to their factory defaults.

The system can only import data that has been previously exported from a compatible Sonix system.

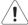

**Caution:** Ultrasonix does <u>not</u> recommend importing user-defined **Presets** created with a previous software version as they may not be compatible for use with a more recent software update.

| Imaging Presets            | Exports/imports all user-defined Imaging <i>Preset</i> data.                                                                                                    |
|----------------------------|----------------------------------------------------------------------------------------------------|
| 3D/4D Presets              | Exports/imports all user-defined 3D/4D <b>Preset</b> data.                                                                                                    |
| DICOM Server Configuration | n Exports/imports <b>DICOM</b> configuration data.                                                                                                    |
| SonixGPS Data              | Exports/imports SonixGPS configuration data.                                                                                                    |
| Labels                     | Exports/imports all <i>Labels</i> as entered in the <i>Capture Settings Auto-Label dialog</i> (8.2.19). (Available only on the SonixTouch).                                                                                        |
| Settings                   | Exports/imports all user-defined <b>Settings</b> that are not explicitly specified in any other <b>Export</b> option (e.g., <b>DICOM</b> , <b>Network</b> , <b>Peripherals</b> , <b>Patient</b> , <b>ECG HR Precedence</b> , etc). |
| Measurement Order          | Exports/imports the <b>Measurement Order</b> data defined under <b>Worksheet Settings</b> on the <b>Measurements</b> dialog.                                                                                                    |
|                            |                                                                                                    |

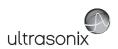

| Obste                          | etrical         | Tables                                           | Exports/imports all user-defined <i>OB Tables</i> .                                                                                                    |
|--------------------------------|-----------------|--------------------------------------------------|----------------------------------------------------------------------------------------------------|
| Exam Management Field<br>Lists |                 | gement Field                                     | Exports/imports all user-defined <i>Exam Management</i> page data (e.g, <i>Attending Physician</i> , <i>Operator ID</i> , etc).                           |
|                                | Sonix           |                                                  | various specialized applications that can be purchased for use on the ED, Anesthesia and General). All other products have only the default               |
|                                | Expo            | rting/importing set                              | tings must be done for each separate <b>Protocol</b> .                                                                                                    |
|                                | C               |                                                  | otocols (i.e., Protocols that have been licensed and installed) with<br>t Preset, Measurement and Worksheet settings will be available for                |
|                                |                 | Only active <b>Protoc</b><br>ettings will be ava | cols with <u>previously exported</u> Preset, Measurement and Worksheet ilable for Import.                                                                 |
| slos                           |                 | Preset<br>Assignments                            | Exports/imports all <b>Preset</b> data as configured under <b>Menu &gt; Administrator &gt; Presets</b> (e.g., <b>Annotations</b> and <b>Pictograms</b> ). |
| Protocols                      |                 | Assignments                                      | Note: Presets are Protocol-specific.                                                                                                    |
| Ā                              | me)             | Measurement<br>Customization                     | Exports/imports settings defined under <b>Customize Measurements</b> on the <b>Measurements</b> dialog.                                                   |
|                                | l Na            |                                                  | Note: Measurement Customization is Protocol-specific.                                                                                                    |
|                                | 'Protocol Name) | Worksheets                                       | Exports/imports Worksheet settings.                                                                                                    |
|                                | (Pro            |                                                  | Note: Worksheets are only available for the EMED, Anesthesia and Endocrinology Protocols.                                                                 |
|                                |                 | Touch Screen<br>Customization                    | Exports/imports customized touch screen settings (e.g., <i>Favorites</i> ).                                                                               |
|                                |                 |                                                  | Note: Available only on SonixTouch and SonixTablet.                                                                                                    |
|                                |                 | Banners                                          | Not available in this release.                                                                                                    |
| Systa                          | m Log           | ie.                                              | Exports/imports copies of all current <b>System Logs</b> .                                                                                                |
| Syste                          | III LOG         | 3                                                | Note: These cannot be imported.                                                                                                    |
| Licon                          |                 |                                                  | Copies existing license settings into licenses.key.                                                                                                    |
| Licenses                       |                 |                                                  | Note: To re-import licensing details, refer to 8.2.23.                                                                                                    |
| Comin                          |                 | Vorkahaata                                       | Available only for new Worksheet formats created with SonixHub.                                                                                           |
| SonixHub Worksheets            |                 | vorksneets                                       | Note: SonixHub Worksheets are Protocol-specific.                                                                                                    |
| Restore Defaults               |                 | aults                                            | Resets the system to the default settings installed during manufacturing.                                                                                 |

# **To Access System Settings:**

- 1. Tap the touch screen *Menu* button.
- 2. Select Administrator > System.

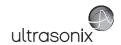

## 8.2.11.1 Password Protection

# To Password Protect Administrator Settings Access:

- 1. Tap the touch screen *Menu* button.
- 2. Select Administrator > System > Admin Password....
- 3. Enter a *Password* when prompted by the dialog.

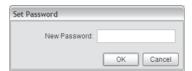

4. Select **OK** to accept the **Password** and exit or **Cancel** to exit without saving.

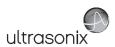

### 8.2.11.2 Export/Import User Data

#### To Export User Data:

- 1. Connect the external USB storage device on which the *Export* will be saved.
- 2. Tap the touch screen *Menu* button.
- 3. Select Administrator > System > Export....
- 4. Select the item(s) to be exported.

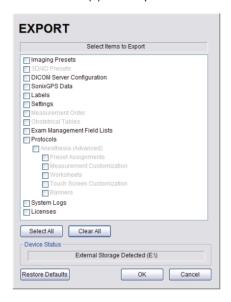

Note: Use Select All to select all items at one time and Clear All to clear all checkboxes.

Only active Protocols with changes to default Presets, Measurement and Worksheet settings will be available for Export.

- 5. Select **OK** to begin the export process or **Cancel** to exit without exporting.
- 6. If **OK** is selected in the previous step, a completion dialog will be presented when the export process has finished (this will take approximately 15–45 seconds).

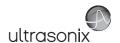

## To Import User Data:

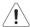

**Caution:** Ultrasonix does <u>not</u> recommend importing user-defined **Presets** created with a previous software version as they may not be compatible for use with a more recent software update.

- Plug the previously-created removable disk (e.g., USB key) into one of the USB ports at the front of the console.
- 2. Tap the touch screen **Menu** button.
- 3. Select Administrator > System > Import....
- 4. Select the item(s) to be imported.

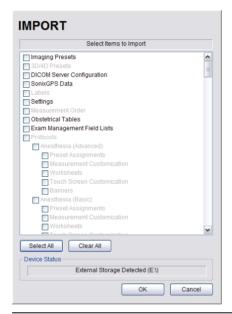

Note: Use Select All to select all items at one time and Clear All to clear all checkboxes.

Only active Protocols with changes to default Presets, Measurement and Worksheet settings will be available for Import.

5. Select **OK** to begin the import process or **Cancel** to exit without importing.

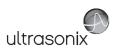

### 8.2.11.3 Reset User Data Settings to Factory Defaults

#### To Reset User Data:

- 1. Tap the touch screen *Menu* button.
- 2. Select Administrator > System > Export....
- 3. Select the relevant item(s).

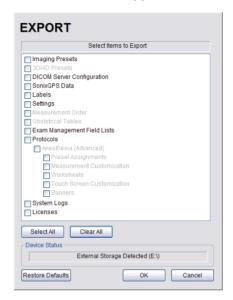

**Note:** Factory defaults will be restored to all <u>selected</u> options (except **Settings**, **System Logs** and **Licenses**).

4. Select Restore Defaults.

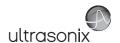

#### 8.2.12 Network

The **Network** setup dialog allows users to configure the system's network, either through a hard-wired LAN or Dialup connection.

**Note:** A dialup connection requires a third-party, USB modem. Contact your dealer or Ultrasonix Technical Support to learn more about this option.

**Remote Support** is a licensed option that allows a member of the Ultrasonix Technical Support to view and control the system for diagnostic purposes. Ultrasonix Technical Support will help configure this option should it ever be required.

**Chat Support** enables a real-time discussion with a member of the Ultrasonix Technical Support team.

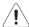

**Caution:** System networking options are intended for use <u>inside</u> your organization's firewall. Organizations that elect to configure/use the networking functionality provided by Ultrasonix are assuming all liabilities and risks associated with that decision.

Figure 8-20: Network Dialog

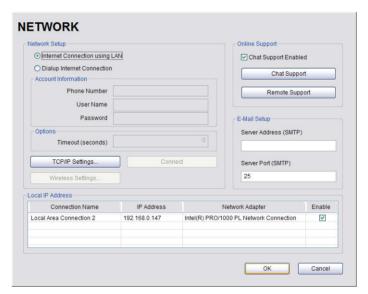

**Note:** A network connection is <u>required</u> to use any of the following: **DICOM**, **Chat Support**, **Remote Support** and **SonixLive**.

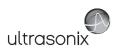

Table 8-19: Network Settings

|                   | Internet Connection Using LAN OR Dialup Internet Connection |                 | Select Internet Connection type: LAN or Dialup.                                                                                                    |  |
|-------------------|-------------------------------------------------------------|-----------------|----------------------------------------------------------------------------------------------------|--|
|                   | nt<br>ion                                                   | Phone Number    | If <i>Dialup</i> was selected in the previous step, enter the telephone number for the <i>Internet Service Provider (ISP</i> ).                                                                                                    |  |
| tup               | Account<br>Information                                      | User Name       | Enter the <i>User Name</i> for the <i>Dialup ISP</i> account.                                                                                                    |  |
| Network Setup     | Ac<br>Info                                                  | Password        | Enter the <b>Password</b> that will protect the <b>Dialup</b> connection to the Internet.                                                                                                    |  |
| letw              |                                                             |                 | Enter the <i>Timeout</i> limitation (in number of seconds).                                                                                                    |  |
| <                 | Time                                                        | out (Seconds)   | <b>Note:</b> If the system fails to connect within the prescribed time limit, it will stop trying.                                                                                                    |  |
|                   | Conn                                                        | ect             | Select to <i>Connect</i> using the <i>Dialup</i> settings.                                                                                                    |  |
|                   | TCP/I                                                       | P Settings      | Select to configure <i>TCP/IP Settings</i> . Refer to 8.2.12.1 Ethernet (LAN) Network Configuration of details.                                                                                                    |  |
|                   | Wirel                                                       | ess Settings    | Select to configure <i>Wireless Settings</i> . Refer to <b>8.2.12.3 Wireless Configuration</b> for details.                                                                                                    |  |
|                   | Chat                                                        | Support Enabled | Select this checkbox to enable <b>Chat Support</b> .                                                                                                    |  |
| ne<br>ort         | Chat Support                                                |                 | Select to access Chat Support (8.1.3 Chat Support).                                                                                                    |  |
| Online<br>Support | Remote Support                                              |                 | After receiving a <b>PIN</b> ( <b>Personal Identification Number</b> ) from Ultrasonix, use this option to connect to the Internet. This will allow an Ultrasonix Support technician to remotely access the system to resolve any issues that may have arisen.        |  |
|                   |                                                             |                 | When a <b>Network</b> connection(s) is available, the data associated with <b>Connection Name</b> , <b>IP Address</b> and <b>Network Adapter</b> will autocomplete.                                                                                                   |  |
|                   |                                                             |                 | Note: If the system is not connected to a network, the IP Address (in the Network dialog) will contain only zeroes (e.g. 000.000.0.000).                                                                                                    |  |
| Address           | Connection Name IP Address                                  |                 | If more than one $LAN$ connection is available, highlight the relevant connection before selecting the $TCP/IP$ button. If a specific $LAN$ connection is not selected, the $TCP/IP$ button will always present the data from the first $LAN$ connection in the list. |  |
| Local IP Address  | Netwo                                                       | ork Adapter     | Note: The same is true for multiple Wireless connections and the Wireless button.                                                                                                    |  |
|                   |                                                             |                 | When using $\pmb{SonixLive},$ the video recipient must be advised of the system's $\pmb{Local\ IP\ Address}.$                                                                                                    |  |
|                   |                                                             |                 | Note: When using SonixLive (8.1.1), this Local IP Address can be accessed temporarily by selecting the SonixLive icon (8.2.18) on the LCD display.                                                                                                    |  |
|                   | Enable                                                      |                 | Select the relevant checkbox(es) to enable <b>Chat Support</b> for the desired <b>Network</b> connection.                                                                                                    |  |

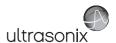

| fail<br>tup | Server Address Server Port | Enter the Outgoing (SMTP) Server Address here.     |
|-------------|----------------------------|----------------------------------------------------|
| E-I<br>Se   | Server Port                | Enter the <b>Outgoing Server Port</b> number here. |

**Note:** Ultrasonix recommends that **Network** connections be configured using the settings provided by your IT Department.

## 8.2.12.1 Ethernet (LAN) Network Configuration

## To Configure an Ethernet (LAN) Connection (If Available):

- 1. Connect an RJ45 cable to the LAN port located on the Back Connectivity Panel.
- 2. Tap the touch screen *Menu* button.
- 3. Select Administrator > Network > Internet Connection using LAN.

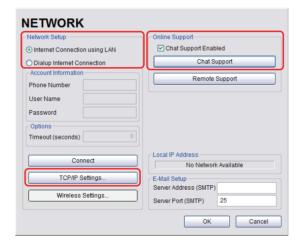

- 4. Under Chat Support, ensure the Chat Support Enabled checkbox has been selected.
- 5. Select TCP/IP Settings....

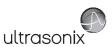

 Under General, select Obtain an IP address automatically or Use the following IP address and enter the assigned static IP address, Subnet mask, and Default gateway.

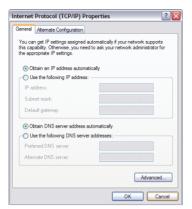

7. Select **OK** and exit the **Menu** system.

Note: It may be necessary to restart in order for the changes to take affect.

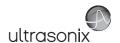

## 8.2.12.2 Dialup Network Configuration

**Note:** A dialup connection requires a third-party, USB modem. Contact your dealer or Ultrasonix Technical Support to learn more about this option.

## To Configure a Dial-up Connection (If Available):

- 1. Connect the modem's USB connector to connection point 7.
- 2. Connect the other end of the modem to a telephone jack in the wall.
- 3. Tap the touch screen *Menu* button.
- 4. Select Administrator > Network > Dialup Internet Connection.
- 5. Under *Chat Support*, ensure the *Chat Support Enabled* checkbox has been selected.
- Complete the Account Information and Options sections: Phone Number, Username, Password and Timeout.

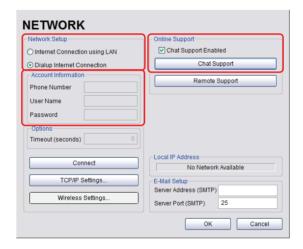

7. Select **OK** and exit the **Menu** system.

Note: While the system is dialing out, the current dialing status to the ISP will be displayed.

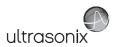

### 8.2.12.3 Wireless Configuration

Wireless is only available as a factory-installed option.

Figure 8-21: Network Configuration Page (Wireless)

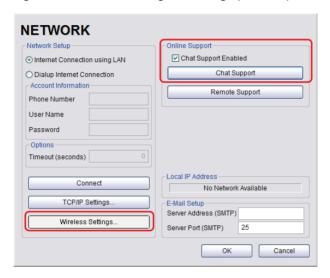

Figure 8-22: Wireless Network Connection Setup

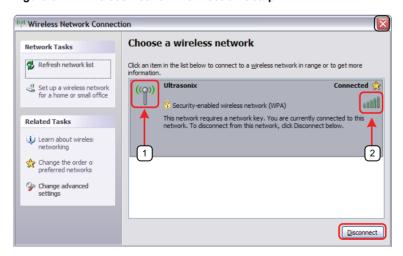

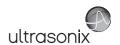

### **Table 8-20: Wireless Network Connection Setup**

- 1 Security Indicator
- 2 Wireless Signal Strength Indicator

#### Notes:

Wireless Network Connection options are controlled by MS Windows, not Ultrasonix.

Once a secured, wireless network is in place, it will be necessary to obtain the institution's **Network Key** (from the IT department) in order to log in.

#### To Configure a Wireless Connection (If Available)

#### Notes:

When more than one wireless network is available, consult the IT department to determine which one is relevant for system operations.

Do not select the Chat Support Enabled checkbox unless an Internet connection is available.

- 1. Tap the touch screen *Menu* button.
- 2. Select Administrator > Network > Wireless Settings....
- Complete the wireless connection following the onscreen directions in the Wireless Network Connection dialog.
- 4. Under Chat Support, ensure the Chat Support Enabled check box has been selected.

Note: Do not select the Chat Support Enabled checkbox unless an Internet connection is available.

5. Select **OK** and exit the menu system.

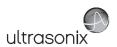

### 8.2.12.4 Chat Support

**Chat Support** enables a real-time discussion with a member of the Ultrasonix Technical Support team. To access **Chat Support**, refer to **8.1.3**.

Note: A network connection is required for Chat Support.

## 8.2.12.5 Remote Support

**Remote Support** is a licensed option that allows a member of the Ultrasonix Technical Support to view and control the Sonix for diagnostic purposes.

Note: A network connection is required for Remote Support.

To access Remote Support, refer to 8.1.2.or 3.4.

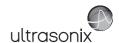

## 8.2.13 DICOM Configuration

The system uses the *Digital Imaging and Communications in Medicine (DICOM)* standard to share medical information with other digital imaging systems. The system, by means of the *DICOM* protocol, communicates with *Storage*, *Print* and *Modality Worklist Service Class Providers*.

Note: DICOM Structured Reporting is supported. Refer to Table 8-22 for Structured Reporting data transfer options.

Refer to 8.2.12 Network to configure the system for network connectivity.

**Note:** When using a hard-wired network connection, ensure the network is connected via a CAT5 cable at the back of the system. (Check with the local IT Department to ensure that the jack from the wall is live.)

When using a wireless network connection, ensure the wireless network is configured properly and that the system has a live wireless connection.

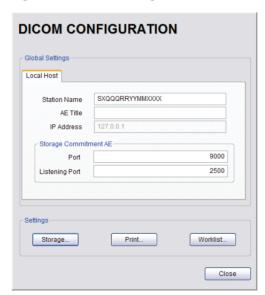

Figure 8-23: DICOM Configuration

Note: Global Settings for the Local Host apply to DICOM Storage, Print and Worklist.

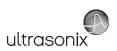

Table 8-21: DICOM Configuration - Global Settings

| st         | Station Name                 |                | General DICOM Station Name.                                                              |
|------------|------------------------------|----------------|------------------------------------------------------------------------------------------|
|            | AE Title                     |                | AE (Application Entity) Title of the Sonix system.                                       |
|            | IP Address                   |                | Unique identifier of the Sonix system (informational only).                              |
| H          | Storage<br>Commitment AE     | Port           | Port issues Storage Commitment requests (N-Action).                                      |
| Local Host |                              | Listening Port | Listening Port receives incoming Storage Commitment responses (N-Event).                 |
| Settings   | Storage<br>Print<br>Worklist |                | Use to access specific <b>DICOM Storage</b> , <b>Print</b> and <b>Worklist</b> settings. |

# To Configure the Global DICOM Settings:

- 1. Tap the touch screen *Menu* button.
- 2. Select Administrator > DICOM.
- 3. Configure the global settings as required.

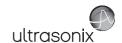

### 8.2.13.1 DICOM Storage Settings

The **DICOM Storage Settings** dialog offers basic and advanced settings for configuring the system for **DICOM** image storage.

## To Configure the DICOM Storage Setting:

- 1. Tap the touch screen *Menu* button.
- 2. Select Administrator > DICOM > Storage.
- 3. An onscreen dialog with four tabs will be presented: AE Configuration, Global Storage Settings, Brightness/Contrast and SonixHub Settings.
- Create/select a Device Name. Edit the Application Entity (AE) settings for the selected Device.
- 5. Repeat step 4 as many times as required.
- 6. Configure settings as required.

Note: In addition to the four tabbed settings options, select the Settings... button to access Storage Settings.

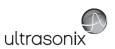

The **DICOM Storage AE Configuration** dialog enables configuration of **AE** properties.

Figure 8-24: DICOM Storage Settings - AE Configuration

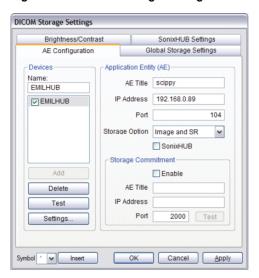

Table 8-22: DICOM Storage Settings - AE Configuration

| Devices | Note: If more th | s option to add as many DICOM Storage Servers as required.  an one DICOM Storage Server is configured, during data transfer the Operator on of selecting which Storage Server(s) will receive the data (9.3). |
|---------|------------------|----------------------------------------------------------------------------------------------------|
|         | Name             | Enter/select the Name of an AE Storage Device and populate the four AE fields: Structured Report Only, AE Title, IP Address and Port.                                                                         |
|         | Add              | Select to Add the new AE Storage Device.                                                                                                    |
|         | Delete           | Select to <b>Delete</b> the selected <b>AE Storage Device</b> .                                                                                                    |
|         | Test             | Select to send verification request to <b>DICOM Storage Device</b> (ping to verify connection).                                                                                                    |
|         | Settings         | Select to access Storage Settings (Figure 8-25 and Table 8-23).                                                                                                    |

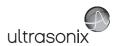

|                         | Note: The data ent |            | ered/edited in the following fields is specific to the selected <b>Device Name</b> .                                                 |
|-------------------------|--------------------|------------|----------------------------------------------------------------------------------------------------|
|                         | AE Title           |            | AE Title of the Storage SCP.                                                                                                    |
|                         | IP Address         |            | Unique identifier of <b>Storage SCP</b> .                                                                                            |
|                         | Port               |            | Listening Port of the Storage SCP.                                                                                                   |
|                         |                    |            | Select the <b>Storage Option</b> to be used during data transfer ( <b>Chapter 9</b> ).                                               |
| ΆĒ)                     | Ctore              | wa Ontiana | • Image and SR: transfers both Images and Structured Report                                                                          |
| ity (                   | Stora              | ge Options | • Image: transfers only Images                                                                                                    |
| Ent                     |                    |            | • SR (Structured Report): transfers only the Structured Report.                                                                      |
| ion                     |                    |            | Select to enable/disable <b>SonixHub</b> .                                                                                           |
| Application Entity (AE) | SonixHub           |            | Note: This setting is only available if SonixHub is licensed.                                                                        |
| Арр                     |                    | Enable     | Select to enable <b>Storage Commitment</b> functionality.                                                                            |
|                         | ent                | AE Title   | AE Title of the Storage Commitment SCP.                                                                                              |
|                         | Storage ommitment  | IP Address | Unique identifier of Storage Commitment SCP.                                                                                         |
|                         | Sto                | Port       | Listening Port of the Storage Commitment SCP.                                                                                        |
|                         | ŭ                  | Test       | Select to send verification request to <b>DICOM Storage Commitment Device</b> (ping to verify connection).                           |
| Insert                  | Insert (Symbol)    |            | Enables the insertion of text symbol(s) not available on the keyboard (e.g., punctuation, symbols and letters from other languages). |

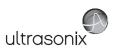

The **DICOM Storage Settings** dialog specifies how images are stored.

Figure 8-25: DICOM Storage Settings - Storage Settings

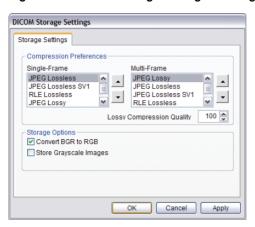

Table 8-23: DICOM Storage Settings - Storage Settings

| Compression Preferences | Single-Frame                 | JPEG Lossless<br>JPEG Lossless SV1<br>RLE Lossless<br>JPEG Lossy<br>No Compression | Set <b>DICOM</b> image format storage order for single frame images. <b>Note:</b> Refer to the <b>DICOM Standard</b> for details on image formats. |
|-------------------------|------------------------------|------------------------------------------------------------------------------------|----------------------------------------------------------------------------------------------------|
|                         | Multi-Frame                  | JPEG Lossy<br>JPEG Lossless<br>JPEG Lossless SV1<br>RLE Lossless<br>No Compression | Set <b>DICOM</b> image format storage order for <b>Cine loops</b> . <b>Note:</b> Refer to the <b>DICOM Standard</b> for details on image formats.  |
|                         | Lossy Compression<br>Quality |                                                                                    | Select the quality (1–100%) of image compression.                                                                                                  |
| Storage<br>Options      | Conv                         | rert BGR to RGB                                                                    | Select to swap the color components of the image pixel data—the blue colors are swapped with the red colors.                                       |
| Ste                     | Store                        | Grayscale Images                                                                   | Select to store images in grayscale format.                                                                                                    |
| Insert (Symbol)         |                              | bol)                                                                               | Enables the insertion of text symbol(s) not available on the keyboard (e.g., punctuation, symbols and letters from other languages).               |

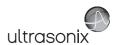

The **DICOM Global Storage Settings** dialog specifies global image storage parameters.

Figure 8-26: DICOM Storage Settings - Global Storage Settings

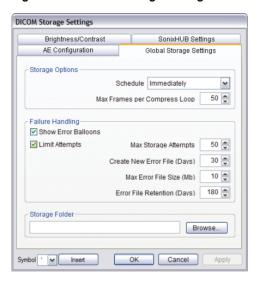

Table 8-24: DICOM Storage Settings - Global Storage Settings

|           | Schedule                        | Select an auto-transfer setting: End of Exam, Immediate, On Idle.                                          |  |  |  |  |  |  |  |  |
|-----------|---------------------------------|----------------------------------------------------------------------------------------------------|--|--|--|--|--|--|--|--|
| Options   |                                 | Maximum number of frames compressed at one time: 10–300. The default is 50.                                |  |  |  |  |  |  |  |  |
| Storage ( | Max Frames per<br>Compress Loop | <b>Note:</b> Once all frames in a given file are compressed, the completed file will be transferred.       |  |  |  |  |  |  |  |  |
| Sto       |                                 | Compression type is based on the <b>Multi-Frame</b> format selected in the <b>Storage Settings</b> dialog. |  |  |  |  |  |  |  |  |

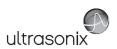

| Failure Handling                | Show           | Error Balloons                                                                          | Select to enable the display of <b>DICOM Storage</b> error messages (e.g., <b>Failed to connect to DICOM</b> ).                                         |  |  |  |  |  |
|---------------------------------|----------------|-----------------------------------------------------------------------------------------|----------------------------------------------------------------------------------------------------|--|--|--|--|--|
|                                 |                | Select to configure error handling after a failed <b>DICOM</b> storage attempt.         |                                                                                                    |  |  |  |  |  |
|                                 | Limit Attempts | Note: If Limit Attempts is not selected, the following four options will be grayed out. |                                                                                                    |  |  |  |  |  |
|                                 |                | Max Storage                                                                             | Select the maximum number of times the system will retry after a failed storage attempt: 1–1000. The default is 50.                                     |  |  |  |  |  |
|                                 |                | Attempts                                                                                | <b>Note:</b> Failure may occur during <b>DICOM</b> file creation <u>or</u> <b>DICOM</b> file transfer. The retry setting applies to both failure types. |  |  |  |  |  |
|                                 |                | Create New Error<br>File (Days)                                                         | Select the length of time (in days) that initiates the creation of a new error file: 1–90. The default is 30 days.                                      |  |  |  |  |  |
|                                 |                |                                                                                         | <b>Note:</b> When a new file is created, the existing file is saved renamed and stored for 180 days.                                                    |  |  |  |  |  |
|                                 |                |                                                                                         | This setting works in conjunction with Max Error File Size (Mb). A new file is created based on whichever limit is reached first.                       |  |  |  |  |  |
|                                 |                |                                                                                         | Select the file size (in Mb) that initiates the creation of a new error file: 1–50. The default is 10 Mb.                                               |  |  |  |  |  |
|                                 |                | Max Error File Size                                                                     | <b>Note:</b> When a new file is created, the existing file is saved, renamed and stored for 180 days.                                                   |  |  |  |  |  |
|                                 |                | (MD)                                                                                    | This setting works in conjunction with <b>Create New Error File</b> ( <b>Days</b> ). A new file is created based on whichever limit is reached first.   |  |  |  |  |  |
|                                 |                | Error File Retention (Days)                                                             | Select the length of time (in days) that each error file will be retained: 30–180. The default is 180 days.                                             |  |  |  |  |  |
| Storage Folder  Insert (Symbol) |                |                                                                                         | Select the location (local or remote) where the images will be stored.                                                                                  |  |  |  |  |  |
|                                 |                | der                                                                                     | Note: If a value is specified, the AE Configuration and Storage Commitment dialogs are disabled—images can not be stored to an SCP.                     |  |  |  |  |  |
|                                 |                | bol)                                                                                    | Enables the insertion of text symbol(s) not available on the keyboard (e.g., punctuation, symbols and letters from other languages).                    |  |  |  |  |  |

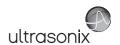

The **DICOM Storage Brightness/Contrast** dialog changes the **Brightness** and **Contrast** settings. These settings are applied to the images that are sent to the **SCP**, not the images stored locally.

The effects of these settings can be seen in the **Before** and **After** images.

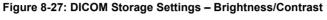

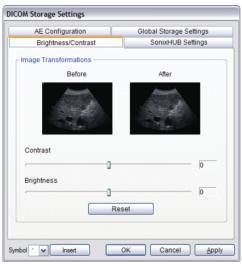

Table 8-25: DICOM Storage Settings - Brightness/Contrast

| Contrast   | Adjusts the level of <i>Contrast</i> applied to the images.                                                                                                    |
|------------|----------------------------------------------------------------------------------------------------|
| Brightness | Adjusts the level of <i>Brightness</i> applied to the images.                                                                                                    |
| Reset      | Resets the values of <b>DICOM Storage Brightness</b> and <b>Contrast</b> back to zero. <b>Note:</b> To adjust the <b>Brightness/Contrast</b> settings, position the trackball arrow over the |
| Neset      | <b>Brightness</b> or <b>Contrast</b> slider. Press and hold the k button while moving the trackball left or right to the desired position.                                                   |

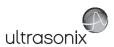

The DICOM SonixHub Settings dialog specifies SonixHub parameters.

Note: These settings are only available if SonixHub is licensed.

Figure 8-28: DICOM Storage Settings - SonixHub Settings

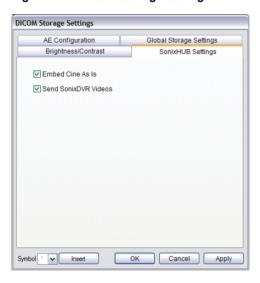

Table 8-26: DICOM Storage Settings - Global Storage Settings

| Embed Cine As Is     | Select to send <i>Cine</i> files in <i>AVI</i> format. When deselected, <i>Cine</i> files will be sent in <i>DICOM</i> format. |            |       |    |                 |          |        |    |     |  |
|----------------------|----------------------------------------------------------------------------------------------------|------------|-------|----|-----------------|----------|--------|----|-----|--|
| Send SonixDVR Videos | Select/deselect<br>SonixHub trans                                                                                              | in<br>fer. | order | to | include/exclude | SonixDVR | videos | in | the |  |

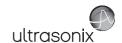

### 8.2.13.2 DICOM Print Settings

**DICOM Print Settings** offer basic and advanced settings for configuring the system for **DICOM Print**.

## To Configure DICOM Print Settings:

- 1. Tap the touch screen *Menu* button.
- 2. Select Administrator > DICOM > Print.
- An onscreen dialog with two tabs will be presented: AE Configuration and Brightness/ Contrast.
- Create/select a Device Name. Edit the Application Entity (AE) settings for the selected Device.
- 5. Repeat step 4 as many times as required.
- 6. Configure Brightness/Contrast as required.

Note: In addition to the two tabbed settings options, select the Settings... button to access Print Settings and Advanced Print Settings.

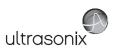

The **DICOM Print AE Configuration** dialog enables configuration of **AE** properties.

Figure 8-29: DICOM Print Settings – AE Configuration

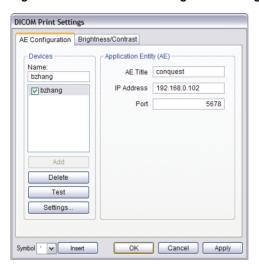

Table 8-27: DICOM Print Settings - AE Configuration

|                            | Use the <b>Devices</b> option to add as many <b>DICOM Print Servers</b> as required. |                                                                                                    |  |
|----------------------------|--------------------------------------------------------------------------------------|----------------------------------------------------------------------------------------------------|--|
| Se                         |                                                                                      | re than one <b>DICOM Print Server</b> is configured, during data transfer the <b>Operator</b> option of selecting which <b>Print Server(s)</b> will receive the data (9.3). |  |
|                            | Name                                                                                 | Enter/select the <i>Name</i> of an <i>AE Print Device</i> and populate the three <i>AE</i> fields: <i>AE Title</i> , <i>IP Address</i> and <i>Port</i> .                    |  |
| Devices                    | Add                                                                                  | Select to Add the new AE Print Device.                                                                                                    |  |
| Ď                          | Delete                                                                               | Select to <b>Delete</b> the selected <b>AE Print Device</b> .                                                                                                    |  |
|                            | Test                                                                                 | Select to send verification request to <b>DICOM Print Device</b> (ping to verify connection).                                                                               |  |
|                            | Settings                                                                             | Select to access <i>Print Settings</i> (Figure 8-30 and Table 8-28) and <i>Advanced Print Settings</i> (Figure 8-31 and Table 8-29).                                        |  |
| on<br>E)                   | Note: The o                                                                          | data entered/edited for the next three fields is specific to the selected <b>Device Name</b> .                                                                              |  |
| catio<br>y (A              | AE Title                                                                             | AE Title of the Print SCP.                                                                                                    |  |
| Application<br>Entity (AE) | IP Address                                                                           | Unique identifier of <b>Print SCP</b> .                                                                                                    |  |
|                            | Port                                                                                 | Listening Port of the Print SCP.                                                                                                    |  |
| Insert (Symbol)            |                                                                                      | Enables the insertion of text symbol(s) not available on the keyboard (e.g., punctuation, symbols and letters from other languages).                                        |  |

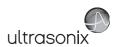

The **DICOM Print Settings** dialog enables configuration of general print properties.

Figure 8-30: DICOM Print Settings - Print Settings

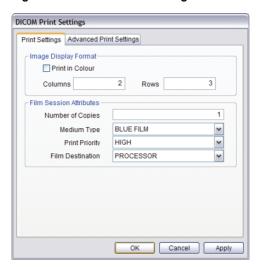

Table 8-28: DICOM Print Settings - Print Settings

| Image Density<br>Format    | Print in Color   | Select to print images in color. Deselect to print grayscale (default).                                               |  |
|----------------------------|------------------|----------------------------------------------------------------------------------------------------|--|
|                            | Columns          | Select the number of <i>Columns</i> per page.                                                                         |  |
| Imag<br>F                  | Rows             | Select the number of <i>Rows</i> per page.                                                                            |  |
| _                          | Number of Copies | Select the <b>Number of Copies</b> of each page to be printed.                                                        |  |
| Film Session<br>Attributes | Medium Type      | Select the type of medium on which the images will be printed: <i>Paper</i> , <i>Clear Film</i> or <i>Blue Film</i> . |  |
|                            | Print Priority   | Select the print job priority: <i>High</i> , <i>Medium</i> or <i>Low</i> .                                            |  |
|                            | Film Destination | Select the location to which the print job will be sent: <b>Processor</b> or <b>Magazine</b> .                        |  |

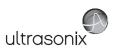

The Advanced Print Settings dialog enables configuration of advanced printing options.

Figure 8-31: DICOM Print Settings - Advanced Print Settings

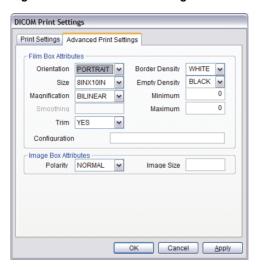

Table 8-29: DICOM Print Settings - Advanced Print Settings

|                         | Orientation     | Select the <i>Orientation</i> of the print page: <i>Portrait</i> or <i>Landscape</i> .                                               |  |
|-------------------------|-----------------|----------------------------------------------------------------------------------------------------|--|
|                         | Size            | Select the Size of the print page.                                                                                                   |  |
|                         | Magnification   | Select the method of <i>Magnification</i> : <i>Replicate</i> , <i>Bilinear</i> , <i>Cubic</i> or <i>None</i> .                       |  |
| tes                     |                 | Select the <b>Smoothing</b> .                                                                                                    |  |
| Film Box Attributes     | Smoothing       | Note: This option is printer-specific and only available if Cubic Magnification is selected in the previous field.                   |  |
| χο                      | Trim            | Select <b>Yes</b> or <b>No</b> to use a border ( <b>Trim</b> ) on each page.                                                         |  |
| m B                     | Configuration   | Enter printer-specific <i>Configuration</i> information.                                                                             |  |
| Ē                       | Border Density  | Select the Border Density: Black or White.                                                                                           |  |
|                         | Empty Density   | Select the Empty Density: Black or White.                                                                                            |  |
|                         | Minimum Density | Enter the minimum image density in hundredths of <i>OD</i> ( <i>Optical Density</i> ).                                               |  |
|                         | Maximum Density | Enter the maximum image density in hundredths of <i>OD</i> .                                                                         |  |
| Image Box<br>Attributes | Polarity        | Select the <i>Polarity</i> : Normal or Reverse.                                                                                      |  |
| Imag.<br>Attrik         | Image Size      | Enter the printer-specific <i>Image Size</i> in mm.                                                                                  |  |
| Insert (Symbol)         |                 | Enables the insertion of text symbol(s) not available on the keyboard (e.g., punctuation, symbols and letters from other languages). |  |
|                         |                 |                                                                                                    |  |

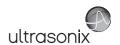

The **DICOM Print Brightness/Contrast** dialog changes the **Brightness** and **Contrast** settings. These settings are applied to the images that are sent to the **SCP**, not to the images stored locally.

The effect of these settings can be seen in the **Before** and **After** images.

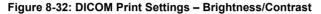

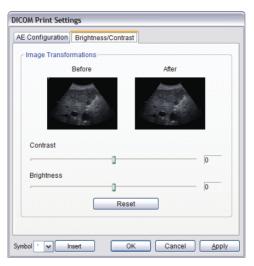

Table 8-30: DICOM Print Settings - Brightness/Contrast

| Contrast   | Adjusts the level of <i>Contrast</i> applied to the images.                                                                                                    |  |  |
|------------|----------------------------------------------------------------------------------------------------|--|--|
| Brightness | Adjusts the level of <i>Brightness</i> applied to the images.                                                                                                    |  |  |
|            | Resets the values of <b>DICOM Print Brightness</b> and <b>Contrast</b> back to zero.                                                                                                    |  |  |
| Reset      | <b>Note:</b> To adjust the <b>Brightness/Contrast</b> settings, position the trackball arrow over the <b>Brightness</b> or <b>Contrast</b> slider. Press and hold the trackball left or right to the desired position. |  |  |

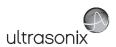

### 8.2.13.3 DICOM Worklist Settings

DICOM Worklist Settings offer advanced settings for configuring the DICOM Worklist SCU.

Note: All Modality Performed Procedure Steps (MPPS) functionality is invisible to the user, except when testing a DICOM Worklist Device.

MPPS will be accepted or rejected based on the DICOM Server's settings.

Figure 8-33: DICOM Worklist Device Test Results

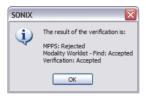

## To Configure DICOM Worklist Settings:

- 1. Tap the touch screen *Menu* button.
- 2. Select Administrator > DICOM > Worklist.
- Create/select a Device Name. Edit the Application Entity (AE) settings for the selected Device.
- 4. Repeat step 3 as many times as required.
- 5. Configure the dialog as required.

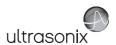

The **DICOM Worklist AE Configuration** dialog enables configuration of **AE** properties.

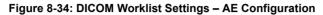

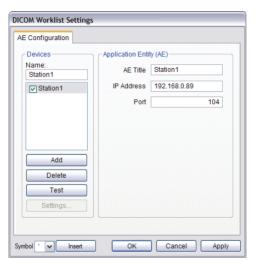

Table 8-31: DICOM Worklist Settings - AE Configuration

|                            | Use the <b>De</b>                                                                                | Use the <b>Devices</b> option to add as many <b>DICOM Worklist Servers</b> as required.                                                                     |  |  |  |
|----------------------------|--------------------------------------------------------------------------------------------------|----------------------------------------------------------------------------------------------------|--|--|--|
|                            | Name                                                                                             | Enter/select the <i>Name</i> of an <i>AE Worklist Device</i> and populate the three <i>AE</i> fields: <i>AE Title</i> , <i>IP Address</i> and <i>Port</i> . |  |  |  |
| Devices                    | Add                                                                                              | Select to <i>Add</i> the new <i>AE Worklist Device</i> .                                                                                                    |  |  |  |
| Dev                        | Delete                                                                                           | Select to <b>Delete</b> the selected <b>AE Worklist Device</b> .                                                                                            |  |  |  |
| ,                          | Test                                                                                             | Select to send verification request to <b>DICOM Worklist Device</b> (ping to verify connection).                                                            |  |  |  |
|                            | Settings                                                                                         | Not available in this release.                                                                                                    |  |  |  |
| 6 G                        | Note: The data entered/edited for the next three fields is specific to the selected Device Name. |                                                                                                    |  |  |  |
| Application<br>Entity (AE) | AE Title                                                                                         | AE Title of the Worklist SCP.                                                                                                    |  |  |  |
| ppli                       | IP Address                                                                                       | Unique identifier of <b>Worklist SCP</b> .                                                                                                    |  |  |  |
| A A                        | Port                                                                                             | Listening <b>Port</b> of the <b>Worklist SCP</b> .                                                                                                    |  |  |  |
| Inser                      | t (Symbol)                                                                                       | Enables the insertion of text symbol(s) not available on the keyboard (e.g., punctuation, symbols and letters from other languages).                        |  |  |  |
|                            |                                                                                                  |                                                                                                    |  |  |  |

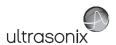

## 8.2.14 Custom Keys

**QCustom Keys** allow users to contol the actions of several console and touch screen buttons: **1**, **2**, **3**, **4** and **Q**.

The *Custom Key* setup dialog has a tab that corresponds to each of the *Custom Key* console or touch screen buttons. Once configured, pressing/tapping one of these buttons will produce the defined action.

Figure 8-35: Custom Keys (1 and 2)

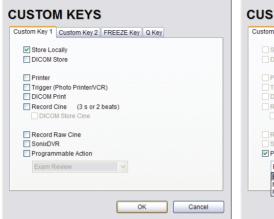

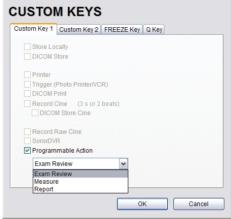

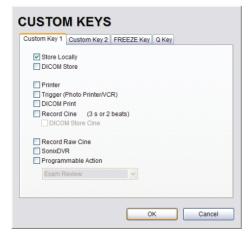

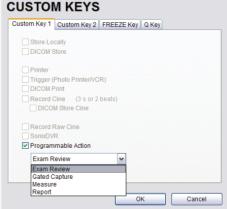

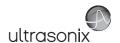

Table 8-32: Custom Key Settings (1 and 2)

|                     |                                                                                                    | 110 <b>)</b> 501111195 (1 4114 =)                                                                                                    |  |
|---------------------|----------------------------------------------------------------------------------------------------|----------------------------------------------------------------------------------------------------|--|
| Store Locally       |                                                                                                    | This setting is always selected by default and can only be deselected (or reselected) if all options except <i>Trigger</i> are deselected.         |  |
|                     |                                                                                                    | When selected, regardless of other settings, images will always be saved to the system's local storage.                                            |  |
|                     |                                                                                                    | <b>Note:</b> Access locally stored images through the <b>Exam Management</b> page or the touch screen <b>Exam Review</b> button                    |  |
| DICO                | M Store                                                                                                    | Sends images to a <b>DICOM</b> archive. Refer to <b>8.2.13 DICOM Configuration</b> for more setup details.                                         |  |
| Printe              | er                                                                                                    | Sends output to a <i>Paper Printer</i> . Refer to <b>8.2.15 Peripherals</b> for details on printer setup.                                          |  |
| Trigg               | er (Photo                                                                                                    | Sends a <i>Trigger</i> signal to attached video printers (e.g., <i>Thermal Printer</i> ).                                                          |  |
| Printe              | er/VCR)                                                                                                    | Note: To select Store Locally (above), all other options must be deselected.                                                                       |  |
| DICO                | M Print                                                                                                    | Sends images to a <b>DICOM</b> printer. Refer to <b>8.2.13 DICOM Configuration</b> for more setup details.                                         |  |
| Record<br>Cine      | Enables the system to be configured to record a <i>Cine loop</i> . Loop duration is configured throu 8.2.19 Capture Settings.                                |                                                                                                    |  |
| Rec                 | DICOM Store<br>Cine                                                                                                    | Enables the user to send animated <b>DICOM</b> to a <b>DICOM</b> archive (8.2.13 <b>DICOM Configuration</b> ).                                     |  |
| Reco                | rd Raw Cine                                                                                                    | Saves <i>Cine loops</i> in raw format, enabling future manipulation (5.9.4 Raw Cine Manipulation).                                                 |  |
|                     |                                                                                                    | Enables <b>SonixDVR</b> recording (i.e., a physical recording device is <u>not</u> required).                                                      |  |
| SonixDVR            |                                                                                                    | Note: SonixDVR Recordings cannot be transferred via DICOM. Use the Image Transfer process (9.3) to export these files.                             |  |
|                     | Enables the us printing.                                                                                                    | er to configure the Custom Key(s) to one of five specific actions—unrelated to                                                                     |  |
|                     | Exam Review                                                                                                    | Toggles access between imaging and <i>Exam Review</i> page.                                                                                        |  |
| Action              |                                                                                                    | Pressing the relevant console <i>Custom Key</i> will trigger the timer for <i>Gated Capture</i> .                                                  |  |
| Programmable Action | Gated Capture                                                                                                    | Note: Gated Capture is available only if:                                                                                                    |  |
|                     |                                                                                                    | <ul> <li>Capture Protocols is licensed (8.2.19)</li> <li>the system is equipped with an ECG module.</li> </ul>                                     |  |
|                     | Measure                                                                                                    | Activates <b>Measurement Packages</b> touch screen (i.e., achieves the same result as tapping the <b>Measure</b> button on the main touch screen). |  |
|                     | Toggles access between imaging and current <b>Report</b> (i.e., achieves result as tapping the <b>Report</b> button on the <b>Measurement Packa</b> screen). |                                                                                                    |  |

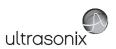

Figure 8-36: Custom Key Settings (FREEZE and Q Keys)

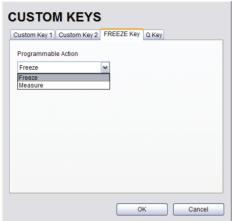

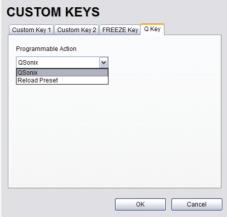

Table 8-33: Custom Key Settings (FREEZE and Q Keys)

| ∑e         | ple                    | Enables th                                                       | e user to customize the action of the 🏶 button.                                                                                                    |  |
|------------|------------------------|------------------------------------------------------------------|----------------------------------------------------------------------------------------------------|--|
| FREEZE Key | Programmable<br>Action | Freeze                                                           | Toggles access between live and frozen imaging. This setting is the system default.                                                                                                    |  |
|            |                        | Measure                                                          | Toggles access between live imaging and the <i>Measurements Package</i> touch screen. This enables the user to determine their preferred workflow.                                                           |  |
|            |                        | Enables the user to customize the action of the <b>Q</b> button. |                                                                                                    |  |
|            | Programmable<br>Action | QSonix                                                           | Initiates the <i>QSonix</i> option. This setting is the system default.                                                                                                    |  |
| Q Key      |                        | Reload<br>Preset                                                 | Selecting <b>Reload Preset</b> enables the <b>Operator</b> to reset the current <b>Preset</b> to its default settings, effectively "erasing" any changes made to imaging parameters during the current exam. |  |
|            |                        | rreset                                                           | <b>Note:</b> The <b>QSonix</b> option will not be available if <b>Reload Preset</b> is selected as the <b>Q Key</b> action.                                                                                  |  |

## To Configure Custom Keys:

- 1. Tap the touch screen *Menu* button.
- 2. Select Administrator > Custom Keys.
- 3. Select the desired *Custom Key* tab.
- 4. Configure the individual *Custom Key* options as required.
- 5. Select **OK** to accept the changes and exit or **Cancel** to exit without saving.

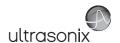

## 8.2.15 Peripherals

The **Peripherals** setup dialogs enable software configuration for the various peripherals that are approved for connection to the system. For installation details of the specific connections involved, refer to **Chapter 10: Connectivity, Peripherals and Software**.

Figure 8-37: Peripherals

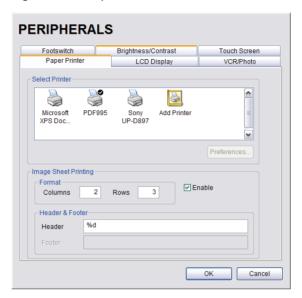

## To Access the Peripherals Dialog:

- 1. Tap the touch screen *Menu* button.
- 2. Select Administrator > Peripherals.
- 3. Select the relevant **Peripherals** dialog tab.

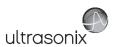

### 8.2.15.1 Paper Printer

The **Paper Printer** dialog is used to configure a laser or inkjet paper printer connected to the system. If the printer is connected via a parallel or USB port, the system will recognize the printer and subsequently list it as a recognized printer in the **Select Printer** section of the dialog.

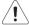

Warning: Before connecting a Paper Printer, refer to 10.3 Ultrasonix-Approved Devices.

Figure 8-38: Peripherals - Paper Printer

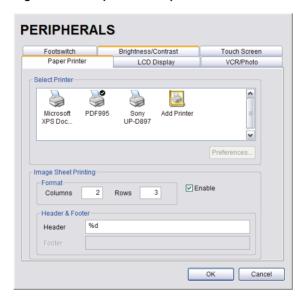

**Table 8-34: Paper Printer Settings** 

| Select Printer |               | er      | Select a <i>Paper Printer</i> from the options presented.                    |
|----------------|---------------|---------|------------------------------------------------------------------------------|
| Preferences    |               | ;       | Select this button to configure <i>Preferences</i> for the selected printer. |
|                | at            | Columns | Select the number of print <i>Columns</i> .                                  |
| Sheet          | -ormat        | Rows    | Select the number of print <i>Rows</i> .                                     |
| Sh             | Щ             | Enable  | Select to allow Image Sheet Printing.                                        |
| Image<br>Prin  | der           | Header  | Enter text to be printed in each <i>Header</i> .                             |
| Ę              | Head<br>& Foo | Footer  | Note: This field is always disabled.                                         |

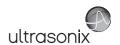

## To Configure the System for a Paper Printer:

- 1. Tap the touch screen *Menu* button.
- 2. Select Administrator > Peripherals.
- 3. Select the Paper Printer tab.
- Select the printer from the list of recognized printers. For multiple printers, press the console
   button and select Set as Default Printer from the onscreen menu.

**Note:** The selected printer can be a network or a local printer and can be configured for specific formats by selecting **Preferences**.

- To select/deselect Image Sheet Printing (e.g., 2x3 image sheets), select/deselect the Enable box.
- 6. Enter the number of *Columns* and *Rows* desired in the text boxes provided.
- To add an optional *Header* to the image sheet (or to supply special commands, as required), enter the desired text in the space provided.

Note: To configure the console 1 or 2 button to send images to the default printer, refer to 8.2.14 Custom Keys.

To send partial print pages (e.g., 3 images remaining on a 4 image/sheet format) at the end of an exam, tap the touch screen **End Exam** button.

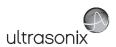

### 8.2.15.2 LCD Display

Adjust the following LCD display settings as required: **Saturation**, **Hue**, **Gamma**, **Brightness**, **Contrast**, **Color Mode** and **Gain** (**Red**, **Green** and **Blue**).

Note: Select the Restore Factory button to reconfigure LCD Display to factory settings.

Figure 8-39: Peripherals - LCD Display

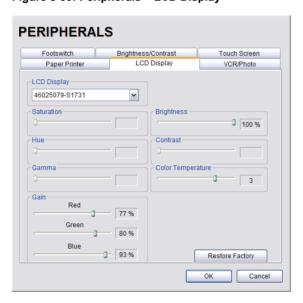

### To Adjust the LCD Display Settings:

- 1. Tap the touch screen *Menu* button.
- Select Administrator > Peripherals.
- 3. Select the LCD Display tab.
- 4. Position the trackball arrow over the desired setting slider.
- 5. Press and hold the > button while moving the trackball to the desired position.
- 6. Repeat step 4 and step 5 as many times as required.
- 7. Select **OK** to accept the changes and exit or **Cancel** to exit without saving.

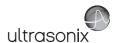

### 8.2.15.3 VCR/Photo

Output video includes only the image area (or full screen when a dialog such as the *Exam Management* page or *Image Review* pages are displayed on the screen). The output video does not include the thumbnail images.

Use the VCR/Photo dialog to enable/disable the live output video (Video Out).

Note: To create a SonixDVR Recording of an exam session, refer to 8.2.14 Custom Keys and/ or 8.2.19 Capture Settings.

A physical recording device is <u>not</u> required for **SonixDVR Recording**. However, the option must be configured in **8.2.14 Custom Keys** before an exam session can be recorded to an **MPG** file.

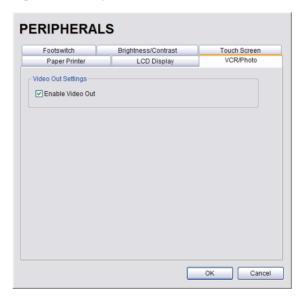

Figure 8-40: Peripherals - VCR/Photo

#### To Enable VCR/Photo Functionality:

- 1. Tap the touch screen *Menu* button.
- 2. Select Administrator > Peripherals.
- 3. Select the VCR/Photo tab.
- 4. Select/deselect Enable Video Out as required.
- 5. Select **OK** to accept the changes and exit or **Cancel** to exit without saving.

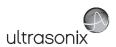

#### 8.2.15.4 Footswitch

The **Footswitch** dialog allows the user to configure the desired operation for as many as three footswitches. There are ten options: **None**, **Print**, **Freeze**, **Quick Cine Record**, **Exam Management**, **Measurement**, **Exam Review**, **SonixDVR**, **Next Transducer** and **Transducer** 1, 2, or 3.

Note: The numbered transducer options corresponds to the equivalent transducer connector (e.g., the option for Footswitch #2 is Transducer 2. When Transducer 2 is selected and the pedal for Footswitch #2 is pressed, the system will switch to whichever transducer is connected to the second transducer port.

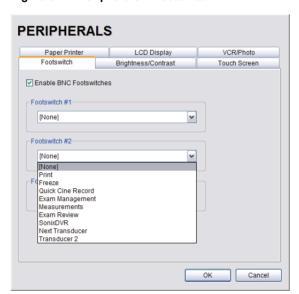

Figure 8-41: Peripherals - Footswitch

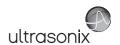

## **Table 8-35: Footswitch Options**

| Enable BNC Footswitches  |                                                                                                    | Ensure an Ultrasonix-approved <i>Footswitch</i> has been connected (10.3), then select checkbox to enable <i>Footswitch</i> operation.                                                                                                    |  |
|--------------------------|----------------------------------------------------------------------------------------------------|----------------------------------------------------------------------------------------------------|--|
| Footswitch<br>#1, #2, #3 | None Print Freeze Quick Cine Record Exam Management Measurements Exam Review SonixDVR Next Transducer Transducer 1, 2, 3 | Select the action to be performed when a specific footswitch is pressed.  Note: The numbered transducer option corresponds to the equivalent transducer connector (e.g., the option for Footswitch #2 is Transducer 2. When Transducer 2 is selected and the pedal for Footswitch #2 is pressed, the system will switch to whichever transducer is connected to the second transducer port. |  |

# To Configure the Footswitch Settings:

- 1. Tap the touch screen *Menu* button.
- 2. Select Administrator > Peripherals.
- 3. Configure the *Footswitch* options as required.
- 4. Select **OK** to accept the changes and exit or **Cancel** to exit without saving.

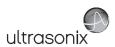

### 8.2.15.5 Brightness/Contrast

The *Brightness/Contrast* dialog allows users to change the *Brightness/Contrast* of images transferred to peripherals to ensure optimum quality.

**Note:** The **Brightness/Contrast** values set on this tab are not applied to the image on the screen or images stored to the system.

The effects of the **Brightness/Contrast** settings are seen in the **Before** and **After** images.

Note: Select the Reset button to restore Brightness/Contrast settings to factory defaults.

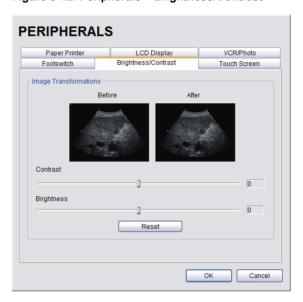

Figure 8-42: Peripherals - Brightness/Contrast

### To Adjust the Brightness/Contrast Settings:

- 1. Tap the touch screen *Menu* button.
- 2. Select Administrator > Peripherals.
- Select the Brightness/Contrast tab.
- 4. Position the trackball arrow over the *Brightness* or *Contrast* slider.
- 5. Press and hold the button while moving the trackball to the desired position.
- 6. Select **OK** to accept the changes and exit or **Cancel** to exit without saving.

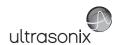

#### 8.2.15.6 Touch Screen

The **Touch Screen** dialog allows users to change the **Brightness/Contrast** of images transferred to peripherals to ensure optimum quality. The effects of the **Brightness/Contrast** settings are seen in the **Before** and **After** images.

Note: The Brightness/Contrast values set on this tab are not applied to the image on the screen or images stored to the system.

This option can also be used to calibrate the *Touch Screen*.

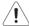

Caution: The touch screen is very robust so this will not need to be performed often. When it is, take care to follow the touch screen prompts and tap the places indicated with a quick, light touch.

Figure 8-43: Peripherals - Touch Screen

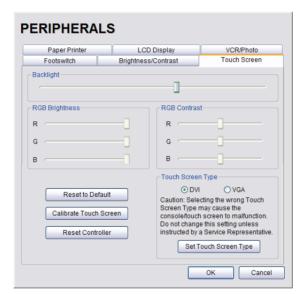

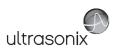

**Table 8-36: Touch Screen Settings** 

| Backlight              |                      | Adjusts the <b>Backlight</b> intensity.                                                             |  |
|------------------------|----------------------|----------------------------------------------------------------------------------------------------|--|
| RGB I                  | Brightness           | Adjusts the <i>Brightness</i> intensity of the <i>Red</i> , <i>Green</i> and <i>Blue</i> spectrums. |  |
| RGB (                  | Contrast             | Adjusts the <i>Contrast</i> intensity of the <i>Red</i> , <i>Green</i> and <i>Blue</i> spectrums.   |  |
| Reset                  | t to Default         | Restores all settings to the factory defaults.                                                      |  |
| Calibrate Touch Screen |                      | Recalibrates the touch screen.                                                                      |  |
| Reset Controller       |                      | Not available in this release.                                                                      |  |
| ed.                    | Caution: So to malfu | electing the wrong <b>Touch Screen Type</b> may cause the console/touch screen unction.             |  |
| Touch                  | Do not               | change this setting unless instructed by a Service Representative.                                  |  |
| Touc                   | DVI or VGA           | Selects the relevant <i>Touch Screen Type</i> .                                                     |  |
| Š                      | Set Touch Screen     | Press to implement any change made to the <i>Touch Screen Type</i> .                                |  |

### To Adjust the Touch Screen Settings:

- 1. Tap the touch screen *Menu* button.
- 2. Select Administrator > Peripherals > Touch Screen.
- 3. Position the trackball arrow over any of the sliders.
- 4. Press and hold the  $\searrow$  button while moving the trackball to the desired position.
- 5. Select **Reset to Default** to restore factory settings.
- 6. If instructed by an Ultrasonix Service Representative, select the *Touch Screen Type*.

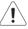

Caution: Selecting the wrong Touch Screen Type may cause the console/touch screen to malfunction.

Do not change this setting unless instructed by a Service Representative.

7. Select **OK** to accept the changes and exit or **Cancel** to exit without saving.

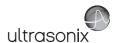

### To Calibrate the Touch Screen:

**Note:** The touch screen is very robust so this will not need to be performed often.

- 1. Tap the touch screen *Menu* button.
- 2. Select Administrator > Peripherals > Touch Screen.
- 3. Select *Calibrate* and follow the touch screen prompts.

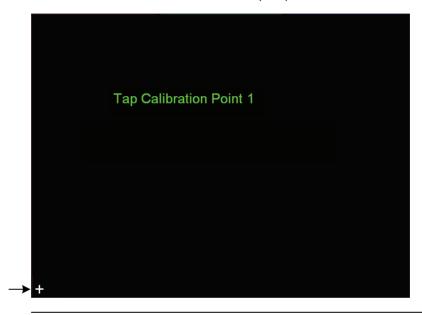

Note: Tap the places indicated with a quick, light touch.

4. Once the calibration is complete, select **OK** to exit.

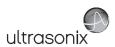

# 8.2.16 Display Settings

Display Settings allows users to configure the various LCD display options.

Figure 8-44: Display Settings

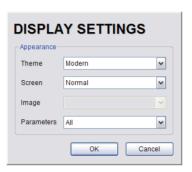

Table 8-37: Display Settings

|            | Theme | Classic<br>Modern | 3                                                                                                    |  |
|------------|-------|-------------------|----------------------------------------------------------------------------------------------------|--|
| Appearance | u     | Normal<br>Full    | Configure imaging Layout.  Note: Users can also access the Full and Normal Screen toggle button by dragging the Full Screen Mode Action button to Favorites when editing the Favorites touch screen button options.                                                                                                    |  |
|            | Scree |                   | Note: When set to Full, Ultrasonix recommends working with minimized buttons as much as possible (Figure 3-4: System Control Buttons (Maximized and Minimized)).                                                                                                    |  |
|            |       |                   | Users can also access the <b>Full</b> and <b>Normal Screen</b> toggle button by dragging the <b>Full Screen</b> Mode Action button to <b>Favorites</b> when editing the <b>Favorites</b> touch screen button options.                                                                                                    |  |
|            | Image | Right<br>Left     | Not available on this platform.                                                                                                    |  |
|            | 2     | All<br>Subset     | Configures the system to display All available or a specific <b>Subset</b> of imaging parameters: <b>Subset</b> consists of: <b>Ml/Tl</b> (or <b>Ml</b> and <b>Tl</b> when applicable), <b>FPS</b> , <b>Resolution</b> and <b>Freq</b> (refer to <b>Table E-1</b> for imaging parameter details). <b>Note:</b> When <b>Subset</b> is selected, a <b>Depth</b> value will be placed under the |  |
|            |       |                   | Depth markers.                                                                                                    |  |

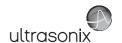

## **To Configure Display Settings:**

- 1. Tap the touch screen *Menu* button.
- 2. Select Administrator > Display.
- 3. Configure *Display Settings* as required.
- 4. Select **OK** to accept the changes and exit or **Cancel** to exit without saving.

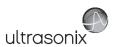

## 8.2.17 Patient Settings

**Patient Settings** allows users to configure options for the **Exam Management** page, the onscreen display of patient data and **EMR Systems**.

The following configuration options are available with the *EMR System* EHealthConx:

- Operators must be selected from a predetermined list (see also 3.3.1 Quick Exam Start-Up)
- · Worksheets must be reviewed prior to ending an exam
- FTP transfers are automatically initiated once an exam is ended (8.2.18 Status Bar).

Figure 8-45: Patient Settings

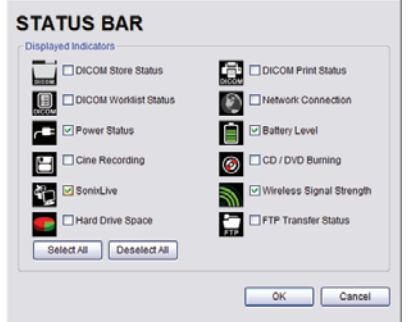

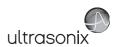

Figure 8-46: EMR System Settings and Operators

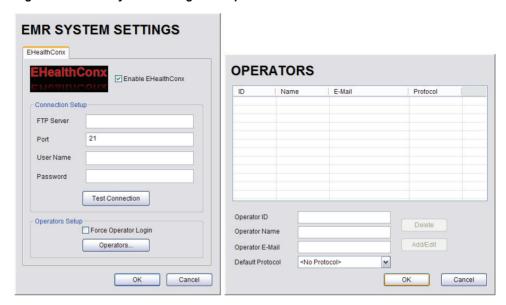

### **Table 8-38: Patient Settings**

Select/deselect the Field Setting data entry fields as required. Selected fields will appear on the Exam Management page and, where applicable, in the relevant databases (as described in 4.7 Storage/Database Tabs). Last Name First Name Middle Name DOB When selected, these fields will be available under Age Patient Information (4.1.1). Field Settings Sex Accession # Insurance # When selected, BBT will be available under Application Information (4.1.2). BBT Note: BBT is only applicable when the Application is set to OB. Note: Users are able to add/edit/delete data in the following fields. Deleting data does not affect existing patients. Once deleted, the data can be added again at a later date either here or on the Exam Management page (4.1.3).

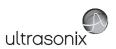

| Field Settings, cont'd | Attending Physician<br>Referring Physician<br>Operator ID<br>Clinical Indication | When selected, these fields will be available under <b>Exam Information</b> (4.1.3).                                                                                                    |
|------------------------|----------------------------------------------------------------------------------|----------------------------------------------------------------------------------------------------|
|                        | Custom 1, 2, 3, 4                                                                | Use these four user-defined data entry fields to create the desired label in the <i>Field Title</i> text entry box (e.g., Nationality). The customized label appears as one of the data entry fields under <i>Exam Information</i> (4.1.3). |
| eld Se                 |                                                                                  | Forces <b>Operators</b> to complete specific Patient data fields.                                                                                                    |
| Ę                      | Mandatory                                                                        | If an <i>Operator</i> tries to begin an exam using either the <i>Exam Management</i> page or <i>QSonix</i> before all <i>Mandatory</i> fields have been completed, an <i>Input Required</i> message will be presented.                      |
|                        | <b>General Options</b> control the ability Patient Bar on the imaging screen.    | ty to include/exclude or display/hide certain fields in the                                                                                                    |
|                        | Patient Information Bar Display Options OR Accession #                           | The selected option ( <i>Patient ID</i> or <i>Accession #</i> ) will be displayed in the Patient Information Bar along the top of the LCD display during an exam.                                                                           |
| ons                    |                                                                                  | Select/deselect to enable/disable the ability to begin an exam <u>without</u> selecting a patient. Refer to <b>4.4</b> for more details.                                                                                                    |
| General Options        | Enable Unassigned Exam                                                           | Warning: Exams that are assigned to a Patient after images have been saved do not include identifying Patient data (such as Patient ID or Name).                                                                                            |
| G                      |                                                                                  | Organizations that elect to configure/use the <b>Enable Unassigned Exam</b> functionality provided by Ultrasonix are assuming all liabilities and risks associated with that decision.                                                      |
|                        | Hide Patient Information                                                         | Select/deselect to display/hide the Patient Information during an exam.                                                                                                    |
|                        | Capitalize Patient Names and Patient ID                                          | Select to capitalize all letters in a patient's name or identification number.                                                                                                    |
|                        | Force Worksheet Review                                                           | Forces <i>Operators</i> to review the <i>Worksheet</i> / before they are allowed to end an exam.                                                                                                    |

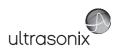

| Default Selection Settings | Default Sex                                                                                                    | Default to last selected sex<br>OR<br>Select default sex |                                                                                                    |                                                                                                    | When <b>Default to last selected</b> sex is chosen, opening a fresh <b>Exam Management</b> page will result in the <b>Sex</b> field being populated with the same gender that was selected in the last <b>Exam Management</b> page.  When <b>Select default sex</b> is chosen, the user must select a specific <b>Sex</b> from the drop-down menu. The <b>Sex</b> selected will then become the default and be automatically entered in the <b>Sex</b> field of every new patient record that is created. There are four choices available: <b>Female</b> , <b>Male</b> , <b>Other</b> and <b>Unknown</b> . |  |  |
|----------------------------|----------------------------------------------------------------------------------------------------|----------------------------------------------------------|----------------------------------------------------------------------------------------------------|----------------------------------------------------------------------------------------------------|----------------------------------------------------------------------------------------------------|--|--|
|                            | Default Operator ID                                                                                                    | Default to last selected<br>Operator ID                  |                                                                                                    |                                                                                                    | When <b>Default to last selected Operator ID</b> is chosen, opening a fresh <b>Exam Management</b> page will result in the <b>Operator ID</b> field being populated with the same <b>Operator</b> that was selected in the last <b>Exam Management</b> page. <b>Note:</b> This option is especially useful if the same <b>Operator</b> will be using the system for an extended                                                                                                    |  |  |
|                            | a                                                                                                    |                                                          |                                                                                                    |                                                                                                    | period of time.                                                                                                    |  |  |
|                            | Selecting an <i>EMR</i> ( <i>Electronic Medical Record</i> ) <i>System</i> setting enables that <i>EMR System</i> . It will also enable the configuration/control of <i>Operator IDs</i> . |                                                          |                                                                                                    |                                                                                                    |                                                                                                    |  |  |
|                            |                                                                                                    | 0                                                        | Enab                                                                                                    | le EHealthConx                                                                                                    | Select/deselect to enable/disable <i>EHealthConx</i> .                                                                                                    |  |  |
|                            |                                                                                                    | Connection Setup                                         | FTP Server<br>Port<br>User Name<br>Password                                                                                                    |                                                                                                    | Enter the relevant data as provided by <i>EHealthConx</i> .                                                                                                    |  |  |
|                            | EHealthConx                                                                                                    |                                                          |                                                                                                    |                                                                                                    | Note: If desired, the FTP (File Transfer Protocol) transfer status icon can be configured to appear on the LCD display during file transfer (8.2.18 Status Bar.                                                                                                    |  |  |
| ngs                        |                                                                                                    |                                                          | Test (                                                                                                    | Connection                                                                                                    | After entering the <i>Connection Setup</i> data, select this button to test the <i>FTP</i> connection.                                                                                                    |  |  |
| ettii                      |                                                                                                    |                                                          | Note: Operator IDs entered here are specific to EHealthConx, but they will also:                                                                                                    |                                                                                                    |                                                                                                    |  |  |
| EMR System Settings        |                                                                                                    | Operators Setup                                          | <ul> <li>be used in Quick Exam Start-up (3.3.1) if Force Operator Login was enabled</li> <li>form part of the list of Operator IDs available from Exam Information (4.1.3).</li> </ul> |                                                                                                    |                                                                                                    |  |  |
|                            |                                                                                                    |                                                          |                                                                                                    | ,                                                                                                    | Select to force <i>Operators</i> to log in when using <i>QSonix</i> (3.3.1.1).                                                                                                    |  |  |
|                            |                                                                                                    |                                                          | Force Operator Login                                                                                                    |                                                                                                    | <b>Note:</b> The <b>Operator ID</b> must have already been entered here using the <b>Operators</b> option (i.e., they cannot be added during the <b>QSonix</b> process).                                                                                                    |  |  |
|                            |                                                                                                    |                                                          | Operator ID Operator Name Operator E-Mail Operator Default Protocol                                                                                                    | Operator ID                                                                                                    | Enter the relevant data in each field.                                                                                                    |  |  |
|                            |                                                                                                    |                                                          |                                                                                                    | Note: The Operator E-Mail address must be valid as it is used by EHealthConx to identify the Operator involved in each specific exam. |                                                                                                    |  |  |
|                            |                                                                                                    |                                                          |                                                                                                    |                                                                                                    | Performs basic database file compression which can                                                                                                    |  |  |

Repair Database

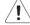

improve system performance. Caution: This operation is best performed by or

under the supervision of a Service Representative.

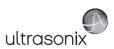

## To Access the Patient Settings Dialog:

- 1. Tap the touch screen *Menu* button.
- 2. Select Administrator > Patient.

## To Configure Patient Settings:

- 1. Tap the touch screen *Menu* button.
- 2. Select Administrator > Patient.
- 3. Configure Patient Settings as required.
- 4. Select **OK** to accept the changes and exit or **Cancel** to exit without saving.

## **To Create Mandatory Settings:**

- 1. Tap the touch screen *Menu* button.
- 2. Select Administrator > Patient.
- 3. Select the desired *Field Setting* (e.g., *Last Name*).
- 4. Select the *Mandatory* checkbox.
- 5. Repeat step 3 and step 4 as required.
- 6. Select **OK** to accept the changes and exit or **Cancel** to exit without saving.

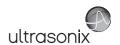

## 8.2.17.1 EMR Settings

## To Configure EMR System Settings:

- 1. Tap the touch screen *Menu* button.
- 2. Select Administrator > Patient > EMR Systems,,,.
- 3. Select *Enable EHealthConx* and configure the *Connection Setup* options as required.

**Note:** Ultrasonix recommends that **Connection Setup** options be configured using the settings provided by your IT Department.

- 4. Select Operators....
- 5. Enter the required data in each field and select the *Add/Edit* button.
- 6. Repeat step 5 as many times as required.
- 7. Select **OK** to accept the changes and exit or **Cancel** to exit without saving.

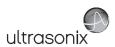

### 8.2.18 Status Bar

When *Status* indicators are enabled, the system will present the relevant icons at the bottom right of the LCD display. Read the definitions carefully as not all icons will always be visible—even if the relevant option has been activated.

By default, all Status Bar options are unselected.

Figure 8-47: Status Bar

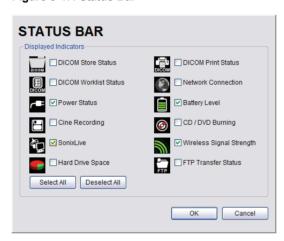

Table 8-39: Status Bar - Displayed Indicators

|                        | Indicates the system is connected to a <b>DICOM Storage</b> server.                                                                                            |
|------------------------|----------------------------------------------------------------------------------------------------|
| DICOM Store status     | This icon will be visible for only a short period of time. When an                                                                                             |
| DICOM DICOM COM        | <b>Operator</b> accesses the <b>DICOM Storage</b> server, the icon will be presented while the operation is underway.                                          |
| Active Success Failure | <b>Note:</b> A <b>Network</b> connection must exist in order to have access to a <b>DICOM</b> network.                                                         |
|                        | Indicates the system is connected to a <b>DICOM Print</b> device.                                                                                              |
| DICOM Print status     | This icon will be visible for only a short period of time. When the <b>DICOM Print</b> device is in use, the icon will be presented while the job is printing. |
| DICOM DICOM            |                                                                                                    |
| Active Success Failure | Note: A Network connection must exist in order to have access to a DICOM network.                                                                              |
| DICOM Worklist status  | Indicates the system is connected to a <b>DICOM Worklist</b> server.                                                                                           |
|                        | This icon will be visible only when the <b>DICOM Worklist</b> server is being accessed.                                                                        |
| Success Failure        | <b>Note:</b> A <b>Network</b> connection must exist in order to have access to a <b>DICOM</b> network.                                                         |

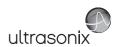

#### Network connection

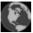

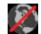

Connected Not Connected Indicates whether or not a hard-wired network connection is available.

#### Power status

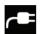

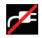

Specifies whether or not the system is connected to AC power.

Connected

Not Connected

## Battery level

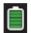

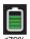

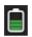

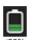

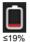

Displays the approximate amount of **Battery** power remaining. Note: Ultrasonix recommends selecting this option so Operators will always be aware of the battery power level.

Over time, the level will rise when the system is connected to an AC power source or fall when it is running solely off the UPS battery.

#### Cine recording

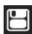

When Cine Recording is underway, this icon will be visible during the recording process.

## **CD/DVD Burning**

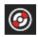

Indicates that a CD or DVD is being burned.

Note: The system does not have a built-in CD/DVD player/ burner. Refer to System Specifications for details on the recommended USB CD/DVD player/burner.

#### SonixLive

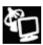

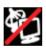

When SonixLive is activated, the Connected icon will be visible on the LCD Display.

Connected Not Connected

#### Wireless signal strength

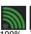

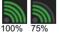

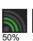

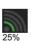

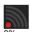

Note: If a wireless network is not available and active, the

Denotes the strength of the wireless signal (%).

relevant icon will not be presented-even if this option is enabled.

Displays the approximate amount of remaining Hard Drive Space to the nearest 1%.

Refer to 4.6 Exam Import/Export for details on backing up/ deleting Patient Data.

Note: The Low Hard Drive Space warning is displayed when remaining Hard Drive Space falls below 30 Gb, even if the option was not selected in the Status Bar dialog.

### Hard Drive Space

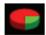

▲ Low Hard Drive Space The patient data hard disk is almost full. Please refer to the User Manual for instructions on exporting patient data.

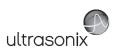

| FTP transfer status         | If an <i>EMR System</i> is configured, this icon will be visible when the <i>FTP</i> connection is live (refer to <i>EMR System Settings</i> in <i>Table 8-38</i> for more detail). |  |
|-----------------------------|----------------------------------------------------------------------------------------------------|--|
| FTP Connected Not Connected | Note: Once an FTP connection is configured under EMR System Settings (Table 8-38), ensure the FTP transfer status option is selected.                                               |  |
| Select All                  | Enables the selection of all options in one step.                                                                                                    |  |
| Deselect All                | Enables the deselection of all options in one step.                                                                                                    |  |

## To Access Status Bar Indicators:

- 1. Tap the touch screen *Menu* button.
- 2. Select Administrator > Status Bar.

## To Configure Status Bar Indicators:

- 1. Tap the touch screen *Menu* button.
- 2. Select Administrator > Status Bar.
- 3. Select/deselect **Displayed Indicators** as required.
- 4. Select **OK** to accept the changes and exit or **Cancel** to exit without saving.

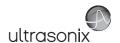

## 8.2.19 Capture Settings

Capture Settings allows the user to configure basic settings for Capture, SonixDVR/SonixCam and Cine Advanced. It also controls the settings for Capture Protocols on the SonixTouch.

Figure 8-48: Capture Settings - Capture

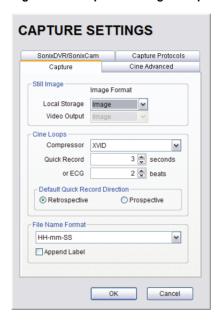

Table 8-40: Capture Settings - Capture

| Still Image |               | Select between Full Screen and Image for still image storage.                                                        |
|-------------|---------------|----------------------------------------------------------------------------------------------------|
|             | Local Storage | <b>Note:</b> Image includes image field, imaging parameters and patient data bar. Thumbnail images are not included. |
|             |               | Full screen includes the entire display, including thumbnails.                                                       |
|             | Video Output  | Not available in this release.                                                                                       |

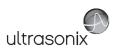

|                  | 1                                 |                             |                                                                                                    |
|------------------|-----------------------------------|-----------------------------|----------------------------------------------------------------------------------------------------|
| Cine Loops       | Com                               | oressor                     | Select the AVI movie <i>Compressor</i> type. <i>XVID</i> is the default.  Caution: This setting should not be changed without a                                                                                         |
|                  |                                   |                             | thorough understanding of Compressor types.                                                                                                    |
|                  | Outo                              | l December Time             | Select the <b>Quick Record Time</b> (1 to 30 seconds) for post recording (retrospective acquisition). Refer to <b>8.2.14 Custom Keys</b> to configure the console <b>1</b> or <b>2</b> button for <b>Quick Record</b> . |
|                  | Quici                             | k Record Time               | Quick Record is only available for 2D or 2D/Color imaging.                                                                                                    |
|                  |                                   |                             | <b>Note:</b> Selecting a longer record time may slow down system performance.                                                                                                    |
|                  |                                   |                             | Cine capture length during an ECG is based on the number heart beats selected here. Refer to 8.2.14 Custom Keys to configure the console 1 or 2 button.                                                                 |
| S                | or EC                             | CG<br>ber of (heart) beats) | The default setting is 2 beats.                                                                                                    |
|                  | (maniber of (mean) beats)         |                             | Note: Refer to Accessories—Third Party in Appendix B for the recommended ECG electrode.                                                                                                    |
|                  | Default Quick<br>Record Direction | Retrospective               | Select to record history, i.e., the previous <b>X</b> seconds, where <b>X</b> is the number of seconds selected in <b>Quick Record Time</b> .                                                                           |
|                  | Defaul<br>Record I                | Prospective                 | Select to record the next <b>X</b> seconds, where <b>X</b> is the number of seconds selected in <b>Quick Record Time</b> .                                                                                              |
|                  |                                   |                             | Select a File Name Format from the drop-down menu:                                                                                                    |
|                  |                                   |                             | HH-mm-SS (hour-minute-second)                                                                                                    |
|                  |                                   |                             | <ul> <li>ID_HH-mm-SS (Patient ID_hour-minute-second)</li> <li>ID_MM-DD-YYYY HH-mm-SS (Patient ID_Month-Day-Year_</li> </ul>                                                                                             |
|                  | File N                            | lame Format                 | hour-minute-second)                                                                                                    |
|                  |                                   |                             | Label (per the Labels entered in the Auto-Label dialog).                                                                                                    |
| File Name Format |                                   |                             | Note: Labels are configured in the Capture Protocols dialog,<br>Auto-Label (Table 8-43) and are available only on the<br>SonixTouch.                                                                                    |
|                  |                                   |                             | Select to append the <i>Label</i> name to the end of the <i>File Name Format</i> selected.                                                                                                    |
|                  |                                   |                             | If the <i>Label</i> name contains spaces, those spaces will be maintained in the file name.                                                                                                    |
|                  | Appe                              | end Label                   | Note: Labels are configured in the Capture Protocols dialog, Auto-Label (Table 8-43) and are available only on the SonixTouch.                                                                                          |
|                  |                                   |                             | If Label is selected as the File Name Format, selecting Append Label will be ignored.                                                                                                    |

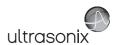

Figure 8-49: Capture Settings - Cine Advanced

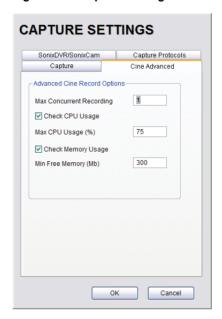

Table 8-41: Capture Settings - Cine Advanced

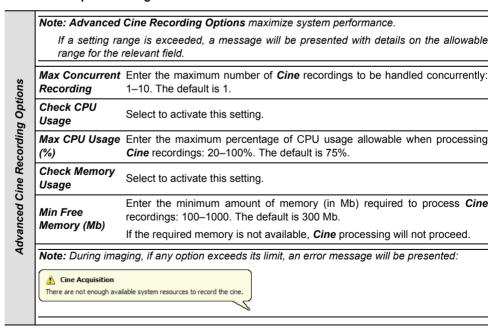

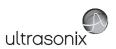

Figure 8-50: Capture Settings - SonixDVR/SonixCam

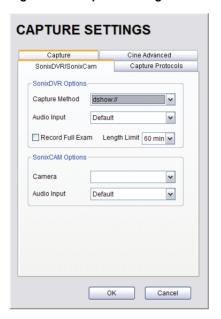

Note: To protect patient privacy during recording sessions, select the Hide Patient Information option in Patient Settings.

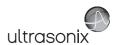

Table 8-42: Capture Settings - SonixDVR/SonixCam

|                  | Note:             | Refer to 5.8 SonixDVR Recording                                         | ng for more details on this option.                                                                                                    |
|------------------|-------------------|-------------------------------------------------------------------------|----------------------------------------------------------------------------------------------------|
|                  |                   |                                                                         | already running, do not use SonixDVR until they have                                                                                                    |
|                  |                   | een shut down.                                                          |                                                                                                    |
| SonixDVR Options | Capture<br>Method | dshow://<br>screen://                                                   | Select Capture Method: dshow or screen.                                                                                                    |
| ixDVR            | ut                | Maria                                                                   | Select Audio Input method: None, Default, Microsoft LifeCam Cinema or Realtek HD Audio Input.                                                                                                    |
| Son              | Audio Input       | None<br>Default<br>Microsoft® LifeCam Cinema™                           | Note: For optimal performance, Ultrasonix recommends setting SonixDVR Audio Input to None.                                                                                                    |
|                  | A                 | Realtek HD Audio Input                                                  | Microsoft LifeCam Cinema is only available if SonixCam is licensed (and connected).                                                                                                    |
|                  | Reco              | rd Full Exam                                                            | Select to record every exam from start to finish.                                                                                                    |
|                  |                   |                                                                         | If <b>Record Full Exam</b> is selected, set the maximum record time for each exam: <b>1</b> , <b>5</b> , <b>10</b> , <b>20</b> , <b>30</b> , <b>40</b> , <b>50</b> or <b>60 minutes</b> .                                         |
|                  | Leng              | th Limit                                                                | Once the <i>Length Limit</i> is reached, the exam will automatically stop recording and save an MPG file to the current Patient/Exam.                                                                                             |
| tions            |                   |                                                                         | Note: If the Length Limit is reached before the exam is finished, the recording will end (after being saved to the Patient/Exam). If additional recording is required, start an MPG using the Custom Key configured for SonixDVR. |
| 305              | Note:             | If SonixCam is running, SonixD                                          | VR and/or SonixLive cannot be used.                                                                                                    |
| SonixDVR Options |                   |                                                                         | Select <b>Camera</b> type: <b>USB Video Device</b> (physical camera device) or <b>UScreenCapture</b> (video filter).                                                                                                    |
| S                | Camera            |                                                                         | Note: USB Video Device is only available if SonixCam is licensed (and connected).                                                                                                    |
|                  | Audio Input       |                                                                         | Select Audio Input method: None, Default, Microsoft LifeCam Cinema or Realtek HD Audio Input.                                                                                                    |
|                  |                   | None<br>Default<br>Microsoft® LifeCam Cinema™<br>Realtek HD Audio Input | Note: For optimal performance, Ultrasonix recommends setting Audio Input to Microsoft LifeCam Cinema—which is the default for the hardware supplied as part of the SonixCam option.                                               |
|                  |                   |                                                                         | Microsoft LifeCam Cinema is only available if SonixCam is licensed (and connected).                                                                                                    |

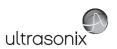

Figure 8-51: Capture Settings – Capture Protocols

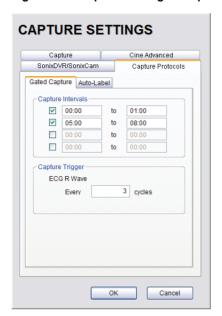

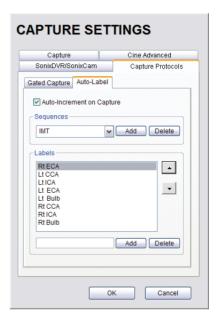

Note: Capture Protocols is a licensed option available only on the SonixTouch. To perform FMD exams, the system must also be equipped with an ECG module.

Chapter 8: System Setup 00.040.600, Revision C SonixTouch Extended User Manual

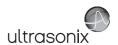

Table 8-43: Capture Settings - Capture Protocols Options

|                   |                                                                                                    | Gated Capture is used in cardiovascular exams such as Flow Mediated Dilation (FMD), where users require image capture based on the ECG R-Wave.                       |                                  |                                                                                                    |  |  |
|-------------------|----------------------------------------------------------------------------------------------------|----------------------------------------------------------------------------------------------------|----------------------------------|----------------------------------------------------------------------------------------------------|--|--|
|                   |                                                                                                    | Note:                                                                                                    | : To perform <b>FMD</b>          | exams, the system must also be equipped with an <b>ECG</b> module.                                                                                                    |  |  |
|                   | Sated Capture                                                                                                    | iated Capture Capture Intervals                                                                                                    | 00:00 to 00:00<br>00:00 to 00:00 | Select the checkboxes and enter the relevant time periods in minutes and seconds.                                                                                                    |  |  |
|                   |                                                                                                    |                                                                                                    | 00:00 to 00:00<br>00:00 to 00:00 | <b>Note:</b> To turn off the <b>Intervals</b> , simply deselect the checkbox - without erasing the time settings.                                                                                                    |  |  |
| Capture Protocols | 3                                                                                                    | Capture<br>Trigger                                                                                                    | ECG R Wave:<br>Every x cycles    | ID exams, the system must also be equipped with an ECG module.  Select the checkboxes and enter the relevant time periods in minutes and seconds.  Note: To turn off the Intervals, simply deselect the checkbox without erasing the time settings.  Select a Capture Trigger cycle number (based on the ECG F Wave cycle), where x is the R Wave. For example, entering 5 will set the trigger to capture the image every 5th R Wave: range 1-60.  Le user-defined and auto-applied. This cues the Operator on the next did, for example, in IMT exams.  Enter a Sequence title that represents the type of imaging to be marked with the accompanying Labels (e.g., IMT, Feta Biometry, etc).  Select to auto-increment the Labels after each image capture. |  |  |
| aptur             | Enter a Sequence title that represents marked with the accompanying L Biometry, etc).  Auto-Increment on Capture  Using the text insertion box, type in Add to include it to the list of Labels. |                                                                                                    |                                  | • • • • • • • • • • • • • • • • • • • •                                                                                                    |  |  |
| J                 |                                                                                                    | Enter a <b>Sequence</b> title that represents the type of imaging to be marked with the accompanying <b>Labels</b> (e.g., <b>IMT</b> , <b>Fetal Biometry</b> , etc). |                                  |                                                                                                    |  |  |
|                   |                                                                                                    |                                                                                                    |                                  | Select to auto-increment the <i>Labels</i> after each image capture.                                                                                                    |  |  |
|                   |                                                                                                    | Labe                                                                                                    | Is                               | Using the text insertion box, type in a <i>Label name</i> and select <i>Add</i> to include it to the list of <i>Labels</i> .                                                                                                    |  |  |
|                   |                                                                                                    |                                                                                                    |                                  | Note: Enter the Labels in exam order.                                                                                                    |  |  |

## **To Configure Capture Settings:**

- 1. Tap the touch screen *Menu* button.
- 2. Select Administrator > Capture.
- Configure the Capture, Cine Advanced, SonixDVR/SonixCam and Capture Protocol dialogs as required.
- 4. Select **OK** to accept the changes and exit or **Cancel** to exit without saving.

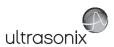

# 8.2.20 Imaging Modes

The *Imaging Modes* dialog allows the configuration of a variety of *Imaging Mode* options.

Figure 8-52: Imaging Modes and Color Settings

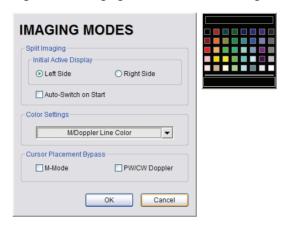

Table 8-44: Imaging Modes

|                   | Initial Active<br>Display   | Left Side        | When scanning in <b>B-Mode</b> , selecting <b>Left Side</b> will ensure the left image is the active image when the console <b>Dual/Quad</b> button is pressed. <b>Left Side</b> is the default setting.                                                                                                    |
|-------------------|-----------------------------|------------------|----------------------------------------------------------------------------------------------------|
| ging              | Initial<br>Dis <sub>l</sub> | Right Side       | When scanning in <b>B-Mode</b> , selecting <b>Right Side</b> will ensure the right image is the active image when the console <b>Dual/Quad</b> button is pressed.                                                                                                    |
| Split Imaging     | Auto                        | Switch on Stout  | Selecting this option will ensure that the selected side is active after the console <b>Dual/Quad</b> button is pressed, but then that image will immediately freeze and the active image will move to the opposite side.                                                                                         |
|                   |                             |                  | For example, if <i>Left Side</i> is set as <i>Initial Active Display</i> and <i>Auto-Switch on Start</i> is selected, after pressing the console <i>Dual/Quad</i> button, the <i>Left Side</i> image will be presented as active, then immediately freeze and active imaging will move to the <i>Right Side</i> . |
| Color<br>Settings | M/Do                        | ppler Color Line | Select/edit the <i>M-Mode</i> line color.                                                                                                    |
| Curso             | r Plac                      | ement Bypass     | Not available in this release.                                                                                                    |

Chapter 8: System Setup 00.040.600, Revision C SonixTouch Extended User Manual

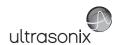

## To Configure Imaging Modes:

- 1. Tap the touch screen *Menu* button.
- 2. Select Administrator > Imaging Modes.
- 3. Configure settings as required.
- 4. Select **OK** to accept the changes and exit or **Cancel** to exit without saving.
- 5. If **OK** is selected in **step 4**, a message will be presented.
- 6. Select **OK** to continue.

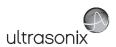

## 8.2.21 Documentation Settings

This option enables users to Add/Delete user documentation for viewing on the system.

Note: All documents must be in PDF format.

Refer to 3.3.2 for details on accessing the PDFs.

Figure 8-53: Documentation Settings

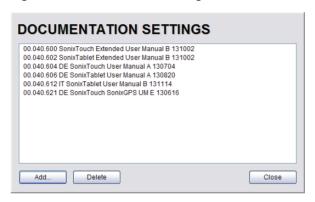

**Note:** To view documentation (in PDF format only) on the system, refer to 3.3.2 Documentation Access.

## To Add a (PDF) Document:

- 1. Ensure the appropriate media containing the relevant *User Manual PDF*(s) is connected to the system (e.g., a USB key).
- 2. Tap the touch screen *Menu* button.
- 3. Select Administrator > Documentation.

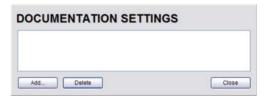

4. Select Add....

Chapter 8: System Setup 00.040.600, Revision C SonixTouch Extended User Manual

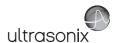

5. Select the **Documentation Location** from the drop-down menu.

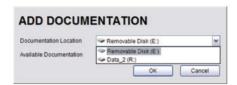

6. Select the relevant PDF from the Available Documentation drop-down menu.

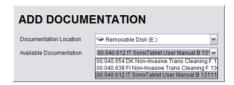

7. Select **OK** and the system will copy the PDF to the system.

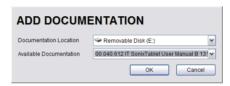

Note: This may take a few moments, depending on the size of the PDF.

8. Repeat step 4 to step 7 as many times as required.

#### To Delete a (PDF) Document:

- 1. Tap the touch screen *Menu* button.
- 2. Select Administrator > Documentation.
- 3. Highlight the PDF to be deleted.

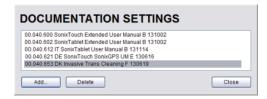

- 4. Select Delete.
- 5. When prompted, select **Yes** to delete the PDF or **No** to exit without deleting it.

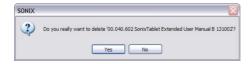

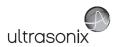

# 8.2.22 Software Update

This option allows users to install software updates via the Internet or with a USB key.

Note: Access to Software Update is available only with a valid warranty license.

Figure 8-54: Software Updates

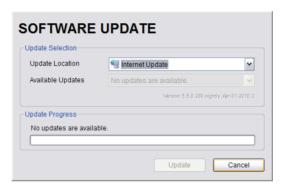

**Table 8-45: Software Updates** 

| <i>u</i>         | Location        | Internet Update        | If the system is connected to the Internet, an automatic search for available software updates occurs. If successful, the <i>Available Updates</i> drop-down menu auto-populates with the software revisions available for download. The most recent revision is automatically selected but older software revisions may also be available. |
|------------------|-----------------|------------------------|----------------------------------------------------------------------------------------------------|
| Update Selection | Update Loc      | Internet Driver Update | Enables <i>Operators</i> to install/update Ultrasonix-approved software drivers.                                                                                                    |
| je je            | ď               |                        | Note: The system must be connected to the Internet.                                                                                                    |
| Upde             |                 | Removable Disk         | If a removable disk (e.g., USB key or thumb drive) containing the update has been inserted in a USB port on the Front or Back Connectivity Panel, it will be available for selection from the <i>Available Updates</i> drop-down menu.                                                                                                    |
|                  | Avail           | able Updates           | Select to choose the appropriate update. Options in this drop-down menu are limited by the selection made in the <i>Update Location</i> drop-down menu.                                                                                                    |
| Updat            | Update Progress |                        | Lets the user know when the update is complete or <i>Ready</i> .                                                                                                    |

Chapter 8: System Setup 00.040.600, Revision C SonixTouch Extended User Manual

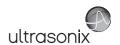

## To Perform a Software Update:

- 1. Tap the touch screen *Menu* button.
- 2. Select Administrator > Software Updates.
- 3. Select an *Update Location* from the drop-down menu.

Note: In order to be available in the Update Location drop-down menu, the USB key must be inserted prior to selecting the Software Update option from the Administrator Settings menu.

4. Select **Update** to begin the update process or **Cancel** to exit without updating.

**Note:** The **Update Progress** bar displays the download progress. Upon completion, the **Software Update** will be auto-installed and the system will restart automatically.

## 8.2.22.1 Enhanced Report Printing

## To Perform a Software Driver Update via the Internet:

- 1. Tap the touch screen *Menu* button.
- 2. Select Administrator > Software Updates.
- 3. Select *Internet Driver Update* from the *Update Location* drop-down menu.
- 4. Select *Update* to begin the update process or *Cancel* to exit without updating.

**Note:** The **Update Progress** bar displays the download progress. Upon completion, the driver will auto-install.

5. When prompted, select *Close* to complete the driver update.

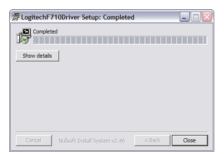

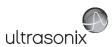

## To Download the Report Printing Software Driver from the Internet:

- 1. Insert a USB key into a USB connection on any Internet-connected PC.
- Open a web browser and go to <a href="http://www.ultrasonix.com/updates/sonixdrivers/dotNet35sp1.exe">http://www.ultrasonix.com/updates/sonixdrivers/dotNet35sp1.exe</a>.
- 3. When prompted, select **Save File** and save *dotNet35sp1.exe* to the <u>root</u> of the USB key.

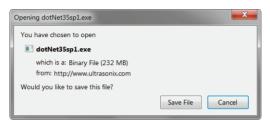

### To Perform a Software Driver Update from a USB Key:

- 1. Create/obtain a USB key with the relevant driver file copied into the root directory.
- 2. Tap the touch screen *Menu* button.
- 3. Select Administrator > Software Updates.
- 4. Select the relevant USB key from the *Update Location* drop-down menu.
- Select the relevant driver file (dotNet35sp1.exe) from the Available Updates drop-down menu.
- 6. Select *Update* to begin the update process or *Cancel* to exit without updating.

**Note:** The **Update Progress** bar displays the download progress. Upon completion, the driver will auto-install.

7. When prompted, select *Close* to complete the driver update.

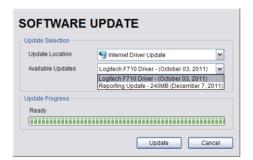

Chapter 8: System Setup 00.040.600, Revision C SonixTouch Extended User Manual

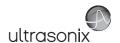

## 8.2.23 Licensing

*Licensing* displays the *Options* available on the Sonix system. *Status* and *Expiry* dates (when applicable) of enabled features are also displayed.

Ultrasonix recommends including the *license.key* file in a regular backup, using the *Export* option under 8.2.11 System Settings.

When the system is powered up, if there are 30 days or less remaining until any license expires, a warning message will presented (Figure 8-56).

Figure 8-55: Licensing

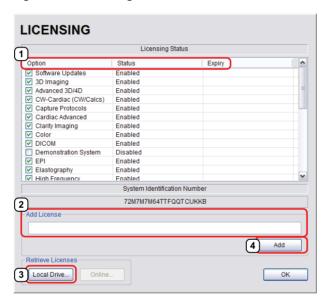

**Note: Options** that are not licensed at the time of purchase will not be visible in the **Licensing** dialog. To **Enable** a new **Option**, call your local dealer or Ultrasonix Technical Support.

Figure 8-56: License Expiration Reminder

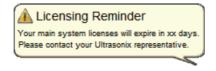

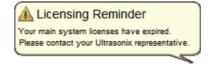

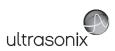

Table 8-46: Licensing Status

|   | Enabled              | License is Enabled and has more than 30 days remaining.                                                                                                    |
|---|----------------------|----------------------------------------------------------------------------------------------------|
|   |                      | License is Enabled and will expire in less than 30 days.                                                                                                    |
|   | Enabled              | Note: The exact numbers of days remaining will be listed, e.g., Expires in 27 days.                                                                                                    |
| 1 | (with Expiry Date)   | When the system is powered up, if there are 30 days or less remaining until any license expires, a warning message will presented (Figure 8-56).                                                                                    |
|   |                      | License was Enabled but is now Expired.                                                                                                    |
|   | Expired              | <b>Note:</b> To restore an <b>Expired</b> license, call your local dealer or Ultrasonix Technical Support.                                                                                                    |
|   | Disabled             | Operator has deselected a licensed Option.                                                                                                    |
|   | Disabled             | Note: To Enable the Option, check it then select OK to save and exit.                                                                                                    |
| 2 | Add License Text Box | When <i>license.key</i> is received in an electronic format that lends itself to the standard copy and paste method, do not select <b>Show Key Separations</b> . Simply copy and paste <i>license.key</i> into <b>Add License</b> . |
| 3 | Local Drive Button   | If <i>license.key</i> is available on the local hard drive, select <i>Local Drive</i> and choose the appropriate file (*.key) to import/enable the new license.                                                                     |
| 4 | Add License Button   | Select to add the license.                                                                                                    |

## To Access the Licensing Dialog:

- 1. Tap the touch screen *Menu* button.
- 2. 2. Select Administrator > Licensing.

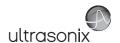

### To Enter a New Licensing Key:

- 1. Tap the touch screen *Menu* button.
- 2. Select Administrator > Licensing.
- 3. Enter the new license key in the Add License text box.
- 4. Select Add to add the new license key.
- Check to ensure the new license has been added then select Close to exit the Licensing dialog.

#### To Re-Import License.key:

Note: This process presumes the license.key file is stored on a USB device.

- 1. Insert the USB device with license.key file into one of the system's USB drives.
- 2. Tap the touch screen *Menu* button.
- 3. Select Administrator > Licensing.
- 4. Select Local Drive.
- 5. Under the Look in drop-down menu, select the relevant drive/device and locate license.key.

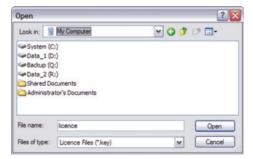

6. Select **Open** to re-import *license.key*.

**Note:** If there are any problems, clear all menus, return to the **Licensing** dialog and contact Ultrasonix Technical Support for assistance.

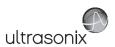

# 8.3 SERVICE MENU

Access to **Service** is password protected and restricted to certified, Ultrasonix Service representatives.

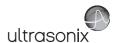

# **CHAPTER 9: IMAGE STORAGE, REVIEW, TRANSFER AND PRINT**

The system includes a (local) patient/exam management system with image storage, review, transfer and print which can be accessed from:

- the *Exam Management* page via the *Review* button. This allows the *Operator* to select one or multiple patients and their associated exam(s)
- a Custom Key, providing that Custom Key was configured to access the Exam Review page (8.2.14)
- the Exam Review button on the main touch screen, which offers access only to the current Patient and their associated exam(s).

**Note:** The **Exam Review** button will not be accessible if there is no active patient (i.e., if an exam is not underway.

#### 9.1 IMAGE STORAGE

Each time a new patient is entered into the system, a local file is created for that patient. All saved images and *Cine* clips are stored in the patient file and organized by exam date and type. This image/*Cine* data may be retrieved at any time and transferred to a printer, *DICOM* archive, etc.

Hard drive capacity for patient data storage is at least 160 gigabytes. Depending on the number/type of images involved, the system can store more than 50,000 exams.

**Note:** Ultrasonix recommends regular patient/image file back-up and purging of older patient files stored on the system.

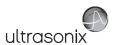

## 9.2 IMAGE REVIEW

Figure 9-1: Main Touch Screen

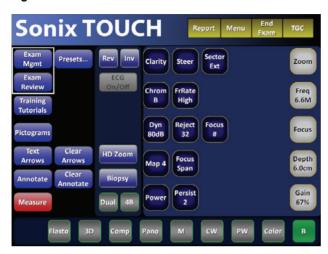

**Note:** Tap the touch screen **Exam Review** button to access the **Exam Review** page for the current Patient.

Alternatively, tap **Exam Mgmt** to access the **Exam Management** page in order to review exams for different/multiple Patients.

Figure 9-2: Exam Management

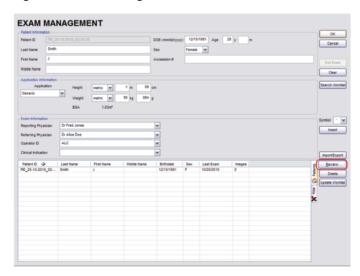

Note: Select Review to access Exam Review page (review current or selected Patient(s) image files).

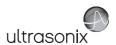

Figure 9-3: Sample Exam Review Page (Methods 1, 2 and 3)

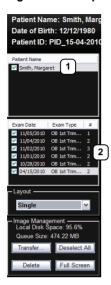

**Note:** For methods 1, 2 and 3, images for the current exam will be presented first, but all exams for the current Patient will be available for review.

### Table 9-1: Sample Exam Review Page (Methods 1, 2 and 3)

- Current Patient.
- 2 Multiple exams for the current Patient.

## To Access the Exam Review Page (Method 1 - Current Patient):

During an exam, press the console 1 or 2 button (whichever was configured to access *Exam Review*) to view the images for the current exam.

Note: Refer to 8.2.14 for details on configuring a Custom Key to access Exam Review.

## To Access the Exam Review Page (Method 2 - Current Patient):

- 1. During a patient exam, tap the touch screen *Exam Mgmt* button.
- 2. On the *Exam Management* page, select *Review* to view the current exam images.

### To Access the Exam Review Page (Method 3 - Current Patient):

1. During a patient exam, tap the touch screen *Exam Review* button.

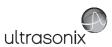

Figure 9-4: Sample Exam Review Page (Method 4 – with Multiple Patients)

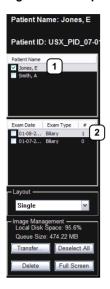

Table 9-2: Sample Exam Review Page (Method 4 – with Multiple Patients)

- First Patient.
- 2 Multiple exams for the first Patient.

#### To Access the Exam Review Page (Method 4 – with Multiple Patients):

- 1. Tap the touch screen *Exam Mgmt* button.
- 2. Select the Patient tab.
- 3. Select the desired Patient(s) from the *Patient* database.

Note: To select multiple Patients at the same time use the trackball and ★ button in conjunction with the SHIFT or CTRL touch screen keyboard buttons to highlight the relevant Patients.

To select all Patients at the same time, tap the touch screen **Select All** button.

 Select Review and the Image Review page will be presented with the exam files for the selected Patient(s).

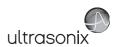

Figure 9-5: Exam Review Page

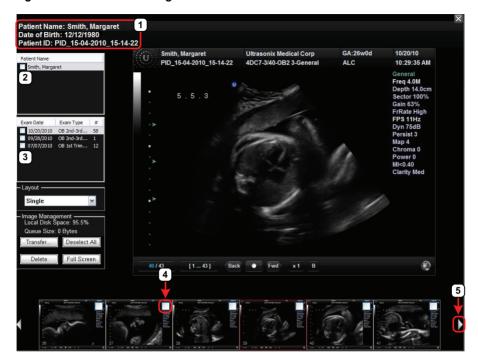

## Table 9-3: Exam Review Page

- 1 Patient data for currently displayed image file.
- Check Patient and Exam file(s) for image transfer or deletion.
- 3
- 4 Check to select individual images for image transfer or deletion.
- White arrow indicates more images. The trackball arrow cursor triggers scrolling of thumbnails both to the right and left.

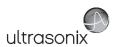

Table 9-4: Exam Review Page

| Patier           | nt Name             | Patient(s) selected from the Exam Management page.                                                                                                    |
|------------------|---------------------|----------------------------------------------------------------------------------------------------|
|                  |                     | Displays the exam files/images for the <b>Patient</b> selected (above). The number of images and <b>Cine</b> clips stored appears in the far right column of this section.                                      |
| Exam             | Date/Exam Type      | By default, if only one patient file is listed under <b>Patient Name</b> , the system will display the images from that patient's most recent exam.                                                             |
|                  |                     | If multiple <b>Patients Names</b> are listed, select each of the patients individually to access a list the exam dates for that patient.                                                                        |
|                  |                     | Sets up the image display area: Single, 2x2, 3x3, 4x4, 5x5, 6x6.                                                                                                    |
| Layou            | ıt                  | Note: The default Layout is Single. However, if the default Layout is changed (e.g., to 2x2), the next time Exam Review is entered the system will default to the last Layout selection (in this example, 2x2). |
|                  | Local Disk Space: % | Lists the amount of available space on the system (where % equals the amount of free space available).                                                                                                    |
|                  | Queue Size: x Kb    | Lists the size of selected items (where $\mathbf{x}$ equals the total number of kilobytes in the queue).                                                                                                    |
| nen              | Transfer            | Transfers items to the selected destination.                                                                                                    |
| ger              | Deselect All        | Deselects All selected patients/exams.                                                                                                    |
| lane             | Delete              | Deletes the selected items from the system hard drive.                                                                                                    |
| Image Management |                     | Displays the selected image on a <i>Full Screen</i> .                                                                                                    |
|                  | Full Screen         | Note: Use the trackball and mouse to select the arrow keys in the top right corner and cycle through the available Review images (Figure 9-6: Full Screen Image Review)                                         |
|                  |                     | Move the cursor off the arrow keys and press the console key button to exit Full Screen and return to the Exam Review page.                                                                                     |

Note: Stored Cine clips are identified by a small movie symbol on the lower right of the image thumbnail. Once selected, the movie will replay in the Review window.

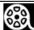

Stored MPG files (SonixDVR Recordings) are identified by a small REC symbol on the lower left of the image thumbnail. Once selected, the MPG will replay on the Review page.

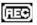

Raw Cine loops (5.9.4) are labelled with the icon RAW.

**RAW** 

The image thumbnails on the bottom of the screen represent all the available images for the exam under review. To scroll through the thumbnails, use the trackball to move the cursor over to the right or left side of the thumbnails.

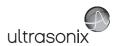

Figure 9-6: Full Screen Image Review

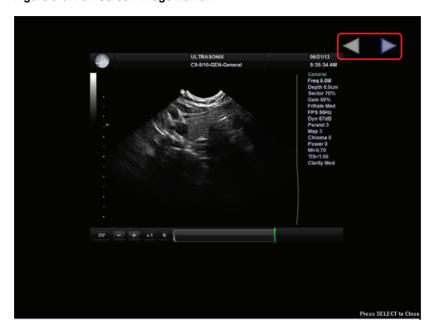

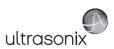

Table 9-5: Exam Review Touch Screen Controls (tap to activate)

| Select All   | Tap to Select All patients/patient files/images for image transfer or deletion.                    |
|--------------|----------------------------------------------------------------------------------------------------|
| Deselect All | Tap to <b>Deselect All</b> patients/patient files/images marked for image transfer or deletion.    |
| Report       | Tap to view the <b>Report Worksheet</b> .                                                          |
| Add Patient  | Tap to add the next patient to the queue (selected via checkboxes).                                |
| Add Exam     | Tap to add the next exam to the queue (selected via checkboxes).                                   |
| Add Image    | Tap to add the next image to the queue (selected via checkboxes).                                  |
| Transfer     | Tap to initiate image transfer and display the <b>Select Storage Destination</b> page.             |
| Delete       | Tap to <b>Delete</b> the patient(s), patient exam file(s) and/or image(s) selected via checkboxes. |
| Exit         | Tap to <b>Exit</b> the <b>Exam Review</b> page.                                                    |

Table 9-6: Exam Review Touch Screen Controls (tap to activate, dial to adjust)

| Image     | Tap <i>Image</i> then use the associated touch screen dial to select the image(s) displayed. Dial right to select the next image available. Dial left to select the previous image.       |
|-----------|----------------------------------------------------------------------------------------------------|
| Thumbnail | Tap <i>Thumbnail</i> then use the associated touch screen dial to move through the thumbnail images. Dial right to select the next thumbnail. Dial left to select the previous thumbnail. |
| Layout    | Tap <i>Layout</i> then use the associated touch screen dial to change the display <i>Layout</i> : ( <i>Single</i> , 2x2, 3x3, etc.).                                                      |
| Exam      | Tap $\it Exam$ then use the associated touch screen dial to page through the list of available exams. Press $\ \ \ \ \ \ \ \ \ \ \ \ \ \ \ \ \ \ $                                        |
| Patient   | Tap <b>Patient</b> then use the associated touch screen dial to page through the list of available patients. Press ★ to select highlighted patient.                                       |
|           |                                                                                                    |

Table 9-7: Cine Review Touch Screen Controls (tap to activate, dial to adjust)

| FrmByFrm | Use to select currently displayed frame, one frame at a time.                     |
|----------|-----------------------------------------------------------------------------------|
| Speed    | Use to select <i>Cine</i> review play speed: ½, ½, ½, Full (1/1) or Double (2/2). |

Figure 9-7: Image Selection/Deselection

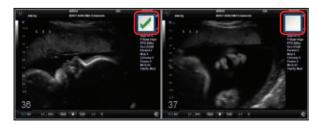

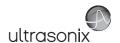

## 9.2.1 Deleting Image(s)/Exam(s)

### To Delete Individual Images:

- 1. Select the desired patient and exam date to display the images.
- 2. To select the desired image(s), use the trackball and  $\searrow$  button to place a mark in the associated checkbox(es) (Figure 9-7).
- 3. Tap the touch screen **Delete...** button or select **Delete** from the menu on the LCD display.

Note: Select Deselect All to reset the screen and deselect the patient(s), exam(s) and image(s).

## To Delete a Complete Exam:

1. Select the desired Patient and Exam Date.

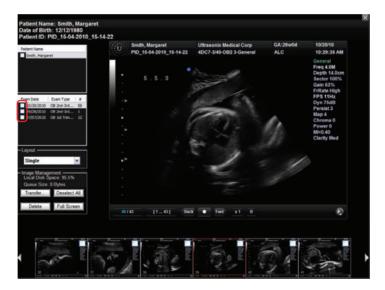

2. Tap the touch screen **Delete...** button or select **Delete** from the menu on the LCD display.

**Note:** Select **Deselect All** to reset the screen and deselect the patient(s), exam(s) and image(s).

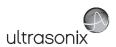

### 9.3 IMAGE TRANSFER

The image management system enables users to transfer stored images and *Cine* clips to a storage medium: *DICOM* archive or *Printer* or USB medium, etc.

Files saved to a USB storage device (e.g., [E:\] (Removable Device)) during data transfer will be printed to a PDF in the relevant Patient directory under Patientinfo.

#### Notes:

To select an entire exam, select the checkbox for the desired exam.

To select all exams for a patient, select the checkbox for the desired patient.

To select only the desired image(s) open each exam and select the individual checkbox(es) for the desired image(s).

Figure 9-8: Storage Destination Dialog

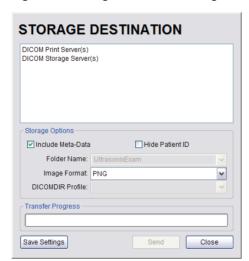

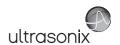

**Table 9-8: Storage Destination Options** 

| to the system, either locally or via the network: DICOM archive or Printer or USE medium.  Note: A removable USB device must be connected to the system in order to have in appear in the list of Storage Destinations.  Creates a backup of images, reports (PDFs) and Cine files (database and measurement data are not included). If multiple patients are selected with this option all images will generally be exported in one file.  Removes Patient information (Patient Name and ID) from the image, rendering the data anonymous.  Images written to a removable USB device will be written into the Folder Name entered here. The default is UltrasonixExam.  Note: This field is only available if the selected Storage Destination will create a digital copy of the file e.g., a removable USB device.  Enables the selection of five different image formats.  Note: Selecting anything other than the default (PNG) will extend the image transfer time as PNG images will have to be converted to the new format. Bitmap and DICOM images in particular will take significantly more time to transfer.  PNG  Portable Network Graphics image format. This is the default selection.  The average PNG image size is 100Kb.  JPEG  Joint Photographic Experts Group image format.  Converting the image to a Bitmap (BMP) increases the image size as follows:  Bitmap (BMP)  800 x 600 Bitmap image = approximately 2Mb  101COM DICOM image format.  DICOMDIR mage format.  DICOMDIR image format.  DICOMDIR image format.  DICOMDIR image format.  DICOMDIR image format.  DICOMDIR image format.  DICOMDIR profile or Format image.  DICOMDIR image format.  DICOMDIR profile or Format image.  DICOMDIR profile (DICOMDIR Profiles are defined in the DICOM standard.)  DICOMDIR image format.  DICOMDIR profile the propriate DICOMDIR Profile (DICOMDIR Profiles are defined in the DICOM Standard.) | Table             | 9-0. S              | otorage Des     | uniation Options                                                                                                    |  |  |  |  |  |  |  |          |                                                                                       |
|----------------------------------------------------------------------------------------------------|-------------------|---------------------|-----------------|----------------------------------------------------------------------------------------------------|--|--|--|--|--|--|--|----------|---------------------------------------------------------------------------------------|
| Include All Patient Data                                                                                                    | Storag            | Storage Destination |                 | All available storage options will be listed here, including all printers currently attached to the system, either locally or via the network: <b>DICOM</b> archive or <b>Printer</b> or USB medium.                                                                                                    |  |  |  |  |  |  |  |          |                                                                                       |
| ### Patient Data   measurement data are not included). If multiple patients are selected with this option all images will generally be exported in one file.    Removes Patient information (Patient Name and ID) from the image, rendering the data anonymous.                                                                                                    |                   |                     |                 | <b>Note:</b> A removable USB device must be connected to the system in order to have it appear in the list of <b>Storage Destinations</b> .                                                                                                    |  |  |  |  |  |  |  |          |                                                                                       |
| Folder Name                                                                                                    |                   |                     |                 | Creates a backup of images, reports (PDFs) and <b>Cine</b> files (database and measurement data are not included). If multiple patients are selected with this option, all images will generally be exported in one file.                                                                                                    |  |  |  |  |  |  |  |          |                                                                                       |
| Folder Name  Policy This field is only available if the selected Storage Destination will create a digital copy of the file e.g., a removable USB device.  Enables the selection of five different image formats.  Note: Selecting anything other than the default (PNG) will extend the image transfer time as PNG images will have to be converted to the new format. Bitmap and DICOM images in particular will take significantly more time to transfer.  PNG  Portable Network Graphics image format. This is the default selection. The average PNG image size is 100Kb.  JPEG  Joint Photographic Experts Group image format.  Converting the image to a Bitmap (BMP) increases the image size as follows: Bitmap (BMP)  800 x 600 Bitmap image = approximately 2Mb  1024 x 768 Bitmap image = approximately 3Mb.  GIF  Graphics Interchange File or Format image.  DICOM DICOM DICOM image format.  DICOMDIR image format.  Note: DICOMDIR image format.  Note: DICOMDIR neables users to copy images to an alternate media if—for whatever reason—it is not possible to transfer the images directly to the DICOM server They can then be copied to the DICOM server at a later date.  DICOMDIR  Select the appropriate DICOMDIR Profile (DICOMDIR Profiles are defined in the DICOM Standard.)  Displays the file transfer progress.  Note: If multiple DICOM Storage or Print Servers have been configured (8.2.13.1 and 8.2.13.2) and DICOM Storage Server(s) or DICOM Print Server(s) is selected as the transfer medium, after selecting Send the Operator will be able to select the specific Server (or set of Servers) to which the data will be transferred.  Save Settings  Select to complete the image transfer.                                                                                                    |                   | Hide                | Patient ID      | Removes Patient information ( $\it Patient Name$ and $\it ID$ ) from the image, rendering the data anonymous.                                                                                                    |  |  |  |  |  |  |  |          |                                                                                       |
| Enables the selection of five different image formats.                                                                                                    |                   |                     |                 | Images written to a removable USB device will be written into the <b>Folder Name</b> entered here. The default is <b>UltrasonixExam</b> .                                                                                                    |  |  |  |  |  |  |  |          |                                                                                       |
| Note: Selecting anything other than the default (PNG) will extend the image transfer time as PNG images will have to be converted to the new format. Bitmap and DICOM images in particular will take significantly more time to transfer.  PNG  Portable Network Graphics image format. This is the default selection. The average PNG image size is 100Kb.  JPEG  Joint Photographic Experts Group image format.  Converting the image to a Bitmap (BMP) increases the image size as follows:  800 x 600 Bitmap image = approximately 2Mb  1024 x 768 Bitmap image = approximately 3Mb.  GIF  Graphics Interchange File or Format image.  DICOMDIR image format.  DICOMDIR Note: DICOMDIR enables users to copy images to an alternate media if—for whatever reason—it is not possible to transfer the images directly to the DICOM server They can then be copied to the DICOM server at a later date.  DICOMDIR  Select the appropriate DICOMDIR Profile (DICOMDIR Profiles are defined in the DICOM Standard.)  Displays the file transfer progress.  Note: If multiple DICOM Storage or Print Servers have been configured (8.2.13.1 and 8.2.13.2) and DICOM Storage Server(s) or DICOM Print Server(s) is selected as the transfer medium, after selecting Send the Operator will be able to select the specific Server (or set of Servers) to which the data will be transferred.  Save Settings  Select to complete the image transfer.                                                                                                    |                   | Folder Name         |                 | <b>Note:</b> This field is only available if the selected <b>Storage Destination</b> will create a digital copy of the file e.g., a removable USB device.                                                                                                    |  |  |  |  |  |  |  |          |                                                                                       |
| images will have to be converted to the new format. Bitmap and DICOM images in particular will take significantly more time to transfer.  PNG  Portable Network Graphics image format. This is the default selection. The average PNG image size is 100Kb.  JPEG  Joint Photographic Experts Group image format.  Converting the image to a Bitmap (BMP) increases the image size as follows:  800 x 600 Bitmap image = approximately 2Mb  1024 x 768 Bitmap image = approximately 3Mb.  GIF  Graphics Interchange File or Format image.  DICOMDIR  Note: DICOMDIR enables users to copy images to an alternate media if—for whatever reason—it is not possible to transfer the images directly to the DICOM server They can then be copied to the DICOM server at a later date.  DICOMDIR  Profile  DICOMDIR  Select the appropriate DICOMDIR Profile (DICOMDIR Profiles are defined in the DICOM Standard.)  Displays the file transfer progress.  Note: If multiple DICOM Storage or Print Servers have been configured (8.2.13.1 and 8.2.13.2) and DICOM Storage Server(s) or DICOM Print Server(s) is selected as the transfer medium, after selecting Send the Operator will be able to select the specific Server (or set of Servers) to which the data will be transferred.  Select to complete the image transfer.                                                                                                    |                   |                     | Enables the     | selection of five different image formats.                                                                                                    |  |  |  |  |  |  |  |          |                                                                                       |
| Converting the image to a Bitmap (BMP) increases the image size as follows:  800 x 600 Bitmap image = approximately 2Mb  1024 x 768 Bitmap image = approximately 3Mb.  GIF Graphics Interchange File or Format image.  DICOM DICOM image format.  DICOMDIR image format.  Note: DICOMDIR enables users to copy images to an alternate media if—for whatever reason—it is not possible to transfer the images directly to the DICOM server. They can then be copied to the DICOM server at a later date.  DICOMDIR Select the appropriate DICOMDIR Profile (DICOMDIR Profiles are defined in the DICOM Standard.)  Displays the file transfer progress.  Note: If multiple DICOM Storage or Print Servers have been configured (8.2.13.1 and 8.2.13.2) and DICOM Storage Server(s) or DICOM Print Server(s) is selected as the transfer medium, after selecting Send the Operator will be able to select the specific Server (or set of Servers) to which the data will be transferred.  Save Settings  Select to complete the image transfer.                                                                                                    | ions              |                     | images          | will have to be converted to the new format. Bitmap and DICOM images in particular                                                                                                    |  |  |  |  |  |  |  |          |                                                                                       |
| Converting the image to a Bitmap (BMP) increases the image size as follows:  800 x 600 Bitmap image = approximately 2Mb  1024 x 768 Bitmap image = approximately 3Mb.  GIF Graphics Interchange File or Format image.  DICOM DICOM image format.  DICOMDIR image format.  Note: DICOMDIR enables users to copy images to an alternate media if—for whatever reason—it is not possible to transfer the images directly to the DICOM server. They can then be copied to the DICOM server at a later date.  DICOMDIR Select the appropriate DICOMDIR Profile (DICOMDIR Profiles are defined in the DICOM Standard.)  Displays the file transfer progress.  Note: If multiple DICOM Storage or Print Servers have been configured (8.2.13.1 and 8.2.13.2) and DICOM Storage Server(s) or DICOM Print Server(s) is selected as the transfer medium, after selecting Send the Operator will be able to select the specific Server (or set of Servers) to which the data will be transferred.  Save Settings  Select to complete the image transfer.                                                                                                    | Opt               |                     |                 | Portable Network Graphics image format. This is the default selection.                                                                                                    |  |  |  |  |  |  |  |          |                                                                                       |
| Converting the image to a Bitmap (BMP) increases the image size as follows:  800 x 600 Bitmap image = approximately 2Mb  1024 x 768 Bitmap image = approximately 3Mb.  GIF Graphics Interchange File or Format image.  DICOM DICOM image format.  DICOMDIR image format.  Note: DICOMDIR enables users to copy images to an alternate media if—for whatever reason—it is not possible to transfer the images directly to the DICOM server. They can then be copied to the DICOM server at a later date.  DICOMDIR Select the appropriate DICOMDIR Profile (DICOMDIR Profiles are defined in the DICOM Standard.)  Displays the file transfer progress.  Note: If multiple DICOM Storage or Print Servers have been configured (8.2.13.1 and 8.2.13.2) and DICOM Storage Server(s) or DICOM Print Server(s) is selected as the transfer medium, after selecting Send the Operator will be able to select the specific Server (or set of Servers) to which the data will be transferred.  Save Settings  Select to complete the image transfer.                                                                                                    | age               |                     | PNG             | The average <b>PNG</b> image size is 100Kb.                                                                                                    |  |  |  |  |  |  |  |          |                                                                                       |
| Converting the image to a Bitmap (BMP) increases the image size as follows:  800 x 600 Bitmap image = approximately 2Mb  1024 x 768 Bitmap image = approximately 3Mb.  GIF Graphics Interchange File or Format image.  DICOM DICOM image format.  DICOMDIR image format.  Note: DICOMDIR enables users to copy images to an alternate media if—for whatever reason—it is not possible to transfer the images directly to the DICOM server. They can then be copied to the DICOM server at a later date.  DICOMDIR Select the appropriate DICOMDIR Profile (DICOMDIR Profiles are defined in the DICOM Standard.)  Displays the file transfer progress.  Note: If multiple DICOM Storage or Print Servers have been configured (8.2.13.1 and 8.2.13.2) and DICOM Storage Server(s) or DICOM Print Server(s) is selected as the transfer medium, after selecting Send the Operator will be able to select the specific Server (or set of Servers) to which the data will be transferred.  Save Settings  Select to complete the image transfer.                                                                                                    | tor               | nat                 | JPEG            | Joint Photographic Experts Group image format.                                                                                                    |  |  |  |  |  |  |  |          |                                                                                       |
| GIF Graphics Interchange File or Format image.  DICOM DICOM image format.  DICOMDIR image format.  Note: DICOMDIR enables users to copy images to an alternate media if—for whatever reason—it is not possible to transfer the images directly to the DICOM server. They can then be copied to the DICOM server at a later date.  DICOMDIR Profile Select the appropriate DICOMDIR Profile (DICOMDIR Profiles are defined in the DICOM Standard.)  Displays the file transfer progress.  Note: If multiple DICOM Storage or Print Servers have been configured (8.2.13.1 and 8.2.13.2) and DICOM Storage Server(s) or DICOM Print Server(s) is selected as the transfer medium, after selecting Send the Operator will be able to select the specific Server (or set of Servers) to which the data will be transferred.  Save Settings Select to complete the image transfer.                                                                                                    | 0)                | orn                 | Bitmap<br>(BMP) | Converting the image to a <i>Bitmap (BMP)</i> increases the image size as follows:                                                                                                    |  |  |  |  |  |  |  |          |                                                                                       |
| GIF Graphics Interchange File or Format image.  DICOM DICOM image format.  DICOMDIR image format.  Note: DICOMDIR enables users to copy images to an alternate media if—for whatever reason—it is not possible to transfer the images directly to the DICOM server. They can then be copied to the DICOM server at a later date.  DICOMDIR Profile Select the appropriate DICOMDIR Profile (DICOMDIR Profiles are defined in the DICOM Standard.)  Displays the file transfer progress.  Note: If multiple DICOM Storage or Print Servers have been configured (8.2.13.1 and 8.2.13.2) and DICOM Storage Server(s) or DICOM Print Server(s) is selected as the transfer medium, after selecting Send the Operator will be able to select the specific Server (or set of Servers) to which the data will be transferred.  Save Settings Select to complete the image transfer.                                                                                                    |                   | ge I                |                 | • 800 x 600 <b>Bitmap</b> image = approximately 2Mb                                                                                                    |  |  |  |  |  |  |  |          |                                                                                       |
| DICOMDIR image format.  DICOMDIR image format.  Note: DICOMDIR enables users to copy images to an alternate media if—for whatever reason—it is not possible to transfer the images directly to the DICOM server. They can then be copied to the DICOM server at a later date.  DICOMDIR Profile  Select the appropriate DICOMDIR Profile (DICOMDIR Profiles are defined in the DICOM Standard.)  Displays the file transfer progress.  Note: If multiple DICOM Storage or Print Servers have been configured (8.2.13.1 and 8.2.13.2) and DICOM Storage Server(s) or DICOM Print Server(s) is selected as the transfer medium, after selecting Send the Operator will be able to select the specific Server (or set of Servers) to which the data will be transferred.  Save Settings  Select to save the transfer settings as the default for future use.  Select to complete the image transfer.                                                                                                    |                   | Ima                 |                 | • 1024 x 768 <i>Bitmap</i> image = approximately 3Mb.                                                                                                    |  |  |  |  |  |  |  |          |                                                                                       |
| DICOMDIR image format.  Note: DICOMDIR enables users to copy images to an alternate media if—for whatever reason—it is not possible to transfer the images directly to the DICOM server. They can then be copied to the DICOM server at a later date.  DICOMDIR Select the appropriate DICOMDIR Profile (DICOMDIR Profiles are defined in the DICOM Standard.)  Displays the file transfer progress.  Note: If multiple DICOM Storage or Print Servers have been configured (8.2.13.1 and 8.2.13.2) and DICOM Storage Server(s) or DICOM Print Server(s) is selected as the transfer medium, after selecting Send the Operator will be able to select the specific Server (or set of Servers) to which the data will be transferred.  Save Settings Select to save the transfer settings as the default for future use.  Send Select to complete the image transfer.                                                                                                    |                   |                     | GIF             | Graphics Interchange File or Format image.                                                                                                    |  |  |  |  |  |  |  |          |                                                                                       |
| DICOMDIR  Note: DICOMDIR enables users to copy images to an alternate media if—for whatever reason—it is not possible to transfer the images directly to the DICOM server. They can then be copied to the DICOM server at a later date.  DICOMDIR Profile  Select the appropriate DICOMDIR Profile (DICOMDIR Profiles are defined in the DICOM Standard.)  Displays the file transfer progress.  Note: If multiple DICOM Storage or Print Servers have been configured (8.2.13.1 and 8.2.13.2) and DICOM Storage Server(s) or DICOM Print Server(s) is selected as the transfer medium, after selecting Send the Operator will be able to select the specific Server (or set of Servers) to which the data will be transferred.  Save Settings  Select to save the transfer settings as the default for future use.  Select to complete the image transfer.                                                                                                    |                   |                     | DICOM           | <b>DICOM</b> image format.                                                                                                    |  |  |  |  |  |  |  |          |                                                                                       |
| reason—it is not possible to transfer the images directly to the DICOM server.  They can then be copied to the DICOM server at a later date.  Select the appropriate DICOMDIR Profile (DICOMDIR Profiles are defined in the DICOM Standard.)  Displays the file transfer progress.  Note: If multiple DICOM Storage or Print Servers have been configured (8.2.13.1 and 8.2.13.2) and DICOM Storage Server(s) or DICOM Print Server(s) is selected as the transfer medium, after selecting Send the Operator will be able to select the specific Server (or set of Servers) to which the data will be transferred.  Save Settings  Select to save the transfer settings as the default for future use.  Select to complete the image transfer.                                                                                                    |                   |                     |                 | DICOMDIR image format.                                                                                                    |  |  |  |  |  |  |  |          |                                                                                       |
| Profile  DICOM Standard.)  Displays the file transfer progress.  Note: If multiple DICOM Storage or Print Servers have been configured (8.2.13.1 and 8.2.13.2) and DICOM Storage Server(s) or DICOM Print Server(s) is selected as the transfer medium, after selecting Send the Operator will be able to select the specific Server (or set of Servers) to which the data will be transferred.  Save Settings  Select to save the transfer settings as the default for future use.  Send  Select to complete the image transfer.                                                                                                    |                   |                     |                 |                                                                                                    |  |  |  |  |  |  |  | DICOMDIR | reason—it is not possible to transfer the images directly to the <b>DICOM</b> server. |
| Transfer Progress  Note: If multiple DICOM Storage or Print Servers have been configured (8.2.13.1 and 8.2.13.2) and DICOM Storage Server(s) or DICOM Print Server(s) is selected as the transfer medium, after selecting Send the Operator will be able to select the specific Server (or set of Servers) to which the data will be transferred.  Save Settings  Select to save the transfer settings as the default for future use.  Select to complete the image transfer.                                                                                                    |                   |                     |                 | Select the appropriate <b>DICOMDIR Profile</b> ( <b>DICOMDIR Profiles</b> are defined in the <b>DICOM</b> Standard.)                                                                                                    |  |  |  |  |  |  |  |          |                                                                                       |
| Transfer Progress  8.2.13.2) and DICOM Storage Server(s) or DICOM Print Server(s) is selected as the transfer medium, after selecting Send the Operator will be able to select the specific Server (or set of Servers) to which the data will be transferred.  Save Settings  Select to save the transfer settings as the default for future use.  Send  Select to complete the image transfer.                                                                                                    |                   |                     |                 | Displays the file transfer progress.                                                                                                    |  |  |  |  |  |  |  |          |                                                                                       |
| Send Select to complete the image transfer.                                                                                                    | Transfer Progress |                     | ogress          | Note: If multiple DICOM Storage or Print Servers have been configured (8.2.13.1 and 8.2.13.2) and DICOM Storage Server(s) or DICOM Print Server(s) is selected as the transfer medium, after selecting Send the Operator will be able to select the specific Server (or set of Servers) to which the data will be transferred. |  |  |  |  |  |  |  |          |                                                                                       |
| - <u> </u>                                                                                                    | Save              | Setting             | gs              | Select to save the transfer settings as the default for future use.                                                                                                    |  |  |  |  |  |  |  |          |                                                                                       |
| Close Select to clear the dialog and exit without transferring the images.                                                                                                    | Send              |                     |                 | Select to complete the image transfer.                                                                                                    |  |  |  |  |  |  |  |          |                                                                                       |
|                                                                                                    | Close             |                     |                 | Select to clear the dialog and exit without transferring the images.                                                                                                    |  |  |  |  |  |  |  |          |                                                                                       |
|                                                                                                    | Close             |                     |                 | Select to clear the dialog and exit without transferring the images.                                                                                                    |  |  |  |  |  |  |  |          |                                                                                       |

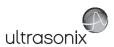

#### To Transfer Patient Exams:

1. Select the desired **Patient(s)**, **Exam Date** and/or images.

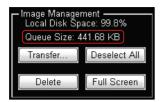

Note: The amount of space required is listed under Image Management as Queue Size.

Select Deselect All to reset the screen and deselect the patient(s), exam(s) and image(s).

- 2. Select Transfer....
- Select the desired Storage Destination.

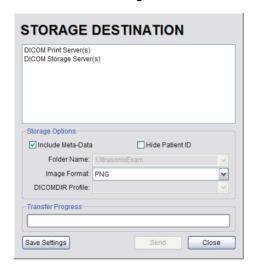

**Note:** All connected Ultrasonix-approved digital storage peripherals will appear in the list of **Storage Destinations**.

If a **DICOM Storage** or **Print Server** is connected, it will also be available for selection. Files saved to a USB storage device (e.g., **[E:\]** (**Removable Device**)) during data transfer will be printed to a PDF in the relevant **Patient** directory under **Patientinfo**.

- 4. If required, select Include All Patient Data and/or Hide Patient ID.
- 5. If required, change the default Folder Name (UltrasonixExam) using the console keyboard.

**Note:** This field is only available if the selected **Storage Destination** will create a digital copy of the file (e.g., a removable USB device).

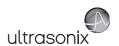

6. Select the desired Image Format (Default (PNG), JPEG, Bitmap (BMP) or GIF).

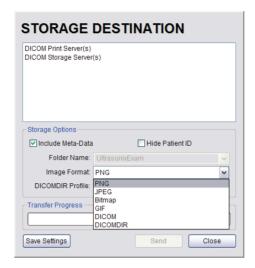

**Note:** Selecting anything other than the default (**PNG**) will extend the image transfer time as **PNG** images will have to be converted to the new format. **Bitmap** and **DICOM** images in particular will take significantly more time to transfer.

- 7. If desired, select **Save Settings** to save the current transfer settings as the default.
- 8. Select **Send** to transfer the files and/or images or **Close** to exit without transferring.

#### Notes:

If multiple DICOM Storage or Print Servers have been configured (8.2.13.1 and 8.2.13.2) and DICOM Storage Server(s) or DICOM Print Server(s) is selected as the transfer medium, after selecting Send the Operator will be able to select the specific Server (or set of Servers) to which the data will be transferred.

The original files will remain unchanged on the local hard drive.

The **Update Progress** bar displays the transfer progress.

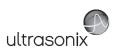

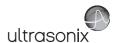

# **CHAPTER 10: CONNECTIVITY, PERIPHERALS AND SOFTWARE**

The system includes a wide range of connectivity features that allow the user to simultaneously connect a variety of peripherals. Refer to **8.2.15 Peripherals** and the relevant Service Manual for further details on peripheral connectivity.

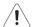

### Warnings:

Do not simultaneously touch the patient and the:

- transducer ports
- · Back Connectivity Panel connectors.

Do not allow the patient to come in contact with any part of the SonixTouch system case or touch screen.

## 10.1 BACK CONNECTIVITY PANEL

The Back Connectivity Panel can be accessed from the rear of the system. The connectors are routed internally to the System Case Connectivity Panel which enables easy configuration.

Figure 10-1: SonixTouch Back Connectivity Panel (A)

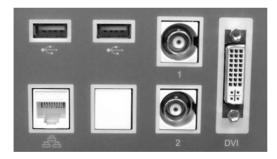

Figure 10-2: SonixTouch Back Connectivity Panel (B)

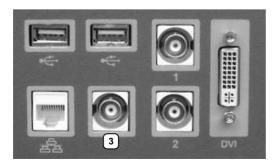

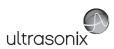

Table 10-1: Back Connectivity Panels (A and B)

| •   | →USB (x2)                                       | Use to connect Ultrasonix-approved USB devices (e.g., printer, barcode reader, memory stick, etc.).                                                                                                    |
|-----|-------------------------------------------------|----------------------------------------------------------------------------------------------------|
| 42  | 5 <sup>LAN</sup>                                | Use to connect the system to a network. This port supports 10Mb/100Mb.                                                                                                    |
|     |                                                 | Connected to the console <b>1</b> button, use to connect an Ultrasonix-approved peripheral (including a Footswitch).                                                                                                    |
| 1   | BNC (Input)<br>Connector                        | Note: The device connected to this BNC is controlled by the settings configured for the console (Custom) 1 button (refer to 8.2.14 to configure Custom Keys or to Chapter 8 in the most recent User Manual). If this connection is configured for use with an analog (B&W) printer, then it is an Output connection and a Footswitch cannot be used. |
|     | BNC (Output)<br>Connector                       | Connected to the console <b>2</b> button, use to connect an Ultrasonix-approved peripheral.                                                                                                    |
| 2   |                                                 | Note: The device connected here is controlled by the settings configured for Custom Key 2 (8.2.14).                                                                                                    |
|     |                                                 | Use to connect a non-USB Black & White (B&W) printer.                                                                                                    |
| (3) | BNC (Output)<br>Connector (Back<br>Connectivity | If this connector is used, it will be controlled by the console <b>(Custom) 1</b> button and BNC (Input) Connector <b>(1)</b> above, will be disabled.                                                                                                    |
| (3) |                                                 | Note: If this connector is in use a Footswitch cannot be connected.                                                                                                    |
|     | Panel B only)                                   | This connector on Back Connectivity Panel <b>B</b> may or may not be labeled with the number <b>3</b> .                                                                                                    |
|     |                                                 | Use to connect a second (DVI-compatible) LCD display or television.                                                                                                    |
| DVI | DVI Connector                                   | •                                                                                                    |
| DVI | DVI Connector                                   | Caution: DO NOT plug the extra (DVI-compatible) LCD display into the peripheral receptacle (Figure 10-4).                                                                                                    |

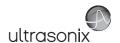

## 10.2 CONSOLE CONNECTIVITY

The system provides two USB ports at the left side of the operator console. The USB ports can be used to connect Ultrasonix-approved USB devices such as a USB thumb drive.

Figure 10-3: Console Connectivity

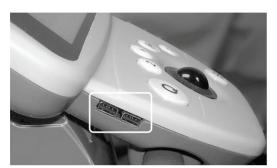

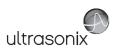

## 10.3 ULTRASONIX-APPROVED DEVICES

The following peripherals have been approved for use with the system:

- · SONY USB printer
- USB media (memory stick, external hard drive, etc.)
- · dual or triple footswitch
- barcode reader
- extra (DVI-compatible) LCD display.

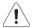

**Warning:** It is the <u>Operator's</u> responsibility to ensure that any peripheral device placed within the patient environment\* – including printers and external displays – conforms to the following:

Accessory equipment connected to the analog and digital interfaces must be certified according to their respective IEC standards (e.g., IEC 60950 for data processing equipment and IEC 60601–1 for medical equipment). Furthermore, all configurations shall comply with the system standard IEC 60601–1. Any person who connects additional equipment to the signal input part or signal output part configures a medical system and is therefore responsible for ensuring that the system complies with the requirements of the system standard IEC 60601–1–1. If in doubt, consult Ultrasonix Technical Support.

\*The patient environment is defined as a 1.5 m (4.9') radius from the edge of the patient platform (i.e., from the outer edge of the chair/bed on which the patient is situated in order to perform the ultrasound).

## 10.3.1 Connecting an External Television to the System

The two methods by which an external TV can be connected to the system are:

- · via the TV's HDMI (High Definition Multimedia Interface) or DVI input
- via the TV's PC IN connector, providing this connection is either DVI or HDMI.

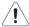

Caution: When connecting an external TV, be sure to follow all instructions carefully.

**Note:** While a selection of televisions were tested against the following instructions, Ultrasonix cannot guarantee that all TVs will function as an external monitor.

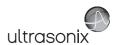

### 10.3.1.1 Method 1: Via the TV's HDMI or DVI Input

Search the TV manufacturer's user guide to determine whether or not the TV's **HDMI** or **DVI Input** will accept the required signal format.

Table 10-2: Required Signal Format

| Format | Resolution | V. Frequency |
|--------|------------|--------------|
| XGA    | 1024 x 768 | 60 Hz        |

Determine the type of connector available on the TV in order to source the correct cable:

- DVI connection > DVI to DVI cable
- HDMI connection > HDMI to DVI cable.

### To Connect the TV via the DVI Input:

- With both the TV and the system powered off, connect one end of the DVI cable to DVI on the system's Back Connectivity Panel.
- 2. Connect the other end of the DVI cable to **DVI Input** on the TV.
- 3. Ensure the TV is plugged in.
- 4. Power on the TV.
- 5. Power on the system.
- If necessary, once there is an image on the TV, configure the TV aspect ratio setting to 4:3 (not 16:9).

#### To Connect the TV via the HDMI Input:

- With both the TV and the system powered off, connect the DVI end of the cable to DVI on the system's Back Connectivity Panel.
- 2. Connect the HDMI end of the cable to **HDMI Input** on the TV.
- 3. Ensure the TV is plugged in.
- 4. Power on the TV.
- 5. Power on the system.
- If necessary, once there is an image on the TV, configure the TV aspect ratio setting to 4:3 (not 16:9).

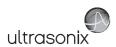

#### 10.3.1.2 Method 2: Via the TV's PC IN Connector

Search the TV manufacturer's user guide to determine whether or not the TV's **PC IN** connector will accept the required signal format.

Table 10-3: Required Signal Format

| Format | Resolution | V. Frequency |
|--------|------------|--------------|
| XGA    | 1024 x 768 | 60 Hz        |

Determine the type of connector required by the TV's  $\it{PC}$  IN connector in order to source the correct cable:

- DVI connection > DVI to DVI cable
- HDMI connection > HDMI to DVI cable.

#### To Connect the TV via PC IN with a DVI Cable:

- 1. With both the TV and the system powered off, connect one end of the DVI cable to **DVI** on the system's Back Connectivity Panel.
- 2. Connect the other end of the DVI cable to **PC In** on the TV.
- 3. Ensure the TV is plugged in.
- 4. Power on the TV.
- 5. Power on the system.
- If necessary, once there is an image on the TV, configure the TV aspect ratio setting to 4:3 (not 16:9).

#### To Connect the TV via PC IN with an HDMI to DVI Cable:

- With both the TV and the system powered off, connect the DVI end of the cable to DVI on the system's Back Connectivity Panel.
- 2. Connect the HDMI end of the cable to **PC In** on the TV.
- 3. Ensure the TV is plugged in.
- 4. Power on the TV.
- 5. Power on the system.
- If necessary, once there is an image on the TV, configure the TV aspect ratio setting to 4:3 (not 16:9).

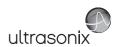

#### 10.4 PERIPHERAL RECEPTACLE

The system is delivered with one peripheral receptacle that is to be used only with Ultrasonix-approved peripheral devices. The connector is clearly labeled *Only Ultrasonix-approved peripheral devices may be connected to this power receptacle* and is to be used to connect only Ultrasonix-approved, third-party peripherals to the system.

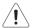

**Warning:** It is the <u>Operator's</u> responsibility to ensure that any peripheral device placed within the patient environment\* – including printers and external displays – conforms to the following:

Accessory equipment connected to the analog and digital interfaces must be certified according to their respective IEC standards (e.g., IEC 60950 for data processing equipment and IEC 60601–1 for medical equipment). Furthermore, all configurations shall comply with the system standard IEC 60601–1. Any person who connects additional equipment to the signal input part or signal output part configures a medical system and is therefore responsible for ensuring that the system complies with the requirements of the system standard IEC 60601–1–1. If in doubt, consult Ultrasonix Technical Support.

\*The patient environment is defined as a 1.5 m (4.9') radius from the edge of the patient platform (i.e., from the outer edge of the chair/bed on which the patient is situated in order to perform the ultrasound).

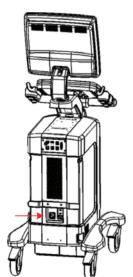

Figure 10-4: Peripheral Receptacle Location

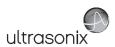

### 10.5 UPS

When the system arrives with the optional UPS installed, the UPS battery will be turned off and may be completely drained of power. During installation, the technician will ensure that the system—and therefore the UPS—is left plugged in, allowing it to completely charge the battery. This will take approximately 6 hours.

#### 10.5.1 UPS Circuit Breakers

Access to the UPS circuit breakers is provided via the left side shroud.

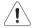

Caution: The UPS circuit breakers are designed to shut down power to the system only as a last resort. Improper use of the UPS circuit breakers may result in loss of patient data and/or hard drive failure and may not be covered by the Ultrasonix warranty.

Figure 10-5: Breaker Types and Locations

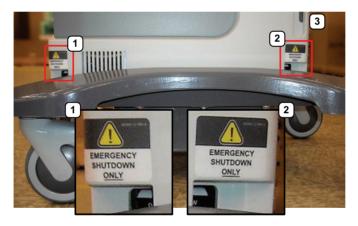

Table 10-4: Breaker Types and Locations

- 1 Battery Breaker
- 2 AC Input Breaker
- 3 System front

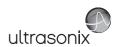

# 10.5.1.1 Determining Whether the UPS Breakers are ON or OFF

To determine whether the breakers are ON or OFF without removing the side shroud, check to see if there is a visible white marking at the top of each breaker. If there is, the breaker is OFF.

If only the Battery Breaker is off, the system will still run as long as it is plugged into a wall outlet. If both breakers are off, the system will not power on.

Figure 10-6: Breaker Position OFF

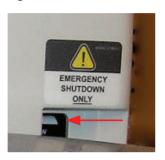

### 10.5.1.2 Turning OFF/Resetting the UPS Breakers

#### To Turn OFF the UPS Breakers:

 Ensure the system is powered down and the power cord is disconnected from any power source.

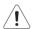

Caution: Unless a breaker has been tripped, it is important to turn OFF the breakers in the order specified.

A tripped breaker will be in a central position, rather than ON or OFF. Determine which breaker has been tripped and turn if off first, then turn off the remaining breaker.

2. Turn 2: AC Input Breaker to the OFF position.

Note: Refer to Figure 10-5 and Table 10-4 to determine the location of each breaker.

3. Turn 1: Battery Breaker to the OFF position.

## 10.5.1.3 Turning ON the UPS Breakers

#### To Turn ON the UPS Breakers:

- Plug in the system.
- 2. Turn 1: Battery Breaker to the ON position.

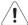

Caution: It is important to turn the breakers ON in the order specified.

3. Turn 2: AC Input Breaker to the ON position.

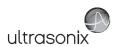

# 10.5.2 Battery Recharge Issues

As a data safety measure, Ultrasonix has configured the UPS alert system to ensure an optimal warning time for UPS battery recharging.

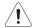

#### Warnings:

**NEVER** let liquid from <u>any</u> source enter the UPS. Failure to do this may result in accidental **shorts, shocks or electrocutions**.

**DO NOT attempt to service this product yourself.** Attempting to open the UPS may cause exposure to lethal voltages within the unit even when it is apparently not operating and the input wiring is disconnected from the electrical source. Should the UPS require maintenance or replacement, only qualified Ultrasonix Service Technicians may perform service as detailed in the Service Manual.

Use only the UPS battery recommended and supplied by Ultrasonix Medical Corporation.

For UPS and battery service issues, contact Ultrasonix Technical Support.

If the battery is removed from the system, it is the responsibility of the customer to dispose of it in accordance with all local regulations and laws.

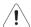

Caution: In order to effectively protect exam data for the current patient, pay particular attention to the details in Table 10-5 and Table 10-6, respectively.

As an additional aid, refer to **8.2.18 Status Bar** for details on configuring the **Status Bar** so that **Power status** and **Battery level** icons are always visible on the LCD display.

#### Table 10-5: Battery Usage Limitations

| Ultrasonix does n  | not recommend | leaving | the | system | unplugged | even | when |
|--------------------|---------------|---------|-----|--------|-----------|------|------|
| imaging is frozen. |               |         |     |        |           |      |      |

Scanning Time Limit (Active and Frozen Imaging)

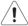

**Caution:** The system should only be unplugged (without shutting down) for the few moments it takes to move it to a new location.

Ignoring these instructions may result in data loss and battery failure.

Recharge Time

To fully charge the battery, Ultrasonix recommends keeping the system plugged in continuously for 6 hours.

**Note:** If required, the system can continue to be used while the battery is charging. However, if the system is unplugged and moved during the recharge cycle, it may require more than 6 hours to fully charge.

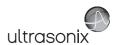

# Table 10-6: Battery Recharge Alerts

Note: The Battery level icon will only be visible if it has been enabled (8.2.18).

While unplugged, if the battery charge falls below a predetermined level, the system will emit an audible alarm and present the following message on the **Status Bar** (bottom right of the LCD display). Both the message and the alarm will continue so long as the system remains unplugged.

#### Alert Level 2

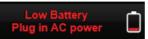

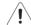

Caution: To protect patient data and prolong battery life, connect the system to an AC power source immediately.

If **Alert Level 2** is ignored (i.e., if the system is <u>not</u> connected to an AC power source), after a predetermined time the tone of the audible alarm will alter and a 120 second (two minute) countdown **Status Bar** will be presented.

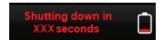

If the counter reaches zero (0) before the system is plugged into an AC power outlet, the system will automatically shutdown.

Before restarting the system, connect the power cord to an AC outlet. If the system is not plugged in before it is turned on, it will simply shut itself down again.

## Alert Level 1

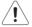

Caution: Ignoring these instructions may result in data loss and battery failure.

To fully charge the battery after an **Alert Level 1** automated shutdown, leave the system plugged in continuously for 6 hours. If the charging cycle must be interrupted, Ultrasonix recommends leaving the system plugged in for a minimum of one hour before unplugging it. Once the system has been moved, it should be reconnected to a power source immediately and allowed to continue charging for the full 6 hours.

Failure to follow these recommendations may result in premature battery failure which is not covered by the system warranty.

**Note:** Battery Recharge Alerts are pre-programmed and <u>cannot</u> be edited or deleted by the user.

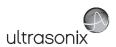

# 10.5.3 UPS Sleep/Standby Mode

The UPS sleep/standby mode helps to preserve battery integrity.

There are two circumstances under which the UPS will automatically enter sleep/standby mode that will require the user to intervene. If:

- an Alert Level 1 is ignored, the system is not plugged in to recharge but instead is allowed to countdown the 120 seconds and automatically shut itself down
- the system is powered off and left unplugged for more than 12 hours.

Proper use of the system, as discussed in 2.8.1 UPS Use Model will ensure that neither of these circumstances ever applies.

#### To Wake the UPS from Sleep/Standby Mode:

- 1. Plug the system in to a power outlet that is known to be working.
- Press the console POWER button for approximately 1 second (a clicking sound may be heard).

**Note:** If the system fails to boot, contact your internal service provider or Ultrasonix Technical Support.

3. Once the system boots correctly, leave it plugged in and recharging for an uninterrupted period of approximately 6 hours.

**Note:** If desired, the system can be powered off and left plugged in to recharge or it can be used—without being unplugged—during the recharging period.

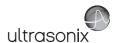

# **10.6 ECG CONNECTION**

For Safety information and Leakage Current details, refer to A.4.

Note: ECG functionality is a licensed option.

Refer to Accessories-Third Party in Appendix B for the recommended ECG electrode.

Figure 10-7: ECG Leads

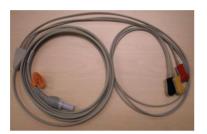

Figure 10-8: System with ECG Leads Connected

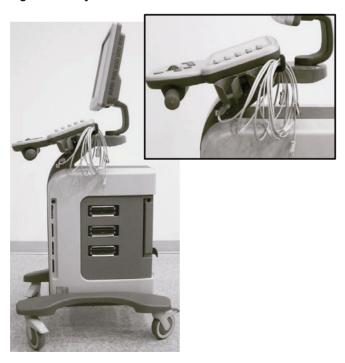

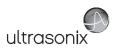

#### 10.7 SonixGPS

The system is delivered with the optional **SonixGPS** attached to the system case.

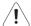

Warning: This user manual does not include a comprehensive discussion of the SonixGPS option. For complete details on using SonixGPS, read and follow <u>all</u> instructions and warnings in the most recent SonixGPS User Manual.

#### 10.8 BARCODE READER

A barcode reader is available as an option with the system.

Figure 10-9: Barcode Reader

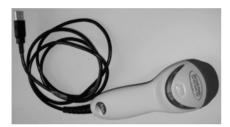

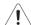

#### Warnings:

**USE OF CONTROLS** or adjustments or performance of procedures other than those specified in the manufacturer's User's Guide (delivered with system) may result in hazardous laser light exposure.

**NEVER** attempt to look at the laser beam, even if the barcode reader appears to be non-functional.

**NEVER** point the laser beam in anyone's eyes.

USE OF OPTICAL instruments with the laser equipment will increase eye hazard.

**UNDER NO CIRCUMSTANCES** should users or technicians attempt to open or service the laser scanner. Attempting to open the barcode reader may cause exposure to hazardous laser light. Should the barcode reader require maintenance or replacement, contact Ultrasonix Technical Support.

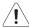

Caution: Do not apply ultrasound gel to the barcode reader.

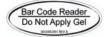

# 10.8.1 Connecting the Barcode Reader

Plug the barcode reader's USB connector into one of the USB ports on the console (10.2). To keep it handy, store the barcode reader in one of the transducer holders.

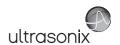

## 10.9 WIRELESS ADAPTER

Wireless is available only as a pre-installed option.

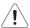

**Caution:** System networking options are intended for use <u>inside</u> your organization's firewall. Organizations that elect to configure/use the networking functionality provided by Ultrasonix are assuming all liabilities and risks associated with that decision.

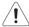

**Caution:** For details on FCC regulations as they apply to the wireless adapter, please refer to the manufacturer's User Guide included with the system.

# 10.10 CONNECTING THE USB FOOTSWITCH (DUAL OR TRIPLE)

Connect the USB footswitch to the Back Connectivity Panel (10.1) and configure it via 8.2.15.4 Footswitch.

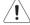

Warning: Footswitch is rated IPX1 only. Do not expose to liquids.

Figure 10-10: Dual and Triple USB Footswitches

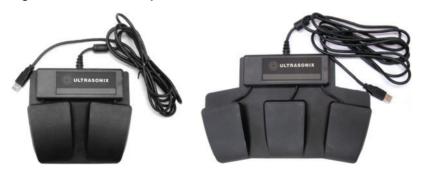

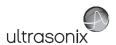

### 10.11 USB PRINTER MOUNTING KIT

Clients wishing to use a USB printer without the peripheral tray have the option of mounting it directly to the system. The printer will be delivered with the mounting plate already attached.

# To Mount the USB Printer Directly to the System:

1. Using the two supplied thumbscrews (1), attach the printer mounting plate to the system.

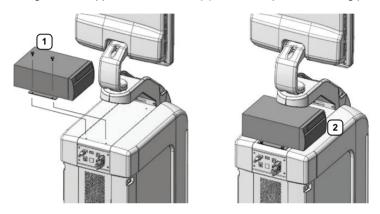

Note: Ensure the printer front (2) faces in the correct direction.

If the system order included a USB printer, it will be delivered with the appropriate USB cable already installed.

2. Plug the USB cable extending from the system's cable chase (1) into the USB connector on the printer (2).

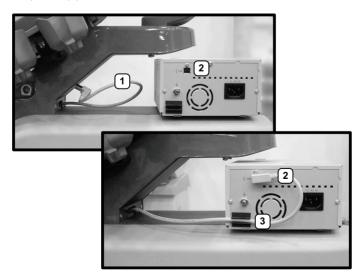

3. To minimize cable clutter, press the USB cable into the cable retaining clip (3).

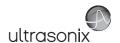

#### 10.12 PERIPHERAL TRAY

If the system order included the peripheral tray it will come pre-installed—with the exception of the peripheral tray basket. The basket will have to be installed after delivery.

Note: For best results, Ultrasonix recommends removing the peripheral tray basket before cleaning (D.4.10). This will allow the operator to clean all the various curves and folds in a more effective manner.

If a USB printer has also been installed, it should be removed as well (10.12.1).

The peripheral tray is not available for systems that have **SonixGPS** installed.

### To Attach the Peripheral Tray Basket to the Peripheral Tray

1. Using the two sets of supplied nylon washers and thumbscrews, attach the peripheral tray basket to the peripheral tray while the tray is attached to the system.

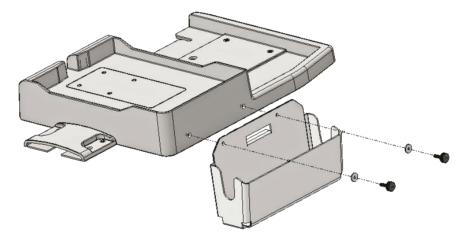

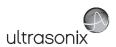

# 10.12.1 USB Printer Mounted on the Peripheral Tray

If the system order included the peripheral tray and a USB printer, the printer will have to be installed after delivery.

Note: For best results, Ultrasonix recommends removing the USB printer before cleaning (D.4.10) the peripheral tray. This will allow the operator to clean all the various curves and folds in a more effective manner.

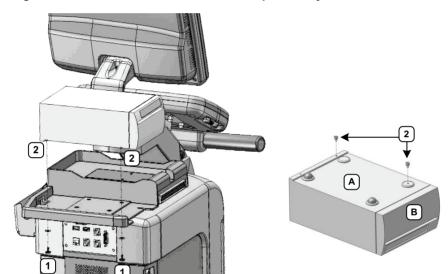

Figure 10-11: USB Printer Mounted on the Peripheral Tray

Table 10-7: USB Printer Mounted on the Peripheral Tray

| 1 ' | Thumbscrews |
|-----|-------------|
|-----|-------------|

<sup>2</sup> Threaded Standoffs

#### A Printer bottom

**B** Printer front

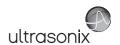

### To Attach the Peripheral Tray Basket to the Peripheral Tray

 From underneath the back of the peripheral tray, fasten the two thumbscrews (1) through the holes provided into the two "threaded standoffs" (2) (already attached to the base of the USB printer.

Note: Refer to Figure 10-11 and Table 10-7 for a detailed view of the installation.

2. The USB (1) and Power cable (2) are pre-installed and will only need to be connected.

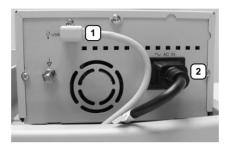

3. To help prevent cable clutter, the power cable is held in place with self-adhesive cable clips with enough slack to connect it to the system. If desired, during use, excess slack in the system power cable can also be secured (1).

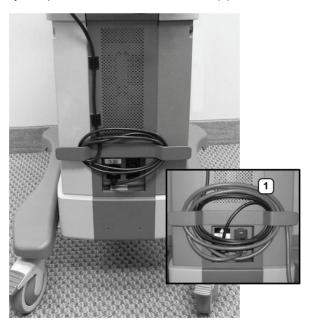

Note: The system will arrive with the power cable already connected as shown above (1).

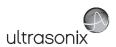

## 10.13 TRANSDUCER HOLDERS AND CABLE HOOKS

The transducer holders and cable hooks are connected with one simple thumbscrew that is hand-tightened. No tools are required to remove them.

Note: For best results, Ultrasonix recommends removing the transducer holders and cable hooks before cleaning (D.4.8). This will allow the operator to clean all the various curves and folds in a more effective manner.

Figure 10-12: Transducer Holders and Cable Hooks

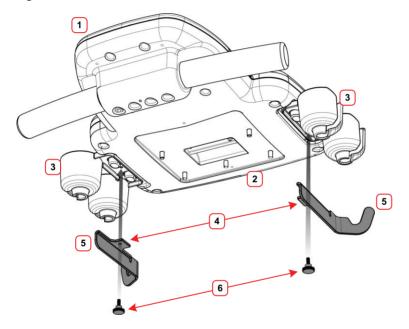

Table 10-8: Transducer Holders and Cable Hooks

| 1 Console Front |  |
|-----------------|--|
|-----------------|--|

- 2 Console Rear
- 3 Transducer Holders
- 4 Connecting Flange for Thumbscrew (faces inward)
- 5 Cable Hooks (hook faces rear)
- 6 Thumbscrews (for Cable Hooks)

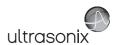

#### To Remove Transducer Holders and Cable Hooks:

- 1. Remove all transducers from the transducer holders.
- 2. Undo the thumbscrew (1) holding the transducer holder and cable hooks to the console.

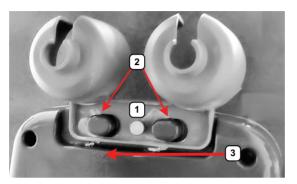

- Remove the cable hook.
- 4. The transducer holder is held in place by two tapered mounting flanges (2). Pushing the holder toward the back of the console (3) will loosen it from these flanges, allowing it to be pulled down and removed.

Note: View from underneath the console.

### 10.14 SOFTWARE

#### 10.14.1 Anti-Virus Protection

Sonix software includes a 12 month subscription to anti-virus software that is delivered preinstalled and activated.

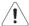

Caution: Anti-virus updates will only be available to users with systems connected to the Internet.

Users wishing to run their own anti-virus software—or those who do not want to run anti-virus software at all—must disable/uninstall the existing software. Contact your IT department or Ultrasonix Technical Support for more details.

### 10.14.2 Protocols

SonixTouch **Protocols** refer to the various specialized applications that can be purchased for use on the system (e.g., **Emergency Medicine** (**EMED**), **Anesthesia** and **General**).

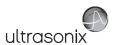

#### 10.14.2.1Protocol Selection

If more than one **Protocol** was purchased, the system enables users to select the **Protocol** most relevant to their circumstances. Additionally, there may both a **Basic** and **Advanced** version of the **Protocol** (e.g., **EMED**). **Basic** is always a subset of **Advanced** so to access all available options for a specific **Protocol**, select the **Advanced** version.

To set **Protocol** selection to a specific **Protocol** subset, refer to **8.2.5 Presets – Protocols** for details.

## To Change SonixTouch Protocols:

- 1. Press the console **Q** button.
- 2. Tap Select Protocol....

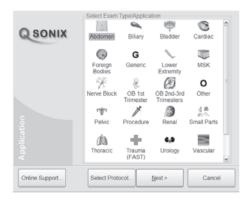

Tap the desired selection and the system will present the message Loading new layouts.
 Please wait... before moving to the relevant Protocol.

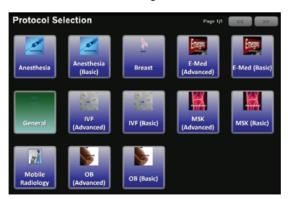

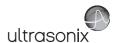

# **APPENDIX A: SAFETY**

#### A.1 SAFETY

This section contains important information about the safe use of the Sonix ultrasound system. Much of the information is required by various regulatory agencies and should be read prior to using the Sonix ultrasound system.

# A.1.1 ALARA Principle and Output Displays

The Acoustic Power Output Display for the Sonix ultrasound system meets FDA requirements and the guidance standards set out by AIUM and NEMA: Standard for Real-Time Display of Thermal and Mechanical Acoustic Output Indices on Diagnostic Ultrasound Equipment.

The Sonix system provides real-time *Mechanical Index (MI)* and *Thermal Index (TI)* acoustic power output display values depending on the transducer and imaging mode.

- MI: Mechanical Index (2D imaging)
- · TIB: Thermal Index Bone
- TIC: Thermal Index Cranial
- TIS: Thermal Index Soft Tissue.

#### To Change the Index Value Displayed:

- 1. Tap the touch screen **Acoustic Power** button.
- 2. Toggle through the MI, TIS, TIC and TIB values available depending on the imaging mode.

**Note:** The **MI** and **TI** values are displayed to the right of the image field and are updated as changes—which affect the acoustic power output—are made to the system.

The ALARA principle, provided by AIUM in *Ultrasound Medical Safety – Implementing ALARA*, guides the ultrasound user on the prudent use of diagnostic ultrasound. Display of the acoustic power output value enables the ultrasound user to better implement the ALARA principle. The ultrasound user can determine the right balance of ultrasound exposure benefits to risks by using acoustic power output levels that are <u>As Low As Reasonably Achievable</u> (ALARA). Without compromising diagnostic quality, patient ultrasound exposure should be kept to a minimum while using the lowest output power possible.

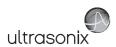

## A.2 BASIC PRECAUTIONS

### A.2.1 Modifications

Do not modify this equipment without the authorization of the manufacturer.

# A.2.2 Damage

Failure to repair/replace damaged parts may result in degraded image quality and therefore may impact diagnostic interpretations.

# A.2.3 Cleaning/Disinfection/Sterilization

Keep the system clean. Carefully follow the procedures described later in this manual for cleaning the system, transducers and cooling fans.

# A.2.4 Handling/Storage

DO NOT operate the Sonix Ultrasound System in the presence of flammable anesthetics.

NEVER allow water or other liquids onto the keyboard, operator console or interior of the system case.

ALWAYS handle transducers with care. Dropping the transducer or allowing it to strike a hard surface can damage the transducer elements and the acoustic lens. Such a collision can also crack the transducer housing and destroy its electrical safety features.

ALWAYS turn off the system before cleaning or changing fuses.

To avoid the risk of electrical shock and fire hazard, inspect the power supply, AC power cord and plug on a regular basis. Ensure they are not damaged.

To avoid the risk of electrical shock, before using the transducer, inspect the transducer face, housing and cable. DO NOT use the transducer if the transducer or cable is damaged.

Follow local governing ordinances and recycling plans regarding disposal or recycling of device components.

DO NOT remove panels or covers from the system.

ALWAYS power the system from a grounded outlet.

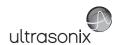

# A.2.5 General Usage

The device is not intended for ophthalmic use or any use causing the acoustic beam to pass through the eye.

The device is not intended for any application in which the transducer might come in direct contact with brain tissue or the central nervous system.

ALWAYS **FREEZE** (\*\*) the system when not imaging to prevent the transducer from overheating or use the *Auto-Freeze* function to ensure the system freezes after a specified period of inactivity (8.2.11 System Settings).

Ensure the LCD display and operator console are secure during imaging or when the system is left unattended.

ALWAYS choose the appropriate transducer and parameters for the type of clinical application.

When scanning subjects, always work to use <u>As Low As Reasonably Achievable</u> (ALARA) acoustic scanning energies. Refer to **A.1.1 ALARA Principle and Output Displays** before using the system. Do not use more than the minimum energy necessary to conduct an ultrasound exam. This is especially necessary where fetal and cephalic scans are being conducted.

Ultrasonix does not recommend the use of transducer covers/sheaths containing natural rubber latex and talc as these ingredients are known to cause an allergic reaction in some individuals. Refer to 21 CFR 801.437 user labeling for more details on latex use.

DO NOT use transcranial (TCD) Presets for anything other than transcranial imaging.

Where any transducer (including, but not limited to, an intracavity transducer) is used in a clinical application of a semi-critical nature (including, but not limited to, intraoperative, transrectal, transvaginal, transesophageal, etc.), ensure the transducer is covered with the appropriate STERILE transducer cover/sheath which has received regulatory clearance for use.

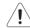

**Warning:** The Sonix ultrasound system may produce physiological effects of ultrasound which may cause danger to the patient and operator.

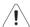

#### Cautions:

Use of controls or adjustments or performance of procedures other than those specified herein may result in hazardous exposure to ultrasonic energy.

Contact Ultrasonix if repairs are needed on the system. Repairs and component maintenance must be carried out by Ultrasonix authorized personnel only.

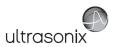

## A.3 UPS PRECAUTIONS

Refer to 10.5.1 for UPS circuit breaker shutdown procedures.

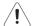

# Warnings:

**NEVER** let liquid from <u>any</u> source enter the UPS. Failure to do this may result in accidental **shorts**, **shocks or electrocutions**.

**DO NOT attempt to service this product yourself.** Attempting to open the UPS may cause exposure to lethal voltages within the unit even when it is apparently not operating and the input wiring is disconnected from the electrical source. Should the UPS require maintenance or replacement, only qualified Ultrasonix Service Technicians may perform service as detailed in the Service Manual.

Use only the UPS battery recommended and supplied by Ultrasonix Medical Corporation.

For UPS and battery service issues, contact Ultrasonix Technical Support.

If the battery is removed from the system, it is the responsibility of the customer to dispose of it in accordance with all local regulations and laws.

### A.4 ECG SAFETY

When speaking with Ultrasonix Technical Support, it may be necessary to determine the part number for the *ECG* module.

#### To Find the ECG Module Part Number:

- 1. Tap the touch screen **Menu** button
- 2. Select Administrator > System > About.

Note: The About box will list the ECG Part Number.

# A.4.1 ECG Module (All Part Numbers)

Table A-1: Leakage Current

| Description     | Details                        |
|-----------------|--------------------------------|
| Leakage Current | <500 micro amp at 230 V/ 60 Hz |

Appendix A: Safety 00.040.600, Revision C SonixTouch Extended User Manual

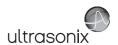

# A.4.2 ECG Cables

Table A-2: Applied Standards

| Standard Name                                           | Standard Number |
|---------------------------------------------------------|-----------------|
| Standard (Medical Electrical Equipment)                 | EN60601-1       |
| Particular Requirements for the safety of ECG Equipment | EN60601-2-27    |

#### Table A-3: Replacement ECG Cables

| ECG Module Part Number | ECG Cable Part Number |
|------------------------|-----------------------|
| 00.032.083             | 00.032.084            |
| 00.032.183             | 00.008.315            |

Note: To determine which ECG Module is installed, use the instructions listed above: To Find the ECG Module Part Number:

## **Table A-4: Color Coding Standards**

| ECG Cable Color Coding Standards |  |  |
|----------------------------------|--|--|
| IEC/EU                           |  |  |
| AAMI/AHA/US                      |  |  |

# A.4.2.1 Biocompatibility

All patient contact materials are Latex-free and have been tested according to ISO 10993–5 and ISO 10993–10.

Note: Refer to Accessories-Third Party in Appendix B for the recommended ECG electrode.

### A.5 SONIXGPS PRECAUTIONS

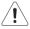

Warning: This user manual does not include a comprehensive discussion of the SonixGPS option. For complete details on using SonixGPS, read and follow <u>all</u> instructions and warnings in the most recent SonixGPS User Manual.

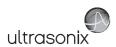

# A.6 SYMBOL DEFINITIONS

Table A-5: System Symbols

| Symbol                     | Location                                                                                                    | Meaning                                                                                                    |
|----------------------------|----------------------------------------------------------------------------------------------------|----------------------------------------------------------------------------------------------------|
| $\sim$                     | On serial plate that indicates the serial number and electrical rating.                                                                   | Alternating current.                                                                                                    |
| <b>†</b>                   | On transducers and inputs of ECG leads.                                                                                                   | Patient applied part meets the isolation requirements for type BF applied part.                                                                                                    |
| N                          | On <b>SonixGPS</b> transmitter and the LCD display during <b>SonixGPS</b> imaging.                                                        | Warning: To prohibit entry of a person wearing a pacemaker into an area where the operation of the pacemaker may be negatively influenced or the pacemaker damaged.                                                                                                    |
| c (1) us                   | On footswitch (dual or triple).                                                                                                    | Indicates compliance with UL 60601–1 and CSA Std C22.2 No. 601.1 standards for medical use. $$                                                                                                    |
| 4                          | On System Label (rear of system) and/or warning/caution labels.                                                                           | Warning: Dangerous voltage. Electric shock hazard.  Do not remove cover or back. Refer servicing to qualified service personnel.                                                                                                    |
| <u> </u>                   | General warning sign located in a variety of places, including:<br>System Label (rear of system),<br>User Manual and Service Manual.      | Warning: Consult accompanying documents.  The accompanying explanation will describe a precaution(s) necessary to prevent injury or loss of life.                                                                                                    |
|                            | On System Label (rear of system) and/or warning/caution labels.                                                                           | Follow instructions for use.                                                                                                    |
| c∰®<br>∪s                  | On System Label (rear of system).                                                                                                    | This product has been tested and meets IEC 60601–1 standards for safety and/or performance, including the applicable standards written or administered by the <i>American National Standards Institute</i> (ANSI), <i>Underwriters Laboratories</i> (UL), <i>Canadian Standards Association</i> (CSA), <i>National Sanitation Foundation</i> (NSF) and others. |
| <b>( €</b> <sub>0086</sub> | When applicable, the CE Mark is located in a variety of places, including: System Label (rear of system), User Manual and Service Manual. | When affixed to the product, the CE Label testifies to its compliance with Council Directive 93/42/EEC concerning medical devices.                                                                                                    |
| X                          | On System Label (rear of system).                                                                                                    | Waste Electrical and Electronic Equipment (WEEE) symbol indicates this device must not be disposed of as unsorted municipal waste. It must be disposed of in accordance will all local laws and regulations.                                                                                                    |
| . ,                        |                                                                                                    | Contact Ultrasonix Technical Support for more information on the decommissioning of this equipment.                                                                                                    |

Appendix A: Safety 00.040.600, Revision C SonixTouch Extended User Manual

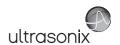

# A.7 ELECTRICAL SAFETY REQUIREMENTS

# A.7.1 System

The SonixTouch Ultrasound System is classified in accordance with the IEC 60601–1, the standard for Medical Electrical Equipment as follows.

**Table A-6: System Electrical Safety** 

| Standard                                      | IEC 60601-1 |  |
|-----------------------------------------------|-------------|--|
| Type of protection against electrical shock   | Class I     |  |
| Degree of protection against electrical shock | Type BF     |  |
| Degree of protection against ingress of water | Ordinary    |  |

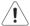

Warning: Accessory equipment connected to the analog and digital interfaces must be certified according to their respective IEC standards (e.g., IEC 60950 for data processing equipment and IEC 60601–1 for medical equipment). Furthermore, all configurations shall comply with the system standard IEC 60601–1. Any person who connects additional equipment to the signal input part or signal output part configures a medical system and is therefore responsible for ensuring that the system complies with the requirements of the system standard IEC 60601–1–1. If in doubt, consult Ultrasonix Technical Support.

### A.7.2 Additional Hardware

Table A-7: SonixGPS Components Electrical Safety

| Standard                                            | EN60601-1           |
|-----------------------------------------------------|---------------------|
| Type of protection against electrical shock         | Class I             |
| Degree of protection against electrical shock       | Type B Applied Part |
| Unsuitable for use in the presence of flammable gas | Not AP/APG          |
|                                                     |                     |

Table A-8: Barcode Reader Electrical Safety

| UL (Underwriter's Laboratory) | UL listed for US and Canada<br>UL 60950<br>C22.2 No. 60950                                  |
|-------------------------------|---------------------------------------------------------------------------------------------|
| Laser Class                   | CDRH and IEC Laser Class 1 – In accordance with IEC 60825–1:1993 + A1:1997 + A22001 Class 1 |

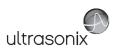

# A.8 EMC (ELECTROMAGNETIC COMPATIBILITY) REQUIREMENTS

# A.8.1 System

The SonixTouch Ultrasound System has special precautions regarding EMC. Always install and use according to the EMC information provided in the relevant Service Manual.

Portable and mobile RF communications equipment can affect the Sonix Ultrasound System.

Transducer cables must be raised above the ground during scanning.

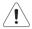

**Warning:** The use of accessories, transducers and cables other than those specified by Ultrasonix may result in increased emissions or decreased immunity of the system.

# A.8.2 Additional Hardware

### **Table A-9: SonixGPS Components**

| Electromagnetic Compatibility            | Class B: FCC Part 15<br>ICES-003<br>European Union Directive 89/336/EEC                                                                                               |  |
|------------------------------------------|----------------------------------------------------------------------------------------------------|--|
| Operation is subject to these conditions | This device may not cause harmful interference, and     This device must accept any interference received, including interference that may cause undesired operation. |  |

#### Table A-10: Barcode Reader

| Electromagnetic Compatibility | Class B: FCC Part 15<br>ICES-003<br>European Union Directive 89/336/EEC |
|-------------------------------|-------------------------------------------------------------------------|
|-------------------------------|-------------------------------------------------------------------------|

### Table A-11: Footswitch (Dual or Triple)

| Electromagnetic Compatibility | Class B: FCC Part 15 and Industry Canada<br>European Union: En 55022, En 61000–3–1/3, EN 60601–1–2 |
|-------------------------------|----------------------------------------------------------------------------------------------------|

Appendix A: Safety 00.040.600, Revision C SonixTouch Extended User Manual

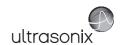

## A.9 ENVIRONMENTAL CONDITIONS

# A.9.1 System

**Table A-12: System Operating Environment** 

| Operational Temperature                | 50° to 104° F (10° to 40° C)    |
|----------------------------------------|---------------------------------|
| Operational Humidity                   | 30 to 75% relative humidity     |
| Shipping/Storage Conditions            | +5° to +122° F (-15° to +50° C) |
| Shipping/Storage Humidity              | 10% to 90% (non-condensing)     |
| Shipping/Storage Pressure (kilopascal) | 50 kPa to 106 kPa (kilopascal)  |

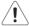

**Warning:** Operate in an indoor environment only, free from moisture, flammable liquids, gases, corrosive substances, strong electrical or magnetic fields and equipment that generates high frequency waves.

Ultrasonix cannot guarantee the proper performance of the system if used in the abovelisted conditions.

### A.9.2 Additional Hardware

Table A-13: Barcode Reader

| Operating Temperature | 32° to 104° F (0° to 40° C)                        |
|-----------------------|----------------------------------------------------|
| Storage Temperature   | -40° to 140° F (-40° to 60° C)                     |
| Humidity              | 5% to 95% relative humidity, non-condensing        |
| Light Levels          | Up to 4842 Lux (449.8 foot-candles)                |
| Shock                 | Designed to withstand 1.5 m (5') drops             |
| Contaminants          | Sealed to resist airborne particulate contaminants |
| Ventilation           | None required                                      |
|                       | · · · · · · · · · · · · · · · · · · ·              |

Table A-14: Wireless

| Operating Temperature | 32° to 104° F (0° to 40° C)   |
|-----------------------|-------------------------------|
| Storage Temperature   | -4° to 158° F (-20° to 70° C) |
| Humidity              | 80% maximum, non-condensing   |

**Note:** For more details on the wireless adapter and other peripherals, refer to the manufacturer's User's Guides included with the system.

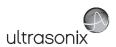

#### A.10 LIMITING TRANSDUCER SURFACE HEATING

Ultrasound transducer assemblies are tested in normal conditions, such that when applied to a patient, the patient contact surface temperature does not exceed 43°C (refer to Table A-15). This maximum represents a safety factor of two, relative to the threshold for thermally induced chronic damage to the kidney, one of the most sensitive mammalian tissues. This limit is only applicable for long term (more than 10 minutes) contact with healthy skin of an adult. Special consideration should be taken for an application on children. The influence of drugs and the condition of the patient are also factors that should be considered in the risk-benefit analysis.

With respect to further unforeseeable developments, the safety of long-term transducer use (more than 41°C) inside the body is currently not well investigated. It is assumed that the safe use of temperatures higher than 41°C on children, inside the body and on patients with possibly risky conditions should also be based on clinical experience.

In order to aid the risk-benefit analysis, the transducers in the table below have maximum temperatures that have been found to be greater than 41°C. The ALARA principle should be applied to keep patient ultrasound exposure to a minimum without compromising diagnostic image quality.

**Table A-15: Temperature Calculations** 

| Transducer Type | Calculation                                |
|-----------------|--------------------------------------------|
| External        | Temperature = 33°C + Test Temperature Rise |
| Internal        | Temperature = 37°C + Test Temperature Rise |

Table A-16: Transducers with Max Temperature Calculations Greater than 41°C

| Transducer | Temp   | Transducer | Temp   |  |
|------------|--------|------------|--------|--|
| SA4-2/24   | 42.8°C | L9-4/38    | 42.5°C |  |
| PA7-4/12   | 41.1°C | L14-5/38   | 42.7°C |  |
| EC9-5/10   | 42.9°C | L14-5W/60  | 41.8°C |  |
| C5-2/60    | 42.1°C | HST15-8/20 | 42.0°C |  |
| C7-3/50    | 42.3°C | 4DEC9-5/10 | 42.8°C |  |
| C9-5/10    | 42.8°C | 4DL14-5/38 | 42.3°C |  |

#### A.11 LATEX

Ultrasonix does not recommend the use of transducer covers containing natural rubber latex and talc as these ingredients are known to cause an allergic reaction in some individuals. Refer to 21 CFR 801.437 user labeling for more details on latex use.

Appendix A: Safety 00.040.600, Revision C SonixTouch Extended User Manual

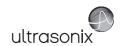

# **APPENDIX B: SYSTEM SPECIFICATIONS**

### Notes:

Talk to your Ultrasonix dealer for details on standard and optional features.

Ultrasonix Medical Corporation reserves the right to alter system specifications at any time.

√ – Standard

♦ – Optional

Ø – Not Available

**Table B-1: System Specifications** 

|                                                                                                    | TAB      | TCH      | MDP      | SP       | OP       |
|----------------------------------------------------------------------------------------------------|----------|----------|----------|----------|----------|
| CLINICAL APPLICATIONS                                                                                                    |          |          |          |          |          |
| Abdominal                                                                                                    | <b>V</b> | <b>√</b> | √        | V        | √        |
| Biliary                                                                                                    | <b>V</b> | <b>√</b> | <b>√</b> | <b>V</b> | <b>√</b> |
| Bladder                                                                                                    | √        | <b>√</b> | √        | <b>V</b> | √        |
| Cardiac                                                                                                    |          |          |          |          |          |
| <b>Note:</b> Access to <b>Cardiac</b> is controlled through licensing. If <b>CW</b> is not licensed and active, then the <b>Cardiac Application</b> is not available.                                                                          | *        | •        | √        | √        | •        |
| Foreign Bodies                                                                                                    | √        | <b>V</b> | √        | <b>V</b> | √        |
| Generic                                                                                                    | <b>√</b> | <b>√</b> | √        | <b>V</b> | √        |
| Lower Extremities                                                                                                    | √        | <b>V</b> | √        | <b>V</b> | √        |
| Musculoskeletal (MSK)                                                                                                    | <b>√</b> | <b>√</b> | √        | <b>V</b> | √        |
| Nerve Block                                                                                                    | <b>√</b> | <b>√</b> | √        | <b>V</b> | √        |
| OB 1st Trimester <sup>1</sup>                                                                                                    | <b>√</b> | <b>√</b> | √        | <b>V</b> | √        |
| OB 2nd–3rd Trimester¹                                                                                                    | √        | <b>V</b> | √        | <b>V</b> | √        |
| Other                                                                                                    | <b>√</b> | <b>√</b> | √        | <b>V</b> | √        |
| Pelvic                                                                                                    | √        | <b>V</b> | √        | <b>V</b> | √        |
| Procedure                                                                                                    | √        | <b>V</b> | √        | <b>V</b> | √        |
| Renal                                                                                                    | <b>√</b> | <b>√</b> | √        | <b>V</b> | V        |
| Small Parts                                                                                                    | <b>√</b> | V        | √        | <b>V</b> | V        |
| Thoracic                                                                                                    | <b>√</b> | V        | √        | <b>V</b> | √        |
| Trauma (FAST)                                                                                                    | <b>√</b> | <b>√</b> | <b>√</b> | <b>V</b> | <b>√</b> |
| Urology                                                                                                    | <b>√</b> | <b>√</b> | <b>√</b> | <b>V</b> | <b>√</b> |
| Vascular                                                                                                    | <b>√</b> | <b>√</b> | <b>√</b> | <b>V</b> | <b>√</b> |
| Vascular Access                                                                                                    | <b>√</b> | <b>√</b> | √        | <b>V</b> | √        |
| Measurements and Analysis                                                                                                    |          |          |          |          |          |
| Obstetrical calculation and report package                                                                                                    | <b>√</b> | <b>√</b> | <b>√</b> | <b>V</b> | <b>√</b> |
| Abdominal calculation and report package                                                                                                    | <b>V</b> | <b>√</b> | √        | <b>V</b> | <b>√</b> |
| Gyn/Fertility calculation and report package                                                                                                    | <b>V</b> | 1        | <b>√</b> | <b>V</b> | <b>√</b> |
| Cardiac calculation and report package                                                                                                    |          |          |          |          |          |
| <b>Note:</b> Access to <b>Cardiac</b> calculations is controlled through licensing. If <b>CW</b> is not licensed and active, the <b>Cardiac Application</b> —and therefore the <b>Cardiac</b> calculation and report package—is not available. |          | •        | <b>V</b> | √        | •        |
| Vascular calculation and report package                                                                                                    | √        | <b>V</b> | <b>V</b> | <b>V</b> | 1        |
| Auto-Follicle calculation and report package                                                                                                    | +        | •        | Ø        | Ø        | Ø        |

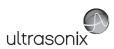

|                                                                                                    |                                | l = -··  | ı <u></u> |          |        |
|----------------------------------------------------------------------------------------------------|--------------------------------|----------|-----------|----------|--------|
|                                                                                                    | TAB                            | TCH      | MDP       | SP       | OP     |
| BROADBAND TRANSDUCERS <sup>2</sup>                                                                                                    | 1                              |          |           |          |        |
| SA4-2/24 broadband (2–3 MHz), 24 mm, 84/90.55" (2.13 m/2.30 m) cable, phased array                                                                             | •                              | •        | *         | *        | *      |
| PA7-4/12 broadband (7-4 MHz), 12 mm, 90.55 (2.30 m) cable, phased array                                                                                        | •                              | *        | *         | •        | •      |
| MC9-4/12 broadband (4–9 MHz), 12 mm radius, 75" (1.90 m) cable, microconvex                                                                                    | •                              | *        | *         | •        | •      |
| EC9-5/10 and EC9-5/10 GPS broadband (5–9 MHz), 10 mm radius, 75" (1.90 m) cable, endocavity microconvex array                                                  | •                              | *        | ٠         | *        | *      |
| C5-2/60 and C5-2/60 GPS broadband (2–5 MHz), 60 mm radius, 75" (1.90 m) cable, curved array                                                                    | •                              | *        | *         | •        | +      |
| C7-3/50 (3–7 MHz), 50 mm, 90.5" (2.30 m) cable, curved array                                                                                                   | +                              | *        | *         | •        | +      |
| C9-5/10 broadband (9–5 MHz), 10 mm radius, 75" (1.90 m) cable, microconvex                                                                                     | +                              | +        | •         | *        | +      |
| BPC8-4/10 (4–8 MHz), 10 mm, 86.6" (2.20 m) cable, endocavity microconvex array                                                                                 | +                              | +        | +         | •        | +      |
| BPL9-5/55 (5–9 MHz), 55 mm, 86.6" (2.20 m) cable, endocavity linear array                                                                                      | +                              | +        | *         | •        | +      |
| L9-4/38 broadband (4–9 MHz), 38 mm, 75" (1.90 m) cable, linear array                                                                                           | +                              | +        | •         | •        | +      |
| L14-5/38 and L14-5/38 GPS broadband (5–14 MHz), 38 mm, 75" (1.90 m) cable, linear array                                                                        | +                              | •        | •         | •        | +      |
| L14-5W/60 broadband (5–14 MHz), 60 mm, 75" (1.90 m) cable, wide linear array                                                                                   | +                              | +        | *         | •        | +      |
| L40-8/12 broadband (8-40 MHz), 12 mm, 86.6" (2.2 m) cable, high frequency linear array                                                                         | +                              | +        | •         | •        | +      |
| HST15-8/20 broadband (10 MHz) 20 mm, 75" (1.90 m) cable, hockey stick linear array                                                                             | •                              | +        | •         | •        | +      |
| 4DC7-3/40 broadband (3–7 MHz), 40 mm radius, 75" (1.90 m) cable, 4D motor-driven electronic curved                                                             |                                |          |           |          |        |
| array                                                                                                    | Ø                              | *        | *         | *        |        |
| 4DEC9-5/10 broadband (5–9 MHz), 10 mm radius, 75" (1.90 m) cable, 4D motor-driven electronic endocavity microconvex array                                      | Ø                              | *        | •         | *        | *      |
| 4DL14-5/38 broadband (5-14 MHz), 38 mm, 78.74" (2m) cable, 4D motor-driven electronic linear array                                                             | Ø                              | •        | •         | •        | +      |
| PRESETS                                                                                                    |                                |          |           |          |        |
| Default presets                                                                                                    |                                | √        | √         | √        | √      |
| User-defined presets                                                                                                    | <b>√</b>                       | <b>V</b> | <b>V</b>  | V        | 1      |
| Physical Characteristics                                                                                                    |                                |          |           |          |        |
| Footprint:<br>53.5 cm x 71 cm (21" x 28")<br>53.5 cm x 91.5 cm (21" x 36")                                                                                     | Ø                              | √<br>Ø   | ø         | ø        | Ø      |
| System Size: 45 cm wide x 17 cm deep x 41 cm high (17.7" x 6.9" x 16.1")                                                                                       | \ \sqrt{\sqrt{\sqrt{\colored}} | Ø        | ø         | ø        | ø      |
| Weight, with UPS:                                                                                                    | + '                            | -        |           |          | Ĕ      |
| 88.5 kg (195 lbs)<br>102 kg (225 lbs)                                                                                                    | Ø<br>Ø                         | √<br>Ø   | Ø         | Ø<br>√   | Ø<br>Ø |
| Weight, without UPS:                                                                                                    |                                |          |           |          |        |
| 63.6 kg (140 lbs)                                                                                                    | Ø                              |          | Ø         | Ø        | Ø      |
| 77 kg (170 lbs)                                                                                                    | Ø                              | Ø        | √         | V        | √      |
| System Weight: 15 kg (33 lbs)                                                                                                    | √                              | Ø        | Ø         | Ø        | Ø      |
| Power Pack Size: 10.4 cm wide x 40 cm long x 5.8 cm high (4.1" x 15.75" x 2.3")                                                                                | •                              | Ø        | Ø         | Ø        | Ø      |
| Power Pack Weight: 2.7 kg (5.95 lbs)                                                                                                    | •                              | Ø        | Ø         | Ø        | Ø      |
| Battery Module Size: 15 cm wide x 51 cm long x 8.2 cm high (5.9" x 20" x 3.25")                                                                                | •                              | Ø        | Ø         | Ø        | Ø      |
| Battery Module Weight: 7 kg (15.4 lbs)                                                                                                    | •                              | Ø        | Ø         | Ø        | Ø      |
| Height, System (Measured from top of LCD display to floor):                                                                                                    | _                              | ,        |           | _        | _      |
| Static Position: 137 cm (54") Highest Position: 152.5 cm (60")                                                                                                 | Ø                              | √<br>α   | Ø         | Ø        | Ø      |
| Lowest Position: 137 cm (54")                                                                                                    | Ø                              | Ø        | V         | 1        | √<br>√ |
| Height, Transport Mode (LCD display folded flat over console): 108 cm (42.5")                                                                                  | ø                              | V        | V         | Ż        | ,<br>√ |
| Tilt, Console (Measured from trackball position to floor):                                                                                                    | +~                             |          | <u> </u>  | <u>'</u> | Ė      |
| Highest Position: 97.2 cm (38.3") Lowest Position: 78.5 cm (30.9")                                                                                             | Ø                              | √        | Ø         | Ø        | Ø      |
| Tilt/Lift, Console (Combination of tilt and lift, measured from trackball position to floor): Highest Position: 100 cm (39.5") Lowest Position: 82 cm (32.25") | Ø                              | Ø        | <b>V</b>  | <b>V</b> | 1      |
| Tilt Angle, Console (Measured by degrees (°) off horizontal position):                                                                                         |                                |          |           |          |        |
| 0–40° down                                                                                                    | Ø                              | √        | Ø         | Ø        | Ø      |
| 0–10° down                                                                                                    | Ø                              | Ø        | √         | √        | ٧      |
| Swivel Range, Console (Measured by degrees (°) off center position): ± 45°                                                                                     | Ø                              | Ø        | <b>V</b>  | <b>√</b> | ٧      |
| Tilt Angle, LCD Display (Measured by degrees (°) from the "Transport Mode position): 0 to 115°                                                                 | Ø                              | √        | √         | √        | √      |

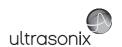

|                                                                                                    | TAB        | TCH      | MDP      | SP       | OP       |
|----------------------------------------------------------------------------------------------------|------------|----------|----------|----------|----------|
| Swivel Range, LCD Display (Measured by degrees (°) off center position): ± 90°                                                                                                    | Ø          | √        | <b>√</b> | V        | <b>V</b> |
| Tablet Cart: Tall: 51.5 cm wide x 51.5 cm long x 164 cm high (20.25" x 20.25" x 64.5") Standard: 51.5 cm wide x 51.5 cm long x 125 cm high (20.25" x 20.25" x 49.25")                    | <b>*</b>   | Ø<br>Ø   | Ø<br>Ø   | Ø<br>Ø   | Ø<br>Ø   |
| Tablet Height Range from Floor:<br>Tall: 120 cm - 160 cm (47.25" x 63")<br>Standard: 76 cm - 116 cm (30" x 45.7")                                                                        | *          | Ø<br>Ø   | Ø<br>Ø   | Ø        | Ø<br>Ø   |
| Tablet Cart Mounting Bracket (Both Sizes):  Tilt angle (Measured by degrees (°) off horizontal position): -7° to +15°  Swivel Range (Measured by degrees (°) off center position): ± 40° | <b>√</b> √ | Ø<br>Ø   | Ø<br>Ø   | Ø<br>Ø   | Ø<br>Ø   |
| TFT (Active Matrix) LCD display: 17" 19" with SAW (Surface Acoustic Wave) touch screen                                                                                                   | Ø          | √<br>Ø   | √<br>Ø   | √<br>Ø   | √<br>Ø   |
| Touch Screen: 10.4" LCD display with resistive touch screen 8.4" LCD display with resistive touch screen                                                                                 | Ø<br>Ø     | √<br>Ø   | Ø        | Ø        | Ø        |
| Rear Pull Handles (non-GPS configuration)                                                                                                    | Ø          | +        | 1        | <b>V</b> | 7        |
| Transducer connectors                                                                                                    | 2          | 3        | 3        | 3        | 3        |
| User Interface <sup>3</sup>                                                                                                    |            |          |          |          |          |
| QSonix     Quick Exam Start-up     Remote Support Access <sup>a</sup> Protocol Selection (e.g., EMED, Anesthesia, IVF, etc.)                                                             | 7          | <b>V</b> | <b>√</b> | <b>√</b> | <b>√</b> |
| Universal language option                                                                                                    | •          | •        | •        | +        | •        |
| Touch Screen Controls Imaging Parameters (Maps, Persistence, Dynamic Range, PRF, etc.) Mode Actions (Reverse, Invert, Biopsy, Layout, etc.) Cine                                         | <b>V</b>   | <b>V</b> | <b>V</b> | <b>V</b> | <b>V</b> |
| Easy-to-use Interface                                                                                                    | V          | √        | <b>V</b> | <b>√</b> | <b>V</b> |
| User-programmable Custom Keys                                                                                                    | √          | √        | <b>V</b> | <b>V</b> | <b>V</b> |
| Text, Annotations, Pictograms, Arrows                                                                                                    | √          | √        | <b>V</b> | <b>V</b> | <b>V</b> |
| CINE MEMORY                                                                                                    | •          |          |          |          |          |
| Up to seven minutes of data (Transducer/sector size dependant)                                                                                                    | <b>√</b>   | √        | √        | √        | <b>√</b> |
| Total available memory: >8,000 fr                                                                                                    | V          | <b>V</b> | <b>V</b> | <b>V</b> | <b>V</b> |
| Remote Support⁴                                                                                                    | •          |          |          |          |          |
| Real-time live chat support                                                                                                    | <b>√</b>   | V        | <b>V</b> | <b>V</b> | <b>√</b> |
| Ultrasonix remote system diagnostic capability                                                                                                    | <b>V</b>   | V        | <b>V</b> | √        | V        |
| 1-Step Software upgrades (CD-ROM or Internet)                                                                                                    | √          | √        | <b>√</b> | 1        | √        |

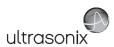

|                                                                                                    | TAB       | TCH      | MDP      | SP       | OP       |
|----------------------------------------------------------------------------------------------------|-----------|----------|----------|----------|----------|
| STORAGE AND CONNECTIVITY                                                                                                    | 1         |          |          |          |          |
| DICOM service classes (Print/Store/Worklist)                                                                                                    | •         | +        | *        | •        | +        |
| Patient data hard drive storage (at least 160 Gb)                                                                                                    | V         | <b>V</b> | <b>V</b> | <b>V</b> | √<br>/   |
| Still image storage (PNG, JPEG, BMP, GIF)                                                                                                    | √         | √,       | √        | <b>√</b> | <b>√</b> |
| Cine loop storage & trim (AVI)                                                                                                    | √         | √        | √        | √        | √        |
| USB ports 2 on Console, 2 on Back Connectivity Panel                                                                                                    | ø         | V        | Ø        | Ø        | Ø        |
| 2 on Console, 3 on Back Connectivity Panel                                                                                                    | ø         | ø        | √<br>√   | √<br>√   | V        |
| 6 on Side Connectivity Panel                                                                                                    | $\sqrt{}$ | ø        | ø        | ø        | ø        |
| 2 on Console front                                                                                                    | Ø         | Ø        | Ø        | Ø        | Ø        |
| Built-in Firewall                                                                                                    | 1         | <b>V</b> | <b>V</b> | <b>√</b> | 1        |
| 2 Programmable BNCs for Input/Output                                                                                                    | Ø         | <b>V</b> | <b>V</b> | <b>√</b> | <b>√</b> |
| DVI (Digital video) output                                                                                                    | Ø         | 1        | 1        | <b>√</b> | 1        |
| USB printer output                                                                                                    | 1         | <b>V</b> | <b>V</b> | <b>V</b> | <b>√</b> |
| Hard-wired Network (LAN) connection                                                                                                    | V         | <b>V</b> | <b>V</b> | <b>V</b> | <b>√</b> |
| Wireless Network connection                                                                                                    | +         | +        | +        | +        | Ø        |
| SonixLive (Streaming video)⁴                                                                                                    | •         | +        | +        | +        | +        |
| PERIPHERALS                                                                                                    |           |          |          |          |          |
| USB printer with direct-to-system mounting kit                                                                                                    | ø<br>Ø    | <b>♦</b> | <b>♦</b> | <b>↓</b> | <b>♦</b> |
| Peripheral Tray, with optional:                                                                                                    | Ø         | +        | <b>V</b> | +        | +        |
| CD/DVD R/W drive                                                                                                    | Ø         | *        | •        | •        | *        |
| USB Printer                                                                                                    | Ø         | +        | +        | +        | <b>*</b> |
| UPS (Uninterruptible Power Supply)                                                                                                    | Ø         | •        | <b>*</b> | <b>*</b> | Ø        |
| Battery Module                                                                                                    | •         | Ø        | Ø        | Ø        | Ø        |
| ECG Hardware                                                                                                    | •         | +        | •        | Ø        | Ø        |
| Barcode Reader (Pre-programmed to support the following barcode symbologies: UPC, EAN, Interleaved 2 of 5, Codabar, Code 3 of 9, Code 93, Code 128)                                                                                                    | •         | +        | •        | *        | Ø        |
| Wireless Adapter (802.11a/b/g/n compatible)                                                                                                    | •         | +        | •        | •        | Ø        |
| SonixGPS Hardware                                                                                                    | •         | +        | *        | +        | +        |
| USB footswitches (Kinesis, Savant™ Elite™):                                                                                                    |           |          |          |          |          |
| Triple: (Manufacturer's Part Number: FS30A) (UXID: 00.032.242) Dual: (Manufacturer's Part Number: FS20A) (UXID: 00.032.243)                                                                                                    | *         | *        | *        | *        | *        |
| Hand-held Stylus with Tether (UXID: 00.032.321)                                                                                                    | 1         | Ø        | Ø        | Ø        | Ø        |
| ACCESSORIES—ULTRASONIX MEDICAL CORPORATION                                                                                                    | ٧         | Ø        | Ø        | Ø        | Ø        |
| SonixGPS Needle Kits and Accessories:                                                                                                    | 1         |          |          |          |          |
| SonixGPS Vascular Access Starter Kit (contains 1x 00.024.451 and 2x 00.037.041) (UXID 00.037.050) SonixGPS 0.9 mm Needle Sensor (non-sterile, reusable) (UXID 00.024.451) SonixGPS Vascular Access Needle Kit (Single use, Sterile Pack of 10, Ga 17 x 70 mm L)                                                                                                    |           | •        | •        | •        | •        |
| (UXID 00.037.041) SonixGPS Nerve Block Starter Kit (contains 1x 00.024.452, 2x 00.037.055) (UXID 00.037.051) SonixGPS 0.55 mm Needle Sensor (non-sterile, reusable) (UXID 00.024.452)                                                                                                    |           |          |          |          |          |
| (UXID 00.037.041) SonixGPS Nerve Block Starter Kit (contains 1x 00.024.452, 2x 00.037.055) (UXID 00.037.051) SonixGPS 0.55 mm Needle Sensor (non-sterile, reusable) (UXID 00.024.452) SonixGPS Nerve Block Needle Kit (Single use, Sterile Pack of 10, Ga 19 x 80 mm L) (UXID 00.037.055) SonixGPS Sensor Cord Clips (Single use, non-sterile Pack of 10) (UXID 00.024.500)                                                                                                    |           |          |          |          |          |
| (UXID 00.037.041) SonixGPS Nerve Block Starter Kit (contains 1x 00.024.452, 2x 00.037.055) (UXID 00.037.051) SonixGPS 0.55 mm Needle Sensor (non-sterile, reusable) (UXID 00.024.452) SonixGPS Nerve Block Needle Kit (Single use, Sterile Pack of 10, Ga 19 x 80 mm L) (UXID 00.037.055) SonixGPS Sensor Cord Clips (Single use, non-sterile Pack of 10) (UXID 00.024.500)  ACCESSORIES—THIRD PARTY                                                                                                    |           |          |          |          |          |
| (UXID 00.037.041) SonixGPS Nerve Block Starter Kit (contains 1x 00.024.452, 2x 00.037.055) (UXID 00.037.051) SonixGPS 0.55 mm Needle Sensor (non-sterile, reusable) (UXID 00.024.452) SonixGPS Nerve Block Needle Kit (Single use, Sterile Pack of 10, Ga 19 x 80 mm L) (UXID 00.037.055) SonixGPS Sensor Cord Clips (Single use, non-sterile Pack of 10) (UXID 00.024.500)                                                                                                    |           | •        | •        | •        | •        |
| (UXID 00.037.041) SonixGPS Nerve Block Starter Kit (contains 1x 00.024.452, 2x 00.037.055) (UXID 00.037.051) SonixGPS 0.55 mm Needle Sensor (non-sterile, reusable) (UXID 00.024.452) SonixGPS Nerve Block Needle Kit (Single use, Sterile Pack of 10, Ga 19 x 80 mm L) (UXID 00.037.055) SonixGPS Sensor Cord Clips (Single use, non-sterile Pack of 10) (UXID 00.024.500)  **RCCESSORIES - THIRD PARTY**  SonixGPS™ Needle Kits and Accessories: eTRAX™ Needle Kits and Accessories: eTRAX™ Needle Starter Kit, Manufactured by CIVCO, Part Number 610-1055 (UXID: 00.037.034) Civco eTRAX™ Needle Kit, Manufactured by CIVCO, (Pack of 10), 16GA x 17.7cm (7") and 7.6 tapered to 3.8 x 147cm (3" tapered to 1.5" x 58") CIV-Flex needle cover, Part Number 610-1057 (UXID: 00.037.039) Blue Phantom, Branched 4-Vessel Ultrasound Training Block Model, Part Number BPBV110 |           | •        | •        | •        | *        |

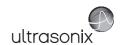

|                                                                                     | TAB | TCH | MDP | SP | OP |
|-------------------------------------------------------------------------------------|-----|-----|-----|----|----|
| Biopsy Start Kits                                                                   |     |     |     |    |    |
| SA4-2/24, Manufactured by CIVCO, Part Number: 667-069                               | •   | •   | •   | •  | •  |
| EC9-5/10, Manufactured by Protek, Part Number: 7544 and CIVCO, Part Number: 610-986 | •   | •   | •   | •  | •  |
| C5-2/60, Manufactured by CIVCO, Part Number: 684-003                                | •   | •   | •   | •  | •  |
| C5-2/60 and C7-3/50, Manufactured by Protek, Part Number: 7462                      | •   | •   | •   | •  | •  |
| L14-5W/60, Manufactured by CIVCO, Part Number: 684-004                              | •   | •   | •   | •  | •  |
| L9-4/38, Manufactured by Protek, Part Number: 7157 and CIVCO, Part Number: 684-005  | •   | •   | •   | •  | •  |
| L14-5/38, Manufactured by Protek, Part Number: 7157 and CIVCO, Part Number: 684-005 | •   | •   | •   | •  | •  |
| 4DEC-5/10, Manufactured by CIVCO, Part Number: 610-666                              | Ø   | •   | •   | •  | •  |

- 1 Ultrasonix Medical Corporation is not responsible for misdiagnosis from customized measurements.
- 2 Certain transducers may not be available in all markets. Consult your local Ultrasonix Authorized Distributor or Sales Representative to determine availability in your area.
- 3 Specific User Interface options are dependant upon licensed features.
- Where available. Requires Internet connection and ISP.

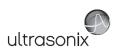

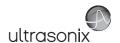

# **APPENDIX C: TRANSDUCER SPECIFICATIONS**

# C.1 TRANSDUCER DISCLAIMER

Certain transducers may not be available in all markets. Consult your local Ultrasonix Authorized Distributor or Sales Representative to determine availability in your area.

# C.2 MEASUREMENT ACCURACY

**Table C-1: Measurement Accuracy Test Results** 

|   | Probe                       | Relative Error | Min     | Max       | Test Method              |  |  |  |  |  |  |
|---|-----------------------------|----------------|---------|-----------|--------------------------|--|--|--|--|--|--|
|   | 2D MEASUREMENT TEST         |                |         |           |                          |  |  |  |  |  |  |
|   | SA4-2/24 ^^                 | ± 0.4%         | 0.12 mm | 359.86 mm | Multipurpose Phantom*    |  |  |  |  |  |  |
|   | PA7-4/12                    | ± 0.05%        | 0.03 mm | 239.09 mm | Multipurpose Phantom*    |  |  |  |  |  |  |
|   | MC9-4/12 ^                  | ± 1.0%         | 0.1 mm  | 120.0 mm  | Multipurpose Phantom*    |  |  |  |  |  |  |
|   | EC9-5/10 and EC9-5/10 GPS ^ | ± 0.3%         | 0.1 mm  | 120.0 mm  | Multipurpose Phantom*    |  |  |  |  |  |  |
|   | C5-2/60 and C5-2/60 GPS     | ± 0.7%         | 0.13 mm | 322.37 mm | Multipurpose Phantom*    |  |  |  |  |  |  |
|   | C7-3/50                     | ± 0.5%         | 0.03 mm | 127.32 mm | Multipurpose Phantom*    |  |  |  |  |  |  |
|   | C9-5/10                     | ± 0.5%         | 0.02 mm | 120.22 mm | Multipurpose Phantom*    |  |  |  |  |  |  |
|   | BPC8-4/10                   | ± 0.41%        | 0.03 mm | 127.32 mm | Multipurpose Phantom*    |  |  |  |  |  |  |
|   | BPL9-5/55                   | ± 0.25%        | 0.03 mm | 89.98 mm  | Multipurpose Phantom*    |  |  |  |  |  |  |
| 1 | L9-4/38 ^                   | ± 0.05%        | 0.06 mm | 94.36 mm  | Multipurpose Phantom*    |  |  |  |  |  |  |
|   | L14-5/38 ^ and L14-5/38 GPS | ± 0.3%         | 0.1 mm  | 90.0 mm   | Multipurpose Phantom*    |  |  |  |  |  |  |
|   | L14-5W/60                   | ± 0.3%         | 0.1 mm  | 104.7 mm  | Multipurpose Phantom*    |  |  |  |  |  |  |
|   | L40-8/12                    | ± 0.50%        | 0.02 mm | 34.97 mm  | Multipurpose Phantom**** |  |  |  |  |  |  |
|   | HST15-8/20 ^                | ±0.45%         | 0.05 mm | 99.63 mm  | Multipurpose Phantom*    |  |  |  |  |  |  |
|   | 4DC7-3/40                   | ± 0.15%        | 0.03 mm | 240.07 mm | Multipurpose Phantom***  |  |  |  |  |  |  |
|   | 4DEC9-5/10                  | ± 0.11%        | 0.03 mm | 159.99 mm | Multipurpose Phantom*    |  |  |  |  |  |  |
|   | 4DL14-5/38                  | ± 0.64%        | 0.04 mm | 90.82 mm  | Multipurpose Phantom***  |  |  |  |  |  |  |
|   | Max. Value Among Probes     | ± 1.57%        | 0.13 mm | 359.86 mm |                          |  |  |  |  |  |  |

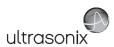

|                  | Range                        |                |                      |                         |                          |  |
|------------------|------------------------------|----------------|----------------------|-------------------------|--------------------------|--|
|                  | Probe                        | Relative Error | Min                  | Max                     | Test Method              |  |
|                  | SA4-2/24 #                   | ± 0.7%         | 0.12 mm              | 502.32 mm               | Multipurpose Phantom*    |  |
|                  | PA7-4/12                     | ± 1.10%        | 0.03 mm              | 310.58 mm               | Multipurpose Phantom*    |  |
|                  | MC9-4/12 §                   | ± 0.67%        | 0.1 mm               | 200.01 mm               | Multipurpose Phantom*    |  |
|                  | EC9-5/10 and EC9-5/10 GPS §  | ± 0.67%        | 0.1 mm               | 189.15 mm               | Multipurpose Phantom*    |  |
|                  | C5-2/60 and C5-2/60 GPS      | ± 0.78%        | 0.13 mm              | 431.96 mm               | Multipurpose Phantom*    |  |
|                  | C7-3/50                      | ± 0.1%         | 0.03 mm              | 198.75 mm               | Multipurpose Phantom*    |  |
| ø                | C9-5/10                      | ± 0.19%        | 0.02 mm              | 200.01 mm               | Multipurpose Phantom*    |  |
| anc              | BPC8-4/10                    | ± 0.4%         | 0.03 mm              | 198.75 mm               | Multipurpose Phantom*    |  |
| Dist             | BPL9-5/55                    | ± 0.25%        | 0.03 mm              | 54.78 mm                | Multipurpose Phantom*    |  |
| <u>a</u>         | L9-4/38 \$                   | ± 0.2%         | 0.07 mm              | 36.08 mm                | Multipurpose Phantom*    |  |
| Lateral Distance | L14-5/38 § and L14-5/38 GPS  | ± 0.3%         | 0.1 mm               | 37.6 mm                 | Multipurpose Phantom*    |  |
| ت                | L14-5W/60                    | ± 0.2%         | 0.1 mm               | 90.5 mm                 | Multipurpose Phantom*    |  |
|                  | L40-8/12                     | ± 0.72%        | 0.05 mm              | 12.7 mm                 | Multipurpose Phantom**** |  |
|                  | HST15-8/20 §                 | ± 0.26%        | 0.05 mm              | 132.91 mm               | Multipurpose Phantom*    |  |
|                  | 4DC7-3/40                    | ± 0.45%        | 0.03 mm              | 345.62 mm               | Multipurpose Phantom**** |  |
|                  | 4DEC9-5/10                   | ± 0.99%        | 0.03 mm              | 258.80 mm               | Multipurpose Phantom*    |  |
|                  | 4DL14-5/38                   | ± 0.39%        | 0.06 mm              | 125.88 mm               | Multipurpose Phantom**** |  |
|                  | Max. Value Among Probes      | ± 1.10%        | 0.13 mm              | 502.32 mm               |                          |  |
|                  | SA4-2/24 &                   | ± 3.5%         | 0.01 cm <sup>2</sup> | 1005.97 cm <sup>2</sup> | Multipurpose Phantom*    |  |
|                  | PA7-4/12                     | ± 8.79%        | 0.01 cm <sup>2</sup> | 667.cm <sup>2</sup>     | Multipurpose Phantom*    |  |
|                  | MC9-4/12 \$                  | ± 2.0%         | 0.01 cm <sup>2</sup> | 173.79 cm <sup>2</sup>  | Multipurpose Phantom*    |  |
|                  | EC9-5/10 and EC9-5/10 GPS    | ± 4.98%        | 0.01 cm <sup>2</sup> | 188.78 cm <sup>2</sup>  | Specific Target 1**      |  |
|                  | C5-2/60 & and C5-2/60 GPS    | ± 2.03%        | 0.01 cm <sup>2</sup> | 224.00 cm <sup>2</sup>  | Multipurpose Phantom*    |  |
|                  | C7-3/50                      | ± 3.69%        | 0.01 cm <sup>2</sup> | 267.83 cm <sup>2</sup>  | Multipurpose Phantom*    |  |
|                  | C9-5/10                      | ± 3.7%         | 0.01 cm <sup>2</sup> | 190.78 cm <sup>2</sup>  | Multipurpose Phantom*    |  |
|                  | BPC8-4/10                    | ± 3.44%        | 0.01 cm <sup>2</sup> | 196.37 cm <sup>2</sup>  | Multipurpose Phantom*    |  |
| Area             | BPL9-5/55                    | ± 3.53%        | 0.01 cm <sup>2</sup> | 38.97 cm <sup>2</sup>   | Multipurpose Phantom*    |  |
| ₹                | L9-4/38 \$                   | ± 0.1%         | 0.01 cm <sup>2</sup> | 26.13 cm <sup>2</sup>   | Multipurpose Phantom*    |  |
|                  | L14-5/38 \$ and L14-5/38 GPS | ± 4.29%        | 0.01 cm <sup>2</sup> | 27.00 cm <sup>2</sup>   | Multipurpose Phantom*    |  |
|                  | L14-5W/60                    | ± 0.65%        | 0.01 cm <sup>2</sup> | 58.53 cm <sup>2</sup>   | Multipurpose Phantom*    |  |
|                  | L40-8/12                     | ± 4.31%        | 0.01 cm <sup>2</sup> | 2.94 cm <sup>2</sup>    | Multipurpose Phantom**** |  |
|                  | HST15-8/20 \$                | ± 2.0%         | 0.01 cm <sup>2</sup> | 18.13 cm <sup>2</sup>   | Multipurpose Phantom*    |  |
|                  | 4DC7-3/40                    | ± 1.01%        | 0.01 cm <sup>2</sup> | 689.67 cm <sup>2</sup>  | Multipurpose Phantom*    |  |
|                  | 4DEC9-5/10                   | ± 3.54%        | 0.01 cm <sup>2</sup> | 323.40 cm <sup>2</sup>  | Multipurpose Phantom*    |  |
|                  | 4DL14-5/38                   | ± 1.51%        | 0.01 cm <sup>2</sup> | 26.64 cm <sup>2</sup>   | Multipurpose Phantom**** |  |
|                  | Max. Value Among Probes      | ± 8.79%        | 0.01 cm <sup>2</sup> | 1005.97 cm <sup>2</sup> |                          |  |

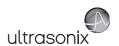

|                             | Range          |                      |                          |                                      |  |  |
|-----------------------------|----------------|----------------------|--------------------------|--------------------------------------|--|--|
| Probe                       | Relative Error | Min                  | Max                      | Test Method                          |  |  |
| SA4-2/24                    | ± 3.61%        | 0.01 cm <sup>3</sup> | 47651.86 cm <sup>3</sup> | Specific Target 2***                 |  |  |
| PA7-4/12                    | ± 6.35%        | 0.01 cm <sup>3</sup> | 8802.97 cm <sup>3</sup>  | Specific Target 2***                 |  |  |
| MC9-4/12 ****               | ± 2.56%        | 0.01 cm <sup>3</sup> | 1618.10 cm <sup>3</sup>  | Specific Target 1**                  |  |  |
| EC9-5/10 and EC9-5/10 GPS   | ± 3.29%        | 0.01 cm <sup>3</sup> | 2245.85 cm <sup>3</sup>  | Specific Target 1**                  |  |  |
| C5-2/60 and C5-2/60 GPS     | ± 1.37%        | 0.01 cm <sup>3</sup> | 3770.00 cm <sup>3</sup>  | Specific Target 1**                  |  |  |
| C7-3/50                     | ± 0.06%        | 0.01 cm <sup>3</sup> | 36127.28 cm <sup>3</sup> | Specific Target 4 <sup>+</sup>       |  |  |
| C9-5/10                     | ± 2.33%        | 0.01 cm <sup>2</sup> | 2517.92 cm <sup>2</sup>  | Specific Target 3*****               |  |  |
| BPC8-4/10                   | ± 2.01%        | 0.01 cm <sup>3</sup> | 2511.18 cm <sup>3</sup>  | Specific Target 4 <sup>+</sup>       |  |  |
| BPL9-5/55                   | ± 1.95%        | 0.01 cm <sup>3</sup> | 137.992 cm <sup>3</sup>  | Specific Target 4 <sup>+</sup>       |  |  |
| BPL9-5/55<br>L9-4/38        | ± 0.5%         | 0.01 cm <sup>3</sup> | 60.88 cm <sup>3</sup>    | Specific Target 1**                  |  |  |
| L14-5/38 and L14-5/38 GPS   | ± 1.07%        | 0.01 cm <sup>3</sup> | 64.00 cm <sup>3</sup>    | Specific Target 1**                  |  |  |
| L14-5W/60                   | ± 0.37%        | 0.01 cm <sup>3</sup> | 532.74 cm <sup>3</sup>   | Specific Target 1**                  |  |  |
| L40-8/12                    | ± 3.53%        | 0.01 cm <sup>3</sup> | 2.49 cm <sup>3</sup>     | Specific Target**                    |  |  |
| HST15-8/20                  | ± 0.68%        | 0.01 cm <sup>3</sup> | 110.14 cm <sup>3</sup>   | Specific Target 1**                  |  |  |
| 4DC7-3/40                   | ± 3.04%        | 0.01 cm <sup>3</sup> | 15192.74 cm <sup>3</sup> | 3D Phantom***** Multipurpose Phanton |  |  |
| 4DEC9-5/10                  | ± 0.07%        | 0.01 cm <sup>3</sup> | 5476.83 cm <sup>3</sup>  |                                      |  |  |
| 4DL14-5/38                  | ± 4.56%        | 0.01 cm <sup>3</sup> | 162.75 cm <sup>3</sup>   | Multipurpose Phantom                 |  |  |
| Max. Value Among Probes     | ± 6.35%        | 0.01 cm <sup>3</sup> | 47651.86 cm <sup>3</sup> |                                      |  |  |
| •                           | M-M            | ODE TEST             |                          |                                      |  |  |
| SA4-2/24 ^^                 | ± 0.87%        | 0.04 mm              | 299.29 mm                | Multipurpose Phantom                 |  |  |
| PA7-4/12                    | ± 0.3%         | 0.22 mm              | 238.13 mm                | Multipurpose Phanton                 |  |  |
| MC9-4/12 ^                  | ± 1.20%        | 0.1 mm               | 118.23 mm                | Multipurpose Phanton                 |  |  |
| EC9-5/10 and EC9-5/10 GPS ^ | ± 1.0%         | 0.04 mm              | 119.5 mm                 | Multipurpose Phanton                 |  |  |
| C5-2/60 ^^ and C5-2/60 GPS  | ± 0.7%         | 0.1 mm               | 237.1 mm                 | Multipurpose Phantom                 |  |  |
| C7-3/50                     | ± 0.02%        | 0.22 mm              | 237.08 mm                | Multipurpose Phantom                 |  |  |
| C9-5/10                     | ± 0.25%        | 0.04 mm              | 119.59 mm                | Multipurpose Phantom                 |  |  |
| BPC8-4/10                   | ± 0.2%         | 0.04 mm              | 118.23 mm                | Multipurpose Phanton                 |  |  |
| BPL9-5/55<br>L9-4/38 ^      | ± 0.65%        | 0.04 mm              | 118.23 mm                | Multipurpose Phantom                 |  |  |
| L9-4/38 ^                   | ± 0.52%        | 0.04 mm              | 99.07 mm                 | Multipurpose Phantom                 |  |  |
| L14-5/38 ^ and L14-5/38 GPS | ± 1.2%         | 0.1 mm               | 88.9 mm                  | Multipurpose Phantom                 |  |  |
| L14-5W/60                   | ± 1.8%         | 0.1 mm               | 88.3 mm                  | Multipurpose Phantom                 |  |  |
| L40-8/12                    | ± 0.26%        | 0.05 mm              | 24.7 mm                  | Multipurpose Phantom                 |  |  |
| HST15-8/20 ^                | ±1.1%          | 0.1 mm               | 84.12 mm                 | Multipurpose Phantom                 |  |  |
| 4DC7-3/40                   | ± 0.3%         | 0.22 mm              | 237.08 mm                | Multipurpose Phantom                 |  |  |
| 4DEC9-5/10                  | ± 0.36%        | 0.04 mm              | 159.46 mm                | Multipurpose Phantom                 |  |  |
| 4DL14-5/38                  | ± 0.2%         | 0.04 mm              | 88.67 mm                 | Multipurpose Phantom <sup>+</sup>    |  |  |
| Max. Value Among Probes     | ± 1.8%         | 0.22 mm              | 240.41 mm                |                                      |  |  |

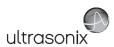

|                   |                           | Range          |           |             |                           |  |
|-------------------|---------------------------|----------------|-----------|-------------|---------------------------|--|
|                   | Probe                     | Relative Error | Min       | Max         | Test Method               |  |
|                   | SA4-2/24                  | ± 3.60%        | 8 BPM     | 60000 BPM   | Ultrasonix Test Equipment |  |
|                   | PA7-4/12                  | ± 4.2%         | 8 BPM     | 60000 BPM   | Ultrasonix Test Equipment |  |
|                   | MC9-4/12                  | ± 0.3%         | 8 BPM     | 60000 BPM   | Ultrasonix Test Equipment |  |
|                   | EC9-5/10 and EC9-5/10 GPS | ± 1.4%         | 8 BPM     | 60000 BPM   | Ultrasonix Test Equipment |  |
|                   | C5-2/60 and C5-2/60 GPS   | ± 0.83%        | 8 BPM     | 60000 BPM   | Ultrasonix Test Equipment |  |
|                   | C7-3/50                   | ± 0.54%        | 8 BPM     | 60000 BPM   | Ultrasonix Test Equipment |  |
|                   | C9-5/10                   | ± 1.82%        | 8 BPM     | 60000 BPM   | Multipurpose Phantom*     |  |
| ē                 | BPC8-4/10                 | ± 1.68%        | 8 BPM     | 60000 BPM   | Ultrasonix Test Equipment |  |
| Heart Rate        | BPL9-5/55                 | ± 1.00%        | 8 BPM     | 60000 BPM   | Ultrasonix Test Equipment |  |
| art               | L9-4/38                   | ± 0.98%        | 8 BPM     | 60000 BPM   | Ultrasonix Test Equipment |  |
| Ξ̈́               | L14-5/38 and L14-5/38 GPS | ± 0.40%        | 8 BPM     | 60000 BPM   | Ultrasonix Test Equipment |  |
|                   | L14-5W/60                 | ± 2.14%        | 8 BPM     | 60000 BPM   | Ultrasonix Test Equipment |  |
|                   | L40-8/12                  | ± 0.67%        | 8 BPM     | 60000 BPM   | Doppler Phantom****       |  |
|                   | HST15-8/20                | ± 1.67%        | 8 BPM     | 60000 BPM   | Ultrasonix Test Equipment |  |
|                   | 4DC7-3/40                 | ± 1.00%        | 8 BPM     | 60000 BPM   | Multipurpose Phantom*     |  |
|                   | 4DEC9-5/10                | ± 0.71%        | 8 BPM     | 60000 BPM   | Multipurpose Phantom*     |  |
|                   | 4DL14-5/38                | ± 3.33%        | 8 BPM     | 60000 BPM   | Doppler Phantom****       |  |
|                   | Max. Value Among Probes   | ± 4.2%         | 8 BPM     | 60000 BPM   |                           |  |
|                   | •                         | PW N           | ODE TEST  |             |                           |  |
|                   | SA4-2/24                  | ± 7.90%        | 0 cm/s    | 408.87 cm/s | Doppler Phantom****       |  |
|                   | PA7-4/12                  | ± 3.89%        | 0.18 cm/s | 119.47 cm/s | Doppler Phantom****       |  |
|                   | MC9-4/12                  | ± 5.76%        | 0 cm/s    | 591.23 cm/s | Doppler Phantom****       |  |
|                   | EC9-5/10 and EC9-5/10 GPS | ± 1.26%        | 0 cm/s    | 223.38 cm/s | Doppler Phantom****       |  |
|                   | C5-2/60 and C5-2/60 GPS   | ± 6.05%        | 0 cm/s    | 591.23 cm/s | Doppler Phantom****       |  |
|                   | C7-3/50                   | ± 7.06%        | 0.18 cm/s | 519.24 cm/s | Doppler Phantom****       |  |
| ဖ                 | C9-5/10                   | ± 6.25%        | 0.204cm/s | 134.02 cm/s | Doppler Phantom****       |  |
| <u>je</u>         | BPC8-4/10                 | ± 8.23%        | 0.06 cm/s | 302.63 cm/s | Doppler Phantom****       |  |
| Cal               | BPL9-5/55                 | ± 5.36%        | 0.06 cm/s | 151.89 cm/s | Doppler Phantom****       |  |
| Velocity Calipers | L9-4/38                   | ± 4.05%        | 0.2 cm/s  | 865.95 cm/s | Doppler Phantom****       |  |
| 9                 | L14-5/38 and L14-5/38 GPS | ± 7.23%        | 0 cm/s    | 472.18 cm/s | Doppler Phantom****       |  |
| ۶                 | L14-5W/60                 | ± 3.54%        | 0.23 cm/s | 689.19 cm/s | Doppler Phantom****       |  |
|                   | L40-8/12                  | ± 3.49%        | 0.02 cm/s | 408.24 cm/s | Doppler Phantom****       |  |
|                   | HST15-8/20                | ± 9.67%        | 0 cm/s    | 591.23 cm/s | Doppler Phantom****       |  |
|                   | 4DC7-3/40                 | ± 2.32%        | 0.28 cm/s | 754.93 cm/s | Multipurpose Phantom*     |  |
|                   | 4DEC9-5/10                | ± 5.55%        | 0.01 cm/s | 365.08 cm/s | Multipurpose Phantom*     |  |
|                   | 4DL14-5/38                | ± 6.91%        | 0.05 cm/s | 700.45 cm/s | Doppler Phantom****       |  |
|                   | Max. Value Among Probes   | ± 9.67%        | 0.28 cm/s | 865.95 cm/s |                           |  |

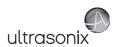

|                      |                           | Range          |           |              |                       |  |  |  |
|----------------------|---------------------------|----------------|-----------|--------------|-----------------------|--|--|--|
|                      | Probe                     | Relative Error | Min       | Max          | Test Method           |  |  |  |
|                      | SA4-2/24                  | ± 4.33%        | 8 BPM     | 15000 BPM    | Doppler Phantom****   |  |  |  |
|                      | PA7-4/12                  | ± 2.67%        | 8 BPM     | 15000 BPM    | Doppler Phantom****   |  |  |  |
|                      | MC9-4/12                  | ± 4.67%        | 8 BPM     | 15000 BPM    | Doppler Phantom****   |  |  |  |
|                      | EC9-5/10 and EC9-5/10 GPS | ± 4.67%        | 8 BPM     | 15000 BPM    | Doppler Phantom****   |  |  |  |
|                      | C5-2/60 and C5-2/60 GPS   | ± 4.67%        | 8 BPM     | 15000 BPM    | Doppler Phantom****   |  |  |  |
|                      | C7-3/50                   | ± 4.67%        | 8 BPM     | 15000 BPM    | Doppler Phantom****   |  |  |  |
|                      | C9-5/10                   | ± 5.3%         | 8 BPM     | 15000 BPM    | Doppler Phantom****   |  |  |  |
| ē                    | BPC8-4/10                 | ± 4.33%        | 8 BPM     | 15000 BPM    | Doppler Phantom****   |  |  |  |
| Heart Rate           | BPL9-5/55                 | ± 3.33%        | 8 BPM     | 15000 BPM    | Doppler Phantom****   |  |  |  |
| art                  | L9-4/38                   | ± 3.67%        | 8 BPM     | 15000 BPM    | Doppler Phantom****   |  |  |  |
| ž                    | L14-5/38 and L14-5/38 GPS | ± 5.0%         | 0 BPM     | 15000 BPM    | Doppler Phantom****   |  |  |  |
|                      | L14-5W/60                 | ± 3.67%        | 0 BPM     | 15000 BPM    | Doppler Phantom****   |  |  |  |
|                      | L40-8/12                  | ± 1%           | 8 BPM     | 15000 BPM    | Doppler Phantom****   |  |  |  |
|                      | HST15-8/20                | ± 4.67%        | 8 BPM     | 15000 BPM    | Doppler Phantom****   |  |  |  |
|                      | 4DC7-3/40                 | ± 4.00%        | 0 BPM     | 15000 BPM    | Multipurpose Phantom* |  |  |  |
|                      | 4DEC9-5/10                | ± 4.33%        | 8 BPM     | 15000 BPM    | Multipurpose Phantom* |  |  |  |
|                      | 4DL14-5/38                | ± 1.67%        | 8 BPM     | 15000 BPM    | Doppler Phantom****   |  |  |  |
|                      | Max. Value Among Probes   | ± 5.3%         | 8 BPM     | 15000 BPM    |                       |  |  |  |
|                      | CW MODE TEST              |                |           |              |                       |  |  |  |
| Velocity<br>Calipers | SA4-2/24                  | ± 5.37%        | 0 cm/s    | 1507.75 cm/s | Doppler Phantom****   |  |  |  |
| Cali                 | PA7-4/12                  | ± 4.24%        | 0.26 cm/s | 938.2 cm/s   | Doppler Phantom****   |  |  |  |
| Rate                 | SA4-2/24                  | ± 6.7%         | 8 BPM     | 15000 BPM    | Doppler Phantom****   |  |  |  |
| Ra<br>Ra             | PA7-4/12                  | ± 1.00%        | 8 BPM     | 15000 BPM    | Doppler Phantom****   |  |  |  |

- Gammex RMI 403GS S/N 802260-3036-3.
- A ball with a diameter of 6.2 cm.
- A ball with a diameter of 3.8 cm.
- Doppler String Phantom Mark 4 SN: MK4-395; JJ&A Instruments.
- \*\*\*\*\* A ball with a diameter of 2.1 cm.
- A ball with a diameter of 3.1 cm.
- A ball with a diameter of 0.7 cm.
- Gammex Precision Multipurpose Phantom SN: 802263-3649-1. ++++
- Optimal Ultrasound Phantom SN: RD00162.
- 3D Ultrasound Calibration Phantom.
- A ball with a diameter of 3.2 cm.
- Horizontal Pins were located at a depth of 2 cm in the Multipurpose Phantom.
- Horizontal Pins were located at a depth of 12 cm in the Multipurpose Phantom.
- Pin targets were located between a depth of 2 to 4 cm in the Multipurpose Phantom. Pin targets were located between a depth of 6 to 8 cm in the Multipurpose Phantom.
- Cyst was located at a depth of 3 cm in the Multipurpose Phantom.
- Cyst was located at a depth of 6 cm in the Multipurpose Phantom.

## Table C-2: Field Definitions

| Field                   | Definition                                                                                                    |
|-------------------------|----------------------------------------------------------------------------------------------------|
| Max. Value Among Probes | Maximum error or range among all probes (except in the lower range where the minimum values were used) was chosen for presentation. |

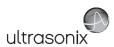

## C.3 ACOUSTIC OUTPUT RECORDING TABLES

Below are copies of the **Acoustic Output Reporting Tables for Track 3** for all transducers and all modes (provide data where global maximum displayed index exceeds 1.0).

The following notes apply to ALL Acoustic Output Reporting Tables for ALL transducers/modes:

- a) This index is not required for this operating mode; see section 4.1.3.1 of the Standard for real-time display of thermal and mechanical acoustic output indices on diagnostic ultrasound equipment (AIUM/ NEMA 1998b)
- b) This probe is not intended for trans-cranial or neonatal cephalic uses
- c) This formulation for TIS is less than that for an alternate formulation in this mode
- # No data are reported for this operating condition since the global maximum index value is not reported for the reason listed.

Table C-3: Transducer Model SA4-2/24 (Operating Mode: B)

|                      |                                        |                      |           | TIS         |                      |                      | TIB      | TIC |
|----------------------|----------------------------------------|----------------------|-----------|-------------|----------------------|----------------------|----------|-----|
|                      | Index Label                            |                      |           | scan        | non-scan             |                      | non-scan |     |
|                      |                                        |                      |           | SCall       | A <sub>aprt</sub> ≤1 | A <sub>aprt</sub> >1 | non-scan |     |
|                      | Global Maximum Index Val               | ue                   | 1.37      | (a)         | (a)                  | (a)                  | (a)      | (a) |
|                      | Pr.3                                   | [MPa]                | 1.93      |             |                      |                      |          |     |
|                      | Wo                                     | [mW]                 |           | (a)         | (a)                  |                      | (a)      | (a) |
|                      | min of $[W_{.3}(z_1) : I_{TA.3}(z_1)]$ | [mW]                 |           |             |                      | (a)                  |          |     |
|                      | Z <sub>1</sub>                         | [cm]                 |           |             |                      | (a)                  |          |     |
| Assoc.<br>Acoustic   | z <sub>bp</sub>                        | [cm]                 |           |             |                      | (a)                  |          |     |
| Param.               | zsp                                    | [cm]                 | 4.58      |             |                      |                      | (a)      |     |
|                      | d <sub>eq</sub> (z <sub>sp</sub> )     | [cm]                 |           |             |                      |                      | (a)      |     |
|                      | f <sub>c</sub>                         | [MHz]                | 2.00      | (a)         | (a)                  | (a)                  | (a)      | (a) |
|                      | Dim of A <sub>aprt</sub>               | X [cm]               |           | (a)         | (a)                  | (a)                  | (a)      | (a) |
|                      |                                        | Y [cm]               |           | (a)         | (a)                  | (a)                  | (a)      | (a) |
|                      | PD                                     | [µsec]               | 0.58      |             |                      |                      |          |     |
|                      | PRF                                    | [Hz]                 | 31.553    |             |                      |                      |          |     |
| Other                | p <sub>r</sub> @PII <sub>max</sub>     | [MPa]                | 2.65      |             |                      |                      |          |     |
| Information          | d <sub>eq</sub> @PII <sub>max</sub>    | [cm]                 |           |             |                      |                      | (a)      |     |
|                      | Focal Length                           | FL <sub>X</sub> [cm] |           | (a)         | (a)                  | (a)                  |          | (a) |
|                      | 1 ocal Leligat                         | FL <sub>Y</sub> [cm] |           | (a)         | (a)                  | (a)                  |          | (a) |
|                      | I <sub>PA.3</sub> @MI <sub>max</sub>   | [W/cm <sup>2</sup> ] | 0.08      |             |                      |                      |          |     |
|                      |                                        |                      |           |             |                      |                      |          |     |
|                      |                                        | Control 1 Depth      | 800       | [mm]        |                      |                      |          |     |
| Operating<br>Control |                                        | Control 2 Focus      | 46        | [mm]        |                      |                      |          |     |
| Conditions           |                                        | Control 3 Gate       | -         | [mm]        |                      |                      |          |     |
|                      | _                                      | Control 4 Preset     | ABD-Aorta | (SA4-2/20mr | n) - HarRes          |                      |          |     |

 $ISPTA.3 [mW/cm^2] = 44.0766$ 

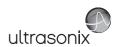

Table C-4: Transducer Model SA4-2/24 (Operating Mode: Color and Power Doppler)

|                      |                                        |                      |             |                                      | TIS                  |                      | TIB      |        |
|----------------------|----------------------------------------|----------------------|-------------|--------------------------------------|----------------------|----------------------|----------|--------|
|                      | Index Label                            |                      | MI          | 3.13 219.13 3.00 1.63 1.40 5.60 5.60 | non-                 | scan                 | non-scan | TIC    |
|                      |                                        |                      |             | Scari                                | A <sub>aprt</sub> ≤1 | A <sub>aprt</sub> >1 | non-scan |        |
|                      | Global Maximum Index Value             |                      | 1.01        | 3.13                                 | (c)                  | (c)                  | (a)      | 4.77   |
|                      | Pr.3                                   | [MPa]                | 1.75        |                                      |                      |                      |          |        |
|                      | W <sub>o</sub>                         | [mW]                 |             | 219.13                               | (c)                  |                      | (a)      | 324.69 |
| Assoc.               | min of $[W_{.3}(z_1) : I_{TA.3}(z_1)]$ | [mW]                 |             |                                      |                      | (c)                  |          |        |
|                      | Z <sub>1</sub> [cm]                    |                      |             |                                      |                      | (c)                  |          |        |
|                      | z <sub>bp</sub> [cm]                   |                      |             |                                      |                      | (c)                  |          |        |
| Param.               | zsp [cm]                               |                      | 4.02        |                                      |                      |                      | (a)      |        |
|                      | $d_{eq}(z_{sp})$ [cm]                  |                      |             |                                      |                      |                      | (a)      |        |
|                      | f <sub>c</sub>                         | [MHz]                | 3.00        | 3.00                                 | (c)                  | (c)                  | (a)      | 3.00   |
|                      | Dim of A <sub>aprt</sub>               | X [cm]               |             | 1.63                                 | (c)                  | (c)                  | (a)      | 1.63   |
|                      |                                        | Y [cm]               |             | 1.40                                 | (c)                  | (c)                  | (a)      | 1.40   |
|                      | PD [µsec]                              |                      | 1.26        |                                      |                      |                      |          |        |
|                      | PRF                                    | [Hz]                 | 15.282      |                                      |                      |                      |          |        |
| Other                | p <sub>r</sub> @PII <sub>max</sub>     | [MPa]                | 2.65        |                                      |                      |                      |          |        |
| Information          | d <sub>eq</sub> @PII <sub>max</sub>    | [cm]                 |             |                                      |                      |                      | (a)      |        |
|                      | Focal Length                           | FL <sub>X</sub> [cm] |             | 5.60                                 | (c)                  | (c)                  |          | 5.60   |
|                      | T ocal Ecrigiti                        | FL <sub>Y</sub> [cm] |             | 5.60                                 | (c)                  | (c)                  |          | 5.60   |
|                      | I <sub>PA.3</sub> @MI <sub>max</sub>   | [W/cm <sup>2</sup> ] | 0.09        |                                      |                      |                      |          |        |
|                      |                                        |                      |             |                                      |                      |                      |          |        |
|                      | C                                      | Control 1 Depth      | 800         | [mm]                                 |                      |                      |          |        |
| Operating<br>Control | C                                      | Control 2 Focus      | 56          | [mm]                                 |                      |                      |          |        |
| Conditions           |                                        | Control 3 Gate       | -           | [mm]                                 |                      |                      |          |        |
|                      | С                                      | ontrol 4 Preset      | CAR-Diff (S | A4-2/20mm)                           | - Pen                |                      |          |        |

ISPTA.3 [mW/cm<sup>2</sup>] = 115.098

Table C-5: Transducer Model SA4-2/24 (Operating Mode: M)

|                              |                                        |                      |           |             | TIS                  |                      | TIB         |       |
|------------------------------|----------------------------------------|----------------------|-----------|-------------|----------------------|----------------------|-------------|-------|
|                              | Index Label                            |                      | МІ        | scan        | non-                 | scan                 | non-scan    | TIC   |
|                              |                                        |                      |           | Scall       | A <sub>aprt</sub> ≤1 | A <sub>aprt</sub> >1 | 11011-SCall |       |
|                              | Global Maximum Index Va                | alue                 | 1.37      | 0.46        | (a)                  | (a)                  | (a)         | 1.29  |
|                              | Pr.3                                   | [MPa]                | 1.93      |             |                      |                      |             |       |
|                              | Wo                                     | [mW]                 |           | 48.51       | (a)                  |                      | (a)         | 88.10 |
|                              | min of $[W_{.3}(z_1) : I_{TA.3}(z_1)]$ | [mW]                 |           |             |                      | (a)                  |             |       |
| Assoc.<br>Acoustic<br>Param. | Z <sub>1</sub>                         | [cm]                 |           |             |                      | (a)                  |             |       |
|                              | z <sub>bp</sub>                        | [cm]                 |           |             |                      | (a)                  |             |       |
|                              | zsp                                    | [cm]                 | 4.58      |             |                      |                      | (a)         |       |
|                              | d <sub>eq</sub> (z <sub>sp</sub> )     | [cm]                 |           |             |                      |                      | (a)         |       |
|                              | f <sub>c</sub>                         | [MHz]                | 2.00      | 2.00        | (a)                  | (a)                  | (a)         | 2.00  |
|                              | Dim of A <sub>aprt</sub>               | X [cm]               |           | 1.63        | (a)                  | (a)                  | (a)         | 1.63  |
|                              | Dilli of Aaprt                         | Y [cm]               |           | 1.40        | (a)                  | (a)                  | (a)         | 1.40  |
|                              | PD                                     | [µsec]               | 0.58      |             |                      |                      |             |       |
|                              | PRF                                    | [Hz]                 | 65        |             |                      |                      |             |       |
|                              | p <sub>r</sub> @PII <sub>max</sub>     | [MPa]                | 2.65      |             |                      |                      |             |       |
| Other<br>Information         | d <sub>eq</sub> @PII <sub>max</sub>    | [cm]                 |           |             |                      |                      | (a)         |       |
|                              | Focal Length                           | FL <sub>X</sub> [cm] |           | 4.60        | (a)                  | (a)                  |             | 4.60  |
|                              | rocal Leligili                         | FL <sub>Y</sub> [cm] |           | 4.60        | (a)                  | (a)                  |             | 4.60  |
|                              | I <sub>PA.3</sub> @MI <sub>max</sub>   | [W/cm <sup>2</sup> ] | 0.16      |             |                      |                      |             |       |
|                              |                                        |                      |           |             |                      |                      |             |       |
|                              |                                        | Control 1 Depth      | 800       | [mm]        |                      |                      |             |       |
| Operating<br>Control         |                                        | Control 2 Focus      | 46        | [mm]        |                      |                      |             |       |
| Conditions                   | ·                                      | Control 3 Gate       | -         | [mm]        |                      |                      |             |       |
|                              |                                        | Control 4 Preset     | ABD-Aorta | (SA4-2/20mr | n) - HarRes          |                      | Ť           |       |

ISPTA.3 [mW/cm<sup>2</sup>] = 90.7986

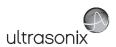

Table C-6: Transducer Model SA4-2/24 (Operating Mode: PW Doppler)

|                      |                                        |                      |          |         | TIS                  |                      | TIB         |        |
|----------------------|----------------------------------------|----------------------|----------|---------|----------------------|----------------------|-------------|--------|
|                      | Index Label                            |                      | MI       | scan    | non-                 | scan                 | non-scan    | TIC    |
|                      |                                        |                      |          | Scari   | A <sub>aprt</sub> ≤1 | A <sub>aprt</sub> >1 | 11011-3Call |        |
|                      | Global Maximum Index Value             |                      | 0.29     | (a)     | 1.44                 | 0.2986               | 1.02        | 3.10   |
|                      | Pr.3                                   | [MPa]                | 0.41     |         |                      |                      |             |        |
|                      | W <sub>o</sub>                         | [mW]                 |          | (a)     | 151.60               |                      | 151.60      | 151.60 |
|                      | min of $[W_{.3}(z_1) : I_{TA.3}(z_1)]$ | [mW]                 |          |         |                      | 31.35                |             |        |
| Assoc.               | Z <sub>1</sub> [cm]                    |                      |          |         |                      | 4.41                 |             |        |
| Assoc.<br>Acoustic   | z <sub>bp</sub>                        | [cm]                 |          |         |                      | 1.84                 |             |        |
| Param.               | zsp                                    | [cm]                 | 4.41     |         |                      |                      | 4.41        |        |
|                      | d <sub>eq</sub> (z <sub>sp</sub> )     | [cm]                 |          |         |                      |                      | 0.29        |        |
|                      | f <sub>c</sub>                         | [MHz]                | 2.00     | (a)     | 2.00                 | 2.00                 | 2.00        | 2.00   |
|                      | Dim of A <sub>aprt</sub>               | X [cm]               |          | (a)     | 0.84                 | 0.84                 | 0.84        | 0.84   |
|                      | Bill of Paprt                          | Y [cm]               |          | (a)     | 1.40                 | 1.40                 | 1.40        | 1.40   |
|                      | PD                                     | [µsec]               | 7.19     |         |                      |                      |             |        |
|                      | PRF                                    | [Hz]                 | 6700     |         |                      |                      |             |        |
| Other                | p <sub>r</sub> @PII <sub>max</sub>     | [MPa]                | 0.55     |         |                      |                      |             |        |
| Information          | d <sub>eq</sub> @PII <sub>max</sub>    | [cm]                 |          |         |                      |                      | 0.25        |        |
|                      | Focal Length                           | FL <sub>X</sub> [cm] |          | (a)     | 6.00                 | 6.00                 |             | 6.00   |
|                      | r oddr Eerigar                         | FL <sub>Y</sub> [cm] |          | (a)     | 6.00                 | 6.00                 |             | 6.00   |
|                      | I <sub>PA.3</sub> @MI <sub>max</sub>   | [W/cm <sup>2</sup> ] | 6.52     |         |                      |                      |             |        |
|                      |                                        |                      |          |         |                      |                      |             |        |
| II                   | С                                      | ontrol 1 Depth       | 80       | [mm]    |                      |                      |             |        |
| Operating<br>Control | С                                      | ontrol 2 Focus       | 60       | [mm]    |                      |                      |             |        |
| Conditions           |                                        | Control 3 Gate       | 40       | [mm]    |                      |                      |             |        |
|                      | C                                      | ontrol 4 Preset      | GEN-Gene | ral-GEN |                      |                      |             |        |

ISPTA.3 [mW/cm<sup>2</sup>] = 313.84

Table C-7: Transducer Model SA4-2/24 (Operating Mode: PW+B)

|                      |                                                                                  |                      |          |         | TIS                  |                      | TIB         |        |
|----------------------|----------------------------------------------------------------------------------|----------------------|----------|---------|----------------------|----------------------|-------------|--------|
|                      | Index Label                                                                      |                      | МІ       | scan    | non-                 | scan                 | non-scan    | TIC    |
|                      |                                                                                  |                      |          | Scali   | A <sub>aprt</sub> ≤1 | A <sub>aprt</sub> >1 | 11011-SCall |        |
|                      | Global Maximum Index Va                                                          | lue                  | 0.29     | 2.53    | 3.07                 | 0.2986               | 1.09        | 6.59   |
|                      | Pr.3                                                                             | [MPa]                | 0.41     |         |                      |                      |             |        |
|                      | Wo                                                                               | [mW]                 |          | 266.00  | 322.41               |                      | 322.41      | 322.41 |
|                      | min of [W <sub>.3</sub> (z <sub>1</sub> ) : I <sub>TA.3</sub> (z <sub>1</sub> )] | [mW]                 |          |         |                      | 175.35               |             |        |
| Assoc.               | Z <sub>1</sub>                                                                   | [cm]                 |          |         |                      | 4.41                 |             |        |
| Assoc.<br>Acoustic   | z <sub>bp</sub>                                                                  | [cm]                 |          |         |                      | 1.84                 |             |        |
| Param.               | zsp                                                                              | [cm]                 | 4.41     |         |                      |                      | 4.41        |        |
|                      | d <sub>eq</sub> (z <sub>sp</sub> )                                               | [cm]                 |          |         |                      |                      | 0.13        |        |
|                      | f <sub>c</sub>                                                                   | [MHz]                | 2.00     | 2.00    | 2.00                 | 2.00                 | 2.00        | 2.00   |
|                      | Dim of A <sub>aprt</sub>                                                         | X [cm]               |          | 0.84    | 0.84                 | 0.84                 | 0.84        | 0.84   |
|                      | Dill of Paprt                                                                    | Y [cm]               |          | 1.40    | 1.40                 | 1.40                 | 1.40        | 1.40   |
|                      | PD                                                                               | [µsec]               | 7.19     |         |                      |                      |             |        |
|                      | PRF                                                                              | [Hz]                 | 6700     |         |                      |                      |             |        |
| Other                | p <sub>r</sub> @PII <sub>max</sub>                                               | [MPa]                | 0.55     |         |                      |                      |             |        |
| Information          | d <sub>eq</sub> @PII <sub>max</sub>                                              | [cm]                 |          |         |                      |                      | 0.11        |        |
|                      | Focal Length                                                                     | FL <sub>X</sub> [cm] |          | 6.00    | 6.00                 | 6.00                 |             | 6.00   |
|                      | 1 ocal Length                                                                    | FL <sub>Y</sub> [cm] |          | 6.00    | 6.00                 | 6.00                 |             | 6.00   |
|                      | I <sub>PA.3</sub> @MI <sub>max</sub>                                             | [W/cm <sup>2</sup> ] | 6.52     |         |                      |                      |             |        |
|                      |                                                                                  |                      |          |         |                      |                      |             |        |
|                      |                                                                                  | Control 1 Depth      | 80       | [mm]    |                      |                      |             |        |
| Operating<br>Control |                                                                                  | Control 2 Focus      | 60       | [mm]    |                      |                      |             | •      |
| Conditions           |                                                                                  | Control 3 Gate       | 40       | [mm]    |                      |                      |             | •      |
|                      |                                                                                  | Control 4 Preset     | GEN-Gene | ral-GEN |                      |                      |             |        |

 $ISPTA.3 [mW/cm^2] = 337.76$ 

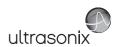

Table C-8: Transducer Model SA4-2/24 (Operating Mode: CW Doppler)

|                      |                                      |                      |            |        | TIS                  |                      | TIB      |       |
|----------------------|--------------------------------------|----------------------|------------|--------|----------------------|----------------------|----------|-------|
|                      | Index Label                          |                      | MI         | scan   | non-                 | -scan                | non-scan | TIC   |
|                      |                                      |                      |            | Scali  | A <sub>aprt</sub> ≤1 | A <sub>aprt</sub> >1 | non-scan |       |
|                      | Global Maximum Index Value           |                      | 0.05       | 0.20   | 0.24                 | 0.0305               | 0.14     | 0.62  |
|                      | Pr.3                                 | [MPa]                | 0.07       |        |                      |                      |          |       |
|                      | W <sub>o</sub>                       | [mW]                 |            | 21.41  | 25.56                |                      | 25.56    | 25.56 |
|                      | min of $[W_{.3}(z_1):I_{TA.3}(z_1)]$ | [mW]                 |            |        |                      | 13.64                |          |       |
|                      | $Z_1$ [cm]                           |                      |            |        |                      | 4.55                 |          |       |
| Assoc.<br>Acoustic   | z <sub>bp</sub>                      | [cm]                 |            |        |                      | 1.55                 |          |       |
| Param.               | zsp                                  | [cm]                 | 4.55       |        |                      |                      | 4.55     |       |
|                      | $d_{eq}(z_{sp})$                     | [cm]                 |            |        |                      |                      | 0.52     |       |
|                      | f <sub>c</sub>                       | [MHz]                | 2.00       | 2.00   | 2.00                 | 2.00                 | 2.00     | 2.00  |
|                      | Dim of A <sub>aprt</sub>             | X [cm]               |            | 0.60   | 0.60                 | 0.60                 | 0.60     | 0.60  |
|                      | Bill of Mapri                        | Y [cm]               |            | 1.40   | 1.40                 | 1.40                 | 1.40     | 1.40  |
|                      | PD                                   | [µsec]               | 0.00       |        |                      |                      |          |       |
|                      | PRF                                  | [Hz]                 | 25000      |        |                      |                      |          |       |
| 0.0                  | p <sub>r</sub> @PII <sub>max</sub>   | [MPa]                | 0.09       |        |                      |                      |          |       |
| Other<br>Information | d <sub>eq</sub> @PII <sub>max</sub>  | [cm]                 |            |        |                      |                      | 0.45     |       |
|                      | Focal Length                         | FL <sub>X</sub> [cm] |            | 4.00   | 4.00                 | 4.00                 |          | 4.00  |
|                      | 1 ocal Length                        | FL <sub>Y</sub> [cm] |            | 4.00   | 4.00                 | 4.00                 |          | 4.00  |
|                      | I <sub>PA.3</sub> @MI <sub>max</sub> | [W/cm <sup>2</sup> ] | 11.79      |        |                      |                      |          |       |
|                      |                                      |                      |            |        |                      |                      |          |       |
|                      |                                      | Control 1 Depth      | 50         | [mm]   |                      |                      |          |       |
| Operating<br>Control |                                      | Control 2 Focus      |            | [mm]   |                      |                      |          |       |
| Conditions           | _                                    | Control 3 Gate       | 0          | [mm]   |                      |                      |          |       |
|                      |                                      | Control 4 Preset     | CAR-Diff-G | eneral |                      |                      |          | ,     |

ISPTA.3 [mW/cm<sup>2</sup>] = 119.265

Table C-9: Transducer Model SA4-2/2 (Operating Mode: Triplex (B/Color/PW))

|                      |                                             |                      |           |         | TIS                  |                      | TIB      |                            |
|----------------------|---------------------------------------------|----------------------|-----------|---------|----------------------|----------------------|----------|----------------------------|
|                      | Index Label                                 |                      | MI        | scan    | non-                 | scan                 | non-scan | TIC                        |
|                      |                                             |                      |           | Scali   | A <sub>aprt</sub> ≤1 | A <sub>aprt</sub> >1 | non-scan |                            |
|                      | Global Maximum Index Value                  | )                    | 0.29      | 2.56    | 3.09                 | 0.30                 | 1.09     | 4.39                       |
|                      | Pr.3                                        | [MPa]                | 0.41      |         |                      |                      |          |                            |
|                      | Wo                                          | [mW]                 |           | 268.50  | 324.90               |                      | 324.90   | 324.90                     |
|                      | min of $[W_{.3}(z_1) : I_{TA.3}(z_1)]$ [mW] |                      |           |         |                      | 3.70                 |          |                            |
| _                    | Z <sub>1</sub>                              | [cm]                 |           |         |                      | 4.41                 |          |                            |
| Assoc.<br>Acoustic   | z <sub>bp</sub>                             | [cm]                 |           |         |                      | 2.77                 |          |                            |
| Param.               | zsp                                         | [cm]                 | 4.41      |         |                      |                      | 4.41     |                            |
|                      | d <sub>eq</sub> (z <sub>sp</sub> )          | [cm]                 |           |         |                      |                      | 14.24    |                            |
|                      | f <sub>c</sub>                              | [MHz]                | 2.00      | 2.00    | 2.00                 | 2.00                 | 2.00     | 2.00                       |
|                      | Dim of A                                    | X [cm]               |           | 1.92    | 1.92                 | 1.92                 | 1.92     | 4.41<br>14.24<br>2.00 2.00 |
|                      | Dim of A <sub>aprt</sub>                    | Y [cm]               |           | 1.40    | 1.40                 | 1.40                 | 1.40     | 1.40                       |
|                      | PD                                          | [µsec]               | 7.19      |         |                      |                      |          |                            |
|                      | FPS                                         | [Hz]                 | 11.00     |         |                      |                      |          |                            |
|                      | PRFd                                        | [Hz]                 | 3900      |         |                      |                      |          |                            |
| Other                | p <sub>r</sub> @PII <sub>max</sub>          | [MPa]                | 0.55      |         |                      |                      |          |                            |
| Information          | d <sub>eq</sub> @PII <sub>max</sub>         | [cm]                 |           |         |                      |                      | 9.08     |                            |
|                      | Focal Length                                | FL <sub>X</sub> [cm] |           | 6.00    | 6.00                 | 6.00                 |          | 6.00                       |
|                      | Focal Length                                | FL <sub>Y</sub> [cm] |           | 6.00    | 6.00                 | 6.00                 |          | 6.00                       |
|                      | I <sub>PA.3</sub> @MI <sub>max</sub>        | [W/cm <sup>2</sup> ] | 66.54     |         |                      |                      |          |                            |
|                      |                                             |                      |           |         |                      |                      |          |                            |
|                      |                                             | Control 1 Depth      | 80        | [mm]    |                      |                      |          |                            |
| Operating<br>Control |                                             | Control 2 Focus      | 60        | [mm]    |                      |                      |          |                            |
| Conditions           | _                                           | Control 3 Gate       | 40        | [mm]    |                      |                      |          |                            |
|                      |                                             | Control 4 Preset     | GEN-Gener | ral-GEN |                      |                      |          |                            |

 $ISPTA.3 [mW/cm^2] = 232.79$ 

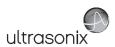

Table C-10: Transducer Model PA7-4/12 (Operating Mode: B)

|                      |                                        |                      |         |       | TIS                  |                      | TIB      |     |
|----------------------|----------------------------------------|----------------------|---------|-------|----------------------|----------------------|----------|-----|
|                      | Index Label                            |                      | MI      | scan  | non-                 | scan                 | non-scan | TIC |
|                      |                                        |                      |         | Souri | A <sub>aprt</sub> ≤1 | A <sub>aprt</sub> >1 | non soun |     |
|                      | Global Maximum Index Value             |                      | 0.50    | (a)   | (a)                  | (a)                  | (a)      | (a) |
|                      | Pr.3                                   | [MPa]                | 1.03    |       |                      |                      |          |     |
|                      | W <sub>o</sub>                         | [mW]                 |         | (a)   | (a)                  |                      | (a)      | (a) |
|                      | min of $[W_{.3}(z_1) : I_{TA.3}(z_1)]$ | [mW]                 |         |       |                      | (a)                  |          |     |
| Assoc.               | Z <sub>1</sub> [cm]                    |                      |         |       |                      | (a)                  |          |     |
| Assoc.<br>Acoustic   | z <sub>bp</sub>                        | [cm]                 |         |       |                      | (a)                  |          |     |
| Param.               | zsp                                    | [cm]                 | 3.20    |       |                      |                      | 2.50     |     |
|                      | $d_{eq}(z_{sp})$                       | [cm]                 |         |       |                      |                      | (a)      |     |
|                      | f <sub>c</sub>                         | [MHz]                | 4.20    | (a)   | (a)                  | (a)                  | (a)      | (a) |
|                      | Dim of A <sub>aprt</sub>               | X [cm]               |         | (a)   | (a)                  | (a)                  | (a)      | (a) |
|                      | эт от март                             | Y [cm]               |         | (a)   | (a)                  | (a)                  | (a)      | (a) |
|                      | PD                                     | [µsec]               | 0.77    |       |                      |                      |          |     |
|                      | PRF                                    | [Hz]                 | 30      |       |                      |                      |          |     |
| Other                | p <sub>r</sub> @PII <sub>max</sub>     | [MPa]                | 1.63    |       |                      |                      |          |     |
| Information          | d <sub>eq</sub> @PII <sub>max</sub>    | [cm]                 |         |       |                      |                      | (a)      |     |
|                      | Focal Length                           | FL <sub>X</sub> [cm] |         | (a)   | (a)                  | (a)                  |          | (a) |
|                      | 1 ocal Echigai                         | FL <sub>Y</sub> [cm] |         | (a)   | (a)                  | (a)                  |          |     |
|                      | I <sub>PA.3</sub> @MI <sub>max</sub>   | [W/cm <sup>2</sup> ] | 0.01    |       |                      |                      |          |     |
|                      |                                        |                      |         |       |                      |                      |          |     |
|                      | C                                      | ontrol 1 Depth       | 90      | [mm]  |                      |                      |          |     |
| Operating<br>Control | Co                                     | ontrol 2 Focus       | 55      | [mm]  |                      |                      |          |     |
| Conditions           | (                                      | Control 3 Gate       | -       | [mm]  |                      |                      |          |     |
|                      | Co                                     | ontrol 4 Preset      | GEN-GEN |       |                      | -                    |          |     |

ISPTA.3 [mW/cm<sup>2</sup>] = 31.6907

Table C-11: Transducer Model PA7-4/12 (Operating Mode: Color and Power Doppler)

|                      |                                        |                      |         |      | TIS                  |                      | TIB      |      |
|----------------------|----------------------------------------|----------------------|---------|------|----------------------|----------------------|----------|------|
|                      | Index Label                            |                      | MI      |      | non-                 | scan                 |          | TIC  |
|                      |                                        |                      |         | scan | A <sub>aprt</sub> ≤1 | A <sub>aprt</sub> >1 | non-scan |      |
|                      | Global Maximum Index Valu              | ie                   | 0.60    | 0.00 | (a)                  | (a)                  | (a)      | 0.01 |
|                      | Pr.3                                   | [MPa]                | 1.55    |      |                      |                      |          |      |
|                      | Wo                                     | [mW]                 |         | 0.01 | (a)                  |                      | (a)      | 0.92 |
|                      | min of $[W_{.3}(z_1) : I_{TA.3}(z_1)]$ | [mW]                 |         |      |                      | (c)                  |          |      |
|                      | Z <sub>1</sub>                         | [cm]                 |         |      |                      | (c)                  |          |      |
| Assoc.<br>Acoustic   | z <sub>bp</sub>                        | [cm]                 |         |      |                      | (a)                  |          |      |
| Param.               | zsp                                    | [cm]                 | 2.00    |      |                      |                      | 2.50     |      |
|                      | $d_{eq}(z_{sp})$                       | [cm]                 |         |      |                      |                      | (a)      |      |
|                      | f <sub>c</sub>                         | [MHz]                | 6.58    | 6.58 | (a)                  | (a)                  | (a)      | 6.58 |
|                      | Dim of A <sub>aprt</sub>               | X [cm]               |         | 2.56 | (a)                  | 6.40                 | (a)      | 2.56 |
|                      | Dill of Aaprt                          | Y [cm]               |         | 1.40 | (a)                  | 1.20                 | (a)      | 1.40 |
|                      | PD                                     | [µsec]               | 2.70    |      |                      |                      |          |      |
|                      | PRF                                    | [Hz]                 | 0       |      |                      |                      |          |      |
|                      | p <sub>r</sub> @PII <sub>max</sub>     | [MPa]                | 2.44    |      |                      |                      |          |      |
| Other<br>Information | d <sub>eq</sub> @PII <sub>max</sub>    | [cm]                 |         |      |                      |                      | (a)      |      |
|                      | Focal Length                           | FL <sub>X</sub> [cm] |         | 7.00 | (a)                  | (a)                  |          | 7.00 |
|                      | Focal Length                           | FL <sub>Y</sub> [cm] |         | 7.00 | (a)                  | (a)                  |          | 7.00 |
|                      | I <sub>PA.3</sub> @MI <sub>max</sub>   | [W/cm <sup>2</sup> ] | 0.00    |      |                      |                      |          |      |
|                      |                                        |                      |         |      |                      |                      |          |      |
|                      |                                        | Control 1 Depth      | 90      | [mm] |                      |                      |          |      |
| Operating<br>Control |                                        | Control 2 Focus      | 70      | [mm] |                      |                      |          |      |
| Conditions           |                                        | Control 3 Gate       | -       | [mm] |                      |                      |          |      |
|                      | _                                      | Control 4 Preset     | GEN-GEN | •    |                      | •                    | ·        |      |

ISPTA.3 [mW/cm<sup>2</sup>] = 10.12121

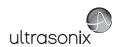

Table C-12: Transducer Model PA7-4/12 (Operating Mode: M)

|                       |                                      |                      |         |       | TIS                  |                      | TIB         |          |
|-----------------------|--------------------------------------|----------------------|---------|-------|----------------------|----------------------|-------------|----------|
|                       | Index Label                          |                      | MI      | scan  | non-                 | -scan                | non-scan    | TIC      |
|                       |                                      |                      |         | Scari | A <sub>aprt</sub> ≤1 | A <sub>aprt</sub> >1 | 11011-3Call |          |
|                       | Global Maximum Index Value           | )                    | 0.50    | 0.00  | (a)                  | (a)                  | (a)         | 7.31E=06 |
|                       | Pr.3                                 | [MPa]                | 1.03    |       |                      |                      |             |          |
|                       | W <sub>o</sub>                       | [mW]                 |         | 0.03  | (a)                  |                      | (a)         | (a)      |
|                       | min of $[W_{.3}(z_1):I_{TA.3}(z_1)]$ | [mW]                 |         |       |                      | (c)                  |             |          |
| Assoc.                | $Z_1$ [cm]                           |                      |         |       |                      | (c)                  |             |          |
| Assoc.                | z <sub>bp</sub>                      | [cm]                 |         |       |                      | (a)                  |             |          |
| Param.                | zsp                                  | [cm]                 | 3.20    |       |                      |                      | 2.50        |          |
|                       | d <sub>eq</sub> (z <sub>sp</sub> )   | [cm]                 |         |       |                      |                      | (a)         |          |
|                       | f <sub>c</sub>                       | [MHz]                | 4.20    | 4.20  | (a)                  | (a)                  | (a)         | 4.20     |
|                       | Dim of A <sub>aprt</sub>             | X [cm]               |         | 2.56  | (a)                  | (a)                  | (a)         | 2.56     |
|                       | <u> </u>                             | Y [cm]               |         | 1.40  | (a)                  | (a)                  | (a)         | 1.40     |
|                       | PD                                   | [µsec]               | 0.77    |       |                      |                      |             |          |
|                       | PRF                                  | [Hz]                 | 50      |       |                      |                      |             |          |
| Other                 | p <sub>r</sub> @PII <sub>max</sub>   | [MPa]                | 1.63    |       |                      |                      |             |          |
| Information           | d <sub>eq</sub> @PII <sub>max</sub>  | [cm]                 |         |       |                      |                      | (a)         |          |
|                       | Focal Length                         | FL <sub>X</sub> [cm] |         | 5.50  | (a)                  | (a)                  |             | 5.50     |
|                       | 1 ocal Ecrigati                      | FL <sub>Y</sub> [cm] |         | 5.50  | (a)                  | (a)                  |             | 5.50     |
|                       | I <sub>PA.3</sub> @MI <sub>max</sub> | [W/cm <sup>2</sup> ] | 0.01    |       |                      |                      |             |          |
|                       |                                      |                      |         |       |                      |                      |             |          |
|                       | •                                    | Control 1 Depth      | 90      | [mm]  |                      |                      |             |          |
| Operating<br>Control  | ·                                    | Control 2 Focus      |         | [mm]  |                      |                      |             |          |
| Control<br>Conditions | Control 3 Gate                       |                      | -       | [mm]  |                      |                      |             |          |
|                       | ·                                    | Control 4 Preset     | GEN-GEN |       |                      |                      | -           |          |

ISPTA.3 [mW/cm<sup>2</sup>] = 52.81783

Table C-13: Transducer Model PA7-4/12 (Operating Mode: PW Doppler)

|                      |                                        |                      |         |       | TIS                  |                      | TIB              |       |
|----------------------|----------------------------------------|----------------------|---------|-------|----------------------|----------------------|------------------|-------|
|                      | Index Label                            |                      | МІ      | scan  | non-                 | scan                 | non-scan         | TIC   |
|                      |                                        |                      |         | Stail | A <sub>aprt</sub> ≤1 | A <sub>aprt</sub> >1 | 11011-SCall      |       |
|                      | Global Maximum Index Va                | lue                  | 0.29    | (a)   | 1.91                 | 0.7634               | 0.12             | 0.71  |
|                      | Pr.3                                   | [MPa]                | 0.76    |       |                      |                      |                  |       |
|                      | Wo                                     | [mW]                 |         | (a)   | 60.35                |                      | 60.35            | 60.35 |
|                      | min of $[W_{.3}(z_1) : I_{TA.3}(z_1)]$ | [mW]                 |         |       |                      | 20.95                |                  |       |
|                      | Z <sub>1</sub>                         | [cm]                 |         |       |                      | 2.30                 |                  |       |
| Assoc.<br>Acoustic   | z <sub>bp</sub>                        | [cm]                 |         |       |                      | 3.20                 |                  |       |
| Param.               | zsp                                    | [cm]                 | 2.30    |       |                      |                      | 2.50             |       |
|                      | d <sub>eq</sub> (z <sub>sp</sub> )     | [cm]                 |         |       |                      |                      | 5.36             |       |
|                      | f <sub>c</sub>                         | [MHz]                | 6.66    | (a)   | 6.66                 | 6.66                 | 6.66             | 6.66  |
|                      | Dim of A <sub>aprt</sub>               | X [cm]               |         | (a)   | 2.56                 | 2.56                 | 2.56             | 2.56  |
|                      | Dilli of A <sub>aprt</sub>             | Y [cm]               |         | (a)   | 1.40                 | 1.40                 | 1.40             | 1.40  |
|                      | PD                                     | [µsec]               | 2.14    |       |                      |                      |                  |       |
|                      | PRF                                    | [Hz]                 | 5000    |       |                      |                      |                  |       |
|                      | p <sub>r</sub> @PII <sub>max</sub>     | [MPa]                | 1.29    |       |                      |                      |                  |       |
| Other<br>Information | d <sub>eq</sub> @PII <sub>max</sub>    | [cm]                 |         |       |                      |                      | 0.79             |       |
|                      | Focal Length                           | FL <sub>X</sub> [cm] |         | (a)   | 4.50                 | 4.50                 |                  | 6.66  |
|                      | rocal Leligiti                         | FL <sub>Y</sub> [cm] |         | (a)   | 4.50                 | 4.50                 |                  | 6.66  |
|                      | I <sub>PA.3</sub> @MI <sub>max</sub>   | [W/cm <sup>2</sup> ] | 0.43    |       |                      |                      |                  |       |
|                      |                                        |                      |         |       |                      |                      |                  |       |
|                      |                                        | Control 1 Depth      | 90      | [mm]  |                      |                      |                  |       |
| Operating<br>Control |                                        | Control 2 Focus      | 45      | [mm]  |                      |                      |                  |       |
| Conditions           |                                        | Control 3 Gate       | 10      | [mm]  |                      |                      |                  |       |
|                      |                                        | Control 4 Preset     | GEN-GEN |       |                      |                      | , and the second | ,     |

 $ISPTA.3 [mW/cm^2] = 431.4567$ 

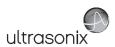

Table C-14: Transducer Model PA7-4/12 (Operating Mode: PW+B)

|                      |                                        |                      |         |       | TIS                  |                      | TIB      |       |
|----------------------|----------------------------------------|----------------------|---------|-------|----------------------|----------------------|----------|-------|
|                      | Index Label                            |                      | MI      | scan  | non-                 | scan                 | non-scan | TIC   |
|                      |                                        |                      |         | Scarr | A <sub>aprt</sub> ≤1 | A <sub>aprt</sub> >1 | non soun |       |
|                      | Global Maximum Index Value             |                      | 0.29    | 0.00  | 2.26                 | 0.7634               | 0.00     | 0.83  |
|                      | Pr.3                                   | [MPa]                | 0.76    |       |                      |                      |          |       |
|                      | W <sub>o</sub>                         | [mW]                 |         | 0.01  | 71.20                |                      | 71.20    | 71.20 |
|                      | min of $[W_{.3}(z_1) : I_{TA.3}(z_1)]$ | [mW]                 |         |       |                      | 24.72                |          |       |
| Assoc.               | Z <sub>1</sub> [cm]                    |                      |         |       |                      | 2.30                 |          |       |
| Assoc.<br>Acoustic   | z <sub>bp</sub>                        | [cm]                 |         |       |                      | 3.20                 |          |       |
| Param.               | zsp                                    | [cm]                 | 2.30    |       |                      |                      | 2.50     |       |
|                      | d <sub>eq</sub> (z <sub>sp</sub> )     | [cm]                 |         |       |                      |                      | 5.82     |       |
|                      | f <sub>c</sub>                         | [MHz]                | 6.66    | 6.66  | 6.66                 | 6.66                 | 6.66     | 6.66  |
|                      | Dim of A <sub>aprt</sub>               | X [cm]               |         | 2.56  | 2.56                 | 2.56                 | 2.56     | 2.56  |
|                      | Dill of Paprt                          | Y [cm]               |         | 1.40  | 1.40                 | 1.40                 | 1.40     | 1.40  |
|                      | PD                                     | [µsec]               | 2.14    |       |                      |                      |          |       |
|                      | PRF                                    | [Hz]                 | 5000    |       |                      |                      |          |       |
| Other                | p <sub>r</sub> @PII <sub>max</sub>     | [MPa]                | 1.29    |       |                      |                      |          |       |
| Information          | d <sub>eq</sub> @PII <sub>max</sub>    | [cm]                 |         |       |                      |                      | 0.86     |       |
|                      | Focal Length                           | FL <sub>X</sub> [cm] |         | 5.50  | 5.50                 | 5.50                 |          | 5.50  |
|                      | 1 ocal Echigan                         | FL <sub>Y</sub> [cm] |         | 5.50  | 5.50                 | 5.50                 |          | 5.50  |
|                      | I <sub>PA.3</sub> @MI <sub>max</sub>   | [W/cm <sup>2</sup> ] | 0.45    |       |                      |                      |          |       |
|                      |                                        |                      |         |       |                      |                      |          |       |
|                      | C                                      | ontrol 1 Depth       | 90      | [mm]  |                      |                      |          |       |
| Operating<br>Control | С                                      | Control 2 Focus      |         | [mm]  |                      |                      |          |       |
| Conditions           |                                        | Control 3 Gate       | 10      | [mm]  |                      |                      |          |       |
|                      | Co                                     | ontrol 4 Preset      | GEN-GEN |       |                      | -                    |          |       |

ISPTA.3 [mW/cm<sup>2</sup>] = 445.1894

Table C-15: Transducer Model PA7-4/12 (Operating Mode: CW Doppler)

|                      |                                        |                      |         |          | TIS                  |                      | TIB      |          |
|----------------------|----------------------------------------|----------------------|---------|----------|----------------------|----------------------|----------|----------|
|                      | Index Label                            |                      | МІ      |          | non-                 | scan                 |          | TIC      |
|                      |                                        |                      |         | scan     | A <sub>aprt</sub> ≤1 | A <sub>aprt</sub> >1 | non-scan |          |
|                      | Global Maximum Index Value             |                      | 0.05    | 2.00E-05 | 2.45E-05             | 1.73E-05             | 1.27E-04 | 3.63E-05 |
|                      | Pr.3                                   | [MPa]                | 0.09    |          |                      |                      |          |          |
|                      | Wo                                     | [mW]                 |         | 1.67E-03 | 2.05E-03             |                      | 2.05E-03 | 2.05E-03 |
|                      | min of $[W_{.3}(z_1) : I_{TA.3}(z_1)]$ | [mW]                 |         |          |                      | 1.33E-03             |          |          |
|                      | Z <sub>1</sub>                         | [cm]                 |         |          |                      | 2.50                 |          |          |
| Assoc.<br>Acoustic   | z <sub>bp</sub>                        | [cm]                 |         |          |                      | 2.12                 |          |          |
| Param.               | zsp                                    | [cm]                 | 2.50    |          |                      |                      | 2.50     |          |
|                      | d <sub>eq</sub> (z <sub>sp</sub> )     | [cm]                 |         |          |                      |                      | 0.10     |          |
|                      | f <sub>c</sub>                         | [MHz]                | 2.51    | 2.51     | 2.51                 | 2.51                 | 2.51     | 2.51     |
|                      | Dim of A <sub>aprt</sub>               | X [cm]               |         | 1.12     | 1.12                 | 1.12                 | 1.12     | 1.12     |
|                      | Bill of Paprt                          | Y [cm]               |         | 1.40     | 1.40                 | 1.40                 | 1.40     | 1.40     |
|                      | PD                                     | [µsec]               | 0.00    |          |                      |                      |          |          |
|                      | PRF                                    | [Hz]                 | 12500   |          |                      |                      |          |          |
| Other                | p <sub>r</sub> @PII <sub>max</sub>     | [MPa]                | 0.11    |          |                      |                      |          |          |
| Information          | d <sub>eq</sub> @PII <sub>max</sub>    | [cm]                 |         |          |                      |                      | 0.01     |          |
|                      | Focal Length                           | FL <sub>X</sub> [cm] |         | 5.00     | 5.00                 | 5.00                 |          | 5.00     |
|                      | 1 ocal Length                          | FL <sub>Y</sub> [cm] |         | 5.00     | 5.00                 | 5.00                 |          | 5.00     |
|                      | I <sub>PA.3</sub> @MI <sub>max</sub>   | [W/cm <sup>2</sup> ] | 0.08    |          |                      |                      |          |          |
|                      |                                        |                      |         |          |                      |                      |          |          |
|                      | C                                      | Control 1 Depth      | 90      |          |                      |                      |          |          |
| Operating<br>Control | C                                      | Control 2 Focus      | 50      | [mm]     |                      |                      |          |          |
| Conditions           |                                        | Control 3 Gate       | -       | [mm]     |                      |                      |          |          |
|                      | С                                      | ontrol 4 Preset      | GEN-GEN | •        |                      | •                    |          |          |

ISPTA.3 [mW/cm<sup>2</sup>] = 77.35337

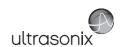

Table C-16: Transducer Model PA7-4/12 (Operating Mode: Triplex (B/Color/PW))

|                      |                                      |                      |         |       | TIS                  |                      | TIB      |       |
|----------------------|--------------------------------------|----------------------|---------|-------|----------------------|----------------------|----------|-------|
|                      | Index Label                          |                      | MI      | scan  | non-                 | -scan                | non-scan | TIC   |
|                      |                                      |                      |         | Scari | A <sub>aprt</sub> ≤1 | A <sub>aprt</sub> >1 | non-scan |       |
|                      | Global Maximum Index Value           |                      | 0.11    | 0.00  | 1.37                 | 0.3776158            | 0.00     | 0.50  |
|                      | Pr.3                                 | [MPa]                | 0.29    |       |                      |                      |          |       |
|                      | Wo                                   | [mW]                 |         | 0.04  | 43.05                |                      | 43.05    | 43.05 |
|                      | min of $[W_{.3}(z_1):I_{TA.3}(z_1)]$ | [mW]                 |         |       |                      | 4.91                 |          |       |
|                      | Z <sub>1</sub>                       | [cm]                 |         |       |                      | 3.92                 |          |       |
| Assoc.<br>Acoustic   | z <sub>bp</sub>                      | [cm]                 |         |       |                      | 3.20                 |          |       |
| Param.               | zsp                                  | [cm]                 | 3.92    |       |                      |                      | 2.50     |       |
|                      | d <sub>eq</sub> (z <sub>sp</sub> )   | [cm]                 |         |       |                      |                      | 4.53     |       |
|                      | f <sub>c</sub>                       | [MHz]                | 6.66    | 6.66  | 6.66                 | 6.66                 | 6.66     | 6.66  |
|                      | Dim of A <sub>aprt</sub>             | X [cm]               |         | 2.56  | 2.56                 | 2.56                 | 2.56     | 2.56  |
|                      | Dilli of Aaprt                       | Y [cm]               |         | 1.40  | 1.40                 | 1.40                 | 1.40     | 1.40  |
|                      | PD                                   | [µsec]               | 2.37    |       |                      |                      |          |       |
|                      | FPS                                  | [Hz]                 | 9       |       |                      |                      |          |       |
|                      | PRFd                                 | [Hz]                 | 3333    |       |                      |                      |          |       |
| Other                | p <sub>r</sub> @PII <sub>max</sub>   | [MPa]                | 0.72    |       |                      |                      |          |       |
| Information          | d <sub>eq</sub> @PII <sub>max</sub>  | [cm]                 |         |       |                      |                      | 2.51     |       |
|                      | Focal Length                         | FL <sub>X</sub> [cm] |         | 5.50  | 5.50                 | 5.50                 |          | 5.50  |
|                      | i ocai Leligiii                      | FL <sub>Y</sub> [cm] |         | 5.50  | 5.50                 | 5.50                 |          | 5.50  |
|                      | I <sub>PA.3</sub> @MI <sub>max</sub> | [W/cm <sup>2</sup> ] | 0.02    |       |                      |                      |          |       |
|                      |                                      |                      |         |       |                      |                      |          |       |
|                      |                                      | Control 1 Depth      | 90      | [mm]  |                      |                      |          |       |
| Operating<br>Control |                                      | Control 2 Focus      |         | [mm]  |                      |                      |          |       |
| Control              | Control 3 Gate                       |                      | 10      | [mm]  |                      |                      |          |       |
|                      |                                      | Control 4 Preset     | GEN-GEN |       |                      |                      |          |       |

 $ISPTA.3 [mW/cm^2] = 93.13$ 

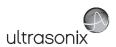

Table C-17: Transducer Model MC9-4/12 (Operating Mode: B)

|                      |                                                                                  |                      |          |       | TIS                  |                      | TIB      |     |
|----------------------|----------------------------------------------------------------------------------|----------------------|----------|-------|----------------------|----------------------|----------|-----|
|                      | Index Label                                                                      |                      | MI       | scan  | non-                 | scan                 | non-scan | TIC |
|                      |                                                                                  |                      |          | Souri | A <sub>aprt</sub> ≤1 | A <sub>aprt</sub> >1 | non soun |     |
|                      | Global Maximum Index Value                                                       |                      | 0.26     | (a)   | (a)                  | (a)                  | (a)      | (a) |
|                      | Pr.3                                                                             | [MPa]                | 0.65     |       |                      |                      |          |     |
|                      | W <sub>o</sub>                                                                   | [mW]                 |          | (a)   | (a)                  |                      | (a)      | (a) |
|                      | min of [W <sub>.3</sub> (z <sub>1</sub> ) : I <sub>TA.3</sub> (z <sub>1</sub> )] | [mW]                 |          |       |                      | (a)                  |          |     |
| Assoc.               | Z <sub>1</sub>                                                                   | [cm]                 |          |       |                      | (a)                  |          |     |
| Acoustic             | z <sub>bp</sub>                                                                  | [cm]                 |          |       |                      | (a)                  |          |     |
| Param.               | zsp                                                                              | [cm]                 | 4.36     |       |                      |                      | (a)      |     |
|                      | $d_{eq}(z_{sp})$                                                                 | [cm]                 |          |       |                      |                      | (a)      |     |
|                      | f <sub>c</sub>                                                                   | [MHz]                | 6.00     | (a)   | (a)                  | (a)                  | (a)      | (a) |
|                      | Dim of A <sub>aprt</sub>                                                         | X [cm]               |          | (a)   | (a)                  | (a)                  | (a)      | (a) |
|                      | эт эт чарт                                                                       | Y [cm]               |          | (a)   | (a)                  | (a)                  | (a)      | (a) |
|                      | PD                                                                               | [µsec]               | 0.46     |       |                      |                      |          |     |
|                      | PRF                                                                              | [Hz]                 | 20       |       |                      |                      |          |     |
| Other                | p <sub>r</sub> @PII <sub>max</sub>                                               | [MPa]                | 1.59     |       |                      |                      |          |     |
| Information          | d <sub>eq</sub> @PII <sub>max</sub>                                              | [cm]                 |          |       |                      |                      | (a)      |     |
|                      | Focal Length                                                                     | FL <sub>X</sub> [cm] |          | (a)   | (a)                  | (a)                  |          | (a) |
|                      | 1 ocal Echigan                                                                   | FL <sub>Y</sub> [cm] |          | (a)   | (a)                  | (a)                  |          | (a) |
|                      | I <sub>PA.3</sub> @MI <sub>max</sub>                                             | [W/cm <sup>2</sup> ] | 0.01     |       |                      |                      |          |     |
|                      |                                                                                  |                      |          |       |                      |                      |          |     |
|                      | Co                                                                               | ontrol 1 Depth       | 70       | [mm]  |                      |                      |          |     |
| Operating<br>Control | Co                                                                               | ontrol 2 Focus       | 40       | [mm]  |                      |                      |          |     |
| Conditions           | C                                                                                | Control 3 Gate       | -        | [mm]  |                      |                      |          |     |
|                      | Co                                                                               | ntrol 4 Preset       | GEN-Gene | ral   |                      |                      |          |     |

ISPTA.3 [mW/cm<sup>2</sup>] = 3.94

Table C-18: Transducer Model MC9-4/12 (Operating Mode: Color and Power Doppler)

|                      |                                        |                      | TIS      |       |                      | TIB                  |          |        |
|----------------------|----------------------------------------|----------------------|----------|-------|----------------------|----------------------|----------|--------|
|                      | Index Label                            |                      | MI       | scan  | non-                 | scan                 | non-scan | TIC    |
|                      |                                        |                      |          | Scari | A <sub>aprt</sub> ≤1 | A <sub>aprt</sub> >1 | non-scan |        |
|                      | Global Maximum Index Value             |                      | 0.21     | 0.00  | (a)                  | (a)                  | (a)      | 2.50   |
|                      | Pr.3                                   |                      | 0.50     |       |                      |                      |          |        |
|                      | Wo                                     | [mW]                 |          | 0.06  | (a)                  |                      | (a)      | 133.51 |
|                      | min of $[W_{.3}(z_1) : I_{TA.3}(z_1)]$ | [mW]                 |          |       |                      | (a)                  |          |        |
| Assoc.               | Z <sub>1</sub> [cm]                    |                      |          |       |                      | (a)                  |          |        |
| Assoc.<br>Acoustic   | z <sub>bp</sub>                        | [cm]                 |          |       |                      | (a)                  |          |        |
| Param.               | zsp                                    | [cm]                 | 4.48     |       |                      |                      | (a)      |        |
|                      | d <sub>eq</sub> (z <sub>sp</sub> )     | [cm]                 |          |       |                      |                      | (a)      |        |
|                      | f <sub>c</sub>                         | [MHz]                | 6.00     | 6.00  | (a)                  | (a)                  | (a)      | 6.00   |
|                      | Dim of A <sub>aprt</sub>               | X [cm]               |          | 2.79  | (a)                  | (a)                  | (a)      | 2.79   |
|                      |                                        | Y [cm]               |          | 0.50  | (a)                  | (a)                  | (a)      | 0.50   |
|                      | PD                                     | [µsec]               | 0.79     |       |                      |                      |          |        |
|                      | PRF                                    | [Hz]                 | 3300     |       |                      |                      |          |        |
| Other                | p <sub>r</sub> @PII <sub>max</sub>     | [MPa]                | 1.27     |       |                      |                      |          |        |
| Information          | d <sub>eq</sub> @PII <sub>max</sub>    | [cm]                 |          |       |                      |                      | (a)      |        |
|                      | Focal Length                           | FL <sub>X</sub> [cm] |          | 5.00  | (a)                  | (a)                  |          | 5.00   |
|                      | - Joan Zongan                          | FL <sub>Y</sub> [cm] |          | 5.00  | (a)                  | (a)                  |          | 5.00   |
|                      | I <sub>PA.3</sub> @MI <sub>max</sub>   | [W/cm <sup>2</sup> ] | 0.00     |       |                      |                      |          |        |
|                      |                                        |                      |          |       |                      |                      |          |        |
|                      | Control                                |                      | 70       | [mm]  |                      |                      |          |        |
| Operating<br>Control |                                        | Control 2 Focus      | 50       | [mm]  |                      |                      |          |        |
| Conditions           |                                        | Control 3 Gate       | -        | [mm]  |                      |                      |          |        |
|                      | (                                      | Control 4 Preset     | GEN-Gene | ral   |                      |                      |          |        |

ISPTA.3 [mW/cm<sup>2</sup>] = 12.69

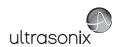

Table C-19: Transducer Model MC9-4/12 (Operating Mode: M)

|                      |                                      |                      |          |       | TIS                  |                      | TIB      |       |
|----------------------|--------------------------------------|----------------------|----------|-------|----------------------|----------------------|----------|-------|
|                      | Index Label                          |                      | MI       | scan  | non-                 | -scan                | non-scan | TIC   |
|                      |                                      |                      |          | Scali | A <sub>aprt</sub> ≤1 | A <sub>aprt</sub> >1 | non-scan |       |
|                      | Global Maximum Index Value           |                      | 0.26     | 0.00  | (a)                  | (a)                  | (a)      | 1.21  |
|                      | Pr.3                                 | [MPa]                | 0.65     |       |                      |                      |          |       |
|                      | W <sub>o</sub>                       | [mW]                 |          | 0.03  | (a)                  |                      | (a)      | 64.67 |
|                      | min of $[W_{.3}(z_1):I_{TA.3}(z_1)]$ | [mW]                 |          |       |                      | (a)                  |          |       |
| Assoc.               | Z <sub>1</sub>                       | [cm]                 |          |       |                      | (a)                  |          |       |
| Acoustic             | z <sub>bp</sub>                      | [cm]                 |          |       |                      | (a)                  |          |       |
| Param.               | zsp                                  | [cm]                 | 4.36     |       |                      |                      | (a)      |       |
|                      | d <sub>eq</sub> (z <sub>sp</sub> )   | [cm]                 |          |       |                      |                      | (a)      |       |
|                      | f <sub>c</sub>                       | [MHz]                | 6.00     | 6.00  | (a)                  | (a)                  | (a)      | 6.00  |
|                      | Dim of A <sub>aprt</sub>             | X [cm]               |          | 2.79  | (a)                  | (a)                  | (a)      | 2.79  |
|                      | ·                                    | Y [cm]               |          | 0.50  | (a)                  | (a)                  | (a)      | 0.50  |
|                      | PD                                   | [µsec]               | 0.46     |       |                      |                      |          |       |
|                      | PRF                                  | [Hz]                 | 42       |       |                      |                      |          |       |
| Other                | p <sub>r</sub> @PII <sub>max</sub>   | [MPa]                | 1.59     |       |                      |                      |          |       |
| Information          | d <sub>eq</sub> @PII <sub>max</sub>  | [cm]                 |          |       |                      |                      | (a)      |       |
|                      | Focal Length                         | FL <sub>X</sub> [cm] |          | 3.00  | (a)                  | (a)                  |          | 3.00  |
|                      |                                      | FL <sub>Y</sub> [cm] |          | 3.00  | (a)                  | (a)                  |          | 3.00  |
|                      | I <sub>PA.3</sub> @MI <sub>max</sub> | [W/cm <sup>2</sup> ] | 0.00     |       |                      |                      |          |       |
|                      |                                      |                      |          |       |                      |                      |          |       |
|                      |                                      | Control 1 Depth      | 70<br>40 | [mm]  |                      |                      |          |       |
| Operating<br>Control |                                      | Control 2 Focus      |          | [mm]  |                      |                      |          |       |
| Conditions           |                                      | Control 3 Gate       |          | [mm]  |                      |                      |          |       |
|                      |                                      | Control 4 Preset     | GEN-Gene | ral   |                      |                      |          |       |

ISPTA.3  $[mW/cm^2] = 8.27$ 

Table C-20: Transducer Model MC9-4/12 (Operating Mode: PW Doppler)

|                      |                                        |                      |           |       | TIS                  |                      | TIB         |       |
|----------------------|----------------------------------------|----------------------|-----------|-------|----------------------|----------------------|-------------|-------|
|                      | Index Label                            |                      | MI        | scan  | non-                 | scan                 | non-scan    | TIC   |
|                      |                                        |                      |           | Scali | A <sub>aprt</sub> ≤1 | A <sub>aprt</sub> >1 | 11011-SCall |       |
|                      | Global Maximum Index Va                | lue                  | 0.19      | 0.00  | 0.50                 | 0.35                 | 0.96        | 0.33  |
|                      | Pr.3                                   | [MPa]                | 0.46      |       |                      |                      |             |       |
|                      | Wo                                     | [mW]                 |           | 0.00  | 17.63                |                      | 17.63       | 17.63 |
|                      | min of $[W_{.3}(z_1) : I_{TA.3}(z_1)]$ | [mW]                 |           |       |                      | 4.34                 |             |       |
| _                    | Z <sub>1</sub>                         | [cm]                 |           |       |                      | 3.38                 |             |       |
| Assoc.<br>Acoustic   | z <sub>bp</sub>                        | [cm]                 |           |       |                      | 2.00                 |             |       |
| Param.               | zsp                                    | [cm]                 | 3.38      |       |                      |                      | 3.38        |       |
|                      | d <sub>eq</sub> (z <sub>sp</sub> )     | [cm]                 |           |       |                      |                      | 2.72        |       |
|                      | f <sub>c</sub>                         | [MHz]                | 6.00      | 6.00  | 6.00                 | 6.00                 | 6.00        | 6.00  |
|                      | Dim of A <sub>aprt</sub>               | X [cm]               |           | 2.79  | 2.79                 | 2.79                 | 2.79        | 2.79  |
|                      | Dilli of Aaprt                         | Y [cm]               |           | 0.50  | 0.50                 | 0.50                 | 0.50        | 0.50  |
|                      | PD                                     | [µsec]               | 2.15      |       |                      |                      |             |       |
|                      | PRF                                    | [Hz]                 | 6700      |       |                      |                      |             |       |
|                      | p <sub>r</sub> @PII <sub>max</sub>     | [MPa]                | 0.92      |       |                      |                      |             |       |
| Other<br>Information | d <sub>eq</sub> @PII <sub>max</sub>    | [cm]                 |           |       |                      |                      | 0.92        |       |
|                      | Focal Length                           | FL <sub>X</sub> [cm] |           | 3.00  | 3.00                 | 3.00                 |             | 3.00  |
|                      | rocal Leligili                         | FL <sub>Y</sub> [cm] |           | 3.00  | 3.00                 | 3.00                 |             | 3.00  |
|                      | I <sub>PA.3</sub> @MI <sub>max</sub>   | [W/cm <sup>2</sup> ] | 0.22      |       |                      |                      |             |       |
|                      |                                        |                      |           |       |                      |                      |             |       |
|                      |                                        | Control 1 Depth      | 70        | [mm]  |                      |                      |             |       |
| Operating<br>Control |                                        | Control 2 Focus      | 50        | [mm]  |                      |                      |             |       |
| Conditions           |                                        | Control 3 Gate       | 20        | [mm]  |                      |                      |             |       |
|                      |                                        | Control 4 Preset     | GEN-Gener | ral   |                      |                      |             |       |

ISPTA.3  $[mW/cm^2] = 218.89$ 

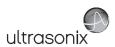

Table C-21: Transducer Model MC9-4/12 (Operating Mode: PW+B)

|                      |                                        |                      |          |       | TIS                  |                      | TIB         |       |
|----------------------|----------------------------------------|----------------------|----------|-------|----------------------|----------------------|-------------|-------|
|                      | Index Label                            |                      | MI       | scan  | non-                 | scan                 | non-scan    | TIC   |
|                      |                                        |                      |          | Scari | A <sub>aprt</sub> ≤1 | A <sub>aprt</sub> >1 | 11011-3Call |       |
|                      | Global Maximum Index Value             |                      | 0.19     | 0.00  | 1.01                 | 0.35                 | 0.02        | 0.66  |
|                      | Pr.3                                   | [MPa]                | 0.46     |       |                      |                      |             |       |
|                      | W <sub>o</sub>                         | [mW]                 |          | 0.01  | 35.42                |                      | 35.42       | 35.42 |
|                      | min of $[W_{.3}(z_1) : I_{TA.3}(z_1)]$ | [mW]                 |          |       |                      | 8.73                 |             |       |
| Assoc.               | Z <sub>1</sub>                         | [cm]                 |          |       |                      | 3.38                 |             |       |
| Assoc.<br>Acoustic   | z <sub>bp</sub>                        | [cm]                 |          |       |                      | 2.00                 |             |       |
| Param.               | zsp                                    | [cm]                 | 3.38     |       |                      |                      | 3.38        |       |
|                      | d <sub>eq</sub> (z <sub>sp</sub> )     | [cm]                 |          |       |                      |                      | 3.86        |       |
|                      | f <sub>c</sub>                         | [MHz]                | 6.00     | 6.00  | 6.00                 | 6.00                 | 6.00        | 6.00  |
|                      | Dim of A <sub>aprt</sub>               | X [cm]               |          | 2.79  | 2.79                 | 2.79                 | 2.79        | 2.79  |
|                      | Bill of Paprt                          | Y [cm]               |          | 0.50  | 0.50                 | 0.50                 | 0.50        | 0.50  |
|                      | PD                                     | [µsec]               | 2.15     |       |                      |                      |             |       |
|                      | PRF                                    | [Hz]                 | 6700     |       |                      |                      |             |       |
| Other                | p <sub>r</sub> @PII <sub>max</sub>     | [MPa]                | 0.92     |       |                      |                      |             |       |
| Information          | d <sub>eq</sub> @PII <sub>max</sub>    | [cm]                 |          |       |                      |                      | 1.31        |       |
|                      | Focal Length                           | FL <sub>X</sub> [cm] |          | 3.00  | 3.00                 | 3.00                 |             | 3.00  |
|                      | r oddr Eerigar                         | FL <sub>Y</sub> [cm] |          | 3.00  | 3.00                 | 3.00                 |             | 3.00  |
|                      | I <sub>PA.3</sub> @MI <sub>max</sub>   | [W/cm <sup>2</sup> ] | 0.22     |       |                      |                      |             |       |
|                      |                                        |                      |          |       |                      |                      |             |       |
| II                   | Control 1 Depth                        |                      | 70       | [mm]  |                      |                      |             |       |
| Operating<br>Control | C                                      | ontrol 2 Focus       | 50       | [mm]  |                      |                      |             |       |
| Conditions           |                                        | Control 3 Gate       | 20       | [mm]  |                      |                      |             |       |
|                      | С                                      | ontrol 4 Preset      | GEN-Gene | ral   |                      |                      |             |       |

ISPTA.3 [mW/cm<sup>2</sup>] = 221.06

Table C-22: Transducer Model MC9-4/12 (Operating Mode: Triplex (B/Color/PW))

|                      |                                      |                      |          |       | TIS                  |                      | TIB                                                               |        |
|----------------------|--------------------------------------|----------------------|----------|-------|----------------------|----------------------|-------------------------------------------------------------------|--------|
|                      | Index Label                          |                      | MI       | scan  | non-                 | scan                 | non-scan                                                          | TIC    |
|                      |                                      |                      |          | Scari | A <sub>aprt</sub> ≤1 | A <sub>aprt</sub> >1 | non-scan                                                          |        |
|                      | Global Maximum Index Valu            | е                    | 0.10     | 0.01  | 3.38                 | 0.48                 | 0.07                                                              | 2.22   |
|                      | Pr.3                                 | [MPa]                | 0.24     |       |                      |                      |                                                                   |        |
|                      | Wo                                   | [mW]                 |          | 0.19  | 118.23               |                      | 118.23                                                            | 118.23 |
|                      | min of $[W_{.3}(z_1):I_{TA.3}(z_1)]$ | [mW]                 |          |       |                      | 11.31                |                                                                   |        |
| 1 .                  | $Z_1$                                | [cm]                 |          |       |                      | 4.10                 |                                                                   |        |
| Assoc.<br>Acoustic   | z <sub>bp</sub>                      | [cm]                 |          |       |                      | 2.00                 |                                                                   |        |
| Param.               | zsp                                  | [cm]                 | 4.10     |       |                      |                      | 4.10                                                              |        |
|                      | $d_{eq}(z_{sp})$                     | [cm]                 |          |       |                      |                      | 6.54                                                              |        |
|                      | f <sub>c</sub>                       | [MHz]                | 6.00     | 6.00  | 6.00                 | 6.00                 | 6.00                                                              | 6.00   |
|                      | Dim of A                             | X [cm]               |          | 2.79  | 2.79                 | 2.79                 | 2.79                                                              | 2.79   |
|                      | Dim of A <sub>aprt</sub>             | Y [cm]               |          | 0.50  | 0.50                 | 0.50                 | 118.23 118.3<br>4.10 6.54 6.00 6.00 2.79 2.79 2.79 2.50 0.50 0.50 | 0.50   |
|                      | PD                                   | [µsec]               | 3.00     |       |                      |                      |                                                                   |        |
|                      | FPS                                  | [Hz]                 | 7        |       |                      |                      |                                                                   |        |
|                      | PRFd                                 | [Hz]                 | 3333     |       |                      |                      |                                                                   |        |
| Other                | p <sub>r</sub> @PII <sub>max</sub>   | [MPa]                | 0.55     |       |                      |                      |                                                                   |        |
| Information          | d <sub>eq</sub> @PII <sub>max</sub>  | [cm]                 |          |       |                      |                      | 2.39                                                              |        |
|                      | Focal Length                         | FL <sub>X</sub> [cm] |          | 3.00  | 3.00                 | 3.00                 |                                                                   | 3.00   |
|                      | Focal Length                         | FL <sub>Y</sub> [cm] |          | 3.00  | 3.00                 | 3.00                 |                                                                   | 3.00   |
|                      | I <sub>PA.3</sub> @MI <sub>max</sub> | [W/cm <sup>2</sup> ] | 0.03     |       |                      |                      |                                                                   |        |
|                      |                                      |                      |          |       |                      |                      |                                                                   |        |
|                      |                                      | Control 1 Depth      | 70       | [mm]  |                      |                      |                                                                   |        |
| Operating<br>Control |                                      | Control 2 Focus      | 50       | [mm]  |                      |                      |                                                                   |        |
| Conditions           |                                      | Control 3 Gate       | 2.1      | [mm]  |                      |                      |                                                                   |        |
|                      |                                      | Control 4 Preset     | GEN-Gene | ral   |                      |                      |                                                                   |        |

ISPTA.3 [mW/cm<sup>2</sup>] = 121.34

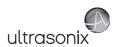

Table C-23: Transducer Model EC9-5/10 and EC9-5/10 GPS (Operating Mode: B)

|                      |                                      |                      |          |         | TIS                  |                      | TIB       |     |
|----------------------|--------------------------------------|----------------------|----------|---------|----------------------|----------------------|-----------|-----|
|                      | Index Label                          |                      | MI       | scan    | non-                 | -scan                | non-scan  | TIC |
|                      |                                      |                      |          | Scari   | A <sub>aprt</sub> ≤1 | A <sub>aprt</sub> >1 | HOH-Scall |     |
|                      | Global Maximum Index Value           | е                    | 0.67     | (a)     | (a)                  | (a)                  | (a)       | (a) |
|                      | Pr.3                                 | [MPa]                | 1.45     |         |                      |                      |           |     |
|                      | W <sub>o</sub>                       | [mW]                 |          | (a)     | (a)                  |                      | (a)       | (a) |
|                      | min of $[W_{.3}(z_1):I_{TA.3}(z_1)]$ | [mW]                 |          |         |                      | (a)                  |           |     |
| Assoc.               | $Z_1$                                | [cm]                 |          |         |                      | (a)                  |           |     |
| Assoc.               | z <sub>bp</sub>                      | [cm]                 |          |         |                      | (a)                  |           |     |
| Param.               | zsp                                  | [cm]                 | 2.17     |         |                      |                      | (a)       |     |
|                      | d <sub>eq</sub> (z <sub>sp</sub> )   | [cm]                 |          |         |                      |                      | (a)       |     |
|                      | f <sub>c</sub>                       | [MHz]                | 4.75     | (a)     | (a)                  | (a)                  | (a)       | (a) |
|                      | Dim of A <sub>aprt</sub>             | X [cm]               |          | (a)     | (a)                  | (a)                  | (a)       | (a) |
|                      | Dill of Mapri                        | Y [cm]               |          | (a)     | (a)                  | (a)                  | (a)       | (a) |
|                      | PD                                   | [µsec]               | 0.22     |         |                      |                      |           |     |
|                      | PRF                                  | [Hz]                 | 40       |         |                      |                      |           |     |
| 0.11                 | p <sub>r</sub> @PII <sub>max</sub>   | [MPa]                | 2.07     |         |                      |                      |           |     |
| Other<br>Information | d <sub>eq</sub> @PII <sub>max</sub>  | [cm]                 |          |         |                      |                      | (a)       |     |
|                      | Focal Length                         | FL <sub>X</sub> [cm] |          | (a)     | (a)                  | (a)                  |           | (a) |
|                      | i ocai Lerigiri                      | FL <sub>Y</sub> [cm] |          | (a)     | (a)                  | (a)                  |           | (a) |
|                      | I <sub>PA.3</sub> @MI <sub>max</sub> | [W/cm <sup>2</sup> ] | 167.53   |         |                      |                      |           |     |
|                      |                                      |                      |          |         |                      |                      |           |     |
|                      |                                      | Control 1 Depth      | 30       | [mm]    |                      |                      |           | •   |
| Operating<br>Control |                                      | Control 2 Focus      |          | [mm]    |                      |                      |           | •   |
| Conditions           |                                      | Control 3 Gate       |          | [mm]    |                      |                      |           |     |
|                      |                                      | Control 4 Preset     | GEN-Gene | ral-PEN |                      |                      |           |     |

ISPTA.3  $[mW/cm^2] = 12.46$ 

Table C-24: Transducer Model EC9-5/10 and EC9-5/10 GPS (Operating Mode: Color and Power Doppler)

|                      |                                        |                      |          |         | TIS                  |                      | TIB      |       |
|----------------------|----------------------------------------|----------------------|----------|---------|----------------------|----------------------|----------|-------|
|                      | Index Label                            |                      | MI       | scan    | non-                 | scan                 | non-scan | TIC   |
|                      |                                        |                      |          | Scali   | A <sub>aprt</sub> ≤1 | A <sub>aprt</sub> >1 | non-scan |       |
|                      | Global Maximum Index Val               | ue                   | 0.58     | 0.27    | (a)                  | (a)                  | (a)      | 0.27  |
|                      | Pr.3                                   | [MPa]                | 1.28     |         |                      |                      |          |       |
|                      | Wo                                     | [mW]                 |          | 11.60   | (a)                  |                      | (a)      | 15.35 |
|                      | min of $[W_{.3}(z_1) : I_{TA.3}(z_1)]$ | [mW]                 |          |         |                      | (a)                  |          |       |
|                      | Z <sub>1</sub>                         | [cm]                 |          |         |                      | (a)                  |          |       |
| Assoc.<br>Acoustic   | z <sub>bp</sub>                        | [cm]                 |          |         |                      | (a)                  |          |       |
| Param.               | zsp                                    | [cm]                 | 2.33     |         |                      |                      | (a)      |       |
|                      | $d_{eq}(z_{sp})$                       | [cm]                 |          |         |                      |                      | (a)      |       |
|                      | f <sub>c</sub>                         | [MHz]                | 4.95     | 4.95    | (a)                  | (a)                  | (a)      | 4.95  |
|                      | Dim of A <sub>aprt</sub>               | X [cm]               |          | 2.62    | (a)                  | (a)                  | (a)      | 2.62  |
|                      | Dill of Mapri                          | Y [cm]               |          | 0.60    | (a)                  | (a)                  | (a)      | 0.60  |
|                      | PD                                     | [µsec]               | 0.73     |         |                      |                      |          |       |
|                      | PRF                                    | [Hz]                 | 20       |         |                      |                      |          |       |
| 0.0                  | p <sub>r</sub> @PII <sub>max</sub>     | [MPa]                | 1.91     |         |                      |                      |          |       |
| Other<br>Information | d <sub>eq</sub> @PII <sub>max</sub>    | [cm]                 |          |         |                      |                      | (a)      |       |
|                      | Focal Length                           | FL <sub>X</sub> [cm] |          | 3.00    | (a)                  | (a)                  |          | 2.70  |
|                      | 1 ocal Lerigiii                        | FL <sub>Y</sub> [cm] |          | 2.70    | (a)                  | (a)                  |          | 2.70  |
|                      | I <sub>PA.3</sub> @MI <sub>max</sub>   | [W/cm <sup>2</sup> ] | 85.97    |         |                      |                      |          |       |
|                      |                                        |                      |          |         |                      |                      |          |       |
|                      |                                        | Control 1 Depth      | 50       | [mm]    |                      |                      |          |       |
| Operating<br>Control |                                        | Control 2 Focus      | 30       | [mm]    |                      |                      |          |       |
| Conditions           |                                        | Control 3 Gate       | -        | [mm]    |                      |                      |          |       |
|                      |                                        | Control 4 Preset     | GEN-Gene | ral-GEN |                      |                      |          |       |

 $ISPTA.3 [mW/cm^2] = 86.84$ 

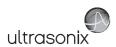

Table C-25: Transducer Model EC9-5/10 and EC9-5/10 GPS (Operating Mode: M)

|                      |                                        |                      |          |         | TIS                  |                      | TIB      |           |
|----------------------|----------------------------------------|----------------------|----------|---------|----------------------|----------------------|----------|-----------|
|                      | Index Label                            |                      | MI       | scan    | non-                 | scan                 | non-scan | TIC       |
|                      |                                        |                      |          |         | A <sub>aprt</sub> ≤1 | A <sub>aprt</sub> >1 |          |           |
|                      | Global Maximum Index Value             |                      | 0.67     | 0.45    | (c)                  | (c)                  | 0.28     | 5.31 E-01 |
|                      | Pr.3                                   | [MPa]                | 1.45     |         |                      |                      |          |           |
|                      | W <sub>o</sub>                         | [mW]                 |          | 19.92   | (a)                  |                      | (a)      | (a)       |
|                      | min of $[W_{.3}(z_1) : I_{TA.3}(z_1)]$ | [mW]                 |          |         |                      | (c)                  |          |           |
| Assoc.               | Z <sub>1</sub>                         | [cm]                 |          |         |                      | (c)                  |          |           |
| Acoustic             | z <sub>bp</sub>                        | [cm]                 |          |         |                      | (a)                  |          |           |
| Param.               | zsp                                    | [cm]                 | 2.17     |         |                      |                      | (a)      |           |
|                      | d <sub>eq</sub> (z <sub>sp</sub> )     | [cm]                 |          |         |                      |                      | (a)      |           |
|                      | f <sub>c</sub>                         | [MHz]                | 4.75     | 4.75    | (a)                  | (a)                  | (a)      | 4.75      |
|                      | Dim of A <sub>aprt</sub>               | X [cm]               |          | 2.62    | (a)                  | (a)                  | (a)      | 2.62      |
|                      |                                        | Y [cm]               |          | 0.60    | (a)                  | (a)                  | (a)      | 0.60      |
|                      | PD                                     | [µsec]               | 0.22     |         |                      |                      |          |           |
|                      | PRF                                    | [Hz]                 | 83       |         |                      |                      |          |           |
| Other                | p <sub>r</sub> @PII <sub>max</sub>     | [MPa]                | 2.07     |         |                      |                      |          |           |
| Information          | d <sub>eq</sub> @PII <sub>max</sub>    | [cm]                 |          |         |                      |                      | (a)      |           |
|                      | Focal Length                           | FL <sub>X</sub> [cm] |          | 3.00    | (a)                  | (a)                  |          | 3.00      |
|                      | r ocar zerigar                         | FL <sub>Y</sub> [cm] |          | 3.00    | (a)                  | (a)                  |          | 3.00      |
|                      | I <sub>PA.3</sub> @MI <sub>max</sub>   | [W/cm <sup>2</sup> ] | 167.53   |         |                      |                      |          |           |
|                      |                                        |                      |          |         |                      |                      |          |           |
|                      |                                        | Control 1 Depth      | 30       | [mm]    |                      |                      |          |           |
| Operating<br>Control |                                        | Control 2 Focus      | 30       | [mm]    |                      |                      |          |           |
| Conditions           |                                        | Control 3 Gate       | 0        | [mm]    |                      |                      |          |           |
|                      |                                        | Control 4 Preset     | GEN-Gene | ral-PEN |                      |                      |          |           |

ISPTA.3 [mW/cm<sup>2</sup>] = 25.85

Table C-26: Transducer Model EC9-5/10 and EC9-5/10 GPS (Operating Mode: PW Doppler)

|                      |                                        |                      |          |               | TIS                  |                      | TIB         |       |
|----------------------|----------------------------------------|----------------------|----------|---------------|----------------------|----------------------|-------------|-------|
|                      | Index Label                            |                      | MI       | scan          | non-                 | scan                 | non-scan    | TIC   |
|                      |                                        |                      |          | Scari         | A <sub>aprt</sub> ≤1 | A <sub>aprt</sub> >1 | 11011-SCall |       |
|                      | Global Maximum Index Va                | lue                  | 0.30     | (c)           | 0.71                 | (c)                  | 1.79        | 0.84  |
|                      | Pr.3                                   | [MPa]                | 0.76     |               |                      |                      |             |       |
|                      | Wo                                     | [mW]                 |          | (c)           | 22.29                |                      | 22.29       | 22.29 |
|                      | min of $[W_{.3}(z_1) : I_{TA.3}(z_1)]$ | [mW]                 |          |               |                      | (c)                  |             |       |
|                      | Z <sub>1</sub>                         | [cm]                 |          |               |                      | (c)                  |             |       |
| Assoc.<br>Acoustic   | z <sub>bp</sub>                        | [cm]                 |          |               |                      | (c)                  |             |       |
| Param.               | zsp                                    | [cm]                 | 2.54     |               |                      |                      | 2.54        |       |
|                      | d <sub>eq</sub> (z <sub>sp</sub> )     | [cm]                 |          |               |                      |                      | 3.24        |       |
|                      | f <sub>c</sub>                         | [MHz]                | 6.67     | (c)           | 6.67                 | (c)                  | 6.67        | 6.67  |
|                      | Dim of A <sub>aprt</sub>               | X [cm]               |          | (c)           | 0.57                 | (c)                  | 0.57        | 0.57  |
|                      | Dilli Oi Aaprt                         | Y [cm]               |          | (c)           | 0.60                 | (c)                  | 0.60        | 0.60  |
|                      | PD                                     | [µsec]               | 1.33     |               |                      |                      |             |       |
|                      | PRF                                    | [Hz]                 | 6666.667 |               |                      |                      |             |       |
|                      | p <sub>r</sub> @PII <sub>max</sub>     | [MPa]                | 1.37     |               |                      |                      |             |       |
| Other<br>Information | d <sub>eq</sub> @PII <sub>max</sub>    | [cm]                 |          |               |                      |                      | 0.28-       |       |
|                      | Focal Length                           | FL <sub>X</sub> [cm] |          | (c)           | 2.70                 | (c)                  |             | 6.67  |
|                      | rocal Leligili                         | FL <sub>Y</sub> [cm] |          | (c)           | 2.70                 | (c)                  |             | 6.67  |
|                      | I <sub>PA.3</sub> @MI <sub>max</sub>   | [W/cm <sup>2</sup> ] | 0.26     |               |                      |                      |             |       |
|                      |                                        |                      |          |               |                      |                      |             |       |
|                      |                                        | Control 1 Depth      | 700      | [mm]          |                      |                      |             |       |
| Operating<br>Control |                                        | Control 2 Focus      | 27       | [mm]          |                      |                      |             |       |
| Conditions           |                                        | Control 3 Gate       | 20.00    | [mm]          |                      |                      |             |       |
|                      |                                        | Control 4 Preset     | GEN-Gene | ral (EC9-5/10 | 0mm) - Pen           |                      |             |       |

ISPTA.3 [mW/cm<sup>2</sup>] = 347.0193

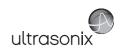

Table C-27: Transducer Model EC9-5/10 and EC9-5/10 GPS (Operating Mode: PW+B)

|                      |                                        |                      |          |             | TIS                  |                      | TIB      |       |
|----------------------|----------------------------------------|----------------------|----------|-------------|----------------------|----------------------|----------|-------|
|                      | Index Label                            |                      | MI       | scan        | non-                 | -scan                | non-scan | TIC   |
|                      |                                        |                      |          | Scari       | A <sub>aprt</sub> ≤1 | A <sub>aprt</sub> >1 | non-scan |       |
|                      | Global Maximum Index Value             |                      | 0.36     | 0.54        | 0.69                 | 0.186068             | 0.35     | 1.10  |
|                      | Pr.3                                   | [MPa]                | 0.81     |             |                      |                      |          |       |
|                      | Wo                                     | [mW]                 |          | 22.57       | 29.17                |                      | 29.17    | 29.17 |
|                      | min of $[W_{.3}(z_1) : I_{TA.3}(z_1)]$ | [mW]                 |          |             |                      | 15.43                |          |       |
|                      | Z <sub>1</sub> [cm]                    |                      |          |             |                      | 1.85                 |          |       |
| Assoc.<br>Acoustic   | z <sub>bp</sub>                        | [cm]                 |          |             |                      | 0.99                 |          |       |
| Param.               | zsp                                    | [cm]                 | 1.85     |             |                      |                      | 1.85     |       |
|                      | $d_{eq}(z_{sp})$                       | [cm]                 |          |             |                      |                      | 0.10     |       |
|                      | f <sub>c</sub>                         | [MHz]                | 4.99     | 4.99        | 4.99                 | 4.99                 | 4.99     | 4.99  |
|                      | Dim of A <sub>aprt</sub>               | X [cm]               |          | 0.57        | 0.57                 | 0.57                 | 0.57     | 0.57  |
|                      | Bill of Maprit                         | Y [cm]               |          | 0.60        | (c)                  | (c)                  | (c)      | 0.60  |
|                      | PD                                     | [µsec]               | 1.69     |             |                      |                      |          |       |
|                      | PRF                                    | [Hz]                 | 6700     |             |                      |                      |          |       |
| Other                | p <sub>r</sub> @PII <sub>max</sub>     | [MPa]                | 1.12     |             |                      |                      |          |       |
| Information          | d <sub>eq</sub> @PII <sub>max</sub>    | [cm]                 |          |             |                      |                      | 0.04     |       |
|                      | Focal Length                           | FL <sub>X</sub> [cm] |          | 2.00        | 2.00                 | 2.00                 |          | 2.00  |
|                      | Total Edigat                           | FL <sub>Y</sub> [cm] |          | 2.00        | 2.00                 | 2.00                 |          | 2.00  |
|                      | I <sub>PA.3</sub> @MI <sub>max</sub>   | [W/cm <sup>2</sup> ] | 25.48    |             |                      |                      |          |       |
|                      |                                        |                      |          |             |                      |                      |          |       |
|                      |                                        | ntrol 1 Depth        | 40       | [mm]        |                      |                      |          |       |
| Operating<br>Control | Control 2 Focus                        |                      | 20       | [mm]        |                      |                      |          |       |
| Conditions           | C                                      | ontrol 3 Gate        | 40       | [mm]        |                      |                      |          |       |
|                      | Cor                                    | ntrol 4 Preset       | GEN-Gene | ral-General |                      |                      |          | -     |

ISPTA.3 [mW/cm<sup>2</sup>] = 298.45

Table C-28: Transducer Model EC9-5/10 and EC9-5/10 GPS (Operating Mode: Triplex (B/Color/PW))

|                      |                                      |                      |          |             | TIS                  |                      | TIB      |       |
|----------------------|--------------------------------------|----------------------|----------|-------------|----------------------|----------------------|----------|-------|
|                      | Index Label                          |                      | MI       | scan        | non-                 | scan                 | non-scan | TIC   |
|                      |                                      |                      |          | Scali       | A <sub>aprt</sub> ≤1 | A <sub>aprt</sub> >1 | non-scan |       |
|                      | Global Maximum Index Val             | ue                   | 0.36     | 0.63        | 0.82                 | 0.19                 | 0.35     | 0.61  |
|                      | Pr.3                                 | [MPa]                | 0.81     |             |                      |                      |          |       |
|                      | W <sub>o</sub>                       | [mW]                 |          | 26.37       | 34.30                |                      | 34.30    | 34.30 |
|                      | min of $[W_{.3}(z_1):I_{TA.3}(z_1)]$ | [mW]                 |          |             |                      | 4.03                 |          |       |
| Assoc.               | Z <sub>1</sub>                       | [cm]                 |          |             |                      | 1.85                 |          |       |
| Assoc.               | Z <sub>bp</sub>                      | [cm]                 |          |             |                      | 2.12                 |          |       |
| Param.               | zsp                                  | [cm]                 | 1.85     |             |                      |                      | 1.85     |       |
|                      | d <sub>eq</sub> (z <sub>sp</sub> )   | [cm]                 |          |             |                      |                      | 4.59     |       |
|                      | f <sub>c</sub>                       | [MHz]                | 5.00     | 5.00        | 5.00                 | 5.00                 | 5.00     | 5.00  |
|                      | Dim of A <sub>aprt</sub>             | X [cm]               |          | 2.62        | 2.62                 | 2.62                 | 2.62     | 2.62  |
|                      | Dilli of Mapri                       | Y [cm]               |          | 0.60        | (c)                  | (c)                  | (c)      | 0.60  |
|                      | PD                                   | [µsec]               | 1.69     |             |                      |                      |          |       |
|                      | FPS                                  | [Hz]                 | 8.00     |             |                      |                      |          |       |
|                      | PRFd                                 | [Hz]                 | 4700     |             |                      |                      |          |       |
| Other                | p <sub>r</sub> @PII <sub>max</sub>   | [MPa]                | 1.12     |             |                      |                      |          |       |
| Information          | d <sub>eq</sub> @PII <sub>max</sub>  | [cm]                 |          |             |                      |                      | 2.81     |       |
|                      | Focal Length                         | FL <sub>X</sub> [cm] |          | 2.00        | 2.00                 | 2.00                 |          | 2.00  |
|                      | i ocai Lerigiri                      | FL <sub>Y</sub> [cm] |          | 2.00        | 2.00                 | 2.00                 |          | 2.00  |
|                      | I <sub>PA.3</sub> @MI <sub>max</sub> | [W/cm <sup>2</sup> ] | 85.97    |             |                      |                      |          |       |
|                      |                                      |                      |          |             |                      |                      |          |       |
|                      |                                      | Control 1 Depth      | 40       | [mm]        |                      |                      |          | •     |
| Operating<br>Control |                                      | Control 2 Focus      | 20       | [mm]        |                      |                      |          |       |
| Conditions           |                                      | Control 3 Gate       | 40       | [mm]        |                      |                      |          |       |
|                      |                                      | Control 4 Preset     | GEN-Gene | ral-General |                      |                      |          |       |

ISPTA.3 [mW/cm<sup>2</sup>] = 237.11

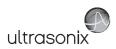

Table C-29: Transducer Model C5-2/60 and C5-2/60 GPS (Operating Mode: B)

|                      |                                        |                      |         |       | TIS                  |                      | TIB      |     |
|----------------------|----------------------------------------|----------------------|---------|-------|----------------------|----------------------|----------|-----|
|                      | Index Label                            |                      | MI      | scan  | non-                 | scan                 | non-scan | TIC |
|                      |                                        |                      |         | Scari | A <sub>aprt</sub> ≤1 | A <sub>aprt</sub> >1 | non-scan |     |
|                      | Global Maximum Index Va                | lue                  | 0.93    | (a)   | (a)                  | (a)                  | (a)      | (a) |
|                      | Pr.3                                   | [MPa]                | 1.48    |       |                      |                      |          |     |
|                      | Wo                                     | [mW]                 |         | (a)   | (a)                  |                      | (a)      | (a) |
|                      | min of $[W_{.3}(z_1) : I_{TA.3}(z_1)]$ | [mW]                 |         |       |                      | (a)                  |          |     |
|                      | Z <sub>1</sub>                         | [cm]                 |         |       |                      | (a)                  |          |     |
| Assoc.<br>Acoustic   | z <sub>bp</sub>                        | [cm]                 |         |       |                      | (a)                  |          |     |
| Param.               | zsp                                    | [cm]                 | 4.56    |       |                      |                      | (a)      |     |
|                      | d <sub>eq</sub> (z <sub>sp</sub> )     | [cm]                 |         |       |                      |                      | (a)      |     |
|                      | f <sub>c</sub>                         | [MHz]                | 2.50    | (a)   | (a)                  | (a)                  | (a)      | (a) |
|                      | Dim of A <sub>aprt</sub>               | X [cm]               |         | (a)   | (a)                  | (a)                  | (a)      | (a) |
|                      | Dilli of Paprt                         | Y [cm]               |         | (a)   | (a)                  | (a)                  | (a)      | (a) |
|                      | PD                                     | [µsec]               | 0.71    |       |                      |                      |          |     |
|                      | PRF                                    | [Hz]                 | 41      |       |                      |                      |          |     |
| 0.0                  | p <sub>r</sub> @PII <sub>max</sub>     | [MPa]                | 2.19    |       |                      |                      |          |     |
| Other<br>Information | d <sub>eq</sub> @PII <sub>max</sub>    | [cm]                 |         |       |                      |                      | (a)      |     |
|                      | Focal Length                           | FL <sub>X</sub> [cm] |         | (a)   | (a)                  | (a)                  |          | (a) |
|                      | 1 ocal Length                          | FL <sub>Y</sub> [cm] |         | (a)   | (a)                  | (a)                  |          | (a) |
|                      | I <sub>PA.3</sub> @MI <sub>max</sub>   | [W/cm <sup>2</sup> ] | 0.02    |       |                      |                      |          |     |
|                      |                                        |                      |         |       |                      |                      |          |     |
|                      |                                        | Control 1 Depth      | 80      | [mm]  |                      |                      |          |     |
| Operating<br>Control |                                        | Control 2 Focus      | 40      | [mm]  |                      |                      |          |     |
| Conditions           |                                        | Control 3 Gate       | -       | [mm]  |                      |                      |          |     |
|                      |                                        | Control 4 Preset     | GEN-GEN |       | -                    |                      | _        |     |

ISPTA.3 [mW/cm<sup>2</sup>] = 67.11

Table C-30: Transducer Model C5-2/60 and C5-2/60 GPS (Operating Mode: Color and Power Doppler)

|                      |                                        |                      |         |       | TIS                  |                      | TIB       |      |
|----------------------|----------------------------------------|----------------------|---------|-------|----------------------|----------------------|-----------|------|
|                      | Index Label                            |                      | MI      | scan  | non-                 | scan                 | non-scan  | TIC  |
|                      |                                        |                      |         | Scall | A <sub>aprt</sub> ≤1 | A <sub>aprt</sub> >1 | HOH-SCAII |      |
|                      | Global Maximum Index Va                | lue                  | 0.83    | 0.00  | (a)                  | (a)                  | (a)       | 0.05 |
|                      | Pr.3                                   | [MPa]                | 1.31    |       |                      |                      |           |      |
|                      | Wo                                     | [mW]                 |         | 0.06  | (a)                  |                      | (a)       | 5.84 |
|                      | min of $[W_{.3}(z_1) : I_{TA.3}(z_1)]$ | [mW]                 |         |       |                      | (c)                  |           |      |
|                      | Z <sub>1</sub>                         | [cm]                 |         |       |                      | (c)                  |           |      |
| Assoc.<br>Acoustic   | z <sub>bp</sub>                        | [cm]                 |         |       |                      | (a)                  |           |      |
| Param.               | zsp                                    | [cm]                 | 4.20    |       |                      |                      | (a)       |      |
|                      | d <sub>eq</sub> (z <sub>sp</sub> )     | [cm]                 |         |       |                      |                      | (a)       |      |
|                      | f <sub>c</sub>                         | [MHz]                | 2.50    | 2.50  | (a)                  | (a)                  | (a)       | 2.50 |
|                      | Dim of A <sub>aprt</sub>               | X [cm]               |         | 6.40  | (a)                  | (a)                  | (a)       | 6.40 |
|                      | Dilli of Aaprt                         | Y [cm]               |         | 1.20  | (a)                  | (a)                  | (a)       | 1.20 |
|                      | PD                                     | [µsec]               | 1.07    |       |                      |                      |           |      |
|                      | PRF                                    | [Hz]                 | 6700    |       |                      |                      |           |      |
| 0.11                 | p <sub>r</sub> @PII <sub>max</sub>     | [MPa]                | 1.88    |       |                      |                      |           |      |
| Other<br>Information | d <sub>eq</sub> @PII <sub>max</sub>    | [cm]                 |         |       |                      |                      | (a)       |      |
|                      | Focal Length                           | FL <sub>X</sub> [cm] |         | 3.00  | (a)                  | (a)                  |           | 3.00 |
|                      | 1 ocal Length                          | FL <sub>Y</sub> [cm] |         | 3.00  | (a)                  | (a)                  |           | 3.00 |
|                      | I <sub>PA.3</sub> @MI <sub>max</sub>   | [W/cm <sup>2</sup> ] | 0.00    |       |                      |                      |           |      |
|                      |                                        |                      |         |       |                      |                      |           |      |
|                      |                                        | Control 1 Depth      | 80      | [mm]  |                      |                      |           |      |
| Operating<br>Control |                                        | Control 2 Focus      | 40      | [mm]  |                      |                      |           |      |
| Conditions           |                                        | Control 3 Gate       | -       | [mm]  |                      |                      |           |      |
|                      |                                        | Control 4 Preset     | GEN-GEN |       |                      |                      |           |      |

ISPTA.3 [mW/cm<sup>2</sup>] = 17.83

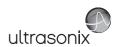

Table C-31: Transducer Model C5-2/60 and C5-2/60 GPS (Operating Mode: M)

|                      |                                        |                      |         |       | TIS                  |                      | TIB         |      |
|----------------------|----------------------------------------|----------------------|---------|-------|----------------------|----------------------|-------------|------|
|                      | Index Label                            |                      | MI      | scan  | non-                 | scan                 | non-scan    | TIC  |
|                      |                                        |                      |         | Scari | A <sub>aprt</sub> ≤1 | A <sub>aprt</sub> >1 | 11011-3Call |      |
|                      | Global Maximum Index Value             |                      | 0.93    | 0.00  | (a)                  | (a)                  | 0.21        | 0.00 |
|                      | Pr.3                                   | [MPa]                | 1.48    |       |                      |                      |             |      |
|                      | Wo                                     | [mW]                 |         | 0.15  | (a)                  |                      | (a)         | (a)  |
|                      | min of $[W_{.3}(z_1) : I_{TA.3}(z_1)]$ | [mW]                 |         |       |                      | (c)                  |             |      |
| Assoc.               | $Z_1$ [cm]                             |                      |         |       |                      | (c)                  |             |      |
| Assoc.               | z <sub>bp</sub> [cm]                   |                      |         |       |                      | (a)                  |             |      |
| Param.               | zsp                                    | [cm]                 | 4.56    |       |                      |                      | (a)         |      |
|                      | d <sub>eq</sub> (z <sub>sp</sub> )     | [cm]                 |         |       |                      |                      | (a)         |      |
|                      | f <sub>c</sub>                         | [MHz]                | 2.50    | 2.50  | (a)                  | (a)                  | (a)         | 2.50 |
|                      | Dim of A <sub>aprt</sub>               | X [cm]               |         | 6.40  | (a)                  | (a)                  | (a)         | 6.40 |
|                      | ,                                      | Y [cm]               |         | 1.20  | (a)                  | (a)                  | (a)         | 1.20 |
|                      | PD                                     | [µsec]               | 0.71    |       |                      |                      |             |      |
|                      | PRF                                    | [Hz]                 | 41      |       |                      |                      |             |      |
| Other                | p <sub>r</sub> @PII <sub>max</sub>     | [MPa]                | 2.19    |       |                      |                      |             |      |
| Information          | d <sub>eq</sub> @PII <sub>max</sub>    | [cm]                 |         |       |                      |                      | (a)         |      |
|                      | Focal Length                           | FL <sub>X</sub> [cm] |         | 3.00  | (a)                  | (a)                  |             | 3.00 |
|                      |                                        | FL <sub>Y</sub> [cm] |         | 3.00  | (a)                  | (a)                  |             | 3.00 |
|                      | I <sub>PA.3</sub> @MI <sub>max</sub>   | [W/cm <sup>2</sup> ] | 0.02    |       |                      |                      |             |      |
|                      |                                        |                      |         |       |                      |                      |             |      |
| l                    |                                        | ntrol 1 Depth        | 80      | [mm]  |                      |                      |             |      |
| Operating<br>Control | Cor                                    | trol 2 Focus         | 40      | [mm]  |                      |                      |             |      |
| Conditions           | Co                                     | ontrol 3 Gate        | -       | [mm]  |                      |                      |             |      |
|                      | Con                                    | trol 4 Preset        | GEN-GEN |       |                      |                      |             |      |

ISPTA.3 [mW/cm<sup>2</sup>] = 67.11

Table C-32: Transducer Model C5-2/60 and C5-2/60 GPS (Operating Mode: PW Doppler)

|                      |                                        |                      |         |       | TIS                  |                      | TIB      |        |
|----------------------|----------------------------------------|----------------------|---------|-------|----------------------|----------------------|----------|--------|
|                      | Index Label                            |                      | MI      | scan  | non-                 | scan                 | non-scan | TIC    |
|                      |                                        |                      |         | Scali | A <sub>aprt</sub> ≤1 | A <sub>aprt</sub> >1 | non-scan |        |
|                      | Global Maximum Index Va                | llue                 | 0.30    | (a)   | 1.82                 | 1.29                 | 2.13     | 1.22   |
|                      | Pr.3                                   | [MPa]                | 0.48    |       |                      |                      |          |        |
|                      | Wo                                     | [mW]                 |         | (a)   | 152.91               |                      | 152.91   | 152.91 |
|                      | min of $[W_{.3}(z_1) : I_{TA.3}(z_1)]$ | [mW]                 |         |       |                      | 10.15                |          |        |
|                      | Z <sub>1</sub>                         | [cm]                 |         |       |                      | 2.81                 |          |        |
| Assoc.<br>Acoustic   | z <sub>bp</sub>                        | [cm]                 |         |       |                      | 4.69                 |          |        |
| Param.               | zsp                                    | [cm]                 | 2.81    |       |                      |                      | 2.81     |        |
|                      | d <sub>eq</sub> (z <sub>sp</sub> )     | [cm]                 |         |       |                      |                      | 10.07    |        |
|                      | f <sub>c</sub>                         | [MHz]                | 2.50    | (a)   | 2.50                 | 2.50                 | 2.50     | 2.50   |
|                      | Dim of A <sub>aprt</sub>               | X [cm]               |         | (a)   | 6.40                 | 6.40                 | 6.40     | 6.40   |
|                      | Dilli Ol Aaprt                         | Y [cm]               |         | (a)   | 1.20                 | 1.20                 | 1.20     | 1.20   |
|                      | PD                                     | [µsec]               | 5.89    |       |                      |                      |          |        |
|                      | PRF                                    | [Hz]                 | 12500   |       |                      |                      |          |        |
| 0.00                 | p <sub>r</sub> @PII <sub>max</sub>     | [MPa]                | 0.61    |       |                      |                      |          |        |
| Other<br>Information | d <sub>eq</sub> @PII <sub>max</sub>    | [cm]                 |         |       |                      |                      | 3.88     |        |
|                      | Focal Length                           | FL <sub>X</sub> [cm] |         | (a)   | 4.00                 | 4.00                 |          | 2.50   |
|                      | T Ocal Length                          | FL <sub>Y</sub> [cm] |         | (a)   | 4.00                 | 4.00                 |          | 2.50   |
|                      | I <sub>PA.3</sub> @MI <sub>max</sub>   | [W/cm <sup>2</sup> ] | 0.16    |       |                      |                      |          |        |
|                      |                                        |                      |         |       |                      |                      |          |        |
|                      |                                        | Control 1 Depth      | 80      | [mm]  |                      |                      |          |        |
| Operating<br>Control |                                        | Control 2 Focus      | 40      | [mm]  |                      |                      |          |        |
| Conditions           |                                        | Control 3 Gate       | 10      | [mm]  |                      |                      |          | •      |
|                      | _                                      | Control 4 Preset     | GEN-GEN |       |                      |                      |          |        |

ISPTA.3  $[mW/cm^2] = 633.22$ 

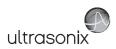

Table C-33: Transducer Model C5-2/60 and C5-2/60 GPS (Operating Mode: PW+B)

|                      |                                        |                      |         |       | TIS                  |                      | TIB         |        |
|----------------------|----------------------------------------|----------------------|---------|-------|----------------------|----------------------|-------------|--------|
|                      | Index Label                            |                      | MI      | scan  | non-                 | -scan                | non-scan    | TIC    |
|                      |                                        |                      |         | Scari | A <sub>aprt</sub> ≤1 | A <sub>aprt</sub> >1 | 11011-SCall |        |
|                      | Global Maximum Index Va                | lue                  | 0.30    | 0.00  | 3.87                 | 1.29                 | 0.12        | 2.60   |
|                      | Pr.3                                   | [MPa]                | 0.48    |       |                      |                      |             |        |
|                      | Wo                                     | [mW]                 |         | 0.12  | 325.36               |                      | 325.36      | 325.36 |
|                      | min of $[W_{.3}(z_1) : I_{TA.3}(z_1)]$ | [mW]                 |         |       |                      | 10.15                |             |        |
|                      | Z <sub>1</sub>                         | [cm]                 |         |       |                      | 2.81                 |             |        |
| Assoc.<br>Acoustic   | z <sub>bp</sub>                        | [cm]                 |         |       |                      | 4.69                 |             |        |
| Param.               | zsp                                    | [cm]                 | 2.81    |       |                      |                      | 2.81        |        |
|                      | d <sub>eq</sub> (z <sub>sp</sub> )     | [cm]                 |         |       |                      |                      | 14.70       |        |
|                      | f <sub>c</sub>                         | [MHz]                | 2.50    | 2.50  | 2.50                 | 2.50                 | 2.50        | 2.50   |
|                      | Dim of A <sub>aort</sub>               | X [cm]               |         | 6.40  | 6.40                 | 6.40                 | 6.40        | 6.40   |
|                      | Dim or Paprt                           | Y [cm]               |         | 1.20  | 1.20                 | 1.20                 | 1.20        |        |
|                      | PD                                     | [µsec]               | 5.89    |       |                      |                      |             |        |
|                      | PRF                                    | [Hz]                 | 12500   |       |                      |                      |             |        |
| Other                | p <sub>r</sub> @PII <sub>max</sub>     | [MPa]                | 0.61    |       |                      |                      |             |        |
| Information          | d <sub>eq</sub> @PII <sub>max</sub>    | [cm]                 |         |       |                      |                      | 5.66        |        |
|                      | Focal Length                           | FL <sub>X</sub> [cm] |         | 3.00  | 3.00                 | 3.00                 |             | 3.00   |
|                      | T oddi Echgar                          | FL <sub>Y</sub> [cm] |         | 3.00  | 3.00                 | 3.00                 |             | 3.00   |
|                      | I <sub>PA.3</sub> @MI <sub>max</sub>   | [W/cm <sup>2</sup> ] | 0.16    |       |                      |                      |             |        |
|                      |                                        |                      |         |       |                      |                      |             |        |
|                      |                                        | Control 1 Depth      | 80      | [mm]  |                      |                      |             |        |
| Operating<br>Control |                                        | Control 2 Focus      | 40      | [mm]  |                      |                      |             |        |
| Conditions           |                                        | Control 3 Gate       | 10      | [mm]  |                      |                      |             |        |
|                      |                                        | Control 4 Preset     | GEN-GEN |       |                      |                      |             |        |

ISPTA.3 [mW/cm<sup>2</sup>] = 654.59

Table C-34: Transducer Model C5-2/60 and C5-2/60 GPS (Operating Mode: Triplex (B/Color/PW))

|                      |                                        |                      |         |       | TIS                  |                      | TIB      |        |
|----------------------|----------------------------------------|----------------------|---------|-------|----------------------|----------------------|----------|--------|
|                      | Index Label                            |                      | MI      | scan  | non-                 | scan                 | non-scan | TIC    |
|                      |                                        |                      |         | Scari | A <sub>aprt</sub> ≤1 | A <sub>aprt</sub> >1 | non-scan |        |
|                      | Global Maximum Index Valu              | ie                   | 0.53    | 0.00  | 1.67                 | 0.09                 | 0.12     | 1.12   |
|                      | Pr.3                                   | [MPa]                | 0.83    |       |                      |                      |          |        |
|                      | Wo                                     | [mW]                 |         | 0.10  | 140.14               |                      | 140.14   | 140.14 |
|                      | min of $[W_{.3}(z_1) : I_{TA.3}(z_1)]$ | [mW]                 |         |       |                      | 11.71                |          |        |
| _                    | Z <sub>1</sub>                         | [cm]                 |         |       |                      | 3.74                 |          |        |
| Assoc.<br>Acoustic   | z <sub>bp</sub>                        | [cm]                 |         |       |                      | 4.69                 |          |        |
| Param.               | zsp                                    | [cm]                 | 3.74    |       |                      |                      | 3.74     |        |
|                      | d <sub>eq</sub> (z <sub>sp</sub> )     | [cm]                 |         |       |                      |                      | 9.27     |        |
|                      | f <sub>c</sub>                         | [MHz]                | 2.50    | 2.50  | 2.50                 | 2.50                 | 2.50     | 2.50   |
|                      | Dim of A                               | X [cm]               |         | 6.40  | 6.40                 | 6.40                 | 6.40     | 6.40   |
|                      | Dim of A <sub>aprt</sub>               | Y [cm]               |         | 1.20  | 1.20                 | 1.20                 | 1.20     | 1.20   |
|                      | PD                                     | [µsec]               | 2.46    |       |                      |                      |          |        |
|                      | FPS                                    | [Hz]                 | 8       |       |                      |                      |          |        |
|                      | PRFd                                   | [Hz]                 | 3333    |       |                      |                      |          |        |
| Other                | p <sub>r</sub> @PII <sub>max</sub>     | [MPa]                | 1.15    |       |                      |                      |          |        |
| Information          | d <sub>eq</sub> @PII <sub>max</sub>    | [cm]                 |         |       |                      |                      | 3.32     |        |
|                      | Focal Length                           | FL <sub>X</sub> [cm] |         | 3.00  | 3.00                 | 3.00                 |          | 3.00   |
|                      | rocal Length                           | FL <sub>Y</sub> [cm] |         | 3.00  | 3.00                 | 3.00                 |          | 3.00   |
|                      | I <sub>PA.3</sub> @MI <sub>max</sub>   | [W/cm <sup>2</sup> ] | 0.07    |       |                      |                      |          |        |
|                      |                                        |                      |         |       |                      |                      |          |        |
|                      |                                        | Control 1 Depth      | 80      | [mm]  |                      |                      |          |        |
| Operating<br>Control |                                        | Control 2 Focus      | 40      | [mm]  |                      |                      |          |        |
| Control              |                                        | Control 3 Gate       | 10      | [mm]  |                      |                      |          |        |
|                      |                                        | Control 4 Preset     | GEN-GEN | •     | •                    |                      | •        |        |

 $ISPTA.3 [mW/cm^2] = 280.66$ 

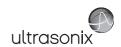

Table C-35: Transducer Model C7-3/50 (Operating Mode: B)

|                      |                                        |                      |         |       | TIS                  |                      | TIB      |     |
|----------------------|----------------------------------------|----------------------|---------|-------|----------------------|----------------------|----------|-----|
|                      | Index Label                            |                      | MI      | scan  | non-                 | scan                 | non-scan | TIC |
|                      |                                        |                      |         | Scari | A <sub>aprt</sub> ≤1 | A <sub>aprt</sub> >1 | non-scan |     |
|                      | Global Maximum Index Value             |                      | 0.80    | (a)   | (a)                  | (a)                  | (a)      | (a) |
|                      | Pr.3                                   | [MPa]                | 1.44    |       |                      |                      |          |     |
|                      | W <sub>o</sub>                         | [mW]                 |         | (a)   | (a)                  |                      | (a)      | (a) |
|                      | min of $[W_{.3}(z_1) : I_{TA.3}(z_1)]$ | [mW]                 |         |       |                      | (a)                  |          |     |
| Assoc.               | Z <sub>1</sub> [cm]                    |                      |         |       |                      | (a)                  |          |     |
| Assoc.               | z <sub>bp</sub> [cm]                   |                      |         |       |                      | (a)                  |          |     |
| Param.               | zsp                                    | [cm]                 | 4.12    |       |                      |                      | (a)      |     |
|                      | $d_{eq}(z_{sp})$                       | [cm]                 |         |       |                      |                      | (a)      |     |
|                      | f <sub>c</sub>                         | [MHz]                | 3.25    | (a)   | (a)                  | (a)                  | (a)      | (a) |
|                      | Dim of A <sub>aprt</sub>               | X [cm]               |         | (a)   | (a)                  | (a)                  | (a)      | (a) |
|                      |                                        | Y [cm]               |         | (a)   | (a)                  | (a)                  | (a)      | (a) |
|                      | PD                                     | [µsec]               | 0.00    |       |                      |                      |          |     |
|                      | PRF                                    | [Hz]                 | 25      |       |                      |                      |          |     |
| Other                | p <sub>r</sub> @PII <sub>max</sub>     | [MPa]                | 2.28    |       |                      |                      |          |     |
| Information          | d <sub>eq</sub> @PII <sub>max</sub>    | [cm]                 |         |       |                      |                      | (a)      |     |
|                      | Focal Length                           | FL <sub>X</sub> [cm] |         | (a)   | (a)                  | (a)                  |          | (a) |
|                      |                                        | FL <sub>Y</sub> [cm] |         | (a)   | (a)                  | (a)                  |          | (a) |
|                      | I <sub>PA.3</sub> @MI <sub>max</sub>   | [W/cm <sup>2</sup> ] | 0.02    |       |                      |                      |          |     |
|                      |                                        |                      |         |       |                      |                      |          |     |
|                      |                                        | trol 1 Depth         | 90      | [mm]  |                      |                      |          |     |
| Operating<br>Control |                                        | trol 2 Focus         | 50      | [mm]  |                      |                      |          |     |
| Conditions           |                                        | ntrol 3 Gate         | -       | [mm]  |                      |                      |          |     |
|                      | Cont                                   | trol 4 Preset        | GEN-GEN |       |                      |                      |          |     |

ISPTA.3 [mW/cm<sup>2</sup>] = 62.9816

Table C-36: Transducer Model C7-3/50 (Operating Mode: Color and Power Doppler)

|                      |                                                                                  |                      |         |       | TIS                  |                      | TIB       |      |
|----------------------|----------------------------------------------------------------------------------|----------------------|---------|-------|----------------------|----------------------|-----------|------|
|                      | Index Label                                                                      |                      | МІ      | scan  | non-                 | scan                 | non-scan  | TIC  |
|                      |                                                                                  |                      |         | Scall | A <sub>aprt</sub> ≤1 | A <sub>aprt</sub> >1 | HOH-Scall |      |
|                      | Global Maximum Index Va                                                          | lue                  | 0.45    | 0.00  | (a)                  | (a)                  | (a)       | 0.02 |
|                      | Pr.3                                                                             | [MPa]                | 0.94    |       |                      |                      |           |      |
|                      | Wo                                                                               | [mW]                 |         | 0.02  | (a)                  |                      | (a)       | 3.03 |
|                      | min of [W <sub>.3</sub> (z <sub>1</sub> ) : I <sub>TA.3</sub> (z <sub>1</sub> )] | [mW]                 |         |       |                      | (c)                  |           |      |
| Assoc.               | Z <sub>1</sub>                                                                   | [cm]                 |         |       |                      | (c)                  |           |      |
| Assoc.<br>Acoustic   | Z <sub>bp</sub>                                                                  | [cm]                 |         |       |                      | (a)                  |           |      |
| Param.               | zsp                                                                              | [cm]                 | 5.10    |       |                      |                      | (a)       |      |
|                      | d <sub>eq</sub> (z <sub>sp</sub> )                                               | [cm]                 |         |       |                      |                      | (a)       |      |
|                      | f <sub>c</sub>                                                                   | [MHz]                | 4.39    | 4.39  | (a)                  | (a)                  | (a)       | 4.39 |
|                      | Dim of A <sub>aprt</sub>                                                         | X [cm]               |         | 6.40  | (a)                  | (a)                  | (a)       | 6.40 |
|                      | ,                                                                                | Y [cm]               |         | 1.20  | (a)                  | (a)                  | (a)       | 1.20 |
|                      | PD                                                                               | [µsec]               | -2.81   |       |                      |                      |           |      |
|                      | PRF                                                                              | [Hz]                 | 6700    |       |                      |                      |           |      |
| Other                | p <sub>r</sub> @PII <sub>max</sub>                                               | [MPa]                | 2.03    |       |                      |                      |           |      |
| Information          | d <sub>eq</sub> @PII <sub>max</sub>                                              | [cm]                 |         |       |                      |                      | (a)       |      |
|                      | Focal Length                                                                     | FL <sub>X</sub> [cm] |         | 3.00  | (a)                  | (a)                  |           | 3.00 |
|                      | 1 ocal Ecrigiti                                                                  | FL <sub>Y</sub> [cm] |         | 3.00  | (a)                  | (a)                  |           | 3.00 |
|                      | I <sub>PA.3</sub> @MI <sub>max</sub>                                             | [W/cm <sup>2</sup> ] | 0.00    |       |                      |                      |           |      |
|                      |                                                                                  |                      |         |       |                      |                      |           |      |
|                      |                                                                                  | Control 1 Depth      | 90      | [mm]  |                      |                      |           |      |
| Operating<br>Control |                                                                                  | Control 2 Focus      | 60      | [mm]  |                      |                      |           |      |
| Conditions           |                                                                                  | Control 3 Gate       | -       | [mm]  |                      |                      |           |      |
|                      |                                                                                  | Control 4 Preset     | GEN-GEN |       |                      |                      |           |      |

ISPTA.3 [mW/cm<sup>2</sup>] = 13.3715

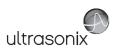

Table C-37: Transducer Model C7-3/50 (Operating Mode: M)

|                      |                                        |                      |         |       | TIS                  |                      | TIB         |          |
|----------------------|----------------------------------------|----------------------|---------|-------|----------------------|----------------------|-------------|----------|
|                      | Index Label                            |                      | MI      | scan  | non-                 | -scan                | non-scan    | TIC      |
|                      |                                        |                      |         | Scali | A <sub>aprt</sub> ≤1 | A <sub>aprt</sub> >1 | 11011-SCall |          |
|                      | Global Maximum Index Va                | lue                  | 0.80    | 0.00  | (a)                  | (a)                  | 0.03        | 1.13E-05 |
|                      | Pr.3                                   | [MPa]                | 1.44    |       |                      |                      |             |          |
|                      | Wo                                     | [mW]                 |         | 0.09  | (a)                  |                      | (a)         | (a)      |
|                      | min of $[W_{.3}(z_1) : I_{TA.3}(z_1)]$ | [mW]                 |         |       |                      | (c)                  |             |          |
| Assoc.               | Z <sub>1</sub>                         | [cm]                 |         |       |                      | (c)                  |             |          |
| Assoc.<br>Acoustic   | z <sub>bp</sub>                        | [cm]                 |         |       |                      | (a)                  |             |          |
| Param.               | zsp                                    | [cm]                 | 4.12    |       |                      |                      | (a)         |          |
|                      | d <sub>eq</sub> (z <sub>sp</sub> )     | [cm]                 |         |       |                      |                      | (a)         |          |
|                      | f <sub>c</sub>                         | [MHz]                | 3.25    | 3.25  | (a)                  | (a)                  | (a)         | 3.25     |
|                      | Dim of A <sub>aprt</sub>               | X [cm]               |         | 6.40  | (a)                  | (a)                  | (a)         | 6.40     |
|                      | ·                                      | Y [cm]               |         | 1.20  | (a)                  | (a)                  | (a)         | 1.20     |
|                      | PD                                     | [µsec]               | 0.00    |       |                      |                      |             |          |
|                      | PRF                                    | [Hz]                 | 41      |       |                      |                      |             |          |
| Other                | p <sub>r</sub> @PII <sub>max</sub>     | [MPa]                | 2.28    |       |                      |                      |             |          |
| Information          | d <sub>eq</sub> @PII <sub>max</sub>    | [cm]                 |         |       |                      |                      | (a)         |          |
|                      | Focal Length                           | FL <sub>X</sub> [cm] |         | 3.00  | (a)                  | (a)                  |             | 3.00     |
|                      | T oddi Echgai                          | FL <sub>Y</sub> [cm] |         | 3.00  | (a)                  | (a)                  |             | 3.00     |
|                      | I <sub>PA.3</sub> @MI <sub>max</sub>   | [W/cm <sup>2</sup> ] | 0.03    |       |                      |                      |             |          |
|                      |                                        |                      |         |       |                      |                      |             |          |
|                      |                                        | Control 1 Depth      | 90      | [mm]  |                      |                      |             |          |
| Operating<br>Control |                                        | Control 2 Focus      | 50      | [mm]  |                      |                      |             |          |
| Conditions           |                                        | Control 3 Gate       | -       | [mm]  |                      |                      |             |          |
|                      |                                        | Control 4 Preset     | GEN-GEN |       |                      |                      |             |          |

ISPTA.3 [mW/cm<sup>2</sup>] = 103.29

Table C-38: Transducer Model C7-3/50 (Operating Mode: PW Doppler)

|                      |                                        |                      |         |      | TIS                  |                      | TIB      |        |
|----------------------|----------------------------------------|----------------------|---------|------|----------------------|----------------------|----------|--------|
|                      | Index Label                            |                      | МІ      |      | non-                 | scan                 |          | TIC    |
|                      |                                        |                      |         | scan | A <sub>aprt</sub> ≤1 | A <sub>aprt</sub> >1 | non-scan |        |
|                      | Global Maximum Index Value             |                      | 0.34    | (a)  | 3.13                 | 2.145                | 3.84     | 1.44   |
|                      | Pr.3                                   | [MPa]                | 0.65    |      |                      |                      |          |        |
|                      | W <sub>o</sub>                         | [mW]                 |         | (a)  | 180.27               |                      | 180.27   | 180.27 |
|                      | min of $[W_{.3}(z_1) : I_{TA.3}(z_1)]$ | [mW]                 |         |      |                      | 18.89                |          |        |
|                      | Z <sub>1</sub>                         | [cm]                 |         |      |                      | 4.88                 |          |        |
| Assoc.<br>Acoustic   | z <sub>bp</sub>                        | [cm]                 |         |      |                      | 4.69                 |          |        |
| Param.               | zsp                                    | [cm]                 | 4.88    |      |                      |                      | 4.88     |        |
|                      | $d_{eq}(z_{sp})$                       | [cm]                 |         |      |                      |                      | 9.08     |        |
|                      | f <sub>c</sub>                         | [MHz]                | 3.64    | (a)  | 3.64                 | 3.64                 | 3.64     | 3.64   |
|                      | Dim of A <sub>aort</sub>               | X [cm]               |         | (a)  | 6.40                 | 6.40                 | 6.40     | 6.40   |
|                      | Dilli di Aaprt                         | Y [cm]               |         | (a)  | 1.20                 | 1.20                 | 1.20     | 1.20   |
|                      | PD                                     | [µsec]               | -0.48   |      |                      |                      |          |        |
|                      | PRF                                    | [Hz]                 | 5000    |      |                      |                      |          |        |
|                      | p <sub>r</sub> @PII <sub>max</sub>     | [MPa]                | 1.19    |      |                      |                      |          |        |
| Other<br>Information | d <sub>eq</sub> @PII <sub>max</sub>    | [cm]                 |         |      |                      |                      | 2.56     |        |
|                      | Focal Length                           | FL <sub>X</sub> [cm] |         | (a)  | 5.00                 | 5.00                 |          | 5.00   |
|                      | Focal Lerigili                         | FL <sub>Y</sub> [cm] |         | (a)  | 5.00                 | 5.00                 |          | 5.00   |
|                      | I <sub>PA.3</sub> @MI <sub>max</sub>   | [W/cm <sup>2</sup> ] | 0.12    |      |                      |                      |          |        |
|                      |                                        |                      |         |      |                      |                      |          |        |
|                      | Co                                     | ntrol 1 Depth        | 90      | [mm] |                      |                      |          |        |
| Operating<br>Control | Co                                     | ntrol 2 Focus        | 50      | [mm] |                      |                      |          |        |
| Conditions           | C                                      | ontrol 3 Gate        | 10      | [mm] |                      |                      |          |        |
|                      | Cor                                    | ntrol 4 Preset       | GEN-GEN |      |                      |                      |          |        |

ISPTA.3 [mW/cm<sup>2</sup>] = 470.288

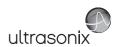

Table C-39: Transducer Model C7-3/50 (Operating Mode: PW+B)

|                      |                                        |                      |         |       | TIS                  |                      | TIB      |        |
|----------------------|----------------------------------------|----------------------|---------|-------|----------------------|----------------------|----------|--------|
|                      | Index Label                            |                      | MI      | scan  | non-                 | -scan                | non-scan | TIC    |
|                      |                                        |                      |         | Scali | A <sub>aprt</sub> ≤1 | A <sub>aprt</sub> >1 | non-scan |        |
|                      | Global Maximum Index Value             | e                    | 0.34    | 0.00  | 4.64                 | 2.145                | 0.02     | 2.14   |
|                      | Pr.3                                   | [MPa]                | 0.65    |       |                      |                      |          |        |
|                      | Wo                                     | [mW]                 |         | 0.22  | 267.20               |                      | 267.20   | 267.20 |
|                      | min of $[W_{.3}(z_1) : I_{TA.3}(z_1)]$ | [mW]                 |         |       |                      | 18.89                |          |        |
| Assoc.               | Z <sub>1</sub>                         | [cm]                 |         |       |                      | 4.88                 |          |        |
| Assoc.<br>Acoustic   | z <sub>bp</sub>                        | [cm]                 |         |       |                      | 4.69                 |          |        |
| Param.               | zsp                                    | [cm]                 | 4.88    |       |                      |                      | 4.88     |        |
|                      | d <sub>eq</sub> (z <sub>sp</sub> )     | [cm]                 |         |       |                      |                      | 11.06    |        |
|                      | f <sub>c</sub>                         | [MHz]                | 3.64    | 3.64  | 3.64                 | 3.64                 | 3.64     | 3.64   |
|                      | Dim of A <sub>aort</sub>               | X [cm]               |         | 6.40  | 6.40                 | 6.40                 | 6.40     | 6.40   |
|                      | .,                                     | Y [cm]               |         | 1.20  | 1.20                 | 1.20                 | 1.20     | 1.20   |
|                      | PD                                     | [µsec]               | -0.48   |       |                      |                      |          |        |
|                      | PRF                                    | [Hz]                 | 5000    |       |                      |                      |          |        |
| Other                | p <sub>r</sub> @PII <sub>max</sub>     | [MPa]                | 1.19    |       |                      |                      |          |        |
| Information          | d <sub>eq</sub> @PII <sub>max</sub>    | [cm]                 |         |       |                      |                      | 3.12     |        |
|                      | Focal Length                           | FL <sub>X</sub> [cm] |         | 3.00  | 3.00                 | 3.00                 |          | 3.00   |
|                      | T oddi Ecrigari                        | FL <sub>Y</sub> [cm] |         | 3.00  | 3.00                 | 3.00                 |          | 3.00   |
|                      | I <sub>PA.3</sub> @MI <sub>max</sub>   | [W/cm <sup>2</sup> ] | 0.13    |       |                      |                      |          |        |
|                      |                                        |                      |         |       |                      |                      |          |        |
|                      |                                        | Control 1 Depth      | 90      | [mm]  |                      |                      |          |        |
| Operating<br>Control |                                        | Control 2 Focus      | 50      | [mm]  |                      |                      |          |        |
| Conditions           |                                        | Control 3 Gate       | 10      | [mm]  |                      |                      |          |        |
|                      |                                        | Control 4 Preset     | GEN-GEN | -     |                      |                      |          |        |

ISPTA.3 [mW/cm<sup>2</sup>] = 513.115

Table C-40: Transducer Model C7-3/50 (Operating Mode: Triplex (B/Color/PW))

|                      |                                        |                      |         |       | TIS                  |                      | TIB      |        |
|----------------------|----------------------------------------|----------------------|---------|-------|----------------------|----------------------|----------|--------|
|                      | Index Label                            |                      | MI      | scan  | non-                 | scan                 | non-scan | TIC    |
|                      |                                        |                      |         | Scari | A <sub>aprt</sub> ≤1 | A <sub>aprt</sub> >1 | non-scan |        |
|                      | Global Maximum Index Value             | e                    | 0.34    | 0.00  | 4.64                 | 2.14                 | 0.02     | 2.14   |
|                      | Pr.3                                   | [MPa]                | 0.65    |       |                      |                      |          |        |
|                      | Wo                                     | [mW]                 |         | 0.22  | 267.20               |                      | 267.20   | 267.20 |
|                      | min of $[W_{.3}(z_1) : I_{TA.3}(z_1)]$ | [mW]                 |         |       |                      | 6.20                 |          |        |
|                      | Z <sub>1</sub>                         | [cm]                 |         |       |                      | 4.88                 |          |        |
| Assoc.<br>Acoustic   | z <sub>bp</sub>                        | [cm]                 |         |       |                      | 4.69                 |          |        |
| Param.               | zsp                                    | [cm]                 | 4.88    |       |                      |                      | 4.88     |        |
|                      | d <sub>eq</sub> (z <sub>sp</sub> )     | [cm]                 |         |       |                      |                      | 11.06    |        |
|                      | f <sub>c</sub>                         | [MHz]                | 3.64    | 3.64  | 3.64                 | 3.64                 | 3.64     | 3.64   |
|                      | Direct A                               | X [cm]               |         | 6.40  | 6.40                 | 6.40                 | 6.40     | 6.40   |
|                      | Dim of A <sub>aprt</sub>               | Y [cm]               |         | 1.20  | 1.20                 | 1.20                 | 1.20     | 1.20   |
|                      | PD                                     | [µsec]               | -0.48   |       |                      |                      |          |        |
|                      | FPS                                    | [Hz]                 | 8.00    |       |                      |                      |          |        |
|                      | PRFd                                   | [Hz]                 | 3300    |       |                      |                      |          |        |
| Other                | p <sub>r</sub> @PII <sub>max</sub>     | [MPa]                | 1.19    |       |                      |                      |          |        |
| Information          | d <sub>eq</sub> @PII <sub>max</sub>    | [cm]                 |         |       |                      |                      | 5.45     |        |
|                      | Focal Length                           | FL <sub>X</sub> [cm] |         | 3.00  | 3.00                 | 3.00                 |          | 3.00   |
|                      | Focal Length                           | FL <sub>Y</sub> [cm] |         | 3.00  | 3.00                 | 3.00                 |          | 3.00   |
| ll .                 | I <sub>PA.3</sub> @MI <sub>max</sub>   | [W/cm <sup>2</sup> ] | 0.10    |       |                      |                      |          |        |
|                      |                                        |                      |         |       |                      |                      |          |        |
|                      |                                        | Control 1 Depth      | 90      | [mm]  |                      |                      |          |        |
| Operating<br>Control |                                        | Control 2 Focus      | 50      | [mm]  |                      |                      |          |        |
| Conditions           |                                        | Control 3 Gate       | 10      | [mm]  |                      |                      |          |        |
|                      |                                        | Control 4 Preset     | GEN-GEN |       |                      |                      |          |        |

ISPTA.3 [mW/cm<sup>2</sup>] = 380.16

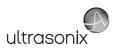

Table C-41: Transducer Model C9-5/10 (Operating Mode: B)

|                      |                                        |                      |          |         | TIS                  |                      | TIB       |     |
|----------------------|----------------------------------------|----------------------|----------|---------|----------------------|----------------------|-----------|-----|
|                      | Index Label                            |                      | MI       | scan    | non-                 | -scan                | non-scan  | TIC |
|                      |                                        |                      |          | Scari   | A <sub>aprt</sub> ≤1 | A <sub>aprt</sub> >1 | HOH-SCAII |     |
|                      | Global Maximum Index Va                | lue                  | 0.77     | (a)     | (a)                  | (a)                  | (a)       | (a) |
|                      | Pr.3                                   | [MPa]                | 1.77     |         |                      |                      |           |     |
|                      | Wo                                     | [mW]                 |          | (a)     | (a)                  |                      | (a)       | (a) |
|                      | min of $[W_{.3}(z_1) : I_{TA.3}(z_1)]$ | [mW]                 |          |         |                      | (a)                  |           |     |
|                      | Z <sub>1</sub>                         | [cm]                 |          |         |                      | (a)                  |           |     |
| Assoc.<br>Acoustic   | z <sub>bp</sub>                        | [cm]                 |          |         |                      | (a)                  |           |     |
| Param.               | zsp                                    | [cm]                 | 2.13     |         |                      |                      | (a)       |     |
|                      | d <sub>eq</sub> (z <sub>sp</sub> )     | [cm]                 |          |         |                      |                      | (a)       |     |
|                      | f <sub>c</sub>                         | [MHz]                | 5.33     | (a)     | (a)                  | (a)                  | (a)       | (a) |
|                      | Dim of A <sub>aprt</sub>               | X [cm]               |          | (a)     | (a)                  | (a)                  | (a)       | (a) |
|                      | Dim or Paprt                           | Y [cm]               |          | (a)     | (a)                  | (a)                  | (a)       | (a) |
|                      | PD                                     | [µsec]               | 0.23     |         |                      |                      |           |     |
|                      | PRF                                    | [Hz]                 | 97       |         |                      |                      |           |     |
| 0.11                 | p <sub>r</sub> @PII <sub>max</sub>     | [MPa]                | 2.62     |         |                      |                      |           |     |
| Other<br>Information | d <sub>eq</sub> @PII <sub>max</sub>    | [cm]                 |          |         |                      |                      | (a)       |     |
|                      | Focal Length                           | FL <sub>X</sub> [cm] |          | (a)     | (a)                  | (a)                  |           | (a) |
|                      | 1 ocal Length                          | FL <sub>Y</sub> [cm] |          | (a)     | (a)                  | (a)                  |           | (a) |
|                      | I <sub>PA.3</sub> @MI <sub>max</sub>   | [W/cm <sup>2</sup> ] | 102.47   |         |                      |                      |           |     |
|                      |                                        |                      |          |         |                      |                      |           |     |
|                      |                                        | Control 1 Depth      | 30       | [mm]    |                      |                      |           |     |
| Operating<br>Control |                                        | Control 2 Focus      | 25       | [mm]    |                      |                      |           |     |
| Conditions           |                                        | Control 3 Gate       | 0        | [mm]    |                      |                      |           |     |
|                      |                                        | Control 4 Preset     | GEN-Gene | ral-RES |                      |                      |           |     |

ISPTA.3 [mW/cm<sup>2</sup>] = 10.57

Table C-42: Transducer Model C9-5/10 (Operating Mode: Color and Power Doppler)

|                      |                                        |                      |          |         | TIS                  |                      | TIB      |      |
|----------------------|----------------------------------------|----------------------|----------|---------|----------------------|----------------------|----------|------|
|                      | Index Label                            |                      | MI       | scan    | non-                 | scan                 | non-scan | TIC  |
|                      |                                        |                      |          | Scall   | A <sub>aprt</sub> ≤1 | A <sub>aprt</sub> >1 | non-scan |      |
|                      | Global Maximum Index Va                | lue                  | 0.66     | 0.15    | (a)                  | (a)                  | (a)      | 0.15 |
|                      | Pr.3                                   | [MPa]                | 1.48     |         |                      |                      |          |      |
|                      | Wo                                     | [mW]                 |          | 6.49    | (a)                  |                      | (a)      | 8.52 |
|                      | min of $[W_{.3}(z_1) : I_{TA.3}(z_1)]$ | [mW]                 |          |         |                      | (c)                  |          |      |
|                      | Z <sub>1</sub>                         | [cm]                 |          |         |                      | (c)                  |          |      |
| Assoc.<br>Acoustic   | z <sub>bp</sub>                        | [cm]                 |          |         |                      | (a)                  |          |      |
| Param.               | zsp                                    | [cm]                 | 2.17     |         |                      |                      | (a)      |      |
|                      | d <sub>eq</sub> (z <sub>sp</sub> )     | [cm]                 |          |         |                      |                      | (a)      |      |
|                      | f <sub>c</sub>                         | [MHz]                | 4.98     | 4.98    | (a)                  | (a)                  | (a)      | 4.98 |
|                      | Dim of A <sub>aprt</sub>               | X [cm]               |          | 2.62    | (a)                  | (a)                  | (a)      | 2.62 |
|                      | Dill of Aaprt                          | Y [cm]               |          | 0.60    | (a)                  | (a)                  | (a)      | 0.60 |
|                      | PD                                     | [µsec]               | 0.74     |         |                      |                      |          |      |
|                      | PRF                                    | [Hz]                 | 22       |         |                      |                      |          |      |
|                      | p <sub>r</sub> @PII <sub>max</sub>     | [MPa]                | 2.15     |         |                      |                      |          |      |
| Other<br>Information | d <sub>eq</sub> @PII <sub>max</sub>    | [cm]                 |          |         |                      |                      | (a)      |      |
|                      | Focal Length                           | FL <sub>X</sub> [cm] |          | 2.50    | (a)                  | (a)                  |          | 2.50 |
|                      | rocal Leligili                         | FL <sub>Y</sub> [cm] |          | 2.50    | (a)                  | (a)                  |          | 2.50 |
|                      | I <sub>PA.3</sub> @MI <sub>max</sub>   | [W/cm <sup>2</sup> ] | 122.80   |         |                      |                      |          |      |
|                      |                                        |                      |          |         |                      |                      |          |      |
|                      |                                        | Control 1 Depth      | 40       | [mm]    |                      |                      |          | •    |
| Operating<br>Control |                                        | Control 2 Focus      | 25       | [mm]    |                      |                      |          | •    |
| Conditions           |                                        | Control 3 Gate       | 0        | [mm]    |                      |                      |          | •    |
|                      |                                        | Control 4 Preset     | GEN-Gene | ral-GEN |                      |                      |          |      |

ISPTA.3 [mW/cm<sup>2</sup>] = 102.50

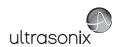

Table C-43: Transducer Model C9-5/10 (Operating Mode: M)

|                      |                                        |                      |          |         | TIS                  |                      | TIB      |          |
|----------------------|----------------------------------------|----------------------|----------|---------|----------------------|----------------------|----------|----------|
|                      | Index Label                            |                      | MI       | scan    | non-                 | -scan                | non-scan | TIC      |
|                      |                                        |                      |          | Scari   | A <sub>aprt</sub> ≤1 | A <sub>aprt</sub> >1 | non-scan |          |
|                      | Global Maximum Index Value             |                      | 0.77     | 0.53    | (a)                  | (a)                  | 0.33     | 6.79E-01 |
|                      | Pr.3                                   | [MPa]                | 1.77     |         |                      |                      |          |          |
|                      | W <sub>o</sub>                         | [mW]                 |          | 20.92   | (a)                  |                      | (a)      | (a)      |
|                      | min of $[W_{.3}(z_1) : I_{TA.3}(z_1)]$ | [mW]                 |          |         |                      | (c)                  |          |          |
| Assoc.               | Z <sub>1</sub> [cm]                    |                      |          |         |                      | (c)                  |          |          |
| Assoc.               | z <sub>bp</sub>                        | [cm]                 |          |         |                      | (a)                  |          |          |
| Param.               | zsp                                    | [cm]                 | 2.13     |         |                      |                      | (a)      |          |
|                      | $d_{eq}(z_{sp})$                       | [cm]                 |          |         |                      |                      | (a)      |          |
|                      | f <sub>c</sub>                         | [MHz]                | 5.33     | 5.33    | (a)                  | (a)                  | (a)      | 5.33     |
|                      | Dim of A <sub>aprt</sub>               | X [cm]               |          | 2.62    | (a)                  | (a)                  | (a)      | 2.62     |
|                      | ,                                      | Y [cm]               |          | 0.60    | (a)                  | (a)                  | (a)      | 0.60     |
|                      | PD                                     | [µsec]               | 0.23     |         |                      |                      |          |          |
|                      | PRF                                    | [Hz]                 | 83       |         |                      |                      |          |          |
| Other                | p <sub>r</sub> @PII <sub>max</sub>     | [MPa]                | 2.62     |         |                      |                      |          |          |
| Information          | d <sub>eq</sub> @PII <sub>max</sub>    | [cm]                 |          |         |                      |                      | (a)      |          |
|                      | Focal Length                           | FL <sub>X</sub> [cm] |          | 2.50    | (a)                  | (a)                  |          | 2.50     |
|                      | Total Longar                           | FL <sub>Y</sub> [cm] |          | 2.50    | (a)                  | (a)                  |          | 2.50     |
|                      | I <sub>PA.3</sub> @MI <sub>max</sub>   | [W/cm <sup>2</sup> ] | 102.47   |         |                      |                      |          |          |
|                      |                                        |                      |          |         |                      |                      |          |          |
|                      |                                        | ntrol 1 Depth        | 30       | [mm]    |                      |                      |          |          |
| Operating<br>Control | Control 2 Focus                        |                      | 20       | [mm]    |                      |                      |          |          |
| Conditions           | Co                                     | ontrol 3 Gate        | 0        | [mm]    |                      |                      |          |          |
|                      | Cor                                    | ntrol 4 Preset       | GEN-Gene | ral-RES |                      |                      |          |          |

ISPTA.3  $[mW/cm^2] = 9.05$ 

Table C-44: Transducer Model C9-5/10 (Operating Mode: PW Doppler)

|                      |                                      |                      |          |         | TIS                  |                      | TIB      |       |
|----------------------|--------------------------------------|----------------------|----------|---------|----------------------|----------------------|----------|-------|
|                      | Index Label                          |                      | MI       | scan    | non-                 | -scan                | non-scan | TIC   |
|                      |                                      |                      |          | Scall   | A <sub>aprt</sub> ≤1 | A <sub>aprt</sub> >1 | non-scan |       |
|                      | Global Maximum Index Va              | llue                 | 0.34     | (a)     | 0.50                 | 0.313                | 0.37     | 0.59  |
|                      | Pr.3                                 | [MPa]                | 0.89     |         |                      |                      |          |       |
|                      | Wo                                   | [mW]                 |          | (a)     | 15.65                |                      | 15.65    | 15.65 |
|                      | min of $[W_{.3}(z_1):I_{TA.3}(z_1)]$ | [mW]                 |          |         |                      | 9.89                 |          |       |
|                      | Z <sub>1</sub>                       | [cm]                 |          |         |                      | 2.05                 |          |       |
| Assoc.<br>Acoustic   | z <sub>bp</sub>                      | [cm]                 |          |         |                      | 0.99                 |          |       |
| Param.               | zsp                                  | [cm]                 | 2.05     |         |                      |                      | 2.05     |       |
|                      | $d_{eq}(z_{sp})$                     | [cm]                 |          |         |                      |                      | 0.10     |       |
|                      | f <sub>c</sub>                       | [MHz]                | 6.66     | (a)     | 6.66                 | 6.66                 | 6.66     | 6.66  |
|                      | Dim of A <sub>aprt</sub>             | X [cm]               |          | (a)     | 0.57                 | 0.57                 | 0.57     | 0.57  |
|                      | Dill of Mapri                        | Y [cm]               |          | (a)     | 0.60                 | 0.60                 | 0.60     | 0.60  |
|                      | PD                                   | [µsec]               | 2.23     |         |                      |                      |          |       |
|                      | PRF                                  | [Hz]                 | 6700     |         |                      |                      |          |       |
| 0.0                  | p <sub>r</sub> @PII <sub>max</sub>   | [MPa]                | 1.43     |         |                      |                      |          |       |
| Other<br>Information | d <sub>eq</sub> @PII <sub>max</sub>  | [cm]                 |          |         |                      |                      | 0.03     |       |
|                      | Focal Length                         | FL <sub>X</sub> [cm] |          | (a)     | 2.00                 | 2.00                 |          | 2.00  |
|                      | 1 ocal Length                        | FL <sub>Y</sub> [cm] |          | (a)     | 2.00                 | 2.00                 |          | 2.00  |
|                      | I <sub>PA.3</sub> @MI <sub>max</sub> | [W/cm <sup>2</sup> ] | 37.64    |         |                      |                      |          |       |
|                      |                                      |                      |          |         |                      |                      |          |       |
|                      |                                      | Control 1 Depth      | 40       | [mm]    |                      |                      |          |       |
| Operating<br>Control |                                      | Control 2 Focus      |          | [mm]    |                      |                      |          |       |
| Conditions           |                                      | Control 3 Gate       | 40       | [mm]    |                      |                      |          |       |
|                      |                                      | Control 4 Preset     | GEN-Gene | ral-GEN |                      |                      |          |       |

ISPTA.3 [mW/cm<sup>2</sup>] = 561.14

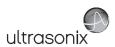

Table C-45: Transducer Model C9-5/10 (Operating Mode: PW+B)

|                      |                                        |                      |          |         | TIS                  |                      | TIB         |       |
|----------------------|----------------------------------------|----------------------|----------|---------|----------------------|----------------------|-------------|-------|
|                      | Index Label                            |                      | MI       | scan    | non-                 | scan                 | non-scan    | TIC   |
|                      |                                        |                      |          | Scari   | A <sub>aprt</sub> ≤1 | A <sub>aprt</sub> >1 | 11011-3Call |       |
|                      | Global Maximum Index Value             |                      | 0.34     | 0.72    | 0.86                 | 0.313                | 0.32        | 1.02  |
|                      | Pr.3                                   | [MPa]                | 0.89     |         |                      |                      |             |       |
|                      | W <sub>o</sub>                         | [mW]                 |          | 22.79   | 26.95                |                      | 26.95       | 26.95 |
|                      | min of $[W_{.3}(z_1) : I_{TA.3}(z_1)]$ | [mW]                 |          |         |                      | 10.50                |             |       |
| Assoc.               | Z <sub>1</sub>                         | [cm]                 |          |         |                      | 2.05                 |             |       |
| Assoc.<br>Acoustic   | z <sub>bp</sub>                        | [cm]                 |          |         |                      | 0.99                 |             |       |
| Param.               | zsp                                    | [cm]                 | 2.05     |         |                      |                      | 2.05        |       |
|                      | d <sub>eq</sub> (z <sub>sp</sub> )     | [cm]                 |          |         |                      |                      | 0.10        |       |
|                      | f <sub>c</sub>                         | [MHz]                | 6.66     | 6.66    | 6.66                 | 6.66                 | 6.66        | 6.66  |
|                      | Dim of A <sub>aprt</sub>               | X [cm]               |          | 0.57    | 0.57                 | 0.57                 | 0.57        | 0.57  |
|                      | Ziiii Gi 7 Vaprt                       | Y [cm]               |          | 0.60    | 0.60                 | 0.60                 | 0.60        | 0.60  |
|                      | PD                                     | [µsec]               | 2.23     |         |                      |                      |             |       |
|                      | PRF                                    | [Hz]                 | 6700     |         |                      |                      |             |       |
| Other                | p <sub>r</sub> @PII <sub>max</sub>     | [MPa]                | 1.43     |         |                      |                      |             |       |
| Information          | d <sub>eq</sub> @PII <sub>max</sub>    | [cm]                 |          |         |                      |                      | 0.04        |       |
|                      | Focal Length                           | FL <sub>X</sub> [cm] |          | 2.00    | 2.00                 | 2.00                 |             | 2.00  |
|                      | r oodi zorigar                         | FL <sub>Y</sub> [cm] |          | 2.00    | 2.00                 | 2.00                 |             | 2.00  |
|                      | I <sub>PA.3</sub> @MI <sub>max</sub>   | [W/cm <sup>2</sup> ] | 37.64    |         |                      |                      |             |       |
|                      |                                        |                      |          |         |                      |                      |             |       |
| II                   |                                        | Control 1 Depth      | 40       | [mm]    |                      |                      |             |       |
| Operating<br>Control |                                        | Control 2 Focus      | 20       | [mm]    |                      |                      |             |       |
| Conditions           |                                        | Control 3 Gate       | 40       | [mm]    |                      |                      |             |       |
|                      | <u> </u>                               | Control 4 Preset     | GEN-Gene | ral-GEN |                      |                      |             |       |

ISPTA.3 [mW/cm<sup>2</sup>] = 563.21

Table C-46: Transducer Model C9-5/10 (Operating Mode: Triplex (B/Color/PW))

|                      |                                      |                      |          |         | TIS                  |                      | TIB         |       |
|----------------------|--------------------------------------|----------------------|----------|---------|----------------------|----------------------|-------------|-------|
|                      | Index Label                          |                      | MI       | scan    | non-                 | scan                 | non-scan    | TIC   |
|                      |                                      |                      |          | Scall   | A <sub>aprt</sub> ≤1 | A <sub>aprt</sub> >1 | 11011-SCall |       |
|                      | Global Maximum Index Valu            | е                    | 0.35     | 0.72    | 0.85                 | 0.31                 | 0.32        | 0.48  |
|                      | Pr.3                                 | [MPa]                | 0.89     |         |                      |                      |             |       |
|                      | Wo                                   | [mW]                 |          | 23.04   | 27.20                |                      | 27.20       | 27.20 |
|                      | min of $[W_{.3}(z_1):I_{TA.3}(z_1)]$ | [mW]                 |          |         |                      | 4.55                 |             |       |
| 1 .                  | $Z_1$                                | [cm]                 |          |         |                      | 2.05                 |             |       |
| Assoc.<br>Acoustic   | z <sub>bp</sub>                      | [cm]                 |          |         |                      | 2.12                 |             |       |
| Param.               | zsp                                  | [cm]                 | 2.05     |         |                      |                      | 2.05        |       |
|                      | $d_{eq}(z_{sp})$                     | [cm]                 |          |         |                      |                      | 3.80        |       |
|                      | f <sub>c</sub>                       | [MHz]                | 6.60     | 6.60    | 6.60                 | 6.60                 | 6.60        | 6.60  |
|                      | Dim of A                             | X [cm]               |          | 2.62    | 2.62                 | 2.62                 | 2.62        | 2.62  |
|                      | Dim of A <sub>aprt</sub>             | Y [cm]               |          | 0.60    | 0.60                 | 0.60                 | 0.60        | 0.60  |
|                      | PD                                   | [µsec]               | 2.23     |         |                      |                      |             |       |
|                      | FPS                                  | [Hz]                 | 9.00     |         |                      |                      |             |       |
|                      | PRFd                                 | [Hz]                 | 5400     |         |                      |                      |             |       |
| Other                | p <sub>r</sub> @PII <sub>max</sub>   | [MPa]                | 1.43     |         |                      |                      |             |       |
| Information          | d <sub>eq</sub> @PII <sub>max</sub>  | [cm]                 |          |         |                      |                      | 2.18        |       |
|                      | Focal Length                         | FL <sub>X</sub> [cm] |          | 2.00    | 2.00                 | 2.00                 |             | 2.00  |
|                      | Focal Length                         | FL <sub>Y</sub> [cm] |          | 2.00    | 2.00                 | 2.00                 |             | 2.00  |
|                      | I <sub>PA.3</sub> @MI <sub>max</sub> | [W/cm <sup>2</sup> ] | 122.80   |         |                      |                      |             |       |
|                      |                                      |                      |          |         |                      |                      |             |       |
|                      |                                      | Control 1 Depth      | 40       | [mm]    |                      |                      |             |       |
| Operating<br>Control |                                      | Control 2 Focus      | 20       | [mm]    |                      |                      |             |       |
| Conditions           |                                      | Control 3 Gate       | 40       | [mm]    |                      |                      |             |       |
|                      |                                      | Control 4 Preset     | GEN-Gene | ral-GEN |                      |                      |             |       |

 $ISPTA.3 [mW/cm^2] = 494.19$ 

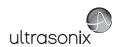

Table C-47: Transducer Model BPC8-4/10 (Operating Mode: B)

|                      |                                        |                      |         |       | TIS                  |                      | TIB         |     |
|----------------------|----------------------------------------|----------------------|---------|-------|----------------------|----------------------|-------------|-----|
|                      | Index Label                            |                      | MI      | scan  | non-                 | scan                 | non-scan    | TIC |
|                      |                                        |                      |         | Scari | A <sub>aprt</sub> ≤1 | A <sub>aprt</sub> >1 | 11011-3Call |     |
|                      | Global Maximum Index Value             |                      | 0.34    | (a)   | (a)                  | (a)                  | (a)         | (a) |
|                      | Pr.3                                   | [MPa]                | 0.72    |       |                      |                      |             |     |
|                      | W <sub>o</sub>                         | [mW]                 |         | (a)   | (a)                  |                      | (a)         | (a) |
|                      | min of $[W_{.3}(z_1) : I_{TA.3}(z_1)]$ | [mW]                 |         |       |                      | (a)                  |             |     |
| Assoc.               | Z <sub>1</sub> [cm]                    |                      |         |       |                      | (a)                  |             |     |
| Acoustic             | z <sub>bp</sub> [cm]                   |                      |         |       |                      | (a)                  |             |     |
| Param.               | zsp                                    | [cm]                 | 4.47    |       |                      |                      | (a)         |     |
|                      | $d_{eq}(z_{sp})$                       | [cm]                 |         |       |                      |                      | (a)         |     |
|                      | f <sub>c</sub>                         | [MHz]                | 4.38    | (a)   | (a)                  | (a)                  | (a)         | (a) |
|                      | Dim of A <sub>aprt</sub>               | X [cm]               |         | (a)   | (a)                  | (a)                  | (a)         | (a) |
|                      | •                                      | Y [cm]               |         | (a)   | (a)                  | (a)                  | (a)         | (a) |
|                      | PD                                     | [µsec]               | 0.00    |       |                      |                      |             |     |
|                      | PRF                                    | [Hz]                 | 34      |       |                      |                      |             |     |
| Other                | p <sub>r</sub> @PII <sub>max</sub>     | [MPa]                | 1.41    |       |                      |                      |             |     |
| Information          | d <sub>eq</sub> @PII <sub>max</sub>    | [cm]                 |         |       |                      |                      | (a)         |     |
|                      | Focal Length                           | FL <sub>X</sub> [cm] |         | (a)   | (a)                  | (a)                  |             | (a) |
|                      |                                        | FL <sub>Y</sub> [cm] |         | (a)   | (a)                  | (a)                  |             | (a) |
|                      | I <sub>PA.3</sub> @MI <sub>max</sub>   | [W/cm <sup>2</sup> ] | 0.00    |       |                      |                      |             |     |
|                      |                                        |                      |         |       |                      |                      |             |     |
| l                    |                                        | ntrol 1 Depth        | 70      | [mm]  |                      |                      |             |     |
| Operating<br>Control | Control 2 Focus                        |                      | 50      | [mm]  |                      |                      |             |     |
| Conditions           |                                        | ontrol 3 Gate        | -       | [mm]  |                      |                      |             |     |
|                      | Con                                    | trol 4 Preset        | GEN-GEN |       |                      |                      |             |     |

 $ISPTA.3 [mW/cm^2] = 12.9753$ 

Table C-48: Transducer Model BPC8-4/10 (Operating Mode: Color and Power Doppler)

|                      |                                      |                      |         |       | TIS                  |                      | TIB       |      |
|----------------------|--------------------------------------|----------------------|---------|-------|----------------------|----------------------|-----------|------|
|                      | Index Label                          |                      | MI      | scan  | non-                 | scan                 | non-scan  | TIC  |
|                      |                                      |                      |         | Scali | A <sub>aprt</sub> ≤1 | A <sub>aprt</sub> >1 | HOH-Scall |      |
|                      | Global Maximum Index Va              | llue                 | 0.44    | 0.00  | (a)                  | (a)                  | (a)       | 0.00 |
|                      | Pr.3                                 | [MPa]                | 0.69    |       |                      |                      |           |      |
|                      | Wo                                   | [mW]                 |         | 0.01  | (a)                  |                      | (a)       | 0.09 |
|                      | min of $[W_{.3}(z_1):I_{TA.3}(z_1)]$ | [mW]                 |         |       |                      | (c)                  |           |      |
|                      | Z <sub>1</sub>                       | [cm]                 |         |       |                      | (c)                  |           |      |
| Assoc.<br>Acoustic   | z <sub>bp</sub>                      | [cm]                 |         |       |                      | (a)                  |           |      |
| Param.               | zsp                                  | [cm]                 | 4.47    |       |                      |                      | (a)       |      |
|                      | $d_{eq}(z_{sp})$                     | [cm]                 |         |       |                      |                      | (a)       |      |
|                      | f <sub>c</sub>                       | [MHz]                | 2.53    | 2.53  | (a)                  | (a)                  | (a)       | 2.53 |
|                      | Dim of A <sub>aprt</sub>             | X [cm]               |         | 2.14  | (a)                  | (a)                  | (a)       | 2.14 |
|                      | Вінт от Руаріт                       | Y [cm]               |         | 1.10  | (a)                  | (a)                  | (a)       | 1.10 |
|                      | PD                                   | [µsec]               | 1.56    |       |                      |                      |           |      |
|                      | PRF                                  | [Hz]                 | 5000    |       |                      |                      |           |      |
| 0.0                  | p <sub>r</sub> @PII <sub>max</sub>   | [MPa]                | 1.02    |       |                      |                      |           |      |
| Other<br>Information | d <sub>eq</sub> @PII <sub>max</sub>  | [cm]                 |         |       |                      |                      | (a)       |      |
|                      | Focal Length                         | FL <sub>X</sub> [cm] |         | 3.00  | (a)                  | (a)                  |           | 3.00 |
|                      | T ocal Echigat                       | FL <sub>Y</sub> [cm] |         | 3.00  | (a)                  | (a)                  |           | 3.00 |
|                      | I <sub>PA.3</sub> @MI <sub>max</sub> | [W/cm <sup>2</sup> ] | 0.00    |       |                      |                      |           |      |
|                      |                                      |                      |         |       |                      |                      |           |      |
|                      |                                      | Control 1 Depth      | 70      | [mm]  |                      |                      |           |      |
| Operating<br>Control |                                      | Control 2 Focus      | 50      | [mm]  |                      |                      |           |      |
| Conditions           |                                      | Control 3 Gate       | -       | [mm]  |                      |                      |           |      |
|                      |                                      | Control 4 Preset     | GEN-GEN |       |                      |                      |           |      |

ISPTA.3  $[mW/cm^2] = 3.255059$ 

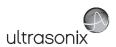

Table C-49: Transducer Model BPC8-4/10 (Operating Mode: M)

|                      |                                        |                      |         |       | TIS                  |                      | TIB      |      |
|----------------------|----------------------------------------|----------------------|---------|-------|----------------------|----------------------|----------|------|
|                      | Index Label                            |                      | MI      | scan  | non-                 | scan                 | non-scan | TIC  |
|                      |                                        |                      |         | Scarr | A <sub>aprt</sub> ≤1 | A <sub>aprt</sub> >1 | non soun |      |
|                      | Global Maximum Index Value             |                      | 0.34    | 0.00  | (a)                  | (a)                  | 0.00     | 0.00 |
|                      | Pr.3                                   | [MPa]                | 0.72    |       |                      |                      |          |      |
|                      | W <sub>o</sub>                         | [mW]                 |         | 0.02  | (a)                  |                      | (a)      | (a)  |
|                      | min of $[W_{.3}(z_1) : I_{TA.3}(z_1)]$ | [mW]                 |         |       |                      | (c)                  |          |      |
| Assoc.               | Z <sub>1</sub> [cm]                    |                      |         |       |                      | (c)                  |          |      |
| Assoc.<br>Acoustic   | z <sub>bp</sub>                        | [cm]                 |         |       |                      | (a)                  |          |      |
| Param.               | zsp                                    | [cm]                 | 4.47    |       |                      |                      | (a)      |      |
|                      | $d_{eq}(z_{sp})$                       | [cm]                 |         |       |                      |                      | (a)      |      |
|                      | f <sub>c</sub>                         | [MHz]                | 4.38    | 4.38  | (a)                  | (a)                  | (a)      | 4.38 |
|                      | Dim of A <sub>aprt</sub>               | X [cm]               |         | 2.14  | (a)                  | (a)                  | (a)      | 2.14 |
|                      | 2 III O 7 Saprt                        | Y [cm]               |         | 1.10  | (a)                  | (a)                  | (a)      | 1.10 |
|                      | PD                                     | [µsec]               | 0.00    |       |                      |                      |          |      |
|                      | PRF                                    | [Hz]                 | 55      |       |                      |                      |          |      |
| Other                | p <sub>r</sub> @PII <sub>max</sub>     | [MPa]                | 1.41    |       |                      |                      |          |      |
| Information          | d <sub>eq</sub> @PII <sub>max</sub>    | [cm]                 |         |       |                      |                      | (a)      |      |
|                      | Focal Length                           | FL <sub>X</sub> [cm] |         | 3.00  | (a)                  | (a)                  |          | 3.00 |
|                      | Total Echigan                          | FL <sub>Y</sub> [cm] |         | 3.00  | (a)                  | (a)                  |          | 3.00 |
|                      | I <sub>PA.3</sub> @MI <sub>max</sub>   | [W/cm <sup>2</sup> ] | 0.01    |       |                      |                      |          |      |
|                      |                                        |                      |         |       |                      |                      |          |      |
|                      | Co                                     | ntrol 1 Depth        | 70      | [mm]  |                      |                      |          |      |
| Operating<br>Control | Co                                     | ntrol 2 Focus        | 50      | [mm]  |                      |                      |          |      |
| Conditions           | C                                      | ontrol 3 Gate        | -       | [mm]  |                      |                      |          |      |
|                      | Cor                                    | ntrol 4 Preset       | GEN-GEN |       |                      | -                    |          |      |

ISPTA.3 [mW/cm<sup>2</sup>] = 20.9894

Table C-50: Transducer Model BPC8-4/10 (Operating Mode: PW Doppler)

|                      |                                        |                      |         |      | TIS                  |                      | TIB      |       |
|----------------------|----------------------------------------|----------------------|---------|------|----------------------|----------------------|----------|-------|
|                      | Index Label                            |                      | МІ      |      | non-                 | scan                 |          | TIC   |
|                      |                                        |                      |         | scan | A <sub>aprt</sub> ≤1 | A <sub>aprt</sub> >1 | non-scan |       |
|                      | Global Maximum Index Value             |                      | 0.23    | (a)  | 1.38                 | 0.366                | 0.91     | 0.63  |
|                      | Pr.3                                   | [MPa]                | 0.60    |      |                      |                      |          |       |
|                      | W <sub>o</sub>                         | [mW]                 |         | (a)  | 43.80                |                      | 43.80    | 43.80 |
|                      | min of $[W_{.3}(z_1) : I_{TA.3}(z_1)]$ | [mW]                 |         |      |                      | 12.60                |          |       |
|                      | Z <sub>1</sub>                         | [cm]                 |         |      |                      | 2.72                 |          |       |
| Assoc.<br>Acoustic   | z <sub>bp</sub>                        | [cm]                 |         |      |                      | 2.60                 |          |       |
| Param.               | zsp                                    | [cm]                 | 2.72    |      |                      |                      | 2.72     |       |
|                      | $d_{eq}(z_{sp})$                       | [cm]                 |         |      |                      |                      | 4.46     |       |
|                      | f <sub>c</sub>                         | [MHz]                | 6.63    | (a)  | 6.63                 | 6.63                 | 6.63     | 6.63  |
|                      | Dim of A <sub>aort</sub>               | X [cm]               |         | (a)  | 2.14                 | 2.14                 | 2.14     | 2.14  |
|                      | Dilli di Aaprt                         | Y [cm]               |         | (a)  | 1.10                 | 1.10                 | 1.10     | 1.10  |
|                      | PD                                     | [µsec]               | 1.45    |      |                      |                      |          |       |
|                      | PRF                                    | [Hz]                 | 12500   |      |                      |                      |          |       |
|                      | p <sub>r</sub> @PII <sub>max</sub>     | [MPa]                | 0.84    |      |                      |                      |          |       |
| Other<br>Information | d <sub>eq</sub> @PII <sub>max</sub>    | [cm]                 |         |      |                      |                      | 1.34     |       |
|                      | Focal Length                           | FL <sub>X</sub> [cm] |         | (a)  | 5.00                 | 5.00                 |          | 6.63  |
|                      | Focal Lerigin                          | FL <sub>Y</sub> [cm] |         | (a)  | 5.00                 | 5.00                 |          | 6.63  |
|                      | I <sub>PA.3</sub> @MI <sub>max</sub>   | [W/cm <sup>2</sup> ] | 0.26    |      |                      |                      |          |       |
|                      |                                        |                      |         |      |                      |                      |          |       |
|                      | Co                                     | ntrol 1 Depth        | 70      | [mm] |                      |                      |          |       |
| Operating<br>Control | Con                                    | ntrol 2 Focus        | 50      | [mm] |                      |                      |          |       |
| Conditions           | Ci                                     | ontrol 3 Gate        | 10      | [mm] |                      |                      |          |       |
|                      | Cor                                    | ntrol 4 Preset       | GEN-GEN |      |                      |                      |          |       |

ISPTA.3 [mW/cm<sup>2</sup>] = 130.3774

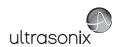

Table C-51: Transducer Model BPC8-4/10 (Operating Mode: PW+B)

|                      |                                        |                      |         |       | TIS                  |                      | TIB         |       |
|----------------------|----------------------------------------|----------------------|---------|-------|----------------------|----------------------|-------------|-------|
|                      | Index Label                            |                      | MI      | scan  | non-                 | -scan                | non-scan    | TIC   |
|                      |                                        |                      |         | Scari | A <sub>aprt</sub> ≤1 | A <sub>aprt</sub> >1 | 11011-30aii |       |
|                      | Global Maximum Index Value             | 9                    | 0.23    | 0.00  | 1.74                 | 0.366                | 0.00        | 0.78  |
|                      | Pr.3                                   | [MPa]                | 0.60    |       |                      |                      |             |       |
|                      | Wo                                     | [mW]                 |         | 0.01  | 54.07                |                      | 54.07       | 54.07 |
|                      | min of $[W_{.3}(z_1) : I_{TA.3}(z_1)]$ | [mW]                 |         |       |                      | 15.56                |             |       |
| Assoc.               | Z <sub>1</sub>                         | [cm]                 |         |       |                      | 2.72                 |             |       |
| Assoc.<br>Acoustic   | z <sub>bp</sub>                        | [cm]                 |         |       |                      | 2.60                 |             |       |
| Param.               | zsp                                    | [cm]                 | 2.72    |       |                      |                      | 2.72        |       |
|                      | d <sub>eq</sub> (z <sub>sp</sub> )     | [cm]                 |         |       |                      |                      | 4.95        |       |
|                      | f <sub>c</sub>                         | [MHz]                | 6.63    | 6.63  | 6.63                 | 6.63                 | 6.63        | 6.63  |
|                      | Dim of A <sub>aort</sub>               | X [cm]               |         | 2.14  | 2.14                 | 2.14                 | 2.14        | 2.14  |
|                      | .,                                     | Y [cm]               |         | 1.10  | 1.10                 | 1.10                 | 1.10        | 1.10  |
|                      | PD                                     | [µsec]               | 1.45    |       |                      |                      |             |       |
|                      | PRF                                    | [Hz]                 | 12500   |       |                      |                      |             |       |
| Other                | p <sub>r</sub> @PII <sub>max</sub>     | [MPa]                | 0.84    |       |                      |                      |             |       |
| Information          | d <sub>eq</sub> @PII <sub>max</sub>    | [cm]                 |         |       |                      |                      | 1.48        |       |
|                      | Focal Length                           | FL <sub>X</sub> [cm] |         | 3.00  | 3.00                 | 3.00                 |             | 3.00  |
|                      |                                        | FL <sub>Y</sub> [cm] |         | 3.00  | 3.00                 | 3.00                 |             | 3.00  |
|                      | I <sub>PA.3</sub> @MI <sub>max</sub>   | [W/cm <sup>2</sup> ] | 0.27    |       |                      |                      |             |       |
|                      |                                        |                      |         |       |                      |                      |             |       |
|                      |                                        | Control 1 Depth      | 70      | [mm]  |                      |                      |             |       |
| Operating<br>Control | Control 2 Focus                        |                      | 50      | [mm]  |                      |                      |             |       |
| Conditions           |                                        | Control 3 Gate       | 10      | [mm]  |                      |                      |             |       |
|                      |                                        | Control 4 Preset     | GEN-GEN |       |                      |                      |             |       |

ISPTA.3 [mW/cm<sup>2</sup>] = 135.3385

Table C-52: Transducer Model BPC8-4/10 (Operating Mode: Triplex (B/Color/PW))

|                      |                                        |                      |         |       | TIS                  |                      | TIB      |       |
|----------------------|----------------------------------------|----------------------|---------|-------|----------------------|----------------------|----------|-------|
|                      | Index Label                            |                      | MI      | scan  | non-                 | -scan                | non-scan | TIC   |
|                      |                                        |                      |         | Souri | A <sub>aprt</sub> ≤1 | A <sub>aprt</sub> >1 | non scan |       |
|                      | Global Maximum Index Valu              | е                    | 0.09    | 0.00  | 0.93                 | 0.0393               | 0.00     | 0.42  |
|                      | Pr.3                                   | [MPa]                | 0.24    |       |                      |                      |          |       |
|                      | Wo                                     | [mW]                 |         | 0.02  | 29.34                |                      | 29.34    | 29.34 |
|                      | min of $[W_{.3}(z_1) : I_{TA.3}(z_1)]$ | [mW]                 |         |       |                      | 3.76                 |          |       |
|                      | Z <sub>1</sub>                         | [cm]                 |         |       |                      | 4.47                 |          |       |
| Assoc.<br>Acoustic   | z <sub>bp</sub>                        | [cm]                 |         |       |                      | 2.60                 |          |       |
| Param.               | zsp                                    | [cm]                 | 4.47    |       |                      |                      | 4.47     |       |
|                      | d <sub>eq</sub> (z <sub>sp</sub> )     | [cm]                 |         |       |                      |                      | 2.98     |       |
|                      | f <sub>c</sub>                         | [MHz]                | 6.65    | 6.65  | 6.65                 | 6.65                 | 6.65     | 6.65  |
|                      | Direct A                               | X [cm]               |         | 2.14  | 2.14                 | 2.14                 | 2.14     | 2.14  |
|                      | Dim of A <sub>aprt</sub>               | Y [cm]               |         | 1.10  | 1.10                 | 1.10                 | 1.10     | 1.10  |
|                      | PD                                     | [µsec]               | -2.03   |       |                      |                      |          |       |
|                      | FPS                                    | [Hz]                 | 6       |       |                      |                      |          |       |
|                      | PRFd                                   | [Hz]                 | 3333    |       |                      |                      |          |       |
| Other                | p <sub>r</sub> @PII <sub>max</sub>     | [MPa]                | 0.66    |       |                      |                      |          |       |
| Information          | d <sub>eq</sub> @PII <sub>max</sub>    | [cm]                 |         |       |                      |                      | 1.38     |       |
|                      | Focal Length                           | FL <sub>X</sub> [cm] |         | 3.00  | 3.00                 | 3.00                 |          | 3.00  |
|                      | Focal Length                           | FL <sub>Y</sub> [cm] |         | 3.00  | 3.00                 | 3.00                 |          | 3.00  |
|                      | I <sub>PA.3</sub> @MI <sub>max</sub>   | [W/cm <sup>2</sup> ] | 0.02    |       |                      |                      |          |       |
|                      |                                        |                      |         |       |                      |                      |          |       |
|                      |                                        | Control 1 Depth      | 70      | [mm]  |                      |                      |          |       |
| Operating<br>Control |                                        | Control 2 Focus      | 50      | [mm]  |                      |                      |          |       |
| Control              |                                        | Control 3 Gate       | 10      | [mm]  |                      |                      |          |       |
|                      |                                        | Control 4 Preset     | GEN-GEN |       |                      |                      |          |       |

ISPTA.3  $[mW/cm^2] = 65.12$ 

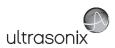

Table C-53: Transducer Model BPL9-5/55 (Operating Mode: B)

|                      |                                        |                      |         |       | TIS                  |                      | TIB      |     |
|----------------------|----------------------------------------|----------------------|---------|-------|----------------------|----------------------|----------|-----|
|                      | Index Label                            |                      | MI      | scan  | non-                 | scan                 | non-scan | TIC |
|                      |                                        |                      |         | Souri | A <sub>aprt</sub> ≤1 | A <sub>aprt</sub> >1 | non scan |     |
|                      | Global Maximum Index Value             |                      | 0.42    | (a)   | (a)                  | (a)                  | (a)      | (a) |
|                      | Pr.3                                   | [MPa]                | 0.88    |       |                      |                      |          |     |
|                      | W <sub>o</sub>                         | [mW]                 |         | (a)   | (a)                  |                      | (a)      | (a) |
|                      | min of $[W_{.3}(z_1) : I_{TA.3}(z_1)]$ | [mW]                 |         |       |                      | (a)                  |          |     |
| Assoc.               | Z <sub>1</sub>                         | [cm]                 |         |       |                      | (a)                  |          |     |
| Assoc.<br>Acoustic   | z <sub>bp</sub>                        | [cm]                 |         |       |                      | (a)                  |          |     |
| Param.               | zsp [cm]                               |                      | 4.12    |       |                      |                      | (a)      |     |
|                      | d <sub>eq</sub> (z <sub>sp</sub> )     | [cm]                 |         |       |                      |                      | (a)      |     |
|                      | f <sub>c</sub>                         | [MHz]                | 4.38    | (a)   | (a)                  | (a)                  | (a)      | (a) |
|                      | Dim of A <sub>aprt</sub>               | X [cm]               |         | (a)   | (a)                  | (a)                  | (a)      | (a) |
|                      | Dill of Paprt                          | Y [cm]               |         | (a)   | (a)                  | (a)                  | (a)      | (a) |
|                      | PD                                     | [µsec]               | -1.13   |       |                      |                      |          |     |
|                      | PRF                                    | [Hz]                 | 38      |       |                      |                      |          |     |
| Other                | p <sub>r</sub> @PII <sub>max</sub>     | [MPa]                | 1.64    |       |                      |                      |          |     |
| Information          | d <sub>eq</sub> @PII <sub>max</sub>    | [cm]                 |         |       |                      |                      | (a)      |     |
|                      | Focal Length                           | FL <sub>X</sub> [cm] |         | (a)   | (a)                  | (a)                  |          | (a) |
|                      | 1 ocal Echigai                         | FL <sub>Y</sub> [cm] |         | (a)   | (a)                  | (a)                  |          | (a) |
|                      | I <sub>PA.3</sub> @MI <sub>max</sub>   | [W/cm <sup>2</sup> ] | 0.01    |       |                      |                      |          |     |
|                      |                                        |                      |         |       |                      |                      |          |     |
|                      | Control 1 Depth                        |                      | 60      | [mm]  |                      |                      |          |     |
| Operating<br>Control | С                                      | ontrol 2 Focus       | 45      | [mm]  |                      |                      |          |     |
| Conditions           |                                        | Control 3 Gate       | -       | [mm]  |                      |                      |          |     |
|                      | C                                      | ontrol 4 Preset      | GEN-GEN |       |                      | -                    |          |     |

ISPTA.3 [mW/cm<sup>2</sup>] = 27.6989

Table C-54: Transducer Model BPL9-5/55 (Operating Mode: Color and Power Doppler)

|                      |                                        |                      |         |       | TIS                  |                      | TIB      |      |
|----------------------|----------------------------------------|----------------------|---------|-------|----------------------|----------------------|----------|------|
|                      | Index Label                            |                      | MI      | scan  | non-                 | scan                 | non-scan | TIC  |
|                      |                                        |                      |         | Scali | A <sub>aprt</sub> ≤1 | A <sub>aprt</sub> >1 | non-scan |      |
|                      | Global Maximum Index Va                | lue                  | 0.04    | 0.00  | (a)                  | (a)                  | (a)      | 0.00 |
|                      | Pr.3                                   | [MPa]                | 0.11    |       |                      |                      |          |      |
|                      | Wo                                     | [mW]                 |         | 0.00  | (a)                  |                      | (a)      | 0.04 |
|                      | min of $[W_{.3}(z_1) : I_{TA.3}(z_1)]$ | [mW]                 |         |       |                      | (c)                  |          |      |
|                      | Z <sub>1</sub>                         | [cm]                 |         |       |                      | (c)                  |          |      |
| Assoc.<br>Acoustic   | z <sub>bp</sub>                        | [cm]                 |         |       |                      | (a)                  |          |      |
| Param.               | zsp                                    | [cm]                 | 4.31    |       |                      |                      | (a)      |      |
|                      | d <sub>eq</sub> (z <sub>sp</sub> )     | [cm]                 |         |       |                      |                      | (a)      |      |
|                      | f <sub>c</sub>                         | [MHz]                | 8.77    | 8.77  | (a)                  | (a)                  | (a)      | 8.77 |
|                      | Dim of A <sub>aprt</sub>               | X [cm]               |         | 6.00  | (a)                  | (a)                  | (a)      | 6.00 |
|                      | Dilli of Aaprt                         | Y [cm]               |         | 0.80  | (a)                  | (a)                  | (a)      | 0.80 |
|                      | PD                                     | [µsec]               | 0.00    |       |                      |                      |          |      |
|                      | PRF                                    | [Hz]                 | 6700    |       |                      |                      |          |      |
| 0.11                 | p <sub>r</sub> @PII <sub>max</sub>     | [MPa]                | 0.42    |       |                      |                      |          |      |
| Other<br>Information | d <sub>eq</sub> @PII <sub>max</sub>    | [cm]                 |         |       |                      |                      | (a)      |      |
|                      | Focal Length                           | FL <sub>X</sub> [cm] |         | 3.00  | (a)                  | (a)                  |          | 3.00 |
|                      | 1 ocal Length                          | FL <sub>Y</sub> [cm] |         | 3.00  | (a)                  | (a)                  |          | 3.00 |
|                      | I <sub>PA.3</sub> @MI <sub>max</sub>   | [W/cm <sup>2</sup> ] | 0.00    |       |                      |                      |          |      |
|                      |                                        |                      |         |       |                      |                      |          |      |
|                      |                                        | Control 1 Depth      | 60      | [mm]  |                      |                      |          |      |
| Operating<br>Control |                                        | Control 2 Focus      | 40      | [mm]  |                      |                      |          |      |
| Conditions           |                                        | Control 3 Gate       | -       | [mm]  |                      |                      |          | •    |
|                      |                                        | Control 4 Preset     | GEN-GEN |       |                      |                      |          |      |

ISPTA.3 [mW/cm<sup>2</sup>] = 2.919413

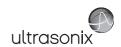

Table C-55: Transducer Model BPL9-5/55 (Operating Mode: M)

|                      |                                                 |                      |         |       | TIS                  |                      | TIB      |      |
|----------------------|-------------------------------------------------|----------------------|---------|-------|----------------------|----------------------|----------|------|
|                      | Index Label                                     |                      | MI      | scan  | non-                 | scan                 | non-scan | TIC  |
|                      |                                                 |                      |         | Scari | A <sub>aprt</sub> ≤1 | A <sub>aprt</sub> >1 | non-scan |      |
|                      | Global Maximum Index Value                      |                      | 0.42    | 0.00  | (a)                  | (a)                  | 0.00     | 0.00 |
|                      | Pr.3                                            | [MPa]                | 0.88    |       |                      |                      |          |      |
|                      | Wo                                              | [mW]                 |         | 0.03  | (a)                  |                      | (a)      | (a)  |
|                      | min of $[W_{.3}(z_1) : I_{TA.3}(z_1)]$          | [mW]                 |         |       |                      | (c)                  |          |      |
| Assoc.               | $Z_1$                                           | [cm]                 |         |       |                      | (c)                  |          |      |
| Assoc.               | z <sub>bp</sub> [cm]           zsp         [cm] |                      |         |       |                      | (a)                  |          |      |
| Param.               |                                                 |                      | 4.12    |       |                      |                      | (a)      |      |
|                      | $d_{eq}(z_{sp})$                                | [cm]                 |         |       |                      |                      | (a)      |      |
|                      | f <sub>c</sub>                                  | [MHz]                | 4.38    | 4.38  | (a)                  | (a)                  | (a)      | 4.38 |
|                      | Dim of A <sub>aprt</sub>                        | X [cm]               |         | 6.00  | (a)                  | (a)                  | (a)      | 6.00 |
|                      | ·                                               | Y [cm]               |         | 0.80  | (a)                  | (a)                  | (a)      | 0.80 |
|                      | PD                                              | [µsec]               | -1.13   |       |                      |                      |          |      |
|                      | PRF                                             | [Hz]                 | 55      |       |                      |                      |          |      |
| Other                | p <sub>r</sub> @PII <sub>max</sub>              | [MPa]                | 1.64    |       |                      |                      |          |      |
| Information          | d <sub>eq</sub> @PII <sub>max</sub>             | [cm]                 |         |       |                      |                      | (a)      |      |
|                      | Focal Length                                    | FL <sub>X</sub> [cm] |         | 3.00  | (a)                  | (a)                  |          | 3.00 |
|                      |                                                 | FL <sub>Y</sub> [cm] |         | 3.00  | (a)                  | (a)                  |          | 3.00 |
|                      | I <sub>PA.3</sub> @MI <sub>max</sub>            | [W/cm <sup>2</sup> ] | 0.01    |       |                      |                      |          |      |
|                      |                                                 |                      |         |       |                      |                      |          |      |
| l                    |                                                 | trol 1 Depth         | 60      | [mm]  |                      |                      |          |      |
| Operating<br>Control | Con                                             | trol 2 Focus         | 45      | [mm]  |                      |                      |          |      |
| Conditions           | Co                                              | ntrol 3 Gate         | -       | [mm]  |                      |                      |          |      |
|                      | Con                                             | trol 4 Preset        | GEN-GEN |       |                      |                      |          |      |

ISPTA.3 [mW/cm<sup>2</sup>] = 40.0904

Table C-56: Transducer Model BPL9-5/55 (Operating Mode: PW Doppler)

|                      |                                        |                      |         |       | TIS                  |                      | TIB      |       |
|----------------------|----------------------------------------|----------------------|---------|-------|----------------------|----------------------|----------|-------|
|                      | Index Label                            |                      | MI      | scan  | non-                 | scan                 | non-scan | TIC   |
|                      |                                        |                      |         | Scali | A <sub>aprt</sub> ≤1 | A <sub>aprt</sub> >1 | non-scan |       |
|                      | Global Maximum Index Va                | lue                  | 0.02    | (a)   | 0.04                 | 0.201                | 0.01     | 0.13  |
|                      | Pr.3                                   | [MPa]                | 0.05    |       |                      |                      |          |       |
|                      | Wo                                     | [mW]                 |         | (a)   | 12.63                |                      | 12.63    | 12.63 |
|                      | min of $[W_{.3}(z_1) : I_{TA.3}(z_1)]$ | [mW]                 |         |       |                      | 0.01                 |          |       |
| _                    | Z <sub>1</sub>                         | [cm]                 |         |       |                      | 3.85                 |          |       |
| Assoc.<br>Acoustic   | z <sub>bp</sub>                        | [cm]                 |         |       |                      | 3.71                 |          |       |
| Param.               | zsp                                    | [cm]                 | 3.85    |       |                      |                      | 3.85     |       |
|                      | d <sub>eq</sub> (z <sub>sp</sub> )     | [cm]                 |         |       |                      |                      | 2.09     |       |
|                      | f <sub>c</sub>                         | [MHz]                | 6.70    | (a)   | 6.70                 | 6.70                 | 6.70     | 6.70  |
|                      | Dim of A <sub>aprt</sub>               | X [cm]               |         | (a)   | 6.00                 | 6.00                 | 6.00     | 6.00  |
|                      | Dilli of Aaprt                         | Y [cm]               |         | (a)   | 0.80                 | 0.80                 | 0.80     | 0.80  |
|                      | PD                                     | [µsec]               | -5.34   |       |                      |                      |          |       |
|                      | PRF                                    | [Hz]                 | 5000    |       |                      |                      |          |       |
|                      | p <sub>r</sub> @PII <sub>max</sub>     | [MPa]                | 0.13    |       |                      |                      |          |       |
| Other<br>Information | d <sub>eq</sub> @PII <sub>max</sub>    | [cm]                 |         |       |                      |                      | 21.23    |       |
|                      | Focal Length                           | FL <sub>X</sub> [cm] |         | (a)   | 5.50                 | 5.50                 |          | 6.70  |
|                      | rocal Leligiti                         | FL <sub>Y</sub> [cm] |         | (a)   | 5.50                 | 5.50                 |          | 6.70  |
|                      | I <sub>PA.3</sub> @MI <sub>max</sub>   | [W/cm <sup>2</sup> ] | 0.00    |       |                      |                      |          |       |
|                      |                                        |                      |         |       |                      |                      |          |       |
|                      |                                        | Control 1 Depth      | 60      | [mm]  |                      |                      |          |       |
| Operating<br>Control |                                        | Control 2 Focus      | 55      | [mm]  |                      |                      |          |       |
| Conditions           |                                        | Control 3 Gate       | 10      | [mm]  |                      |                      |          |       |
|                      | _                                      | Control 4 Preset     | GEN-GEN |       |                      |                      |          |       |

ISPTA.3 [mW/cm<sup>2</sup>] = 0.73095

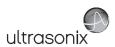

Table C-57: Transducer Model BPL9-5/55 (Operating Mode: PW+B)

|                      |                                      |                      |         |       | TIS                  |                      | TIB       |       |
|----------------------|--------------------------------------|----------------------|---------|-------|----------------------|----------------------|-----------|-------|
|                      | Index Label                          |                      | MI      | scan  | non-                 | scan                 | non-scan  | TIC   |
|                      |                                      |                      |         | Scali | A <sub>aprt</sub> ≤1 | A <sub>aprt</sub> >1 | HOH-Stall |       |
|                      | Global Maximum Index Va              | lue                  | 0.02    | 0.00  | 1.18                 | 0.201                | 0.00      | 0.37  |
|                      | Pr.3                                 | [MPa]                | 0.05    |       |                      |                      |           |       |
|                      | Wo                                   | [mW]                 |         | 0.02  | 36.99                |                      | 36.99     | 36.99 |
|                      | min of $[W_{.3}(z_1):I_{TA.3}(z_1)]$ | [mW]                 |         |       |                      | 0.01                 |           |       |
|                      | Z <sub>1</sub>                       | [cm]                 |         |       |                      | 3.85                 |           |       |
| Assoc.<br>Acoustic   | z <sub>bp</sub>                      | [cm]                 |         |       |                      | 3.71                 |           |       |
| Param.               | zsp                                  | [cm]                 | 3.85    |       |                      |                      | 3.85      |       |
|                      | d <sub>eq</sub> (z <sub>sp</sub> )   | [cm]                 |         |       |                      |                      | 23.58     |       |
|                      | f <sub>c</sub>                       | [MHz]                | 6.70    | 6.70  | 6.70                 | 6.70                 | 6.70      | 6.70  |
|                      | Dim of A <sub>aprt</sub>             | X [cm]               |         | 6.00  | 6.00                 | 6.00                 | 6.00      | 6.00  |
|                      |                                      | Y [cm]               |         | 0.80  | 0.80                 | 0.80                 | 0.80      | 0.80  |
|                      | PD                                   | [µsec]               | -5.34   |       |                      |                      |           |       |
|                      | PRF                                  | [Hz]                 | 5000    |       |                      |                      |           |       |
| Other                | p <sub>r</sub> @PII <sub>max</sub>   | [MPa]                | 0.13    |       |                      |                      |           |       |
| Information          | d <sub>eq</sub> @PII <sub>max</sub>  | [cm]                 |         |       |                      |                      | 36.34     |       |
|                      | Focal Length                         | FL <sub>X</sub> [cm] |         | 3.00  | 3.00                 | 3.00                 |           | 3.00  |
|                      | T oddi Echgar                        | FL <sub>Y</sub> [cm] |         | 3.00  | 3.00                 | 3.00                 |           |       |
|                      | I <sub>PA.3</sub> @MI <sub>max</sub> | [W/cm <sup>2</sup> ] | 0.00    |       |                      |                      |           |       |
|                      |                                      |                      |         |       |                      |                      |           |       |
|                      |                                      | Control 1 Depth      | 60      | [mm]  |                      |                      |           |       |
| Operating<br>Control |                                      | Control 2 Focus      | 55      | [mm]  |                      |                      |           |       |
| Conditions           |                                      | Control 3 Gate       | 10      | [mm]  |                      |                      |           |       |
|                      |                                      | Control 4 Preset     | GEN-GEN |       |                      |                      |           |       |

ISPTA.3 [mW/cm<sup>2</sup>] = 13.1225

Table C-58: Transducer Model BPL9-5/55 (Operating Mode: Triplex (B/Color/PW))

|                      |                                        |                      |         |       | TIS                  |                      | TIB      |       |
|----------------------|----------------------------------------|----------------------|---------|-------|----------------------|----------------------|----------|-------|
|                      | Index Label                            |                      | MI      | scan  | non-                 | scan                 | non-scan | TIC   |
|                      |                                        |                      |         | Scali | A <sub>aprt</sub> ≤1 | A <sub>aprt</sub> >1 | non-scan |       |
|                      | Global Maximum Index Value             | 9                    | 0.02    | 0.00  | 1.18                 | 0.20138              | 0.00     | 0.37  |
|                      | Pr.3                                   | [MPa]                | 0.05    |       |                      |                      |          |       |
|                      | Wo                                     | [mW]                 |         | 0.02  | 36.99                |                      | 36.99    | 36.99 |
|                      | min of $[W_{.3}(z_1) : I_{TA.3}(z_1)]$ | [mW]                 |         |       |                      | 0.04                 |          |       |
|                      | $Z_1$                                  | [cm]                 |         |       |                      | 3.85                 |          |       |
| Assoc.<br>Acoustic   | z <sub>bp</sub>                        | [cm]                 |         |       |                      | 3.71                 |          |       |
| Param.               | zsp                                    |                      | 3.85    |       |                      |                      | 3.85     |       |
|                      | $d_{eq}(z_{sp})$                       | [cm]                 |         |       |                      |                      | 3.85     |       |
|                      | f <sub>c</sub>                         | [MHz]                | 6.70    | 6.70  | 6.70                 | 6.70                 | 6.70     | 6.70  |
|                      | Dim of A <sub>aprt</sub>               | X [cm]               |         | 6.00  | 6.00                 | 6.00                 | 6.00     | 6.00  |
|                      | Dilli of Aaprt                         | Y [cm]               |         | 0.80  | 0.80                 | 0.80                 | 0.80     | 0.80  |
|                      | PD                                     | [µsec]               | -5.34   |       |                      |                      |          |       |
|                      | FPS                                    | [Hz]                 | 5       |       |                      |                      |          |       |
|                      | PRFd                                   | [Hz]                 | 4000    |       |                      |                      |          |       |
| Other                | p <sub>r</sub> @PII <sub>max</sub>     | [MPa]                | 0.13    |       |                      |                      |          |       |
| Information          | d <sub>eq</sub> @PII <sub>max</sub>    | [cm]                 |         |       |                      |                      | 22.71    |       |
|                      | Focal Length                           | FL <sub>X</sub> [cm] |         | 3.00  | 3.00                 | 3.00                 |          | 3.00  |
|                      | rocal Lefigui                          | FL <sub>Y</sub> [cm] |         | 3.00  | 3.00                 | 3.00                 |          | 3.00  |
|                      | I <sub>PA.3</sub> @MI <sub>max</sub>   | [W/cm <sup>2</sup> ] | 0.00    |       |                      |                      |          |       |
|                      |                                        |                      |         |       |                      |                      |          |       |
|                      |                                        | Control 1 Depth      | 60      | [mm]  |                      |                      |          |       |
| Operating<br>Control |                                        | Control 2 Focus      | 55      | [mm]  |                      |                      |          |       |
| Conditions           |                                        | Control 3 Gate       | 10      | [mm]  |                      |                      |          |       |
|                      |                                        | Control 4 Preset     | GEN-GEN |       |                      |                      |          |       |

 $ISPTA.3 [mW/cm^2] = 4.42$ 

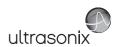

Table C-59: Transducer Model L9-4/38 (Operating Mode: B)

|                      |                                        |                      |          |       | TIS                  |                      | TIB      |     |
|----------------------|----------------------------------------|----------------------|----------|-------|----------------------|----------------------|----------|-----|
|                      | Index Label                            |                      | MI       | scan  | non-                 | scan                 | non-scan | TIC |
|                      |                                        |                      |          | Scari | A <sub>aprt</sub> ≤1 | A <sub>aprt</sub> >1 | non-scan |     |
|                      | Global Maximum Index Value             |                      | 0.60     | (a)   | (a)                  | (a)                  | (a)      | (a) |
|                      | Pr.3                                   | [MPa]                | 2.62     |       |                      |                      |          |     |
|                      | Wo                                     | [mW]                 |          | (a)   | (a)                  |                      | (a)      | (a) |
| Assoc.               | min of $[W_{.3}(z_1) : I_{TA.3}(z_1)]$ | [mW]                 |          |       |                      | (a)                  |          |     |
|                      | $Z_1$                                  | [cm]                 |          |       |                      | (a)                  |          |     |
| Assoc.               | z <sub>bp</sub>                        | [cm]                 |          |       |                      | (a)                  |          |     |
| Param.               | zsp                                    | [cm]                 | 2.79     |       |                      |                      | (a)      |     |
|                      | $d_{eq}(z_{sp})$                       | [cm]                 |          |       |                      |                      | (a)      |     |
|                      | f <sub>c</sub>                         | [MHz]                | 4.77     | (a)   | (a)                  | (a)                  | (a)      | (a) |
|                      | Dim of A <sub>aprt</sub>               | X [cm]               |          | (a)   | (a)                  | (a)                  | (a)      | (a) |
|                      |                                        | Y [cm]               |          | (a)   | (a)                  | (a)                  | (a)      | (a) |
|                      | PD                                     | [µsec]               | 1.61     |       |                      |                      |          |     |
|                      | PRF                                    | [Hz]                 | 55       |       |                      |                      |          |     |
| Other                | p <sub>r</sub> @PII <sub>max</sub>     | [MPa]                | 4.14     |       |                      |                      |          |     |
| Information          | d <sub>eq</sub> @PII <sub>max</sub>    | [cm]                 |          |       |                      |                      | (a)      |     |
|                      | Focal Length                           | FL <sub>X</sub> [cm] |          | (a)   | (a)                  | (a)                  |          | (a) |
|                      |                                        | FL <sub>Y</sub> [cm] |          | (a)   | (a)                  | (a)                  |          | (a) |
|                      | I <sub>PA.3</sub> @MI <sub>max</sub>   | [W/cm <sup>2</sup> ] | 0.56     |       |                      |                      |          |     |
|                      |                                        |                      |          |       |                      |                      |          |     |
| l                    |                                        | trol 1 Depth         | 35       | [mm]  |                      |                      |          |     |
| Operating<br>Control | Control 2 Focus                        |                      | 27.5     | [mm]  |                      |                      |          |     |
| Conditions           |                                        | ntrol 3 Gate         | -        | [mm]  |                      |                      |          |     |
|                      | Cont                                   | rol 4 Preset         | GEN-Gene | ral   |                      |                      |          |     |

ISPTA.3 [mW/cm<sup>2</sup>] = 98.37

Table C-60: Transducer Model L9-4/38 (Operating Mode: Color and Power Doppler)

|                      |                                        |                      |          |       | TIS                  |                      | TIB      |      |
|----------------------|----------------------------------------|----------------------|----------|-------|----------------------|----------------------|----------|------|
|                      | Index Label                            |                      | MI       | scan  | non-                 | scan                 | non-scan | TIC  |
|                      |                                        |                      |          | Stail | A <sub>aprt</sub> ≤1 | A <sub>aprt</sub> >1 | non-scan |      |
|                      | Global Maximum Index Va                | llue                 | 0.36     | 0.00  | (a)                  | (a)                  | (a)      | 0.01 |
|                      | Pr.3                                   | [MPa]                | 0.91     |       |                      |                      |          |      |
|                      | Wo                                     | [mW]                 |          | 0.00  | (a)                  |                      | (a)      | 0.40 |
|                      | min of $[W_{.3}(z_1) : I_{TA.3}(z_1)]$ | [mW]                 |          |       |                      | (a)                  |          |      |
|                      | Z <sub>1</sub>                         | [cm]                 |          |       |                      | (a)                  |          |      |
| Assoc.<br>Acoustic   | z <sub>bp</sub>                        | [cm]                 |          |       |                      | (a)                  |          |      |
| Param.               | zsp                                    | [cm]                 | 3.03     |       |                      |                      | (a)      |      |
|                      | d <sub>eq</sub> (z <sub>sp</sub> )     | [cm]                 |          |       |                      |                      | (a)      |      |
|                      | f <sub>c</sub>                         | [MHz]                | 6.40     | 6.40  | (a)                  | (a)                  | (a)      | 6.40 |
|                      | Dim of A <sub>aprt</sub>               | X [cm]               |          | 3.84  | (a)                  | (a)                  | (a)      | 3.84 |
|                      | Dim or Paprt                           | Y [cm]               |          | 0.70  | (a)                  | (a)                  | (a)      | 0.70 |
|                      | PD                                     | [µsec]               | 0.77     |       |                      |                      |          |      |
|                      | PRF                                    | [Hz]                 | 6700     |       |                      |                      |          |      |
| Other                | p <sub>r</sub> @PII <sub>max</sub>     | [MPa]                | 1.77     |       |                      |                      |          |      |
| Information          | d <sub>eq</sub> @PII <sub>max</sub>    | [cm]                 |          |       |                      |                      | (a)      |      |
|                      | Focal Length                           | FL <sub>X</sub> [cm] |          | 3.00  | (a)                  | (a)                  |          | 3.00 |
|                      | T ocal Ecrigiti                        | FL <sub>Y</sub> [cm] |          | 3.00  | (a)                  | (a)                  |          | 3.00 |
|                      | I <sub>PA.3</sub> @MI <sub>max</sub>   | [W/cm <sup>2</sup> ] | 0.00     |       |                      |                      |          |      |
|                      |                                        |                      |          |       |                      |                      |          |      |
|                      |                                        | Control 1 Depth      | 55       | [mm]  |                      |                      |          |      |
| Operating<br>Control |                                        | Control 2 Focus      | 30       | [mm]  |                      |                      |          |      |
| Conditions           |                                        | Control 3 Gate       | -        | [mm]  |                      |                      |          |      |
|                      |                                        | Control 4 Preset     | GEN-Gene | ral   |                      |                      |          |      |

ISPTA.3  $[mW/cm^2] = 10.6$ 

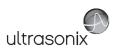

Table C-61: Transducer Model L9-4/38 (Operating Mode: M)

|                      |                                        |                      |          |       | TIS                  |                      | TIB      |      |
|----------------------|----------------------------------------|----------------------|----------|-------|----------------------|----------------------|----------|------|
|                      | Index Label                            |                      | MI       | scan  | non-                 | scan                 | non-scan | TIC  |
|                      |                                        |                      |          | Scarr | A <sub>aprt</sub> ≤1 | A <sub>aprt</sub> >1 | non scan |      |
|                      | Global Maximum Index Value             |                      | 0.60     | 0.00  | (a)                  | (a)                  | 0.10     | 0.00 |
|                      | Pr.3                                   | [MPa]                | 2.62     |       |                      |                      |          |      |
|                      | Wo                                     | [mW]                 |          | 0.01  | (a)                  |                      | (a)      | (a)  |
|                      | min of $[W_{.3}(z_1) : I_{TA.3}(z_1)]$ | [mW]                 |          |       |                      | (c)                  |          |      |
| Assoc.               | Z <sub>1</sub>                         | [cm]                 |          |       |                      | (c)                  |          |      |
| Assoc.<br>Acoustic   | z <sub>bp</sub> [cm]<br>zsp [cm]       |                      |          |       |                      | (a)                  |          |      |
| Param.               |                                        |                      | 2.79     |       |                      |                      | (a)      |      |
|                      | $d_{eq}(z_{sp})$                       | [cm]                 |          |       |                      |                      | (a)      |      |
|                      | f <sub>c</sub>                         | [MHz]                | 4.77     | 4.77  | (a)                  | (a)                  | (a)      | 4.77 |
|                      | Dim of A <sub>aprt</sub>               | X [cm]               |          | 3.84  | (a)                  | (a)                  | (a)      | 3.84 |
|                      | 2 III oi 7 sapri                       | Y [cm]               |          | 0.70  | (a)                  | (a)                  | (a)      | 0.70 |
|                      | PD                                     | [µsec]               | 1.61     |       |                      |                      |          |      |
|                      | PRF                                    | [Hz]                 | 62       |       |                      |                      |          |      |
| Other                | p <sub>r</sub> @PII <sub>max</sub>     | [MPa]                | 4.14     |       |                      |                      |          |      |
| Information          | d <sub>eq</sub> @PII <sub>max</sub>    | [cm]                 |          |       |                      |                      | (a)      |      |
|                      | Focal Length                           | FL <sub>X</sub> [cm] |          | 3.00  | (a)                  | (a)                  |          | 3.00 |
|                      | Toda Zongar                            | FL <sub>Y</sub> [cm] |          | 3.00  | (a)                  | (a)                  |          | 3.00 |
|                      | I <sub>PA.3</sub> @MI <sub>max</sub>   | [W/cm <sup>2</sup> ] | 1.23     |       |                      |                      |          |      |
|                      |                                        |                      |          |       |                      |                      |          |      |
| l                    | Control 1 Depth                        |                      | 35       | [mm]  |                      |                      |          |      |
| Operating<br>Control |                                        | ntrol 2 Focus        | 27.5     | [mm]  |                      |                      |          |      |
| Conditions           | Co                                     | ontrol 3 Gate        | -        | [mm]  |                      |                      |          |      |
|                      | Cor                                    | trol 4 Preset        | GEN-Gene | ral   |                      |                      |          |      |

ISPTA.3 [mW/cm<sup>2</sup>] = 110.89

Table C-62: Transducer Model L9-4/38 (Operating Mode: PW Doppler)

|                      |                                        |                      |          |      | TIS                  |                      | TIB      |        |
|----------------------|----------------------------------------|----------------------|----------|------|----------------------|----------------------|----------|--------|
|                      | Index Label                            |                      | MI       |      | non-                 | scan                 |          | TIC    |
|                      |                                        |                      |          | scan | A <sub>aprt</sub> ≤1 | A <sub>aprt</sub> >1 | non-scan |        |
|                      | Global Maximum Index Value             |                      | 0.21     | (a)  | 3.25                 | 1.69                 | 5.50     | 1.44   |
|                      | Pr.3                                   | [MPa]                | 0.37     |      |                      |                      |          |        |
|                      | Wo                                     | [mW]                 |          | (a)  | 106.48               |                      | 106.48   | 106.48 |
|                      | min of $[W_{.3}(z_1) : I_{TA.3}(z_1)]$ | [mW]                 |          |      |                      | 6.94                 |          |        |
|                      | Z <sub>1</sub>                         | [cm]                 |          |      |                      | 3.41                 |          |        |
| Assoc.<br>Acoustic   | z <sub>bp</sub>                        | [cm]                 |          |      |                      | 2.77                 |          |        |
| Param.               | zsp                                    | [cm]                 | 3.41     |      |                      |                      | 3.41     |        |
|                      | $d_{eq}(z_{sp})$                       | [cm]                 |          |      |                      |                      | 6.51     |        |
|                      | f <sub>c</sub>                         | [MHz]                | 6.40     | (a)  | 6.40                 | 6.40                 | 6.40     | 6.40   |
|                      | Dim of A <sub>aprt</sub>               | X [cm]               |          | (a)  | 3.84                 | 3.84                 | 3.84     | 3.84   |
|                      | Dill of Aaprt                          | Y [cm]               |          | (a)  | 0.70                 | 0.70                 | 0.70     | 0.70   |
|                      | PD                                     | [µsec]               | 2.16     |      |                      |                      |          |        |
|                      | PRF                                    | [Hz]                 | 6700     |      |                      |                      |          |        |
|                      | p <sub>r</sub> @PII <sub>max</sub>     | [MPa]                | 0.79     |      |                      |                      |          |        |
| Other<br>Information | d <sub>eq</sub> @PII <sub>max</sub>    | [cm]                 |          |      |                      |                      | 3.03     |        |
|                      | Focal Length                           | FL <sub>X</sub> [cm] |          | (a)  | 3.50                 | 3.50                 |          | 6.40   |
|                      | Focal Length                           | FL <sub>Y</sub> [cm] |          | (a)  | 3.50                 | 3.50                 |          | 6.40   |
|                      | I <sub>PA.3</sub> @MI <sub>max</sub>   | [W/cm <sup>2</sup> ] | 0.04     |      |                      |                      |          |        |
|                      |                                        |                      |          |      |                      |                      |          |        |
|                      |                                        | Control 1 Depth      | 55       | [mm] |                      |                      |          |        |
| Operating<br>Control |                                        | Control 2 Focus      | 35       | [mm] |                      |                      |          |        |
| Conditions           |                                        | Control 3 Gate       | 10       | [mm] |                      |                      |          |        |
|                      | (                                      | Control 4 Preset     | GEN-Gene | ral  |                      |                      |          |        |

ISPTA.3 [mW/cm<sup>2</sup>] = 176.99

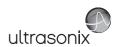

Table C-63: Transducer Model L9-4/38 (Operating Mode: PW+B)

|                      |                                        |                      |          |       | TIS                  |                      | TIB      |        |
|----------------------|----------------------------------------|----------------------|----------|-------|----------------------|----------------------|----------|--------|
|                      | Index Label                            |                      | MI       | scan  | non-                 | scan                 | non-scan | TIC    |
|                      |                                        |                      |          | Scari | A <sub>aprt</sub> ≤1 | A <sub>aprt</sub> >1 | non-scan |        |
|                      | Global Maximum Index Value             |                      | 0.21     | 0.00  | 4.73                 | 1.69                 | 0.04     | 2.10   |
|                      | Pr.3                                   | [MPa]                | 0.37     |       |                      |                      |          |        |
|                      | Wo                                     | [mW]                 |          | 0.06  | 155.24               |                      | 155.24   | 155.24 |
|                      | min of $[W_{.3}(z_1) : I_{TA.3}(z_1)]$ | [mW]                 |          |       |                      | 6.94                 |          |        |
| Assoc.               | Z <sub>1</sub> [cm]                    |                      |          |       |                      | 3.41                 |          |        |
| Assoc.               | z <sub>bp</sub> [cm]                   |                      |          |       |                      | 2.77                 |          |        |
| Param.               | zsp                                    | [cm]                 | 3.41     |       |                      |                      | 3.41     |        |
|                      | d <sub>eq</sub> (z <sub>sp</sub> )     | [cm]                 |          |       |                      |                      | 7.86     |        |
|                      | f <sub>c</sub>                         | [MHz]                | 6.40     | 6.40  | 6.40                 | 6.40                 | 6.40     | 6.40   |
|                      | Dim of A <sub>aprt</sub>               | X [cm]               |          | 3.84  | 3.84                 | 3.84                 | 3.84     | 3.84   |
|                      | ,                                      | Y [cm]               |          | 0.70  | 0.70                 | 0.70                 | 0.70     | 0.70   |
|                      | PD                                     | [µsec]               | 2.16     |       |                      |                      |          |        |
|                      | PRF                                    | [Hz]                 | 6700     |       |                      |                      |          |        |
| Other                | p <sub>r</sub> @PII <sub>max</sub>     | [MPa]                | 0.79     |       |                      |                      |          |        |
| Information          | d <sub>eq</sub> @PII <sub>max</sub>    | [cm]                 |          |       |                      |                      | 3.66     |        |
|                      | Focal Length                           | FL <sub>X</sub> [cm] |          | 3.00  | 3.00                 | 3.00                 |          | 3.00   |
|                      | r coar zongur                          | FL <sub>Y</sub> [cm] |          | 3.00  | 3.00                 | 3.00                 |          | 3.00   |
|                      | I <sub>PA.3</sub> @MI <sub>max</sub>   | [W/cm <sup>2</sup> ] | 0.05     |       |                      |                      |          |        |
|                      |                                        |                      |          |       |                      |                      |          |        |
| l                    |                                        | ntrol 1 Depth        | 55       | [mm]  |                      |                      |          |        |
| Operating<br>Control | Cor                                    | ntrol 2 Focus        | 35       | [mm]  |                      |                      |          |        |
| Conditions           | Co                                     | ontrol 3 Gate        | 10       | [mm]  |                      |                      |          |        |
|                      | Con                                    | trol 4 Preset        | GEN-Gene | ral   |                      |                      |          |        |

ISPTA.3 [mW/cm<sup>2</sup>] = 210.97

Table C-64: Transducer Model L9-4/38 (Operating Mode: Triplex (B/Color/PW))

|                      |                                        |                      |           |       | TIS                  |                      | TIB         |        |
|----------------------|----------------------------------------|----------------------|-----------|-------|----------------------|----------------------|-------------|--------|
|                      | Index Label                            |                      | MI        | scan  | non-                 | scan                 | non-scan    | TIC    |
|                      |                                        |                      |           | Scari | A <sub>aprt</sub> ≤1 | A <sub>aprt</sub> >1 | 11011-3Call |        |
|                      | Global Maximum Index Valu              | е                    | 0.21      | 0.00  | 5.40                 | 1.69                 | 0.05        | 2.40   |
|                      | Pr.3                                   | [MPa]                | 0.37      |       |                      |                      |             |        |
|                      | Wo                                     | [mW]                 |           | 0.07  | 177.24               |                      | 177.24      | 177.24 |
|                      | min of $[W_{.3}(z_1) : I_{TA.3}(z_1)]$ | [mW]                 |           |       |                      | 19.90                |             |        |
|                      | Z <sub>1</sub>                         | [cm]                 |           |       |                      | 3.41                 |             |        |
| Assoc.<br>Acoustic   | z <sub>bp</sub>                        | [cm]                 |           |       |                      | 2.77                 |             |        |
| Param.               | zsp                                    | [cm]                 | 3.41      |       |                      |                      | 3.41        |        |
|                      | d <sub>eq</sub> (z <sub>sp</sub> )     | [cm]                 |           |       |                      |                      | 8.40        |        |
|                      | f <sub>c</sub>                         | [MHz]                | 6.40      | 6.40  | 6.40                 | 6.40                 | 6.40        | 6.40   |
|                      | Dim of A                               | X [cm]               |           | 3.84  | 3.84                 | 3.84                 | 3.84        | 3.84   |
|                      | Dim of A <sub>aprt</sub>               | Y [cm]               |           | 0.70  | 0.70                 | 0.70                 | 0.70        | 0.70   |
|                      | PD                                     | [µsec]               | 2.16      |       |                      |                      |             |        |
|                      | FPS                                    | [Hz]                 | 7         |       |                      |                      |             |        |
|                      | PRFd                                   | [Hz]                 | 4000      |       |                      |                      |             |        |
| Other                | p <sub>r</sub> @PII <sub>max</sub>     | [MPa]                | 0.79      |       |                      |                      |             |        |
| Information          | d <sub>eq</sub> @PII <sub>max</sub>    | [cm]                 |           |       |                      |                      | 2.31        |        |
|                      | Facal Lazarth                          | FL <sub>X</sub> [cm] |           | 3.00  | 3.00                 | 3.00                 |             | 3.00   |
|                      | Focal Length                           | FL <sub>Y</sub> [cm] |           | 3.00  | 3.00                 | 3.00                 |             | 3.00   |
|                      | I <sub>PA.3</sub> @MI <sub>max</sub>   | [W/cm <sup>2</sup> ] | 0.06      |       |                      |                      |             |        |
|                      |                                        |                      |           |       |                      |                      |             |        |
|                      |                                        | Control 1 Depth      | 55        | [mm]  |                      |                      |             |        |
| Operating<br>Control |                                        | Control 2 Focus      | 35        | [mm]  |                      |                      |             |        |
| Control              |                                        | Control 3 Gate       | 10        | [mm]  |                      |                      |             |        |
|                      |                                        | Control 4 Preset     | GEN-Gener | ral   |                      |                      |             |        |

ISPTA.3  $[mW/cm^2] = 248.85$ 

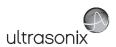

Table C-65: Transducer Model L14-5/38 and L14-5/38 GPS (Operating Mode: B)

|                      |                                        |                      |            |           | TIS                  |                      | TIB         |     |
|----------------------|----------------------------------------|----------------------|------------|-----------|----------------------|----------------------|-------------|-----|
|                      | Index Label                            |                      | MI         | scan      | non-                 | scan                 | non-scan    | TIC |
|                      |                                        |                      |            | Scari     | A <sub>aprt</sub> ≤1 | A <sub>aprt</sub> >1 | 11011-Scall |     |
|                      | Global Maximum Index Value             |                      | 0.80       | (a)       | (a)                  | (a)                  | (a)         | (a) |
|                      | Pr.3                                   | [MPa]                | 1.99       |           |                      |                      |             |     |
|                      | W <sub>o</sub>                         | [mW]                 |            | (a)       | (a)                  |                      | (a)         | (a) |
|                      | min of $[W_{.3}(z_1) : I_{TA.3}(z_1)]$ | [mW]                 |            |           |                      | (a)                  |             |     |
| Assoc.               | Z <sub>1</sub>                         | [cm]                 |            |           |                      | (a)                  |             |     |
| Assoc.<br>Acoustic   | z <sub>bp</sub>                        | [cm]                 |            |           |                      | (a)                  |             |     |
| Param.               | zsp                                    | [cm]                 | 1.95       |           |                      |                      | (a)         |     |
|                      | d <sub>eq</sub> (z <sub>sp</sub> )     | [cm]                 |            |           |                      |                      | (a)         |     |
|                      | f <sub>c</sub>                         | [MHz]                | 6.23       | (a)       | (a)                  | (a)                  | (a)         | (a) |
|                      | Dim of A <sub>aprt</sub>               | X [cm]               |            | (a)       | (a)                  | (a)                  | (a)         | (a) |
|                      |                                        | Y [cm]               |            | (a)       | (a)                  | (a)                  | (a)         | (a) |
|                      | PD                                     | [µsec]               | 0.00       |           |                      |                      |             |     |
|                      | PRF                                    | [Hz]                 | 29         |           |                      |                      |             |     |
| Other                | p <sub>r</sub> @PII <sub>max</sub>     | [MPa]                | 3.03       |           |                      |                      |             |     |
| Information          | d <sub>eq</sub> @PII <sub>max</sub>    | [cm]                 |            |           |                      |                      | (a)         |     |
|                      | Focal Length                           | FL <sub>X</sub> [cm] |            | (a)       | (a)                  | (a)                  |             | (a) |
|                      | r odar zerigar                         | FL <sub>Y</sub> [cm] |            | (a)       | (a)                  | (a)                  |             | (a) |
|                      | I <sub>PA.3</sub> @MI <sub>max</sub>   | [W/cm <sup>2</sup> ] | 0.03       |           |                      |                      |             |     |
|                      |                                        |                      |            |           |                      |                      |             |     |
| II                   |                                        | Control 1 Depth      | 80         | [mm]      |                      |                      |             |     |
| Operating<br>Control |                                        | Control 2 Focus      | 33         | [mm]      |                      |                      |             |     |
| Conditions           |                                        | Control 3 Gate       | -          | [mm]      |                      |                      |             |     |
|                      |                                        | Control 4 Preset     | Gen-Gen (L | 14-5_38mm | ) - Pen              |                      |             |     |

ISPTA.3  $[mW/cm^2] = 66.32$ 

Table C-66: Transducer Model L14-5/38 and L14-5/38 GPS (Operating Mode: Color and Power Doppler)

|                      |                                        |                      |            |            | TIS                  |                      | TIB       |      |
|----------------------|----------------------------------------|----------------------|------------|------------|----------------------|----------------------|-----------|------|
|                      | Index Label                            |                      | MI         | scan       | non-                 | scan                 | non-scan  | TIC  |
|                      |                                        |                      |            | Scall      | A <sub>aprt</sub> ≤1 | A <sub>aprt</sub> >1 | HOH-Stall |      |
|                      | Global Maximum Index Value             | )                    | 0.43       | 0.00       | (a)                  | (a)                  | (a)       | 0.02 |
|                      | Pr.3                                   | [MPa]                | 1.12       |            |                      |                      |           |      |
|                      | Wo                                     | [mW]                 |            | 0.01       | (a)                  |                      | (a)       | 1.41 |
|                      | min of $[W_{.3}(z_1) : I_{TA.3}(z_1)]$ | [mW]                 |            |            |                      | (c)                  |           |      |
|                      | Z <sub>1</sub>                         | [cm]                 |            |            |                      | (c)                  |           |      |
| Assoc.<br>Acoustic   | z <sub>bp</sub>                        | [cm]                 |            |            |                      | (a)                  |           |      |
| Param.               | zsp                                    | [cm]                 | 2.10       |            |                      |                      | (a)       |      |
|                      | d <sub>eq</sub> (z <sub>sp</sub> )     | [cm]                 |            |            |                      |                      | (a)       |      |
|                      | f <sub>c</sub>                         | [MHz]                | 6.66       | 6.66       | (a)                  | (a)                  | (a)       | 6.66 |
|                      | Dim of A <sub>aprt</sub>               | X [cm]               |            | 3.84       | (a)                  | (a)                  | (a)       | 3.84 |
|                      | Dill of Aaprt                          | Y [cm]               |            | 0.70       | (a)                  | (a)                  | (a)       | 0.70 |
|                      | PD                                     | [µsec]               | 2.21       |            |                      |                      |           |      |
|                      | PRF                                    | [Hz]                 | 5000       |            |                      |                      |           |      |
| 0.00                 | p <sub>r</sub> @PII <sub>max</sub>     | [MPa]                | 1.81       |            |                      |                      |           |      |
| Other<br>Information | d <sub>eq</sub> @PII <sub>max</sub>    | [cm]                 |            |            |                      |                      | (a)       |      |
|                      | Focal Length                           | FL <sub>X</sub> [cm] |            | 3.00       | (a)                  | (a)                  |           | 3.00 |
|                      | 1 ocal Length                          | FL <sub>Y</sub> [cm] |            | 3.00       | (a)                  | (a)                  |           | 3.00 |
|                      | I <sub>PA.3</sub> @MI <sub>max</sub>   | [W/cm <sup>2</sup> ] | 0.01       |            |                      |                      |           |      |
|                      |                                        |                      |            |            |                      |                      |           |      |
|                      |                                        | Control 1 Depth      | 80         | [mm]       |                      |                      |           |      |
| Operating<br>Control |                                        | Control 2 Focus      | 33         | [mm]       |                      |                      |           |      |
| Conditions           |                                        | Control 3 Gate       | -          | [mm]       |                      |                      |           | •    |
|                      |                                        | Control 4 Preset     | Gen-Gen (L | _14-5_38mm | ) - Pen              |                      |           |      |

 $ISPTA.3 [mW/cm^2] = 54.12$ 

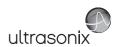

Table C-67: Transducer Model L14-5/38 and L14-5/38 GPS (Operating Mode: M)

|                      |                                        |                      |            |            | TIS                  |                      | TIB         |       |
|----------------------|----------------------------------------|----------------------|------------|------------|----------------------|----------------------|-------------|-------|
|                      | Index Label                            |                      | MI         | scan       | non-                 | scan                 | non-scan    | TIC   |
|                      |                                        |                      |            | Scari      | A <sub>aprt</sub> ≤1 | A <sub>aprt</sub> >1 | 11011-3Call |       |
|                      | Global Maximum Index Value             |                      | 0.80       | 0.00       | (a)                  | (a)                  | 0.00        | 0.23  |
|                      | Pr.3                                   | [MPa]                | 1.99       |            |                      |                      |             |       |
|                      | W <sub>o</sub>                         | [mW]                 |            | 0.00       | (a)                  |                      | (a)         | 16.71 |
|                      | min of $[W_{.3}(z_1) : I_{TA.3}(z_1)]$ | [mW]                 |            |            |                      | (c)                  |             |       |
| Assoc.               | $Z_1$                                  | [cm]                 |            |            |                      | (c)                  |             |       |
| Assoc.<br>Acoustic   | z <sub>bp</sub>                        | [cm]                 |            |            |                      | (a)                  |             |       |
| Param.               | zsp                                    | [cm]                 | 1.95       |            |                      |                      | (a)         |       |
|                      | d <sub>eq</sub> (z <sub>sp</sub> )     | [cm]                 |            |            |                      |                      | (a)         |       |
|                      | f <sub>c</sub>                         | [MHz]                | 6.23       | 6.23       | (a)                  | (a)                  | (a)         | 6.23  |
|                      | Dim of A <sub>aprt</sub>               | X [cm]               |            | 3.84       | (a)                  | (a)                  | (a)         | 3.84  |
|                      | ,                                      | Y [cm]               |            | 0.70       | (a)                  | (a)                  | (a)         | 0.70  |
|                      | PD                                     | [µsec]               | 0.00       |            |                      |                      |             |       |
|                      | PRF                                    | [Hz]                 | 33         |            |                      |                      |             |       |
| Other                | p <sub>r</sub> @PII <sub>max</sub>     | [MPa]                | 3.03       |            |                      |                      |             |       |
| Information          | d <sub>eq</sub> @PII <sub>max</sub>    | [cm]                 |            |            |                      |                      | (a)         |       |
|                      | Focal Length                           | FL <sub>X</sub> [cm] |            | 3.00       | (a)                  | (a)                  |             | 3.00  |
|                      | Total Length                           | FL <sub>Y</sub> [cm] |            | 3.00       | (a)                  | (a)                  |             | 3.00  |
|                      | I <sub>PA.3</sub> @MI <sub>max</sub>   | [W/cm <sup>2</sup> ] | 0.04       |            |                      |                      |             |       |
|                      |                                        |                      |            |            |                      |                      |             |       |
| l                    |                                        | trol 1 Depth         | 80         | [mm]       |                      |                      |             |       |
| Operating<br>Control |                                        | trol 2 Focus         | 33         | [mm]       |                      |                      |             |       |
| Conditions           |                                        | -                    | [mm]       |            |                      |                      |             |       |
|                      | Cont                                   | trol 4 Preset        | Gen-Gen (I | _14-5_38mm | ) - Pen              |                      |             | -     |

ISPTA.3  $[mW/cm^2] = 75.47$ 

Table C-68: Transducer Model L14-5/38 and L14-5/38 GPS (Operating Mode: PW Doppler)

|                      |                                        |           |                      |          |       | TIS                  |                      | TIB         |       |
|----------------------|----------------------------------------|-----------|----------------------|----------|-------|----------------------|----------------------|-------------|-------|
|                      | Index Label                            |           |                      | MI       | scan  | non-                 | scan                 | non-scan    | TIC   |
|                      |                                        |           |                      |          | Scari | A <sub>aprt</sub> ≤1 | A <sub>aprt</sub> >1 | 11011-3Call |       |
|                      | Global Maximum Index Value             | е         |                      | 0.39     | (a)   | 0.59                 | 0.37                 | 0.10        | 0.25  |
|                      | Pr.3                                   |           | [MPa]                | 1.02     |       |                      |                      |             |       |
|                      | W <sub>o</sub>                         |           | [mW]                 |          | (a)   | 18.54                |                      | 18.54       | 18.54 |
|                      | min of $[W_{.3}(z_1) : I_{TA.3}(z_1)]$ |           | [mW]                 |          |       |                      | 6.14                 |             |       |
|                      | $Z_1$                                  |           | [cm]                 |          |       |                      | 2.40                 |             |       |
| Assoc.<br>Acoustic   | z <sub>bp</sub>                        |           | [cm]                 |          |       |                      | 2.77                 |             |       |
| Param.               | zsp                                    |           | [cm]                 | 2.40     |       |                      |                      | 2.40        |       |
|                      | $d_{eq}(z_{sp})$                       |           | [cm]                 |          |       |                      |                      | 3.00        |       |
|                      | f <sub>c</sub>                         |           | [MHz]                | 6.67     | (a)   | 6.67                 | 6.67                 | 6.67        | 6.67  |
|                      | Dim of A <sub>aprt</sub>               |           | X [cm]               |          | (a)   | 3.84                 | 3.84                 | 3.84        | 3.84  |
|                      | Diff of Aprit                          |           | Y [cm]               |          | (a)   | 0.70                 | 0.70                 | 0.70        | 0.70  |
|                      | PD                                     |           | [µsec]               | 1.93     |       |                      |                      |             |       |
|                      | PRF                                    |           | [Hz]                 | 5000     |       |                      |                      |             |       |
| 0.01                 | p <sub>r</sub> @PII <sub>max</sub>     |           | [MPa]                | 1.77     |       |                      |                      |             |       |
| Other<br>Information | d <sub>eq</sub> @PII <sub>max</sub>    |           | [cm]                 |          |       |                      |                      | 0.37        |       |
|                      | Focal Length                           | F         | L <sub>X</sub> [cm]  |          | (a)   | 3.00                 | 3.00                 |             | 6.77  |
|                      | 1 ocal Length                          | F         | L <sub>Y</sub> [cm]  |          | (a)   | 3.00                 | 3.00                 |             | 6.77  |
|                      | I <sub>PA.3</sub> @MI <sub>max</sub>   |           | [W/cm <sup>2</sup> ] | 0.16     |       |                      |                      |             |       |
|                      |                                        |           |                      |          |       |                      |                      |             |       |
|                      | ·                                      | Control   | 1 Depth              | 60       | [mm]  |                      |                      |             |       |
| Operating<br>Control | ·                                      | Control   | 2 Focus              | 30       | [mm]  |                      |                      |             |       |
| Conditions           |                                        |           | I 3 Gate             | 20       | [mm]  |                      |                      |             |       |
|                      |                                        | Control 4 | 4 Preset             | GEN-Gene | ral   |                      |                      |             | ,     |

 $ISPTA.3 [mW/cm^2] = 622.80$ 

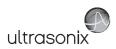

Table C-69: Transducer Model L14-5/38 and L14-5/38 GPS (Operating Mode: PW+B)

|                      |                                        |                      |          |      | TIS                  |                      | TIB      |       |
|----------------------|----------------------------------------|----------------------|----------|------|----------------------|----------------------|----------|-------|
|                      | Index Label                            |                      | MI       | scan | non-                 | scan                 | non-scan | TIC   |
|                      |                                        |                      |          |      | A <sub>aprt</sub> ≤1 | A <sub>aprt</sub> >1 | non-scan |       |
|                      | Global Maximum Index Value             |                      | 0.39     | 0.00 | 0.92                 | 0.37                 | 0.00     | 0.39  |
|                      | Pr.3                                   | [MPa]                | 1.02     |      |                      |                      |          |       |
|                      | W <sub>o</sub>                         | [mW]                 |          | 0.02 | 29.03                |                      | 29.03    | 29.03 |
|                      | min of $[W_{.3}(z_1) : I_{TA.3}(z_1)]$ | [mW]                 |          |      |                      | 9.61                 |          |       |
| Assoc.               | Z <sub>1</sub>                         | [cm]                 |          |      |                      | 2.40                 |          |       |
| Assoc.<br>Acoustic   | z <sub>bp</sub>                        | [cm]                 |          |      |                      | 2.77                 |          |       |
| Param.               | zsp                                    | [cm]                 | 2.40     |      |                      |                      | 2.40     |       |
|                      | $d_{eq}(z_{sp})$                       | [cm]                 |          |      |                      |                      | 3.76     |       |
|                      | f <sub>c</sub>                         | [MHz]                | 6.67     | 6.67 | 6.67                 | 6.67                 | 6.67     | 6.67  |
|                      | Dim of A <sub>aprt</sub>               | X [cm]               |          | 3.84 | 3.84                 | 3.84                 | 3.84     | 3.84  |
|                      | ,                                      | Y [cm]               |          | 0.70 | 0.70                 | 0.70                 | 0.70     | 0.70  |
|                      | PD                                     | [µsec]               | 1.93     |      |                      |                      |          |       |
|                      | PRF                                    | [Hz]                 | 5000     |      |                      |                      |          |       |
| Other                | p <sub>r</sub> @PII <sub>max</sub>     | [MPa]                | 1.77     |      |                      |                      |          |       |
| Information          | d <sub>eq</sub> @PII <sub>max</sub>    | [cm]                 |          |      |                      |                      | 0.46     |       |
|                      | Focal Length                           | FL <sub>X</sub> [cm] |          | 3.00 | 3.00                 | 3.00                 |          | 3.00  |
|                      | 1 ocal Echigai                         | FL <sub>Y</sub> [cm] |          | 3.00 | 3.00                 | 3.00                 |          | 3.00  |
|                      | I <sub>PA.3</sub> @MI <sub>max</sub>   | [W/cm <sup>2</sup> ] | 0.17     |      |                      |                      |          |       |
|                      |                                        |                      |          |      |                      |                      |          |       |
|                      | C                                      | ontrol 1 Depth       | 60       | [mm] |                      |                      |          |       |
| Operating<br>Control | Co                                     | ontrol 2 Focus       | 30       | [mm] |                      |                      |          |       |
| Conditions           | (                                      | Control 3 Gate       | 20       | [mm] |                      |                      |          |       |
|                      | Co                                     | ontrol 4 Preset      | GEN-Gene | ral  |                      | -                    |          |       |

ISPTA.3 [mW/cm<sup>2</sup>] = 661.68

Table C-70: Transducer Model L14-5/38 and L14-5/38 GPS (Operating Mode: Triplex (B/Color/PW))

|                      |                                        |                      |          |       | TIS                  |                      | TIB         |       |
|----------------------|----------------------------------------|----------------------|----------|-------|----------------------|----------------------|-------------|-------|
|                      | Index Label                            |                      | MI       | scan  | non-                 | scan                 | non-scan    | TIC   |
|                      |                                        |                      |          | Scali | A <sub>aprt</sub> ≤1 | A <sub>aprt</sub> >1 | 11011-3Call |       |
|                      | Global Maximum Index Value             |                      | 0.39     | 0.00  | 0.92                 | 0.37                 | 0.00        | 0.39  |
|                      | Pr.3                                   | [MPa]                | 1.02     |       |                      |                      |             |       |
|                      | Wo                                     | [mW]                 |          | 0.02  | 29.03                |                      | 29.03       | 29.03 |
|                      | min of $[W_{.3}(z_1) : I_{TA.3}(z_1)]$ | [mW]                 |          |       |                      | 9.61                 |             |       |
|                      | Z <sub>1</sub>                         | [cm]                 |          |       |                      | 2.40                 |             |       |
| Assoc.<br>Acoustic   | z <sub>bp</sub>                        | [cm]                 |          |       |                      | 2.77                 |             |       |
| Param.               | zsp                                    | [cm]                 | 2.40     |       |                      |                      | 2.40        |       |
|                      | d <sub>eq</sub> (z <sub>sp</sub> )     | [cm]                 |          |       |                      |                      | 3.76        |       |
|                      | f <sub>c</sub>                         | [MHz]                | 6.67     | 6.67  | 6.67                 | 6.67                 | 6.67        | 6.67  |
|                      | Direct A                               | X [cm]               |          | 3.84  | 3.84                 | 3.84                 | 3.84        | 3.84  |
|                      | Dim of A <sub>aprt</sub>               | Y [cm]               |          | 0.70  | 0.70                 | 0.70                 | 0.70        | 0.70  |
|                      | PD                                     | [µsec]               | 1.93     |       |                      |                      |             |       |
|                      | FPS                                    | [Hz]                 | 4.00     |       |                      |                      |             |       |
|                      | PRFd                                   | [Hz]                 | 3333     |       |                      |                      |             |       |
| Other                | p <sub>r</sub> @PII <sub>max</sub>     | [MPa]                | 1.77     |       |                      |                      |             |       |
| Information          | d <sub>eq</sub> @PII <sub>max</sub>    | [cm]                 |          |       |                      |                      | 0.93        |       |
|                      | Focal Length                           | FL <sub>X</sub> [cm] |          | 3.00  | 3.00                 | 3.00                 |             | 3.00  |
|                      | Focal Length                           | FLY [cm]             |          | 3.00  | 3.00                 | 3.00                 |             | 3.00  |
|                      | I <sub>PA.3</sub> @MI <sub>max</sub>   | [W/cm <sup>2</sup> ] | 0.13     |       |                      |                      |             |       |
|                      |                                        |                      |          |       |                      |                      |             |       |
|                      |                                        | Control 1 Depth      | 60       | [mm]  |                      |                      |             |       |
| Operating<br>Control |                                        | Control 2 Focus      | 30       | [mm]  |                      |                      |             |       |
| Control              |                                        | Control 3 Gate       | 20       | [mm]  |                      |                      |             |       |
|                      |                                        | Control 4 Preset     | GEN-Gene | ral   | •                    |                      | •           |       |

ISPTA.3 [mW/cm<sup>2</sup>] = 521.73

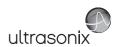

Table C-71: Transducer Model L14-5W/60 (Operating Mode: B)

|                      |                                                                                  |                      |          |       | TIS                  |                      | TIB      |     |
|----------------------|----------------------------------------------------------------------------------|----------------------|----------|-------|----------------------|----------------------|----------|-----|
|                      | Index Label                                                                      |                      | MI       | scan  | non-                 | scan                 | non-scan | TIC |
|                      |                                                                                  |                      |          | Souri | A <sub>aprt</sub> ≤1 | A <sub>aprt</sub> >1 | non scan |     |
|                      | Global Maximum Index Value                                                       |                      | 0.32     | (a)   | (a)                  | (a)                  | (a)      | (a) |
|                      | Pr.3                                                                             | [MPa]                | 0.82     |       |                      |                      |          |     |
|                      | W <sub>o</sub>                                                                   | [mW]                 |          | (a)   | (a)                  |                      | (a)      | (a) |
|                      | min of [W <sub>.3</sub> (z <sub>1</sub> ) : I <sub>TA.3</sub> (z <sub>1</sub> )] | [mW]                 |          |       |                      | (a)                  |          |     |
| Assoc.               | Z <sub>1</sub>                                                                   | [cm]                 |          |       |                      | (a)                  |          |     |
| Acoustic             | z <sub>bp</sub>                                                                  | [cm]                 |          |       |                      | (a)                  |          |     |
| Param.               | zsp                                                                              | [cm]                 | 3.90     |       |                      |                      | (a)      |     |
|                      | d <sub>eq</sub> (z <sub>sp</sub> )                                               | [cm]                 |          |       |                      |                      | (a)      |     |
|                      | f <sub>c</sub>                                                                   | [MHz]                | 6.60     | (a)   | (a)                  | (a)                  | (a)      | (a) |
|                      | Dim of A <sub>aprt</sub>                                                         | X [cm]               |          | (a)   | (a)                  | (a)                  | (a)      | (a) |
|                      | ,                                                                                | Y [cm]               |          | (a)   | (a)                  | (a)                  | (a)      | (a) |
|                      | PD                                                                               | [µsec]               | 0.45     |       |                      |                      |          |     |
|                      | PRF                                                                              | [Hz]                 | 34       |       |                      |                      |          |     |
| Other                | p <sub>r</sub> @PII <sub>max</sub>                                               | [MPa]                | 2.00     |       |                      |                      |          |     |
| Information          | d <sub>eq</sub> @PII <sub>max</sub>                                              | [cm]                 |          |       |                      |                      | (a)      |     |
|                      | Focal Length                                                                     | FL <sub>X</sub> [cm] |          | (a)   | (a)                  | (a)                  |          | (a) |
|                      | Total Length                                                                     | FL <sub>Y</sub> [cm] |          | (a)   | (a)                  | (a)                  |          | (a) |
|                      | I <sub>PA.3</sub> @MI <sub>max</sub>                                             | [W/cm <sup>2</sup> ] | 0.01     |       |                      |                      |          |     |
|                      |                                                                                  |                      |          |       |                      |                      |          |     |
| l                    |                                                                                  | trol 1 Depth         | 70       | [mm]  |                      |                      |          |     |
| Operating<br>Control | Con                                                                              | trol 2 Focus         | 40       | [mm]  |                      |                      |          |     |
| Conditions           | Co                                                                               | ntrol 3 Gate         | -        | [mm]  |                      |                      |          |     |
|                      | Cont                                                                             | trol 4 Preset        | GEN-Gene | ral   |                      |                      |          |     |

ISPTA.3  $[mW/cm^2] = 22.76$ 

Table C-72: Transducer Model L14-5W/60 (Operating Mode: Color and Power Doppler)

|                      |                                      |                      |          |       | TIS                  |                      | TIB         |       |
|----------------------|--------------------------------------|----------------------|----------|-------|----------------------|----------------------|-------------|-------|
|                      | Index Label                          |                      | MI       | scan  | non-                 | -scan                | non-scan    | TIC   |
|                      |                                      |                      |          | Scari | A <sub>aprt</sub> ≤1 | A <sub>aprt</sub> >1 | 11011-SCall |       |
|                      | Global Maximum Index Va              | llue                 | 0.16     | 0.00  | (a)                  | (a)                  | (a)         | 0.15  |
|                      | Pr.3                                 | [MPa]                | 0.41     |       |                      |                      |             |       |
|                      | Wo                                   | [mW]                 |          | 0.04  | (a)                  |                      | (a)         | 13.75 |
|                      | min of $[W_{.3}(z_1):I_{TA.3}(z_1)]$ | [mW]                 |          |       |                      | (c)                  |             |       |
|                      | Z <sub>1</sub>                       | [cm]                 |          |       |                      | (c)                  |             |       |
| Assoc.<br>Acoustic   | z <sub>bp</sub>                      | [cm]                 |          |       |                      | (a)                  |             |       |
| Param.               | zsp                                  | [cm]                 | 4.16     |       |                      |                      | (a)         |       |
|                      | $d_{eq}(z_{sp})$                     | [cm]                 |          |       |                      |                      | (a)         |       |
|                      | f <sub>c</sub>                       | [MHz]                | 6.60     | 6.60  | (a)                  | (a)                  | (a)         | 6.60  |
|                      | Dim of A <sub>aprt</sub>             | X [cm]               |          | 5.88  | (a)                  | (a)                  | (a)         | 5.88  |
|                      | Dilli of Aaprt                       | Y [cm]               |          | 0.70  | (a)                  | (a)                  | (a)         | 0.70  |
|                      | PD                                   | [µsec]               | 0.79     |       |                      |                      |             |       |
|                      | PRF                                  | [Hz]                 | 6700     |       |                      |                      |             |       |
|                      | p <sub>r</sub> @PII <sub>max</sub>   | [MPa]                | 1.05     |       |                      |                      |             |       |
| Other<br>Information | d <sub>eq</sub> @PII <sub>max</sub>  | [cm]                 |          |       |                      |                      | (a)         |       |
|                      | Focal Length                         | FL <sub>X</sub> [cm] |          | 3.00  | (a)                  | (a)                  |             | 3.00  |
|                      | rocal Leligili                       | FL <sub>Y</sub> [cm] |          | 3.00  | (a)                  | (a)                  |             | 3.00  |
|                      | I <sub>PA.3</sub> @MI <sub>max</sub> | [W/cm <sup>2</sup> ] | 0.00     |       |                      |                      |             |       |
|                      |                                      |                      |          |       |                      |                      |             |       |
|                      |                                      | Control 1 Depth      | 70       | [mm]  |                      |                      |             | •     |
| Operating<br>Control |                                      | Control 2 Focus      | 45       | [mm]  |                      |                      |             |       |
| Conditions           |                                      | Control 3 Gate       | -        | [mm]  |                      |                      |             |       |
|                      |                                      | Control 4 Preset     | GEN-Gene | ral   |                      |                      |             |       |

ISPTA.3  $[mW/cm^2] = 15.67$ 

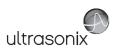

Table C-73: Transducer Model L14-5W/60 (Operating Mode: M)

|                      |                                        |                      |          |       | TIS                  |                      | TIB         |      |
|----------------------|----------------------------------------|----------------------|----------|-------|----------------------|----------------------|-------------|------|
|                      | Index Label                            |                      | MI       | scan  | non-                 | -scan                | non-scan    | TIC  |
|                      |                                        |                      |          | Scali | A <sub>aprt</sub> ≤1 | A <sub>aprt</sub> >1 | 11011-SCall |      |
|                      | Global Maximum Index Va                | lue                  | 0.32     | 0.00  | (a)                  | (a)                  | (a)         | 0.00 |
|                      | Pr.3                                   | [MPa]                | 0.82     |       |                      |                      |             |      |
|                      | Wo                                     | [mW]                 |          | 0.02  | (a)                  |                      | (a)         | (a)  |
|                      | min of $[W_{.3}(z_1) : I_{TA.3}(z_1)]$ | [mW]                 |          |       |                      | (c)                  |             |      |
|                      | Z <sub>1</sub>                         | [cm]                 |          |       |                      | (c)                  |             |      |
| Assoc.<br>Acoustic   | z <sub>bp</sub>                        | [cm]                 |          |       |                      | (a)                  |             |      |
| Param.               | zsp                                    | [cm]                 | 3.90     |       |                      |                      | (a)         |      |
|                      | d <sub>eq</sub> (z <sub>sp</sub> )     | [cm]                 |          |       |                      |                      | (a)         |      |
|                      | f <sub>c</sub>                         | [MHz]                | 6.60     | 6.60  | (a)                  | (a)                  | (a)         | 6.60 |
|                      | Dim of A <sub>aprt</sub>               | X [cm]               |          | 5.88  | (a)                  | (a)                  | (a)         | 5.88 |
|                      | Dim or Paprt                           | Y [cm]               |          | 0.70  | (a)                  | (a)                  | (a)         | 0.70 |
|                      | PD                                     | [µsec]               | 0.45     |       |                      |                      |             |      |
|                      | PRF                                    | [Hz]                 | 41       |       |                      |                      |             |      |
| Other                | p <sub>r</sub> @PII <sub>max</sub>     | [MPa]                | 2.00     |       |                      |                      |             |      |
| Information          | d <sub>eq</sub> @PII <sub>max</sub>    | [cm]                 |          |       |                      |                      | (a)         |      |
|                      | Focal Length                           | FL <sub>X</sub> [cm] |          | 3.00  | (a)                  | (a)                  |             | 3.00 |
|                      | T oddi Echgar                          | FL <sub>Y</sub> [cm] |          | 3.00  | (a)                  | (a)                  |             | 3.00 |
|                      | I <sub>PA.3</sub> @MI <sub>max</sub>   | [W/cm <sup>2</sup> ] | 0.01     |       |                      |                      |             |      |
|                      |                                        |                      |          |       |                      |                      |             |      |
|                      |                                        | Control 1 Depth      | 70       | [mm]  |                      |                      |             |      |
| Operating<br>Control |                                        | Control 2 Focus      | 40       | [mm]  |                      |                      |             |      |
| Conditions           |                                        | Control 3 Gate       | -        | [mm]  |                      |                      |             |      |
|                      |                                        | Control 4 Preset     | GEN-Gene | ral   |                      |                      |             |      |

ISPTA.3 [mW/cm<sup>2</sup>] = 27.45

Table C-74: Transducer Model L14-5W/60 (Operating Mode: PW Doppler)

|                      |                                        |                      |          |       | TIS                  |                      | TIB         |       |
|----------------------|----------------------------------------|----------------------|----------|-------|----------------------|----------------------|-------------|-------|
|                      | Index Label                            |                      | MI       | scan  | non-                 | scan                 | non-scan    | TIC   |
|                      |                                        |                      |          | Scari | A <sub>aprt</sub> ≤1 | A <sub>aprt</sub> >1 | 11011-SCall |       |
|                      | Global Maximum Index Val               | ue                   | 0.16     | (a)   | 1.12                 | 0.48                 | 0.38        | 0.39  |
|                      | Pr.3                                   | [MPa]                | 0.41     |       |                      |                      |             |       |
|                      | Wo                                     | [mW]                 |          | (a)   | 35.70                |                      | 35.70       | 35.70 |
|                      | min of $[W_{.3}(z_1) : I_{TA.3}(z_1)]$ | [mW]                 |          |       |                      | 4.52                 |             |       |
|                      | Z <sub>1</sub>                         | [cm]                 |          |       |                      | 3.18                 |             |       |
| Assoc.<br>Acoustic   | z <sub>bp</sub>                        | [cm]                 |          |       |                      | 3.43                 |             |       |
| Param.               | zsp                                    | [cm]                 | 3.18     |       |                      |                      | 3.18        |       |
|                      | $d_{eq}(z_{sp})$                       | [cm]                 |          |       |                      |                      | 3.82        |       |
|                      | f <sub>c</sub>                         | [MHz]                | 6.60     | (a)   | 6.60                 | 6.60                 | 6.60        | 6.60  |
|                      | Dim of A <sub>aprt</sub>               | X [cm]               |          | (a)   | 5.88                 | 5.88                 | 5.88        | 5.88  |
|                      | Dill of Aaprt                          | Y [cm]               |          | (a)   | 0.70                 | 0.70                 | 0.70        | 0.70  |
|                      | PD                                     | [µsec]               | 2.20     |       |                      |                      |             |       |
|                      | PRF                                    | [Hz]                 | 6700     |       |                      |                      |             |       |
|                      | p <sub>r</sub> @PII <sub>max</sub>     | [MPa]                | 0.84     |       |                      |                      |             |       |
| Other<br>Information | d <sub>eq</sub> @PII <sub>max</sub>    | [cm]                 |          |       |                      |                      | 2.21        |       |
|                      | Focal Length                           | FL <sub>X</sub> [cm] |          | (a)   | 5.00                 | 5.00                 |             | 6.60  |
|                      | Focal Lerigin                          | FL <sub>Y</sub> [cm] |          | (a)   | 5.00                 | 5.00                 |             | 6.60  |
|                      | I <sub>PA.3</sub> @MI <sub>max</sub>   | [W/cm <sup>2</sup> ] | 0.03     |       |                      |                      |             |       |
|                      |                                        |                      |          |       |                      |                      |             |       |
|                      |                                        | Control 1 Depth      | 70       | [mm]  |                      |                      |             |       |
| Operating<br>Control |                                        | Control 2 Focus      | 50       | [mm]  |                      |                      |             | •     |
| Conditions           |                                        | Control 3 Gate       | 20       | [mm]  |                      |                      |             | •     |
|                      | _                                      | Control 4 Preset     | GEN-Gene | ral   |                      |                      |             |       |

ISPTA.3 [mW/cm<sup>2</sup>] = 120.91

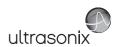

Table C-75: Transducer Model L14-5W/60 (Operating Mode: PW+B)

|                      |                                        |                      |          |       | TIS                  |                      | TIB      |       |
|----------------------|----------------------------------------|----------------------|----------|-------|----------------------|----------------------|----------|-------|
|                      | Index Label                            |                      | MI       | scan  | non-                 | scan                 | non-scan | TIC   |
|                      |                                        |                      |          | Scari | A <sub>aprt</sub> ≤1 | A <sub>aprt</sub> >1 | non-scan |       |
|                      | Global Maximum Index Value             |                      | 0.16     | 0.00  | 1.94                 | 0.48                 | 0.03     | 0.67  |
|                      | Pr.3                                   | [MPa]                | 0.41     |       |                      |                      |          |       |
|                      | W <sub>o</sub>                         | [mW]                 |          | 0.00  | 61.61                |                      | 61.61    | 61.61 |
|                      | min of $[W_{.3}(z_1) : I_{TA.3}(z_1)]$ | [mW]                 |          |       |                      | 4.52                 |          |       |
| Assoc.               | Z <sub>1</sub> [cm]                    |                      |          |       |                      | 3.18                 |          |       |
| Assoc.               | z <sub>bp</sub>                        | [cm]                 |          |       |                      | 3.43                 |          |       |
| Param.               | zsp                                    | [cm]                 | 3.18     |       |                      |                      | 3.18     |       |
|                      | $d_{eq}(z_{sp})$                       | [cm]                 |          |       |                      |                      | 5.02     |       |
|                      | f <sub>c</sub>                         | [MHz]                | 6.60     | 6.60  | 6.60                 | 6.60                 | 6.60     | 6.60  |
|                      | Dim of A <sub>aprt</sub>               | X [cm]               |          | 5.88  | 5.88                 | 5.88                 | 5.88     | 5.88  |
|                      |                                        | Y [cm]               |          | 0.70  | 0.70                 | 0.70                 | 0.70     | 0.70  |
|                      | PD                                     | [µsec]               | 2.20     |       |                      |                      |          |       |
|                      | PRF                                    | [Hz]                 | 6700     |       |                      |                      |          |       |
| Other                | p <sub>r</sub> @PII <sub>max</sub>     | [MPa]                | 0.84     |       |                      |                      |          |       |
| Information          | d <sub>eq</sub> @PII <sub>max</sub>    | [cm]                 |          |       |                      |                      | 2.90     |       |
|                      | Focal Length                           | FL <sub>X</sub> [cm] |          | 3.00  | 3.00                 | 3.00                 |          | 3.00  |
|                      | . coa. congar                          | FL <sub>Y</sub> [cm] |          | 3.00  | 3.00                 | 3.00                 |          | 3.00  |
|                      | I <sub>PA.3</sub> @MI <sub>max</sub>   | [W/cm <sup>2</sup> ] | 0.03     |       |                      |                      |          |       |
|                      |                                        |                      |          |       |                      |                      |          |       |
| l                    |                                        | trol 1 Depth         | 70       | [mm]  |                      |                      |          |       |
| Operating<br>Control | Con                                    | trol 2 Focus         | 50       | [mm]  |                      |                      |          |       |
| Conditions           | Co                                     | ntrol 3 Gate         | 20       | [mm]  |                      |                      |          |       |
|                      | Cont                                   | trol 4 Preset        | GEN-Gene | ral   |                      |                      |          |       |

ISPTA.3  $[mW/cm^2] = 133.63$ 

Table C-76: Transducer Model L14-5W/60 (Operating Mode: Triplex (B/Color/PW))

|                      |                                        |                      |             |       | TIS                  |                      | TIB      |       |
|----------------------|----------------------------------------|----------------------|-------------|-------|----------------------|----------------------|----------|-------|
|                      | Index Label                            |                      | MI          | scan  | non-                 | scan                 | non-scan | TIC   |
|                      |                                        |                      |             | Scari | A <sub>aprt</sub> ≤1 | A <sub>aprt</sub> >1 | non-scan |       |
|                      | Global Maximum Index Value             |                      | 0.16        | 0.00  | 1.94                 | 0.48                 | 0.03     | 0.67  |
|                      | Pr.3                                   | [MPa]                | 0.41        |       |                      |                      |          |       |
|                      | Wo                                     | [mW]                 |             | 0.07  | 61.61                |                      | 61.61    | 61.61 |
|                      | min of $[W_{.3}(z_1) : I_{TA.3}(z_1)]$ | [mW]                 |             |       |                      | 3.25                 |          |       |
|                      | Z <sub>1</sub>                         | [cm]                 |             |       |                      | 3.18                 |          |       |
| Assoc.<br>Acoustic   | z <sub>bp</sub>                        | [cm]                 |             |       |                      | 3.43                 |          |       |
| Param.               | zsp                                    | [cm]                 | 3.18        |       |                      |                      | 3.18     |       |
|                      | d <sub>eq</sub> (z <sub>sp</sub> )     | [cm]                 |             |       |                      |                      | 5.02     |       |
|                      | f <sub>c</sub>                         | [MHz]                | 6.60        | 6.60  | 6.60                 | 6.60                 | 6.60     | 6.60  |
|                      | Dim of A <sub>aprt</sub>               | X [cm]               |             | 5.88  | 5.88                 | 5.88                 | 5.88     | 5.88  |
|                      |                                        | Y [cm]               |             | 0.70  | 0.70                 | 0.70                 | 0.70     | 0.70  |
|                      | PD                                     | [µsec]               | 2.20        |       |                      |                      |          |       |
|                      | FPS                                    | [Hz]                 | 6           |       |                      |                      |          |       |
|                      | PRFd                                   | [Hz]                 | 3333        |       |                      |                      |          |       |
| Other                | p <sub>r</sub> @PII <sub>max</sub>     | [MPa]                | 0.84        |       |                      |                      |          |       |
| Information          | d <sub>eq</sub> @PII <sub>max</sub>    | [cm]                 |             |       |                      |                      | 3.42     |       |
|                      | Focal Length                           | FL <sub>X</sub> [cm] |             | 3.00  | 3.00                 | 3.00                 |          | 3.00  |
|                      | Focal Length                           | FL <sub>Y</sub> [cm] |             | 3.00  | 3.00                 | 3.00                 |          | 3.00  |
| ll .                 | I <sub>PA.3</sub> @MI <sub>max</sub>   | [W/cm <sup>2</sup> ] | 0.02        |       |                      |                      |          |       |
|                      |                                        |                      |             |       |                      |                      |          |       |
|                      |                                        | Control 1 Depth      | 70          | [mm]  |                      |                      |          |       |
| Operating<br>Control |                                        | Control 2 Focus      | 50          | [mm]  |                      |                      |          |       |
| Conditions           |                                        | Control 3 Gate       | 20          | [mm]  |                      |                      |          |       |
|                      |                                        | Control 4 Preset     | Penetration |       |                      |                      |          |       |

 $ISPTA.3 [mW/cm^2] = 83.64$ 

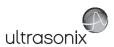

Table C-77: Transducer Model L40-8/12 (Operating Mode: B)

|                      |                                                        |                 |                    |           |        | TIS                  |                      | TIB         |     |
|----------------------|--------------------------------------------------------|-----------------|--------------------|-----------|--------|----------------------|----------------------|-------------|-----|
|                      | Index Label                                            |                 |                    | MI        | scan   | non-                 | scan                 | non-scan    | TIC |
|                      |                                                        |                 |                    |           | Scari  | A <sub>aprt</sub> ≤1 | A <sub>aprt</sub> >1 | 11011-Scall |     |
|                      | Global Maximum Index Valu                              | е               |                    | 0.40      | (a)    | (a)                  | (a)                  | (a)         | (a) |
|                      | Pr.3                                                   | [1              | MPa]               | 1.29      |        |                      |                      |             |     |
|                      | Wo                                                     |                 | [mW]               |           | (a)    | (a)                  |                      | (a)         | (a) |
|                      | $min of [W_{.3}(z_1):I_{TA.3}(z_1)] \hspace{1cm} [mW]$ |                 |                    |           |        | (a)                  |                      |             |     |
| Assoc.               | Z <sub>1</sub> [cm]                                    |                 |                    |           |        | (a)                  |                      |             |     |
| Assoc.<br>Acoustic   | z <sub>bp</sub>                                        |                 | [cm]               |           |        |                      | (a)                  |             |     |
| Param.               | zsp                                                    |                 | [cm]               | 1.20      |        |                      |                      | (a)         |     |
|                      | d <sub>eq</sub> (z <sub>sp</sub> )                     |                 | [cm]               |           |        |                      |                      | (a)         |     |
|                      | f <sub>c</sub>                                         | [1              | MHz]               | 10.62     | (a)    | (a)                  | (a)                  | (a)         | (a) |
|                      | Dim of A <sub>aprt</sub>                               | Х               | [cm]               |           | (a)    | (a)                  | (a)                  | (a)         | (a) |
|                      |                                                        | Y               | [cm]               |           | (a)    | (a)                  | (a)                  | (a)         | (a) |
|                      | PD                                                     | [1              | usec]              | 0.18      |        |                      |                      |             |     |
|                      | PRF                                                    |                 | [Hz]               | 251       |        |                      |                      |             |     |
| Other                | p <sub>r</sub> @PII <sub>max</sub>                     | [1              | MPa]               | 2.00      |        |                      |                      |             |     |
| Information          | d <sub>eq</sub> @PII <sub>max</sub>                    |                 | [cm]               |           |        |                      |                      | (a)         |     |
|                      | Focal Length                                           |                 | [cm]               |           | (a)    | (a)                  | (a)                  |             | (a) |
|                      | T oddi Ecrigati                                        | FL <sub>Y</sub> | [cm]               |           | (a)    | (a)                  | (a)                  |             | (a) |
|                      | I <sub>PA.3</sub> @MI <sub>max</sub>                   | [W              | /cm <sup>2</sup> ] | 67.95     |        |                      |                      |             |     |
|                      |                                                        |                 |                    |           |        |                      |                      |             |     |
|                      |                                                        | Control 1 E     | epth               | 30        | [mm]   |                      |                      |             |     |
| Operating<br>Control |                                                        | Control 2 F     | ocus               | 15        | [mm]   |                      |                      |             |     |
| Conditions           |                                                        | Control 3       | Gate               | -         | [mm]   |                      |                      |             |     |
|                      |                                                        | Control 4 P     | reset              | GEN-Gener | al-PEN |                      |                      |             |     |

ISPTA.3 [mW/cm<sup>2</sup>] = 94.02

Table C-78: Transducer Model L40-8/12 (Operating Mode: Color and Power Doppler)

|                      |                                                                                  |                     |           |            | TIS                  |                      | TIB         |       |
|----------------------|----------------------------------------------------------------------------------|---------------------|-----------|------------|----------------------|----------------------|-------------|-------|
|                      | Index Label                                                                      |                     | MI        | scan       | non                  | -scan                | non-scan    | TIC   |
|                      |                                                                                  |                     |           | Scari      | A <sub>aprt</sub> ≤1 | A <sub>aprt</sub> >1 | 11011-SCall |       |
|                      | Global Maximum Index Va                                                          | lue                 | 0.40      | 0.19       | (a)                  | (a)                  | (a)         | 0.26  |
|                      | Pr.3                                                                             | [MP                 | a] 1.29   |            |                      |                      |             |       |
|                      | Wo                                                                               | [m\                 | V]        | 3.69       | (a)                  |                      | (a)         | 10.50 |
|                      | min of [W <sub>.3</sub> (z <sub>1</sub> ) : I <sub>TA.3</sub> (z <sub>1</sub> )] | [m\                 | V]        |            |                      | (c)                  |             |       |
| Assoc.               | Z <sub>1</sub>                                                                   | [CI                 | n]        |            |                      | (c)                  |             |       |
| Assoc.<br>Acoustic   | z <sub>bp</sub>                                                                  | [CI                 |           |            |                      | (a)                  |             |       |
| Param.               | zsp                                                                              | [CI                 | n] 1.20   |            |                      |                      | (a)         |       |
|                      | d <sub>eq</sub> (z <sub>sp</sub> )                                               | [CI                 |           |            |                      |                      | (a)         |       |
|                      | f <sub>c</sub>                                                                   | [MH                 | z] 10.62  | 10.62      | (a)                  | (a)                  | (a)         | 10.62 |
|                      | Dim of A <sub>aprt</sub>                                                         | X [cı               | n]        | 1.30       | (a)                  | (a)                  | (a)         | 1.30  |
|                      |                                                                                  | Y [ci               | n]        | 0.60       | (a)                  | (a)                  | (a)         | 0.60  |
|                      | PD                                                                               | [µse                | c] 0.18   |            |                      |                      |             |       |
|                      | PRF                                                                              | [H                  | z] 23     |            |                      |                      |             |       |
| Other                | p <sub>r</sub> @PII <sub>max</sub>                                               | [MP                 | a] 2.00   |            |                      |                      |             |       |
| Information          | d <sub>eq</sub> @PII <sub>max</sub>                                              | [CI                 | n]        |            |                      |                      | (a)         |       |
|                      | Focal Length                                                                     | FL <sub>X</sub> [cr | n]        | 1.50       | (a)                  | (a)                  |             | 1.50  |
|                      | 1 ocal Length                                                                    | FL <sub>Y</sub> [ci | n]        | 1.50       | (a)                  | (a)                  |             | 1.50  |
|                      | I <sub>PA.3</sub> @MI <sub>max</sub>                                             | [W/cn               | n²] 67.95 | 5          |                      |                      |             |       |
|                      |                                                                                  |                     |           |            |                      |                      |             |       |
| l                    |                                                                                  | Control 1 Dep       | th 3      | 0 [mm]     |                      |                      |             |       |
| Operating<br>Control |                                                                                  | Control 2 Foo       | ıs 1      | 5 [mm]     |                      |                      |             |       |
| Conditions           |                                                                                  | Control 3 Ga        | te        | - [mm]     |                      |                      |             |       |
| Conditions           | _                                                                                | Control 4 Pres      | et GEN-G  | eneral-PEN |                      |                      |             |       |

ISPTA.3 [mW/cm<sup>2</sup>] = 144.11

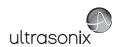

Table C-79: Transducer Model L40-8/12 (Operating Mode: M)

|                       |                                                                                  |                                              |                 |       | TIS                  |                      | TIB         |        |
|-----------------------|----------------------------------------------------------------------------------|----------------------------------------------|-----------------|-------|----------------------|----------------------|-------------|--------|
|                       | Index Label                                                                      |                                              | MI              | scan  | non-                 | scan                 | non-scan    | TIC    |
|                       |                                                                                  |                                              |                 | Scari | A <sub>aprt</sub> ≤1 | A <sub>aprt</sub> >1 | 11011-3Call |        |
|                       | Global Maximum Index Va                                                          | lue                                          | 0.40            | (c)   | 6.56                 | (c)                  | 5.35        | 3.26   |
|                       | Pr.3                                                                             | [MPa]                                        | 1.29            |       |                      |                      |             |        |
|                       | Wo                                                                               | [mW]                                         |                 | (c)   | 129.82               |                      | 129.82      | 129.82 |
|                       | min of [W <sub>.3</sub> (z <sub>1</sub> ) : I <sub>TA.3</sub> (z <sub>1</sub> )] | [mW]                                         |                 |       |                      | (c)                  |             |        |
| Assoc.                | Z <sub>1</sub>                                                                   | [cm]                                         |                 |       |                      | (c)                  |             |        |
| Acoustic              | z <sub>bp</sub>                                                                  | [cm]                                         |                 |       |                      | (c)                  |             |        |
| Param.                | 700                                                                              |                                              | 1.20            |       |                      |                      | 1.20        |        |
|                       | d <sub>eq</sub> (z <sub>sp</sub> )                                               | [cm]                                         |                 |       |                      |                      | 0.10        |        |
|                       | f <sub>c</sub>                                                                   | [MHz]                                        | 10.62           | (c)   | 10.62                | (c)                  | 10.62       | 10.62  |
|                       | Dim of A <sub>aprt</sub>                                                         | X [cm]                                       |                 | (c)   | 1.30                 | (c)                  | 1.30        | 1.30   |
|                       | ·                                                                                | Y [cm]                                       |                 | (c)   | 0.60                 | (c)                  | 0.60        | 0.60   |
|                       | PD                                                                               | [µsec]                                       | 0.18            |       |                      |                      |             |        |
|                       | PRF                                                                              | [Hz]                                         | 83              |       |                      |                      |             |        |
| Other                 | p <sub>r</sub> @PII <sub>max</sub>                                               | [MPa]                                        | 2.00            |       |                      |                      |             |        |
| Information           | d <sub>eq</sub> @PII <sub>max</sub>                                              | [cm]                                         |                 | (1)   | 1.50                 | (-)                  | 0.05        | 1.50   |
|                       | Focal Length                                                                     | FL <sub>X</sub> [cm]                         |                 | (c)   |                      | (c)                  |             | 1.50   |
|                       | I <sub>PA.3</sub> @MI <sub>max</sub>                                             | FL <sub>Y</sub> [cm]<br>[W/cm <sup>2</sup> ] | 67.95           | (c)   | (c)                  | (c)                  |             | 1.50   |
|                       | PA.3@····max                                                                     | [vvciii]                                     | 51.55           |       |                      |                      |             |        |
|                       |                                                                                  | Control 1 Depth                              | 30              | [mm]  |                      |                      |             |        |
| Operating             |                                                                                  | Control 2 Focus                              | 15              | [mm]  |                      |                      |             |        |
| Control<br>Conditions |                                                                                  | Control 3 Gate                               | -               | [mm]  |                      |                      |             |        |
| Conditions            |                                                                                  |                                              | GEN-General-PEN |       |                      |                      |             |        |

ISPTA.3 [mW/cm<sup>2</sup>] = 32.13

Table C-80: Transducer Model L40-8/12 (Operating Mode: PW Doppler)

|                      |                                                                                  |                      |           |       | TIS                  |                      | TIB      |       |
|----------------------|----------------------------------------------------------------------------------|----------------------|-----------|-------|----------------------|----------------------|----------|-------|
|                      | Index Label                                                                      |                      | МІ        | scan  | non-                 | scan                 | non-scan | TIC   |
|                      |                                                                                  |                      |           | Scali | A <sub>aprt</sub> ≤1 | A <sub>aprt</sub> >1 | non-scan |       |
|                      | Global Maximum Index Va                                                          | lue                  | 0.27      | (a)   | 0.17                 | 0.1212               | 0.42     | 0.09  |
|                      | Pr.3                                                                             | [MPa]                | 0.86      |       |                      |                      |          |       |
|                      | Wo                                                                               | [mW]                 |           | (a)   | 3.59                 |                      | 3.59     | 3.59  |
|                      | min of [W <sub>.3</sub> (z <sub>1</sub> ) : I <sub>TA.3</sub> (z <sub>1</sub> )] | [mW]                 |           |       |                      | 2.55                 |          |       |
|                      | Z <sub>1</sub>                                                                   | [cm]                 |           |       |                      | 1.00                 |          |       |
| Assoc.<br>Acoustic   | z <sub>bp</sub>                                                                  | [cm]                 |           |       |                      | 1.49                 |          |       |
| Param.               | zsp                                                                              | [cm]                 | 1.00      |       |                      |                      | 1.00     |       |
|                      | d <sub>eq</sub> (z <sub>sp</sub> )                                               | [cm]                 |           |       |                      |                      | 0.10     |       |
|                      | f <sub>c</sub>                                                                   | [MHz]                | 10.00     | (a)   | 10.00                | 10.00                | 10.00    | 10.00 |
|                      | Dim of A <sub>aprt</sub>                                                         | X [cm]               |           | (a)   | 1.30                 | 1.30                 | 1.30     | 1.30  |
|                      |                                                                                  | Y [cm]               |           | (a)   | 0.60                 | 0.60                 | 0.60     | 0.60  |
|                      | PD                                                                               | [µsec]               | 1.41      |       |                      |                      |          |       |
|                      | PRF                                                                              | [Hz]                 | 5000      |       |                      |                      |          |       |
| Other                | p <sub>r</sub> @PII <sub>max</sub>                                               | [MPa]                | 1.21      |       |                      |                      |          |       |
| Information          | d <sub>eq</sub> @PII <sub>max</sub>                                              | [cm]                 |           |       |                      |                      | 0.01     |       |
|                      | Focal Length                                                                     | FL <sub>X</sub> [cm] |           | (a)   | 1.50                 | 1.50                 |          | 1.50  |
|                      | T Ocal Length                                                                    | FL <sub>Y</sub> [cm] |           | (a)   | 1.50                 | 1.50                 |          | 1.50  |
|                      | I <sub>PA.3</sub> @MI <sub>max</sub>                                             | [W/cm <sup>2</sup> ] | 26.40     |       |                      |                      |          |       |
|                      |                                                                                  |                      |           |       |                      |                      |          |       |
|                      |                                                                                  | Control 1 Depth      | 30        | [mm]  |                      |                      |          |       |
| Operating<br>Control |                                                                                  | Control 2 Focus      | 15        | [mm]  |                      |                      |          |       |
| Conditions           |                                                                                  | Control 3 Gate       | 20        | [mm]  |                      |                      |          |       |
| Conditions           | _                                                                                | Control 4 Preset     | GEN-Gener | ral   |                      |                      |          |       |

 $ISPTA.3 [mW/cm^2] = 185.61$ 

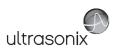

Table C-81: Transducer Model L40-8/12 (Operating Mode: PW+B)

|                      |                                        |                      |          |       | TIS                  |                      | TIB         |       |
|----------------------|----------------------------------------|----------------------|----------|-------|----------------------|----------------------|-------------|-------|
|                      | Index Label                            |                      | MI       | scan  | non-                 | scan                 | non-scan    | TIC   |
|                      |                                        |                      |          | Scari | A <sub>aprt</sub> ≤1 | A <sub>aprt</sub> >1 | 11011-Scall |       |
|                      | Global Maximum Index Value             |                      | 0.40     | 0.39  | 1.06                 | 2.7074               | 5.35        | 0.52  |
|                      | Pr.3                                   | [MPa]                | 1.29     |       |                      |                      |             |       |
|                      | W <sub>o</sub>                         | [mW]                 |          | 7.69  | 20.90                |                      | 20.90       | 20.90 |
|                      | min of $[W_{.3}(z_1) : I_{TA.3}(z_1)]$ | [mW]                 |          |       |                      | 8.67                 |             |       |
| Assoc.               | Z <sub>1</sub>                         | [cm]                 |          |       |                      | 1.20                 |             |       |
| Assoc.<br>Acoustic   | z <sub>bp</sub>                        | [cm]                 |          |       |                      | 1.49                 |             |       |
| Param.               | zsp                                    | [cm]                 | 1.20     |       |                      |                      | 1.20        |       |
|                      | d <sub>eq</sub> (z <sub>sp</sub> )     | [cm]                 |          |       |                      |                      | 0.10        |       |
|                      | f <sub>c</sub>                         | [MHz]                | 10.62    | 10.62 | 10.62                | 10.62                | 10.62       | 10.62 |
|                      | Dim of A <sub>aprt</sub>               | X [cm]               |          | 1.30  | 1.30                 | 1.30                 | 1.30        | 1.30  |
|                      | Ziiii Oi 7 taprt                       | Y [cm]               |          | 0.60  | 0.60                 | 0.60                 | 0.60        | 0.60  |
|                      | PD                                     | [µsec]               | 0.18     |       |                      |                      |             |       |
|                      | PRF                                    | [Hz]                 | 39       |       |                      |                      |             |       |
| Other                | p <sub>r</sub> @PII <sub>max</sub>     | [MPa]                | 2.80     |       |                      |                      |             |       |
| Information          | d <sub>eq</sub> @PII <sub>max</sub>    | [cm]                 |          |       |                      |                      | 0.03        |       |
|                      | Focal Length                           | FL <sub>X</sub> [cm] |          | 1.50  | 1.50                 | 1.50                 |             | 1.50  |
|                      | 1 ocur zengar                          | FL <sub>Y</sub> [cm] |          | 1.50  | 1.50                 | 1.50                 |             | 1.50  |
|                      | I <sub>PA.3</sub> @MI <sub>max</sub>   | [W/cm <sup>2</sup> ] | 67.95    |       |                      |                      |             |       |
|                      |                                        |                      |          |       |                      |                      |             |       |
| II                   | C                                      | ontrol 1 Depth       | 30       | [mm]  |                      |                      |             |       |
| Operating<br>Control | Co                                     | ontrol 2 Focus       | 15       | [mm]  |                      |                      |             |       |
| Conditions           | Control 3 Gate                         |                      | 20       | [mm]  |                      |                      |             |       |
|                      | Co                                     | ontrol 4 Preset      | GEN-Gene | ral   |                      |                      |             |       |

ISPTA.3  $[mW/cm^2] = 200.22$ 

Table C-82: Transducer Model L40-8/12 (Operating Mode: Triplex (B/Color/PW))

|                      |                                      |                      |          |         | TIS                  |                      | TIB      |       |
|----------------------|--------------------------------------|----------------------|----------|---------|----------------------|----------------------|----------|-------|
|                      | Index Label                          |                      | MI       | scan    | non-                 | scan                 | non-scan | TIC   |
|                      |                                      |                      |          | Scarr   | A <sub>aprt</sub> ≤1 | A <sub>aprt</sub> >1 | non-scan |       |
|                      | Global Maximum Index Value           | е                    | 0.40     | 0.40    | 1.08                 | 2.72                 | 5.40     | 0.54  |
|                      | Pr.3                                 | [MPa]                | 1.29     |         |                      |                      |          |       |
|                      | Wo                                   | [mW]                 |          | 7.93    | 21.34                |                      | 21.34    | 21.34 |
|                      | min of $[W_{.3}(z_1):I_{TA.3}(z_1)]$ | [mW]                 |          |         |                      | 5.89                 |          |       |
|                      | Z <sub>1</sub>                       | [cm]                 |          |         |                      | 1.20                 |          |       |
| Assoc.<br>Acoustic   | z <sub>bp</sub>                      | [cm]                 |          |         |                      | 1.49                 |          |       |
| Param.               | zsp                                  | [cm]                 | 1.20     |         |                      |                      | 1.20     |       |
|                      | d <sub>eq</sub> (z <sub>sp</sub> )   | [cm]                 |          |         |                      |                      | 3.41     |       |
|                      | f <sub>c</sub>                       | [MHz]                | 10.62    | 10.62   | 10.62                | 10.62                | 10.62    | 10.62 |
|                      | Dim of A <sub>aprt</sub>             | X [cm]               |          | 1.30    | 1.30                 | 1.30                 | 1.30     | 1.30  |
|                      |                                      | Y [cm]               |          | 0.60    | 0.60                 | 0.60                 | 0.60     | 0.60  |
|                      | PD                                   | [µsec]               | 0.18     |         |                      |                      |          |       |
|                      | FPS                                  | [Hz]                 | 5.00     |         |                      |                      |          |       |
|                      | PRFd                                 | [Hz]                 | 5000     |         |                      |                      |          |       |
| Other                | p <sub>r</sub> @PII <sub>max</sub>   | [MPa]                | 2.00     |         |                      |                      |          |       |
| Information          | d <sub>eq</sub> @PII <sub>max</sub>  | [cm]                 |          |         |                      |                      | 1.72     |       |
|                      | Focal Length                         | FL <sub>X</sub> [cm] |          | 1.50    | 1.50                 | 1.50                 |          | 1.50  |
|                      | Focal Length                         | FL <sub>Y</sub> [cm] |          | 1.50    | 1.50                 | 1.50                 |          | 1.50  |
| ll .                 | I <sub>PA.3</sub> @MI <sub>max</sub> | [W/cm <sup>2</sup> ] | 67.95    |         |                      |                      |          |       |
|                      |                                      |                      |          |         |                      |                      |          |       |
|                      |                                      | Control 1 Depth      | 3        | [mm]    |                      |                      |          |       |
| Operating<br>Control |                                      | Control 2 Focus      | 1.5      | [mm]    |                      |                      |          |       |
| Conditions           |                                      | Control 3 Gate       | -        | [mm]    |                      |                      |          |       |
|                      |                                      | Control 4 Preset     | GEN-Gene | ral-PEN |                      |                      |          |       |

ISPTA.3 [mW/cm<sup>2</sup>] = 216.94

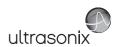

Table C-83: Transducer Model HST15-8/20 (Operating Mode: B)

|                      |                                                                                  |                      |      |       | TIS                  |                      | TIB      |     |
|----------------------|----------------------------------------------------------------------------------|----------------------|------|-------|----------------------|----------------------|----------|-----|
|                      | Index Label                                                                      |                      | MI   | scan  | non-                 | scan                 | non-scan | TIC |
|                      |                                                                                  |                      |      | Souri | A <sub>aprt</sub> ≤1 | A <sub>aprt</sub> >1 | non-soun |     |
|                      | Global Maximum Index Value                                                       |                      | 0.20 | (a)   | (a)                  | (a)                  | (a)      | (a) |
|                      | Pr.3                                                                             | [MPa]                | 0.51 |       |                      |                      |          |     |
|                      | W <sub>o</sub>                                                                   | [mW]                 |      | (a)   | (a)                  |                      | (a)      | (a) |
|                      | min of [W <sub>.3</sub> (z <sub>1</sub> ) : I <sub>TA.3</sub> (z <sub>1</sub> )] | [mW]                 |      |       |                      | (a)                  |          |     |
| Assoc.               | Z <sub>1</sub>                                                                   | [cm]                 |      |       |                      | (a)                  |          |     |
| Acoustic             | z <sub>bp</sub>                                                                  | [cm]                 |      |       |                      | (a)                  |          |     |
| Param.               | zsp                                                                              | [cm]                 | 3.32 |       |                      |                      | (a)      |     |
|                      | d <sub>eq</sub> (z <sub>sp</sub> )                                               | [cm]                 |      |       |                      |                      | (a)      |     |
|                      | f <sub>c</sub>                                                                   | [MHz]                | 6.60 | (a)   | (a)                  | (a)                  | (a)      | (a) |
|                      | Dim of A <sub>aprt</sub>                                                         | X [cm]               |      | (a)   | (a)                  | (a)                  | (a)      | (a) |
|                      |                                                                                  | Y [cm]               |      | (a)   | (a)                  | (a)                  | (a)      | (a) |
|                      | PD                                                                               | [µsec]               | 0.34 |       |                      |                      |          |     |
|                      | PRF                                                                              | [Hz]                 | 55   |       |                      |                      |          |     |
| Other                | p <sub>r</sub> @PII <sub>max</sub>                                               | [MPa]                | 1.10 |       |                      |                      |          |     |
| Information          | d <sub>eq</sub> @PII <sub>max</sub>                                              | [cm]                 |      |       |                      |                      | (a)      |     |
|                      | Focal Length                                                                     | FL <sub>X</sub> [cm] |      | (a)   | (a)                  | (a)                  |          | (a) |
|                      | r ocal Echigar                                                                   | FL <sub>Y</sub> [cm] |      | (a)   | (a)                  | (a)                  |          | (a) |
|                      | I <sub>PA.3</sub> @MI <sub>max</sub>                                             | [W/cm <sup>2</sup> ] | 0.00 |       |                      |                      |          |     |
|                      |                                                                                  |                      |      |       |                      |                      |          |     |
|                      | Con                                                                              | trol 1 Depth         | 55   | [mm]  |                      |                      |          |     |
| Operating<br>Control | Con                                                                              | trol 2 Focus         | 40   | [mm]  |                      |                      |          |     |
| Conditions           | Control 3 Gate                                                                   |                      | -    | [mm]  |                      |                      |          |     |
|                      | Control 4 Preset                                                                 |                      |      | ral   |                      |                      |          |     |

ISPTA.3  $[mW/cm^2] = 5.5$ 

Table C-84: Transducer Model HST15-8/20 (Operating Mode: Color and Power Doppler)

|                                    |                                        |                      |       |       | TIS                  |                      | TIB      |       |
|------------------------------------|----------------------------------------|----------------------|-------|-------|----------------------|----------------------|----------|-------|
|                                    | Index Label                            |                      | MI    | scan  | non-                 | scan                 | non-scan | TIC   |
|                                    |                                        |                      |       | Stail | A <sub>aprt</sub> ≤1 | A <sub>aprt</sub> >1 | non-scan |       |
|                                    | Global Maximum Index Va                | llue                 | 0.19  | 0.00  | (a)                  | (a)                  | (a)      | 1.10  |
|                                    | Pr.3                                   | [MPa]                | 0.48  |       |                      |                      |          |       |
|                                    | Wo                                     | [mW]                 |       | 0.03  | (a)                  |                      | (a)      | 64.75 |
|                                    | min of $[W_{.3}(z_1) : I_{TA.3}(z_1)]$ | [mW]                 |       |       |                      | (a)                  |          |       |
| Assoc.<br>Acoustic<br>Param.       | Z <sub>1</sub>                         | [cm]                 |       |       |                      | (a)                  |          |       |
|                                    | z <sub>bp</sub>                        | [cm]                 |       |       |                      | (a)                  |          |       |
|                                    | zsp                                    | [cm]                 | 3.32  |       |                      |                      | (a)      |       |
|                                    | $d_{eq}(z_{sp})$                       | [cm]                 |       |       |                      |                      | (a)      |       |
|                                    | f <sub>c</sub>                         | [MHz]                | 6.60  | 6.60  | (a)                  | (a)                  | (a)      | 6.60  |
|                                    | Dim of A <sub>aprt</sub>               | X [cm]               |       | 2.85  | (a)                  | (a)                  | (a)      | 2.85  |
|                                    |                                        | Y [cm]               |       | 0.60  | (a)                  | (a)                  | (a)      | 0.60  |
|                                    | PD                                     | [µsec]               | 0.87  |       |                      |                      |          |       |
|                                    | PRF                                    | [Hz]                 | 10000 |       |                      |                      |          |       |
|                                    | p <sub>r</sub> @PII <sub>max</sub>     | [MPa]                | 1.03  |       |                      |                      |          |       |
| Other<br>Information               | d <sub>eq</sub> @PII <sub>max</sub>    | [cm]                 |       |       |                      |                      | (a)      |       |
|                                    | Focal Length                           | FL <sub>X</sub> [cm] |       | 4.20  | (a)                  | (a)                  |          | 4.20  |
|                                    | i ocai Leligiii                        | FL <sub>Y</sub> [cm] |       | 4.20  | (a)                  | (a)                  |          | 4.20  |
|                                    | I <sub>PA.3</sub> @MI <sub>max</sub>   | [W/cm <sup>2</sup> ] | 0.01  |       |                      |                      |          |       |
|                                    |                                        |                      |       |       |                      |                      |          |       |
|                                    |                                        | Control 1 Depth      | 55    | [mm]  |                      |                      |          |       |
| Operating<br>Control<br>Conditions |                                        | Control 2 Focus      | 42    | [mm]  |                      |                      |          |       |
|                                    | Control 3 Gate                         |                      | -     | [mm]  |                      |                      |          |       |
|                                    | Control 4 Preset                       |                      |       | ral   |                      |                      |          |       |

ISPTA.3  $[mW/cm^2] = 28.22$ 

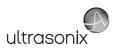

Table C-85: Transducer Model HST15-8/20 (Operating Mode: M)

|                      |                                        |                      |          |       | TIS                  |                      | TIB      |       |
|----------------------|----------------------------------------|----------------------|----------|-------|----------------------|----------------------|----------|-------|
|                      | Index Label                            |                      | MI       | scan  | non-                 | scan                 | non-scan | TIC   |
|                      |                                        |                      |          | Scarr | A <sub>aprt</sub> ≤1 | A <sub>aprt</sub> >1 | non soun |       |
|                      | Global Maximum Index Value             |                      | 0.42     | 0.00  | (a)                  | (a)                  | (a)      | 0.32  |
|                      | Pr.3                                   | [MPa]                | 0.51     |       |                      |                      |          |       |
|                      | W <sub>o</sub>                         | [mW]                 |          | 0.01  | (a)                  |                      | (a)      | 19.07 |
|                      | min of $[W_{.3}(z_1) : I_{TA.3}(z_1)]$ | [mW]                 |          |       |                      | (a)                  |          |       |
| Assoc.               | Z <sub>1</sub>                         | [cm]                 |          |       |                      | (a)                  |          |       |
| Assoc.<br>Acoustic   | z <sub>bp</sub>                        | [cm]                 |          |       |                      | (c)                  |          |       |
| Param.               | zsp                                    | [cm]                 | 3.32     |       |                      |                      | (a)      |       |
|                      | $d_{eq}(z_{sp})$                       | [cm]                 |          |       |                      |                      | (a)      |       |
|                      | f <sub>c</sub>                         | [MHz]                | 6.60     | 6.60  | (a)                  | (a)                  | (a)      | 6.60  |
|                      | Dim of A <sub>aprt</sub>               | X [cm]               |          | 2.85  | (a)                  | (a)                  | (a)      | 2.85  |
|                      | эт эт чарт                             | Y [cm]               |          | 0.60  | (a)                  | (a)                  | (a)      | 0.60  |
|                      | PD                                     | [µsec]               | 0.34     |       |                      |                      |          |       |
|                      | PRF                                    | [Hz]                 | 63       |       |                      |                      |          |       |
| Other                | p <sub>r</sub> @PII <sub>max</sub>     | [MPa]                | 1.10     |       |                      |                      |          |       |
| Information          | d <sub>eq</sub> @PII <sub>max</sub>    | [cm]                 |          |       |                      |                      | (a)      |       |
|                      | Focal Length                           | FL <sub>X</sub> [cm] |          | 4.00  | (a)                  | (a)                  |          | 4.00  |
|                      | 1 ocal Echigan                         | FL <sub>Y</sub> [cm] |          | 4.00  | (a)                  | (a)                  |          | 4.00  |
|                      | I <sub>PA.3</sub> @MI <sub>max</sub>   | [W/cm <sup>2</sup> ] | 0.00     |       |                      |                      |          |       |
|                      |                                        |                      |          |       |                      |                      |          |       |
|                      | Co                                     | ontrol 1 Depth       | 55       | [mm]  |                      |                      |          |       |
| Operating<br>Control | Co                                     | ontrol 2 Focus       | 40       | [mm]  |                      |                      |          |       |
| Conditions           | C                                      | Control 3 Gate       | -        | [mm]  |                      |                      |          |       |
|                      | Co                                     | ntrol 4 Preset       | GEN-Gene | ral   |                      |                      |          |       |

ISPTA.3  $[mW/cm^2] = 6.3$ 

Table C-86: Transducer Model HST15-8/20 (Operating Mode: PW Doppler)

|                      |                                        |                      |          |      | TIS                  |                      | TIB      |      |
|----------------------|----------------------------------------|----------------------|----------|------|----------------------|----------------------|----------|------|
|                      | Index Label                            |                      | MI       |      | non-                 | scan                 |          | TIC  |
|                      |                                        |                      |          | scan | A <sub>aprt</sub> ≤1 | A <sub>aprt</sub> >1 | non-scan |      |
|                      | Global Maximum Index Value             | 1                    | 0.19     | (a)  | 0.44                 | 0.22                 | 0.86     | 0.16 |
|                      | Pr.3                                   | [MPa]                | 0.61     |      |                      |                      |          |      |
|                      | Wo                                     | [mW]                 |          | (a)  | 9.20                 |                      | 9.20     | 9.20 |
|                      | min of $[W_{.3}(z_1) : I_{TA.3}(z_1)]$ | [mW]                 |          |      |                      | 3.45                 |          |      |
|                      | $Z_1$                                  | [cm]                 |          |      |                      | 1.42                 |          |      |
| Assoc.<br>Acoustic   | z <sub>bp</sub>                        | [cm]                 |          |      |                      | 2.21                 |          |      |
| Param.               | zsp                                    | [cm]                 | 1.42     |      |                      |                      | 1.42     |      |
|                      | d <sub>eq</sub> (z <sub>sp</sub> )     | [cm]                 |          |      |                      |                      | 2.18     |      |
|                      | f <sub>c</sub>                         | [MHz]                | 9.98     | (a)  | 9.98                 | 9.98                 | 9.98     | 9.98 |
|                      | Dim of A <sub>aprt</sub>               | X [cm]               |          | (a)  | 2.85                 | 2.85                 | 2.85     | 2.85 |
|                      |                                        | Y [cm]               |          | (a)  | 0.60                 | 0.60                 | 0.60     | 0.60 |
|                      | PD                                     | [µsec]               | 1.45     |      |                      |                      |          |      |
|                      | PRF                                    | [Hz]                 | 12500    |      |                      |                      |          |      |
|                      | p <sub>r</sub> @PII <sub>max</sub>     | [MPa]                | 0.99     |      |                      |                      |          |      |
| Other<br>Information | d <sub>eq</sub> @PII <sub>max</sub>    | [cm]                 |          |      |                      |                      | 0.90     |      |
|                      | Focal Length                           | FL <sub>X</sub> [cm] |          | (a)  | 4.00                 | 4.00                 |          | 9.98 |
|                      | Focal Lerigin                          | FL <sub>Y</sub> [cm] |          | (a)  | 4.00                 | 4.00                 |          | 9.98 |
|                      | I <sub>PA.3</sub> @MI <sub>max</sub>   | [W/cm <sup>2</sup> ] | 0.28     |      |                      |                      |          |      |
|                      |                                        |                      |          |      |                      |                      |          |      |
|                      |                                        | Control 1 Depth      | 55       | [mm] |                      |                      |          |      |
| Operating<br>Control |                                        | Control 2 Focus      | 40       | [mm] |                      |                      |          |      |
| Conditions           | _                                      | Control 3 Gate       | 20       | [mm] |                      |                      |          |      |
|                      |                                        | Control 4 Preset     | GEN-Gene | ral  |                      |                      |          |      |

ISPTA.3 [mW/cm<sup>2</sup>] = 276.03

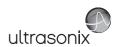

Table C-87: Transducer Model HST15-8/20 (Operating Mode: PW+B)

|                      |                                        |                      |          |       | TIS                  |                      | TIB      |       |
|----------------------|----------------------------------------|----------------------|----------|-------|----------------------|----------------------|----------|-------|
|                      | Index Label                            |                      | МІ       | scan  | non-                 | scan                 | non-scan | TIC   |
|                      |                                        |                      |          | Scari | A <sub>aprt</sub> ≤1 | A <sub>aprt</sub> >1 | non-scan |       |
|                      | Global Maximum Index Value             | )                    | 0.19     | 0.00  | 0.56                 | 0.22                 | 0.01     | 0.20  |
|                      | Pr.3                                   | [MPa]                | 0.61     |       |                      |                      |          |       |
|                      | Wo                                     | [mW]                 |          | 0.00  | 11.82                |                      | 11.82    | 11.82 |
| Assoc.               | min of $[W_{.3}(z_1) : I_{TA.3}(z_1)]$ | [mW]                 |          |       |                      | 4.44                 |          |       |
|                      | $Z_1$                                  | [cm]                 |          |       |                      | 1.42                 |          |       |
| Assoc.<br>Acoustic   | z <sub>bp</sub>                        | [cm]                 |          |       |                      | 2.21                 |          |       |
| Param.               | zsp                                    | [cm]                 | 1.42     |       |                      |                      | 1.42     |       |
|                      | $d_{eq}(z_{sp})$                       | [cm]                 |          |       |                      |                      | 2.48     |       |
|                      | f <sub>C</sub>                         | [MHz]                | 9.98     | 9.98  | 9.98                 | 9.98                 | 9.98     | 9.98  |
|                      | Dim of A <sub>aprt</sub>               | X [cm]               |          | 2.85  | 2.85                 | 2.85                 | 2.85     | 2.85  |
|                      | Dill of Aaprt                          | Y [cm]               |          | 0.60  | 0.60                 | 0.60                 | 0.60     | 0.60  |
|                      | PD                                     | [µsec]               | 1.45     |       |                      |                      |          |       |
|                      | PRF                                    | [Hz]                 | 12500    |       |                      |                      |          |       |
| Other                | p <sub>r</sub> @PII <sub>max</sub>     | [MPa]                | 0.99     |       |                      |                      |          |       |
| Information          | d <sub>eq</sub> @PII <sub>max</sub>    | [cm]                 |          |       |                      |                      | 1.02     |       |
|                      | Focal Length                           | FL <sub>X</sub> [cm] |          | 3.00  | 3.00                 | 3.00                 |          | 3.00  |
|                      | 1 ocal Length                          | FL <sub>Y</sub> [cm] |          | 3.00  | 3.00                 | 3.00                 |          | 3.00  |
|                      | I <sub>PA.3</sub> @MI <sub>max</sub>   | [W/cm <sup>2</sup> ] | 0.28     |       |                      |                      |          |       |
|                      |                                        |                      |          |       |                      |                      |          |       |
|                      |                                        | Control 1 Depth      | 55       | [mm]  |                      |                      |          |       |
| Operating<br>Control | _                                      | Control 2 Focus      | 40       | [mm]  |                      |                      |          |       |
| Conditions           |                                        | Control 3 Gate       | 20       | [mm]  |                      |                      |          |       |
|                      |                                        | Control 4 Preset     | GEN-Gene | ral   |                      |                      |          |       |

ISPTA.3 [mW/cm<sup>2</sup>] = 277.21

Table C-88: Transducer Model HST15-8/20 (Operating Mode: Triplex (B/Color/PW))

|                      |                                        |                      |           |       | TIS                  |                      | TIB      |       |
|----------------------|----------------------------------------|----------------------|-----------|-------|----------------------|----------------------|----------|-------|
|                      | Index Label                            |                      | MI        | scan  | non-                 | scan                 | non-scan | TIC   |
|                      |                                        |                      |           | Scari | A <sub>aprt</sub> ≤1 | A <sub>aprt</sub> >1 | non-scan |       |
|                      | Global Maximum Index Value             | )                    | 0.08      | 0.00  | 0.62                 | 0.21                 | 0.01     | 0.33  |
|                      | Pr.3                                   | [MPa]                | 0.21      |       |                      |                      |          |       |
|                      | Wo                                     | [mW]                 |           | 0.08  | 19.75                |                      | 19.75    | 19.75 |
|                      | min of $[W_{.3}(z_1) : I_{TA.3}(z_1)]$ | [mW]                 |           |       |                      | 1.18                 |          |       |
|                      | Z <sub>1</sub>                         | [cm]                 |           |       |                      | 3.32                 |          |       |
| Assoc.<br>Acoustic   | z <sub>bp</sub>                        | [cm]                 |           |       |                      | 2.21                 |          |       |
| Param.               | zsp                                    | [cm]                 | 3.32      |       |                      |                      | 3.32     |       |
|                      | d <sub>eq</sub> (z <sub>sp</sub> )     | [cm]                 |           |       |                      |                      | 2.80     |       |
|                      | f <sub>c</sub>                         | [MHz]                | 6.60      | 6.60  | 6.60                 | 6.60                 | 6.60     | 6.60  |
|                      | Dim of A                               | X [cm]               |           | 2.85  | 2.85                 | 2.85                 | 2.85     | 2.85  |
|                      | Dim of A <sub>aprt</sub>               | Y [cm]               |           | 0.60  | 0.60                 | 0.60                 | 0.60     | 0.60  |
|                      | PD                                     | [µsec]               | 1.39      |       |                      |                      |          |       |
|                      | FPS                                    | [Hz]                 | 6         |       |                      |                      |          |       |
|                      | PRFd                                   | [Hz]                 | 4000      |       |                      |                      |          |       |
| Other                | p <sub>r</sub> @PII <sub>max</sub>     | [MPa]                | 0.44      |       |                      |                      |          |       |
| Information          | d <sub>eq</sub> @PII <sub>max</sub>    | [cm]                 |           |       |                      |                      | 3.16     |       |
|                      | Focal Length                           | FL <sub>X</sub> [cm] |           | 3.00  | 3.00                 | 3.00                 |          | 3.00  |
|                      | Focal Length                           | FL <sub>Y</sub> [cm] |           | 3.00  | 3.00                 | 3.00                 |          | 3.00  |
| I                    | I <sub>PA.3</sub> @MI <sub>max</sub>   | [W/cm <sup>2</sup> ] | 0.01      |       |                      |                      |          |       |
|                      |                                        |                      |           |       |                      |                      |          |       |
|                      |                                        | Control 1 Depth      | 55        | [mm]  |                      |                      |          |       |
| Operating<br>Control |                                        | Control 2 Focus      | 40        | [mm]  |                      |                      |          |       |
| Conditions           |                                        | Control 3 Gate       | 24.5      | [mm]  |                      |                      |          |       |
|                      |                                        | Control 4 Preset     | GEN-Gener | ral   |                      |                      |          |       |

 $ISPTA.3 [mW/cm^2] = 21.51$ 

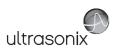

Table C-89: Transducer Model 4DC7-3/40 (Operating Mode: B)

|                      |                                        |                      |          |       | TIS                  |                      | TIB         |     |
|----------------------|----------------------------------------|----------------------|----------|-------|----------------------|----------------------|-------------|-----|
|                      | Index Label                            |                      | MI       | scan  | non-                 | scan                 | non-scan    | TIC |
|                      |                                        |                      |          | Scari | A <sub>aprt</sub> ≤1 | A <sub>aprt</sub> >1 | 11011-Scall |     |
|                      | Global Maximum Index Value             |                      | 0.49     | (a)   | (a)                  | (a)                  | (a)         | (a) |
|                      | Pr.3                                   | [MPa]                | 1.05     |       |                      |                      |             |     |
|                      | W <sub>o</sub>                         | [mW]                 |          | (a)   | (a)                  |                      | (a)         | (a) |
|                      | min of $[W_{.3}(z_1) : I_{TA.3}(z_1)]$ | [mW]                 |          |       |                      | (a)                  |             |     |
| Assoc.               | Z <sub>1</sub>                         | [cm]                 |          |       |                      | (a)                  |             |     |
| Assoc.<br>Acoustic   | z <sub>bp</sub>                        | [cm]                 |          |       |                      | (a)                  |             |     |
| Param.               | zsp                                    | [cm]                 | 3.97     |       |                      |                      | (a)         |     |
|                      | d <sub>eq</sub> (z <sub>sp</sub> )     | [cm]                 |          |       |                      |                      | (a)         |     |
|                      | f <sub>c</sub>                         | [MHz]                | 4.50     | (a)   | (a)                  | (a)                  | (a)         | (a) |
|                      | Dim of A <sub>aprt</sub>               | X [cm]               |          | (a)   | (a)                  | (a)                  | (a)         | (a) |
|                      |                                        | Y [cm]               |          | (a)   | (a)                  | (a)                  | (a)         | (a) |
|                      | PD                                     | [µsec]               | 0.45     |       |                      |                      |             |     |
|                      | PRF                                    | [Hz]                 | 37       |       |                      |                      |             |     |
| Other                | p <sub>r</sub> @PII <sub>max</sub>     | [MPa]                | 1.94     |       |                      |                      |             |     |
| Information          | d <sub>eq</sub> @PII <sub>max</sub>    | [cm]                 |          |       |                      |                      | (a)         |     |
|                      | Focal Length                           | FL <sub>X</sub> [cm] |          | (a)   | (a)                  | (a)                  |             | (a) |
|                      | r odar zerigar                         | FL <sub>Y</sub> [cm] |          | (a)   | (a)                  | (a)                  |             | (a) |
|                      | I <sub>PA.3</sub> @MI <sub>max</sub>   | [W/cm <sup>2</sup> ] | 0.00     |       |                      |                      |             |     |
|                      |                                        |                      |          |       |                      |                      |             |     |
|                      |                                        | Control 1 Depth      | 90       | [mm]  |                      |                      |             |     |
| Operating<br>Control |                                        | Control 2 Focus      | 40       | [mm]  |                      |                      |             |     |
| Conditions           |                                        | Control 3 Gate       | -        | [mm]  |                      |                      |             |     |
|                      |                                        | Control 4 Preset     | GEN-Gene | ral   |                      |                      |             |     |

ISPTA.3 [mW/cm<sup>2</sup>] = 9.47

Table C-90: Transducer Model 4DC7-3/40 (Operating Mode: Color and Power Doppler)

|                      |                                        |                      |          |       | TIS                  |                      | TIB         |      |
|----------------------|----------------------------------------|----------------------|----------|-------|----------------------|----------------------|-------------|------|
|                      | Index Label                            |                      | MI       | scan  | non-                 | scan                 | non-scan    | TIC  |
|                      |                                        |                      |          | Scali | A <sub>aprt</sub> ≤1 | A <sub>aprt</sub> >1 | 11011-SCall |      |
|                      | Global Maximum Index Val               | ue                   | 0.39     | 0.00  | (a)                  | (a)                  | (a)         | 0.01 |
|                      | Pr.3                                   | [MPa]                | 0.83     |       |                      |                      |             |      |
|                      | Wo                                     | [mW]                 |          | 0.01  | (a)                  |                      | (a)         | 0.85 |
|                      | min of $[W_{.3}(z_1) : I_{TA.3}(z_1)]$ | [mW]                 |          |       |                      | (c)                  |             |      |
|                      | Z <sub>1</sub>                         | [cm]                 |          |       |                      | (c)                  |             |      |
| Assoc.<br>Acoustic   | z <sub>bp</sub>                        | [cm]                 |          |       |                      | (a)                  |             |      |
| Param.               | zsp                                    | [cm]                 | 5.12     |       |                      |                      | (a)         |      |
|                      | $d_{eq}(z_{sp})$                       | [cm]                 |          |       |                      |                      | (a)         |      |
|                      | f <sub>c</sub>                         | [MHz]                | 4.50     | 4.50  | (a)                  | (a)                  | (a)         | 4.50 |
|                      | Dim of A <sub>aprt</sub>               | X [cm]               |          | 6.40  | (a)                  | (a)                  | (a)         | 6.40 |
|                      | Dill of Aaprt                          | Y [cm]               |          | 1.20  | (a)                  | (a)                  | (a)         | 1.20 |
|                      | PD                                     | [µsec]               | 1.08     |       |                      |                      |             |      |
|                      | PRF                                    | [Hz]                 | 5000     |       |                      |                      |             |      |
|                      | p <sub>r</sub> @PII <sub>max</sub>     | [MPa]                | 1.84     |       |                      |                      |             |      |
| Other<br>Information | d <sub>eq</sub> @PII <sub>max</sub>    | [cm]                 |          |       |                      |                      | (a)         |      |
|                      | Focal Length                           | FL <sub>X</sub> [cm] |          | 3.00  | (a)                  | (a)                  |             | 3.00 |
|                      | Focal Lerigin                          | FL <sub>Y</sub> [cm] |          | 3.00  | (a)                  | (a)                  |             | 3.00 |
|                      | I <sub>PA.3</sub> @MI <sub>max</sub>   | [W/cm <sup>2</sup> ] | 0.00     |       |                      |                      |             |      |
|                      |                                        |                      |          |       |                      |                      |             |      |
|                      |                                        | Control 1 Depth      | 90       | [mm]  |                      |                      |             |      |
| Operating<br>Control |                                        | Control 2 Focus      | 40       | [mm]  |                      |                      |             |      |
| Conditions           |                                        | Control 3 Gate       | -        | [mm]  |                      |                      |             |      |
|                      |                                        | Control 4 Preset     | GEN-Gene | ral   | -                    |                      |             |      |

ISPTA.3 [mW/cm<sup>2</sup>] = 1.76

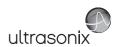

Table C-91: Transducer Model 4DC7-3/40 (Operating Mode: M)

|                      |                                      |                      |          |       | TIS                  |                      | TIB       |      |
|----------------------|--------------------------------------|----------------------|----------|-------|----------------------|----------------------|-----------|------|
|                      | Index Label                          |                      | MI       | scan  | non-                 | -scan                | non-scan  | TIC  |
|                      |                                      |                      |          | Scali | A <sub>aprt</sub> ≤1 | A <sub>aprt</sub> >1 | HOH-Scall |      |
|                      | Global Maximum Index Value           |                      | 0.49     | 0.00  | (a)                  | (a)                  | (a)       | 0.00 |
|                      | Pr.3                                 | [MPa]                | 1.05     |       |                      |                      |           |      |
|                      | W <sub>o</sub>                       | [mW]                 |          | 0.03  | (a)                  |                      | (a)       | (a)  |
| Assoc.               | min of $[W_{.3}(z_1):I_{TA.3}(z_1)]$ | [mW]                 |          |       |                      | (c)                  |           |      |
|                      | Z <sub>1</sub>                       | [cm]                 |          |       |                      | (c)                  |           |      |
|                      | z <sub>bp</sub>                      | [cm]                 |          |       |                      | (a)                  |           |      |
| Param.               | zsp                                  | [cm]                 | 3.97     |       |                      |                      | (a)       |      |
|                      | d <sub>eq</sub> (z <sub>sp</sub> )   | [cm]                 |          |       |                      |                      | (a)       |      |
|                      | f <sub>c</sub>                       | [MHz]                | 4.50     | 4.50  | (a)                  | (a)                  | (a)       | 4.50 |
|                      | Dim of A <sub>aprt</sub>             | X [cm]               |          | 6.40  | (a)                  | (a)                  | (a)       | 6.40 |
|                      | ·                                    | Y [cm]               |          | 1.20  | (a)                  | (a)                  | (a)       | 1.20 |
|                      | PD                                   | [µsec]               | 0.45     |       |                      |                      |           |      |
|                      | PRF                                  | [Hz]                 | 41       |       |                      |                      |           |      |
| Other                | p <sub>r</sub> @PII <sub>max</sub>   | [MPa]                | 1.94     |       |                      |                      |           |      |
| Information          | d <sub>eq</sub> @PII <sub>max</sub>  | [cm]                 |          |       |                      |                      | (a)       |      |
|                      | Focal Length                         | FL <sub>X</sub> [cm] |          | 3.00  | (a)                  | (a)                  |           | 3.00 |
|                      |                                      | FL <sub>Y</sub> [cm] |          | 3.00  | (a)                  | (a)                  |           | 3.00 |
|                      | I <sub>PA.3</sub> @MI <sub>max</sub> | [W/cm <sup>2</sup> ] | 0.00     |       |                      |                      |           |      |
|                      |                                      |                      |          |       |                      |                      |           |      |
|                      |                                      | Control 1 Depth      | 90       | [mm]  |                      |                      |           |      |
| Operating<br>Control | Control 2 Focus                      |                      | 40       | [mm]  |                      |                      |           |      |
| Conditions           | Control 3 Gate                       |                      | -        | [mm]  |                      |                      |           |      |
|                      |                                      | Control 4 Preset     | GEN-Gene | ral   |                      |                      |           |      |

ISPTA.3  $[mW/cm^2] = 10.5$ 

Table C-92: Transducer Model 4DC7-3/40 (Operating Mode: PW Doppler)

|                      |                                        |                      |          |       | TIS                  |                      | TIB      |        |
|----------------------|----------------------------------------|----------------------|----------|-------|----------------------|----------------------|----------|--------|
|                      | Index Label                            |                      | MI       | scan  | non-                 | scan                 | non-scan | TIC    |
|                      |                                        |                      |          | Scali | A <sub>aprt</sub> ≤1 | A <sub>aprt</sub> >1 | non-scan |        |
|                      | Global Maximum Index Va                | lue                  | 0.32     | (a)   | 4.98                 | 2.73                 | 4.03     | 1.86   |
|                      | Pr.3                                   | [MPa]                | 0.69     |       |                      |                      |          |        |
|                      | Wo                                     | [mW]                 |          | (a)   | 232.23               |                      | 232.23   | 232.23 |
|                      | min of $[W_{.3}(z_1) : I_{TA.3}(z_1)]$ | [mW]                 |          |       |                      | 6.22                 |          |        |
| _                    | Z <sub>1</sub>                         | [cm]                 |          |       |                      | 3.27                 |          |        |
| Assoc.<br>Acoustic   | z <sub>bp</sub>                        | [cm]                 |          |       |                      | 4.69                 |          |        |
| Param.               | zsp                                    | [cm]                 | 3.27     |       |                      |                      | 3.27     |        |
|                      | d <sub>eq</sub> (z <sub>sp</sub> )     | [cm]                 |          |       |                      |                      | 10.87    |        |
|                      | f <sub>c</sub>                         | [MHz]                | 4.50     | (a)   | 4.50                 | 4.50                 | 4.50     | 4.50   |
|                      | Dim of A <sub>aprt</sub>               | X [cm]               |          | (a)   | 6.40                 | 6.40                 | 6.40     | 6.40   |
|                      | Dilli of Aaprt                         | Y [cm]               |          | (a)   | 1.20                 | 1.20                 | 1.20     | 1.20   |
|                      | PD                                     | [µsec]               | 4.08     |       |                      |                      |          |        |
|                      | PRF                                    | [Hz]                 | 6700     |       |                      |                      |          |        |
|                      | p <sub>r</sub> @PII <sub>max</sub>     | [MPa]                | 1.15     |       |                      |                      |          |        |
| Other<br>Information | d <sub>eq</sub> @PII <sub>max</sub>    | [cm]                 |          |       |                      |                      | 5.35     |        |
|                      | Focal Length                           | FL <sub>X</sub> [cm] |          | (a)   | 4.00                 | 4.00                 |          | 4.50   |
|                      | rocal Leligiti                         | FL <sub>Y</sub> [cm] |          | (a)   | 4.00                 | 4.00                 |          | 4.50   |
|                      | I <sub>PA.3</sub> @MI <sub>max</sub>   | [W/cm <sup>2</sup> ] | 0.10     |       |                      |                      |          |        |
|                      |                                        |                      |          |       |                      |                      |          |        |
|                      |                                        | Control 1 Depth      | 90       | [mm]  |                      |                      |          |        |
| Operating<br>Control |                                        | Control 2 Focus      | 40       | [mm]  |                      |                      |          |        |
| Conditions           | _                                      | Control 3 Gate       | 10       | [mm]  |                      |                      |          |        |
|                      |                                        | Control 4 Preset     | GEN-Gene | ral   |                      |                      |          |        |

ISPTA.3 [mW/cm<sup>2</sup>] = 415.94

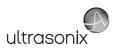

Table C-93: Transducer Model 4DC7-3/40 (Operating Mode: PW+B)

|                      |                                        |                      |          |       | TIS                  |                      | TIB      |        |
|----------------------|----------------------------------------|----------------------|----------|-------|----------------------|----------------------|----------|--------|
|                      | Index Label                            |                      | MI       | scan  | non-                 | scan                 | non-scan | TIC    |
|                      |                                        |                      |          | Scarr | A <sub>aprt</sub> ≤1 | A <sub>aprt</sub> >1 | non-scan |        |
|                      | Global Maximum Index Value             |                      | 0.32     | 0.005 | 5.74                 | 2.73                 | 0.06     | 2.14   |
|                      | Pr.3                                   | [MPa]                | 0.69     |       |                      |                      |          |        |
|                      | W <sub>o</sub>                         | [mW]                 |          | 0.22  | 268.04               |                      | 268.04   | 268.04 |
|                      | min of $[W_{.3}(z_1) : I_{TA.3}(z_1)]$ | [mW]                 |          |       |                      | 6.22                 |          |        |
| Assoc.               | Z <sub>1</sub>                         | [cm]                 |          |       |                      | 3.27                 |          |        |
| Assoc.<br>Acoustic   | z <sub>bp</sub>                        | [cm]                 |          |       |                      | 4.69                 |          |        |
| Param.               | zsp                                    | [cm]                 | 3.27     |       |                      |                      | 3.27     |        |
|                      | d <sub>eq</sub> (z <sub>sp</sub> )     | [cm]                 |          |       |                      |                      | 11.68    |        |
|                      | f <sub>c</sub>                         | [MHz]                | 4.50     | 4.50  | 4.50                 | 4.50                 | 4.50     | 4.50   |
|                      | Dim of A <sub>aprt</sub>               | X [cm]               |          | 6.40  | 6.40                 | 6.40                 | 6.40     | 6.40   |
|                      |                                        | Y [cm]               |          | 1.20  | 1.20                 | 1.20                 | 1.20     | 1.20   |
|                      | PD                                     | [µsec]               | 4.08     |       |                      |                      |          |        |
|                      | PRF                                    | [Hz]                 | 6700     |       |                      |                      |          |        |
| Other                | p <sub>r</sub> @PII <sub>max</sub>     | [MPa]                | 1.15     |       |                      |                      |          |        |
| Information          | d <sub>eq</sub> @PII <sub>max</sub>    | [cm]                 |          |       |                      |                      | 5.74     |        |
|                      | Focal Length                           | FL <sub>X</sub> [cm] |          | 3.00  | 3.00                 | 3.00                 |          | 3.00   |
|                      | r sour zongur                          | FL <sub>Y</sub> [cm] |          | 3.00  | 3.00                 | 3.00                 |          | 3.00   |
|                      | I <sub>PA.3</sub> @MI <sub>max</sub>   | [W/cm <sup>2</sup> ] | 0.11     |       |                      |                      |          |        |
|                      |                                        |                      |          |       |                      |                      |          |        |
| l                    |                                        | ntrol 1 Depth        | 90       | [mm]  |                      |                      |          |        |
| Operating<br>Control | Cor                                    | ntrol 2 Focus        | 40       | [mm]  |                      |                      |          |        |
| Conditions           | Co                                     | ontrol 3 Gate        | 10       | [mm]  |                      |                      |          |        |
|                      | Con                                    | trol 4 Preset        | GEN-Gene | ral   |                      |                      |          |        |

ISPTA.3 [mW/cm<sup>2</sup>] = 420.8

Table C-94: Transducer Model 4DC7-3/40 (Operating Mode: Triplex (B/Color/PW))

|                      |                                        |                      |          |       | TIS                  |                      | TIB                  |        |
|----------------------|----------------------------------------|----------------------|----------|-------|----------------------|----------------------|----------------------|--------|
|                      | Index Label                            |                      | MI       | scan  | non-                 | scan                 | non-scan             | TIC    |
|                      |                                        |                      |          | Scari | A <sub>aprt</sub> ≤1 | A <sub>aprt</sub> >1 | non-scan             |        |
|                      | Global Maximum Index Value             | 9                    | 0.32     | 0.005 | 5.74                 | 2.73                 | 0.06                 | 2.14   |
|                      | Pr.3                                   | [MPa]                | 0.69     |       |                      |                      |                      |        |
|                      | Wo                                     | [mW]                 |          | 0.23  |                      |                      | 268.04               | 238.04 |
|                      | min of $[W_{.3}(z_1) : I_{TA.3}(z_1)]$ | [mW]                 |          |       |                      | 26.90                |                      |        |
| _                    | $Z_1$                                  | [cm]                 |          |       |                      | 3.27                 |                      |        |
| Assoc.<br>Acoustic   | z <sub>bp</sub>                        | [cm]                 |          |       |                      | 4.69                 |                      |        |
| Param.               | zsp                                    | [cm]                 | 3.27     |       |                      |                      | 3.27                 |        |
|                      | d <sub>eq</sub> (z <sub>sp</sub> )     | [cm]                 |          |       |                      |                      | 11.68                |        |
|                      | f <sub>c</sub>                         | [MHz]                | 4.50     | 4.50  | 4.50                 | 4.50                 | 4.50                 | 4.50   |
|                      | Dim of A                               | X [cm]               |          | 6.40  | 6.40                 | 6.40                 | 6.40                 | 6.40   |
|                      | Dim of A <sub>aprt</sub>               | Y [cm]               |          | 1.20  | 1.20                 | 1.20                 | 4.50 4.5<br>6.40 6.4 | 1.20   |
|                      | PD                                     | [µsec]               | 4.08     |       |                      |                      |                      |        |
|                      | FPS                                    | [Hz]                 | 7        |       |                      |                      |                      |        |
|                      | PRFd                                   | [Hz]                 | 5000     |       |                      |                      |                      |        |
| Other                | p <sub>r</sub> @PII <sub>max</sub>     | [MPa]                | 1.15     |       |                      |                      |                      |        |
| Information          | d <sub>eq</sub> @PII <sub>max</sub>    | [cm]                 |          |       |                      |                      | 2.76                 |        |
|                      | Facel Landb                            | FL <sub>X</sub> [cm] |          | 3.00  | 3.00                 | 3.00                 |                      | 3.00   |
|                      | Focal Length                           | FL <sub>Y</sub> [cm] |          | 3.00  | 3.00                 | 3.00                 |                      | 3.00   |
|                      | I <sub>PA.3</sub> @MI <sub>max</sub>   | [W/cm <sup>2</sup> ] | 0.13     |       |                      |                      |                      |        |
|                      |                                        |                      |          |       |                      |                      |                      |        |
|                      |                                        | Control 1 Depth      | 90       | [mm]  |                      |                      |                      |        |
| Operating<br>Control |                                        | Control 2 Focus      | 40       | [mm]  |                      |                      |                      |        |
| Control              |                                        | Control 3 Gate       |          | [mm]  |                      |                      |                      |        |
|                      |                                        | Control 4 Preset     | GEN-Gene | ral   | •                    |                      |                      |        |

 $ISPTA.3 [mW/cm^2] = 500.52$ 

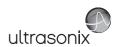

Table C-95: Transducer Model 4DEC9-5/10 (Operating Mode: B)

|                      |                                                                                  |                      |          |       | TIS                  |                      | TIB      |     |
|----------------------|----------------------------------------------------------------------------------|----------------------|----------|-------|----------------------|----------------------|----------|-----|
|                      | Index Label                                                                      |                      | MI       | scan  | non-                 | scan                 | non-scan | TIC |
|                      |                                                                                  |                      |          | Souri | A <sub>aprt</sub> ≤1 | A <sub>aprt</sub> >1 | non scan |     |
|                      | Global Maximum Index Value                                                       |                      | 1.35     | (a)   | (a)                  | (a)                  | (a)      | (a) |
|                      | Pr.3                                                                             | [MPa]                | 3.02     |       |                      |                      |          |     |
|                      | Wo                                                                               | [mW]                 |          | (a)   | (a)                  |                      | (a)      | (a) |
|                      | min of [W <sub>.3</sub> (z <sub>1</sub> ) : I <sub>TA.3</sub> (z <sub>1</sub> )] | [mW]                 |          |       |                      | (a)                  |          |     |
| Assoc.               | Z <sub>1</sub>                                                                   | [cm]                 |          |       |                      | (a)                  |          |     |
| Acoustic             | z <sub>bp</sub>                                                                  | [cm]                 |          |       |                      | (a)                  |          |     |
| Param.               | zsp                                                                              | [cm]                 | 1.00     |       |                      |                      | (a)      |     |
|                      | $d_{eq}(z_{sp})$                                                                 | [cm]                 |          |       |                      |                      | (a)      |     |
|                      | f <sub>c</sub>                                                                   | [MHz]                | 5.00     | (a)   | (a)                  | (a)                  | (a)      | (a) |
|                      | Dim of A <sub>aprt</sub>                                                         | X [cm]               |          | (a)   | (a)                  | (a)                  | (a)      | (a) |
|                      | ,                                                                                | Y [cm]               |          | (a)   | (a)                  | (a)                  | (a)      |     |
|                      | PD                                                                               | [µsec]               | 0.84     |       |                      |                      |          |     |
|                      | PRF                                                                              | [Hz]                 | 59       |       |                      |                      |          |     |
| Other                | p <sub>r</sub> @PII <sub>max</sub>                                               | [MPa]                | 3.59     |       |                      |                      |          |     |
| Information          | d <sub>eq</sub> @PII <sub>max</sub>                                              | [cm]                 |          |       |                      |                      | (a)      |     |
|                      | Focal Length                                                                     | FL <sub>X</sub> [cm] |          | (a)   | (a)                  | (a)                  |          | (a) |
|                      | Total Echgar                                                                     | FL <sub>Y</sub> [cm] |          | (a)   | (a)                  | (a)                  |          | (a) |
|                      | I <sub>PA.3</sub> @MI <sub>max</sub>                                             | [W/cm <sup>2</sup> ] | 215.09   |       |                      |                      |          |     |
|                      |                                                                                  |                      |          |       |                      |                      |          |     |
|                      | Cor                                                                              | ntrol 1 Depth        | 50       | [mm]  |                      |                      |          |     |
| Operating<br>Control | Cor                                                                              | ntrol 2 Focus        | 45       | [mm]  |                      |                      |          |     |
| Conditions           | Co                                                                               | ontrol 3 Gate        | -        | [mm]  |                      |                      |          |     |
|                      | Con                                                                              | trol 4 Preset        | GEN-Gene | ral   |                      |                      |          |     |

 $ISPTA.3 [mW/cm^2] = 286.96$ 

Table C-96: Transducer Model 4DEC9-5/10 (Operating Mode: Color and Power Doppler)

|                      |                                        |                      |          |        | TIS                  |                      | TIB      |        |
|----------------------|----------------------------------------|----------------------|----------|--------|----------------------|----------------------|----------|--------|
|                      | Index Label                            |                      | MI       | scan   | non-                 | scan                 | non-scan | TIC    |
|                      |                                        |                      |          | Scali  | A <sub>aprt</sub> ≤1 | A <sub>aprt</sub> >1 | non-scan |        |
|                      | Global Maximum Index Va                | llue                 | 1.35     | 4.19   | (a)                  | (a)                  | (a)      | 4.28   |
|                      | Pr.3                                   | [MPa]                | 3.02     |        |                      |                      |          |        |
|                      | Wo                                     | [mW]                 |          | 176.01 | (a)                  |                      | (a)      | 136.49 |
|                      | min of $[W_{.3}(z_1) : I_{TA.3}(z_1)]$ | [mW]                 |          |        |                      | (c)                  |          |        |
|                      | Z <sub>1</sub>                         | [cm]                 |          |        |                      | (c)                  |          |        |
| Assoc.<br>Acoustic   | z <sub>bp</sub>                        | [cm]                 |          |        |                      | (a)                  |          |        |
| Param.               | zsp                                    | [cm]                 | 1.00     |        |                      |                      | (a)      |        |
|                      | d <sub>eq</sub> (z <sub>sp</sub> )     | [cm]                 |          |        |                      |                      | (a)      |        |
|                      | f <sub>c</sub>                         | [MHz]                | 5.00     | 5.00   | (a)                  | (a)                  | (a)      | 5.00   |
|                      | Dim of A <sub>aprt</sub>               | X [cm]               |          | 1.00   | (a)                  | (a)                  | (a)      | 1.00   |
|                      | Dilli of Aaprt                         | Y [cm]               |          | 0.50   | (a)                  | (a)                  | (a)      | 0.50   |
|                      | PD                                     | [µsec]               | 0.84     |        |                      |                      |          |        |
|                      | PRF                                    | [Hz]                 | 19       |        |                      |                      |          |        |
| 0.0                  | p <sub>r</sub> @PII <sub>max</sub>     | [MPa]                | 3.59     |        |                      |                      |          |        |
| Other<br>Information | d <sub>eq</sub> @PII <sub>max</sub>    | [cm]                 |          |        |                      |                      | (a)      |        |
|                      | Focal Length                           | FL <sub>X</sub> [cm] |          | 3.00   | (a)                  | (a)                  |          | 3.00   |
|                      | rocal Leligili                         | FL <sub>Y</sub> [cm] |          | 3.00   | (a)                  | (a)                  |          | 3.00   |
|                      | I <sub>PA.3</sub> @MI <sub>max</sub>   | [W/cm <sup>2</sup> ] | 215.09   |        |                      |                      |          |        |
|                      |                                        |                      |          |        |                      |                      |          |        |
|                      |                                        | Control 1 Depth      | 50       | [mm]   |                      |                      |          |        |
| Operating<br>Control |                                        | Control 2 Focus      | 20       | [mm]   |                      |                      |          |        |
| Conditions           |                                        | Control 3 Gate       | -        | [mm]   |                      |                      |          |        |
|                      |                                        | Control 4 Preset     | GEN-Gene | ral    |                      |                      |          |        |

ISPTA.3  $[mW/cm^2] = 229.42$ 

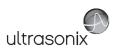

Table C-97: Transducer Model 4DEC9-5/10 (Operating Mode: M)

|                      |                                        |                      |          |        | TIS                  |                      | TIB      |        |
|----------------------|----------------------------------------|----------------------|----------|--------|----------------------|----------------------|----------|--------|
|                      | Index Label                            |                      | MI       | scan   | non-                 | scan                 | non-scan | TIC    |
|                      |                                        |                      |          | Scari  | A <sub>aprt</sub> ≤1 | A <sub>aprt</sub> >1 | non-scan |        |
|                      | Global Maximum Index Value             |                      | 1.35     | 4.84   | (a)                  | (a)                  | 0.45     | 8.05   |
|                      | Pr.3                                   | [MPa]                | 3.02     |        |                      |                      |          |        |
|                      | W <sub>o</sub>                         | [mW]                 |          | 203.36 | (a)                  |                      | (a)      | 257.07 |
|                      | min of $[W_{.3}(z_1) : I_{TA.3}(z_1)]$ | [mW]                 |          |        |                      | (c)                  |          |        |
| Assoc.               | Z <sub>1</sub>                         | [cm]                 |          |        |                      | (c)                  |          |        |
| Assoc.<br>Acoustic   | z <sub>bp</sub>                        | [cm]                 |          |        |                      | (a)                  |          |        |
| Param.               | zsp                                    | [cm]                 | 1.00     |        |                      |                      | (a)      |        |
|                      | d <sub>eq</sub> (z <sub>sp</sub> )     | [cm]                 |          |        |                      |                      | (a)      |        |
|                      | f <sub>c</sub>                         | [MHz]                | 5.00     | 5.00   | (a)                  | (a)                  | (a)      | 5.00   |
|                      | Dim of A <sub>aprt</sub>               | X [cm]               |          | 1.00   | (a)                  | (a)                  | (a)      | 1.00   |
|                      |                                        | Y [cm]               |          | 0.50   | (a)                  | (a)                  | (a)      | 0.50   |
|                      | PD                                     | [µsec]               | 0.84     |        |                      |                      |          |        |
|                      | PRF                                    | [Hz]                 | 42       |        |                      |                      |          |        |
| Other                | p <sub>r</sub> @PII <sub>max</sub>     | [MPa]                | 3.59     |        |                      |                      |          |        |
| Information          | d <sub>eq</sub> @PII <sub>max</sub>    | [cm]                 |          |        |                      |                      | (a)      |        |
|                      | Focal Length                           | FL <sub>X</sub> [cm] |          | 3.00   | (a)                  | (a)                  |          | 3.00   |
|                      | r odar zerigar                         | FL <sub>Y</sub> [cm] |          | 3.00   | (a)                  | (a)                  |          | 0.50   |
|                      | I <sub>PA.3</sub> @MI <sub>max</sub>   | [W/cm <sup>2</sup> ] | 215.09   |        |                      |                      |          |        |
|                      |                                        |                      |          |        |                      |                      |          |        |
| II                   |                                        | Control 1 Depth      | 50       | [mm]   |                      |                      |          |        |
| Operating<br>Control |                                        | Control 2 Focus      | 45       | [mm]   |                      |                      |          |        |
| Conditions           |                                        | Control 3 Gate       | -        | [mm]   |                      |                      |          |        |
|                      |                                        | Control 4 Preset     | GEN-Gene | ral    |                      |                      |          |        |

ISPTA.3 [mW/cm<sup>2</sup>] = 204.28

Table C-98: Transducer Model 4DEC9-5/10 (Operating Mode: PW Doppler)

|                      |                                        |                      |          |       | TIS                  |                      | TIB      |       |
|----------------------|----------------------------------------|----------------------|----------|-------|----------------------|----------------------|----------|-------|
|                      | Index Label                            |                      | MI       | scan  | non-                 | scan                 | non-scan | TIC   |
|                      |                                        |                      |          | Scall | A <sub>aprt</sub> ≤1 | A <sub>aprt</sub> >1 | non-scan |       |
|                      | Global Maximum Index Va                | lue                  | 0.42     | (a)   | 1.35                 | 0.57                 | 1.39     | 1.78  |
|                      | Pr.3                                   | [MPa]                | 0.93     |       |                      |                      |          |       |
|                      | Wo                                     | [mW]                 |          | (a)   | 56.71                |                      | 56.71    | 56.71 |
|                      | min of $[W_{.3}(z_1) : I_{TA.3}(z_1)]$ | [mW]                 |          |       |                      | 16.41                |          |       |
|                      | $Z_1$                                  | [cm]                 |          |       |                      | 1.08                 |          |       |
| Assoc.<br>Acoustic   | z <sub>bp</sub>                        | [cm]                 |          |       |                      | 1.20                 |          |       |
| Param.               | zsp                                    | [cm]                 | 1.08     |       |                      |                      | 1.08     |       |
|                      | d <sub>eq</sub> (z <sub>sp</sub> )     | [cm]                 |          |       |                      |                      | 6.31     |       |
|                      | f <sub>c</sub>                         | [MHz]                | 5.00     | (a)   | 5.00                 | 5.00                 | 5.00     | 5.00  |
|                      | Dim of A                               | X [cm]               |          | (a)   | 1.00                 | 1.00                 | 1.00     | 1.00  |
|                      | Dim of A <sub>aprt</sub>               | Y [cm]               |          | (a)   | 0.50                 | 0.50                 | 0.50     | 0.50  |
|                      | PD                                     | [µsec]               | 2.46     |       |                      |                      |          |       |
|                      | PRF                                    | [Hz]                 | 6700     |       |                      |                      |          |       |
|                      | p <sub>r</sub> @PII <sub>max</sub>     | [MPa]                | 1.12     |       |                      |                      |          |       |
| Other<br>Information | d <sub>eq</sub> @PII <sub>max</sub>    | [cm]                 |          |       |                      |                      | 1.91     |       |
| Illioilliation       | Focal Length                           | FL <sub>X</sub> [cm] |          | (a)   | 5.50                 | 5.50                 |          | 5.00  |
|                      | Focal Length                           | FL <sub>Y</sub> [cm] |          | (a)   | 5.50                 | 5.50                 |          | 5.00  |
|                      | I <sub>PA.3</sub> @MI <sub>max</sub>   | [W/cm <sup>2</sup> ] | 0.11     |       |                      |                      |          |       |
|                      |                                        |                      |          |       |                      |                      |          |       |
|                      |                                        | Control 1 Depth      | 70       | [mm]  |                      |                      |          |       |
| Operating<br>Control |                                        | Control 2 Focus      | 55       | [mm]  |                      |                      |          |       |
| Conditions           | _                                      | Control 3 Gate       | 10       | [mm]  |                      |                      |          |       |
|                      |                                        | Control 4 Preset     | GEN-Gene | ral   |                      |                      |          |       |

ISPTA.3 [mW/cm<sup>2</sup>] = 438.9

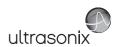

Table C-99: Transducer Model 4DEC9-5/10 (Operating Mode: PW+B)

|                      |                                                                                                    |                      |                              |        | TIS                  |                      | TIB      |        |
|----------------------|----------------------------------------------------------------------------------------------------|----------------------|------------------------------|--------|----------------------|----------------------|----------|--------|
|                      | Index Label                                                                                                    |                      | 1.35<br>3.02<br>1.00<br>5.00 | scan   | non-                 | -scan                | non-scan | TIC    |
|                      |                                                                                                    |                      |                              | Scari  | A <sub>aprt</sub> ≤1 | A <sub>aprt</sub> >1 | non-scan |        |
|                      | Global Maximum Index Value                                                                                                    | 9                    | 1.35                         | 4.67   | 5.50                 | 9.61                 | 0.18     | 7.24   |
|                      | Pr.3                                                                                                    | [MPa]                | 3.02                         |        |                      |                      |          |        |
|                      | Wo                                                                                                    | [mW]                 |                              | 196.30 | 231.15               |                      | 231.15   | 231.15 |
|                      | min of $[W_{.3}(z_1) : I_{TA.3}(z_1)]$                                                                                                    | [mW]                 |                              |        |                      | 16.87                |          |        |
| Assoc.               | Z <sub>1</sub>                                                                                                    | [cm]                 |                              |        |                      | 1.00                 |          |        |
| Assoc.               | z <sub>bp</sub>                                                                                                    | [cm]                 |                              |        |                      | 1.20                 |          |        |
| Param.               | zsp                                                                                                    | [cm]                 | 1.00                         |        |                      |                      | 1.00     |        |
|                      | $d_{eq}(z_{sp})$                                                                                                    |                      |                              |        |                      |                      | 12.83    |        |
|                      | f <sub>c</sub>                                                                                                    | [MHz]                | 5.00                         | 5.00   | 5.00                 | 5.00                 | 5.00     | 5.00   |
|                      | Dim of A <sub>aprt</sub>                                                                                                    | X [cm]               |                              | 1.00   | 1.00                 | 1.00                 | 1.00     | 1.00   |
|                      | Bill of Mapri                                                                                                    | Y [cm]               |                              | 0.50   | 0.50                 | 0.50                 | 0.50     | 0.50   |
|                      | PD                                                                                                    | [µsec]               | 0.84                         |        |                      |                      |          |        |
|                      | PRF                                                                                                    | [Hz]                 | 19                           |        |                      |                      |          |        |
| Other                | p <sub>r</sub> @PII <sub>max</sub>                                                                                                    | [MPa]                | 3.59                         |        |                      |                      |          |        |
| Information          | d <sub>eq</sub> @PII <sub>max</sub>                                                                                                    | [cm]                 |                              |        |                      |                      | 3.83     |        |
|                      | Focal Length                                                                                                    | FL <sub>X</sub> [cm] |                              | 3.00   | 3.00                 | 3.00                 |          | 3.00   |
|                      | Todal Edilgar                                                                                                    | FL <sub>Y</sub> [cm] |                              | 3.00   | 3.00                 | 3.00                 |          | 3.00   |
|                      | I <sub>PA.3</sub> @MI <sub>max</sub>                                                                                                    | [W/cm <sup>2</sup> ] | 215.09                       |        |                      |                      |          |        |
|                      |                                                                                                    |                      |                              |        |                      |                      |          |        |
|                      | , in the second second | Control 1 Depth      | 70                           | [mm]   |                      |                      |          |        |
| Operating<br>Control |                                                                                                    | Control 2 Focus      |                              |        |                      |                      |          |        |
| Conditions           |                                                                                                    | Control 3 Gate       | 10                           | [mm]   |                      |                      |          |        |
|                      |                                                                                                    | Control 4 Preset     | GEN-Gene                     | ral    |                      |                      |          |        |

ISPTA.3  $[mW/cm^2] = 531.31$ 

Table C-100: Transducer Model 4DEC9-5/10 (Operating Mode: Triplex (B/Color/PW))

|                      |                                      |                      |          |        | TIS                  |                      | TIB         |        |
|----------------------|--------------------------------------|----------------------|----------|--------|----------------------|----------------------|-------------|--------|
|                      | Index Label                          |                      | MI       | scan   | non-                 | scan                 | non-scan    | TIC    |
|                      |                                      |                      |          | Stall  | A <sub>aprt</sub> ≤1 | A <sub>aprt</sub> >1 | 11011-SCall |        |
|                      | Global Maximum Index Val             | ue                   | 1.35     | 4.68   | 5.54                 | 8.63                 | 10.16       | 7.29   |
|                      | Pr.3                                 | [MPa]                | 3.02     |        |                      |                      |             |        |
|                      | W <sub>o</sub>                       | [mW]                 |          | 196.75 | 232.72               |                      | 232.72      | 232.72 |
|                      | min of $[W_{.3}(z_1):I_{TA.3}(z_1)]$ | [mW]                 |          |        |                      | 12.65                |             |        |
| Assoc.               | $Z_1$                                | [cm]                 |          |        |                      | 1.00                 |             |        |
| Assoc.               | z <sub>bp</sub>                      | [cm]                 |          |        |                      | 1.20                 |             |        |
| Param.               | zsp                                  | [cm]                 | 1.00     |        |                      |                      | 1.00        |        |
|                      | d <sub>eq</sub> (z <sub>sp</sub> )   | [cm]                 |          |        |                      |                      | 12.87       |        |
|                      | f <sub>c</sub>                       | 5.00                 | 5.00     | 5.00   | 5.00                 | 5.00                 | 5.00        |        |
|                      | Dim of A <sub>aprt</sub>             | X [cm]               |          | 1.00   | 1.00                 | 1.00                 | 1.00        | 1.00   |
|                      | Diff of Mapri                        | Y [cm]               |          | 0.50   | 0.50                 | 0.50                 | 0.50        | 0.50   |
|                      | PD                                   | [µsec]               | 0.84     |        |                      |                      |             |        |
|                      | FPS                                  | [Hz]                 | 7        |        |                      |                      |             |        |
|                      | PRFd                                 | [Hz]                 | 4000     |        |                      |                      |             |        |
| Other                | p <sub>r</sub> @PII <sub>max</sub>   | [MPa]                | 3.59     |        |                      |                      |             |        |
| Information          | d <sub>eq</sub> @PII <sub>max</sub>  | [cm]                 |          |        |                      |                      | 4.44        |        |
|                      | Focal Length                         | FL <sub>X</sub> [cm] |          | 3.00   | 3.00                 | 3.00                 |             | 3.00   |
|                      | 1 ocal Ecrigiti                      | FL <sub>Y</sub> [cm] |          | 3.00   | 3.00                 | 3.00                 |             | 3.00   |
|                      | I <sub>PA.3</sub> @MI <sub>max</sub> | [W/cm <sup>2</sup> ] | 215.09   |        |                      |                      |             |        |
|                      |                                      |                      |          |        |                      |                      |             |        |
|                      |                                      | Control 1 Depth      | 70       | [mm]   |                      |                      |             |        |
| Operating<br>Control |                                      | Control 2 Focus      |          |        |                      |                      |             |        |
| Conditions           |                                      | Control 3 Gate       | 10       | [mm]   |                      |                      |             |        |
|                      |                                      | Control 4 Preset     | GEN-Gene | ral    |                      |                      |             | -      |

ISPTA.3 [mW/cm<sup>2</sup>] = 384.61

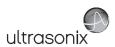

Table C-101: Transducer Model 4DL14-5/38 (Operating Mode: B)

|             |                                                                                  |                                         |         |       | TIS                  |                      | TIB      |     |
|-------------|----------------------------------------------------------------------------------|-----------------------------------------|---------|-------|----------------------|----------------------|----------|-----|
|             | Index Label                                                                      |                                         | MI      | scan  | non-                 | scan                 | non-scan | TIC |
|             |                                                                                  |                                         |         | Souri | A <sub>aprt</sub> ≤1 | A <sub>aprt</sub> >1 | non soun |     |
|             | Global Maximum Index Value                                                       |                                         | 0.35    | (a)   | (a)                  | (a)                  | (a)      | (a) |
|             | Pr.3                                                                             | [MPa]                                   | 0.63    |       |                      |                      |          |     |
|             | W <sub>o</sub>                                                                   | [mW]                                    |         | (a)   | (a)                  |                      | (a)      | (a) |
|             | min of [W <sub>.3</sub> (z <sub>1</sub> ) : I <sub>TA.3</sub> (z <sub>1</sub> )] | n of $[W_{.3}(z_1):I_{TA.3}(z_1)]$ [mW] |         |       |                      | (a)                  |          |     |
| Assoc.      | Z <sub>1</sub>                                                                   | [cm]                                    |         |       |                      | (a)                  |          |     |
| Acoustic    | z <sub>bp</sub>                                                                  | [cm]                                    |         |       |                      | (a)                  |          |     |
| Param.      | zsp                                                                              | [cm]                                    | 4.33    |       |                      |                      | (a)      |     |
|             | d <sub>eq</sub> (z <sub>sp</sub> )                                               | [cm]                                    |         |       |                      |                      | (a)      |     |
|             | f <sub>c</sub>                                                                   | [MHz]                                   | 3.30    | (a)   | (a)                  | (a)                  | (a)      | (a) |
|             | Dim of A <sub>aprt</sub>                                                         | X [cm]                                  |         | (a)   | (a)                  | (a)                  | (a)      | (a) |
|             | эт от тари                                                                       | Y [cm]                                  |         | (a)   | (a)                  | (a)                  | (a)      | (a) |
|             | PD                                                                               | [µsec]                                  | 1.50    |       |                      |                      |          |     |
|             | PRF                                                                              | [Hz]                                    | 68      |       |                      |                      |          |     |
| Other       | p <sub>r</sub> @PII <sub>max</sub>                                               | [MPa]                                   | 1.04    |       |                      |                      |          |     |
| Information | d <sub>eq</sub> @PII <sub>max</sub>                                              | [cm]                                    |         |       |                      |                      | (a)      |     |
|             | Focal Length                                                                     | FL <sub>X</sub> [cm]                    |         | (a)   | (a)                  | (a)                  |          | (a) |
|             | 1 ocur zerigir                                                                   | FL <sub>Y</sub> [cm]                    |         | (a)   | (a)                  | (a)                  |          | (a) |
|             | I <sub>PA.3</sub> @MI <sub>max</sub>                                             | [W/cm <sup>2</sup> ]                    | 12.98   |       |                      |                      |          |     |
|             |                                                                                  |                                         |         |       |                      |                      |          |     |
|             | С                                                                                | ontrol 1 Depth                          | 70      | [mm]  |                      |                      |          |     |
| Operating   | Control                                                                          |                                         | 50      | [mm]  |                      |                      |          |     |
| Conditions  |                                                                                  | Control 3 Gate                          | -       | [mm]  |                      |                      |          |     |
|             | Co                                                                               | ontrol 4 Preset                         | GEN-GEN |       |                      |                      |          |     |

ISPTA.3 [mW/cm<sup>2</sup>] = 31.77523

Table C-102: Transducer Model 4DL14-5/38 (Operating Mode: Color and Power Doppler)

|                      |                                        |                      |         |      | TIS                  |                      | TIB      |      |
|----------------------|----------------------------------------|----------------------|---------|------|----------------------|----------------------|----------|------|
|                      | Index Label                            |                      | MI      |      | non-                 | scan                 |          | TIC  |
|                      |                                        |                      |         | scan | A <sub>aprt</sub> ≤1 | A <sub>aprt</sub> >1 | non-scan |      |
|                      | Global Maximum Index Value             |                      | 0.35    | 0.02 | (a)                  | (a)                  | (a)      | 0.02 |
|                      | Pr.3                                   | [MPa]                | 0.63    |      |                      |                      |          |      |
|                      | Wo                                     | [mW]                 |         | 1.57 | (a)                  |                      | (a)      | 1.94 |
|                      | min of $[W_{.3}(z_1) : I_{TA.3}(z_1)]$ | [mW]                 |         |      |                      | (c)                  |          |      |
|                      | Z <sub>1</sub>                         | [cm]                 |         |      |                      | (c)                  |          |      |
| Assoc.<br>Acoustic   | z <sub>bp</sub>                        | [cm]                 |         |      |                      | (a)                  |          |      |
| Param.               | zsp                                    | [cm]                 | 4.33    |      |                      |                      | (a)      |      |
|                      | $d_{eq}(z_{sp})$                       | [cm]                 |         |      |                      |                      | (a)      |      |
|                      | f <sub>c</sub>                         | [MHz]                | 3.30    | 3.30 | (a)                  | (a)                  | (a)      | 3.30 |
|                      | Dim of A <sub>aprt</sub>               | X [cm]               |         | 6.00 | (a)                  | (a)                  | (a)      | 6.00 |
|                      | Dill of Aaprt                          | Y [cm]               |         | 0.80 | (a)                  | (a)                  | (a)      | 0.80 |
|                      | PD                                     | [µsec]               | 1.50    |      |                      |                      |          |      |
|                      | PRF                                    | [Hz]                 | 6       |      |                      |                      |          |      |
|                      | p <sub>r</sub> @PII <sub>max</sub>     | [MPa]                | 1.04    |      |                      |                      |          |      |
| Other<br>Information | d <sub>eq</sub> @PII <sub>max</sub>    | [cm]                 |         |      |                      |                      | (a)      |      |
|                      | Focal Length                           | FL <sub>X</sub> [cm] |         | 3.00 | (a)                  | (a)                  |          | 3.00 |
|                      | Focal Length                           | FL <sub>Y</sub> [cm] |         | 3.00 | (a)                  | (a)                  |          | 3.00 |
|                      | I <sub>PA.3</sub> @MI <sub>max</sub>   | [W/cm <sup>2</sup> ] | 12.98   |      |                      |                      |          |      |
|                      |                                        |                      |         |      |                      |                      |          |      |
|                      | Cor                                    | ntrol 1 Depth        | 70      | [mm] |                      |                      |          |      |
| Operating<br>Control | Cor                                    | trol 2 Focus         | 50      | [mm] |                      |                      |          |      |
| Conditions           | Co                                     | ntrol 3 Gate         | -       | [mm] |                      |                      |          |      |
|                      | Con                                    | trol 4 Preset        | GEN-GEN |      |                      |                      |          |      |

ISPTA.3 [mW/cm<sup>2</sup>] = 35.76714

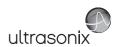

Table C-103: Transducer Model 4DL14-5/38 (Operating Mode: M)

|                      |                                        |                      |                                |       | TIS                  |                      | TIB      |       |
|----------------------|----------------------------------------|----------------------|--------------------------------|-------|----------------------|----------------------|----------|-------|
|                      | Index Label                            |                      | MI 0.35 0.63 4.33 3.30 55 1.04 | scan  | non-                 | scan                 | non-scan | TIC   |
|                      |                                        |                      |                                | Scari | A <sub>aprt</sub> ≤1 | A <sub>aprt</sub> >1 | non-scan |       |
|                      | Global Maximum Index Value             |                      | 0.35                           | 0.49  | (c)                  | (c)                  | 2.85     | 0.01  |
|                      | Pr.3                                   | [MPa]                | 0.63                           |       |                      |                      |          |       |
|                      | Wo                                     | [mW]                 |                                | 31.08 | (c)                  |                      | 38.02    | 38.02 |
|                      | min of $[W_{.3}(z_1) : I_{TA.3}(z_1)]$ | [mW]                 |                                |       |                      | (c)                  |          |       |
| Assoc.               | $Z_1$                                  | [cm]                 |                                |       |                      | (c)                  |          |       |
| Assoc.               | z <sub>bp</sub>                        | [cm]                 |                                |       |                      | (c)                  |          |       |
| Param.               | zsp                                    | [cm]                 | 4.33                           |       |                      |                      | 4.33     |       |
|                      | $d_{eq}(z_{sp})$                       |                      |                                |       |                      |                      | 3.52     |       |
|                      | f <sub>c</sub>                         | [MHz]                | 3.30                           | 3.30  | (c)                  | (c)                  | 3.30     | 3.30  |
|                      | Dim of A <sub>aprt</sub>               | X [cm]               |                                | 6.00  | (c)                  | (c)                  | 6.00     | 6.00  |
|                      | -r -                                   | Y [cm]               |                                | 0.80  | (c)                  | (c)                  | 0.80     | 0.80  |
|                      | PD                                     | [µsec]               |                                |       |                      |                      |          |       |
|                      | PRF                                    | [Hz]                 |                                |       |                      |                      |          |       |
| Other                | p <sub>r</sub> @PII <sub>max</sub>     | [MPa]                | 1.04                           |       |                      |                      |          |       |
| Information          | d <sub>eq</sub> @PII <sub>max</sub>    | [cm]                 |                                |       |                      |                      | 2.15     |       |
|                      | Focal Length                           | FL <sub>X</sub> [cm] |                                | 3.00  | (c)                  | (c)                  |          | 3.00  |
|                      | Total Longar                           | FL <sub>Y</sub> [cm] |                                | 3.00  | (c)                  | (c)                  |          | 3.00  |
|                      | I <sub>PA.3</sub> @MI <sub>max</sub>   | [W/cm <sup>2</sup> ] | 12.98                          |       |                      |                      |          |       |
|                      |                                        |                      |                                |       |                      |                      |          |       |
| l                    |                                        | trol 1 Depth         | 70<br>50                       | [mm]  |                      |                      |          |       |
| Operating<br>Control | Cont                                   | Control 2 Focus      |                                |       |                      |                      |          |       |
| Conditions           | Col                                    | -                    | [mm]                           |       |                      |                      |          |       |
|                      | Cont                                   | rol 4 Preset         | GEN-GEN                        |       |                      |                      |          |       |

ISPTA.3 [mW/cm<sup>2</sup>] = 26.77141

Table C-104: Transducer Model 4DL14-5/38 (Operating Mode: PW Doppler)

|                      |                                        |                      |         |       | TIS                  |                      | TIB      |       |
|----------------------|----------------------------------------|----------------------|---------|-------|----------------------|----------------------|----------|-------|
|                      | Index Label                            |                      | MI      | scan  | non-                 | scan                 | non-scan | TIC   |
|                      |                                        |                      |         | Scali | A <sub>aprt</sub> ≤1 | A <sub>aprt</sub> >1 | non-scan |       |
|                      | Global Maximum Index Va                | lue                  | 0.13    | (a)   | 0.23                 | 0.054                | 2.54     | 0.15  |
|                      | Pr.3                                   | [MPa]                | 0.23    |       |                      |                      |          |       |
|                      | Wo                                     | [mW]                 |         | (a)   | 14.55                |                      | 14.55    | 14.55 |
|                      | min of $[W_{.3}(z_1) : I_{TA.3}(z_1)]$ | [mW]                 |         |       |                      | 0.57                 |          |       |
| •                    | Z <sub>1</sub>                         | [cm]                 |         |       |                      | 4.50                 |          |       |
| Assoc.<br>Acoustic   | z <sub>bp</sub>                        | [cm]                 |         |       |                      | 3.71                 |          |       |
| Param.               | zsp                                    | [cm]                 | 4.50    |       |                      |                      | 4.50     |       |
|                      | d <sub>eq</sub> (z <sub>sp</sub> )     | [cm]                 |         |       |                      |                      | 2.71     |       |
|                      | f <sub>c</sub>                         | [MHz]                | 3.30    | (a)   | 3.30                 | 3.30                 | 3.30     | 3.30  |
|                      | Dim of A <sub>aprt</sub>               | X [cm]               |         | (a)   | 6.00                 | 6.00                 | 6.00     | 6.00  |
|                      | Dilli Oi Aaprt                         | Y [cm]               |         | (a)   | 0.80                 | 0.80                 | 0.80     | 0.80  |
|                      | PD                                     | [µsec]               | 4.15    |       |                      |                      |          |       |
|                      | PRF                                    | [Hz]                 | 5000    |       |                      |                      |          |       |
| 0.00                 | p <sub>r</sub> @PII <sub>max</sub>     | [MPa]                | 0.39    |       |                      |                      |          |       |
| Other<br>Information | d <sub>eq</sub> @PII <sub>max</sub>    | [cm]                 |         |       |                      |                      | 4.43     |       |
|                      | Focal Length                           | FL <sub>X</sub> [cm] |         | (a)   | 5.00                 | 5.00                 |          | 3.30  |
|                      | rocal Length                           | FL <sub>Y</sub> [cm] |         | (a)   | 5.00                 | 5.00                 |          | 3.30  |
|                      | I <sub>PA.3</sub> @MI <sub>max</sub>   | [W/cm <sup>2</sup> ] | 1.36    |       |                      |                      |          |       |
|                      |                                        |                      |         |       |                      |                      |          |       |
|                      |                                        | Control 1 Depth      | 70      | [mm]  |                      |                      |          |       |
| Operating<br>Control |                                        | Control 2 Focus      | 50      | [mm]  |                      |                      |          |       |
| Conditions           |                                        | Control 3 Gate       | 10      | [mm]  |                      |                      |          |       |
|                      |                                        | Control 4 Preset     | GEN-GEN |       |                      |                      |          |       |

ISPTA.3 [mW/cm<sup>2</sup>] = 28.18728

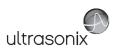

Table C-105: Transducer Model 4DL14-5/38 (Operating Mode: PW+B)

|                    |                                        |                      |         |       | TIS                  |                      | TIB      |       |
|--------------------|----------------------------------------|----------------------|---------|-------|----------------------|----------------------|----------|-------|
|                    | Index Label                            |                      | MI      | scan  | non-                 | scan                 | non-scan | TIC   |
|                    |                                        |                      |         | Scarr | A <sub>aprt</sub> ≤1 | A <sub>aprt</sub> >1 | non soun |       |
|                    | Global Maximum Index Value             |                      | 0.35    | 0.25  | 0.34                 | 0.1519               | 2.85     | 0.22  |
|                    | Pr.3                                   | [MPa]                | 0.63    |       |                      |                      |          |       |
|                    | W <sub>o</sub>                         | [mW]                 |         | 16.04 | 21.66                |                      | 21.66    | 21.66 |
|                    | min of $[W_{.3}(z_1) : I_{TA.3}(z_1)]$ | [mW]                 |         |       |                      | 0.59                 |          |       |
| Assoc.             | Z <sub>1</sub>                         | [cm]                 |         |       |                      | 4.33                 |          |       |
| Assoc.<br>Acoustic | z <sub>bp</sub>                        | [cm]                 |         |       |                      | 3.71                 |          |       |
| Param.             | zsp                                    | [cm]                 | 4.33    |       |                      |                      | 4.33     |       |
|                    | d <sub>eq</sub> (z <sub>sp</sub> )     | [cm]                 |         |       |                      |                      | 3.34     |       |
|                    | f <sub>c</sub>                         | [MHz]                | 3.30    | 3.30  | 3.30                 | 3.30                 | 3.30     | 3.30  |
|                    | Dim of A <sub>aprt</sub>               | X [cm]               |         | 6.00  | 6.00                 | 6.00                 | 6.00     | 6.00  |
|                    | Bill of Paprt                          | Y [cm]               |         | 0.80  | 0.80                 | 0.80                 | 0.80     | 0.80  |
|                    | PD                                     | [µsec]               | 1.50    |       |                      |                      |          |       |
|                    | PRF                                    | [Hz]                 | 23      |       |                      |                      |          |       |
| Other              | p <sub>r</sub> @PII <sub>max</sub>     | [MPa]                | 1.04    |       |                      |                      |          |       |
| Information        | d <sub>eq</sub> @PII <sub>max</sub>    | [cm]                 |         |       |                      |                      | 5.35     |       |
|                    | Focal Length                           | FL <sub>X</sub> [cm] |         | 3.00  | 3.00                 | 3.00                 |          | 3.00  |
|                    | 1 ocur Echigai                         | FL <sub>Y</sub> [cm] |         | 3.00  | 3.00                 | 3.00                 |          | 3.00  |
|                    | I <sub>PA.3</sub> @MI <sub>max</sub>   | [W/cm <sup>2</sup> ] | 1.36    |       |                      |                      |          |       |
|                    |                                        |                      |         |       |                      |                      |          |       |
| II                 | Control 1 Depth                        |                      | 70      | [mm]  |                      |                      |          |       |
| Operating          | Control                                |                      | 50      | [mm]  |                      |                      |          |       |
| Conditions         | (                                      | Control 3 Gate       | 10      | [mm]  |                      |                      |          |       |
|                    | Co                                     | ontrol 4 Preset      | GEN-GEN |       |                      |                      |          |       |

ISPTA.3 [mW/cm<sup>2</sup>] = 38.93478

Table C-106: Transducer Model 4DL14-5/38 (Operating Mode: Triplex (B/Color/PW))

|                    |                                        |                                                                                       |          |        | TIS                  |                      | TIB      |          |
|--------------------|----------------------------------------|---------------------------------------------------------------------------------------|----------|--------|----------------------|----------------------|----------|----------|
|                    | Index Label                            |                                                                                       | MI       | scan   | non-                 | scan                 | non-scan | TIC      |
|                    |                                        |                                                                                       |          | Scari  | A <sub>aprt</sub> ≤1 | A <sub>aprt</sub> >1 | non-scan | <u> </u> |
|                    | Global Maximum Index Value             | )                                                                                     | 0.35     | 0.0003 | 0.34                 | 0.152                | 2.86     | 0.22     |
|                    | Pr.3                                   | [MPa]                                                                                 | 0.63     |        |                      |                      |          |          |
|                    | Wo                                     | [mW]                                                                                  |          | 0.02   | 21.75                |                      | 21.75    | 21.75    |
|                    | min of $[W_{.3}(z_1) : I_{TA.3}(z_1)]$ | nin of [W <sub>.3</sub> (z <sub>1</sub> ) : I <sub>TA.3</sub> (z <sub>1</sub> )] [mW] |          |        |                      | 5.49                 |          |          |
|                    | $Z_1$                                  | [cm]                                                                                  |          |        |                      | 4.33                 |          |          |
| Assoc.<br>Acoustic | z <sub>bp</sub>                        | [cm]                                                                                  |          |        |                      | 3.71                 |          |          |
| Param.             | zsp                                    | [cm]                                                                                  | 4.33     |        |                      |                      | 4.33     |          |
|                    | $d_{eq}(z_{sp})$                       | [cm]                                                                                  |          |        |                      |                      | 3.35     |          |
|                    | f <sub>c</sub>                         |                                                                                       | 3.30     | 3.30   | 3.30                 | 3.30                 | 3.30     | 3.30     |
|                    | Dim of A <sub>aprt</sub>               | X [cm]                                                                                |          | 6.00   | 6.00                 | 6.00                 | 6.00     | 6.00     |
|                    | Dill of Aaprt                          | Y [cm]                                                                                |          | 0.80   | 0.80                 | 0.80                 | 0.80     | 0.80     |
|                    | PD                                     | [µsec]                                                                                | 1.50     |        |                      |                      |          |          |
|                    | FPS                                    | [Hz]                                                                                  | 7        |        |                      |                      |          |          |
|                    | PRFd                                   | [Hz]                                                                                  | 5000     |        |                      |                      |          |          |
| Other              | p <sub>r</sub> @PII <sub>max</sub>     | [MPa]                                                                                 | 1.04     |        |                      |                      |          |          |
| Information        | d <sub>eq</sub> @PII <sub>max</sub>    | [cm]                                                                                  |          |        |                      |                      | 1.75     |          |
|                    | Focal Length                           | FL <sub>X</sub> [cm]                                                                  |          | 3.00   | 3.00                 | 3.00                 |          | 3.00     |
|                    | rocal Lengui                           | FL <sub>Y</sub> [cm]                                                                  |          | 3.00   | 3.00                 | 3.00                 |          | 3.00     |
|                    | I <sub>PA.3</sub> @MI <sub>max</sub>   | [W/cm <sup>2</sup> ]                                                                  | 12.98    |        |                      |                      |          |          |
|                    |                                        |                                                                                       |          |        |                      |                      |          |          |
|                    |                                        | Control 1 Depth                                                                       | 70       | [mm]   |                      |                      |          |          |
| Operating          | Operating Control 2                    |                                                                                       | 50       | [mm]   |                      |                      |          |          |
| Conditions         |                                        | Control 3 Gate                                                                        | 10       | [mm]   |                      |                      |          |          |
|                    |                                        | Control 4 Preset                                                                      | GEN-Gene | ral    |                      |                      |          |          |

 $ISPTA.3 [mW/cm^2] = 162.35$ 

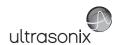

### C.4 ULTRASOUND INDICATIONS FOR USE TABLES

# TABLE C-107: SONIXTOUCH ULTRASOUND SCANNER DIAGNOSTIC ULTRASOUND INDICATIONS FOR USE FORMS

Intended use: Diagnostic ultrasound imaging or fluid flow analysis of the human body as follows:

|                             |   |   |               |               | Mode of C        | peration         |                    |                      |
|-----------------------------|---|---|---------------|---------------|------------------|------------------|--------------------|----------------------|
| Clinical Application        | В | М | PW<br>Doppler | CW<br>Doppler | Color<br>Doppler | Power<br>Doppler | Combine<br>Modes12 | Other<br>[Notes]     |
| Ophthalmic                  |   |   |               |               |                  |                  |                    |                      |
| Fetal                       | • | + | +             | +             | •                | +                | •                  | <b>♦</b> [3-8,11]    |
| Abdominal                   | • | + | +             | •             | •                | +                | •                  | <b>♦</b> [3-8,11]    |
| Intraoperative <sup>1</sup> |   |   |               |               |                  |                  |                    |                      |
| Intraoperative Neurological |   |   |               |               |                  |                  |                    |                      |
| Pediatric                   | • | + | +             | +             | •                | +                | •                  | <b>♦</b> [3-8,11]    |
| Small Organ <sup>2</sup>    | • | + | +             | •             | •                | +                | •                  | ♦ [3-6,8,11]         |
| Neonatal Cephalic           | • | • | +             | +             | •                | •                | +                  | <b>♦</b> [3-6,8,11]  |
| Adult Cephalic              | • | + | +             | +             | •                | +                | •                  | <b>♦</b> [3-6,8,11]  |
| Cardiac                     | • | + | +             | +             | •                | +                | •                  | ♦ [3-6,8]            |
| Transesophageal             | • | + | +             | +             | •                | +                | •                  | ♦ [3-6,8]            |
| Transrectal                 | • | • | +             | +             | •                | •                | +                  | <b>♦</b> [3-8,11]    |
| Transvaginal                | • | • | +             | +             | •                | •                | +                  | <b>♦</b> [3-8,11]    |
| Transurethral               |   |   |               |               |                  |                  |                    |                      |
| Transcranial                | • | + | +             | +             | •                | +                | •                  | ♦ [3-6,8]            |
| Peripheral Vascular         | • | + | +             | +             | •                | +                | •                  | <b>♦</b> [3-8,11]    |
| Laparoscopic                |   |   |               |               |                  |                  |                    |                      |
| MSK Conventional            | • | • | +             | +             | •                | •                | +                  | <b>♦</b> [3-8,11]    |
| MSK Superficial             | • | + | +             | •             | •                | +                | •                  | <b>♦</b> [3-8,11]    |
| Vascular Access             | • | + | +             | +             | *                | +                | +                  | <b>♦</b> [3-8,10,11] |
| Nerve Block                 | • | • | +             | +             | •                | •                | +                  | <b>♦</b> [3-9,11]    |
| Other                       |   |   |               |               |                  |                  |                    |                      |

♦ = Cleared for use

- 1. Abdominal organs and vascular
- 2. Breast, Thyroid, Testicle
- 3. Elastography
- 4. Panoramic Imaging
- 5. Compound Imaging
- 6. Freehand 3D Imaging
- 7. Live 3D/4D Imaging
- 8. Imaging for guidance of biopsy
- 9. Imaging for guidance of nerve block injections
- 10. Imaging for guidance of central or peripheral lines
- 11. Volume Navigation/Image Fusion/GPS (available only with the GPS transducer)
- 12. B/M, B/PW Doppler or CW Doppler, B/C/PW Doppler (Triplex) or CW Doppler (Triplex CW), B/Power Doppler/PW Doppler or CW Doppler, Simultaneous Color Doppler or Power Doppler.

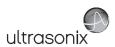

### Table C-108: SA4-2/24 Phased Array Transducer

Intended use: Diagnostic ultrasound imaging or fluid flow analysis of the human body as follows:

|                             |   |   |               |               | Mode of C        | Operation        |                                 |                  |
|-----------------------------|---|---|---------------|---------------|------------------|------------------|---------------------------------|------------------|
| Clinical Application        | В | М | PW<br>Doppler | CW<br>Doppler | Color<br>Doppler | Power<br>Doppler | Combined<br>Modes <sup>12</sup> | Other<br>[Notes] |
| Ophthalmic                  |   |   |               |               |                  |                  |                                 |                  |
| Fetal                       |   |   |               |               |                  |                  |                                 |                  |
| Abdominal                   | + | • | +             | •             | •                | •                | +                               | <b>♦</b> [3-6,8] |
| Intraoperative <sup>1</sup> |   |   |               |               |                  |                  |                                 |                  |
| Intraoperative Neurological |   |   |               |               |                  |                  |                                 |                  |
| Pediatric                   | + | • | +             | •             | •                | •                | +                               | <b>♦</b> [3-6,8] |
| Small Organ <sup>2</sup>    |   |   |               |               |                  |                  |                                 |                  |
| Neonatal Cephalic           | + | • | +             |               | •                | •                | +                               | <b>♦</b> [3-6,8] |
| Adult Cephalic              | • | • | +             | •             | •                | *                | •                               | ♦ [3-6,8]        |
| Cardiac                     | + | • | +             | •             | •                | •                | +                               | <b>♦</b> [3-6,8] |
| Transesophageal             |   |   |               |               |                  |                  |                                 |                  |
| Transrectal                 |   |   |               |               |                  |                  |                                 |                  |
| Transvaginal                |   |   |               |               |                  |                  |                                 |                  |
| Transurethral               |   |   |               |               |                  |                  |                                 |                  |
| Transcranial                | + | • | +             | •             | •                | •                | +                               | <b>♦</b> [3-6,8] |
| Peripheral Vascular         |   |   |               |               |                  |                  |                                 |                  |
| Laparoscopic                |   |   |               |               |                  |                  |                                 |                  |
| MSK Conventional            |   |   |               |               |                  |                  |                                 |                  |
| MSK Superficial             |   |   |               |               |                  |                  |                                 |                  |
| Vascular Access             |   |   |               |               |                  |                  |                                 |                  |
| Nerve Block                 |   |   |               |               |                  |                  |                                 |                  |
| Other                       |   |   |               |               |                  |                  |                                 |                  |

#### ♦ = Cleared for use

- 1. Abdominal organs and vascular
- 2. Breast, Thyroid, Testicle
- 3. Elastography
- 4. Panoramic Imaging
- 5. Compound Imaging
- 6. Freehand 3D Imaging
- 7. Live 3D/4D Imaging
- 8. Imaging for guidance of biopsy
- 9. Imaging for guidance of nerve block injections
- 10. Imaging for guidance of central or peripheral lines
- 11. Volume Navigation/Image Fusion/GPS (available only with the GPS transducer)
- 12. B/M, B/PW Doppler or CW Doppler, B/C/PW Doppler (Triplex) or CW Doppler (Triplex CW), B/Power Doppler/PW Doppler or CW Doppler, Simultaneous Color Doppler or Power Doppler.

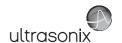

### Table C-109: PA7-4/12 Phased Array Transducer

Intended use: Diagnostic ultrasound imaging or fluid flow analysis of the human body as follows:

|                             |   |   |               |               | Mode of C        | peration         |                                 |                  |
|-----------------------------|---|---|---------------|---------------|------------------|------------------|---------------------------------|------------------|
| Clinical Application        | В | М | PW<br>Doppler | CW<br>Doppler | Color<br>Doppler | Power<br>Doppler | Combined<br>Modes <sup>12</sup> | Other<br>[Notes] |
| Ophthalmic                  |   |   |               |               |                  |                  |                                 |                  |
| Fetal                       |   |   |               |               |                  |                  |                                 |                  |
| Abdominal                   | + | + | +             | •             | •                | •                | •                               | <b>♦</b> [3-6,8] |
| Intraoperative <sup>1</sup> |   |   |               |               |                  |                  |                                 |                  |
| Intraoperative Neurological |   |   |               |               |                  |                  |                                 |                  |
| Pediatric                   | + | + | +             | •             | •                | •                | •                               | <b>♦</b> [3-6,8] |
| Small Organ <sup>2</sup>    |   |   |               |               |                  |                  |                                 |                  |
| Neonatal Cephalic           | + | + | +             |               | •                | •                | •                               | <b>♦</b> [3-6,8] |
| Adult Cephalic              | + | + | +             | •             | •                | •                | •                               | <b>♦</b> [3-6,8] |
| Cardiac                     | + | + | +             | <b>*^</b>     | •                | •                | •                               | <b>♦</b> [3-6,8] |
| Transesophageal             |   |   |               |               |                  |                  |                                 |                  |
| Transrectal                 |   |   |               |               |                  |                  |                                 |                  |
| Transvaginal                |   |   |               |               |                  |                  |                                 |                  |
| Transurethral               |   |   |               |               |                  |                  |                                 |                  |
| Transcranial                | + | + | •             | •             | •                | •                | •                               | ♦ [3-6,8]        |
| Peripheral Vascular         |   |   |               |               |                  |                  |                                 |                  |
| Laparoscopic                |   |   |               |               |                  |                  |                                 |                  |
| MSK Conventional            |   |   |               |               |                  |                  |                                 |                  |
| MSK Superficial             |   |   |               |               | _                |                  |                                 |                  |
| Vascular Access             |   |   |               |               |                  |                  |                                 | <u> </u>         |
| Nerve Block                 |   |   |               |               |                  |                  |                                 |                  |
| Other                       |   |   |               |               |                  |                  |                                 |                  |

♦ = Cleared for use

- 1. Abdominal organs and vascular
- 2. Breast, Thyroid, Testicle
- 3. Elastography
- 4. Panoramic Imaging
- 5. Compound Imaging
- 6. Freehand 3D Imaging
- 7. Live 3D/4D Imaging
- 8. Imaging for guidance of biopsy
- 9. Imaging for guidance of nerve block injections
- 10. Imaging for guidance of central or peripheral lines11. Volume Navigation/Image Fusion/GPS (available only with the GPS transducer)
- B/M, B/PW Doppler or CW Doppler, B/C/PW Doppler (Triplex) or CW Doppler (Triplex CW), B/Power Doppler/PW Doppler or CW Doppler, Simultaneous Color Doppler or Power Doppler.
- ^ Compatible only with systems with Serial Numbers beginning SXTCH3.0-4.x, MDP3.0-4.x, SP3.0-4.x, OP3.0-4.x and/or modulos with Serial Numbers beginning HRVMOD.

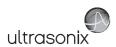

### Table C-110: MC9-4/12 Microconvex Transducer

Intended use: Diagnostic ultrasound imaging or fluid flow analysis of the human body as follows:

|                             |   |   |               |               | Mode of C        | peration         |                                 |                     |
|-----------------------------|---|---|---------------|---------------|------------------|------------------|---------------------------------|---------------------|
| Clinical Application        | В | М | PW<br>Doppler | CW<br>Doppler | Color<br>Doppler | Power<br>Doppler | Combined<br>Modes <sup>12</sup> | Other<br>[Notes]    |
| Ophthalmic                  |   |   |               |               |                  |                  |                                 |                     |
| Fetal                       | + | + | +             |               | •                | •                | •                               | ♦ [3-6,8]           |
| Abdominal                   | + | + | +             |               | •                | •                | •                               | ♦ [3-6,8]           |
| Intraoperative <sup>1</sup> |   |   |               |               |                  |                  |                                 |                     |
| Intraoperative Neurological |   |   |               |               |                  |                  |                                 |                     |
| Pediatric                   | + | + | •             |               | •                | •                | •                               | <b>♦</b> [3-6,8]    |
| Small Organ <sup>2</sup>    | + | + | +             |               | •                | •                | •                               | ♦ [3-6,8]           |
| Neonatal Cephalic           | + | + | +             |               | •                | •                | •                               | ♦ [3-6,8]           |
| Adult Cephalic              | + | • | •             |               | •                | •                | •                               | <b>♦</b> [3-6,8]    |
| Cardiac                     |   |   |               |               |                  |                  |                                 |                     |
| Transesophageal             |   |   |               |               |                  |                  |                                 |                     |
| Transrectal                 |   |   |               |               |                  |                  |                                 |                     |
| Transvaginal                |   |   |               |               |                  |                  |                                 |                     |
| Transurethral               |   |   |               |               |                  |                  |                                 |                     |
| Transcranial                | + | + | +             |               | •                | •                | •                               | ♦ [3-6,8]           |
| Peripheral Vascular         | + | + | +             |               | •                | •                | •                               | ♦ [3-6,8]           |
| Laparoscopic                |   |   |               |               |                  |                  |                                 |                     |
| MSK Conventional            | + | + | •             |               | •                | •                | •                               | ♦ [3-6,8]           |
| MSK Superficial             | + | + | •             |               | •                | •                | •                               | ♦ [3-6,8]           |
| Vascular Access             | + | + | •             |               | •                | •                | •                               | <b>♦</b> [3-6,8,10] |
| Nerve Block                 | + | + | +             |               | •                | •                | •                               | <b>♦</b> [3-6,8-9]  |
| Other                       |   |   |               |               |                  |                  |                                 |                     |

♦ = Cleared for use

- 1. Abdominal organs and vascular
- 2. Breast, Thyroid, Testicle
- 3. Elastography
- 4. Panoramic Imaging
- 5. Compound Imaging
- 6. Freehand 3D Imaging
- 7. Live 3D/4D Imaging
- 8. Imaging for guidance of biopsy
- 9. Imaging for guidance of nerve block injections10. Imaging for guidance of central or peripheral lines
- 11. Volume Navigation/Image Fusion/GPS (available only with the GPS transducer)
- 12. B/M, B/PW Doppler or CW Doppler, B/C/PW Doppler (Triplex) or CW Doppler (Triplex CW), B/Power Doppler/PW Doppler or CW Doppler, Simultaneous Color Doppler or Power Doppler.

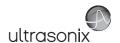

### Table C-111: EC9-5/10 and EC9-5/10 GPS Microconvex Endocavity Radius Transducer

Intended use: Diagnostic ultrasound imaging or fluid flow analysis of the human body as follows:

|                             |   |   | Mode of Operation |               |                  |                  |                                 |                  |  |  |  |  |
|-----------------------------|---|---|-------------------|---------------|------------------|------------------|---------------------------------|------------------|--|--|--|--|
| Clinical Application        | В | М | PW<br>Doppler     | CW<br>Doppler | Color<br>Doppler | Power<br>Doppler | Combined<br>Modes <sup>12</sup> | Other<br>[Notes] |  |  |  |  |
| Ophthalmic                  |   |   |                   |               |                  |                  |                                 |                  |  |  |  |  |
| Fetal                       |   |   |                   |               |                  |                  |                                 |                  |  |  |  |  |
| Abdominal                   |   |   |                   |               |                  |                  |                                 |                  |  |  |  |  |
| Intraoperative <sup>1</sup> |   |   |                   |               |                  |                  |                                 |                  |  |  |  |  |
| Intraoperative Neurological |   |   |                   |               |                  |                  |                                 |                  |  |  |  |  |
| Pediatric                   |   |   |                   |               |                  |                  |                                 |                  |  |  |  |  |
| Small Organ <sup>2</sup>    |   |   |                   |               |                  |                  |                                 |                  |  |  |  |  |
| Neonatal Cephalic           |   |   |                   |               |                  |                  |                                 |                  |  |  |  |  |
| Adult Cephalic              |   |   |                   |               |                  |                  |                                 |                  |  |  |  |  |
| Cardiac                     |   |   |                   |               |                  |                  |                                 |                  |  |  |  |  |
| Transesophageal             |   |   |                   |               |                  |                  |                                 |                  |  |  |  |  |
| Transrectal                 | • | + | •                 |               | •                | +                | •                               | ♦ [3-6,,8,11]    |  |  |  |  |
| Transvaginal                | + | + | •                 |               | •                | +                | •                               | ♦ [3-6,,8,11]    |  |  |  |  |
| Transurethral               |   |   |                   |               |                  |                  |                                 |                  |  |  |  |  |
| Transcranial                |   |   |                   |               |                  |                  |                                 |                  |  |  |  |  |
| Peripheral Vascular         |   |   |                   |               |                  |                  |                                 |                  |  |  |  |  |
| Laparoscopic                |   |   |                   |               |                  |                  |                                 |                  |  |  |  |  |
| MSK Conventional            |   |   |                   |               |                  |                  |                                 |                  |  |  |  |  |
| MSK Superficial             |   |   |                   |               | _                |                  |                                 |                  |  |  |  |  |
| Vascular Access             |   |   |                   |               |                  | _                |                                 |                  |  |  |  |  |
| Nerve Block                 |   |   |                   |               |                  |                  |                                 |                  |  |  |  |  |
| Other                       |   |   |                   |               |                  |                  |                                 |                  |  |  |  |  |

♦ = Cleared for use

- 1. Abdominal organs and vascular
- 2. Breast, Thyroid, Testicle
- 3. Elastography
- 4. Panoramic Imaging
- 5. Compound Imaging
- 6. Freehand 3D Imaging
- 7. Live 3D/4D Imaging
- 8. Imaging for guidance of biopsy
- 9. Imaging for guidance of nerve block injections
- 10. Imaging for guidance of central or peripheral lines
- 11. Volume Navigation/Image Fusion/GPS (available only with the GPS transducer)
- 12. B/M, B/PW Doppler or CW Doppler, B/C/PW Doppler (Triplex) or CW Doppler (Triplex CW), B/Power Doppler/PW Doppler or CW Doppler, Simultaneous Color Doppler or Power Doppler.

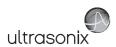

### Table C-112: C5-2/60 and C5-2/60 GPS Convex Radius Transducer

Intended use: Diagnostic ultrasound imaging or fluid flow analysis of the human body as follows:

|                             |   |   |               |               | Mode of C        | peration         |                                 |                     |
|-----------------------------|---|---|---------------|---------------|------------------|------------------|---------------------------------|---------------------|
| Clinical Application        | В | М | PW<br>Doppler | CW<br>Doppler | Color<br>Doppler | Power<br>Doppler | Combined<br>Modes <sup>12</sup> | Other<br>[Notes]    |
| Ophthalmic                  |   |   |               |               |                  |                  |                                 |                     |
| Fetal                       | + | + | +             |               | •                | •                | •                               | <b>♦</b> [3-6,8,11] |
| Abdominal                   | + | + | +             |               | •                | •                | •                               | <b>♦</b> [3-6,8,11] |
| Intraoperative <sup>1</sup> |   |   |               |               |                  |                  |                                 |                     |
| Intraoperative Neurological |   |   |               |               |                  |                  |                                 |                     |
| Pediatric                   | + | + | +             |               | •                | •                | •                               | <b>♦</b> [3-6,8,11] |
| Small Organ <sup>2</sup>    | + | + | +             |               | •                | •                | •                               | <b>♦</b> [3-6,8,11] |
| Neonatal Cephalic           |   |   |               |               |                  |                  |                                 |                     |
| Adult Cephalic              |   |   |               |               |                  |                  |                                 |                     |
| Cardiac                     |   |   |               |               |                  |                  |                                 |                     |
| Transesophageal             |   |   |               |               |                  |                  |                                 |                     |
| Transrectal                 |   |   |               |               |                  |                  |                                 |                     |
| Transvaginal                |   |   |               |               |                  |                  |                                 |                     |
| Transurethral               |   |   |               |               |                  |                  |                                 |                     |
| Transcranial                |   |   |               |               |                  |                  |                                 |                     |
| Peripheral Vascular         | + | + | +             |               | •                | •                | +                               | ♦ [3-6,8,11]        |
| Laparoscopic                |   |   |               |               |                  |                  |                                 |                     |
| MSK Conventional            | + | + | •             |               | •                | •                | +                               | <b>♦</b> [3-6,8,11] |
| MSK Superficial             | + | + | •             |               | •                | •                | +                               | <b>♦</b> [3-6,8,11] |
| Vascular Access             |   |   |               |               |                  |                  |                                 |                     |
| Nerve Block                 |   |   |               |               |                  |                  |                                 |                     |
| Other                       |   |   |               |               |                  |                  |                                 |                     |

#### ♦ = Cleared for use

- 13. Abdominal organs and vascular
- 14. Breast, Thyroid, Testicle
- 15. Elastography
- 16. Panoramic Imaging
- 17. Compound Imaging
- 18. Freehand 3D Imaging
- 19. Live 3D/4D Imaging
- 20. Imaging for guidance of biopsy
- 21. Imaging for guidance of nerve block injections
- 22. Imaging for guidance of central or peripheral lines
- 23. Volume Navigation/Image Fusion/GPS (available only with the GPS transducer)
- 24. BB/M, B/PW Doppler or CW Doppler, B/C/PW Doppler (Triplex) or CW Doppler (Triplex CW), B/Power Doppler/PW Doppler or CW Doppler, Simultaneous Color Doppler or Power Doppler.

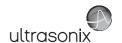

### Table C-113: C7-3/50 Convex Radius Transducer

Intended use: Diagnostic ultrasound imaging or fluid flow analysis of the human body as follows:

|                             |   |   |               |               | Mode of C        | peration         |                                 |                  |
|-----------------------------|---|---|---------------|---------------|------------------|------------------|---------------------------------|------------------|
| Clinical Application        | В | М | PW<br>Doppler | CW<br>Doppler | Color<br>Doppler | Power<br>Doppler | Combined<br>Modes <sup>12</sup> | Other<br>[Notes] |
| Ophthalmic                  |   |   |               |               |                  |                  |                                 |                  |
| Fetal                       | • | • | +             |               | •                | •                | +                               | <b>♦</b> [3-6,8] |
| Abdominal                   | • | + | +             |               | •                | •                | •                               | <b>♦</b> [3-6,8] |
| Intraoperative <sup>1</sup> |   |   |               |               |                  |                  |                                 |                  |
| Intraoperative Neurological |   |   |               |               |                  |                  |                                 |                  |
| Pediatric                   | • | + | +             |               | •                | +                | +                               | <b>♦</b> [3-6,8] |
| Small Organ <sup>2</sup>    | • | + | •             |               | •                | +                | •                               | <b>♦</b> [3-6,8] |
| Neonatal Cephalic           | • | + | •             |               | •                | +                | +                               | ♦ [3-6,8]        |
| Adult Cephalic              | • | + | •             |               | •                | +                | •                               | <b>♦</b> [3-6,8] |
| Cardiac                     |   |   |               |               |                  |                  |                                 |                  |
| Transesophageal             |   |   |               |               |                  |                  |                                 |                  |
| Transrectal                 |   |   |               |               |                  |                  |                                 |                  |
| Transvaginal                |   |   |               |               |                  |                  |                                 |                  |
| Transurethral               |   |   |               |               |                  |                  |                                 |                  |
| Transcranial                |   |   |               |               |                  |                  |                                 |                  |
| Peripheral Vascular         | + | + | +             |               | +                | +                | •                               | ♦ [3-6,8]        |
| Laparoscopic                |   |   |               |               |                  |                  |                                 |                  |
| MSK Conventional            | • | • | •             |               | •                | +                | •                               | <b>♦</b> [3-6,8] |
| MSK Superficial             | • | • | •             |               | •                | +                | •                               | <b>♦</b> [3-6,8] |
| Vascular Access             |   |   |               |               |                  |                  |                                 |                  |
| Nerve Block                 |   |   |               |               |                  |                  |                                 |                  |
| Other                       |   |   |               |               |                  |                  |                                 |                  |

♦ = Cleared for use

- 25. Abdominal organs and vascular
- 26. Breast, Thyroid, Testicle
- 27. Elastography
- 28. Panoramic Imaging
- 29. Compound Imaging
- 30. Freehand 3D Imaging
- 31. Live 3D/4D Imaging
- 32. Imaging for guidance of biopsy
- 33. Imaging for guidance of nerve block injections
- 34. Imaging for guidance of central or peripheral lines
- 35. Volume Navigation/Image Fusion/GPS (available only with the GPS transducer)
- 36. BB/M, B/PW Doppler or CW Doppler, B/C/PW Doppler (Triplex) or CW Doppler (Triplex CW), B/Power Doppler/PW Doppler or CW Doppler, Simultaneous Color Doppler or Power Doppler.

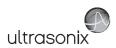

### Table C-114: BPC8-4/10 Microconvex Endocavity Biplane Transducer

Intended use: Diagnostic ultrasound imaging or fluid flow analysis of the human body as follows:

|                             |   |   |               |               | Mode of C        | peration         |                                 |                  |
|-----------------------------|---|---|---------------|---------------|------------------|------------------|---------------------------------|------------------|
| Clinical Application        | В | М | PW<br>Doppler | CW<br>Doppler | Color<br>Doppler | Power<br>Doppler | Combined<br>Modes <sup>12</sup> | Other<br>[Notes] |
| Ophthalmic                  |   |   |               |               |                  |                  |                                 |                  |
| Fetal                       |   |   |               |               |                  |                  |                                 |                  |
| Abdominal                   |   |   |               |               |                  |                  |                                 |                  |
| Intraoperative <sup>1</sup> |   |   |               |               |                  |                  |                                 |                  |
| Intraoperative Neurological |   |   |               |               |                  |                  |                                 |                  |
| Pediatric                   |   |   |               |               |                  |                  |                                 |                  |
| Small Organ <sup>2</sup>    |   |   |               |               |                  |                  |                                 |                  |
| Neonatal Cephalic           |   |   |               |               |                  |                  |                                 |                  |
| Adult Cephalic              |   |   |               |               |                  |                  |                                 |                  |
| Cardiac                     |   |   |               |               |                  |                  |                                 |                  |
| Transesophageal             |   |   |               |               |                  |                  |                                 |                  |
| Transrectal                 | + | • | •             | •             | •                | •                | +                               | ♦ [3-6,8]        |
| Transvaginal                |   |   |               |               |                  |                  |                                 |                  |
| Transurethral               |   |   |               |               |                  |                  |                                 |                  |
| Transcranial                |   |   |               |               |                  |                  |                                 |                  |
| Peripheral Vascular         |   |   |               |               |                  |                  |                                 |                  |
| Laparoscopic                |   |   |               |               |                  |                  |                                 |                  |
| MSK Conventional            |   |   |               |               |                  |                  |                                 |                  |
| MSK Superficial             |   |   |               | _             | _                |                  | _                               |                  |
| Vascular Access             |   |   |               |               |                  |                  |                                 | _                |
| Nerve Block                 |   |   |               |               |                  |                  |                                 |                  |
| Other                       |   |   |               |               |                  |                  |                                 |                  |

#### ♦ = Cleared for use

- 1. Abdominal organs and vascular
- 2. Breast, Thyroid, Testicle
- 3. Elastography
- 4. Panoramic Imaging
- 5. Compound Imaging
- 6. Freehand 3D Imaging
- 7. Live 3D/4D Imaging
- 8. Imaging for guidance of biopsy
- 9. Imaging for guidance of nerve block injections
- 10. Imaging for guidance of central or peripheral lines
- 11. Volume Navigation/Image Fusion/GPS (available only with the GPS transducer)
- 12. B/M, B/PW Doppler or CW Doppler, B/C/PW Doppler (Triplex) or CW Doppler (Triplex CW), B/Power Doppler/PW Doppler or CW Doppler, Simultaneous Color Doppler or Power Doppler.

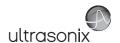

### Table C-115: BPL9-5/55 Linear Endocavity Biplane Transducer

Intended use: Diagnostic ultrasound imaging or fluid flow analysis of the human body as follows:

|                             |   | Mode of Operation |               |               |                  |                  |                                 |                  |  |  |  |
|-----------------------------|---|-------------------|---------------|---------------|------------------|------------------|---------------------------------|------------------|--|--|--|
| Clinical Application        | В | М                 | PW<br>Doppler | CW<br>Doppler | Color<br>Doppler | Power<br>Doppler | Combined<br>Modes <sup>12</sup> | Other<br>[Notes] |  |  |  |
| Ophthalmic                  |   |                   |               |               |                  |                  |                                 |                  |  |  |  |
| Fetal                       |   |                   |               |               |                  |                  |                                 |                  |  |  |  |
| Abdominal                   |   |                   |               |               |                  |                  |                                 |                  |  |  |  |
| Intraoperative <sup>1</sup> |   |                   |               |               |                  |                  |                                 |                  |  |  |  |
| Intraoperative Neurological |   |                   |               |               |                  |                  |                                 |                  |  |  |  |
| Pediatric                   |   |                   |               |               |                  |                  |                                 |                  |  |  |  |
| Small Organ <sup>2</sup>    |   |                   |               |               |                  |                  |                                 |                  |  |  |  |
| Neonatal Cephalic           |   |                   |               |               |                  |                  |                                 |                  |  |  |  |
| Adult Cephalic              |   |                   |               |               |                  |                  |                                 |                  |  |  |  |
| Cardiac                     |   |                   |               |               |                  |                  |                                 |                  |  |  |  |
| Transesophageal             |   |                   |               |               |                  |                  |                                 |                  |  |  |  |
| Transrectal                 | • | +                 | +             | •             | •                | •                | +                               | <b>♦</b> [3-6,8] |  |  |  |
| Transvaginal                |   |                   |               |               |                  |                  |                                 |                  |  |  |  |
| Transurethral               |   |                   |               |               |                  |                  |                                 |                  |  |  |  |
| Transcranial                |   |                   |               |               |                  |                  |                                 |                  |  |  |  |
| Peripheral Vascular         |   |                   |               |               |                  |                  |                                 |                  |  |  |  |
| Laparoscopic                |   |                   |               |               |                  |                  |                                 |                  |  |  |  |
| MSK Conventional            |   |                   |               |               |                  |                  |                                 |                  |  |  |  |
| MSK Superficial             |   |                   |               |               |                  |                  |                                 |                  |  |  |  |
| Vascular Access             |   |                   |               |               |                  |                  | _                               |                  |  |  |  |
| Nerve Block                 |   |                   |               |               |                  |                  |                                 |                  |  |  |  |
| Other                       |   |                   |               |               |                  |                  |                                 |                  |  |  |  |

♦ = Cleared for use

- 1. Abdominal organs and vascular
- 2. Breast, Thyroid, Testicle
- 3. Elastography
- 4. Panoramic Imaging
- 5. Compound Imaging
- 6. Freehand 3D Imaging
- 7. Live 3D/4D Imaging
- 8. Imaging for guidance of biopsy
- 9. Imaging for guidance of nerve block injections
- 10. Imaging for guidance of central or peripheral lines
- 11. Volume Navigation/Image Fusion/GPS (available only with the GPS transducer)
- 12. B/M, B/PW Doppler or CW Doppler, B/C/PW Doppler (Triplex) or CW Doppler (Triplex CW), B/Power Doppler/PW Doppler or CW Doppler, Simultaneous Color Doppler or Power Doppler.

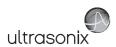

### Table C-116: L9-4/38 Linear Transducer

Intended use: Diagnostic ultrasound imaging or fluid flow analysis of the human body as follows:

|                             |   | Mode of Operation |               |               |                  |                  |                                 |                     |  |  |  |
|-----------------------------|---|-------------------|---------------|---------------|------------------|------------------|---------------------------------|---------------------|--|--|--|
| Clinical Application        | В | М                 | PW<br>Doppler | CW<br>Doppler | Color<br>Doppler | Power<br>Doppler | Combined<br>Modes <sup>12</sup> | Other<br>[Notes]    |  |  |  |
| Ophthalmic                  |   |                   |               |               |                  |                  |                                 |                     |  |  |  |
| Fetal                       | + | +                 | +             |               | •                | •                | •                               | <b>♦</b> [3-6,8]    |  |  |  |
| Abdominal                   | • | •                 | •             |               | •                | •                | +                               | <b>♦</b> [3-6,8]    |  |  |  |
| Intraoperative <sup>1</sup> |   |                   |               |               |                  |                  |                                 |                     |  |  |  |
| Intraoperative Neurological |   |                   |               |               |                  |                  |                                 |                     |  |  |  |
| Pediatric                   | + | •                 | •             |               | •                | •                | •                               | ♦ [3-6,8]           |  |  |  |
| Small Organ <sup>2</sup>    | + | •                 | •             |               | •                | •                | •                               | ♦ [3-6,8]           |  |  |  |
| Neonatal Cephalic           | + | •                 | •             |               | •                | •                | •                               | ♦ [3-6,8]           |  |  |  |
| Adult Cephalic              | + | •                 | •             |               | •                | •                | •                               | ♦ [3-6,8]           |  |  |  |
| Cardiac                     |   |                   |               |               |                  |                  |                                 |                     |  |  |  |
| Transesophageal             |   |                   |               |               |                  |                  |                                 |                     |  |  |  |
| Transrectal                 |   |                   |               |               |                  |                  |                                 |                     |  |  |  |
| Transvaginal                |   |                   |               |               |                  |                  |                                 |                     |  |  |  |
| Transurethral               |   |                   |               |               |                  |                  |                                 |                     |  |  |  |
| Transcranial                |   |                   |               |               |                  |                  |                                 |                     |  |  |  |
| Peripheral Vascular         | + | *                 | +             |               | *                | •                | •                               | ♦ [3-6,8]           |  |  |  |
| Laparoscopic                |   |                   |               |               |                  |                  |                                 |                     |  |  |  |
| MSK Conventional            | + | +                 | +             |               | •                | •                | •                               | <b>♦</b> [3-6,8]    |  |  |  |
| MSK Superficial             | + | +                 | +             |               | •                | •                | •                               | <b>♦</b> [3-6,8]    |  |  |  |
| Vascular Access             | + | +                 | +             |               | •                | *                | •                               | <b>♦</b> [3-6,8,10] |  |  |  |
| Nerve Block                 | • | •                 | •             | _             | ٠                | •                | •                               | <b>♦</b> [3-6,8,9]  |  |  |  |
| Other                       |   |                   |               |               |                  |                  |                                 |                     |  |  |  |

♦ = Cleared for use

- 1. Abdominal organs and vascular
- 2. Breast, Thyroid, Testicle
- 3. Elastography
- 4. Panoramic Imaging
- 5. Compound Imaging
- 6. Freehand 3D Imaging
- 7. Live 3D/4D Imaging
- 8. Imaging for guidance of biopsy
- 9. Imaging for guidance of nerve block injections
- 10. Imaging for guidance of central or peripheral lines11. Volume Navigation/Image Fusion/GPS (available only with the GPS transducer)
- 12. B/M, B/PW Doppler or CW Doppler, B/C/PW Doppler (Triplex) or CW Doppler (Triplex CW), B/Power Doppler/PW Doppler or CW Doppler, Simultaneous Color Doppler or Power Doppler.

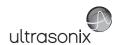

### Table C-117: L14-5/38 and L14-5/38 GPS Linear Transducer

Intended use: Diagnostic ultrasound imaging or fluid flow analysis of the human body as follows:

|                             |   |   |               |               | Mode of C        | peration         |                                 |                        |
|-----------------------------|---|---|---------------|---------------|------------------|------------------|---------------------------------|------------------------|
| Clinical Application        | В | М | PW<br>Doppler | CW<br>Doppler | Color<br>Doppler | Power<br>Doppler | Combined<br>Modes <sup>12</sup> | Other<br>[Notes]       |
| Ophthalmic                  |   |   |               |               |                  |                  |                                 |                        |
| Fetal                       | + | + | •             |               | •                | •                | •                               | <b>♦</b> [3-6,8,11]    |
| Abdominal                   | + | + | •             |               | •                | •                | •                               | <b>♦</b> [3-6,8,11]    |
| Intraoperative <sup>1</sup> |   |   |               |               |                  |                  |                                 |                        |
| Intraoperative Neurological |   |   |               |               |                  |                  |                                 |                        |
| Pediatric                   | + | + | •             |               | •                | •                | •                               | <b>♦</b> [3-6,8,11]    |
| Small Organ <sup>2</sup>    | + | + | •             |               | •                | •                | •                               | <b>♦</b> [3-6,8,11]    |
| Neonatal Cephalic           | + | + | •             |               | •                | •                | •                               | <b>♦</b> [3-6,8,11]    |
| Adult Cephalic              | + | + | •             |               | •                | •                | •                               | <b>♦</b> [3-6,8,11]    |
| Cardiac                     |   |   |               |               |                  |                  |                                 |                        |
| Transesophageal             |   |   |               |               |                  |                  |                                 |                        |
| Transrectal                 |   |   |               |               |                  |                  |                                 |                        |
| Transvaginal                |   |   |               |               |                  |                  |                                 |                        |
| Transurethral               |   |   |               |               |                  |                  |                                 |                        |
| Transcranial                |   |   |               |               |                  |                  |                                 |                        |
| Peripheral Vascular         | + | + | +             |               | +                | •                | •                               | <b>♦</b> [3-6,8,11]    |
| Laparoscopic                |   |   |               |               |                  |                  |                                 |                        |
| MSK Conventional            | + | • | •             |               | •                | •                | •                               | ♦ [3-6,8,11]           |
| MSK Superficial             | + | • | +             |               | •                | •                | •                               | <b>♦</b> [3-6,8,11]    |
| Vascular Access             | + | + | •             |               | +                | •                | •                               | <b>♦</b> [3-6,8,10,11] |
| Nerve Block                 | + | + | •             |               | •                | •                | •                               | <b>♦</b> [3-6,8,9,11]  |
| Other                       |   |   |               |               |                  |                  |                                 |                        |

♦ = Cleared for use

- 1. Abdominal organs and vascular
- 2. Breast, Thyroid, Testicle
- 3. Elastography
- 4. Panoramic Imaging
- 5. Compound Imaging
- 6. Freehand 3D Imaging
- 7. Live 3D/4D Imaging
- 8. Imaging for guidance of biopsy
- 9. Imaging for guidance of nerve block injections
- 10. Imaging for guidance of central or peripheral lines
- 11. Volume Navigation/Image Fusion/GPS (available only with the GPS transducer)
- 12. B/M, B/PW Doppler or CW Doppler, B/C/PW Doppler (Triplex) or CW Doppler (Triplex CW), B/Power Doppler/PW Doppler or CW Doppler, Simultaneous Color Doppler or Power Doppler.

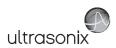

### Table C-118: L14-5W/60 Wide Linear Transducer

Intended use: Diagnostic ultrasound imaging or fluid flow analysis of the human body as follows:

|                             |   |   |               |               | Mode of C        | Operation        |                                 |                     |
|-----------------------------|---|---|---------------|---------------|------------------|------------------|---------------------------------|---------------------|
| Clinical Application        | В | М | PW<br>Doppler | CW<br>Doppler | Color<br>Doppler | Power<br>Doppler | Combined<br>Modes <sup>12</sup> | Other<br>[Notes]    |
| Ophthalmic                  |   |   |               |               |                  |                  |                                 |                     |
| Fetal                       | + | • | +             |               | •                | •                | •                               | <b>♦</b> [3-6,8]    |
| Abdominal                   | + | • | +             |               | •                | •                | •                               | <b>♦</b> [3-6,8]    |
| Intraoperative <sup>1</sup> |   |   |               |               |                  |                  |                                 |                     |
| Intraoperative Neurological |   |   |               |               |                  |                  |                                 |                     |
| Pediatric                   | + | + | +             |               | •                | •                | •                               | <b>♦</b> [3-6,8]    |
| Small Organ <sup>2</sup>    | + | + | +             |               | •                | •                | •                               | <b>♦</b> [3-6,8]    |
| Neonatal Cephalic           | + | + | +             |               | •                | •                | •                               | <b>♦</b> [3-6,8]    |
| Adult Cephalic              | + | + | +             |               | •                | •                | •                               | <b>♦</b> [3-6,8]    |
| Cardiac                     |   |   |               |               |                  |                  |                                 |                     |
| Transesophageal             |   |   |               |               |                  |                  |                                 |                     |
| Transrectal                 |   |   |               |               |                  |                  |                                 |                     |
| Transvaginal                |   |   |               |               |                  |                  |                                 |                     |
| Transurethral               |   |   |               |               |                  |                  |                                 |                     |
| Transcranial                |   |   |               |               |                  |                  |                                 |                     |
| Peripheral Vascular         | + | + | +             |               | •                | •                | •                               | <b>♦</b> [3-6,8]    |
| Laparoscopic                |   |   |               |               |                  |                  |                                 |                     |
| MSK Conventional            | • | • | +             |               | •                | •                | •                               | <b>♦</b> [3-6,8]    |
| MSK Superficial             | • | • | +             |               | •                | •                | •                               | <b>♦</b> [3-6,8]    |
| Vascular Access             | + | + | +             |               | •                | •                | •                               | <b>♦</b> [3-6,8,10] |
| Nerve Block                 | • | • | +             |               | •                | •                | •                               | <b>♦</b> [3-6,8,9]  |
| Other                       |   |   |               |               |                  |                  |                                 |                     |

♦ = Cleared for use

- 1. Abdominal organs and vascular
- 2. Breast, Thyroid, Testicle
- 3. Elastography
- 4. Panoramic Imaging
- 5. Compound Imaging
- 6. Freehand 3D Imaging
- 7. Live 3D/4D Imaging
- 8. Imaging for guidance of biopsy
- 9. Imaging for guidance of nerve block injections
- 10. Imaging for guidance of central or peripheral lines
- 11. Volume Navigation/Image Fusion/GPS (available only with the GPS transducer)
- 12. B/M, B/PW Doppler or CW Doppler, B/C/PW Doppler (Triplex) or CW Doppler (Triplex CW), B/Power Doppler/PW Doppler or CW Doppler, Simultaneous Color Doppler or Power Doppler.

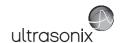

### Table C-119: L40-8/12 Linear Transducer ^

Intended use: Diagnostic ultrasound imaging or fluid flow analysis of the human body as follows:

|                             |   |   |               |               | Mode of C        | peration         |                                 |                     |
|-----------------------------|---|---|---------------|---------------|------------------|------------------|---------------------------------|---------------------|
| Clinical Application        | В | М | PW<br>Doppler | CW<br>Doppler | Color<br>Doppler | Power<br>Doppler | Combined<br>Modes <sup>12</sup> | Other<br>[Notes]    |
| Ophthalmic                  |   |   |               |               |                  |                  |                                 |                     |
| Fetal                       |   |   |               |               |                  |                  |                                 |                     |
| Abdominal                   |   |   |               |               |                  |                  |                                 |                     |
| Intraoperative <sup>1</sup> |   |   |               |               |                  |                  |                                 |                     |
| Intraoperative Neurological |   |   |               |               |                  |                  |                                 |                     |
| Pediatric                   | • | • | +             |               | •                | •                | •                               | <b>♦</b> [3-6,8]    |
| Small Organ <sup>2</sup>    | • | + | +             |               | •                | +                | •                               | <b>♦</b> [3-6,8]    |
| Neonatal Cephalic           |   |   |               |               |                  |                  |                                 |                     |
| Adult Cephalic              |   |   |               |               |                  |                  |                                 |                     |
| Cardiac                     |   |   |               |               |                  |                  |                                 |                     |
| Transesophageal             |   |   |               |               |                  |                  |                                 |                     |
| Transrectal                 |   |   |               |               |                  |                  |                                 |                     |
| Transvaginal                |   |   |               |               |                  |                  |                                 |                     |
| Transurethral               |   |   |               |               |                  |                  |                                 |                     |
| Transcranial                |   |   |               |               |                  |                  |                                 |                     |
| Peripheral Vascular         | • | • | •             |               | •                | +                | •                               | ♦ [3-6,8]           |
| Laparoscopic                |   |   |               |               |                  |                  |                                 |                     |
| MSK Conventional            | • | + | •             |               | •                | +                | •                               | <b>♦</b> [3-6,8]    |
| MSK Superficial             | • | • | •             |               | •                | +                | •                               | <b>♦</b> [3-6,8]    |
| Vascular Access             | • | • | •             |               | •                | +                | •                               | <b>♦</b> [3-6,8,10] |
| Nerve Block                 | • | + | +             |               | •                | •                | •                               | <b>♦</b> [3-6,8,9]  |
| Other                       |   |   |               |               |                  |                  |                                 |                     |

♦ = Cleared for use

- 1. Abdominal organs and vascular
- 2. Breast, Thyroid, Testicle
- 3. Elastography
- 4. Panoramic Imaging
- 5. Compound Imaging
- 6. Freehand 3D Imaging
- 7. Live 3D/4D Imaging
- 8. Imaging for guidance of biopsy
- 9. Imaging for guidance of nerve block injections
- 10. Imaging for guidance of central or peripheral lines
- 11. Volume Navigation/Image Fusion/GPS (available only with the GPS transducer)
- 12. B/M, B/PW Doppler or CW Doppler, B/C/PW Doppler (Triplex) or CW Doppler (Triplex CW), B/Power Doppler/PW Doppler or CW Doppler, Simultaneous Color Doppler or Power Doppler.
- ^ Compatible only with systems with Serial Numbers beginning SXTCH3.0-4.x, MDP3.0-4.x, SP3.0-4.x, OP3.0-4.x and/or modulos with Serial Numbers beginning HRVMOD.

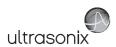

### Table C-120: HST15-8/20 Linear Transducer

Intended use: Diagnostic ultrasound imaging or fluid flow analysis of the human body as follows:

|                             |   |   |               |               | Mode of C        | peration         |                                 |                     |
|-----------------------------|---|---|---------------|---------------|------------------|------------------|---------------------------------|---------------------|
| Clinical Application        | В | М | PW<br>Doppler | CW<br>Doppler | Color<br>Doppler | Power<br>Doppler | Combined<br>Modes <sup>12</sup> | Other<br>[Notes]    |
| Ophthalmic                  |   |   |               |               |                  |                  |                                 |                     |
| Fetal                       |   |   |               |               |                  |                  |                                 |                     |
| Abdominal                   |   |   |               |               |                  |                  |                                 |                     |
| Intraoperative <sup>1</sup> |   |   |               |               |                  |                  |                                 |                     |
| Intraoperative Neurological |   |   |               |               |                  |                  |                                 |                     |
| Pediatric                   | + | + | +             |               | •                | •                | •                               | <b>♦</b> [3-6,8]    |
| Small Organ <sup>2</sup>    | + | + | +             |               | •                | •                | •                               | <b>♦</b> [3-6,8]    |
| Neonatal Cephalic           | + | + | +             |               | •                | •                | •                               | <b>♦</b> [3-6,8]    |
| Adult Cephalic              |   |   |               |               |                  |                  |                                 |                     |
| Cardiac                     |   |   |               |               |                  |                  |                                 |                     |
| Transesophageal             |   |   |               |               |                  |                  |                                 |                     |
| Transrectal                 |   |   |               |               |                  |                  |                                 |                     |
| Transvaginal                |   |   |               |               |                  |                  |                                 |                     |
| Transurethral               |   |   |               |               |                  |                  |                                 |                     |
| Transcranial                | + | + | +             |               | •                | •                | •                               | <b>♦</b> [3-6,8]    |
| Peripheral Vascular         | + | + | +             |               | •                | •                | •                               | <b>♦</b> [3-6,8]    |
| Laparoscopic                |   |   |               |               |                  |                  |                                 |                     |
| MSK Conventional            | + | + | +             |               | •                | •                | •                               | <b>♦</b> [3-6,8]    |
| MSK Superficial             | + | + | +             |               | •                | •                | +                               | <b>♦</b> [3-6,8]    |
| Vascular Access             | + | + | +             |               | •                | •                | +                               | <b>♦</b> [3-6,8,10] |
| Nerve Block                 | + | + | +             |               | •                | •                | •                               | <b>♦</b> [3-6,8,9]  |
| Other                       |   |   |               |               |                  |                  |                                 |                     |

♦ = Cleared for use

- 1. Abdominal organs and vascular
- 2. Breast, Thyroid, Testicle
- 3. Elastography
- 4. Panoramic Imaging
- 5. Compound Imaging
- 6. Freehand 3D Imaging
- 7. Live 3D/4D Imaging
- 8. Imaging for guidance of biopsy
- 9. Imaging for guidance of nerve block injections
- 10. Imaging for guidance of central or peripheral lines
- 11. Volume Navigation/Image Fusion/GPS (available only with the GPS transducer)
- 12. B/M, B/PW Doppler or CW Doppler, B/C/PW Doppler (Triplex) or CW Doppler (Triplex CW), B/Power Doppler/PW Doppler or CW Doppler, Simultaneous Color Doppler or Power Doppler.

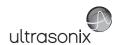

### Table C-121: 4DC7-3/40 Motorized Convex Radius Transducer

Intended use: Diagnostic ultrasound imaging or fluid flow analysis of the human body as follows:

|                             |   |   |               |               | Mode of C        | peration         |                                 |                  |
|-----------------------------|---|---|---------------|---------------|------------------|------------------|---------------------------------|------------------|
| Clinical Application        | В | М | PW<br>Doppler | CW<br>Doppler | Color<br>Doppler | Power<br>Doppler | Combined<br>Modes <sup>12</sup> | Other<br>[Notes] |
| Ophthalmic                  |   |   |               |               |                  |                  |                                 |                  |
| Fetal                       | • | + | +             |               | •                | +                | •                               | <b>♦</b> [3-8]   |
| Abdominal                   | • | + | •             |               | •                | +                | •                               | ♦ [3-8]          |
| Intraoperative <sup>1</sup> |   |   |               |               |                  |                  |                                 |                  |
| Intraoperative Neurological |   |   |               |               |                  |                  |                                 |                  |
| Pediatric                   | • | + | •             |               | •                | +                | •                               | <b>♦</b> [3-8]   |
| Small Organ <sup>2</sup>    | • | + | •             |               | •                | +                | •                               | <b>♦</b> [3-8]   |
| Neonatal Cephalic           |   |   |               |               |                  |                  |                                 |                  |
| Adult Cephalic              |   |   |               |               |                  |                  |                                 |                  |
| Cardiac                     |   |   |               |               |                  |                  |                                 |                  |
| Transesophageal             |   |   |               |               |                  |                  |                                 |                  |
| Transrectal                 |   |   |               |               |                  |                  |                                 |                  |
| Transvaginal                |   |   |               |               |                  |                  |                                 |                  |
| Transurethral               |   |   |               |               |                  |                  |                                 |                  |
| Transcranial                |   |   |               |               |                  |                  |                                 |                  |
| Peripheral Vascular         |   |   |               |               |                  |                  |                                 |                  |
| Laparoscopic                |   |   |               |               |                  |                  |                                 |                  |
| MSK Conventional            | • | • | •             |               | •                | +                | •                               | <b>♦</b> [3-8]   |
| MSK Superficial             | • | • | •             |               | •                | +                | •                               | <b>♦</b> [3-8]   |
| Vascular Access             |   |   |               |               |                  |                  |                                 |                  |
| Nerve Block                 |   |   |               |               |                  |                  |                                 |                  |
| Other                       |   |   |               |               |                  |                  |                                 |                  |

♦ = Cleared for use

- 1. Abdominal organs and vascular
- 2. Breast, Thyroid, Testicle
- 3. Elastography
- 4. Panoramic Imaging
- 5. Compound Imaging
- 6. Freehand 3D Imaging
- 7. Live 3D/4D Imaging
- 8. Imaging for guidance of biopsy
- 9. Imaging for guidance of nerve block injections
- 10. Imaging for guidance of central or peripheral lines11. Volume Navigation/Image Fusion/GPS (available only with the GPS transducer)
- 12. B/M, B/PW Doppler or CW Doppler, B/C/PW Doppler (Triplex) or CW Doppler (Triplex CW), B/Power Doppler/PW Doppler or CW Doppler, Simultaneous Color Doppler or Power Doppler.

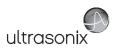

### Table C-122: 4DEC9-5/10 Motorized Microconvex Endocavity Radius Transducer

Intended use: Diagnostic ultrasound imaging or fluid flow analysis of the human body as follows:

|                             |   |   |               |               | Mode of C        | Operation        |                                 |                      |
|-----------------------------|---|---|---------------|---------------|------------------|------------------|---------------------------------|----------------------|
| Clinical Application        | В | М | PW<br>Doppler | CW<br>Doppler | Color<br>Doppler | Power<br>Doppler | Combined<br>Modes <sup>12</sup> | Other<br>[Notes]     |
| Ophthalmic                  |   |   |               |               |                  |                  |                                 |                      |
| Fetal                       |   |   |               |               |                  |                  |                                 |                      |
| Abdominal                   |   |   |               |               |                  |                  |                                 |                      |
| Intraoperative <sup>1</sup> |   |   |               |               |                  |                  |                                 |                      |
| Intraoperative Neurological |   |   |               |               |                  |                  |                                 |                      |
| Pediatric                   |   |   |               |               |                  |                  |                                 |                      |
| Small Organ <sup>2</sup>    |   |   |               |               |                  |                  |                                 |                      |
| Neonatal Cephalic           |   |   |               |               |                  |                  |                                 |                      |
| Adult Cephalic              |   |   |               |               |                  |                  |                                 |                      |
| Cardiac                     |   |   |               |               |                  |                  |                                 |                      |
| Transesophageal             |   |   |               |               |                  |                  |                                 |                      |
| Transrectal                 | • | + | +             |               | •                | •                | +                               | <b>♦</b> [3-6,,8,11] |
| Transvaginal                | • | • | +             |               | •                | *                | +                               | <b>♦</b> [3-6,,8,11] |
| Transurethral               |   |   |               |               |                  |                  |                                 |                      |
| Transcranial                |   |   |               |               |                  |                  |                                 |                      |
| Peripheral Vascular         |   |   |               |               |                  |                  |                                 |                      |
| Laparoscopic                |   |   |               |               |                  |                  |                                 |                      |
| MSK Conventional            |   |   |               |               |                  |                  |                                 |                      |
| MSK Superficial             |   |   |               |               |                  |                  |                                 |                      |
| Vascular Access             |   |   |               |               |                  |                  |                                 |                      |
| Nerve Block                 |   |   |               |               |                  |                  |                                 |                      |
| Other                       |   |   |               |               |                  |                  |                                 |                      |

♦ = Cleared for use

- 1. Abdominal organs and vascular
- 2. Breast, Thyroid, Testicle
- 3. Elastography
- 4. Panoramic Imaging
- 5. Compound Imaging
- 6. Freehand 3D Imaging
- 7. Live 3D/4D Imaging
- 8. Imaging for guidance of biopsy
- 9. Imaging for guidance of nerve block injections
- 10. Imaging for guidance of central or peripheral lines
- 11. Volume Navigation/Image Fusion/GPS (available only with the GPS transducer)
- 12. B/M, B/PW Doppler or CW Doppler, B/C/PW Doppler (Triplex) or CW Doppler (Triplex CW), B/Power Doppler/PW Doppler or CW Doppler, Simultaneous Color Doppler or Power Doppler.

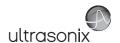

### Table C-123: 4DL14-5/38 Linear Transducer

Intended use: Diagnostic ultrasound imaging or fluid flow analysis of the human body as follows:

| Clinical Application        |   | Mode of Operation |               |               |                  |                  |                                 |                  |  |
|-----------------------------|---|-------------------|---------------|---------------|------------------|------------------|---------------------------------|------------------|--|
|                             | В | М                 | PW<br>Doppler | CW<br>Doppler | Color<br>Doppler | Power<br>Doppler | Combined<br>Modes <sup>12</sup> | Other<br>[Notes] |  |
| Ophthalmic                  |   |                   |               |               |                  |                  |                                 |                  |  |
| Fetal                       | • | +                 | +             |               | •                | +                | •                               | ♦ [3-8]          |  |
| Abdominal                   | • | +                 | •             |               | •                | +                | •                               | ♦ [3-8]          |  |
| Intraoperative <sup>1</sup> |   |                   |               |               |                  |                  |                                 |                  |  |
| Intraoperative Neurological |   |                   |               |               |                  |                  |                                 |                  |  |
| Pediatric                   | • | +                 | •             |               | •                | +                | •                               | <b>♦</b> [3-8]   |  |
| Small Organ <sup>2</sup>    | • | +                 | •             |               | •                | +                | •                               | <b>♦</b> [3-8]   |  |
| Neonatal Cephalic           | • | +                 | •             |               | •                | +                | •                               | <b>♦</b> [3-8]   |  |
| Adult Cephalic              |   |                   |               |               |                  |                  |                                 |                  |  |
| Cardiac                     |   |                   |               |               |                  |                  |                                 |                  |  |
| Transesophageal             |   |                   |               |               |                  |                  |                                 |                  |  |
| Transrectal                 |   |                   |               |               |                  |                  |                                 |                  |  |
| Transvaginal                |   |                   |               |               |                  |                  |                                 |                  |  |
| Transurethral               |   |                   |               |               |                  |                  |                                 |                  |  |
| Transcranial                |   |                   |               |               |                  |                  |                                 |                  |  |
| Peripheral Vascular         | + | +                 | •             |               | •                | +                | •                               | ♦ [3-8]          |  |
| Laparoscopic                |   |                   |               |               |                  |                  |                                 |                  |  |
| MSK Conventional            | • | +                 | •             |               | •                | +                | •                               | ♦ [3-8]          |  |
| MSK Superficial             | • | +                 | •             |               | •                | +                | •                               | ♦ [3-8]          |  |
| Vascular Access             | + | +                 | •             |               | •                | +                | •                               | ♦ [3-8,10]       |  |
| Nerve Block                 | • | +                 | •             |               | •                | +                | •                               | <b>♦</b> [3-9]   |  |
| Other                       |   |                   |               |               |                  |                  |                                 |                  |  |

♦ = Cleared for use

- 1. Abdominal organs and vascular
- 2. Breast, Thyroid, Testicle
- 3. Elastography
- 4. Panoramic Imaging
- 5. Compound Imaging
- 6. Freehand 3D Imaging
- 7. Live 3D/4D Imaging
- 8. Imaging for guidance of biopsy
- 9. Imaging for guidance of nerve block injections
- 10. Imaging for guidance of central or peripheral lines
- 11. Volume Navigation/Image Fusion/GPS (available only with the GPS transducer)
- 12. B/M, B/PW Doppler or CW Doppler, B/C/PW Doppler (Triplex) or CW Doppler (Triplex CW), B/Power Doppler/PW Doppler or CW Doppler, Simultaneous Color Doppler or Power Doppler.

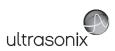

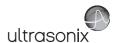

### APPENDIX D: MAINTENANCE AND CLEANING

### D.1 TRANSDUCERS

Be sure to read and follow all procedures, Warnings and Cautions before using any Ultrasonix ultrasound transducers.

### D.1.1 Guidelines

Ultrasonix recommends inspecting the transducers prior to each use:

- Ensure the transducers are always clean before they are used. There must be no ultrasound gel (from previous imaging), any debris, films or unusual odors present.
- Ensure there are no cracks or other damage to the transducers before they are used. Inspect the transducer surfaces for cracks and feel for cracks with finger tips as well.

Where any transducer (including, but not limited to, an intracavity transducer) is used in a clinical application of a semi-critical nature (including, but not limited to, intraoperative, transrectal, transvaginal, transesophageal, etc.), ensure the transducer is covered with the appropriate STERILE transducer cover/sheath which has received regulatory clearance for use. Refer to Accessories—Third Party in Appendix B for the recommended transducer cover/sheath.

## D.1.2 Ultrasound Coupling Gels

The following ultrasound coupling gel is recommended for use with Ultrasonix transducers:

Table D-1: Recommended Ultrasound Coupling Gel

| Gel Name      | Manufacturer              | Address                                          | Telephone/Fax                              | Internet/E-Mail                             |
|---------------|---------------------------|--------------------------------------------------|--------------------------------------------|---------------------------------------------|
| Aquasonic 100 | Parker Laboratories, Inc. | 286 Eldridge Road<br>Fairfield, NJ, 07004<br>USA | Tel: (800) 631-8888<br>Fax: (973) 276-9510 | www.parkerlabs.com<br>parker@parkerlabs.com |

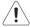

Caution: Failure to use the recommended gel may cause damage and void transducer warranties.

Do not use lotions.

If there are any questions, contact Ultrasonix Medical Corporation.

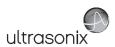

### D.1.3 General Transducer Maintenance

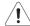

#### Cautions:

DO NOT drop the transducers.

DO NOT hit the transducers against any surface that can dislodge or damage any of the transducer components.

DO NOT pinch or kink the transducer cable.

DO NOT use a brush to clean the transducer. (Use a soft cloth.)

DO NOT immerse the transducer scan head past the first seam in any liquid.

DO NOT soak the transducer for extended periods of time.

DO NOT rinse or immerse near the strain relief.

DO NOT use coupling gels and cleaning agents that have not been recommended by Ultrasonix.

DO NOT use sterilization or disinfection methods that have not been recommended by Ultrasonix. Severe damage will result. Contact Ultrasonix if you have any doubt about sterilization or disinfection methods. Use of non-recommended cleaning agents may cause damage to the housing and will void transducer warranties.

DO NOT use chemicals such as phenol, benzothonium chloride, pHisohex, benzoyl peroxide, hydrogen peroxide—commonly found in hospitals or clinics. These chemicals will damage the transducer.

### D.1.3.1 Inspection and Testing

Inspect the transducers prior to each use:

- always ensure the transducers are clean before they are used. There must be no ultrasound gel (from previous imaging), debris, films, or unusual odors present
- ensure there are no cracks or other damage to the transducers before they are used. Inspect
  the transducer surfaces for cracks and feel for cracks with finger tips as well.

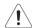

#### Cautions:

DO NOT use transducers if they are found to be cracked, damaged, or broken.

DO NOT use the transducer if the transducer cable insulation is damaged, thereby exposing the wiring.

#### D.1.3.2 Storing and Packaging

To help avoid contamination, ensure the transducer is clean/disinfected and dry before storing/packing it. Store transducers:

- in one of the transducer holders
- separately, in a protected environment to avoid inadvertent transducer damage
- · in the original case (recommended)
- away from direct sunlight, dust and extreme temperatures.

After placing a transducer in its carrying case, wrap the case in bubble wrap and place the wrapped case in a cardboard box.

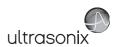

## D.1.4 General Transducer Cleaning/Disinfecting Recommendations and Warnings

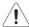

### Warnings:

Never sterilize the transducer with sterilization techniques such as autoclave, ultraviolet, gamma radiation, gas, steam, or heat sterilization techniques. Severe damage will result using the above sterilization techniques.

Use of precleaning solutions should be restricted to the external transducer face. DO NOT get solution on any other areas or surfaces of the transducer. This includes transducer connectors and contacts

Some chemicals such as phenol, benzothonium chloride, pHisohex, benzoyl peroxide, hydrogen peroxide are commonly found in clinic and hospital settings, while others are found in antibacterial skin cleaners or lotions. **Use of these chemicals will cause damage to your transducer.** 

Avoid transducer contact with strong solvents such as acetone, freon and other industrial cleansers.

Follow all infection control policies and procedures established by your organization, including safety procedures involving personal protective equipment (such as gloves, protective eyewear and protective clothing)

**DO NOT** use sterilization or disinfection methods that have not been recommended by Ultrasonix. Severe damage will result. Contact Ultrasonix if you have any doubt about sterilization or disinfection methods.

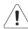

**Warning:** Any transducer suspected of being contaminated with **Creutzfeld Jacob** disease material cannot be cleaned, disinfected or sterilized.

Contact Ultrasonix Medical Corporation to obtain instructions on the proper disposal of these transducers.

Remove ultrasound transmission gel with a dry or water-moistened soft cloth. It is recommended that transducers are reprocessed as soon as is reasonably practical following use.

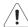

### Cautions:

Use only Ultrasonix recommended cleaners/disinfectants/sterilants (Table D-2 and Table D-3). They have been tested and determined safe to use on Ultrasonix transducers. Failure to follow these instructions may cause damage and will void transducer warranties.

Reprocessing should be completed only by personnel thoroughly trained in proper cleaning/disinfection procedures.

Follow all product/manufacturer label cleaning and safety instructions.

Always verify product expiration dates.

Follow all regulatory and manufacturer instructions on product disposal.

For complete regulatory information and approval status on the products listed here, refer to the relevant EPA, FDA, Health Canada and CE documentation.

**Note:** Repeated processing has minimal effect on these transducers. End of life is normally determined by wear and damage due to use. Disassembly is not required.

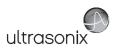

## D.1.5 Cleaning/Disinfecting Non-Invasive Transducers

To prevent biological materials (bioburden) from drying on the equipment, always reprocess transducers as soon as is reasonably practical following use.

Table D-2: Non-Invasive Cleaning/Disinfecting Agents

|                                           |                          |          |          |                                               |                   | CLE       | ANING    | /Disin   | FECTIN         | ıg <b>A</b> g | ENTS                       |          |                |              |         |
|-------------------------------------------|--------------------------|----------|----------|-----------------------------------------------|-------------------|-----------|----------|----------|----------------|---------------|----------------------------|----------|----------------|--------------|---------|
|                                           | DN-INVASIVE<br>ANSDUCERS | 75% IPA  | Alkazyme | Cidex Activated Dialdehyde<br>Solution 14 day | Cidex Plus 28 day | Cidex OPA | Cidezyme | Klenzyme | McKesson Brand | Metrizyme     | Milton Disinfecting Liquid | Nuclean  | Omnicide – FG2 | Steranios 2% | T-spray |
|                                           | SA4-2/24                 |          |          |                                               | <b>*</b>          | +         |          |          |                |               | •                          |          |                |              | +       |
|                                           | PA7-4/12                 |          |          |                                               | *                 | +         |          |          |                |               | •                          |          |                |              | +       |
| sno                                       | MC9-4/12                 |          |          |                                               | *                 | +         |          |          |                |               | •                          |          |                |              | +       |
| MISCELLANEOUS                             | HST15-8/20               |          |          | •                                             | *                 | +         | •        | •        |                |               |                            |          |                |              |         |
| CELL                                      | 4DC7-3/40                |          |          | •                                             | <b>*</b>          | +         | +        | •        |                |               |                            |          |                |              |         |
| ME                                        | PA4-2/20                 |          |          | •                                             | *                 | +         | +        | •        |                |               |                            |          |                |              |         |
|                                           | L40-8/12                 |          | +        |                                               |                   | +         |          | •        |                |               |                            |          |                | +            |         |
|                                           | 4DL14-5/38               |          | •        |                                               |                   | +         |          | •        |                |               |                            |          |                | •            |         |
| GPS                                       | C5-2/60 GPS              | •        |          | •                                             | *                 |           | •        | •        | *              |               |                            | <b>*</b> | +              |              | +       |
| 9                                         | L14-5/38 GPS             | <b>*</b> |          | •                                             | <b>*</b>          |           | +        | •        | +              |               |                            | +        | +              |              | +       |
| ×                                         | C5-2/60                  | •        |          |                                               | •                 | •         | •        | •        | •              | •             | •                          |          | •              |              | +       |
| C7-3/50                                   |                          | +        |          |                                               | <b>*</b>          | +         | +        | *        | *              | +             | •                          |          | •              |              | +       |
| C7-3/50<br>C9-5/10<br>L9-4/38<br>L14-5/38 |                          | +        |          |                                               | <b>*</b>          | +         | •        | <b>*</b> | •              | +             | •                          |          | •              |              | +       |
|                                           |                          | <b>*</b> |          |                                               | <b>*</b>          | *         | *        | <b>*</b> | •              | *             | *                          |          | *              |              | +       |
| L14-5/38                                  |                          | +        |          |                                               | •                 | +         | •        | <b>*</b> | •              | +             | <b>*</b>                   |          | •              |              | +       |
|                                           | L14-5W/60                | <b>*</b> |          |                                               | <b>*</b>          | +         | +        | <b>*</b> | +              | •             | •                          |          | +              |              | +       |

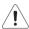

Caution: Use only Ultrasonix recommended cleaners/disinfectants (Table D-2). They have been tested and determined safe to use on Ultrasonix transducers. Failure to follow these instructions may cause damage and will void transducer warranties.

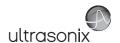

### D.1.5.1 Cleaning Non-Invasive Transducers

Thorough cleaning is essential for successful disinfection. If a transducer is not properly cleaned, any remaining particles (e.g., blood, bodily fluids, dirt) may protect the microorganisms from the disinfection process, rendering it ineffective. Disinfectants overloaded with soil can become contaminated and may themselves become a source for microorganism transmission.

Before cleaning, always remove covers, accessories and attachments.

### To Clean a Transducer:

- 1. After every patient exam, wipe the ultrasound transmission gel off the transducer.
- 2. Wipe the transducer and cable with a soft, dry or water-moistened cloth.
- 3. Following the manufacturer's instructions, clean the transducer with a recommended cleaning/disinfecting agent from Table D-2.
- 4. Remove any residue with a soft cloth moistened in water then wipe with a clean, dry cloth.

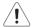

Caution: Do not allow cleaning solutions to air dry on the transducer.

## D.1.5.2 Disinfecting Non-Invasive Transducers

Using a disinfecting agent from the list in Table D-2, follow the manufacturer's instructions to disinfect the transducer.

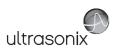

## D.1.6 Cleaning/Disinfecting Endocavity Transducers

Endocavity transducers are semi-critical medical devices and must be decontaminated using, at a minimum, High Level Disinfection.

Clean and disinfect transducers prior to the first exam and following each exam thereafter.

Table D-3: Endocavity Cleaning/Disinfecting Agents

|                           | CLEA                                          |                   | )ISINFE<br>ENTS | CTING    |
|---------------------------|-----------------------------------------------|-------------------|-----------------|----------|
| ENDOCAVITY<br>TRANSDUCERS | Cidex Activated Dialdehyde<br>Solution 14 day | Cidex Plus 28 day | Cidex OPA       | Cidezyme |
| EC9-5/10                  | •                                             | •                 | •               | +        |
| EC9-5/10 GPS              | •                                             | •                 | •               | •        |
| 4DEC9-5/10                |                                               |                   |                 |          |
| BPC8-4/10                 |                                               |                   |                 |          |
| BPL9-5/55                 | •                                             | •                 | •               | •        |

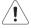

Caution: Use only Ultrasonix recommended cleaners/disinfectants (Table D-3). They have been tested and determined safe to use on Ultrasonix transducers. Failure to follow these instructions may cause damage and will void transducer warranties.

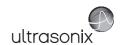

#### To Clean/Disinfect a Transducer:

- 1. Unplug the transducer.
- 2. Wash the transducer head and cable with soap and water to remove any protein buildup; however do not rinse or immerse the transducer near the strain relief.
- 3. Following the manufacturer's instructions, disinfect the transducer with a recommended disinfecting agent from Table D-3.

Note: Where any transducer (including, but not limited to, an intracavity transducer) is used in a clinical application of a semi-critical nature (including, but not limited to intraoperative, transrectal, transvaginal, transesophageal, etc.), ensure the transducer is covered with the appropriate STERILE transducer cover/sheath which has received regulatory clearance for use. Refer to Accessories—Third Party in Appendix B for the recommended transducer cover/sheath.

4. Wipe with a clean, dry cloth.

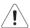

Caution: Do not allow cleaning solutions to air dry on the transducer.

### D.1.7 Sterilization

Sterilization of transducers is not possible. Follow the instructions for cleaning and disinfection instead:

- Endocavity transducers: D.1.6
- Non-invasive transducers: D.1.5.1 and D.1.5.2.

**Note:** Where transducers (non-critical and semi-critical medical devices/equipment) cannot withstand sterilization, the FDA recognizes the use of a sterile gel and a sterile transducer cover as an acceptable method of infection control for ultrasound transducers.

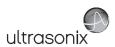

### D.2 SHIPPING TRANSDUCERS FOR SERVICE

It is the customer's responsibility to ensure:

- each transducer is disinfected prior to shipping (D.1.5 and D.1.6)
- the transducer is properly packaged for shipment (D.1.3.2)
- · all shipping waybills/paperwork is completed as per the relevant regulations and laws.

### D.3 RECOMMENDED FREQUENCY OF HIGH-LEVEL MAINTENANCE PROCEDURES

The frequency of preventive maintenance performed on the system plays a key role in eliminating or extending the periods between downtime due to poor performance or unexpected breakdown. The following table offers recommendations that must be weighed by factors like frequency of use and environmental conditions. In every case, frequent checks of safety-related items are highly recommended.

**Note:** Additional maintenance procedures (covered in the relevant Service Manuals) must be completed by qualified service personnel.

**Table D-4: Maintenance Procedure Frequency** 

| Test/Clean    | Frequency Interval         | Task                                                                                                    |
|---------------|----------------------------|----------------------------------------------------------------------------------------------------|
| Transducers   | Six months                 | Check for cracks or bent pins (D.1 Transducers).                                                                                                    |
|               |                            | Check for good air flow without excessive noise.                                                                                                    |
|               | <b>5</b>                   | Remove and vacuum (D.4.11 System Filter).                                                                                                    |
| System Filter | Four months or as required | <b>Note:</b> Filter cleaning frequency is dependant upon usage location. If the system is used in a high traffic area (such as an Emergency Room) filters may require more frequent cleaning. |
| System Fans   | Six months                 | Check for good air flow without excessive noise.                                                                                                    |
| Cart          | Clean as necessary         | The wheels have sealed bearings therefore no lubrication is necessary.                                                                                                    |

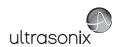

#### Π4 **CLEANING SYSTEM COMPONENTS**

Ultrasonix recommends the following cleaning instructions for all external surfaces, including the cart, cables and connectors.

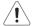

### Cautions:

Power off and unplug the system before cleaning.

Do not spill or spray water on the controls, transducer connection receptacle, or transducer ports.

#### D.4.1 **LCD Display and Cabinet**

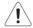

#### Cautions:

Power off and unplug the system prior to cleaning the LCD display.

DO NOT apply cleaning solutions directly to any surface of the LCD display or cabinet.

### D.4.1.1 LCD Display Cabinet

Apply a small amount of one of the following recommended cleaning solutions to a soft, nonabrasive cloth and wipe down the cabinet:

- water
- mild detergent (PH level at or near 7) and water solution.

### D.4.1.2 LCD Display Screen

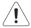

Caution: Computer wipes may be used only if they specifically state they are designed for LCD displays.

Apply a small amount of water to a soft, non-abrasive cloth. Stroke the cloth across the display in one direction, moving from the top of the display to the bottom.

- water
- mild detergent (PH level at or near 7) and water solution.

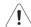

### Cautions:

DO NOT scratch the LCD display.

DO NOT use paper towels to clean the LCD display as they may cause damage and scratches. NEVER use cleaning products containing any of the following on either the cabinet or the screen:

Abrasives

Benzene

Acetone

- Solvents
- Alcohol (Ethanol, Methanol or Isopropyl)
- Wax.

- Ammonia

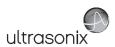

### D.4.2 Touch Screen

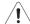

#### Cautions:

Power off and unplug the system prior to cleaning the touch screen on the operator console.

DO NOT apply the cleaning solution directly to the touch screen.

NEVER use cleaning products that contain Ammonia.

DO NOT scratch the touch screen.

DO NOT use paper towels to clean the console touch screen as they may cause damage and scratches.

Apply a small amount of one of the following recommended cleaning solutions to a soft, non-abrasive cloth:

- water
- 1% isopropyl alcohol.

## **D.4.3** Operator Console

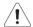

#### Cautions:

Power off and unplug the system prior to cleaning the operator console.

DO NOT apply cleaning solutions directly to the operator console.

Apply a small amount of one of the following recommended cleaning solutions to a soft, non-abrasive cloth:

- water
- mild detergent (PH level at or near 7) and water solution.

### D.4.4 Power Cord

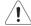

### Cautions:

Power off and unplug the system prior to cleaning.

DO NOT apply cleaning solutions directly to the power cord.

Apply a small amount of one of the following recommended cleaning solutions to a soft, non-abrasive cloth and wipe the power cord:

- water
- mild detergent (PH level at or near 7) and water solution.

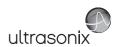

### D.4.5 Barcode Reader

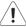

Warning: Disconnect the barcode reader prior to cleaning.

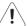

Caution: DO NOT apply cleaning solutions directly to the barcode reader.

Note: Barcode reader usage should not entail patient contact.

Apply a small amount of one of the following recommended cleaning solutions to a soft, non-abrasive cloth and wipe the barcode reader:

- water
- mild detergent (PH level at or near 7) and water solution.

## D.4.6 Wireless Adapter (When Connected Externally)

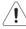

Warning: Disconnect the wireless adapter prior to cleaning.

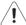

Caution: DO NOT apply cleaning solutions directly to the wireless adapter.

Note: Wireless adapter usage should not entail patient contact.

Apply a small amount of one of the following recommended cleaning solutions to a soft, non-abrasive cloth and wipe the wireless adapter:

- water
- · mild detergent (PH level at or near 7) and water solution.

## D.4.7 SonixGPS Components

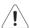

Warning: For details on SonixGPS cleaning and maintenance, refer to the most recent SonixGPS User Manual.

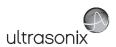

### D.4.8 Transducer Holders and Cable Hooks

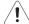

#### Cautions:

Power off and unplug the system prior to cleaning.

For best results, Ultrasonix recommends removing the transducer holders and cable hooks before cleaning (10.13). This will allow the operator to clean all the various curves and folds in a more effective manner.

DO NOT apply cleaning solutions directly to the transducer holders and cable hooks.

Apply a small amount of one of the following recommended cleaning solutions to a soft, non-abrasive cloth and wipe off the transducer holders and cable hooks:

- water
- mild detergent (PH level at or near 7) and water solution.

## D.4.9 Footswitch (Dual and Triple)

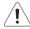

Warning: Disconnect the footswitch prior to cleaning.

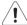

Caution: DO NOT apply cleaning solutions directly to the footswitch.

Apply a small amount of one of the following recommended cleaning solutions to a soft, non-abrasive cloth and wipe off the footswitch:

- water
- 70% isopropyl alcohol.

**Note:** Over time, silk-screened graphics may be damaged by the solvent effect of the isopropyl alcohol.

## D.4.10 Peripheral Tray and Basket

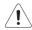

### Cautions:

Power off and unplug the system prior to cleaning.

For best results, Ultrasonix recommends removing the peripheral tray basket before cleaning (10.12). This will allow the operator to clean all the various curves and folds in a more effective manner.

DO NOT apply cleaning solutions directly to the peripheral tray basket.

Apply a small amount of one of the following recommended cleaning solutions to a soft, non-abrasive cloth and wipe off the peripheral tray and basket:

- water
- mild detergent (PH level at or near 7) and water solution.

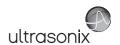

## D.4.11 System Filter

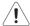

### Cautions:

Power off and unplug the system prior to cleaning.

Vacuum only. DO NOT apply any liquids to the system filter.

Filter cleaning frequency is dependent upon usage location. If the system is used in a high traffic area (such as an Emergency Room), the filter may require more frequent cleaning.

Failure to regularly clean the system filter may cause reduced air flow and result in the system overheating. System failures due to a lack of filter cleaning may not be covered by the Warranty or a Service Contract.

This filter should be cleaned approximately every three to six months. Periodically, the system will present a cleaning reminder message. <u>Always</u> clean the filter when this reminder is presented.

### To Clean the System Filter:

- 1. Power off and unplug the system.
- 2. Gently pull on the two aluminum system filter frame handles until the filter is free of its slot on the right side of the system.

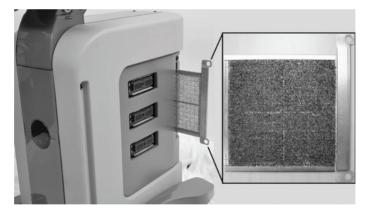

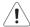

**Caution:** When reinstalling, ensure the filter side faces toward the front of the system and the grid covering the back of the filter faces towards the back.

- 3. Vacuum thoroughly and reinstall the filter.
- Plug in and power on the system.

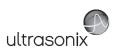

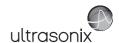

## APPENDIX E: MODE ACTION AND IMAGING PARAMETER OPTIONS

The following tables (Table E-1 and Table E-2) describe the available Mode Action and Imaging Parameter buttons for the various platforms and their primary imaging modes.

The specific mix of available Mode Action and Imaging Parameter buttons is dependant upon the combination of:

- mode
- transducer
- licensed options (and its attendant hardware, such as the SonixGPS)
- platform (SonixTouch, SonixMDP, SonixSP, SonixOP or SonixTablet)
- · frozen/live image.

**Note:** Only primary imaging modes are included in the following tables. For details on modes that can be applied in combination (e.g., **Color** and **PW**), refer to all relevant primary modes.

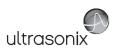

Table E-1: Touch Screen Mode Action Buttons (by Imaging Mode)

|                   |                                                                                                    |        |          | Ш     | Imaging Mode | l Mod               | o.           |         |           |
|-------------------|----------------------------------------------------------------------------------------------------|--------|----------|-------|--------------|---------------------|--------------|---------|-----------|
| Mode Action       | Description                                                                                                    | apoM-a | әроүү-үү | Color | PW/CW        | Spatial<br>Compound | Elastography | Saninos | Panoramic |
| 3D                | Selects <b>3D</b> imaging. When <b>3D</b> is selected the <b>4D</b> transducer will only scan once (i.e., it will make only a single sweep to create a <b>3D</b> Volume).                                                                              | •      |          |       |              |                     |              |         |           |
| 4B (Quad)         | Tap to activate <b>Quad</b> .                                                                                                    |        |          |       |              |                     |              |         |           |
| 4D                | Selects <b>4D</b> imaging. When <b>4D</b> is selected the <b>4D</b> transducer will scan continuously until the console button is pressed or <b>4D</b> is exited. This will create a <b>Cine loop</b> consisting of the individual <b>3D Volumes</b> . | •      |          |       |              |                     |              |         |           |
| Anatomic          | Tap to activate/deactivate Anatomic M-Mode.  Note: This is licensed under Cardiac Advanced.                                                                                                    |        | •        |       |              |                     |              |         |           |
|                   | Tap to display Biopsy guidelines.  Note: This option is only available for the following transducers: C5-2/60, EC9-5/10, L9-4/38,                                                                                                    |        |          |       |              |                     |              |         |           |
| Biopsy            | L145-38 and L14-5W/38.  To change the onscreen orientation of the Biopsy Guide, refer to 8.2.10 Biopsy Guide.                                                                                                    | •      | •        | •     |              |                     | •            | •       | •         |
|                   | For details on <b>Biopsy</b> use, refer to the instructions included with the Biopsy Starter Kits (Biopsy Starter Kit manufacturers and part numbers are listed under Accessories—Third Party in Appendix B).                                          |        |          |       |              |                     |              |         |           |
| Color Invert      | Tap to <i>Invert</i> the direction of the <b>Color Map</b> .                                                                                                    |        |          |       |              |                     |              |         |           |
| Color On/Off      | Tap to select/deselect Color Doppler imaging.                                                                                                    |        |          | •     |              |                     |              |         |           |
|                   | Tap to toggle the <b>Cut Line</b> on/off. The <b>Cut Line</b> determines what portion of the ROI will be included in the <b>3D/4D Volume</b> .                                                                                                    |        |          |       |              |                     |              |         |           |
| Cut Line          | Note: By default, the <b>Cut Line</b> is toggled <u>on</u> for the 4DC7-3//40 transducer and <u>off</u> for the 4DEC9-5/10 transducer.                                                                                                    | •      |          |       |              |                     |              |         |           |
|                   | Not available during <b>Freehand 3D</b> .                                                                                                    |        |          |       |              |                     |              |         |           |
| Directional Power | Tap to activate Directional Power Doppler.                                                                                                    |        |          | •     |              |                     |              |         |           |
| Dual              | Tap to activate <b>Dual</b> .                                                                                                    |        |          | •     |              | •                   |              |         |           |
| 3                 | Note: Quad imaging is not available in Color mode.                                                                                                    |        |          |       |              |                     |              |         |           |
|                   | Tap to turn on/off the <b>ECG</b> machine.                                                                                                    |        |          |       |              |                     |              |         |           |
| ECG On/Off        | Note: This option is only available when Cardiac is selected as the Preset.  Refer to Accessories—Third Party in Appendix B for the recommended ECG electrode.                                                                                         | •      | •        | •     | •            |                     | •            | •       | •         |
|                   |                                                                                                    |        |          |       |              |                     |              |         |           |

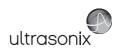

|                     |                                                                                                    |        |          |       | ,     | •                   |              |           |           |
|---------------------|----------------------------------------------------------------------------------------------------|--------|----------|-------|-------|---------------------|--------------|-----------|-----------|
| Mode Action         | Description                                                                                                    | eboM-8 | әроүү-үү | Color | PW/CW | Spatial<br>Compound | Elastography | Sanixinos | Panoramic |
|                     | Toggles the <b>Brachytherapy Grid</b> on and off.                                                                                                    |        |          |       |       |                     |              |           |           |
| Grid On/Off         | Note: To access Brachytherapy, both the BPC8-4/10 transducer and B-Mode must be active.                                                                      | •      |          |       |       |                     |              | •         |           |
|                     | Saves the adjustments made to the Grid using the Brachytherapy Imaging Parameters.                                                                           |        |          |       |       |                     |              |           |           |
| Grid Save           | Note: To access Brachytherapy, both the BPC8-4/10 transducer and B-Mode must be active.                                                                      | •      |          |       |       |                     |              | •         |           |
|                     | Tap to activate <b>HD Zoom</b> . Use the trackball to position the ROI.                                                                                      |        |          |       |       |                     |              |           |           |
| нр Zoom             | Note: ▼ enables ROI resizing with the trackball. Press ▼ again to accept the resized ROI and return to ROI repositioning or (●) to move directly to imaging. | •      | •        |       |       | •                   | •            | •         |           |
|                     | Both <b>HD Zoom</b> and <b>Zoom</b> mode action buttons can be applied to an image.                                                                          |        |          |       |       |                     |              |           |           |
|                     | Tap to <i>Invert</i> the image orientation by 180°.                                                                                                    | •      | •        | •     | •     | •                   | •            | •         | •         |
|                     | Tap Layout to cycle through to the next Split Imaging display type. The default is 1:1.                                                                      |        |          |       |       |                     |              |           |           |
|                     | 20                                                                                                    |        |          |       |       |                     |              |           |           |
| l avout             | Split 1:1                                                                                                    |        | •        | •     | •     |                     |              |           |           |
| _                   | Large Trace                                                                                                    |        | )        | ,     | )     |                     |              |           |           |
|                     |                                                                                                    |        |          |       |       |                     |              |           |           |
|                     | Side by Side                                                                                                    |        |          |       |       |                     |              |           |           |
| Overlay             | Tap to toggle between the side-by-side <b>Comparative</b> image view and the combined or overlaid image view.                                                |        |          |       |       |                     | •            |           |           |
|                     | Note: The default view is Comparative.                                                                                                    |        |          |       |       |                     |              |           |           |
|                     | Tap to take a <b>Distance</b> measurement on a live image.                                                                                                   |        |          |       |       |                     |              |           |           |
| <i>Measure Live</i> | Note: The Measure Live option must be configured through 3.5.2 Touch Screen Button Editing.                                                                  | •      | •        | •     | •     | •                   | •            | •         | •         |
| 1                   | Tap to cancel the current <i>Panoramic</i> acquisition.                                                                                                    |        |          |       |       |                     |              |           |           |
| Fano Cancel         | Note: This is not a toggle button.                                                                                                    |        |          |       |       |                     |              |           | •         |
| 20.0                | Tap to exit <b>Panoramic</b> imaging.                                                                                                    |        |          |       |       |                     |              |           |           |
| rano exit           | Note: This is not a toggle button.                                                                                                    | -      |          |       |       |                     |              |           | •         |
| Pano Start/Stop     | Tap to start or stop the Panoramic acquisition.                                                                                                    |        |          |       |       |                     |              |           | •         |
| Power Doppler       | Tap to activate <b>Power Doppler</b> .                                                                                                    |        |          | •     |       |                     |              |           |           |
|                     | Ton to Daires the image erientation right/left                                                                                                    |        |          |       |       |                     |              |           |           |

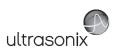

|                   |                                                                                                    |        |          | Im    | aging | Imaging Mode        |              |          |           |
|-------------------|----------------------------------------------------------------------------------------------------|--------|----------|-------|-------|---------------------|--------------|----------|-----------|
| Mode Action       | Description                                                                                                    | aboM-8 | әроүү-үү | Color | PW/CW | Spatial<br>Compound | Elastography | SonixGPS | Panoramic |
| Sim<br>2D/C       | Tap to activate/deactivate <i>Simultaneous 2D/Color</i> (side-by-side split screen):  • left side: live <i>2D/Color</i>                                                                                                    |        |          | •     |       |                     |              |          |           |
| SonixGPS          | right side: live 2D.  Tap to activate SonixGPS.                                                                                                    | •      |          |       |       |                     |              |          |           |
|                   | Tap to activate SonixShine during Spatial Compound imaging.  Note: This will also activate Spatial Compound imaging as SonixShine functions as a                                                                                                    |        |          |       |       |                     |              |          |           |
| Sonixsnine        | Spatial Compound imaging parameter (b.1.2 Spatial Compound Imaging). SonixShine is available only with the L9-4/38, L14-5/38 and L14-5/38 GPS linear transducers.                                                                                        |        |          |       |       | •                   |              |          |           |
| Trace On/Off      | Tap to activate/deactivate live spectral <b>Doppler Trace</b> display with measurement values.                                                                                                    |        |          |       | •     |                     |              |          |           |
| ТґрІех            | Tap to activate/deactivate <i>Triplex</i> imaging mode.  Note: Triplex is only available if both PW and Color have been activated.  Once Triplex is active, press the console button to toggle through Active PW, Active B/C and Triplex inactive modes. |        |          |       | •     |                     |              |          |           |
| Velocity Variance | Enables <i>Operators</i> to see where flows deviate from the sample's mean velocity.  Note: There are 15 standard Color Maps but only six when Velocity Variance is selected.                                                                            |        |          | •     |       |                     |              |          |           |

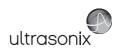

Table E-2: Touch Screen Imaging Parameters (by Imaging Mode) (Tap to activate and/or dial/press to adjust)

|                        |                                                                                                    |        | •        |       |              |                     |              |          |           |
|------------------------|----------------------------------------------------------------------------------------------------|--------|----------|-------|--------------|---------------------|--------------|----------|-----------|
|                        |                                                                                                    |        |          | III   | Imaging Mode | Mode                | •            |          |           |
| Imaging Parameter      | Description                                                                                                    | əpoM-8 | әроүү-үү | Color | PW/CW        | Spatial<br>Compound | Elastography | SanixGPS | Panoramic |
| 66                     | Adjusts Acoustic Power (turn) and toadles (press) MI. 71S. 71C. 71B display if applicable.                                                                                                    | ,      | ,        | ,     |              |                     | ,            | ;        | ,         |
| (Acoustic) Power       | Warning: Refer to A.1.1 ALARA Principle and Output Displays.                                                                                                    | •      | •        | •     | •            | •                   | •            | •        | •         |
| Audio                  | Adjusts the <i>Audio</i> setting: 0–100% in 5% increments.                                                                                                    |        |          |       | •            |                     |              |          |           |
| Auto-Label             | Initiates the Auto-Label function: tap to activate/press to initiate, dial to select a specific Label.                                                                                                    | •      |          |       |              |                     |              |          |           |
| Baseline               | Adjusts the Color Doppler Baseline: 0.2–6.7kHz.                                                                                                    |        |          | •     |              |                     |              |          |           |
| BaselineC              | Adjusts the Color Doppler Baseline.                                                                                                    |        |          | •     |              |                     |              |          |           |
| BaselineD              | Adjusts the <b>Doppler Trace Baseline</b> up or down.                                                                                                    |        |          |       | •            |                     |              |          |           |
| Capture Pos Rt/Lt      | Adjusts the <b>Auto-Label</b> position across the bottom of the imaging screen: tap to activate/dial to move the <b>Label</b> .                                                                                                 | •      |          |       |              |                     |              |          |           |
| Chroma                 | Adjusts the color <i>Maps</i> overlaying the <b>2D</b> image: 0–7.                                                                                                    | •      | •        | •     |              | •                   |              |          | •         |
| ChromaD                | Adjusts the color Map of the Doppler Trace: 0-7.                                                                                                    |        |          |       | •            |                     |              |          |           |
| ChromaM                | Adjusts the color of the M-Mode Sweep: 0-7.                                                                                                    |        | •        |       |              |                     |              |          |           |
| Clarity                | Adjusts the level of speckle reduction: Off, Low, Med, High, Max.                                                                                                    | •      | •        | •     | •            | •                   |              | •        | •         |
|                        | Improves contrast, resolution and needle enhancement. The available options are transducer-dependant:                                                                                                    |        |          |       |              |                     |              |          |           |
|                        | <ul> <li>Shine: L9-4/38, L14-5/38 and L14-5/38 GPS linear transducers</li> </ul>                                                                                                    |        |          |       |              |                     |              |          |           |
| Compound)              | <ul> <li>Med and High: all linear and curved array transducers.</li> </ul>                                                                                                    |        |          |       |              | •                   |              |          |           |
|                        | Note: If the Mode Action button SonixShine is selected, the system will auto-activate Comp Shine. If the Mode Action button SonixShine is not selected and Comp is set to Shine, then the system will auto-activate SonixShine. |        |          |       |              |                     |              |          |           |
| 7 7 7 7 1 V            | Adjusts the angle of the 3D/4D Cut Line.                                                                                                    |        |          |       |              |                     |              |          |           |
| cat Angle              | Note: Not available during Freehand 3D.                                                                                                    | •      |          |       |              |                     |              |          |           |
| Depth                  | Adjusts the imaging <b>Depth</b> up or down.                                                                                                    | •      | •        | •     | •            | •                   | •            |          | •         |
| 1                      | Adjusts the overall image contrast resolution in 1 dB increments.                                                                                                    |        |          |       |              |                     |              |          |           |
| Dyn<br>(Dynamic Range) | Displayed <b>Dynamic Range</b> varies from 15dB to 145dB. Complete system <b>Dynamic Range</b> is 302dB.                                                                                                    | •      | •        | •     | •            | •                   | •            | •        | •         |
| (26                    | Note: An increase in dB increases the level of grays displayed.                                                                                                    |        |          |       |              |                     |              |          |           |
| 2000                   | Adjusts the size of the <b>ECG Trace</b> .                                                                                                    |        |          |       | ,            |                     |              |          |           |
| Ece Gam                | Note: If ECG is Off, this option will not be available on the touch screen.                                                                                                    |        |          |       | •            |                     |              |          |           |
|                        |                                                                                                    |        |          |       |              |                     |              |          |           |

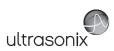

|                                                                    |                                                                                                    |        |        | Im    | Imaging Mode | Mode                |              |          |           |
|--------------------------------------------------------------------|----------------------------------------------------------------------------------------------------|--------|--------|-------|--------------|---------------------|--------------|----------|-----------|
| Imaging Parameter Description                                      | Description                                                                                                    | aboM-8 | әроМ-М | Color | PW/CW        | Spatial<br>Compound | Elastography | SonixGPS | Panoramic |
| 0                                                                  | Inverts the <b>ECG Trace</b> .                                                                                                    |        |        |       |              |                     |              |          |           |
| Eco mven                                                           | Note: If ECG is Off, this option will not be available on the touch screen.                                                                   |        |        |       | •            |                     |              |          |           |
| 700                                                                | Adjusts the required <b>ECG Lead</b> display.                                                                                                 |        |        |       |              |                     |              |          |           |
| ECG Lead                                                           | Note: If ECG is Off, this option will not be available on the touch screen.                                                                   |        |        |       | •            |                     |              |          |           |
| Docision                                                           | Adjusts the position of the <b>ECG Trace</b> .                                                                                                |        |        |       |              |                     |              |          |           |
| ECG POSITION                                                       | Note: If ECG is Off, this option will not be available on the touch screen.                                                                   |        |        |       | •            |                     |              |          |           |
| 0.00                                                               | Turns on/off the ECG R Wave tag.                                                                                                    |        |        |       |              |                     |              |          |           |
| ECG K Wave                                                         | Note: If ECG is Off, this option will not be available on the touch screen.                                                                   |        |        |       | •            |                     |              |          |           |
|                                                                    | Adjusts the ECG R Threshold in relation to ECG R Wave tagging.                                                                                |        |        |       |              |                     |              |          |           |
| Turn the associated <b>ECG R Thresh(old)</b> move it to the right. | Turn the associated dial counter-clockwise to move the <b>R Wave</b> tag to the left or clockwise to move it to the right.                    |        |        |       | •            |                     |              |          |           |
|                                                                    | Note: If ECG is Off this option will not be available on the fourth screen                                                                    |        |        |       |              |                     |              |          |           |
|                                                                    | Note: II ECG IS OII, I'lls opiion wii not be available on the touch screen.                                                                   |        |        |       |              |                     |              |          |           |
| Edge                                                               | Adjusts spectrum smoothing: 1–12.                                                                                                    |        |        |       | •            |                     |              |          |           |
| Ensomblo                                                           | Adjusts <b>Color Doppler</b> sensitivity: range 6–16.                                                                                         |        |        |       |              |                     |              |          |           |
| Elisellole                                                         | Note: This adjusts both the FPS and TIS.                                                                                                    |        |        | ,     |              |                     |              |          |           |
| Focus                                                              | Adjusts the focal zone position up or down.                                                                                                   | •      | •      | •     | •            |                     | •            | •        | •         |
|                                                                    | Adjusts the number of transmit focal zones on the screen. The maximum number of focal zones varies depending on which transducer is selected. |        |        |       |              |                     |              |          |           |
| Focus #                                                            | Note: Increasing the number of focal zones will reduce the Frame Rate.                                                                        | •      |        |       |              | •                   |              | •        | •         |
|                                                                    | If desired, enable Auto-Focus by setting the Focus # to 0 (zero).                                                                             |        |        |       |              |                     |              |          |           |
|                                                                    | Note: There is no Focus Marker when Auto-Focus is active.                                                                                     |        |        |       |              |                     |              |          |           |
| Focus Span                                                         | Adjusts the distance between focal zones.                                                                                                    | •      |        |       |              |                     |              | •        |           |
| Freq                                                               | Adjusts the transducer Frequency. Penetration, General, Resolution, Harmonics and EPI.                                                        | •      | •      |       |              |                     |              | •        |           |
| FreqC                                                              | Adjusts the Frequency of the Color Doppler: 4-6.6MHz.                                                                                         |        |        | •     |              |                     |              |          |           |
| FredD                                                              | Adjusts <b>PW/CW Doppler</b> Frequency: 4.0–6.6MHz.                                                                                           |        |        |       | •            |                     |              |          |           |
|                                                                    | Note: Not available in CW.                                                                                                    |        |        |       |              |                     |              |          |           |
| FrRate                                                             | Adjusts the Frame Rate: Med, High and Max.                                                                                                    | •      | •      | •     |              | •                   |              |          |           |
| rio C                                                              | Adjusts the overall <i>Gain</i> .                                                                                                    | ,      | •      |       |              |                     |              |          | ,         |
| Gaill                                                              | Note: Pushing the associated dial initiates the Auto-Gain/B function.                                                                         | •      | •      | •     | •            | •                   | ,            | •        | ,         |
|                                                                    |                                                                                                    |        |        |       |              | -                   | -            | ē        | ĺ         |

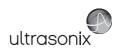

|                                                                  |                                                                                                    |        |        | Ш     | aging | Imaging Mode        | a)           |          |           |
|------------------------------------------------------------------|----------------------------------------------------------------------------------------------------|--------|--------|-------|-------|---------------------|--------------|----------|-----------|
| Imaging Parameter Description                                    | Description                                                                                                    | aboM-8 | әроМ-М | Color | PW/CW | Spatial<br>Compound | Elastography | Saəxinos | Panoramic |
| GainC                                                            | Adjusts the Color Gain: 0-100%, in 2% increments.                                                                                       |        |        | •     |       |                     |              |          |           |
| GainD                                                            | Adjusts the PW/CW Doppler Gain: 0-100% in 2% increments.                                                                                |        |        |       | •     |                     |              |          |           |
| 77.0                                                             | Adjusts the PW/CW Sample Volume Gate size from 1.0mm-40.0mm in 0.5mm increments.                                                        |        |        |       |       |                     |              |          |           |
| <i>Gat</i> e                                                     | Note: Not available in CW.                                                                                                    |        |        |       | •     |                     |              |          |           |
|                                                                  | Adjusts the Brachytherapy Grid Left and Right.                                                                                          |        |        |       |       |                     |              |          |           |
| Grid L/R                                                         | Note: To access Brachytherapy, both the BPC8-4/10 transducer and B-Mode must be active.                                                 | •      |        |       |       |                     |              | •        |           |
|                                                                  | Adjusts the <b>Brachytherapy Grid Up</b> and <b>Down</b> .                                                                              |        |        |       |       |                     |              |          |           |
| Grid U/D                                                         | Note: To access Brachytherapy, both the BPC8-4/10 transducer and B-Mode must be active.                                                 | •      |        |       |       |                     |              | •        |           |
| Мар                                                              | Adjusts the grayscale <b>Map</b> : 1–17.                                                                                                | •      | •      | •     |       | •                   | •            |          | •         |
|                                                                  | Adjusts the Color and Power Maps:                                                                                                    |        |        |       |       |                     |              |          |           |
|                                                                  | • Color: 1–15                                                                                                    |        |        |       |       |                     |              |          |           |
| МарС                                                             | • Power: 1–8.                                                                                                    |        |        | •     |       |                     |              |          |           |
|                                                                  | Note: If Velocity Variance is active, the MapC range is 1-6. f Directional Power is active,                                             |        |        |       |       |                     |              |          |           |
|                                                                  | the MapC range is 1–7.                                                                                                    |        |        |       |       |                     |              |          |           |
| МарD                                                             | Adjusts the grayscale Map of the Doppler Trace: 1-3.                                                                                    |        |        |       | •     |                     |              |          |           |
|                                                                  | Adjusts the Elastography Color Map.                                                                                                    |        |        |       |       |                     |              |          |           |
| МарЕ                                                             | MapE 1 is a 1D Map. MapE 2 is a soft threshold 2D Map, while MapE 3 is a hard threshold 2D Map Additional Maps (4.12) include crayscals |        |        |       |       |                     | •            |          |           |
| ManM                                                             | Adjusts the cravscale Man of the M-Mode display: 1–3                                                                                    |        | •      |       |       |                     |              |          |           |
| (Impairon) Mothod                                                | Adjustic grayodate map of the minace display: 1 c.                                                                                      |        |        |       |       |                     |              |          |           |
| (Imaging) Method<br>Color/Power/TDI/<br>Color Flow/Power<br>Flow | Toggles between the ( <i>Imaging</i> ) Method options: Color, Power, TDI (Tissue Doppler Imaging), Color Flow and Power Flow.           |        |        | •     |       |                     |              |          |           |
|                                                                  | Adjusts the <i>Elastography</i> image <i>Opacity</i> overlaid on the <i>2D</i> image: 0–100% in 10% increments.                         |        |        |       |       |                     |              |          |           |
| Ораспу                                                           | Note: The lower the setting, the more transparent the Elastography display                                                              |        |        |       |       |                     | •            |          |           |
| Persist                                                          | Adjusts the level of visual smoothing of the <b>2D</b> image: 0– 6.                                                                     | •      | •      |       | •     |                     | •            | •        | •         |
| PersistC                                                         | Adjusts the <b>Color Doppler Persistence</b> : 0– 6.                                                                                    |        |        | •     |       |                     |              |          |           |
| PersistE                                                         | Adjusts the Elastography Persistence: 0–6.                                                                                              |        |        |       |       |                     | •            |          |           |
| PRF                                                              | Adjusts the PW/CW Doppler Pulse Repetition Frequency up or down.                                                                        |        |        | •     | •     |                     |              |          |           |
| PRFc                                                             | Adjusts the <b>Color PRF</b> .                                                                                                    |        |        | •     |       |                     |              |          |           |
| PRFd                                                             | Adjusts the <b>Doppler PRF</b> .                                                                                                    |        |        |       | •     |                     |              |          |           |
| Priority                                                         | Adjusts the Color Doppler 2D Priority.                                                                                                  |        |        | •     |       |                     |              |          |           |
|                                                                  |                                                                                                    |        |        |       |       |                     |              |          |           |

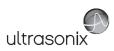

|                         |                                                                                                    |        |        | 2     | nagını | Imaging Mode        | Ф            |          |           |
|-------------------------|----------------------------------------------------------------------------------------------------|--------|--------|-------|--------|---------------------|--------------|----------|-----------|
| Imaging Parameter Descr | Description                                                                                                    | aboM-8 | әром-м | Color | bM/CM  | Spatial<br>Compound | Elastography | SanixGPS | Panoramic |
| Reject                  | Eliminates or <b>Rejects</b> noise from the image: 0–100.                                                                                                    | •      | •      | •     | •      | •                   | •            | •        | •         |
| 000                     | Adjusts the color <b>Resolution</b> in the ROI box: <b>Low, Med(ium</b> ) or <b>High</b> .                                                                                |        |        |       |        |                     |              |          |           |
| Kes                     | Note: High sharpens the edges of the ROI the most.                                                                                                    |        |        |       |        |                     | •            |          |           |
| Rgn                     | Adjusts the visible <i>Elastography Region</i> that is overlaid on the <i>2D</i> image based on the selected tissue stiffness: <i>Soft, Med(ium), Hard</i> or <i>AII.</i> |        |        |       |        |                     | •            |          |           |
|                         | Note: Region coloration can be adjusted with the Map setting.                                                                                                    |        |        |       |        |                     |              |          |           |
|                         | Adjusts the image <b>Sector</b> size: 50–100% in 5% increments.                                                                                                    |        |        |       |        |                     |              |          |           |
| Sector                  | <b>Note</b> : Extended <b>Field of View (FOV)</b> and trapezoid imaging if available. Use the trackball to move the sector to different positions.                        | •      | •      | •     | •      | •                   | •            | •        | •         |
| Sens                    | Adjusts transducer <b>Sensitivity</b> depending on the level of compression applied during imaging: <b>Low, Med1, Med2, High1</b> or <b>High2</b> .                       |        |        |       |        |                     | •            |          |           |
| Shine Side              | Moves the <b>Shine</b> marker between the top right and top left side of the imaging screen, depending on the desired needle entry position.                              |        |        |       |        | •                   |              |          |           |
| Smooth                  | Adjusts spectrum smoothing: 1–5.                                                                                                    |        |        |       | •      |                     |              |          |           |
| SoftC                   | Enables <b>Color</b> smoothing during <b>Color</b> and <b>Power</b> imaging. The higher the setting the greater the degree of <b>Color</b> smoothing: 1, 3 and 5.         |        |        | •     |        |                     |              |          |           |
|                         | Steers the <b>2D</b> beam on linear transducers.                                                                                                    | •      | •      | •     |        |                     |              | •        | •         |
|                         | Steers the Color ROI box right or left on linear transducers.                                                                                                    |        |        | •     |        |                     |              |          |           |
|                         | Steers the <b>Doppler</b> line on linear transducers.                                                                                                    |        |        |       | •      |                     |              |          |           |
| SV Ang                  | Adjusts the <b>Sample Volume Angle</b> : -80° to +80°, in 2° increments.                                                                                                  |        |        |       | •      |                     |              |          |           |
| S                       | Adjusts the <b>Sweep</b> speed of <b>Doppler Trace (Low, Med, High1</b> and <b>High2</b> ).                                                                               |        | ,      |       | •      |                     |              |          |           |
| deedo                   | Note: Not available in CW.                                                                                                    |        | •      |       | •      |                     |              |          |           |
| WF                      | Adjusts the Wall Filter: 67–3333Hz.                                                                                                    |        |        | •     | •      |                     |              |          |           |
| WFc                     | Adjusts the Color WF: 20–1000Hz in 20Hz increments.                                                                                                    |        |        | •     |        |                     |              |          |           |
| WFd                     | Adjusts the <b>Doppler WF</b> : 40–2000Hz in 40Hz increments.                                                                                                    |        |        |       | •      |                     |              |          |           |
|                         | Adjusts the image in or out.                                                                                                    |        |        |       |        |                     |              |          |           |
| Zoom                    | <b>Note:</b> If the image is zoomed to the point where it is larger than the imaging field, use the trackball to pan around the image.                                    | •      | •      | •     | •      | •                   | •            | •        | •         |
| ZoomM                   | Adjusts the amount of M-Mode magnification. Use the trackball to reposition ZoomM location.                                                                               |        | •      |       |        |                     |              |          |           |

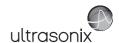

# APPENDIX F: OB AND CARDIAC AUTHORS

**OB** and **Cardiac Authors** are controlled within **Measurements**.

Note: For details on OB Table Setup... refer to 8.2.7.6 Managing OB Tables.

## To Access Author Settings:

- 1. Tap the touch screen *Menu* button.
- 2. Select Administrator > Measurements > Author Settings.

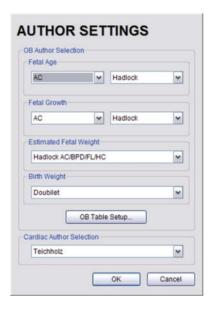

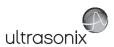

Table F-1: OB Author Selection – Fetal Age

| Parameter | Au                                                                        | thors                                                                          |
|-----------|---------------------------------------------------------------------------|--------------------------------------------------------------------------------|
| AC        | BC Women's<br>Crequat<br>Hadlock                                          | Hansmann<br>Tokyo                                                              |
| APAD      | Persson                                                                   |                                                                                |
| BDN       | Jeanty                                                                    | Tongsong                                                                       |
| BPD       | BC Women's<br>Crequat<br>DSOG<br>Eik-Nes<br>eSnurra<br>Hadlock<br>Hobbins | Kurtz<br>Hansmann<br>Osaka<br>Persson<br>Robinson<br>Selbing-Kjessler<br>Tokyo |
| CEREB     | Hill                                                                      |                                                                                |
| CRL       | BC Women's<br>DSOG<br>Hadlock<br>Hansmann<br>Hobbins                      | Loughna<br>Osaka<br>Persson<br>Rempen<br>Robinson                              |
| FL        | Altman and Chitty<br>BC Women's<br>Crequat<br>DSOG<br>eSnurra<br>Hadlock  | Hansmann<br>Merz<br>Osaka<br>Persson<br>Tokyo                                  |
| GS        | Hansmann<br>Hellman                                                       | Nyberg<br>Rempen                                                               |
| Fibula    | Hobbins                                                                   |                                                                                |
| FTA       | Osaka                                                                     |                                                                                |
| нс        | Altman and Chitty<br>BC Women's<br>Crequat                                | Hadlock<br>Hansmann                                                            |
| HL        | Jeanty                                                                    |                                                                                |
| OFD       | Hansmann                                                                  |                                                                                |
| TAD       | Crequat                                                                   | eSnurra                                                                        |
| TL        | Jeanty                                                                    | Hobbins                                                                        |
| TTD       | Hansmann                                                                  |                                                                                |
| UL        | Jeanty                                                                    |                                                                                |

Table F-2: OB Author Selection - Fetal Growth

| Parameter | ,                                                                 | Authors                                                 |
|-----------|-------------------------------------------------------------------|---------------------------------------------------------|
| AC        | BC Women's<br>Chitty<br>Crequat                                   | Hadlock<br>Tokyo                                        |
| AFI       | Moore                                                             |                                                         |
| BPD       | BC Women's<br>Crequat<br>Eik-Nes<br>eSnurra<br>Hadlock<br>Hobbins | Kurtz<br>Osaka<br>Robinson<br>Selbing-Kjessler<br>Tokyo |
| CRL       | BC Women's<br>Hadlock<br>Hobbins                                  | Osaka<br>Robinson                                       |
| Fibula    | Hobbins                                                           |                                                         |
| FL        | BC Women's<br>Chitty<br>Crequat<br>eSnurra                        | Hadlock<br>Jeanty<br>Osaka<br>Tokyo                     |
| FTA       | Osaka                                                             |                                                         |
| НС        | BC Women's<br>Chitty                                              | Crequat<br>Hadlock                                      |
| HL        | Jeanty                                                            |                                                         |
| TC        | BC Women's                                                        |                                                         |
| TAD       | Crequat                                                           | eSnurra                                                 |
| TL        | Hobbins                                                           |                                                         |

Table F-3: OB Author Selection - Fetal Growth Ratios

| Authors  |
|----------|
| Hadlock  |
| Hadlock  |
| Hohler   |
| Hadlock  |
| Campbell |
|          |

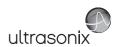

Table F-4: OB Author Selection – Estimated Fetal Weight

| Parameter        | Authors  |
|------------------|----------|
| AC/BPD/FL        | Hadlock  |
| AC/BPD/FL/HC     | Hadlock  |
| AC/FL            | Hadlock  |
| AC/FL/HC         | Hadlock  |
| BPD/AC           | Hadlock  |
| BPD/APAD/TAD     | DSOG     |
|                  | Persson  |
| BPD/APAD/TAD/FL  | DSOG     |
| BPU/APAU/ IAU/FL | Persson  |
| BPD/APTD/TTD/FL  | Tokyo    |
| BPD/FTA/FL       | Osaka    |
| BPD/TAD          | Eik-Nes  |
| BPD/TTD          | Hansmann |

Table F-5: OB Author Selection - Birth Weight

| Parameter | Authors  |
|-----------|----------|
|           | Brenner  |
| BW        | Doubilet |
| DVV       | Hadlock  |
|           | Osaka    |

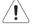

Warning: Ultrasonix does not endorse user-defined Measurements, Calculations and Tables for diagnostic purposes. All user-defined Measurements, Calculations and Tables are used at the Operator's discretion and risk only.

Table F-6: Cardiac Author Selection

| Parameter | Authors                      |  |
|-----------|------------------------------|--|
| Volume    | Cubed<br>Gibson<br>Teichholz |  |

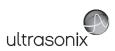

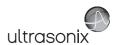

## APPENDIX G: REFERENCES

### G.1 OB

### EFW (Eik Nes BPD/TAD)

Eik-Nes SH, Grottum P. Estimation of fetal weight by ultrasound measurement. Development of a new formula. <u>Acta Obstet</u> et Gynecol Scand., 1982:61:307 - 312.

### EFW (Hadlock AC/BPD/FL) (Estimated Fetal Weight (Hadlock AC/BPD/FL))

Hadlock, F., et al. "Estimated of Fetal Weight with the Use of Head, Body, and Femur Measurements, A Prospective Study." American Journal of Obstetrics and Gynecology, 151:13 (February 1, 1985), 333-337.

#### EFW (Hadlock AC/BPD/FL/HC) (Estimated Fetal Weight (Hadlock AC/BPD/FL/HC))

Hadlock, F., et al. "Estimated of Fetal Weight with the Use of Head, Body, and Femur Measurements, A Prospective Study." American Journal of Obstetrics and Gynecology, 151:13 (February 1, 1985), 333-337.

### EFW (Hadlock AC/FL) (Estimated Fetal Weight (Hadlock AC/FL))

Hadlock, F., et al. "Estimated of Fetal Weight with the Use of Head, Body, and Femur Measurements, A Prospective Study." American Journal of Obstetrics and Gynecology, 151:13 (February 1, 1985), 333-337.

### EFW (Hadlock AC/FL/HC) (Estimated Fetal Weight (Hadlock AC/FL/HC))

Hadlock, F., et al. "Estimated of Fetal Weight with the Use of Head, Body, and Femur Measurements, A Prospective Study." American Journal of Obstetrics and Gynecology, 151:13 (February 1, 1985), 333-337.

### EFW (Hadlock BPD/AC)

Irina Burd, et al. "Is Sonographic Assessment of Fetal Weight Influenced by Formula Selection?" American Institute of Ultrasound in Medicine J Ultrasound Med., 2009; 28, 1019-1024.

### EFW (Persson BPD/APAD/TAD)

Persson PH, Weldner BM. Intra-uterine weight curves obtained by ultrasound. <u>Acta Obstet et Gynecol Scand.</u>, 1986c;65:169-73.

### EFW (DSOG BPD/APAD/TAD)

DSOG (Danish Society of Obstetrics and Gynaecology (http://www.dsog.dk/files/biometriguidelines.htm).

### EFW (DSOG BPD/APAD/TAD/FL)

DSOG (Danish Society of Obstetrics and Gynaecology (http://www.dsog.dk/files/biometriquidelines.htm).

#### EFW (Persson BPD/APAD/TAD/FL)

Persson PH, Weldner BM. Intra-uterine weight curves obtained by ultrasound. Acta Obstet Gynecol Scand., 1986c;65:169-73.

### EFW (Hansmann BPD/TTD) (Estimated Fetal Weight (Hansmann BPD/TTD))

Hansmann, M., et al. <u>Ultrasound Diagnosis in Obstetrics and Gynecology</u>. New York: Springer-Verlag, (1986), 154.

### EFW (Osaka BPD/FTA/FL) (Estimated Fetal Weight (Osaka BPD/FTA/FL))

Osaka University. Ultrasound in Obstetrics and Gynecology. (July 20, 1990), 103-105.

### EFW (Tokyo BPD/APTD/TTD/FL) (Estimated Fetal Weight (Tokyo BPD/APTD/TTD/FL))

Tokyo, Shinozuka, N. FJSUM, et al. "Standard Values of Ultrasonographic Fetal Biometry." <u>Japanese Journal of Medical Ultrasonics</u>, 23:12 (1996), 880, Equation 1.

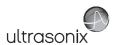

## G.1.1 OB Gestational Age

### AC (Abdominal Circumference)

Crequat J, Duyme M, Brodaty G. "Biometry 2000. Fetal growth charts by the French College of fetal ultrasonography and the Inserm U 155" Gynecol Obstet Fertil.. 2000 Jun; Vol 28, No 6, 435-45.

Hadlock, F., et al. "Estimated Fetal Age: Computer-Assisted Analysis of Multiple Fetal Growth Parameters." Radiology, 152: (1984), 497-501.

Hansmann, M., et al. <u>Ultrasound Diagnosis in Obstetrics and Gynecology</u>. New York: Springer-Verlag, (1986), 431.

Lessoway, V A. et al. "Ultrasound Fetal Biometry Charts for a North American Caucasian Population." <u>Journal of Clinical Ultrasound</u>, Vol. 26, No 9 (1998), 433-453.

Tokyo, Shinozuka, N. FJSUM, et al. "Standard Values of Ultrasonographic Fetal Biometry." <u>Japanese Journal of Medical Ultrasonics</u>, 23:12 (1996), 885.

#### APAD (Anterior-Posterior Abdominal Diameter)

Persson PH, Obstetrisk Ultralyd, 1997;36:92-93 (Swedish Working Group in Gynecology ULTRAARG).

#### BND (Binocular Distance)

Jeanty P, Cantraine F, Cousaert E, Romero R, Hobbins JC. "The Binocular Distance: A New Way to Estimate Fetal Age." <u>Journal of Ultrasound in Medicine</u> 3:241, 1984.

Tongsong T, Wanapirak C, Jesadapornchai S, Tathayathikom E. "Fetal binocular distance as a predictor of menstrual age." International Journal of Gynecology and Obstetrics 38:87 1992.

#### BPD (Biparietal Diameter)

Crequat J, Duyme M, Brodaty G. "Biometry 2000. Fetal growth charts by the French College of fetal ultrasonography and the Inserm U 155" Gynecol Obstet Fertil., 2000 Jun; Vol 28, No 6, 435-45.

DSOG (Danish Society of Obstetrics and Gynaecology) (http://www.dsog.dk/files/biometriguidelines.htm) 2007.

Eik-Nes SH, Grottum P. Estimation of fetal weight by ultrasound measurement. Development of a new formula. Acta Obstet et Gynecol Scand., 1982;61:307 - 312.

eSnurra (http://www.esnurra.com).

Hadlock, F., et al. "Estimated Fetal Age: Computer-Assisted Analysis of Multiple Fetal Growth Parameters." Radiology, 152: 1984), 497-501.

Hansmann, M., et al. <u>Ultrasound Diagnosis in Obstetrics and Gynecology</u>. New York: Springer-Verlag, (1986), 440. Hobbins et al. <u>Prenatal Diagnosis of Congenital Anomalies</u> 1988.

Kurtz AB, et al: Analysis of biparietal diameter as an accurate indicator of gestational age. <u>J Clin Ultrasound</u> 1980:8:319 - 319.

Lessoway, V A. et al. "Ultrasound Fetal Biometry Charts for a North American Caucasian Population." <u>Journal of Clinical Ultrasound</u>, Vol 26, No 9 (1998), 433-453.

Osaka University. <u>Ultrasound in Obstetrics and Gynecology</u>. (July 20, 1990), 98.

Persson PH, Obstetrisk Ultralyd, 1997;36:92-93 (Swedish Working Group in Gynecology ULTRAARG).

Robinson H, Flemming J. British Journal of Obstetrics and Gynaecology. 1975;82:702.

Selbing A, Kjessler B. Conceptual dating by ultrasonic measurement of the fetal biparietal diameter in early pregnancy. <u>Acta Obstet Gynecol Scand.</u>, 1985; 64: 593 - 597.

Tokyo, Shinozuka, N. FJSUM, et al. "Standard Values of Ultrasonographic Fetal Biometry." <u>Japanese Journal of Medical Ultrasonics</u>, 23:12 (1996), 885.

### Cereb (Cerebellum)

Hill, Lyndon, M., et al. "The Transverse Cerebellar Diameter in Estimating Gestational Age in the Large for Gestational Age Fetus." Obstetrics and Gynecology, (June 1990) Vol. 75, No. 6, 981-985.

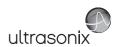

#### CRL (Crown Rump Length)

DSOG (Danish Society of Obstetrics and Gynaecology) (http://www.dsog.dk/files/biometriguidelines.htm) 2007.

Hadlock, F., et al. "Fetal Crown-Rump Length: Re-evaluation of Relation to Menstrual Age (5-18 weeks) with High-Resolution, Real-Time Ultrasound." Radiology, 182: (February 1992), 501-505.

Hansmann, M., et al. <u>Ultrasound Diagnosis in Obstetrics and Gynecology</u>. New York: Springer-Verlag, (1986), 439. Hobbins et al. Prenatal Diagnosis of Congenital Anomalies 1988.

Lessoway, V A. et al. "Ultrasound Fetal Biometry Charts for a North American Caucasian Population." <u>Journal of Clinical Ultrasound</u>, Vol. 26, No 9 (1998), 433-453.

Pam Loughna, Lyn Chitty, Tony Evans & Trish Chudleigh. "Fetal size and dating: charts recommended for clinical obstetric practice" <u>Ultrasound</u> (August 2009), Vol 17, No 3, p161 - 167.

Osaka University. Ultrasound in Obstetrics and Gynecology. (July 20, 1990).

Persson PH, Obstetrisk Ultralyd, 1997;36:92-93 (Swedish Working Group in Gynecology ULTRAARG).

Rempen, German Society for Gynecology and Obstetrics, March 1991, Issue 15, Vol 1, pp. 23-28.

Robinson H, Flemming J. British Journal of Obstetrics and Gynaecology. 1975;82:702.

### EFW (Estimated Fetal Weight)

Brenner, W.E., et al. "A standard of fetal growth for the United States of America." <u>American Journal of Obstetrics and Gynecology</u>, 126: (1976), 555.

Doubilet, Peter M., et al. "Improved Birth Weight Table for Neonates Developed from Gestations Dated by Early Ultrasonography." <u>Journal of Ultrasound in Medicine</u>, 16: (1997), 241-149.

Hadlock, F., et al. "In Utero Analysis of Fetal Growth: A Sonographic Weight Standard." Radiology, 181: (1991), 129-133.

Osaka University. Ultrasound in Obstetrics and Gynecology. (July 20, 1990), 103-105.

### Fibula (Fibula Length)

Hobbins et al. Prenatal Diagnosis of Congenital Anomalies 1988.

### FL (Femur Length)

Altman DG, Chitty LS. "New charts for ultrasound dating of pregnancy". <u>Ultrasound Obstet Gynecol.</u>, 1997;10:174 - 191.

Crequat J, Duyme M, Brodaty G. "Biometry 2000. Fetal growth charts by the French College of fetal ultrasonography and the Inserm U 155" Gynecol Obstet Fertil., 2000 Jun; Vol 28, No 6, 435-45.

DSOG (Danish Society of Obstetrics and Gynaecology) (http://www.dsog.dk/files/biometriquidelines.htm) 2007.

eSnurra (http://www.esnurra.com).

Hadlock, F., et al. "Estimated Fetal Age: Computer-Assisted Analysis of Multiple Fetal Growth Parameters." Radiology, 152: (1984), 497-501.

Hansmann, M., et al. <u>Ultrasound Diagnosis in Obstetrics and Gynecology</u>. New York: Springer-Verlag, (1986), 431.

Lessoway, V A. et al. "Ultrasound Fetal Biometry Charts for a North American Caucasian Population." <u>Journal of Clinical Ultrasound</u>, Vol. 26, No 9 (1998), 433-453.

Merz, German Society for Gynecology and Obstetrics, March 1991, Issue 15, Vol. 1, pp. 23-28.

Osaka University. <u>Ultrasound in Obstetrics and Gynecology</u>. (July 20, 1990), 101-102.

Persson PH, Weldner BM. Normal range growth curves for fetal biparietal diameter, occipito frontal diameter, mean abdominal diameters and femur length. <u>Acta Obstet Gynecol Scand.</u>, 1986b;65:759-61.

Tokyo, Shinozuka, N. FJSUM, et al. "Standard Values of Ultrasonographic Fetal Biometry." <u>Japanese Journal of Medical Ultrasonics</u>, 23:12 (1996), 886.

#### FL/AC Ratio (Femur Length/Abdominal Circumference)

Hadlock, F.P., R.L. Deter, R.B. Harrist, E. Roecker, and S.K. Park. "A Date Independent Predictor of Intrauterine Growth Retardation: Femur Length/Abdominal Circumference Ratio," <u>American Journal of Roentgenology</u>, 141: (November 1983), 979-984.

### FL/BPD Ratio (Femur Length/Biparietal Diameter)

Hohler, C.W. & T.A. Quetel. "Comparison of Ultrasound Femur Length and Biparietal Diameter in Late Pregnancy," <u>American Journal of Obstetrics and Gynecology</u>, 141:7 (Dec. 1 1981), 759-762.

### FTA (Fetal Trunk Area)

Osaka University. <u>Ultrasound in Obstetrics and Gynecology</u>. (July 20, 1990), 99-100.

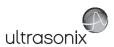

#### GS (Gestational Sac)

Hansmann, M., et al. <u>Ultrasound Diagnosis in Obstetrics and Gynecology</u>. New York: Springer-Verlag, (1986).

Hellman LM, Kobayashi M, Fillisti L, et al. Growth and development of the human fetus prior to the 20th week of gestation. <u>Am J Obstet Gynecol.</u>, 1969;103:784-800.

Nyberg, D.A., et al. "Transvaginal Ultrasound." Mosby Yearbook, (1992), 76.

Rempen, German Society for Gynecology and Obstetrics, March 1991, Issue 15, Vol. 1, pp. 23-28.

#### HC (Head Circumference)

Altman DG, Chitty LS. "New charts for ultrasound dating of pregnancy". <u>Ultrasound Obstet Gynecol.</u>, 1997;10:174 - 191.

Crequat J, Duyme M, Brodaty G. "Biometry 2000. Fetal growth charts by the French College of fetal ultrasonography and the Inserm U 155" Gynecol Obstet Fertil.. 2000 Jun; Vol 28, No 6, 435-45.

Hadlock, F., et al. "Estimated Fetal Age: Computer-Assisted Analysis of Multiple Fetal Growth Parameters." Radiology, 152: (1984), 497-501.

Hansmann, M., et al. <u>Ultrasound Diagnosis in Obstetrics and Gynecology</u>. New York: Springer-Verlag, (1986), 431.

Lessoway, V A. et al. "Ultrasound Fetal Biometry Charts for a North American Caucasian Population." <u>Journal of Clinical Ultrasound</u>, Vol. 26, No 9 (1998), 433-453.

#### HL (Humeral Length)

Jeanty P, et al. "Estimation of Gestational Age from Measurements of Fetal Long Bones." <u>Journal of Ultrasound Medicine</u> (1984) 3:75-79.

### OFD (Occipito-Frontal Diameter)

Hansmann, M., et al. Ultrasound Diagnosis in Obstetrics and Gynecology. New York: Springer-Verlag, (1986), 431.

#### TAD (Tranverse Abdominal Diameter)

Crequat J, Duyme M, Brodaty G. "Biometry 2000. Fetal growth charts by the French College of fetal ultrasonography and the Inserm U 155" Gynecol Obstet Fertil., 2000 Jun; Vol 28, No 6, 435-45.

eSnurra (http://www.esnurra.com).

### TL (Tibial Length)

Hobbins et al. Prenatal Diagnosis of Congenital Anomalies 1988..

Jeanty, P, et al. "Estimation of Gestational Age from Measurements of Fetal Long Bones." <u>Journal of Ultrasound Medicine</u> (1984) 3:75-79.

### TTD (Transverse Trunk Diameter)

Hansmann, M., et al. <u>Ultrasound Diagnosis in Obstetrics and Gynecology</u>. New York: Springer-Verlag, (1986), 431.

### UL (Ulnar Length)

Jeanty P, et al. "Estimation of Gestational Age from Measurements of Fetal Long Bones." <u>Journal of Ultrasound Medicine</u> (1984) 3:75-79.

Appendix G: References 00.040.600, Revision C SonixTouch Extended User Manual

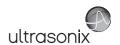

## G.1.2 OB Growth Analysis

#### AC (Abdominal Circumference)

Chitty LS, Altman DG, Henderson A, Campbell S. Charts of fetal size: 3. Abdominal measurements. <u>Br J Obstet Gynaecol.</u>, 1994;101:125 - 131.

Crequat J, Duyme M, Brodaty G. "Biometry 2000. Fetal growth charts by the French College of fetal ultrasonography and the Inserm U 155" Gynecol Obstet Fertil.. 2000 Jun; Vol 28, No 6, 435-45.

Hadlock, F., et al. "Estimated Fetal Age: Computer-Assisted Analysis of Multiple Fetal Growth Parameters." Radiology, 152: (1984), 497-501.

Lessoway, V A. et al. "Ultrasound Fetal Biometry Charts for a North American Caucasian Population." <u>Journal of Clinical Ultrasound</u>, Vol. 26, No 9 (1998), 433-453.

Tokyo, Shinozuka, N. FJSUM, et al. "Standard Values of Ultrasonographic Fetal Biometry." <u>Japanese Journal of Medical Ultrasonics</u>, 23:12 (1996).

#### AFI (Amniotic Fluid Index)

Moore, T. R, et al. "The amniotic fluid index in normal human pregnancy." <u>American Journal of Obstetrics and Gynecology</u>, (1990) 162: 1168-1173.

#### BPD (Biparietal Diameter)

Crequat J, Duyme M, Brodaty G. "Biometry 2000. Fetal growth charts by the French College of fetal ultrasonography and the Inserm U 155" Gynecol Obstet Fertil., 2000 Jun; Vol 28, No 6, 435-45.

Eik-Nes SH, Grottum P. Estimation of fetal weight by ultrasound measurement. Development of a new formula. Acta Obstet et Gynecol Scand., 1982;61:307 - 312.

eSnurra (http://www.esnurra.com).

Hadlock, F., et al. "Estimated Fetal Age: Computer-Assisted Analysis of Multiple Fetal Growth Parameters." Radiology, 152: (1984), 497-501.

Hobbins et al. Prenatal Diagnosis of Congenital Anomalies 1988.

Kurtz AB, et al: Analysis of biparietal diameter as an accurate indicator of gestational age. <u>J Clin Ultrasound</u> 1980;8:319 - 319.

Lessoway, V A. et al. "Ultrasound Fetal Biometry Charts for a North American Caucasian Population." <u>Journal of Clinical Ultrasound</u>, Vol. 26, No 9 (1998), 433-453.

Osaka University. <u>Ultrasound in Obstetrics and Gynecology</u>. (July 20, 1990), 101-102.

Robinson H, Flemming J. British Journal of Obstetrics and Gynaecology. 1975;82:702.

Selbing A, Kjessler B. Conceptual dating by ultrasonic measurement of the fetal biparietal diameter in early pregnancy. <u>Acta Obstet Gynecol Scand.</u>, 1985; 64: 593 - 597.

Tokyo, Shinozuka, N. FJSUM, et al. "Standard Values of Ultrasonographic Fetal Biometry." <u>Japanese Journal of Medical Ultrasonics</u>, 23:12 (1996).

### CI (HC) (Cephalic Index (Head Circumference))

Hadlock FP, et al., "Estimating Fetal Age: Effects on Head Shape on BPD," <u>American Journal Roentgen</u>, 1981; 137:83-85.

### CRL (Crown Rump Length)

Hadlock, F., et al. "Fetal Crown-Rump Length: Re-evaluation of Relation to Menstrual Age (5-18 weeks) with High-Resolution, Real-Time Ultrasound." Radiology, 182: (February 1992), 501-505.

Hobbins et al. Prenatal Diagnosis of Congenital Anomalies 1988.

Lessoway, V A. et al. "Ultrasound Fetal Biometry Charts for a North American Caucasian Population." <u>Journal of Clinical Ultrasound</u>, Vol 26, No 9 (1998), 433-453.

Osaka University. <u>Ultrasound in Obstetrics and Gynecology</u>. (July 20, 1990) 96, Table 3-3.

Robinson H, Flemming J. British Journal of Obstetrics and Gynaecology. 1975;82:702.

### Fibula (Fibula Length)

Hobbins et al. Prenatal Diagnosis of Congenital Anomalies 1988.

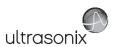

#### FL (Femur Length)

Chitty LS, Altman DG, Henderson A, Campbell S. Charts of fetal size: 4. Femur length. Br J Obstet Gynaecol., 1994:101:132 - 135.

Crequat J, Duyme M, Brodaty G. "Biometry 2000. Fetal growth charts by the French College of fetal ultrasonography and the Inserm U 155" Gynecol Obstet Fertil., 2000 Jun; Vol 28, No 6, 435-45.

eSnurra (http://www.esnurra.com).

Hadlock, F., et al. "Estimated Fetal Age: Computer-Assisted Analysis of Multiple Fetal Growth Parameters." Radiology, 152: (1984), 497-501.

Jeanty P., E. et al. "Ultrasonic Evaluation of Fetal Limb Growth." Radiology (1982)143: 751-754.

Lessoway, V A. et al. "Ultrasound Fetal Biometry Charts for a North American Caucasian Population." <u>Journal of Clinical Ultrasound</u>, Vol 26, No 9 (1998), 433-453.

Osaka University. <u>Ultrasound in Obstetrics and Gynecology</u>. (July 20, 1990).

Tokyo, Shinozuka, N. FJSUM, et al. "Standard Values of Ultrasonographic Fetal Biometry." <u>Japanese Journal of Medical Ultrasonics</u>, 23:12 (1996).

### FL/HC Ratio (Femur Length/Head Circumference)

Hadlock, F.P., R.B. Harrist, Y. Shah, & S/K. Park. "The Femur Length/Head Circumference Relation in Obstetric Sonography." <u>Journal of Ultrasound in Medicine</u>, 3: (October 1984), 439-442.

#### FTA (Fetal Trunk Area)

Osaka University. <u>Ultrasound in Obstetrics and Gynecology</u>. (July 20, 1990), 99-100.

### HC (Head Circumference)

Chitty LS, Altman DG, Henderson A, Campbell S. Charts of fetal size: 2. Head measurements. <u>Br J Obstet Gynaecol.</u>, 1994;101:35 - 43.

Crequat J, Duyme M, Brodaty G. "Biometry 2000. Fetal growth charts by the French College of fetal ultrasonography and the Inserm U 155" <u>Gynecol Obstet Fertil.</u>, 2000 Jun; Vol 28, No 6, 435-45.

Hadlock, F., et al. "Estimated Fetal Age: Computer-Assisted Analysis of Multiple Fetal Growth Parameters." Radiology, 152: (1984), 497-501.

Lessoway, V A. et al. "Ultrasound Fetal Biometry Charts for a North American Caucasian Population." <u>Journal of Clinical Ultrasound</u>, Vol 26, No 9 (1998), 433-453.

#### HC/AC (Head Circumference/Abdominal Circumference)

Campbell S., Thomas Alison. "Ultrasound Measurements of the Fetal Head to Abdomen Circumference Ratio in the Assessment of Growth Retardation." British Journal Obstetrics and Gynaecology, 84: (March 1977), 165-174.

### HL (Humeral Length)

Jeanty P., E. et al. "Ultrasonic Evaluation of Fetal Limb Growth." Radiology (1982) 143: 751-754.

#### TAD (Tranverse Abdominal Diameter)

Crequat J, Duyme M, Brodaty G. "Biometry 2000. Fetal growth charts by the French College of fetal ultrasonography and the Inserm U 155" Gynecol Obstet Fertil... 2000 Jun; Vol 28, No 6, 435-45.

eSnurra (http://www.esnurra.com).

#### TC (Trunk Circumference)

Lessoway, V A. et al. "Ultrasound Fetal Biometry Charts for a North American Caucasian Population." <u>Journal of Clinical Ultrasound</u>, Vol 26, No 9 (1998), 433-453.

#### TL (Tibia Length)

Hobbins et al. Prenatal Diagnosis of Congenital Anomalies 1988.

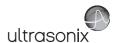

### G.2 CARDIAC

#### AFI (Amniotic Fluid Index)

Rutherford S., et al., "Four Quadrant Assessment of Amniotic Fluid Volume," <u>Journal of Reproductive Medicine</u>, 1987;32:587-589.

#### AVA (Aortic Valve Area)

Reynolds, Terry. <u>The Echocardiographer's Pocket Reference</u>. 3rd ed., School of Cardiac Ultrasound, Arizona Heart Institute, (2007), 338.

#### CO (Cardiac Output)

Reynolds, Terry. The Echocardiographer's Pocket Reference. 3rd ed., School of Cardiac Ultrasound, Arizona Heart Institute, (2007), 337, 337-8, 371.

#### E/A Ratio

Maron, Barry J., et al., "Noninvasive Assessment of Left Ventricular Diastolic Function by Pulsed Doppler Echocardiography in Patients with Hypertrophic Cardiomyopathy", <u>Journal of the American College of Cardiology</u>, 1987, Vol.10, 733-742.

#### E/E' Ratio

Oh, Seward, and Jamil Tajik, The Echo Manual: Second Edition. Lippincott Williams & Wilkins, 1999, 55.

### EDV (End Diastolic Velocity)

Schiller et al., "Recommendations for Quantitation of the Left Ventricle by Two-Dimensional Echocardiography", <u>Journal of the American Society of Echocardiography</u>, Vol 2, No. 5, Sept-Oct 1989, 362.

#### EF (Eiection Fraction)

Reynolds, Terry. <u>The Echocardiographer's Pocket Reference</u>. 3rd ed., School of Cardiac Ultrasound, Arizona Heart Institute, (2007), 371.

#### **ESV**

Schiller et al., "Recommendations for Quantitation of the Left Ventricle by Two-Dimensional Echocardiography", <u>Journal of the American Society of Echocardiography</u>, Vol 2, No. 5, Sept-Oct 1989, 362.

#### FS (Fractional Shortening)

Reynolds, Terry. <u>The Echocardiographer's Pocket Reference</u>. 3rd ed., School of Cardiac Ultrasound, Arizona Heart Institute, (2007), 371.

#### IVS FT (Interventricular Septum FT)

Reynolds, Terry. <u>The Echocardiographer's Pocket Reference</u>. 3rd ed., School of Cardiac Ultrasound, Arizona Heart Institute, (2007), 371.

#### LV Mass

Oh, Seward, and Jamil Tajik, The Echo Manual: Second Edition. Lippincott Williams & Wilkins, 1999, 41.

Reynolds, Terry. <u>The Echocardiographer's Pocket Reference</u>. 3rd ed., School of Cardiac Ultrasound, Arizona Heart Institute, (2007), 371.

### **LVEDV**

Belenkie, Israel, et al., "Assessment of Left Ventricular Dimensions and Function by Echocardiography." <u>American Journal of Cardiology</u>, June 1973:31.

Gibson DG, "Estimation of left ventricular size by echocardiography." British Heart Journal, 1973, 35:128.

Teichholz et al, "Problems in Echocardiographic Volume Determinations: Echocardiographic-Angiographic Correlations in the Presence or Absence of Asynergy", <u>American Journal of Cardiology</u>, January 1976, Vol 37, 7 -11.

### **LVESV**

Belenkie, Israel, et al., "Assessment of Left Ventricular Dimensions and Function by Echocardiography." <u>American Journal of Cardiology</u>, June 1973:31.

Gibson DG, "Estimation of left ventricular size by echocardiography." British Heart Journal, 1973, 35:128.

Teichholz et al, "Problems in Echocardiographic Volume Determinations: Echocardiographic-Angiographic Correlations in the Presence or Absence of Asynergy", <u>American Journal of Cardiology</u>, January 1976, Vol 37, 7 -11.

#### LVOT Area (Left Ventricular Outflow Tract Area)

Reynolds, Terry. The Echocardiographer's Pocket Reference. 3rd ed., School of Cardiac Ultrasound, Arizona Heart Institute, (2007), 338.

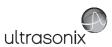

#### LVOT SV (Left Ventricular Outflow Tract SV)

Reynolds, Terry. The Echocardiographer's Pocket Reference. 3rd ed., School of Cardiac Ultrasound, Arizona Heart Institute, (2007), 355.

### Myocardial Thick

Schiller et al., Recommendations for Quantitation of the Left Ventricle by Two-Dimensional Echocardiography, <u>Journal of the American Society of Echocardiography</u>, Vol 2, No. 5, Sept-Oct, 1989, 358-367.

### PISA ERO

Reynolds, Terry. The Echocardiographer's Pocket Reference. 3rd ed., School of Cardiac Ultrasound, Arizona Heart Institute, (2007), 352.

### Qp/Qs

Reynolds, Terry. The Echocardiographer's Pocket Reference. 3rd ed., School of Cardiac Ultrasound, Arizona Heart Institute, (2007), 355.

#### RVOT Area (Right Ventricular Outflow Tract Area)

Reynolds, Terry. The Echocardiographer's Pocket Reference. 3rd ed., School of Cardiac Ultrasound, Arizona Heart Institute, (2007), 355.

#### RVOT SV (Right Ventricular Outflow Tract SV)

Reynolds, Terry. The Echocardiographer's Pocket Reference. 3rd ed., School of Cardiac Ultrasound, Arizona Heart Institute, (2007), 355.

#### **RVSP**

Reynolds, Terry. The Echocardiographer's Pocket Reference. 3rd ed., School of Cardiac Ultrasound, Arizona Heart Institute, (2007), 333.

SV

Oh, Seward, and Jamil Tajik, The Echo Manual: Second Edition. Lippincott Williams & Wilkins, 1999, 40.

#### VOL (Volume)

Brunn J., Block U., Ruf G., Bos I., Kunze W.P., Scriba P.C. "Volumetric analysis of thyroid lobes by real-time ultrasound". Deutsche Medizinische Wochenschrift 1981;106:1338-40.

### VolFlow (Volume Flow)

Evans, D.H., et. al., <u>Doppler Ultrasound Physics. Instrumentation and Clinical Applications</u>. New York, 1989, Chapter 11, 188-205.

## G.3 FLOW MEDIATED DILATION (FMD)

### FMD (Flow Mediated Dilation)

Cunha Filho, Edson Vieira, Carolina Mohr, Breno José Acauan Filho, Giovani Gadonski, Leticia Germany Paula, Ivan Carlos Ferreira Antonello, Carlos Eduardo Poli-de-Figueiredo, Bartira Ercilia Pinheiro-da-Costa, "Flow-Mediated Dilatation in the Differential Diagnosis of Preeclampsia Syndrome." <u>Arquivos Brasileiros de Cardiologia</u>, 94:2 (2010).

Luscher, T.F., S. Taddei, J.C. Kaski, J.W. Jukema, D. Kallend, T. Munzel, J.J. Kastelein, J.E. Deanfield, "Vascular effects and safety of dalcetrapib in patients with or at risk of coronary heart disease: the dal-vessel randomized clinical trial." <u>European Heart Journal</u>, 33: (2012) 857-865.

Mahmoud, Ahmed M., Jefferson C. Frisbee, Alexandre D'Audiffret, Osama M Mukdadi. "In vivo vascular wall tissue characterization using a strain tensor measuring (STM) technique for flow-mediated vasodilation analyses." Physics in Medicine and Biology, 54:20 (2009) 6217.

Mahmouda, Ahmed M., Phoebe A. Stapleton, Jefferson C. Frisbee, Alexandre D'Audiffret, Osama M. Mukdadi, "Simple fast noninvasive technique for measuring brachial wall mechanics during flow mediated vasodilatation analysis." <u>Medical Imaging 2009: Ultrasonic Imaging and Signal Processing</u>, Proceedings of SPIE, 7265 (2009).

Appendix G: References 00.040.600, Revision C SonixTouch Extended User Manual

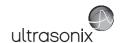

## G.4 INTIMA-MEDIA THICKNESS (IMT)

IMT (Intima-Media Thickness)

Salonen, J.T. and R. Salonen. "Ultrasonographically Assessed Carotid Morphology and the Risk of Coronary Heart Disease." <u>Arteriosclerosis and Thrombosis</u>, 11: (1991) 1245-1249.

Aminbakhsh, A. and G.B. Mancini. "Carotid Intima-Media Thickness Measurements: What Defines an Abnormality? A Systematic Review." Clinical and Investigative Medicine, 22: (1999) 149-57.

O'Leary, D.H. "Intima-Media Thickness: A Tool for Atherosclerosis Imaging and Event Prediction." <u>The American Journal of Cardiology</u>, 90: (2002) 18-21.

Haley, Andreana P., Daniel E. Forman, Athena Poppas, Karin F. Hoth, John Gunstad, Angela L. Jefferson, Robert H. Paul, Albert S.H. Ler, Lawrence H. Sweet, Ronald A. Cohen. "Carotid Artery Intima-Media Thickness and Cognition in Cardiovascular Disease", International Journal of Cardiology, 121: (2007) 148-154.

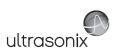

Appendix G: References 00.040.600, Revision C SonixTouch Extended User Manual

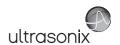

# **APPENDIX H: GLOSSARY**

| % A Red    | Percent Area Reduction                | AVA        | Aortic Valve Area                 |
|------------|---------------------------------------|------------|-----------------------------------|
| % Area Red | Percent Area Reduction                | AVI        | Audio Video Interleave            |
| % D Red    | Percent Diameter Reduction            | AVm        | Mean Average Velocity             |
| % Diam Red | Percent Diameter Reduction            | AVp        | Peak Average Velocity             |
| 2D         | Two Dimensional                       | B/M-Mode   | 2D and M-Mode                     |
| 3D         | Three Dimensional                     | Base       | Baseline (i.e., Doppler Baseline) |
| 4D         | Four Dimensional (Live 3D)            | ввт        | Basal Body Temperature            |
| 4DC        | 4D Curved Array Transducer            | BGR        | Blue Green Red                    |
| Abd        | Abdomen                               | Blad Wall  | Bladder Wall                      |
| AC         | Abdominal Circumference               | BLT        | Bottom Left                       |
| AC         | Alternating Current (power supply)    | ВМР        | Bitmap                            |
| ACC        | Acceleration                          | BNC        | Bayonet Neill Concelman           |
| AD         | Angio Doppler                         | BND        | Binocular Distance                |
| Admin      | Administrative/Administrator          | BPD        | Biparietal Diameter               |
| AE         | Application Entity (DICOM)            | BPM        | Beats per Minute                  |
| AFI        | Amniotic Fluid Index                  | BRT        | Bottom Right                      |
| AFV        | Amniotic Fluid Volume                 | BSA        | Body Surface Area                 |
| AIUM       | American Institute of Ultrasound in   | Calcs      | Calculations                      |
|            | Medicine                              | Card       | Cardiology                        |
|            | As Low As Reasonably Achievable       | CBD        | Command Bile Duct                 |
|            | American National Standards Institute | CCA        | Common Carotid Artery             |
| Ao         |                                       | CD         | Compact Disc                      |
|            | Aorta/Left Atrium                     | Cereb      | Cerebellum                        |
| AoV        |                                       | CEREB      | Cerebellum                        |
|            | Anterior Posterior                    | CFM        | Color Flow Mode                   |
|            | Anterior Posterior Abdominal Diameter | CI         | Cardiac Index                     |
|            | Anterior Posterior Diameter           | CI         | Cephalic Index                    |
|            | Anterior Posterior Thorax Diameter    | CIR        | Circumference                     |
| AR         |                                       | cm         | centimeters                       |
| Area Red   |                                       | Cntrst Pos | Contrast Position                 |
|            | Acceleration Time                     | со         | Cardiac Output                    |
|            | Average Ultrasound Age                | COR        | Coronal                           |
| AV         | Aortic Valve                          | CRL        | Crown Rump Length                 |

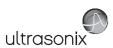

| CSA         | . Canadian Standards Association                              | FHR  | . Fetal Heart Rate                     |
|-------------|---------------------------------------------------------------|------|----------------------------------------|
| CSA         | . Cross Sectional Area                                        | FL   | . Femur Length                         |
| cw          | . Continuous Wave                                             | FMD  | . Flow Mediated Dilation               |
| CWD         | . Continuous Wave Doppler                                     | FOV  | . Field Of View                        |
| CxLength    | . Cervix Length                                               | FPS  | . Frames per second                    |
| DCM         | . DICOM                                                       | FR   | . Frame Rate                           |
| DEL         | . Delete                                                      | FrD  | . Doppler Transmit Frequency           |
| DIAM RED    | . Diameter Reduction                                          | Freq | . Frequency                            |
| DICOM       | . Digital Imaging and Communications in Medicine              | Frm  |                                        |
| DISP        | . Display                                                     |      | Fractional Shortening                  |
| DIST        | . Distal                                                      |      | . Fractional Thickening                |
| Dist        | . Distance                                                    | FTA  |                                        |
| DPD         | . Directional Power Doppler                                   | Fwd  |                                        |
| DT          | . Deceleration Time                                           | g    |                                        |
| DVD         | . Digital Video Device                                        | GA   |                                        |
| Dyn         | . Dynamic Range                                               | Gb   | _                                      |
| EC          | . Endocavity                                                  | GB   |                                        |
| ECA         | . External Carotid Artery                                     |      | . Gallbladder Wall Thickness           |
| ECG         | . Electrocardiogram                                           | Gen  |                                        |
| EDD         | . Estimated Date of Delivery                                  |      | . Graphics Interchange File or Format  |
| EDV         | . End Diastolic Velocity                                      | GS   |                                        |
| EDVPG       | . EDV Pressure Gradient                                       | Gyn  | . Gynecology                           |
| EF          | . Ejection Fraction                                           | Н    |                                        |
| EFW         | . Estimated Fetal Weight                                      |      | . Head Circumference                   |
| EMR         | . Electronic Medical Record                                   | HDMI | . High Definition Multimedia Interface |
| Endom Thick | . Endometrial Thickness                                       |      | . Health Insurance Portability &       |
| EMC         | . Electromagnetic Compatibility                               |      | Accountability Act                     |
| EPI         | . Extended Pulse Imaging                                      | HL   | . Humeral Length                       |
| EPSS        | . E Point Septal Separation                                   | HR   | . Heart Rate                           |
| ET          | . Elapsed Time                                                | Hz   | . Hertz                                |
| EV          | . Endovaginal                                                 | ICA  | . Internal Carotid Artery              |
| F           | . Follicle                                                    | ICT  | . Intracavity Transducer               |
| FAST        | . Focused Assessment with Sonography in Trauma (Trauma (FAST) |      | . Intima-Media Thickness               |
| FDA         | . U.S. Food and Drug Administration                           | in   | . IIICHES                              |

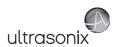

| IP      | Internet Protocol                        | Min              | Minimum                                 |
|---------|------------------------------------------|------------------|-----------------------------------------|
| ISP     | Internet Service Provider                | M-M              | Motion Mode                             |
| IT      | Information Technology                   | ml               | milliliters                             |
|         | (e.g., IT Department)                    | mm               | millimeters                             |
|         | Interventricular Septum                  | MPEG             | Moving Picture Experts Group            |
|         | Interventricular Septum diastole         | MPG              | Moving Picture (Experts) Group          |
|         | Interventricular Septum systole          | MPR              | Multiplanar Reconstruction              |
| JPEG    | Joint Photographic Experts Group         | Multi            | Multiple                                |
| Kb      | Kilobyte                                 | Msk/MSK          | Musculoskeletal                         |
| kPa     | Kilopascal                               | MV               | Mean Velocity                           |
| L       | Length                                   | MV               | Mitral Valve                            |
| LA      | Long Axis                                | Myocardial Thick | Myocardial Thickness                    |
| LA      | Left Atrium                              | NEMA             | National Electrical Manufacturers       |
| LAN     | Local Area Network                       |                  | Association                             |
| LAT     | Lateral                                  | NET              | Network                                 |
| LCD     | Liquid Crystal Display                   | NF               | Nuchal Fold                             |
| LMP     | Last Menstrual Period                    | ng               | nanograms                               |
| LONG    | Longitudinal                             | NSF              | National Sanitation Foundation          |
| LOV     | Left Ovary                               | NT               | Nuchal Thickness                        |
| LT      | Left                                     | NTSC             | National Television Standards Committee |
| LVDd    | Left Ventricular Diameter diastole       | ОВ               | Obstetrics                              |
| LVDs    | Left Ventricular Diameter systole        | OD               | Optical Density                         |
| LVET    | Left Ventricular Ejection Time           | OEM              | Original Equipment Manufacturer         |
| LVOT    | Left Ventricular Outflow Tract           | OFD              | Occipital-Frontal Diameter              |
| LVOTd   | Left Ventricular Outflow Tract distance  | OOD              | Outer Orbital Diameter                  |
| LVPWd   | Left Ventricular Posterior Wall diastole | PA               | Phased Array                            |
| LVPWs   | Left Ventricular Posterior Wall systole  | PAL              | Phased Alternating Line                 |
| Max     | Maximum                                  | Pano             | Panoramic Imaging Mode                  |
| Mb      | Megabyte                                 | Params           | Parameters                              |
| MCA     | Middle Cerebral Artery                   | PDF              | Portable Document Format                |
| MCA- PI | Middle Cerebral Artery-Pulsatility Index | Pel              | Pelvis                                  |
| MEAS    | Measure                                  | Pen              | Penetration                             |
| MED     | Medial                                   | Persist          | Persistence                             |
| MGr     | Mean Gradient                            | PGr              | Pressure Gradient                       |
| MI      | Mechanical Index                         | PHT              | Pressure Half Time                      |
|         |                                          |                  |                                         |

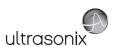

| PI         | Pulsatility Index                    | RVDs     | . Right Ventricular Dimension systole             |
|------------|--------------------------------------|----------|---------------------------------------------------|
| Picto      | Pictogram                            | RVOT     | . Right Ventricular Outflow Tract                 |
| PIN        | Personal Identification Number       | RVWd     | . Right Ventricular Wall diastole                 |
| PISA       | Proximal Isovelocity Surface Area    | RVWs     | . Right Ventricular Wall systole                  |
| PNG        | Portable Network Graphics            | SA       | . Short Axis                                      |
| Pos        | Position                             | SAG      | . Sagital                                         |
| POS        | Position                             | SAW      | . Surface Acoustic Wave                           |
| PostV Blad | Post Void Bladder                    | SCP      | . Service Class Provider                          |
| PreV Blad  | Pre Void Bladder                     | scu      | . Service Class User                              |
| PRF        | Pulse Repetition Frequency           | SD       | . Standard Deviation                              |
| PROX       | Proximal                             | SD       | . Systolic/Diastolic Ratio                        |
| PSA        | Prostate-Specific Antigen            | SDK      | . Software Development Kit                        |
| PSAD       | Prostate-Specific Antigen Density    | SEL      | . Select                                          |
| PSV        | Peak Systolic Velocity               | Sens     | . Sensitivity                                     |
| PSVPG      | PSV Pressure Gradient                | Simult   | . Simultaneous                                    |
| PV         | Peak Velocity                        | SMTP     | . Simple Mail Transport Protocol                  |
| PV         | Pulmonary Valve                      | SonixGPS | . Sonix Guidance Positioning System               |
| PW         | Pulsed Wave Doppler                  | sv       | . Sample Volume                                   |
| PWD        | Power Doppler                        | sv       | . Stroke Volume                                   |
| Q          | Quadrant (e.g., AFI)                 | SV1      | . Selection Value 1                               |
| Qp         | Pulmonic Blood Flow                  | TAD      | . Transverse Abdominal Diameter                   |
| Qs         | Systemic Blood Flow                  | TC       | . Trunk Circumference                             |
| Rad        | Radius                               | TCP      | . Transfer Control Protocol                       |
| Rect       | Rectangle                            | TCP/IP   | . Transmission Control Protocol/Internet Protocol |
| Res        | Resolution                           | TET      | . Thin Film Technology                            |
| RF         | Radio Frequency                      |          | . Time Gain Compensation                          |
| RGB        | Red Green Blue                       |          | . Tissue Harmonic Imaging                         |
| Rgn        | Region                               | TI       |                                                   |
| RLE        | Run Length Encoding                  |          | . Thermal Index – Bone                            |
| RI         | Resistive Index                      |          | . Thermal Index – Cranial                         |
| ROI        | Region of Interest                   |          | . Thermal Index – Soft Tissue                     |
| ROV        | Right Ovary                          | TL       |                                                   |
| RT         | Right                                |          | . Tissue Doppler Imaging                          |
| RTSA       | Real Time Spectrum Analysis          | TE       | 5 5                                               |
| RVDd       | Right Ventricular Dimension diastole | 16       | . папьсьорпауса                                   |

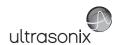

| TRANS         | Transverse                                            |
|---------------|-------------------------------------------------------|
| Transp        | Transparency                                          |
| Trauma (FAST) | Trauma (Focused Assessment with Sonography in Trauma) |
| TTD           | Transverse Trunk Diameter                             |
| TV            | Tricuspid Valve                                       |
| UI            | User Interface                                        |
| UL            | Ulnar Length                                          |
| UL            | Underwriter's Laboratory                              |
| ULT           | Upper Left                                            |
| Umb A         | Umbilical Artery                                      |
| Umb A-PI      | Umbilical Artery- Pulsatility Index                   |
| UPS           | Uninterruptible Power Supply                          |
| URL           | Uniform Resource Locator                              |
| URT           | Upper Right                                           |
| US            | Ultrasound                                            |

| USB     | Universal Serial Bus                       |
|---------|--------------------------------------------|
| VAC     | Volts Alternating Current                  |
| VCR     | Video Cassette Recorder                    |
| Vel     | Velocity                                   |
| Vol     | Volume                                     |
| VolFlow | Volume Flow                                |
| VPS     | Volumes per Second                         |
| VR      | Volume Rendering                           |
| VTI     | Velocity Time Integral                     |
| w       | Width                                      |
| WEEE    | .Waste Electrical and Electronic Equipment |
| WF      | Wall Filter                                |
| www     | World Wide Web                             |
| YS      | Yolk Sack                                  |

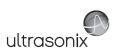

Appendix H: Glossary 00.040.600, Revision C SonixTouch Extended User Manual